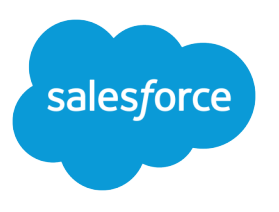

# Zusammenarbeit mit allen

Benutzerhandbuch, Summer '16

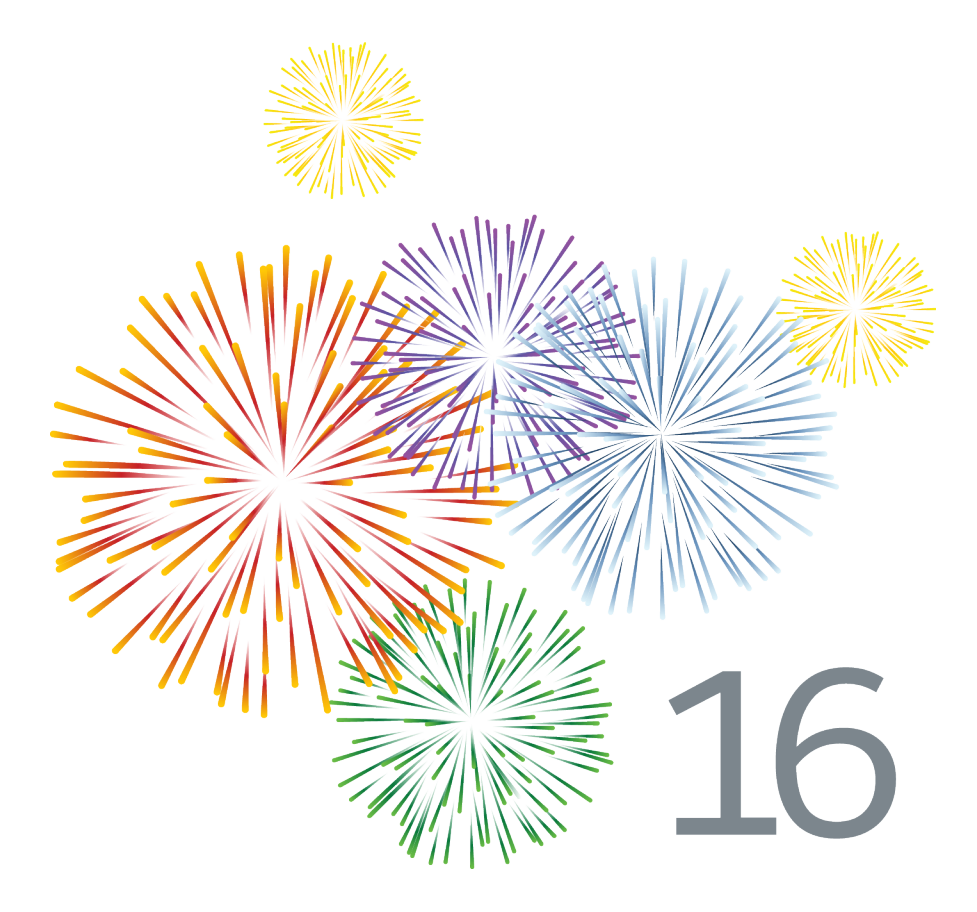

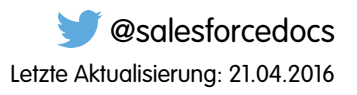

Die englische Version dieses Dokuments hat Vorrang vor der übersetzten Version.

© Copyright 2000–2016 salesforce.com, Inc. Alle Rechte vorbehalten. Salesforce ist eine registrierte Marke von salesforce.com, inc., ebenso wie andere Namen und Marken. Weitere in diesem Dokument erwähnte Marken sind möglicherweise Marken der jeweiligen Inhaber.

## INHALT

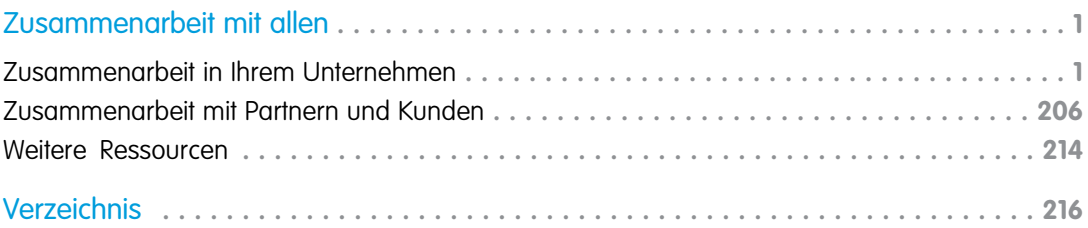

## <span id="page-4-0"></span>Zusammenarbeit mit allen

Niemand ist auf sich allein gestellt, auch nicht in Salesforce. Sie können Aufgaben schnell und effizient bewältigen, indem Sie mit Personen innerhalb oder außerhalb Ihrer Organisation zusammenarbeiten.

Hier finden Sie Informationen zu Tools für die Zusammenarbeit, beispielsweise Chatter, Salesforce CRM Content und sogar Dokumente. Ihrer Arbeit mit anderen sind keine Grenzen gesetzt. Hier erfahren Sie, wie Sie dabei am besten vorgehen.

#### IN DIESEM ABSCHNITT:

#### [Zusammenarbeit in Ihrem Unternehmen](#page-4-1)

Bleiben Sie in Ihrem Unternehmen auf dem Laufenden. Teilen Sie Ihr Wissen in Chatter-Posts und -Kommentaren, arbeiten Sie in Gruppen zusammen und greifen Sie organisationsübergreifend auf Dateien und Daten zu.

#### [Zusammenarbeit mit Partnern und Kunden](#page-209-0)

Geben Sie Aktualisierungen für Kunden und Partner in Chatter-Gruppen frei.

#### [Weitere Ressourcen](#page-217-0)

<span id="page-4-1"></span>Sie benötigen weitere Informationen zu Chatter? Dann sehen Sie sich diese Videos und Tipsheets an.

## Zusammenarbeit in Ihrem Unternehmen

Bleiben Sie in Ihrem Unternehmen auf dem Laufenden. Teilen Sie Ihr Wissen in Chatter-Posts und -Kommentaren, arbeiten Sie in Gruppen zusammen und greifen Sie organisationsübergreifend auf Dateien und Daten zu.

#### IN DIESEM ABSCHNITT:

#### [Freigeben von Aktualisierungen für Personen \(Chatter\)](#page-4-2)

Geben Sie Updates für Kollegen frei, arbeiten Sie in Chatter-Gruppen zusammen und bleiben Sie bezüglich Datensatzaktualisierungen auf dem Laufenden.

#### <span id="page-4-2"></span>[Erstellen, Freigeben und Organisieren von Dateien](#page-132-0)

Posten Sie Dateien in Feeds und Datensätzen, geben Sie Dateien für Kunden in der Salesforce-Cloud frei und synchronisieren Sie Dateien zwischen Ihrem lokalen Laufwerk und Salesforce.

### Freigeben von Aktualisierungen für Personen (Chatter)

Geben Sie Updates für Kollegen frei, arbeiten Sie in Chatter-Gruppen zusammen und bleiben Sie bezüglich Datensatzaktualisierungen auf dem Laufenden.

#### IN DIESEM ABSCHNITT:

#### [Übersicht über Chatter](#page-5-0)

Verwenden Sie Chatter-Funktionen, wie Feeds, Profile, Gruppen usw., um Informationen freizugeben, mit anderen zusammenzuarbeiten und um über die neuesten Aktualisierungen in Ihrem Unternehmen auf dem Laufenden zu bleiben.

#### [Erste Schritte mit Chatter](#page-6-0)

Nehmen Sie in Echtzeit und ohne Sicherheitsbedenken Kontakt mit anderen Personen auf und tauschen Sie Informationen aus.

#### [Arbeiten mit Feeds](#page-25-0)

Halten Sie sich bezüglich Posts und Kommentaren von sich und anderen Personen sowie im Hinblick auf Datensatzaktualisierungen in Ihrer gesamten Salesforce-Organisation auf dem Laufenden.

#### [Arbeiten mit Posts](#page-36-0)

Geben Sie Informationen frei und arbeiten Sie mit anderen Personen innerhalb und außerhalb Ihrer Organisation zusammen.

#### [Personen in Ihrer Organisation](#page-68-0)

Aktualisieren Sie ihr persönliches Profil und zeigen Sie die Profile von anderen Personen in Ihrer Organisation an.

#### [Datensätze und Listenansichten](#page-77-0)

Konfigurieren Sie Ihre Folgeeinstellungen für Datensätze, zeigen Sie Chatter-Feeds für Listenansichten an und erfahren Sie mehr über Datensatzempfehlungen.

#### [Zusammenarbeit in Chatter-Gruppen](#page-83-0)

Verwenden Sie öffentliche, private oder nicht aufgeführte Chatter-Gruppen, um mit bestimmten Personen in Ihrem Unternehmen zusammenzuarbeiten.

#### [Chatter Messenger \(Chat\)](#page-103-0)

Chatten Sie mit Kollegen – ohne Risiko, ohne Wartezeit. Chatter Messenger ist in neuen Organisationen, die nach der Veröffentlichung der Version Spring '16 erstellt wurden, nicht verfügbar.

#### [Private Nachrichten](#page-110-0)

Über Chatter-Nachrichten können Sie sichere private Konversationen mit anderen Chatter-Benutzern führen.

#### [Chatter-Fragen](#page-113-0)

<span id="page-5-0"></span>Haben Sie Fragen? Verwenden Sie Chatter-Fragen, um eine Frage in Ihrem Chatter-Feed zu posten. Schauen Sie sich dann die eingehenden Lösungen an.

### Übersicht über Chatter

Verwenden Sie Chatter-Funktionen, wie Feeds, Profile, Gruppen usw., um Informationen freizugeben, mit anderen zusammenzuarbeiten und um über die neuesten Aktualisierungen in Ihrem Unternehmen auf dem Laufenden zu bleiben.

In Chatter werden sämtliche Sicherheits- und Berechtigungseinstellungen in Ihrer Salesforce-Organisation berücksichtigt. Chatter ist in Organisationen, die nach dem 22. Juni 2010 erstellt wurden, standardmäßig aktiviert. Für zu diesem Zeitpunkt bereits vorhandene Organisationen muss Ihr Administrator Chatter aktivieren. Der Zugriff auf die Anwendung Chatter ist über das Anwendungsmenü möglich, das sich rechts oben auf sämtlichen Seiten befindet. Wenn Ihr Administrator Chatter-Registerkarten zu anderen Anwendungen hinzugefügt hat und Sie zuvor die Anzeige individuell angepasst haben, müssen Sie die Registerkarten manuell hinzufügen.

Einige Webbrowser-Plugins und -Erweiterungen von Drittanbietern können die Funktionalität von Chatter einschränken. Wenn bei Chatter Fehler auftreten oder die Funktion instabil ist, deaktivieren Sie die Plugins und Erweiterungen des Webbrowsers und versuchen Sie es erneut.

Chatter wird in folgenden Fällen nicht unterstützt:

- **•** Bei Verwendung von Microsoft® Internet Explorer Version 6.0
- **•** Für externe Benutzer in Kundenportalen oder Partnerportalen
- **•** Auf der Registerkarte "Konsole"

Posts und Kommentare, die Benutzer in Chatter vornehmen, werden die ganze Zeit beibehalten, in der die anwendbare Organisation eines Kunden bereitgestellt bleibt. Wir behalten uns das Recht vor, Begrenzungen für folgende Werte zu erzwingen:

#### AUSGABEN

Verfügbarkeit: Salesforce Classic und Lightning Experience

- **•** Die Anzahl der vom System generierten aufgezeichneten Feed-Aktualisierungen. Derzeit werden aufgezeichnete Feed-Aktualisierungen, die älter als 45 Tage sind und keine "Gefällt mir"-Wertungen oder Kommentare aufweisen, automatisch gelöscht. Die verfolgten Feed-Aktualisierungen werden nicht mehr im Feed angezeigt. Wenn die Überwachung für ein verfolgtes Feld aktiviert ist, steht der Aktivierungsverlauf für die verfolgten Objekte steht jedoch weiterhin zur Verfügung.
- **•** Die Anzahl an E-Mail-Benachrichtigungen, die pro Organisation und Stunde gesendet werden können.

<span id="page-6-0"></span>Die Einschränkungen können geändert werden. Weitere Informationen erhalten Sie bei Salesforce.

#### Erste Schritte mit Chatter

Nehmen Sie in Echtzeit und ohne Sicherheitsbedenken Kontakt mit anderen Personen auf und tauschen Sie Informationen aus.

#### IN DIESEM ABSCHNITT:

#### [Chatter-Registerkarte – Übersicht](#page-7-0)

Die Registerkarte "Chatter" dient als Ihr Ausgangspunkt für die Zusammenarbeit. Hierüber erhalten Sie direkten Zugriff auf die meisten Zusammenarbeitsfunktionen in Chatter.

[Personen und Datensätze, denen Sie anfangs automatisch folgen](#page-16-0)

#### [Gefallen an Posts und Kommentaren ausdrücken](#page-18-0)

Klicken Sie für Posts oder Kommentare auf die Option "Gefällt mir", um Ihre Zustimmung auszudrücken und E-Mail-Benachrichtigungen zu erhalten, wenn andere diesen Post kommentieren.

[Antworten auf Chatter-E-Mail-Benachrichtigungen](#page-18-1)

#### [Navigieren zu den Chatter-E-Mail-Einstellungen](#page-21-0)

Suchen Sie Ihre Chatter-E-Mail-Einstellungen, damit Sie Ihre Einstellungen für den Erhalt von E-Mail-Benachrichtigungen und -Kurzfassungen ändern können.

#### [Chatter-E-Mail-Kurzfassungen](#page-21-1)

In E-Mail-Kurzfassungen werden die letzten Aktivitäten in Chatter bequem zusammengefasst, damit Sie keine wichtigen Diskussionen verpassen. Sie können auswählen, ob Sie tägliche oder wöchentliche Zusammenfassungen der Updates aus Ihrem persönlichen Feed oder dem Feed einer Gruppe erhalten möchten.

#### [Richtlinien für die Verwaltung Ihrer persönlichen Chatter-E-Mail-Einstellungen](#page-22-0)

Sie können die Anzahl der Chatter-E-Mails, die Sie erhalten, steuern, indem Sie die wichtigsten E-Mails und die entsprechende Häufigkeit für persönliche Auszüge und Gruppenauszüge auswählen.

[Was bedeuten "Unternehmen" und "Organisation" in Chatter?](#page-24-0)

[Kann ich Personen in meinem Unternehmen einladen, die über keine Salesforce-Lizenzen verfügen?](#page-24-1)

#### <span id="page-7-0"></span>Chatter-Registerkarte – Übersicht

Die Registerkarte "Chatter" dient als Ihr Ausgangspunkt für die Zusammenarbeit. Hierüber erhalten Sie direkten Zugriff auf die meisten Zusammenarbeitsfunktionen in Chatter.

Auf der Registerkarte "Chatter" haben Sie die folgenden Möglichkeiten:

- **•** [Erstellen Sie einen Post,](#page-37-0) der für Personen freigegeben wird, die Ihnen folgen, oder kommentieren Sie Posts anderer Personen.
- **•** [Klicken Sie für Posts oder Kommentare auf die Option "Gefällt mir",](#page-18-0) um Ihre Zustimmung auszudrücken.
- **•** [Erstellen Sie eine Freigabe eines Posts](#page-66-0) in Ihrem Profil oder einer Gruppe bzw. senden Sie per E-Mail oder Sofortnachricht einen Link zum Post an andere Chatter-Benutzer.
- **•** [Zeigen Sie Ihren Feed an, filtern und sortieren Sie ihn](#page-26-0) auf der linken Seite, um Posts von Personen und Datensätzen anzuzeigen, denen Sie folgen, sowie von Gruppen, bei denen Sie Mitglied sind, Posts in denen Sie erwähnt werden, Posts, die Sie als Lesezeichen hinzugefügt haben, und alle Posts Ihres Unternehmens.
- **•** [Durchsuchen Sie den Feed,](#page-33-0) um Informationen in den Posts und Kommentaren auf der Registerkarte "Chatter" schnell ausfindig zu machen.
- **•** [Fügen Sie einen Post als Lesezeichen hinzu](#page-31-0), um zukünftige Kommentare zu dem Post nachzuverfolgen oder um sich später daran zu erinnern, den Post zu verfolgen.
- **•** [Fügen Sie Themen zu einem Post hinzu,](#page-62-0) um den Post in eine Kategorie einzuteilen und um seine Sichtbarkeit zu erhöhen.
- **•** Greifen Sie auf Ihre Listen mit [Personen](#page-69-0), [Gruppen,](#page-85-0) [Dateien](#page-135-0) und [Themen](#page-58-0) zu.
- **•** [Betrachten oder aktualisieren Sie Ihr Profil,](#page-70-0) beispielsweise mit einem neuen Profilfoto oder geänderten Kontaktinformationen.
- **•** [Lesen oder senden Sie private Nachrichten](#page-110-1), die nur für bestimmte Personen sichtbar sind.
- **•** [Rufen Sie Ihre Favoriten auf](#page-36-1), um die neuesten Posts und Kommentare zu Ihren Lieblingsthemen, Listenansichten und Chatter-Feed-Suchvorgängen anzuzeigen.
- **•** [Zeigen Sie Ihre Empfehlungen an](#page-32-0) für Personen, Gruppen, Dateien und Datensätze, die eng mit Ihren Aufgaben und Ihren Interessen in Verbindung stehen.
- **•** [Zeigen Sie Trending-Themen an](#page-66-1), über die Personen in Chatter zu diesem Zeitpunkt diskutieren.
- **•** [Laden Sie Personen dazu ein, Ihrem Chatter-Netzwerk beizutreten](#page-74-0), wenn sie nicht über Salesforce-Lizenzen für die Verwendung von Chatter verfügen.

#### Chatter Desktop

#### Chatter Desktop – Übersicht

Chatter Desktop ist eine kostenlose Desktop-Anwendung, mit der Sie in Chatter ohne einen Browser mit anderen Benutzern zusammenarbeiten können. Verwenden Sie Chatter Desktop, um in Chatter zu posten und zu kommentieren sowie Aktualisierungen zu Ihren Gruppen sowie zu den Personen, Datensätzen und Dateien, denen Sie folgen, zu erhalten. Chatter Desktop unterstützt darüber hinaus Chat und private Chatter-Nachrichten und zeigt Chatter-Aktualisierungen und private Nachrichten als Popup-Benachrichtigungen in der Windows-Taskleiste oder im Mac OS X-Dock an.

Anmerkung: Kundenbenutzer können Chatter Desktop installieren und verwenden, können jedoch nicht auf die vollständige Funktionalität zugreifen. So können Kundenbenutzer keinen Benutzern oder Datensätzen folgen, keine Chats durchführen und nicht auf Verwaltungsoptionen zugreifen.

#### AUSGABEN

Verfügbarkeit: Salesforce Classic und Lightning Experience

Verfügbarkeit: **Group**, **Enterprise**, **Professional**, **Performance**, **Unlimited**, **Contact Manager** und **Developer** Edition

AUSGABEN

Verfügbarkeit: Salesforce Classic und Lightning Experience

#### <span id="page-8-0"></span>Installieren von Chatter Desktop

Salesforce bietet zwei Chatter Desktop-Installationsprogramme an: eine Standardversion für einzelne Installationen und eine verwaltete Version für Unternehmensbereitstellungen.

Im Folgenden finden Sie die Mindestanforderungen für die Verwendung von Chatter Desktop:

- **•** Windows
	- **–** x86-kompatibler Prozessor mit mindestens 2,33 GHz oder Intel Atom™ Prozessor für Netbook-Geräte mit mindestens 1,6 GHz
	- **–** Microsoft® Windows® XP, Windows Server® 2003, Windows Server 2008, Windows Vista® Home Premium, Business, Ultimate oder Enterprise (einschließlich 64-Bit-Editionen) mit Service Pack 2 oder Windows 7
	- **–** 512 MB RAM (1 GB empfohlen)
- **•** Mac
	- **–** Intel® Core™ Duo-Prozessor mit mindestens 1,83 GHz
	- **–** Mac OS X v 10.5, 10.6 oder v10.7
	- **–** 512 MB RAM (1 GB empfohlen)

#### AUSGABEN

Verfügbarkeit: Salesforce Classic und Lightning Experience

Verfügbarkeit: **Group**, **Enterprise**, **Professional**, **Performance**, **Unlimited**, **Contact Manager** und **Developer** Edition

Wichtig: Bei Chatter Desktop wird Adobe® Integrated Runtime (AIR®) verwendet, die plattformübergreifende Laufzeitumgebung von Adobe für Desktopanwendungen. Die Anwendung wird nur auf Betriebssystemen ausgeführt, die von Adobe AIR unterstützt werden. Chatter Desktop wird nicht auf Betriebssystemen ausgeführt, die nicht von Adobe AIR unterstützt werden. Zu diesen zählt die 64-Bit-Version von Linux. Informationen zu Adobe AIR finden Sie auf der Adobe-Website.

Für die Standardversion gilt Folgendes:

- **•** Erfordert Administratorberechtigungen auf Ihrem Computer
- **•** Erfordert keine Administratorberechtigungen in Salesforce
- **•** Installiert automatisch die erforderliche Version von Adobe® Integrated Runtime (AIR®)
- **•** Erfordert beim ersten Starten von Chatter Desktop die Zustimmung zu einer Lizenzvereinbarung für Endbenutzer
- **•** Gepostet in Chatter beim ersten Starten von Chatter Desktop "hat Chatter Desktop installiert"
- **•** Überprüft Salesforce regelmäßig nach neuen Versionen

So installieren Sie die Standardversion:

- **1.** Geben Sie in Ihren persönlichen Einstellungen im Feld Schnellsuche den Text *Chatter Desktop* ein und wählen Sie dann **Chatter Desktop** aus.
- **2.** Klicken Sie auf das Badge **Jetzt herunterladen**.
- **3.** Befolgen Sie die Anweisungen auf dem Bildschirm.
- Anmerkung: Administratoren können die Chatter Desktop-Downloadseite deaktivieren und verhindern, dass Benutzer auf Chatter Desktop zugreifen können.
- Wichtig: In Chatter Desktop wird für die Vorschau von PDF-Dateien Adobe® Acrobat® Reader verwendet. Laden Sie vor dem Verwenden der Dateivorschau von Chatter Desktop Adobe Acrobat von der [Adobe-Website](http://www.adobe.com/products/acrobat/readstep2.html) herunter, installieren Sie das Programm und öffnen Sie es mindestens einmal, um die Installation abzuschließen.

SIEHE AUCH:

[Deinstallieren von Chatter Desktop](#page-13-0)

#### <span id="page-9-1"></span>Verbinden von Chatter Desktop

Wenn Sie über mehrere Salesforce- oder Chatter-Anmeldezugriffe verfügen, erstellen Sie für jeden Anmeldezugriff eine Verbindung. Mit der Verbindung kann mit Chatter Desktop auf die Chatter-Daten zugegriffen werden, auf die Sie mit diesem Anmeldezugriff im Internet zugreifen können.

- **1.** Klicken Sie auf und wählen Sie **Einstellungen** aus.
- **2.** Geben Sie im Abschnitt "Verbindungen" einen Namen für die Verbindung und die URL an, über die Sie sich anmelden. Die URL muss mit https:// beginnen und auf salesforce.com bzw. chatter.com enden. Wenn Ihre Organisation beispielsweise einen europäischen Unternehmensbereich aufweist, bei dem Sie sich über https://emea.salesforce.com anmelden, geben Sie diese URL ein und benennen Sie die Verbindung mit *Europa*.

Standardmäßig wird mit Chatter Desktop eine Verbindung mit der Hauptinstanz von Salesforce (Produktion) oder der Force.com-Sandbox hergestellt.

AUSGABEN

Verfügbarkeit: Salesforce Classic und Lightning Experience

Verfügbarkeit: **Group**, **Enterprise**, **Professional**, **Performance**, **Unlimited**, **Contact Manager** und **Developer** Edition

**3.** Klicken Sie auf **Autorisieren** und folgen Sie den Anweisungen auf dem Bildschirm, um Chatter Desktop für das Herstellen einer Verbindung über die Anmeldung zu autorisieren.

Geben Sie Standardverbindungen mit den Optionsschaltflächen auf dem Bildschirm "Einstellungen" an. Um während der Verwendung

von Chatter Desktop rasch Verbindungen zu wechseln, klicken Sie auf **in Explisi**, wählen Sie **Verbindung wechseln** aus und wählen Sie dann die Verbindung aus.

Anmerkung: Sie können zwar mehrere Verbindungen erstellen, mit Chatter Desktop können Sie sich allerdings nur bei jeweils einer Verbindung anmelden. Chatter Desktop kann nicht dafür verwendet werden, um Daten von mehreren Verbindungen gleichzeitig anzuzeigen.

#### <span id="page-9-0"></span>SIEHE AUCH:

[Konfigurieren von Chatter Desktop](#page-9-0)

#### Konfigurieren von Chatter Desktop

Die Chatter Desktop-Standardkonfiguration ist für die meisten Benutzer angemessen, einige Chatter Desktop-Einstellungen lassen sich aber konfigurieren. Klicken Sie für den Zugriff auf Chatter

Desktop-Einstellungen auf **Undter Jahren Sie Einstellungen** aus. Über den Bildschirm "Einstellungen" haben Sie folgende Möglichkeiten:

- **•** Konfiguration von Chatter Desktop, sodass die Anwendung beim Starten des Computers gestartet wird.
- **•** Konfiguration von Chatter Desktop, sodass die Anwendung beim Schließen minimiert wird.
- **•** Aktivierung bzw. Deaktivierung von Popup-Benachrichtigungen. Popup-Benachrichtigungen sind standardmäßig aktiviert.
- **•** Verwalten der Warnungen für neue Feed-Posts und Kommentare (erweiterte Einstellungen).
- **•** Konfigurieren von Chatter Desktop, sodass das Programm immer im Vordergrund angezeigt wird (erweiterte Einstellungen).
- **•** Verschieben des Chat-Fensters in den Vordergrund beim Empfang einer neuen Nachricht.
- **•** Wiedergabe von Sounds, wenn eine Person einen neuen Chat mit Ihnen beginnt, oder Wiedergabe eines Sounds für jede Chat-Nachricht, wenn der Chat ausgeblendet ist oder sich nicht im Fokus befindet (beispielsweise, wenn Sie mehrere Chats geöffnet haben oder gerade eine andere Anwendung verwenden).

#### AUSGABEN

Verfügbarkeit: Salesforce Classic und Lightning Experience

**•** Bearbeiten Sie Ihre [Verbindungen.](#page-9-1)

#### SIEHE AUCH:

[Tipps für die Fehlerbehebung bei Chatter Desktop](#page-12-0)

#### Verwenden von Chatter Desktop

Im Chatter Desktop-Fenster:

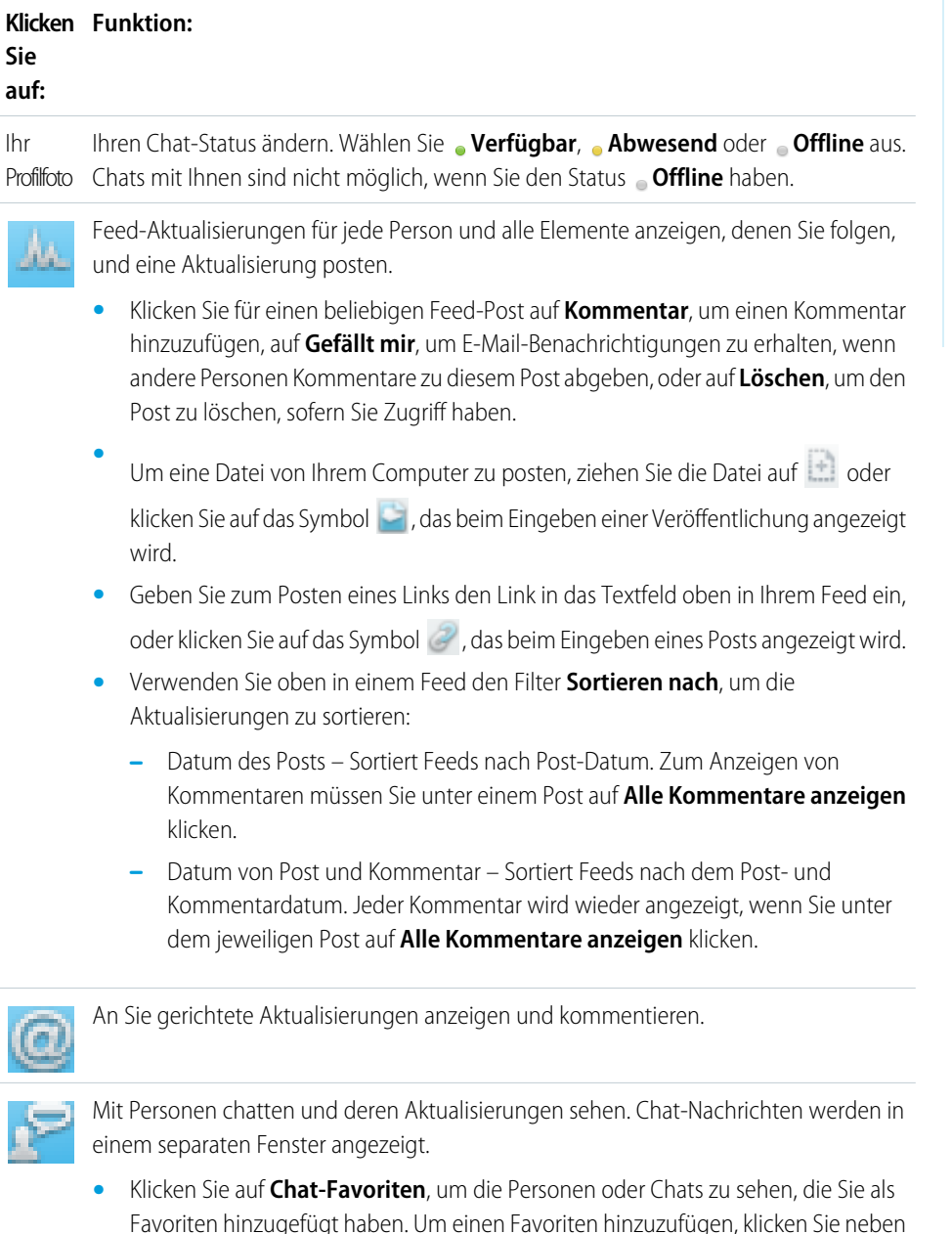

dem Namen einer Person oder in einem aktiven Chat mit einer oder mehreren

Personen auf 14.

#### AUSGABEN

Verfügbarkeit: Salesforce Classic und Lightning Experience

- **•** Klicken Sie auf **Bereits im Feed** oder **Anhänger** und klicken Sie dann auf den Namen einer Person, um deren Aktualisierungen bzw. Posts in deren Feed anzuzeigen.
- **•** Bewegen Sie den Mauszeiger über den Namen einer Person:
	- Klicken Sie auf **Manuel auf der Person eine private Nachricht zu senden.**
	- **–** Klicken Sie auf 1, um die Person als Chat-Favoriten hinzuzufügen. Der Name der Person wird der Liste Ihrer **Chat-Favoriten** angezeigt.
	- **–** Klicken Sie auf  $\Box$ , um einer Person zu folgen, bzw. auf  $\Diamond$ , um der Person nicht mehr zu folgen.
	- **–** Klicken Sie auf , um einen Chat zu starten. Anschließend können Sie bis zu 10 Personen zum selben Chat hinzufügen, indem Sie im Chat-Fenster auf L+ klicken und nach den gewünschten Personen suchen. Mit Personen mit dem Status **Offline** ist kein Chat möglich.

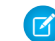

Anmerkung: Chat ist nur verfügbar, wenn die Funktion in Ihrer Organisation aktiviert wurde.

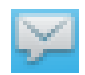

Private Chatter-Nachrichten lesen und darauf antworten. Klicken Sie auf eine Nachricht, um sie anzuzeigen, oder klicken Sie auf **Neue Nachricht**, um eine neue Nachricht zu senden.

 $\mathbb{Z}^n$ Anmerkung: Nachrichten sind nur verfügbar, wenn sie in Ihrer Organisation aktiviert wurden.

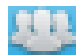

Sie können Feed-Aktualisierungen aus Gruppen anzeigen:

- **•** Klicken Sie auf einen Gruppennamen oder suchen Sie nach einer Gruppe, um den zugehörigen Feed anzuzeigen oder Aktualisierungen zu posten. Sie können in allen öffentlichen Gruppen posten sowie in allen privaten Gruppen, bei denen Sie Mitglied sind.
- **•** Klicken Sie auf **Beitreten**, um einer Gruppe beizutreten, oder auf **Mitglied**, um die Gruppe zu verlassen.
- **•** Klicken Sie auf , um die Gruppenbeschreibung zu sehen.

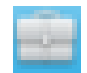

Datensätze, denen Sie folgen, anzeigen und kommentieren. Wählen Sie aus dem oben angezeigten Dropdown-Menü den anzuzeigenden Datensatztyp aus, beispielsweise "Account". Wenn Sie keinen Datensätzen folgen, werden in der Liste auch keine Datensätze angezeigt. Klicken Sie auf den Namen eines Datensatzes, um die zugehörigen Details anzuzeigen. Chatter Desktop zeigt die ersten acht Felder von Datensätzen an.

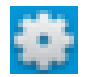

Ihre [Chatter Desktop-Einstellungen](#page-9-0) bearbeiten oder [Ihre Verbindung wechseln.](#page-9-1)

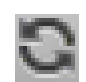

Daten sofort synchronisieren. Chatter Desktop synchronisiert Ihre Daten automatisch. Allerdings wird die Synchronisierung nicht immer sofort durchgeführt.

#### SIEHE AUCH:

[Tipps für die Fehlerbehebung bei Chatter Desktop](#page-12-0)

#### <span id="page-12-0"></span>Tipps für die Fehlerbehebung bei Chatter Desktop

Hier finden Sie Lösungen für die Fehlerbehebung bei Chatter Desktop.

Bei Chatter Desktop wird Adobe® Integrated Runtime (AIR®) verwendet. In nachstehender Tabelle werden Lösungen für häufig auftretende Probleme im Zusammenhang mit AIR beschrieben. Weitere Informationen finden Sie in der Adobe® Knowledge Base.

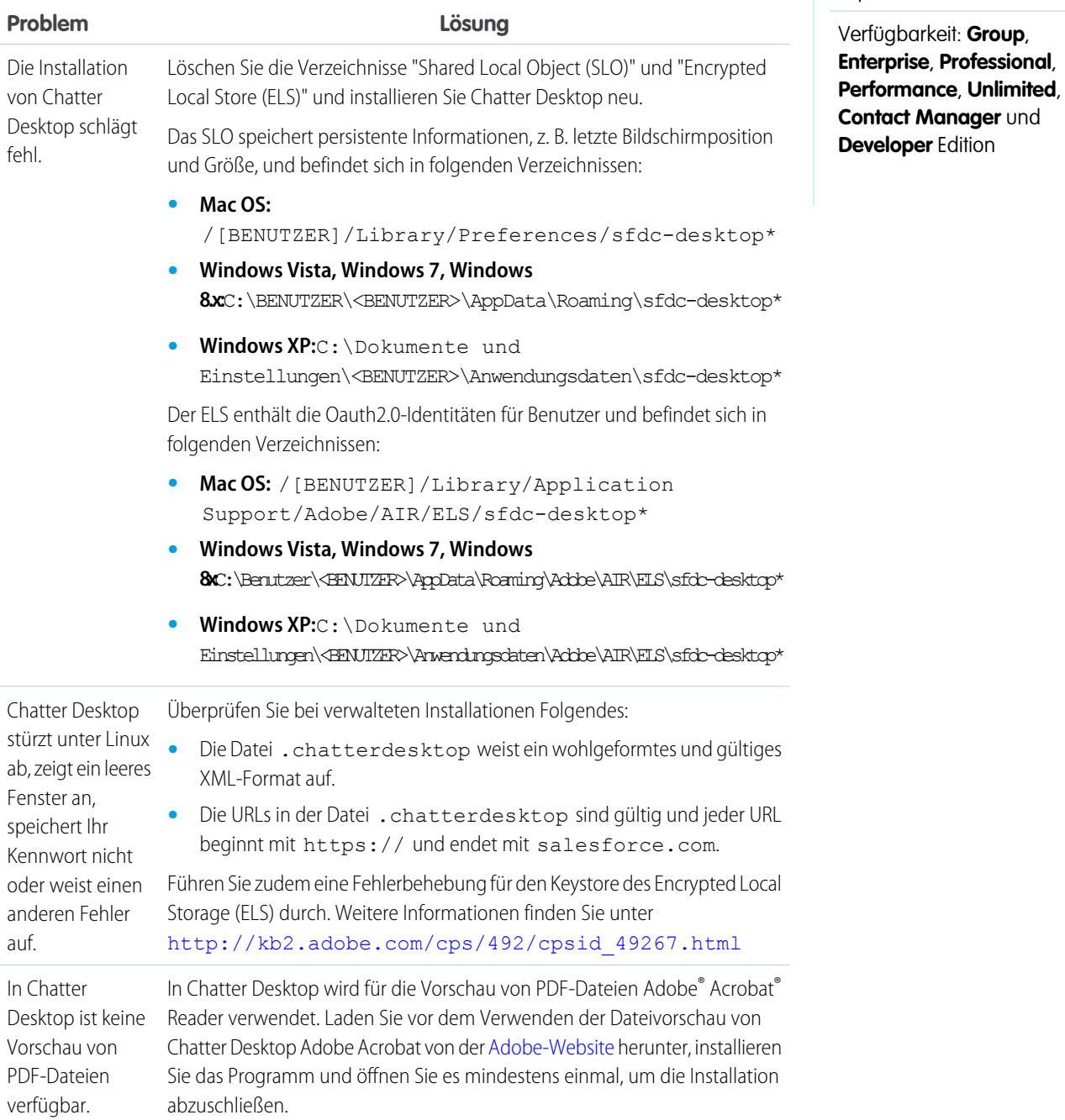

Verfügbarkeit: Salesforce Classic und Lightning Experience

9

#### **Problem Lösung**

Fotos mit Kommentaren Klicken Sie auf das Synchronisierungssymbol. werden nicht aktualisiert.

#### SIEHE AUCH:

[Konfigurieren von Chatter Desktop](#page-9-0)

#### Remote-Deaktivieren von Chatter Desktop

Wenn der Computer, auf dem Chatter Desktop installiert ist, gestohlen wird oder verloren geht, können Sie Chatter Desktop sperren, sodass nicht mehr auf Ihre Salesforce-Daten zugegriffen werden kann.

- 1. Geben Sie in Ihren persönlichen Einstellungen im Feld Schnellsuche den Text *Erweiterte Benutzerdetails* ein und wählen Sie dann **Erweiterte Benutzerdetails** aus. Keine Ergebnisse? Geben Sie im Feld Schnellsuche den Text *Persönliche Daten* ein und wählen Sie dann **Persönliche Daten** aus.
- **2.** Klicken Sie im Abschnitt "Remote-Zugriff" neben Chatter Desktop auf **Widerrufen**.

#### <span id="page-13-0"></span>SIEHE AUCH:

[Tipps für die Fehlerbehebung bei Chatter Desktop](#page-12-0)

#### Deinstallieren von Chatter Desktop

Deinstallation von Chatter Desktop.

Windows:

- **1.** Klicken Sie auf **Start** > **Systemsteuerung** > **Programm deinstallieren**.
- **2.** Doppelklicken Sie auf Chatter Desktop. Sie können auch mit der rechten Maustaste darauf klicken und **Deinstallieren** auswählen.
- **3.** Klicken Sie in der Eingabeaufforderung auf **Ja**.

Mac:

- **1.** Rufen Sie Ihren Anwendungsordner auf. Alternativ können Sie auch in Spotlight *applications* eingeben.
- **2.** Suchen Sie den salesforce.com-Ordner, der Chatter Desktop enthält, und ziehen Sie ihn in den Papierkorb.

#### AUSGABEN

Verfügbarkeit: Salesforce Classic und Lightning Experience

Verfügbarkeit: **Group**, **Enterprise**, **Professional**, **Performance**, **Unlimited**, **Contact Manager** und **Developer** Edition

#### AUSGABEN

Verfügbarkeit: Salesforce Classic und Lightning Experience

#### Chatter Desktop-Versionen

In dieser Tabelle werden die Aktualisierungen in jeder Chatter Desktop-Version beschrieben.

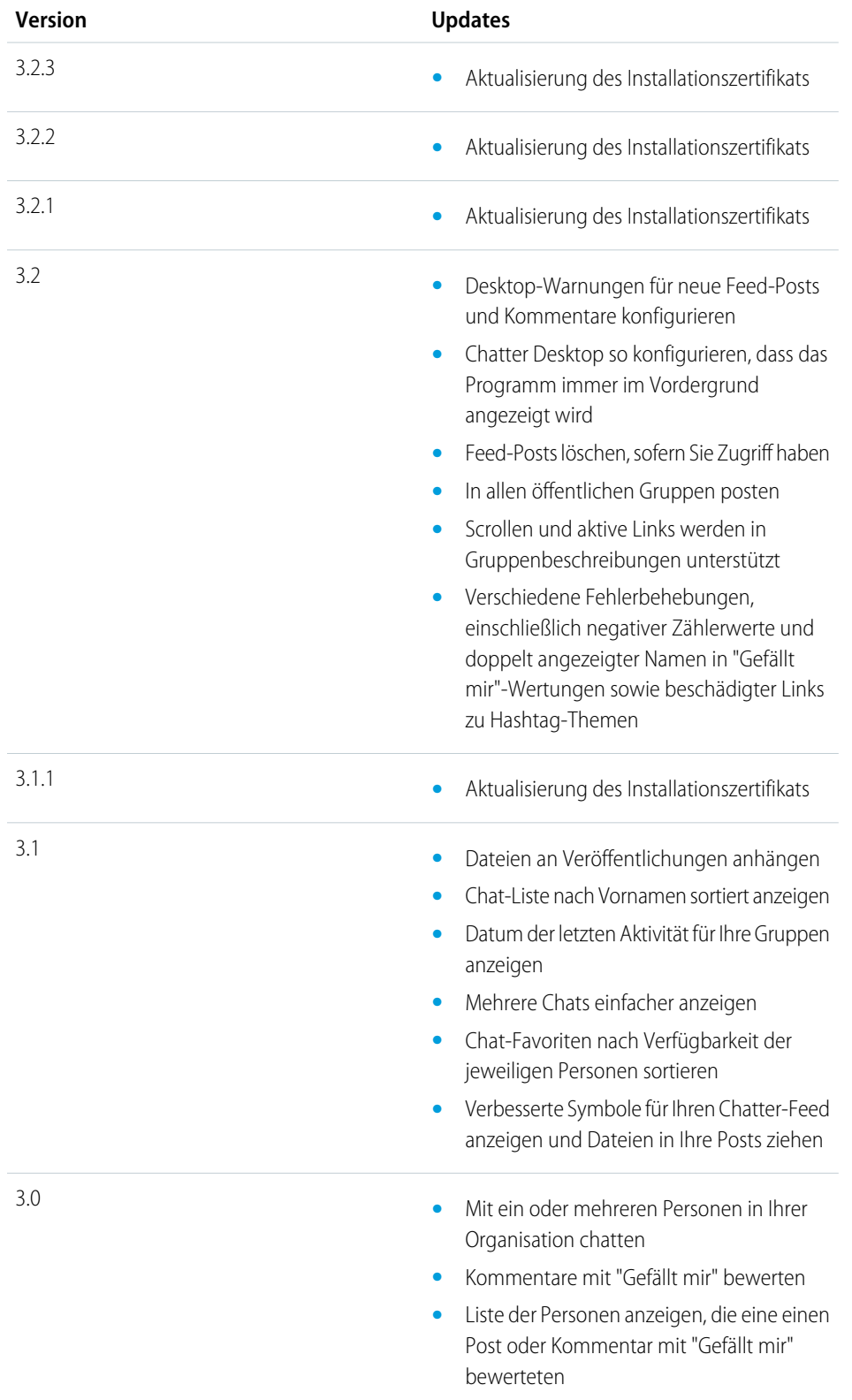

#### AUSGABEN

Verfügbarkeit: Salesforce Classic und Lightning Experience

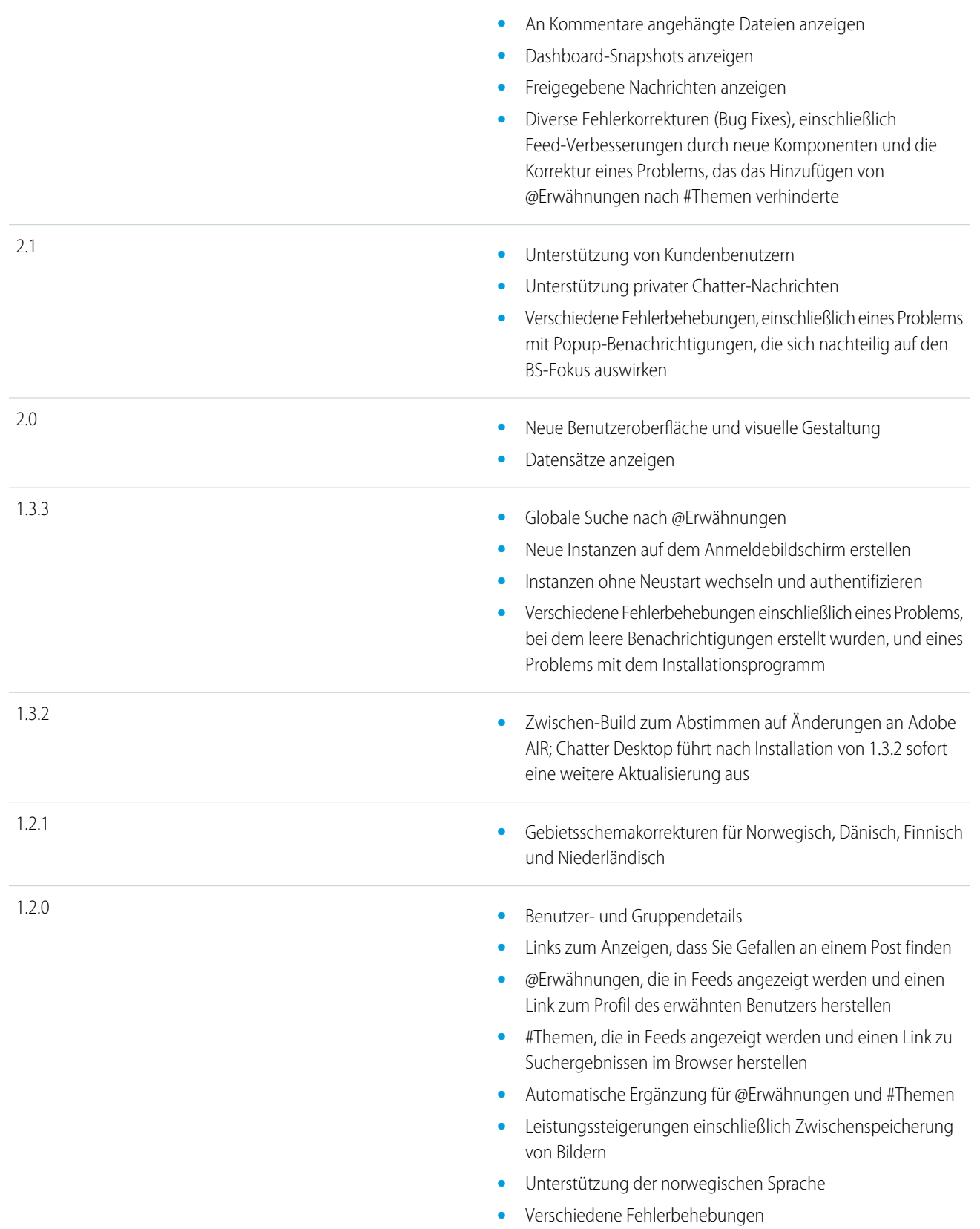

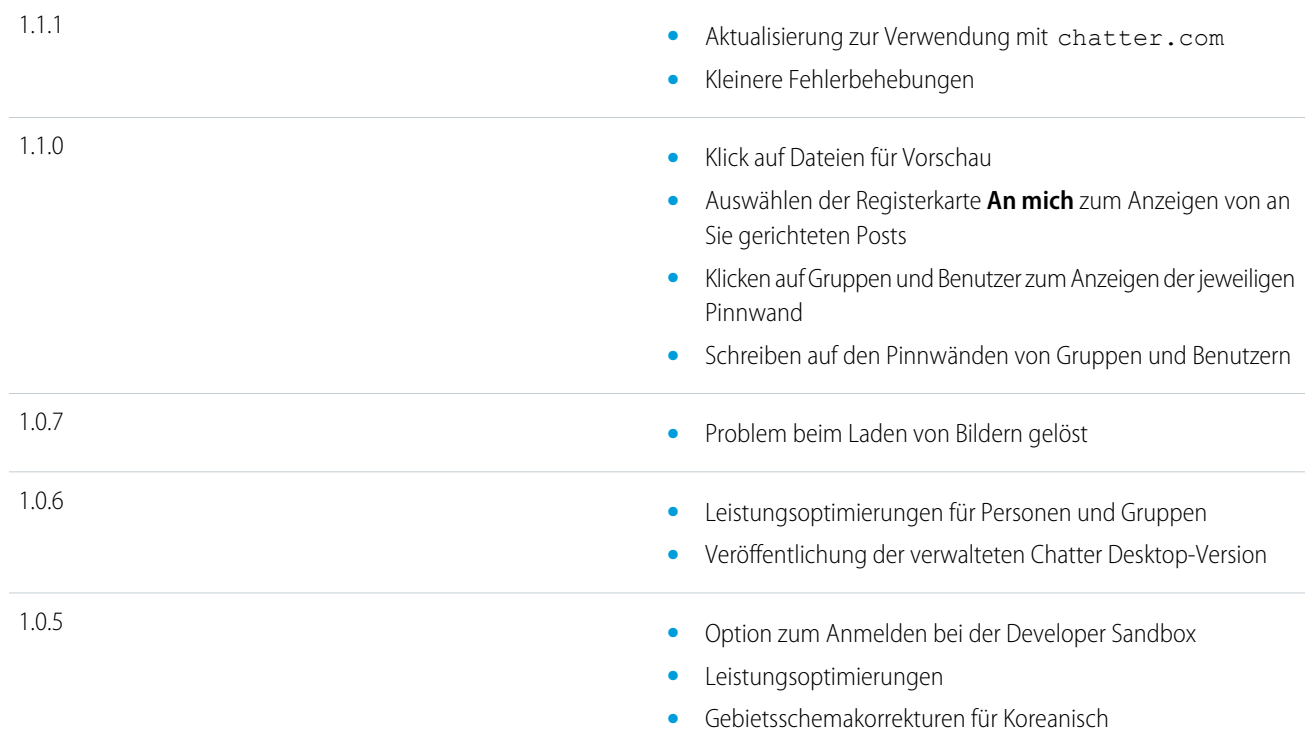

#### <span id="page-16-0"></span>SIEHE AUCH:

[Installieren von Chatter Desktop](#page-8-0)

#### Personen und Datensätze, denen Sie anfangs automatisch folgen

Seit Juni 2010 erleichtern wir Ihnen den Einstieg, wenn der Administrator Chatter aktiviert, indem Sie bestimmten Benutzern und Datensätzen in der Organisation automatisch folgen. Welchen Benutzern und Datensätzen Sie automatisch folgen, unterscheidet sich je nach der Größe der Organisation:

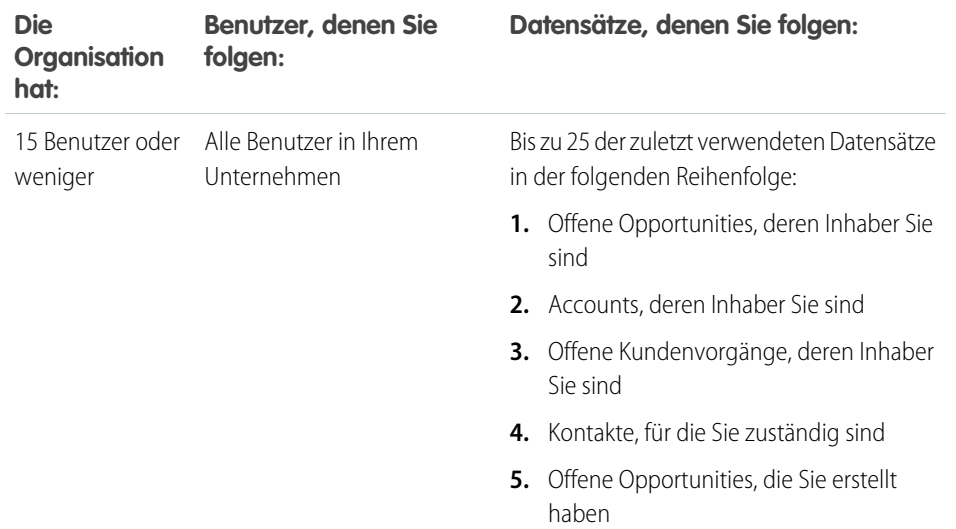

#### AUSGABEN

Verfügbarkeit: Salesforce Classic und Lightning Experience

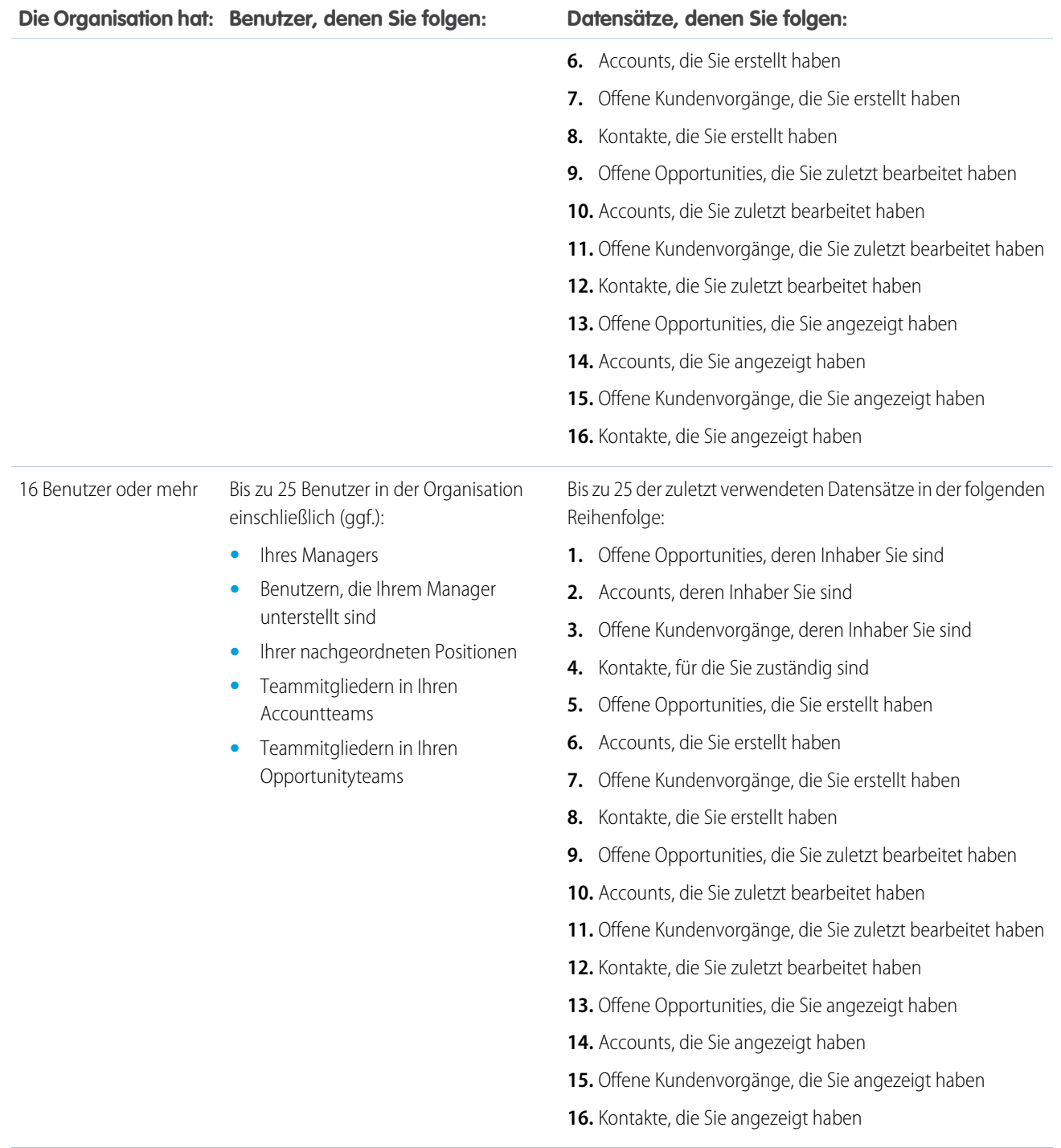

Anmerkung: Die Einstellung zum automatischen Folgen für Datensätze gilt nur für die Datensätze, die bereits existieren, wenn Ihr Administrator Chatter aktiviert. Für alle zukünftigen Datensätze, die Sie erstellen, ist das automatische Folgen standardmäßig deaktiviert, um die Anzahl an Aktualisierungen zu verringern, die Sie in Ihrem Chatter-Feed erhalten. Wenn Sie jedoch

Aktualisierungen zu allen zukünftigen Datensätzen, die Sie erstellen, erhalten möchten, können Sie das automatische Folgen in Ihren persönlichen Einstellungen aktivieren.

#### SIEHE AUCH:

[Personenempfehlungen](#page-72-0) [Datensatzempfehlungen](#page-79-0) [Automatisches Folgen von Datensätzen, die Sie erstellen](#page-78-0)

#### <span id="page-18-0"></span>Gefallen an Posts und Kommentaren ausdrücken

Klicken Sie für Posts oder Kommentare auf die Option "Gefällt mir", um Ihre Zustimmung auszudrücken und E-Mail-Benachrichtigungen zu erhalten, wenn andere diesen Post kommentieren.

Klicken Sie unterhalb eines Posts oder Kommentars auf **Gefällt mir**.

Nach dem Klicken auf die Option **Gefällt mir** eines Posts erhalten Sie E-Mail-Benachrichtigungen, wenn andere diese Veröffentlichung kommentieren. Wenn Sie bei einem Kommentar auf **Gefällt mir** klicken, erhält nur der Benutzer eine E-Mail-Benachrichtigung, der den Kommentar gepostet hat. Allerdings erhalten Sie E-Mail-Benachrichtigungen für alle nachfolgenden Kommentare. Sie können Ihre [Einstellungen für E-Mail-Benachrichtigungen](#page-21-0) auf Seite 18 später ändern.

**•** Klicken Sie auf **Gefällt mir nicht mehr**, um auszudrücken, dass Ihnen einen Post oder ein Kommentar nicht mehr gefällt. Wenn Sie bekunden, dass Ihnen einen Post oder ein Kommentar nicht mehr gefällt, erhalten Sie zu nachfolgenden Kommentaren oder Bekundungen von Gefallen keine E-Mail-Benachrichtigungen mehr.

#### AUSGABEN

Verfügbarkeit: Salesforce Classic und Lightning Experience

Verfügbarkeit: **Group**, **Enterprise**, **Professional**, **Performance**, **Unlimited**, **Contact Manager** und **Developer** Edition

- **•** Zeigen Sie die Profile anderer Benutzer an, die ihr Gefallen an Posts oder Kommentaren ausgedrückt haben, indem Sie unten im Post auf deren Namen klicken. Beispiel: "Das gefällt **Hans Schmidt**."
- **•** Wenn mehr als drei Personen ihr Gefallen an einem Post ausgedrückt haben, klicken Sie auf den Link, um die vollständige Liste anzuzeigen. Beispiel: "Ihnen, **Hans Schmidt** und **2 weiteren Personen** gefällt das" Über diese Liste können Sie Personen folgen oder diesen nicht mehr folgen.
- **•** Bekundungen von Gefallen an Kommentaren zeigen an, wie vielen Personen der Kommentar gefällt. Beispiel: "**1 Person**" oder "**7 Personen**". Klicken Sie auf den Link, um die Namen der Personen anzuzeigen.

#### <span id="page-18-1"></span>SIEHE AUCH:

[Richtlinien für die Verwaltung Ihrer persönlichen Chatter-E-Mail-Einstellungen](#page-22-0)

#### Antworten auf Chatter-E-Mail-Benachrichtigungen

Wenn Sie bestimmte E-Mail-Benachrichtigungen erhalten, können Sie einige Vorgänge bequem ausführen, indem Sie direkt auf die E-Mail antworten. Sie können auf E-Mails der in der Tabelle aufgeführten E-Mail-Typen und auf alle Benachrichtigungen antworten, in denen unter Von die Adresse reply@chatter.salesforce.com angezeigt wird.

Anmerkung: Um auf E-Mail-Benachrichtigungen antworten zu können, muss Ihr Administrator E-Mail-Antworten für Ihre Organisation aktivieren.

#### AUSGABEN

Verfügbarkeit: Salesforce Classic und Lightning Experience

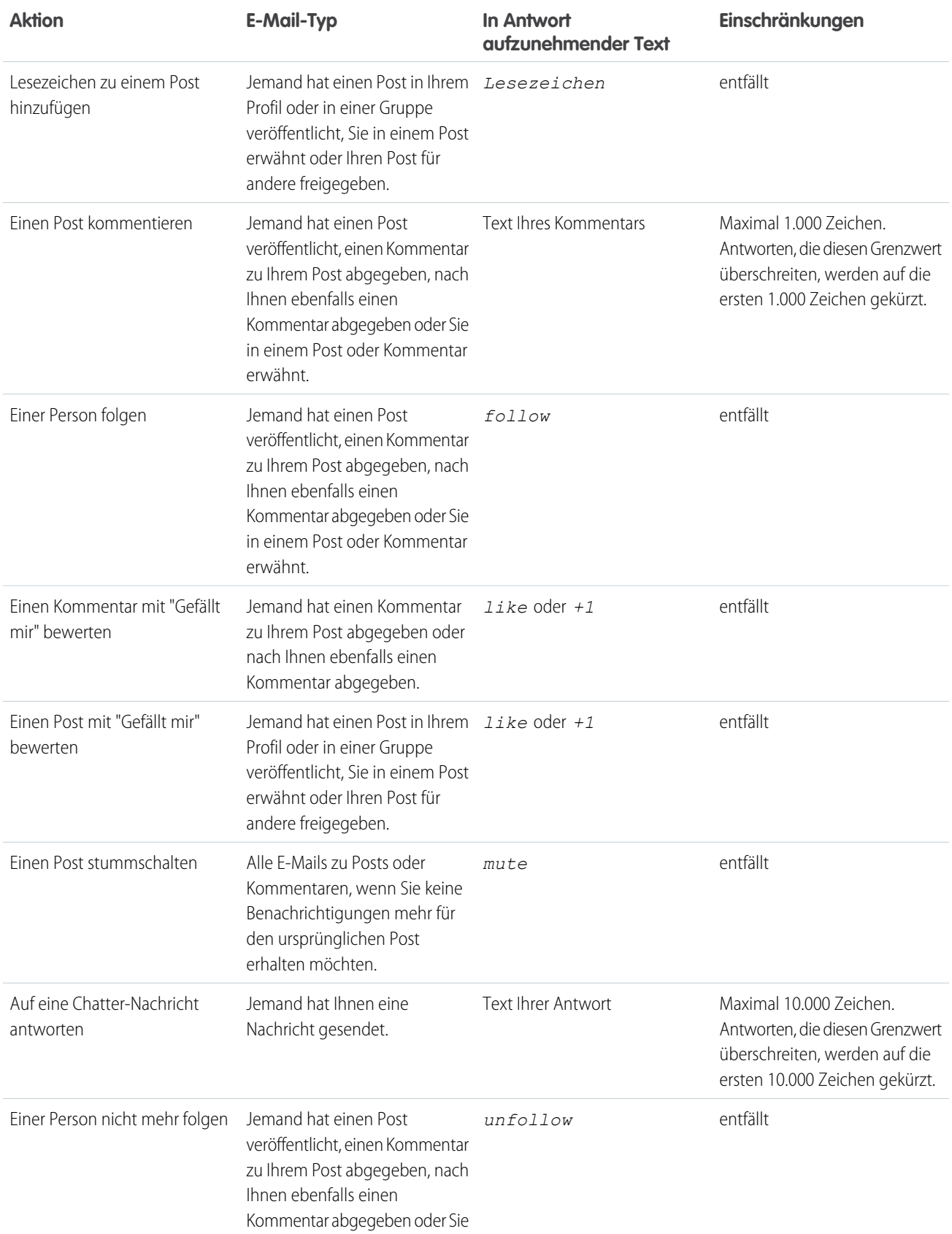

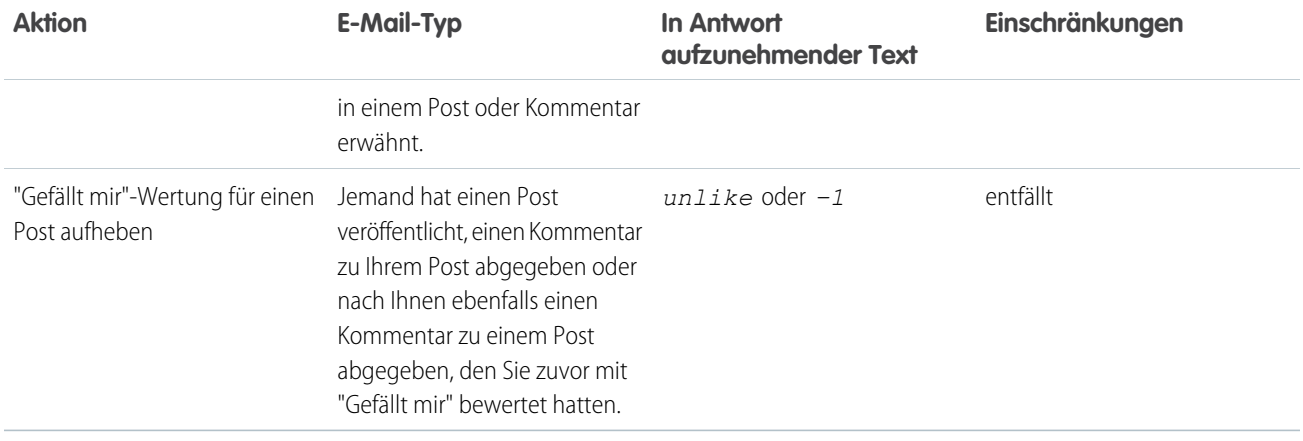

Ziehen Sie diese Tipps zum Senden von E-Mail-Antworten in Betracht.

- **•** Antworten müssen über die in Ihrem Profil angegebene E-Mail-Adresse versendet werden. Wenn Sie einen E-Mail-Alias oder einen Dienst zum Weiterleiten von E-Mails verwenden, der Antworten von einer anderen E-Mail-Adresse sendet, werden Ihre Antworten nicht verarbeitet.
- **•** Antworten, die dazu dienen, ein Lesezeichen zu setzen, einen Post stummzuschalten, eine "Gefällt mir"-Wertung zu vergeben oder aufzuheben bzw. einem Benutzer zu folgen oder nicht mehr zu folgen, dürfen nur das einzelne Wort bzw. den genauen Wortlaut enthalten, wie beispielsweise *like* (ohne Berücksichtigung der Groß- und Kleinschreibung) oder *+1*. Wenn Sie zusätzliche Leerräume einfügen oder die ursprüngliche Nachricht mitschicken, die einige E-Mail-Anwendungen automatisch einfügen, werden diese Elemente ignoriert und die Antwort wird als "Gefällt mir"-Wertung verarbeitet. Wenn Sie jedoch noch andere Textzeichen, wie *Like!* oder *Like this?*, in den Textkörper einfügen, wird Ihre Antwort nicht als "Gefällt mir"-Wertung, Lesezeichen usw. verarbeitet, sondern als Kommentar.
- **•** Wenn Antworten Ihre persönliche E-Mail-Signatur enthalten, wird der Text der Signatur als Teil des Kommentar behandelt. Von mobilen Geräten eingefügte Standardsignaturen wie Sent from my iPhone werden automatisch aus Antworten entfernt. Löschen Sie vor dem Antworten benutzerdefinierte Signaturen und jeglichen zusätzlichen Text, der nicht in Chatter gepostet werden soll. Alternativ können Sie oben in Ihrer Signatur eine Trennzeile hinzufügen, damit sie automatisch entfernt wird. Die Trennzeile muss mindestens eines der folgenden Zeichen aufweisen:
	- **–** Bindestrich (*-*)
	- **–** Gleichheitszeichen (*=*)
	- **–** Unterstrich (*\_*)

Sie können auch eine Kombination aus diesen Zeichen verwenden.

- **•** Anhänge und Erwähnungen werden in Antworten ignoriert.
- **•** Prüfen Sie vor dem Antworten die E-Mail-Adresse, die im Feld An Ihrer E-Mail angezeigt wird. Gültige Adressen umfassen Token oder lange Zeichenfolgen, sowohl vor als auch nach dem @-Symbol (z. B.

w8t27apy1@j321imd9gbs.d8rx.d.chatter.yourInstance.salesforce.com). Bei einigen E-Mail-Anwendungen wird automatisch die Von-Adresse aus der ursprünglichen E-Mail verwendet (reply@chatter.salesforce.com), bei der es sich nicht um eine gültige Adresse für das Empfangen von Antworten handelt. Wenn diese verkürzte Adresse im An-Feld Ihrer Antwort-E-Mail angezeigt wird, ersetzen Sie sie mit der gültigen Antwortadresse in den Kopfzeileninformationen der E-Mail. Beispiel für eine Anwendung wie IBM® Lotus Notes® :

- **1.** Öffnen Sie die ursprüngliche E-Mail.
- **2.** Klicken Sie auf **Ansicht** > **Seitenquelltext** > **anzeigen**.
- **3.** Kopieren Sie im Abschnitt Reply-To die E-Mail-Adresse, das folgendes Muster aufweist: w8t27apy1@j321imd9gbs.d8rx.d.chatter.yourInstance.salesforce.com.
- **4.** Fügen Sie die Antwortadresse im An-Feld Ihrer Antwort-E-Mail ein.

#### SIEHE AUCH:

[Gefallen an Posts und Kommentaren ausdrücken](#page-18-0)

#### <span id="page-21-0"></span>Navigieren zu den Chatter-E-Mail-Einstellungen

Suchen Sie Ihre Chatter-E-Mail-Einstellungen, damit Sie Ihre Einstellungen für den Erhalt von E-Mail-Benachrichtigungen und -Kurzfassungen ändern können.

- **•** Geben Sie in Ihren persönlichen Einstellungen im Feld Schnellsuche den Text *Chatter* ein und wählen Sie dann entweder **Chatter-E-Mail-Einstellungen** oder **E-Mail-Benachrichtigungen** aus, je nachdem, welche Option angezeigt wird.
- **•** Oder klicken Sie auf einer beliebigen Gruppenseite auf **Benachrichtigungen...** > **E-Mail-Einstellungen**.

Um Chatter-E-Mail-Benachrichtigungen und -Kurzfassungen zu erhalten, muss Ihr Administrator E-Mail-Benachrichtigungen für die Organisation aktivieren. Wählen Sie E-Mails empfangen aus, um Chatter-E-Mails zu erhalten.

ACHTUNG: Durch Deaktivieren dieser Option erhalten Sie keine Chatter-E-Mail-Benachrichtigungen.

<span id="page-21-1"></span>SIEHE AUCH:

[Chatter-E-Mail-Kurzfassungen](#page-21-1) [Richtlinien für die Verwaltung Ihrer persönlichen Chatter-E-Mail-Einstellungen](#page-22-0)

#### Chatter-E-Mail-Kurzfassungen

In E-Mail-Kurzfassungen werden die letzten Aktivitäten in Chatter bequem zusammengefasst, damit Sie keine wichtigen Diskussionen verpassen. Sie können auswählen, ob Sie tägliche oder wöchentliche Zusammenfassungen der Updates aus Ihrem persönlichen Feed oder dem Feed einer Gruppe erhalten möchten.

Persönliche Kurzfassungen umfassen Aktualisierungen aus Ihrem Chatter-Feed wie Aktualisierungen zu Personen, Datensätzen und Dateien, denen Sie folgen, sowie Aktualisierungen zu Ihren Gruppen. Kurzfassungen zu Gruppen umfassen Aktualisierungen, die im Chatter-Feed einer bestimmten Gruppe angezeigt werden.

Tägliche Kurzfassungen umfassen max. die 50 letzten Posts des vorangegangenen Tages, während wöchentliche Kurzfassungen max. die 50 letzten Posts der Woche enthalten. Bei beiden sind die drei letzten Kommentare zu jedem Post enthalten. Chatter versendet die täglichen Kurzfassungen um circa 24:00 Uhr eines jeden Tages und die wöchentlichen Kurzfassungen sonntags um circa

24:00 Uhr. Bei Kurzfassungen zu Benutzern richtet sich die Zeit nach der Zeitzone des Benutzers. Bei Kurzfassungen zu Gruppen richtet sich die Zeit nach der Zeitzone der Organisation. Keine der Zeiten kann konfiguriert werden.

Wenn Sie einer Gruppe beitreten oder einer Gruppe hinzugefügt werden, erhalten Sie anfangs keine E-Mail-Benachrichtigungen, da diese standardmäßig deaktiviert sind. Mit der Option Standardhäufigkeit für Gruppen, denen ich beitrete, festlegen: können Sie festlegen, wie häufig Sie beim Beitreten neuer Gruppen E-Mails erhalten. Das Ändern der Standardhäufigkeit

#### AUSGABEN

Verfügbarkeit: Salesforce Classic und Lightning Experience

Verfügbarkeit: **Group**, **Enterprise**, **Professional**, **Performance**, **Unlimited**, **Contact Manager** und **Developer** Edition

#### AUSGABEN

Verfügbarkeit: Salesforce Classic und Lightning Experience

wirkt sich nicht auf Gruppen aus, denen Sie bereits angehören. Wenn Ihre Organisation auf eine Version vor Summer '11 datiert und es sich um eine Organisation der Professional, Enterprise, Unlimited oder Developer Edition handelt, empfangen Sie unter Umständen noch standardmäßig tägliche Kurzfassungen.

SIEHE AUCH:

[Navigieren zu den Chatter-E-Mail-Einstellungen](#page-21-0) [Richtlinien für die Verwaltung Ihrer persönlichen Chatter-E-Mail-Einstellungen](#page-22-0)

#### <span id="page-22-0"></span>Richtlinien für die Verwaltung Ihrer persönlichen Chatter-E-Mail-Einstellungen

Sie können die Anzahl der Chatter-E-Mails, die Sie erhalten, steuern, indem Sie die wichtigsten E-Mails und die entsprechende Häufigkeit für persönliche Auszüge und Gruppenauszüge auswählen.

#### E-Mail senden, wenn eine Person folgende Tätigkeiten ausführt

Wählen Sie Ihre persönlichen E-Mail-Einstellungen sorgfältig aus. Sie sollen Ihnen dabei helfen, bei wichtigen Diskussionen auf dem aktuellen Stand zu bleiben, ohne Sie durch zu viele E-Mails zu überfordern.

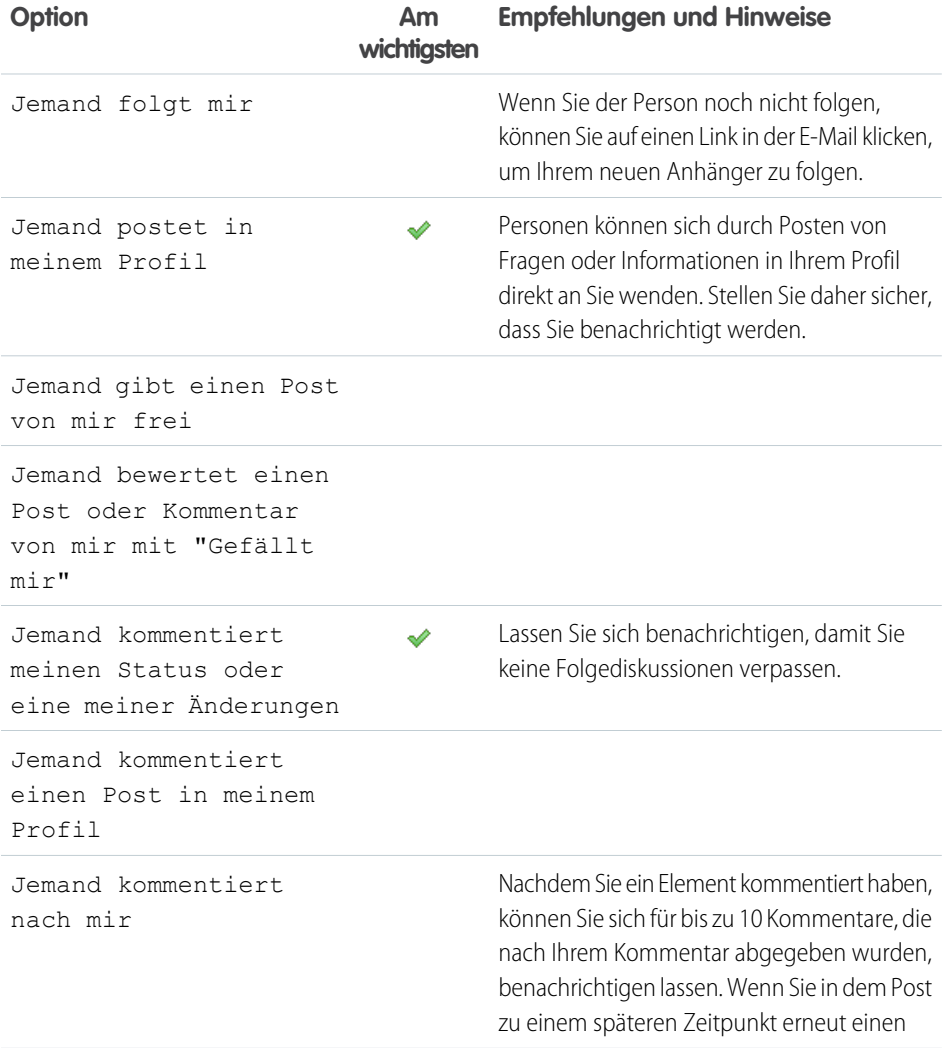

#### AUSGABEN

Verfügbarkeit: Salesforce Classic und Lightning Experience

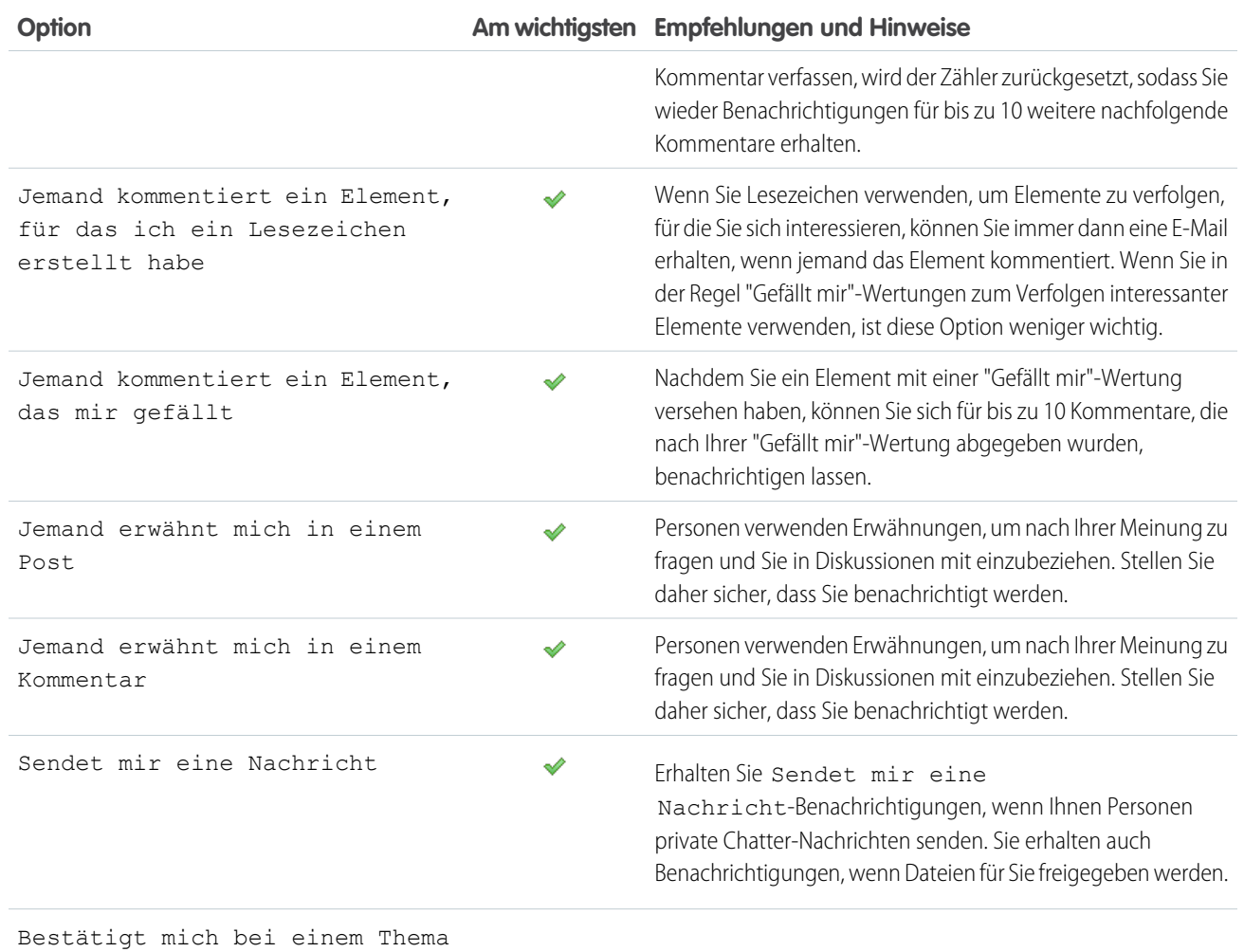

#### Häufigkeit für persönliche Auszüge festlegen

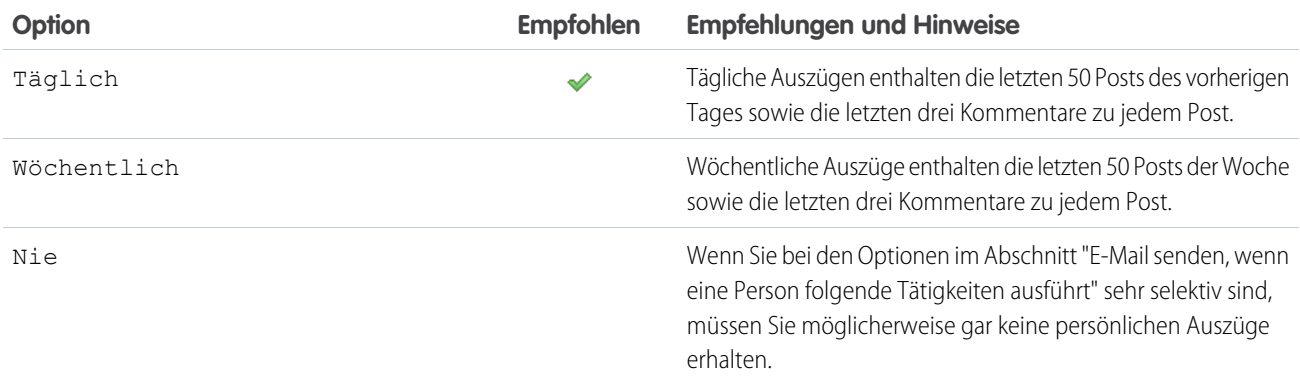

Persönliche Auszüge werden in Communities nicht unterstützt.

#### Standardhäufigkeit für Gruppen, denen ich beitrete, festlegen

Das Ändern der Standardhäufigkeit für Gruppen wirkt sich nicht auf Gruppen aus, denen Sie bereits angehören.

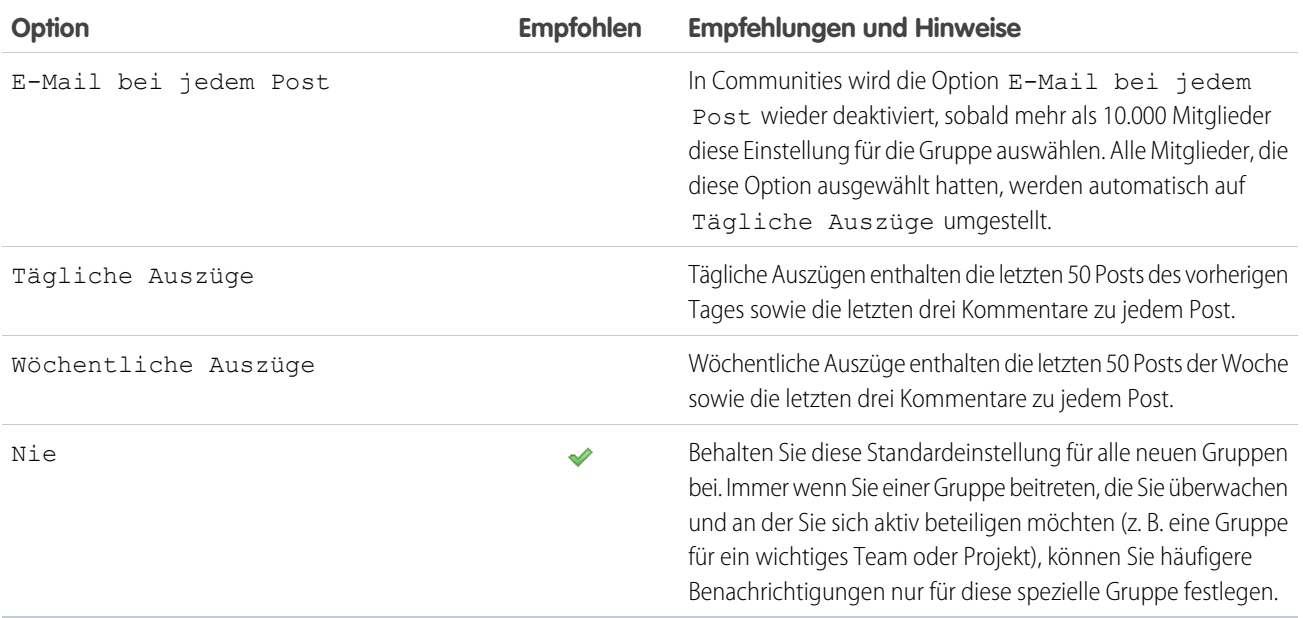

SIEHE AUCH:

<span id="page-24-0"></span>[Chatter-E-Mail-Kurzfassungen](#page-21-1) [Navigieren zu den Chatter-E-Mail-Einstellungen](#page-21-0)

#### Was bedeuten "Unternehmen" und "Organisation" in Chatter?

Bei einer Organisation handelt es sich um eine einzelne Bereitstellung von Salesforce mit einem definierten Satz lizenzierter Benutzer, die unter Umständen Chatter verwenden. In Chatter werden die Begriffe "Unternehmen" und "Organisation" synonym verwendet. Wenn also zum Beispiel "eine Datei für alle Chatter-Benutzer in Ihrem Unternehmen freigeben" angezeigt wird, bedeutet dies, dass sich die Freigabe auf alle Benutzer in einer bestimmten Salesforce-Organisation erstreckt, die Chatter verwenden.

<span id="page-24-1"></span>SIEHE AUCH:

[Übersicht über Chatter](#page-5-0)

#### Kann ich Personen in meinem Unternehmen einladen, die über keine Salesforce-Lizenzen verfügen?

Sofern diese Option von Ihrem Administrator aktiviert wurde, können Sie andere Personen in Ihrem Unternehmen einladen. Eingeladene Benutzer können Profile anzeigen, Posts in ihrem Feed veröffentlichen und Gruppen beitreten, sie können jedoch Ihre Salesforce-Daten und -Datensätze nicht sehen.

Sie können [Benutzer einladen,](#page-74-0) indem Sie die Registerkarte "Personen" verwenden oder wenn Sie Mitglieder zu einer Gruppe hinzufügen.

Darüber hinaus können Sie Kunden zu privaten Gruppen hinzufügen, deren Inhaber Sie sind oder die Sie verwalten.

#### <span id="page-25-0"></span>Arbeiten mit Feeds

Halten Sie sich bezüglich Posts und Kommentaren von sich und anderen Personen sowie im Hinblick auf Datensatzaktualisierungen in Ihrer gesamten Salesforce-Organisation auf dem Laufenden.

IN DIESEM ABSCHNITT:

#### [Feedsübersicht](#page-25-1)

Folgen Sie Personen und Datensätzen und sehen sich deren Updates in Chatter-Feeds auf Profilen, in Gruppen auf der Registerkarte "Startseite", auf Themendetailseiten und auf Datensatz-Detailseiten an.

#### [Anzeigen eines bestimmten Feeds](#page-26-0)

Ändern Sie Ihren Chatter-Feed so, dass eine bestimmte Teilmenge der Posts angezeigt wird.

#### [Filtern und Sortieren Ihrer Feeds](#page-27-0)

Verwenden Sie Filter- und Sortieroptionen, um für Sie relevante Aktualisierungen anzuzeigen.

#### [Erstellen einer Aufgabe aus einem Post](#page-31-1)

Haben Sie einen Post gelesen, dem Sie folgen möchten? Verwenden Sie die Aktion "Neue Aufgabe erstellen", um direkt aus diesem Post eine Aufgabe zu erstellen.

[Anzeigen Ihrer Empfehlungen](#page-32-0)

<span id="page-25-1"></span>[Chatter-Favoriten – Übersicht](#page-36-1)

#### Feedsübersicht

Folgen Sie Personen und Datensätzen und sehen sich deren Updates in Chatter-Feeds auf Profilen, in Gruppen auf der Registerkarte "Startseite", auf Themendetailseiten und auf Datensatz-Detailseiten an.

Gewöhnlich werden Updates angezeigt für:

- **•** Kommentare und Posts zu Chatter-Feeds
- **•** Posts, Kommentare und Dateien zu Chatter-Gruppen, deren Mitglied Sie sind
- **•** Freigegebene Dateien und Links
- **•** Aufgaben und Ereignisse
- **•** Konvertierte Leads
- **•** Änderungen an Datensatzfeldern, wie Änderungen beim Datensatzinhaber und den geschlossenen Opportunities und Kundenvorgängen.

#### AUSGABEN

Verfügbarkeit: Salesforce Classic und Lightning Experience

Verfügbarkeit: **Group**, **Enterprise**, **Professional**, **Performance**, **Unlimited**, **Contact Manager** und **Developer** Edition

Datensatzaktualisierungen werden auch als vom System generierte Posts bezeichnet. Sie sind Aktualisierungen, die Salesforce automatisch generiert, wenn jemand einen neuen Datensatz erstellt oder ein verfolgtes Feld in einem Datensatz ändert. Welche Datensatzaktualisierungen Ihnen angezeigt werden, hängt davon ab, wie Ihr Administrator die Feed-Verfolgung konfiguriert hat und ob Sie Zugriff auf den Datensatz haben oder nicht. Zudem sehen Sie keine aufgezeichneten Feed-Aktualisierungen, die älter als 45 Tage sind, und keine "Gefällt mir"-Wertungen oder Kommentare aufweisen, da sie automatisch gelöscht werden.

#### SIEHE AUCH:

[Freigeben eines Chatter-Posts](#page-66-0)

#### <span id="page-26-0"></span>Anzeigen eines bestimmten Feeds

Ändern Sie Ihren Chatter-Feed so, dass eine bestimmte Teilmenge der Posts angezeigt wird.

Wenn Sie Ihre Chatter-Seite aufrufen, wird standardmäßig der Feed "Die Elemente, denen ich folge" angezeigt. Über die Feed-Auswahl in der linken Randleiste der Chatter-Seite können Sie eine Teilmenge der Posts in Ihrem Feed anzeigen. Zeigen Sie beispielsweise nur Posts an, in denen Sie erwähnt werden, Posts, für die Sie ein Lesezeichen hinzugefügt haben, oder alle Posts in Ihrem Unternehmen.

- **1.** Klicken Sie auf **Feed**, um die verfügbaren Feeds anzuzeigen.
- **2.** Klicken Sie auf einen Feed, um die zugehörige Teilmenge von Posts in Ihrem Feed zu sehen.

#### **Die Elemente, denen ich folge**

Zeigt alle Elemente an, denen Sie folgen, einschließlich Posts von Personen, denen Sie folgen, Gruppen, deren Mitglied Sie sind, und Dateien und Datensätze, denen Sie folgen. Verwenden Sie die Dropdown-Liste oben in Ihrem Feed, um die Teilmenge der Posts noch weiter einzugrenzen.

#### **An mich**

Zeigt Posts an, die auf Ihrer Profilseite vorgenommen wurden, einschließlich

- **•** Posts, die andere auf Ihrer Profilseite vornehmen
- **•** Posts und Kommentare, in denen Sie erwähnt wurden
- **•** Posts, die Sie vorgenommen haben und die Kommentare enthalten

#### **Mit Lesezeichen**

Zeigt Posts mit Lesezeichen in Ihrem Feed an.

#### **Gesamtes Unternehmen**

Zeigt Posts und Kommentare aus Ihrem gesamten Unternehmen an, einschließlich Posts und Kommentaren von:

- **•** Personen in Ihrem Unternehmen
- **•** Öffentliche Gruppen
- **•** Privaten Gruppen, deren Mitglied Sie sind
- **•** Im Feed wurden Änderungen für Datensätze und Felder sowie systemgenerierte Posts und Informationen darüber aufgezeichnet, ob der Post einer Person gefällt oder eine Person einen Kommentar zum Post abgegeben hat. Sie müssen Zugriff auf den Datensatz haben, um den Post zu sehen.

SIEHE AUCH:

[Filtern Ihrer Dateiliste](#page-138-0)

#### AUSGABEN

Verfügbarkeit: Salesforce Classic und Lightning Experience

#### <span id="page-27-0"></span>Filtern und Sortieren Ihrer Feeds

Verwenden Sie Filter- und Sortieroptionen, um für Sie relevante Aktualisierungen anzuzeigen.

Das Filtern und Sortieren Ihres Feeds ist sinnvoll, wenn Sie anstelle aller Posts in Ihrem Feed einen bestimmten Satz an Posts anzeigen möchten.

#### IN DIESEM ABSCHNITT:

#### [Filtern Ihres Feeds](#page-27-1)

Verwenden Sie Filter, um die Anzahl der in Ihrem Feed angezeigten Posts zu verringern.

#### [Sortieren Ihres Feeds](#page-28-0)

Sortieren Sie Ihren Feed nach den neuesten Posts oder nach den neuesten Kommentaren.

#### [Verfügbare Filter pro Feed](#page-28-1)

<span id="page-27-1"></span>Die Feedfilteroptionen sind davon abhängig, wie Ihr Administrator Salesforce eingerichtet hat und welchen Feed Sie anzeigen. Es stehen nicht alle Filter in allen Feeds zur Verfügung.

#### Filtern Ihres Feeds

Verwenden Sie Filter, um die Anzahl der in Ihrem Feed angezeigten Posts zu verringern.

Welche Filter angezeigt werden, ist davon abhängig, wie Ihr Administrator Salesforce eingerichtet hat. Sie können Ihren Feed nur auf der Chatter-Seite, in Ihrem Profil, auf Gruppenseiten, auf Datensatz-Detailseiten und auf Suchergebnisseiten filtern. Es stehen nicht alle Filter in allen Feeds zur Verfügung.

**Klicken Sie oberhalb eines Feeds neben "Anzeige von" auf aurigenten Sie eine Filteroption** aus.

#### **Alle Aktualisierungen (Standard)**

Zeigt alle Posts und Kommentare von Personen und Datensätzen an, denen Sie folgen, Posts von Gruppen, bei denen Sie Mitglied sind, sowie alle [vom System generierten Posts](#page-25-1).

#### **Weniger Aktualisierungen**

- **–** Zeigt alle Posts und Kommentare von Personen und Datensätzen an, denen Sie folgen, sowie von Gruppen, bei denen Sie Mitglied sind.
- **–** Vom System generierte Posts von Datensätzen, zu denen keine Kommentare vorliegen, werden ausgeblendet.

#### **Personen**

Zeigt Posts und Kommentare von Personen an, denen Sie folgen.

#### **Gruppen**

Zeigt die Posts in Gruppen an, bei denen Sie Mitglied sind.

#### **Dateien**

Zeigt Posts zu Folgendem an:

- **–** Dateien, denen Sie folgen
- **–** Datei-Posts, die eine Person, der Sie folgen, kommentiert hat

Beispiel: Verwenden Sie den Filter "Weniger Aktualisierungen", um vom System generierte Posts auszublenden. Beispiel: Sie folgen dem Account "Acme" und der Kundenbeauftragte für "Acme" erstellt eine Opportunity. Später ändert der Kundenbeauftragte auch ein verfolgtes Feld im Acme-Account. In beiden Fällen generiert Salesforce automatisch jeweils eine Aktualisierung zu den Änderungen und postet die Aktualisierungen in Ihrem Chatter-Feed und dem Feed auf der Detailseite des Acme-Accounts. Mit

#### AUSGABEN

Verfügbarkeit: Salesforce Classic und Lightning Experience

Verfügbarkeit: **Group**, **Enterprise**, **Professional**, **Performance**, **Unlimited**, **Contact Manager** und **Developer** Edition

#### AUSGABEN

Verfügbarkeit: Salesforce Classic und Lightning Experience

dem Filter "Weniger Aktualisierungen" werden diese systemgenerierten Posts in Ihrem Feed verborgen, solange nicht jemand einen Kommentar zu den Posts abgegeben hat. Wenn Sie die systemgenerierten Posts sehen möchten, wählen Sie den Filter "Alle Aktualisierungen" aus.

SIEHE AUCH:

[Verfügbare Filter pro Feed](#page-28-1)

#### <span id="page-28-0"></span>Sortieren Ihres Feeds

Sortieren Sie Ihren Feed nach den neuesten Posts oder nach den neuesten Kommentaren.

- **1.** Klicken Sie oberhalb eines Feeds neben "Anzeige von" auf  $\Box$ .
- **2.** Wählen Sie unter "Sortieren nach" die Option **Datum des Posts** aus, um nach den neuesten Posts zu sortieren, oder **Aktuellste Aktivität**, um nach Posts mit den neuesten Kommentaren zu sortieren. Dies beinhaltet auch Abstimmungen mit neuen Kommentaren.

Der Feed wird standardmäßig nach "Aktuellste Aktivität" sortiert. Sie können zwischen dem Sortieren nach "Datum des Posts" und nach "Aktuellste Aktivität" umschalten.

Beispiel: Angenommen, Sie folgen beispielsweise vielen Personen und Datensätzen und haben die Posts, die Sie interessieren, mit Lesezeichen versehen. Am Ende Ihres Arbeitstages möchten Sie wissen, ob für Ihre mit Lesezeichen versehenen Posts Aktualisierungen vorliegen. Sie klicken auf **Mit Lesezeichen**, um alle mit Lesezeichen versehenen Posts anzuzeigen, und sortieren die Posts dann mithilfe des Filters "Aktuellste Aktivität". Die Post werden in der Reihenfolge der aktuellsten Kommentare aufgelistet, wobei zuerst der Post mit dem neuesten Kommentar angezeigt wird.

#### AUSGABEN

AUSGABEN

Verfügbarkeit: Salesforce Classic und Lightning Experience

Verfügbarkeit: **Group**, **Enterprise**, **Professional**, **Performance**, **Unlimited**, **Contact Manager** und **Developer** Edition

#### <span id="page-28-1"></span>SIEHE AUCH:

[Filtern Ihres Feeds](#page-27-1)

#### Verfügbare Filter pro Feed

Die Feedfilteroptionen sind davon abhängig, wie Ihr Administrator Salesforce eingerichtet hat und welchen Feed Sie anzeigen. Es stehen nicht alle Filter in allen Feeds zur Verfügung.

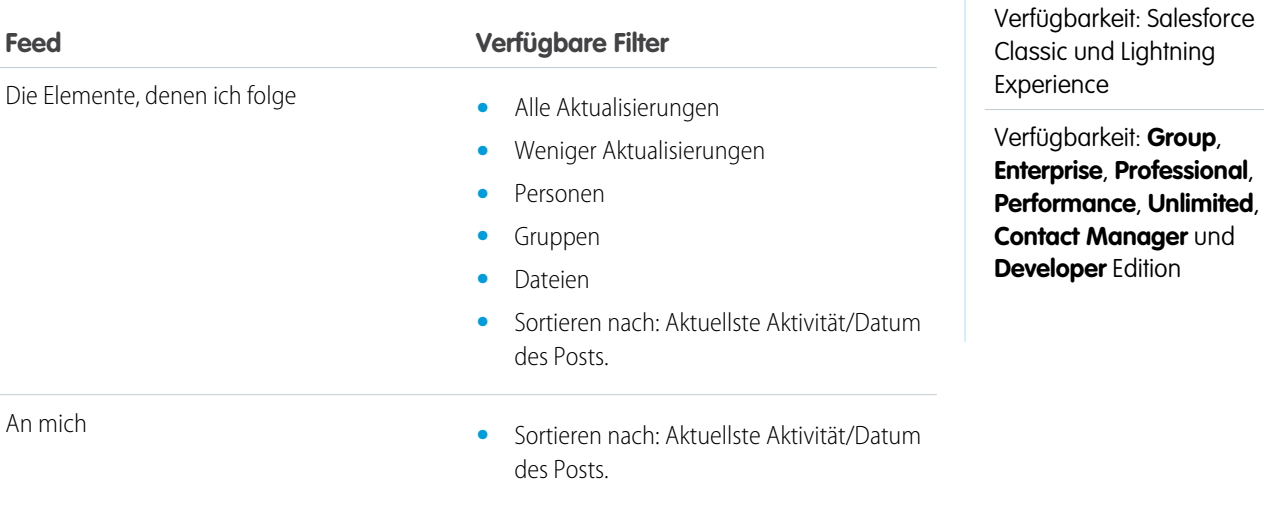

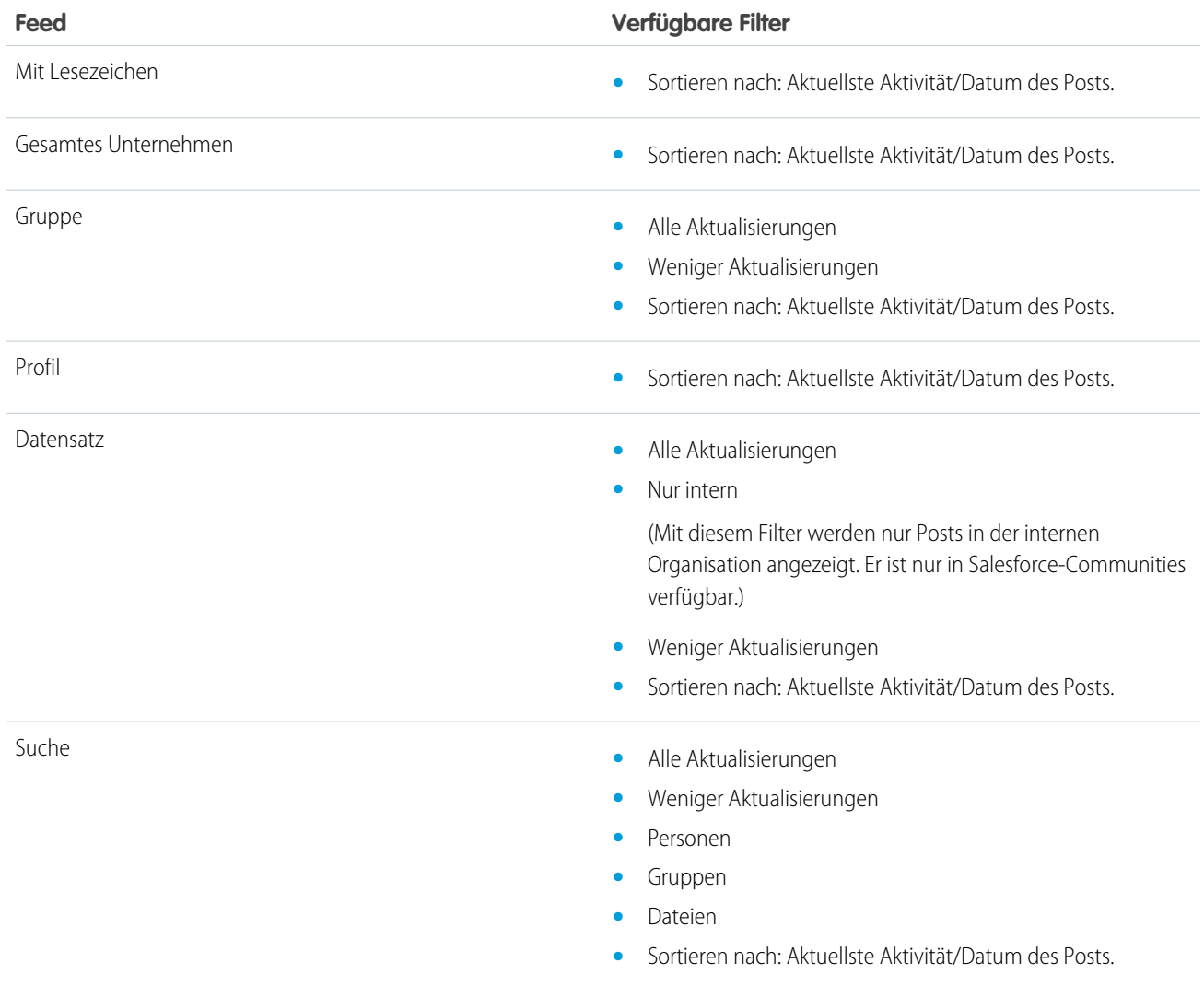

SIEHE AUCH:

[Filtern Ihres Feeds](#page-27-1)

[Sortieren Ihres Feeds](#page-28-0)

#### Häufig gestellte Fragen zu Feeds

#### Mir werden Aktualisierungen zu privaten Gruppen in meinem Profil-Feed angezeigt. Wem sonst werden diese Aktualisierungen angezeigt.

Nur den Mitgliedern privater Gruppen werden Aktualisierungen zu diesen Gruppen angezeigt, auch wenn diese in Ihrem Profil-Feed angezeigt werden.

SIEHE AUCH: [Post-Sichtbarkeit](#page-38-0)

#### Kann ich eine Liste der von mir gefolgten Datensätze und Personen anzeigen?

Wenn Sie die Personen und Datensätze anzeigen möchten, denen Sie folgen, zeigen Sie in Ihrem Profil die Liste "Verfolgen" an und filtern Sie das Ergebnis nach Benutzer bzw. nach Objekttyp. Die Liste "Anhänger" in Ihrem Profil gibt Aufschluss über die Personen, die Ihnen folgen.

SIEHE AUCH: [Chatter-Profil – Übersicht](#page-70-0)

#### Warum werden in meinem Chatter-Feed nur bestimmte Personen und Datensätze angezeigt?

Es werden nur Aktualisierungen der Personen und Datensätze angezeigt, denen Sie folgen. Folgen Sie mehr Datensätzen und Personen, damit mehr Aktualisierungen in Ihrem Chatter-Feed auf der Registerkarte "Startseite" und der Chatter-Registerkarte angezeigt werden. Klicken Sie auf der Registerkarte Chatter auf **Personen**, um eine Liste von Personen in Ihrer Organisation ausfindig zu machen, für die das Folgen aktiviert bzw. deaktiviert werden soll.

SIEHE AUCH:

[Personen und Datensätze, denen Sie anfangs automatisch folgen](#page-16-0)

#### Setzen von Lesezeichen für Posts

#### Lesezeichen – Übersicht

Mit Lesezeichen behalten Sie den Überblick über einzelne Posts, an denen Sie interessiert sind.

Nachdem Sie einen Post mit Lesezeichen versehen haben, können Sie ihn über den Feed **Mit Lesezeichen** in der linken Randleiste rasch wiederfinden. Im Feed **Mit Lesezeichen** werden nur die Posts angezeigt, die Sie mit Lesezeichen versehen haben.

Wenn eine Veröffentlichung kommentiert wird, für die Sie ein Lesezeichen erstellt haben, erhalten Sie eine E-Mail-Benachrichtigung. E-Mail-Benachrichtigungen für Lesezeichen sind standardmäßig aktiviert, Sie können jedoch Ihre [E-Mail-Benachrichtigungen](#page-21-0) auf Seite 18 ändern.

Lesezeichen sind privat und anderen Benutzern wird nicht angezeigt, welchen Post Sie mit einem Lesezeichen versehen. Sie können unbegrenzt viele Lesezeichen hinzufügen. Wenn Sie kein Interesse mehr an einem gespeicherten Post haben, können Sie das Lesezeichen entfernen und der Post wird beim Klicken auf **Mit Lesezeichen** nicht mehr in Ihren gespeicherten Posts angezeigt.

SIEHE AUCH:

[Gefallen an Posts und Kommentaren ausdrücken](#page-18-0) [Anzeigen eines bestimmten Feeds](#page-26-0) [Richtlinien für die Verwaltung Ihrer persönlichen Chatter-E-Mail-Einstellungen](#page-22-0)

#### AUSGABEN

Verfügbarkeit: Salesforce Classic und Lightning **Experience** 

#### <span id="page-31-0"></span>Hinzufügen eines Lesezeichens zu einem Post

Verfolgen Sie Posts, die Sie interessieren, und zeigen Sie Ihre gespeicherten Posts in Ihrem Feed "Mit Lesezeichen" an.

- 1. Klicken Sie oben rechts im Post, für den Sie ein Lesezeichen erstellen möchten, auf  $\Box$ , um das Dropdown-Menü zu öffnen.
- **2.** Klicken Sie auf **Lesezeichen**.

Das Lesezeichensymbol ( $\Box$ ) wird neben dem Post angezeigt. Das bedeutet, dass der Post erfolgreich als Lesezeichen gespeichert wurde.

Klicken Sie in der Chatter-Randleiste auf **Feed** > **Mit Lesezeichen**, um Ihre gespeicherten Posts in Ihrem Feed anzuzeigen.

Es gibt keine Obergrenze für die Anzahl der Lesezeichen. Sie können so viele Lesezeichen hinzufügen, wie Sie möchten.

#### SIEHE AUCH:

[Gefallen an Posts und Kommentaren ausdrücken](#page-18-0)

#### Entfernen eines Lesezeichens

- 1. Klicken Sie in der Randleiste auf **Feed** > Mit Lesezeichen, um die gespeicherten Posts in Ihrem Chatter-Feed anzuzeigen.
- **2.** Suchen Sie in Ihrem Chatter-Feed nach dem gespeicherten Post.
- **3.** Klicken Sie oben rechts im Post auf  $\Box$ , um das Dropdown-Menü zu öffnen.
- **4.** Klicken Sie auf **Lesezeichen entfernen**.

<span id="page-31-1"></span>Wenn Sie ein Lesezeichen von einem Post entfernen, wird der Post beim Klicken auf **Mit Lesezeichen** nicht mehr in Ihren gespeicherten Posts angezeigt.

#### Erstellen einer Aufgabe aus einem Post

Haben Sie einen Post gelesen, dem Sie folgen möchten? Verwenden Sie die Aktion "Neue Aufgabe erstellen", um direkt aus diesem Post eine Aufgabe zu erstellen.

Sie können aus jedem von Ihnen oder durch eine Person in Ihrer Organisation erstellten Post, einschließlich Posts mit Anlagen, eine Aufgabe erstellen. Sie können keine Aufgaben aus vom System generierte Posts wie Datensatzaktualisierungen erstellen.

- **1.** Klicken Sie auf das **F** für einen Post.
- **2.** Klicken Sie auf **Neue Aufgabe erstellen**.

Wenn Sie die Aktion "Neue Aufgabe erstellen" nicht anzeigen können, hat Ihr Salesforce-Administrator diese Aktion für Ihre Organisation nicht aktiviert.

- **3.** Fügen Sie im Dialogfeld "Neue Aufgabe erstellen" ein Thema und ein Fälligkeitsdatum hinzu. Verknüpfen Sie die Aufgabe, sofern zutreffend, mit einem Kontakt oder Lead und einem Objekt wie ein Account. Verwenden Sie die Suchfelder, um verfügbare Kontakte, Leads und Objekte zu suchen.
- **4.** Klicken Sie auf **Erstellen**, wenn Sie fertig sind.

#### AUSGABEN

Verfügbarkeit: Salesforce Classic und Lightning Experience

Verfügbarkeit: **Group**, **Enterprise**, **Professional**, **Performance**, **Unlimited**, **Contact Manager** und **Developer** Edition

#### AUSGABEN

Verfügbarkeit: Salesforce Classic und Lightning Experience

Verfügbarkeit: **Group**, **Enterprise**, **Professional**, **Performance**, **Unlimited**, **Contact Manager** und **Developer** Edition

#### AUSGABEN

Verfügbarkeit: Salesforce Classic und Lightning Experience

Die Aufgabe wird Ihnen zugewiesen und in Ihrem Profil-Feed gepostet. Die Aufgabe wird zudem im Abschnitt "Meine Aufgaben" Ihrer Registerkarte "Startseite" angezeigt.

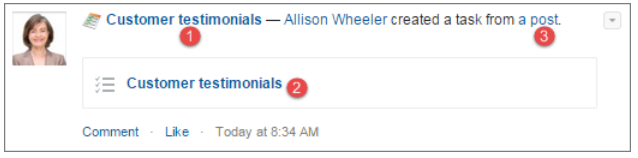

<span id="page-32-0"></span>Klicken Sie auf den Aufgabenthemalink (1 oder 2), um die Aufgabe zu öffnen. Klicken Sie auf den Link zum Posten (3), um den Post anzuzeigen, aus dem die Aufgabe erstellt wurde.

#### Anzeigen Ihrer Empfehlungen

In Chatter werden Empfehlungen bereitgestellt, um Sie bei der Suche nach Personen, Gruppen, Dateien und Datensätzen zu unterstützen, die eng in Verbindung mit Ihren Aufgaben und Ihren Interessen stehen. Je mehr Empfehlungen Sie annehmen, desto mehr Aktualisierungen werden in Ihrem Feed angezeigt.

- **•** Klicken Sie neben der zu folgenden Person, dem zu folgenden Datensatz oder der zu folgenden Datei auf **Folgen**.
- **•** Klicken Sie auf **Beitreten**, um ein Mitglied der Gruppe zu werden.
- **•** Klicken Sie auf , um eine Empfehlung zu verwerfen.
- **•** Klicken Sie auf **Weitere Informationen**, um die Seite "Empfehlungen" anzuzeigen, auf der Sie die seitlichen Filter verwenden können, um Ihre Empfehlungen auf Personen, Dateien, Datensätze oder Gruppen einzuschränken.

#### SIEHE AUCH:

[Personenempfehlungen](#page-72-0) [Chatter-Gruppenempfehlungen](#page-98-0) [Datensatzempfehlungen](#page-79-0) [Dateiempfehlungen](#page-152-0)

#### Suchen nach Informationen in Feeds

#### Suche in Feeds

Schnelle Suche nach Informationen in Posts und Kommentaren in ganz Chatter.

- **•** Verwenden Sie das Kopfzeilensuchfeld (Globale Suche), um nach Informationen in Feeds in ganz Chatter zu suchen.
- **•** Wenn Sie nach Informationen in einem bestimmten Chatter-Feed suchen möchten, führen Sie einen [Feed-Suchvorgang](#page-33-0) () im betreffenden Kontext aus.
- **•** Wenn Sie eine häufig in Chatter ausgeführte Suche abkürzen möchten, [speichern Sie Feed-Suchvorgang als Favoriten](#page-35-0) und klicken Sie dann auf der Chatter-Seite auf den Link für den Favoriten.

#### **AUSGABEN**

Verfügbarkeit: Salesforce Classic und Lightning Experience

#### Suchergebnisse zu Chatter-Feeds

In den Suchergebnissen zu Chatter-Feeds werden Posts und Kommentare angezeigt, die Ihre Suchbegriffe enthalten.

Suchvorgänge in Chatter-Feeds sind nicht von Ihrem Suchumfang betroffen. Suchergebnisse zu Chatter-Feeds umfassen Treffer über alle Objekte hinweg.

Anmerkung: Änderungen an Datensatzfeldern sind in den Suchergebnissen nicht enthalten. Wenn Sie die Feed-Verfolgung etwa für das Feld Rechnungsanschrift des Accounts "Muster" aktiviert und die Rechnungsanschrift für "Muster" geändert haben, umfassen Suchergebnisse für *Muster* das Ergebnis *Muster – Susanne Maier* Freiwillige zur Unterstützung beim Account " Muster" gesucht, jedoch nicht *Muster – Susanne Maier* "Straße für Rechnung" geändert in Hauptstraße 10.

- **•** Sortieren Sie Ihre Suchergebnisse genau wie in Feeds ausschließlich nach Posts oder nach Posts und Kommentaren.
- **•** Sie können Posts in den Suchergebnissen kommentieren, "Gefällt mir"-Bewertungen vergeben oder Lesezeichen setzen und die Veröffentlichungen freigeben oder löschen – genauso wie in Feeds.
- **•** Sie können Themen zu Posts in den Suchergebnissen hinzufügen, bearbeiten oder löschen genauso wie in Feeds.
- **•** Sie können bei Dateien genau wie in Feeds Aktionen durchführen, wie Folgen, Freigeben, Herunterladen, Vorschau anzeigen und Hochladen neuer Versionen.
- **•** Klicken Sie zur Anzeige der Detailseiten zu Chatter-Dateien, Gruppen, Themen und Personen auf den jeweiligen Namen in der Aktualisierung.
- **•** Sie können eine [einzelne Feed-Aktualisierung](#page-68-1) anzeigen, indem Sie auf den Zeitstempel unter der Aktualisierung klicken, z. B. **Gestern um 12:57**.
- **•** Klicken Sie auf **Zu Favoriten hinzufügen**, einen Chatter-Feed-Suchvorgang in Ihren [Favoriten](#page-36-1) auf der Chatter-Registerkarte zu speichern.

Um Suchergebnisse für Datensätze wie Accounts, Kontakte sowie Chatter-Personen, -Gruppen, -Themen und -Dateien anzuzeigen, klicken Sie oben links auf der Seite auf **Datensätze**.

<span id="page-33-0"></span>Tipp: Wenn Sie Ihre Suche speziell auf die Feeds in einer bestimmten Gruppe, eines bestimmten Profildatensatzes oder eines anderen Chatter-Feeds konzentrieren möchten, verwenden Sie die [Feed-Suche auf der Gruppenseite](#page-33-0).

#### Suche in einem bestimmten Feed

Verwenden Sie die Feed-Suche, um Informationen in einem bestimmten Kontext zu suchen.

Sie können in Feeds in Datensätzen, in Gruppen, auf Themenseiten, in Benutzerprofilen sowie auf der Chatter-Registerkarte und der Registerkarte "Startseite" nach Informationen suchen. Eine kontextuelle Feed-Suche ist hilfreich, wenn Sie bestätigen möchten, ob ein Thema bereits früher in dem betreffenden Feed erörtert wurde.

**1.** Klicken Sie auf oberhalb des Feeds, um nach Informationen in dem betreffenden Feed zu suchen. Verwenden Sie beispielsweise die Feed-Suche auf der Seite einer Gruppe, um nach Informationen in der betreffenden Gruppe zu suchen.

#### AUSGABEN

Verfügbarkeit: Salesforce Classic

Verfügbarkeit: **Group**, **Professional**, **Enterprise**, **Performance**, **Unlimited**, **Contact Manager** und **Developer** Edition

AUSGABEN

Verfügbarkeit: Salesforce Classic und Lightning Experience

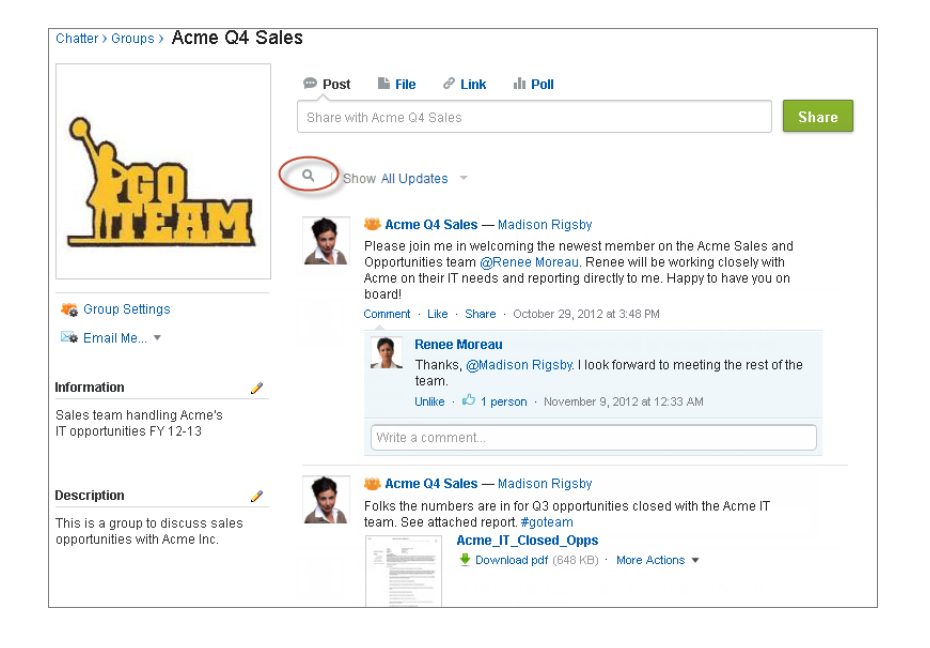

**2.** Geben Sie Ihre Suchbegriffe ein und drücken Sie die Eingabetaste oder klicken Sie auf  $\bigcirc$ .

Sie können nach Hashtag-Themen, Erwähnungen und Dateien suchen, die im Feed gepostet wurden, oder Ihre Suche mithilfe von Platzhaltern, Operatoren und Fragezeichen eingrenzen, um nach genauen Wortgruppen zu suchen.

Tipp: Wenn Sie nach Hashtag-Themen mit mehreren Wörtern suchen möchten, verwenden Sie Klammern nach dem Hashtag und um die Wörter. Um beispielsweise alle Instanzen von #Universal Paper zu finden, geben Sie *#[universal paper]* in das Suchfeld ein.

In den Suchergebnissen werden die übereinstimmenden Begriffe hervorgehoben. Die im Feed verwendeten Filter bzw. Sortierkriterien gelten auch für die Ergebnisse der Feed-Suche.

Klicken Sie auf (× um die Suchergebnisse zu löschen und zum Feed zurückzukehren.

Das Verhalten bei der Feed-Suche kann geringfügig variieren, je nachdem, wo Sie die Suche durchführen.

- **•** Die Feed-Suche wird für Feeds in Listenansichten nicht unterstützt.
- **•** Sie können nur Feeds durchsuchen, auf die Sie über Freigaberegeln zugreifen können.
- **•** Auf der Registerkarte Chatter sind die Ergebnisse der Feed-Suche auch durch [die ausgewählten Feed-Typen](#page-26-0) begrenzt. Wenn Sie beispielsweise den Feed-Typ "An mich" auswählen und zusätzliche [Filter](#page-27-1) und [Suchkriterien](#page-28-0) auswählen, gelten alle diese Kriterien für die Ergebnisse der Feed-Suche.
- **•** Die Ergebnisse der Feed-Suche sind beschränkt auf [Posts mit möglichem Zugriff](#page-38-0) aus dem Kontext, in dem die Suche erfolgt. Wenn Sie beispielsweise den Feed in einem Benutzerprofil durchsuchen, beinhalten die Ergebnisse die Posts und Kommentare, die von diesem Benutzerprofil aus aufgerufen werden können. Dazu gehören die Posts und Kommentare, die von dem oder für den Benutzer freigegeben wurden.
- **•** Die Feed-Suche gibt Treffer für Datei- oder Linknamen zurück, die in Posts freigegeben wurden, nicht jedoch in Kommentaren.
- **•** Änderungen an Datensatzfeldern sind nicht in den Suchergebnissen für Datensatz-Feeds enthalten.

#### <span id="page-35-0"></span>Hinzufügen einer Chatter-Feed-Suche als Favorit

Fügen Sie eine Chatter-Feed-Suche als Favorit hinzu, damit Sie rasch auf Feed-Aktualisierungen zugreifen können, ohne die Registerkarte "Chatter" verlassen zu müssen.

#### AUSGABEN

Verfügbarkeit: Salesforce Classic und Lightning Experience

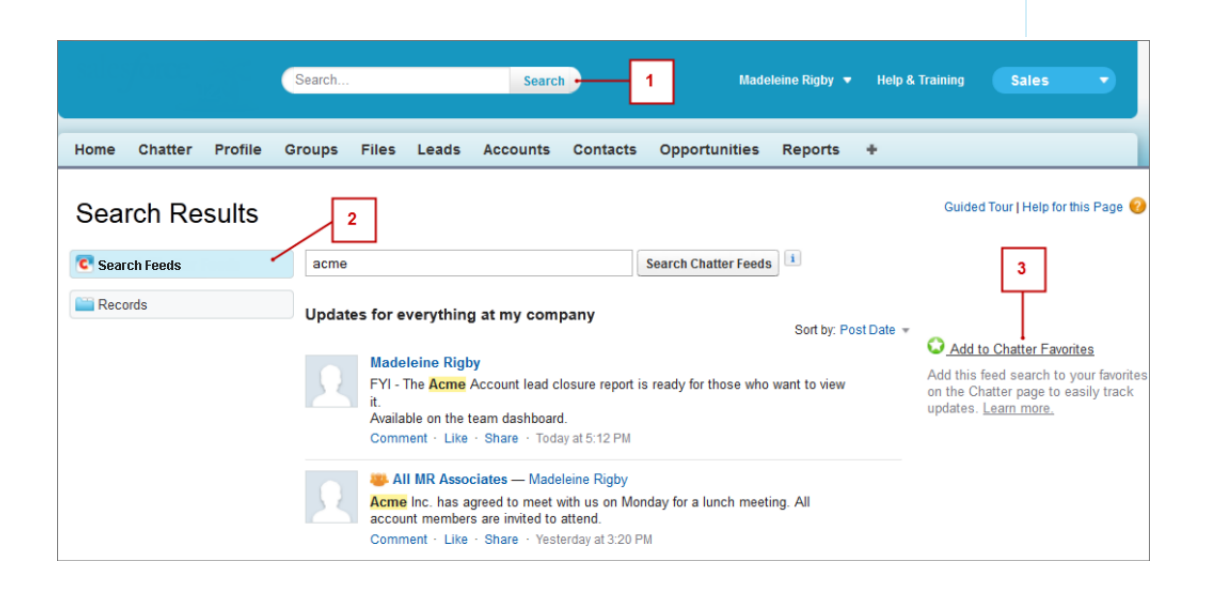

- **1.** Geben Sie Suchbegriffe in das Suchfeld in der Kopfzeile ein und klicken Sie auf **Suchen**.
- **2.** Klicken Sie auf **Feeds durchsuchen**, um die Posts und Kommentare anzuzeigen, die Ihre Suchbegriffe enthalten.
- **3.** Klicken Sie auf **Zu Favoriten hinzufügen**.

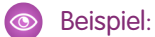
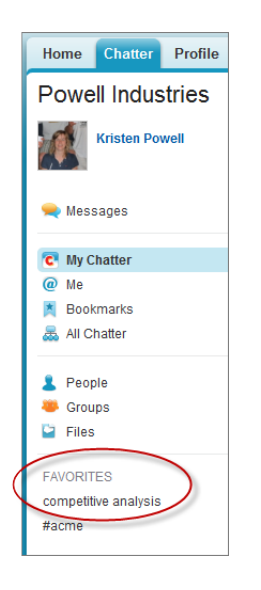

Der Name des Favoriten auf der Seite "Chatter" entspricht den Suchbegriffen, die Sie eingegeben haben. Wenn Sie etwa nach *Wettbewerbsanalyse* gesucht haben, lautet Ihr Favorit **Wettbewerbsanalyse**.

Tipp: Speichern Sie eine Suche nach einem Chatter-Gruppennamen als Favorit, um über die Seite "Chatter" rasch auf den Gruppen-Feed zugreifen zu können. Speichern Sie analog dazu die Suche nach dem Namen einer Person als Favorit, um rasch die Posts, Kommentare und Nennungen dieser Person anzuzeigen.

#### SIEHE AUCH:

[Suchergebnisse zu Chatter-Feeds](#page-33-0)

# Chatter-Favoriten – Übersicht

Mit Chatter-Favoriten auf der Registerkarte "Chatter" haben Sie einfachen Zugriff auf Listenansichten von Suchvorgängen und Themen in Chatter-Feeds, bei denen Sie auf dem Laufenden bleiben möchten. Wenn Sie und Ihre Kollegen zum Beispiel das Hashtag-Thema "#Meier" verwenden, um Informationen zu Ihrem Kunden Meier zu folgen, können Sie "#Meier" Ihren Favoriten hinzufügen, sodass Sie mühelos auf diese Aktualisierungen zugreifen können, ohne die Registerkarte "Chatter" verlassen zu müssen.

Sie können bis zu 50 Favoriten verwenden. Wenn Sie keine Favoriten hinzugefügt haben, wird der Abschnitt "Favoriten" nicht auf der Registerkarte "Chatter" angezeigt.

Unter "Chatter" werden die vier zuletzt hinzugefügten oder angezeigten Favoriten angezeigt.

- **•** Klicken Sie auf einen Favoriten, um die Aktualisierungen anzuzeigen.
- **•** Klicken Sie auf *X* **weitere**, um alle Ihre Favoriten anzuzeigen.
- **•** Klicken Sie auf die Option  $\star$ , die beim Daraufzeigen mit dem Mauszeiger angezeigt wird, um einen Favoriten zu entfernen.

# Arbeiten mit Posts

Geben Sie Informationen frei und arbeiten Sie mit anderen Personen innerhalb und außerhalb Ihrer Organisation zusammen.

#### AUSGABEN

Verfügbarkeit: Salesforce Classic und Lightning Experience

IN DIESEM ABSCHNITT:

[Posten – Übersicht](#page-37-0)

Verwenden Sie den Chatter-Publisher, um Posts zu erstellen, Posts zu löschen, Fragen zu stellen und Abstimmungen zu erstellen.

[Post-Sichtbarkeit](#page-38-0)

[Kann ich verhindern, dass anderen Personen meine Posts angezeigt werden?](#page-44-0)

[Werden Posts, die ich in einer Gruppe vornehme, in meinem Profil angezeigt, wo andere Benutzer sie sehen können?](#page-44-1)

[Stummschalten eines Posts](#page-44-2)

Steuern Sie, was in Ihrem News-Feed angezeigt wird, und schalten Sie Posts, die Sie nicht mehr interessieren, stumm.

[Wer kann meine angehängten Dateien und Links anzeigen?](#page-48-0)

<span id="page-37-0"></span>Sie können Dateien und Links für andere Personen freigeben, indem Sie sie an Posts oder Kommentare anhängen.

# Posten – Übersicht

Verwenden Sie den Chatter-Publisher, um Posts zu erstellen, Posts zu löschen, Fragen zu stellen und Abstimmungen zu erstellen.

Der Publisher wird auf Ihren Registerkarten "Startseite" und "Chatter", auf der Benutzerprofilseite sowie auf den Gruppen- und Datensatz-Detailseiten angezeigt. Verwenden Sie den Publisher, um einen Post zu verfassen (1), eine Datei (2) oder einen Link (3) an Ihren Post anzuhängen, eine Abstimmung hinzuzufügen (4) oder eine Frage zu stellen (5). Posts und Kommentare können bis zu 10.000 Zeichen umfassen. Verwenden Sie den Rich-Text-Editor, um Ihre Posts zu formatieren (6).

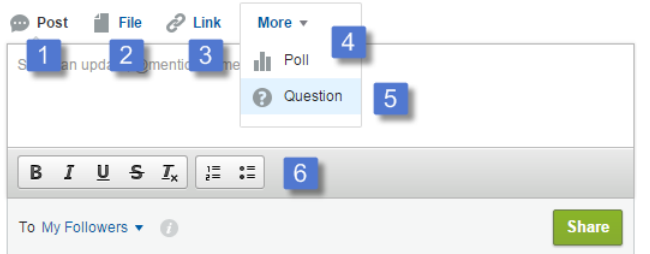

# AUSGABEN

Verfügbarkeit: Salesforce Classic und Lightning Experience

Verfügbarkeit: **Group**, **Enterprise**, **Professional**, **Performance**, **Unlimited**, **Contact Manager** und **Developer** Edition

Der Publisher zeigt standardmäßig die Aktionen "Post", "Datei", "Link", "Abstimmung" und "Frage" an. Ihr Salesforce-Administrator kann die Reihenfolge der Aktionen ändern und mehr Aktionen hinzufügen. Welche Aktionen angezeigt werden, hängt daher davon ab, wie Ihr Administrator den Publisher konfiguriert hat.

Wenn Sie einen Post in einem Feed vornehmen, können alle Personen mit Zugriff auf den Post den Post kommentieren, den Post mit "Gefällt mir" bewerten und ihn freigeben (1). Im Dropdown-Menü (2) können sie ihn auch zu den Lesezeichen und Themen hinzufügen.

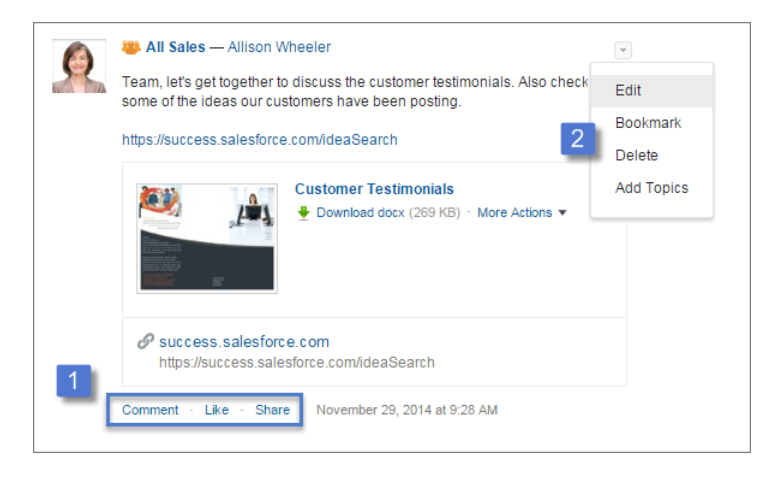

Klicken Sie auf **Bearbeiten**, um Ihre eigenen Posts und Kommentare zu ändern. Wenn Sie Inhaber oder Manager einer Gruppe sind, können Sie auch die Posts anderer Personen im Gruppenfeed bearbeiten. Klicken Sie auf **Löschen**, um Ihren Post aus dem Feed zu entfernen. Sie können Posts von anderen Personen oder Posts, die automatisch von Salesforce generiert wurden, jedoch nicht löschen. Sie können beispielsweise keine Datensatzaktualisierungen wie einen Post zu einem geänderten Feld in einem Account löschen.

Anmerkung: Wenn die Option "Bearbeiten" nicht verfügbar ist, hat Ihr Administrator diese Funktion für Ihre Organisation  $\mathbb{Z}$ deaktiviert.

<span id="page-38-0"></span>SIEHE AUCH:

[Post-Sichtbarkeit](#page-38-0)

# Post-Sichtbarkeit

In der folgenden Tabelle ist angegeben, wo Sie posten können und wo Ihr Post angezeigt wird.

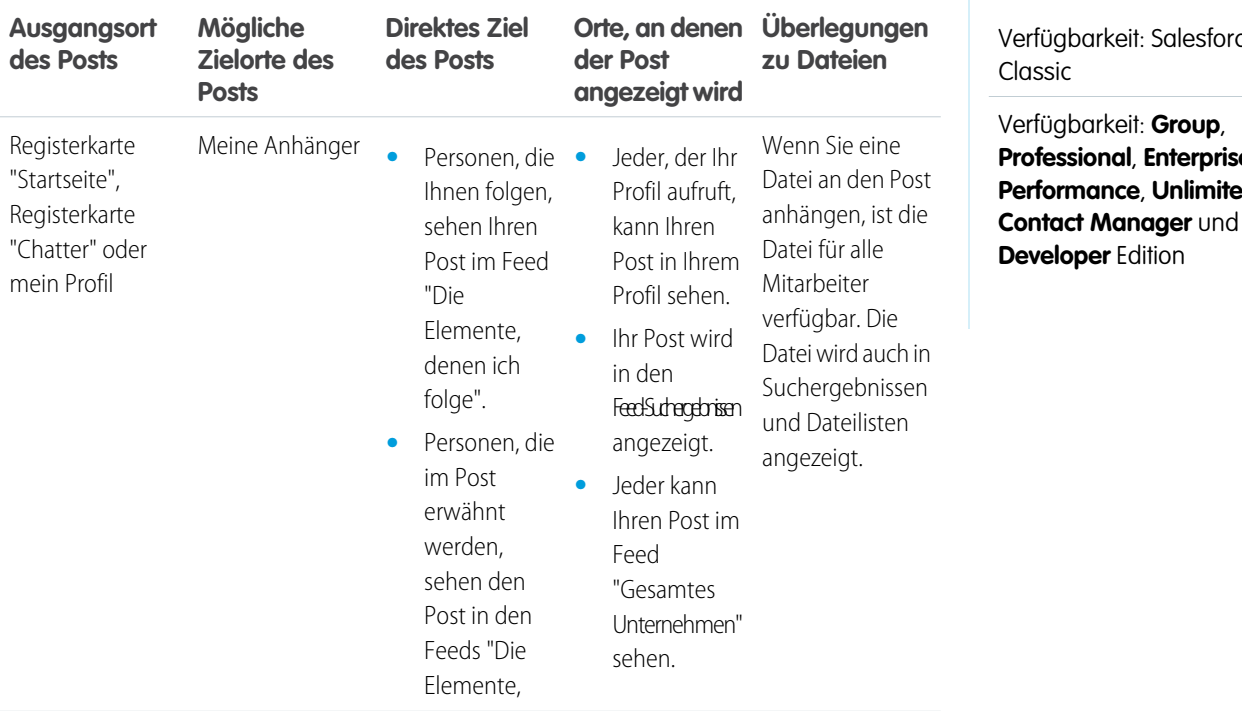

# AUSGABEN

Verfügbarkeit: Salesforce

**Professional**, **Enterprise**, **Performance**, **Unlimited**,

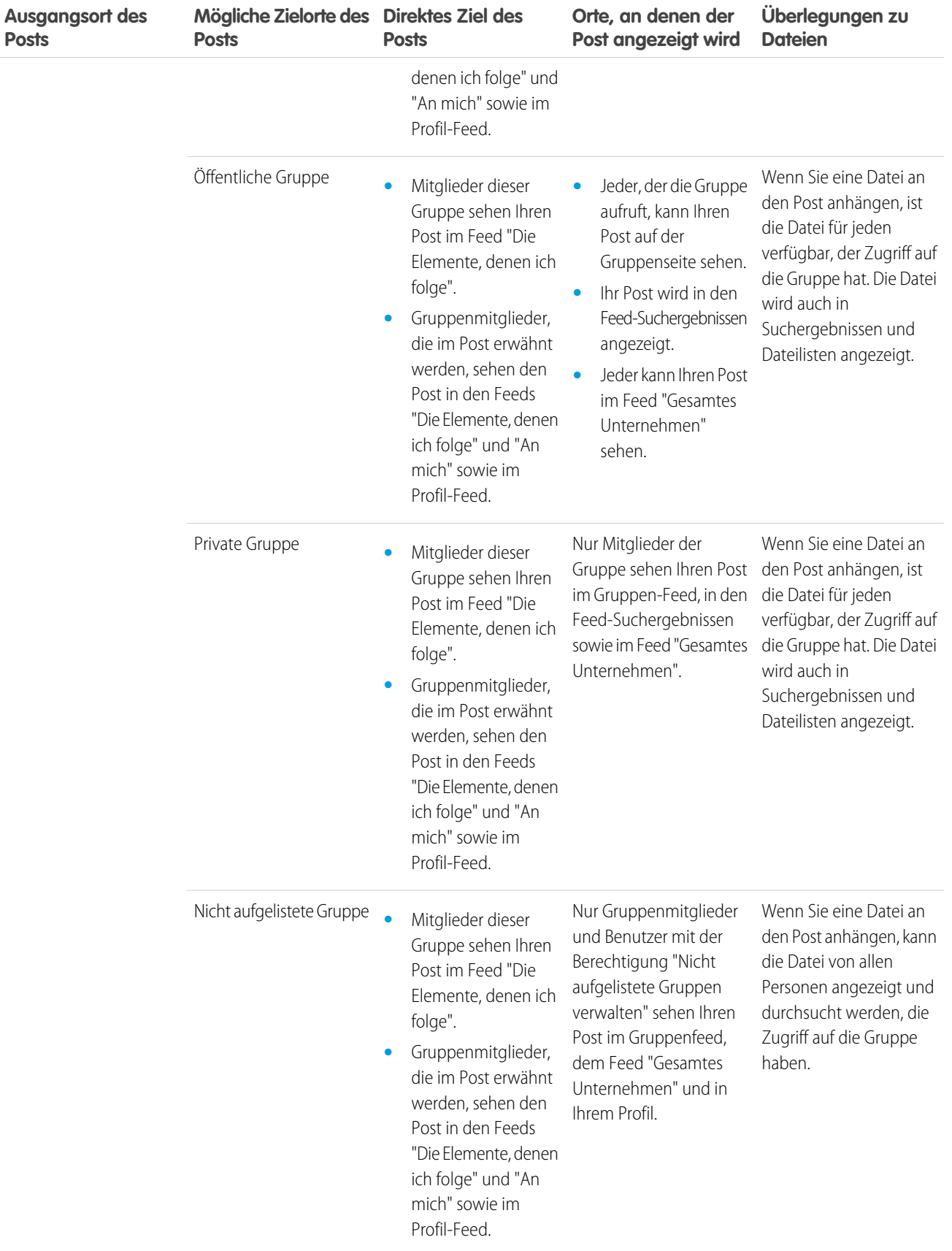

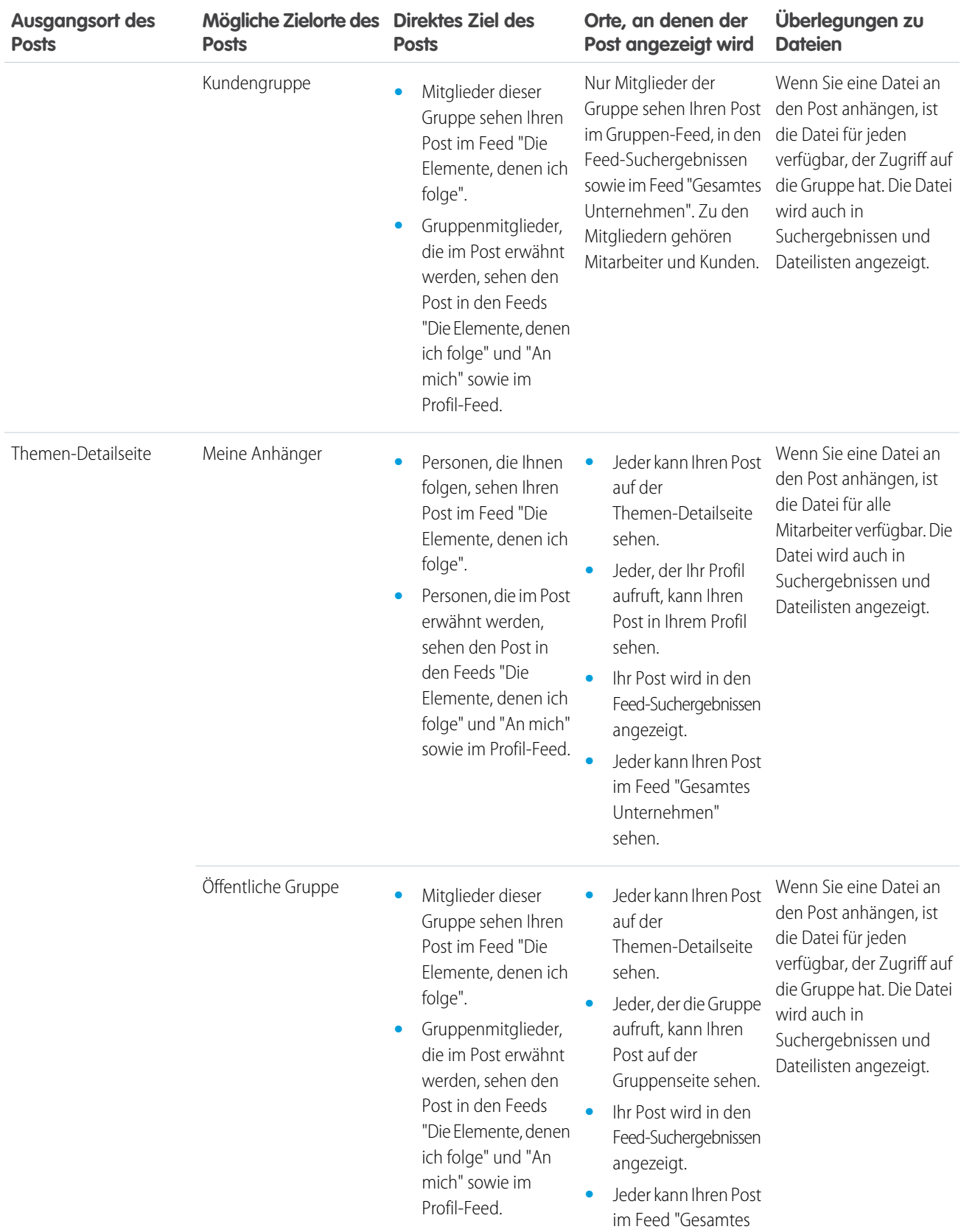

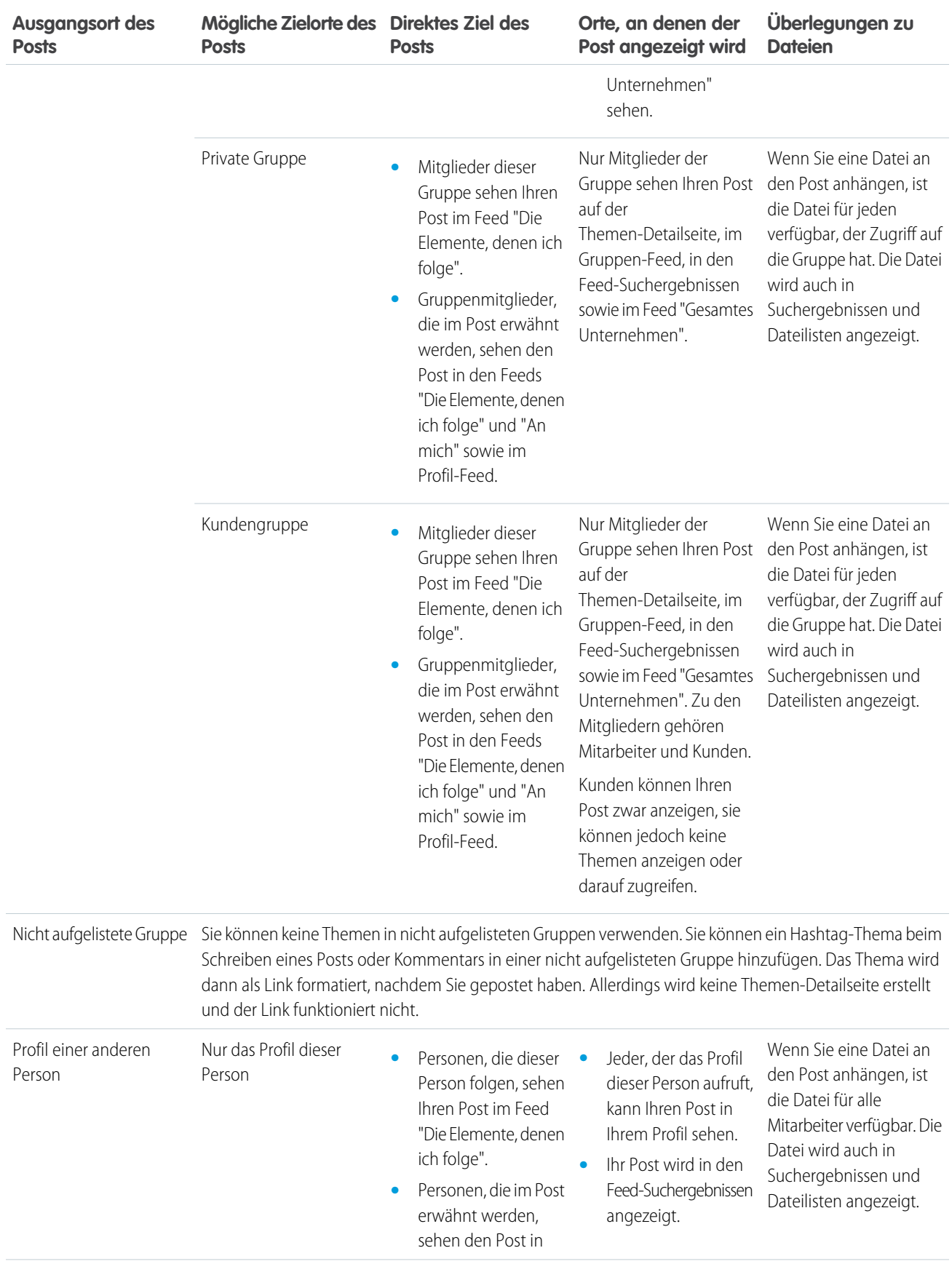

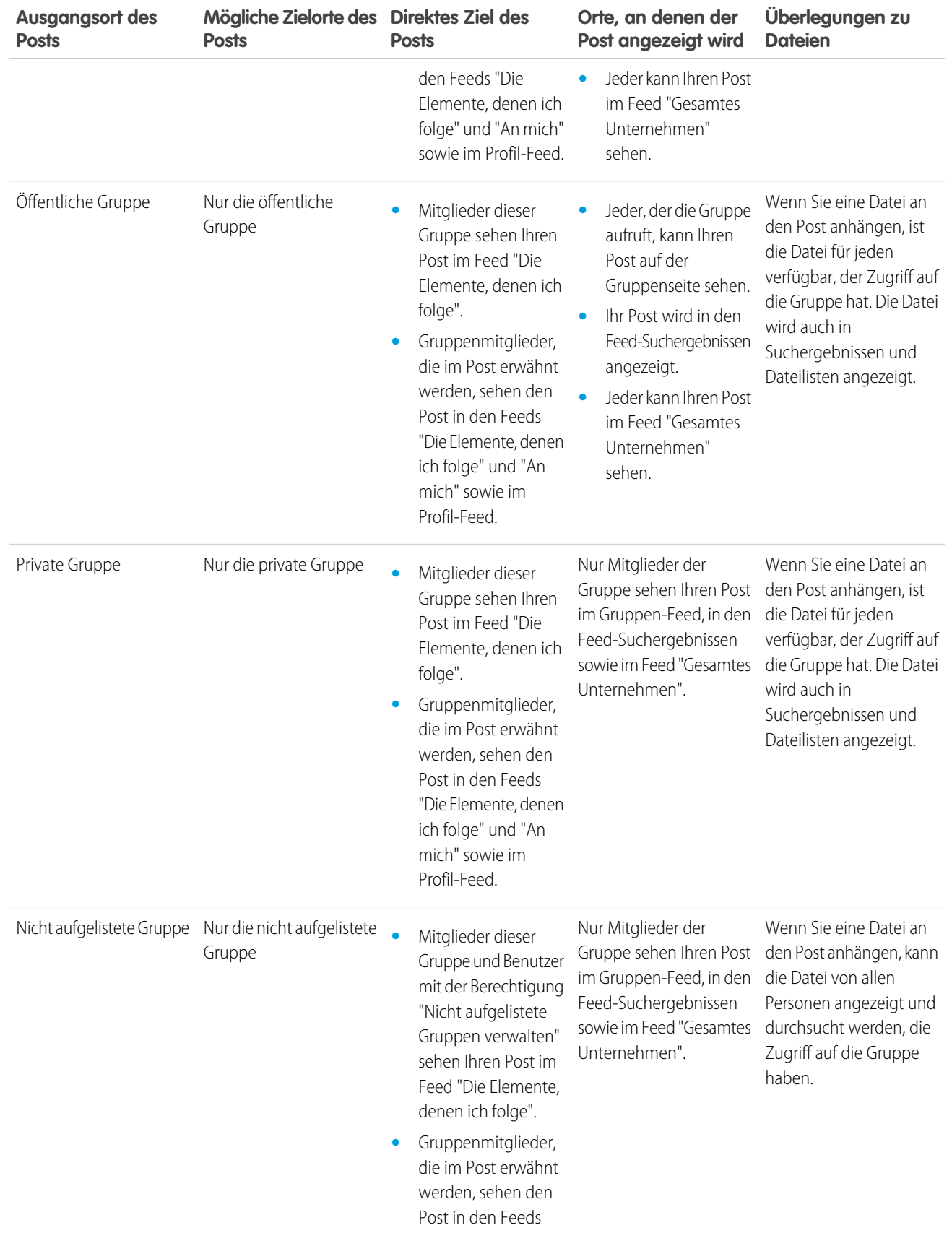

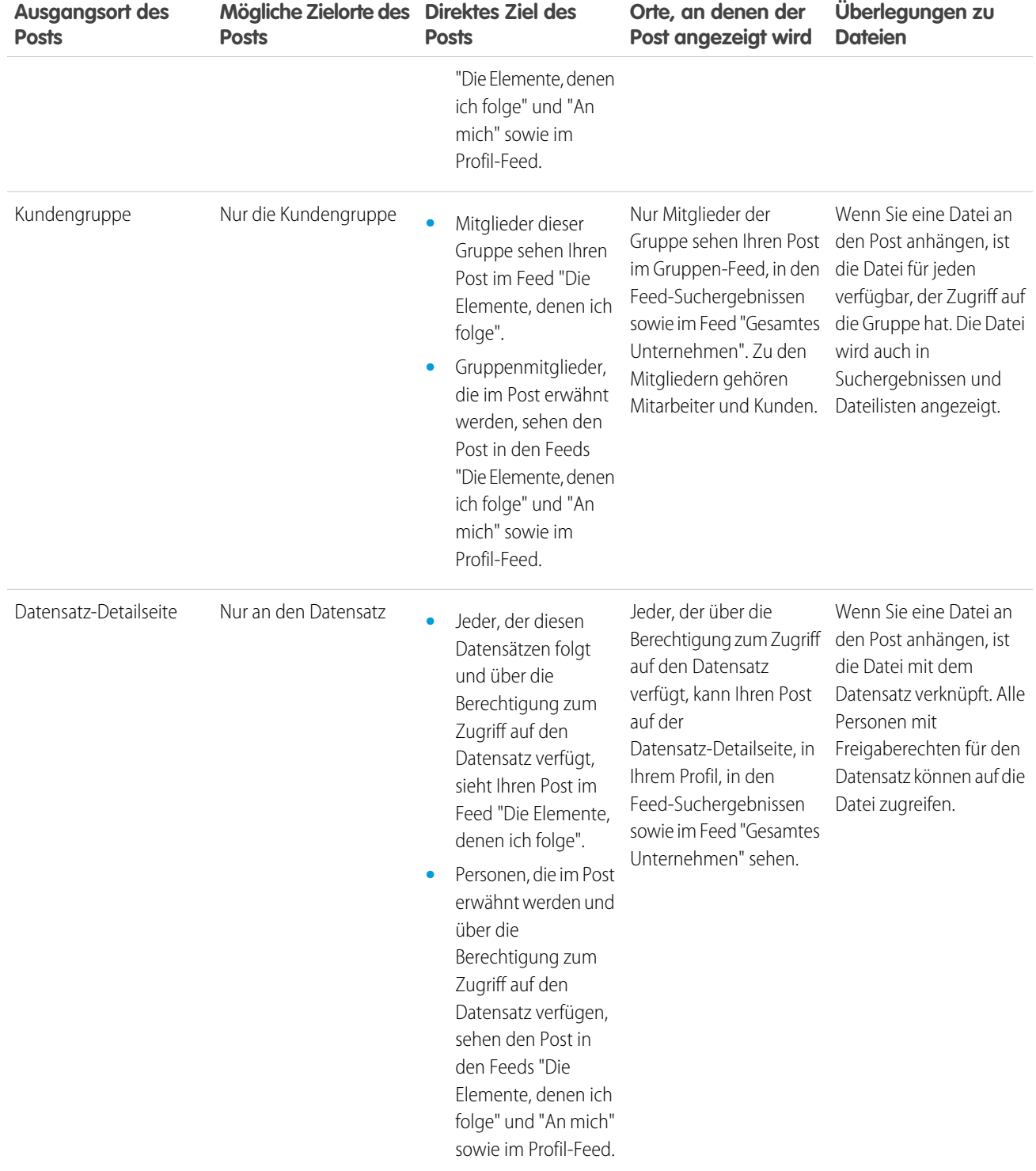

Anmerkung: In archivierten Gruppen können keine neuen Posts erstellt werden. Für Kommentare zu bestehenden Posts in einer archivierten Gruppe gelten die gleichen Sichtbarkeitseinstellungen wie vor der Archivierung der Gruppe.

# <span id="page-44-0"></span>Kann ich verhindern, dass anderen Personen meine Posts angezeigt werden?

Sämtliche Benutzer mit Ausnahme von [Kunden](#page-210-0) können Ihre Posts in Ihrem Profil anzeigen und Personen, die Ihnen folgen, können Ihre Veröffentlichungen in ihrem Chatter-Feed anzeigen. Wenn Sie jedoch einen Datensatz ändern, ist nur für Personen mit der Berechtigung zur Anzeige des Datensatzes die Datensatzaktualisierung in einem Feed sichtbar.

SIEHE AUCH: [Senden von Chatter-Nachrichten](#page-112-0)

# <span id="page-44-1"></span>Werden Posts, die ich in einer Gruppe vornehme, in meinem Profil angezeigt, wo andere Benutzer sie sehen können?

Ja, doch für wen die Posts sichtbar sind, hängt vom [Gruppentyp](#page-88-0) ab. Beim Posts in einer Gruppe, die Folgendes ist:

- **•** Öffentlich Allen Benutzern außer Kunden wird der Post in Ihrem Profil angezeigt.
- **•** Privat Nur anderen Gruppenmitgliedern wird der Post in Ihrem Profil angezeigt.
- **•** Privat, außerdem sind Kunden zugelassen Allen Mitgliedern wird der Post in der Gruppe angezeigt. Kunden, die Mitglieder der Gruppe sind, können Ihre Posts auf der Gruppenseite sehen, aber nicht in Ihrem Profil.
- **•** Nicht aufgelistet Nur Gruppenmitglieder und Benutzer mit der Berechtigung "Nicht aufgelistete Gruppen verwalten" können den Post in Ihrem Profil sehen. Kunden, die Mitglieder der Gruppe sind, können Ihre Posts auf der Gruppenseite sehen, aber nicht in Ihrem Profil.

<span id="page-44-2"></span>SIEHE AUCH:

[Chatter-Gruppen](#page-83-0)

# Stummschalten eines Posts

Steuern Sie, was in Ihrem News-Feed angezeigt wird, und schalten Sie Posts, die Sie nicht mehr interessieren, stumm.

Sie können Posts über den Feed und die Detailansicht eines Feedposts stummschalten. Die Option zum Stummschalten ist auf den Registerkarten "Startseite" und "Chatter" verfügbar, jedoch nicht in Gruppen-, Profil- oder Datensatz-Feeds. Wenn Ihr Administrator E-Mail-Antworten aktiviert hat, können Sie Posts stummschalten, indem Sie mit dem Wort *mute* (Stummschalten) auf Post-E-Mails antworten.

Um einen Post in einem Feed stummzuschalten, wählen Sie im Dropdown-Menü des Posts den Eintrag **Stummschalten** aus.

Stummschalten eines Posts über die zugehörige Detailansicht:

- **1.** Rufen Sie die Detailansicht im Feed auf. Klicken Sie hierzu entweder auf den Zeitstempel des Posts oder in einer E-Mail-Benachrichtigung auf die Schaltfläche **Anzeigen/kommentieren**.
- **2.** Wählen Sie im Dropdown-Menü des Posts **Stummschalten** aus.

Nach dem Stummschalten eines Posts gilt Folgendes:

- **•** Der Post wird nicht mehr in Ihrem Feed auf der Registerkarte "Startseite" und "Chatter" angezeigt.
- **•** Sie erhalten keine Benachrichtigungen mehr über Aktualisierungen an diesem Post.
- **•** Sie können die stummgeschalteten Posts mit dem Filter "Stummgeschaltet" im seitlichen Bereich anzeigen.

### AUSGABEN

Verfügbarkeit: Salesforce Classic

- **•** Wenn jemand Sie in einem stummgeschalteten Post erwähnt, wird die Stummschaltung des Posts automatisch aufgehoben. Der Post wird wieder in Ihrem Feed angezeigt und wenn Sie E-Mail-Benachrichtigungen aktiviert haben, erhalten Sie eine Benachrichtigung über die Aktualisierung.
- **•** Wenn der Post ursprünglich in einer Gruppe, einem Profil oder einem Datensatz-Feed gepostet wurde, wird er nach wie vor in diesem Feed angezeigt.

Beispiel: Jemand postet in einer Gruppe, bei der Sie Mitglied sind. Der Post wird im Gruppen-Feed und in Ihrem News-Feed auf der Registerkarte "Startseite" und "Chatter" angezeigt. Sie können den Post in Ihrem News-Feed stummschalten, der Post bleibt im Gruppen-Feed jedoch weiter sichtbar.

Beispiel: Nachstehend wird veranschaulicht, wie Sie einen Post über das Dropdown-Menü stummschalten.

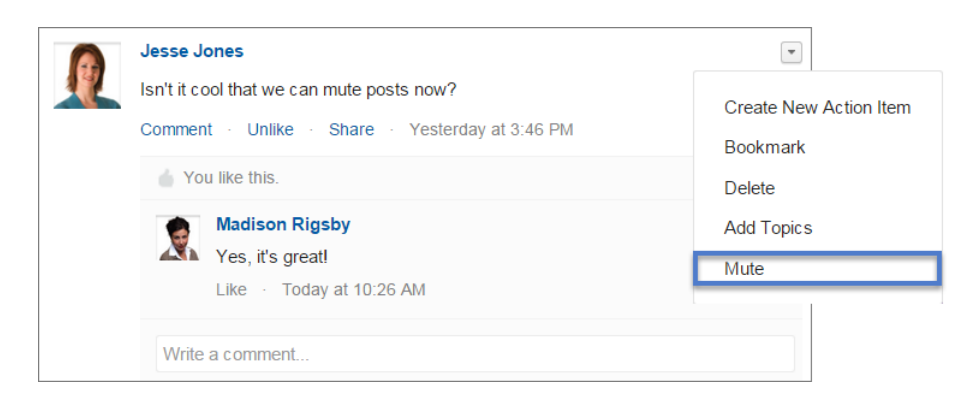

Um alle stummgeschalteten Posts anzuzeigen, wählen Sie den Filter "Stummgeschaltet" aus.

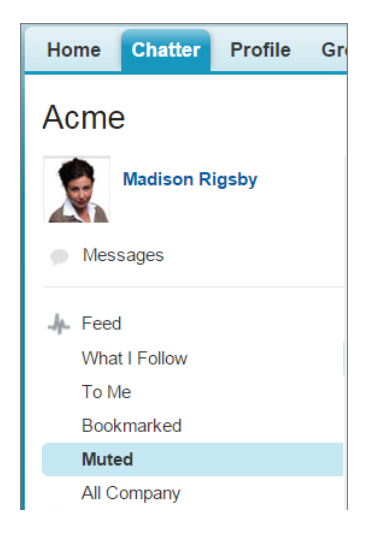

# Erwähnen von Personen und Gruppen

### @Erwähnen von Personen und Gruppen in Posts und Kommentaren

Das @Erwähnen einer einzelnen Person oder einer Gruppe ist eine Möglichkeit, diese auf dem Laufenden zu halten, wenn Sie Dinge besprechen, die für diese relevant sind.

- **1.** Geben Sie beim Schreiben eines Posts *@* gefolgt von den ersten Buchstaben des Namens einer Person oder Gruppe ein.
- **2.** Wählen Sie die Person oder Gruppe in der Trefferliste aus.

Die Liste enthält alle Treffer für

- **•** Personen, in der Regel Benutzer, mit denen Sie am meisten interagieren
- **•** Öffentliche Gruppen
- **•** Private Gruppen, deren Mitglied Sie sind

AUSGABEN

Verfügbarkeit: Salesforce Classic und Lightning Experience

Verfügbarkeit: **Group**, **Enterprise**, **Professional**, **Performance**, **Unlimited**, **Contact Manager** und **Developer** Edition

Sie können über bis zu 25 Erwähnungen in einem einzelnen Post oder einem einzigen Kommentar verfügen. Sie können keine archivierten Gruppen, nicht aufgelisteten Gruppen, Kundengruppen oder privaten Gruppen, bei denen Sie kein Mitglied sind, erwähnen.

**3.** Klicken Sie auf **Freigeben**, um Ihre Aktualisierung zu posten.

Nach dem Posten der Aktualisierung geschieht Folgendes:

- **•** Der Name der Person wird zu einem Link zu deren Profil und der Gruppenname wird zu einem Link zur Gruppenseite.
- **•** Für Personen, die von Ihnen erwähnt werden, wird Ihre Aktualisierung im Profil-Feed der genannten Person sowie in deren Feed "An mich" angezeigt.
- **•** Personen, die im Falle einer Erwähnung benachrichtigt werden möchten, erhalten von Chatter eine E-Mail-Benachrichtigung.

Anmerkung: Es gibt jedoch eine Ausnahme: Wenn Sie sich selbst @erwähnen, erhalten Sie keine Benachrichtigung.

- **•** Für von Ihnen erwähnte Gruppen geschieht Folgendes:
	- **–** Ihre Aktualisierung wird im Gruppen-Feed sowie im Feed "Die Elemente, denen ich folge" für jedes Gruppenmitglied angezeigt.
	- **–** Chatter sendet eine E-Mail-Benachrichtigung an die Gruppenmitglieder, die für die Gruppe die Einstellung "Jeden Post per E-Mail senden" aktiviert haben.
	- **–** Wenn sich die Erwähnung in einem Datensatzfeed befindet, wird der Datensatz in der Liste der Gruppendatensätze angezeigt.
- Beispiel: Ihre Kollegin Frau Michaelsen postet, dass sie Informationen zu einer Acme-Produktfunktion sucht. Sie antworten mit folgendem Kommentar auf den Post von Frau Michaelsen: "Wende dich an @Franz Schmidt, er ist der Acme-Accountmanager. @Acme-Produkte, habt ihr zusätzliche Informationen zu dieser Produktfunktion für Frau Michaelsen?" Sowohl Franz Schmidt (sofern er im Falle einer Erwähnung benachrichtigt werden möchte) als auch die Mitglieder der Gruppe "Acme-Produkte" erhalten eine E-Mail-Benachrichtigung zu Ihrem Post. Frau Michaelsen kann in der Aktualisierung auf **@Franz Schmidt** klicken, um Herrn Schmidts Profil anzuzeigen, oder auf @Acme-Produkte klicken, um die Gruppenseite anzuzeigen.

In Chatter werden die Sicherheits- und Freigaberegeln von Salesforce erzwungen. Angenommen, Sie nehmen einen Post für einen Datensatz oder eine private oder nicht aufgelistete Gruppe vor und @erwähnen jemanden, der nicht auf diesen Datensatz zugreifen kann oder kein Mitglied der Gruppe ist. In diesem Fall wird die @Erwähnung als grauer Link angezeigt. Die erwähnte Person kann den Post nicht anzeigen und erhält keine Benachrichtigung über den Post. Beispielsweise erstellt Frau Michaelsen eine private Gruppe für ihr Projektteam und vergisst, ihre Kollegin Sandra Meier zur Gruppe hinzuzufügen. Wenn Frau Michaelsen eine Aktualisierung zu dieser Gruppe postet und Sandra Meier @erwähnt, wird Sandra Meier über die Aktualisierung nicht in Kenntnis gesetzt. Sandra Meier kann die

Aktualisierung auch nicht anzeigen, da sie kein Mitglied der privaten Gruppe ist. Wenn Frau Michaelsen Sandra Meier später zur Gruppe hinzufügt, wird Sandra Meier durch Chatter nicht über vorherige Erwähnungen informiert.

### SIEHE AUCH:

[Freigeben eines Chatter-Posts](#page-66-0) [Freigeben von Links zu Chatter-Posts](#page-68-0) [Anzeigen eines einzelnen Chatter-Posts](#page-68-1) [Benutzer- und Gruppen-@Erwähnungen – Sichtbarkeit](#page-47-0)

# <span id="page-47-0"></span>Benutzer- und Gruppen-@Erwähnungen – Sichtbarkeit

Wenn Sie Personen oder Gruppen in einer Aktualisierung @erwähnen, können alle Personen, die auf die Aktualisierung Zugriff haben, den Post und alle Kommentare sehen.

In der folgenden Tabelle wird dargestellt, wo Sie Posts und Kommentare finden können, in denen Personen, öffentliche Gruppen und private Gruppen erwähnt werden. Sie können private Gruppen mit Kunden und nicht aufgelistete Gruppen nicht erwähnen.

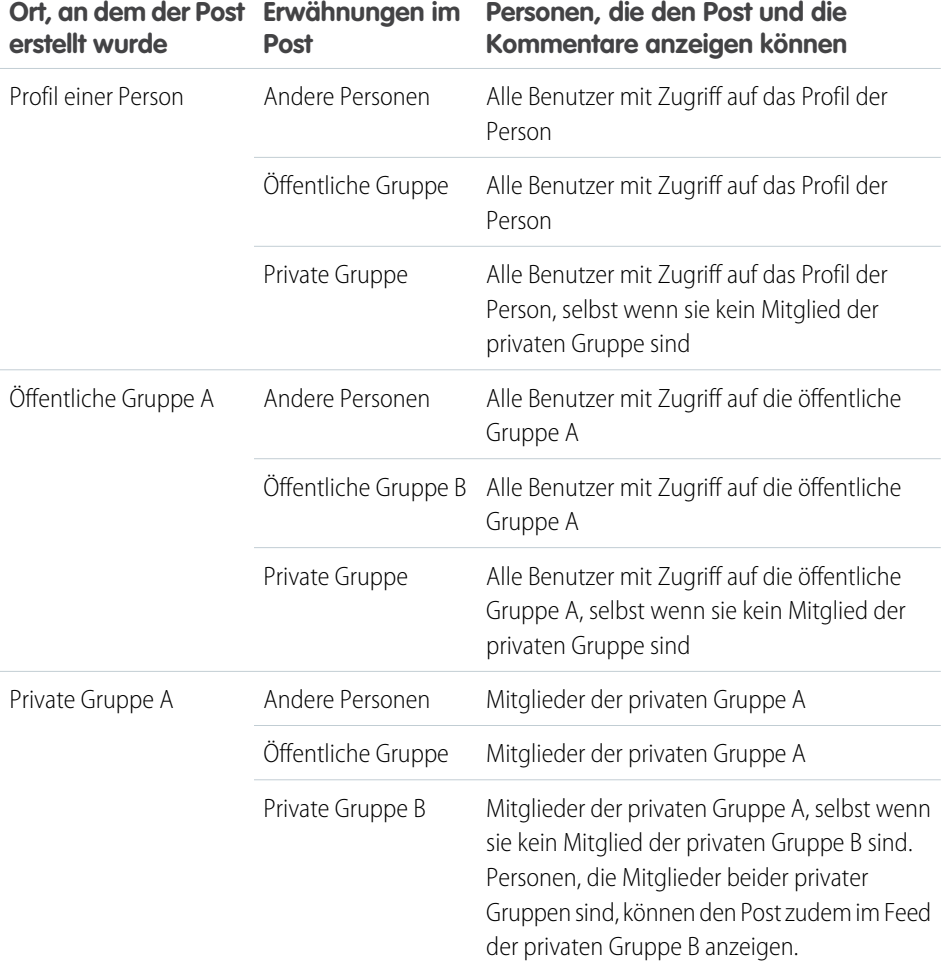

# AUSGABEN

Verfügbarkeit: Salesforce Classic

Verfügbarkeit: **Group**, **Professional**, **Enterprise**, **Performance**, **Unlimited**, **Contact Manager** und **Developer** Edition

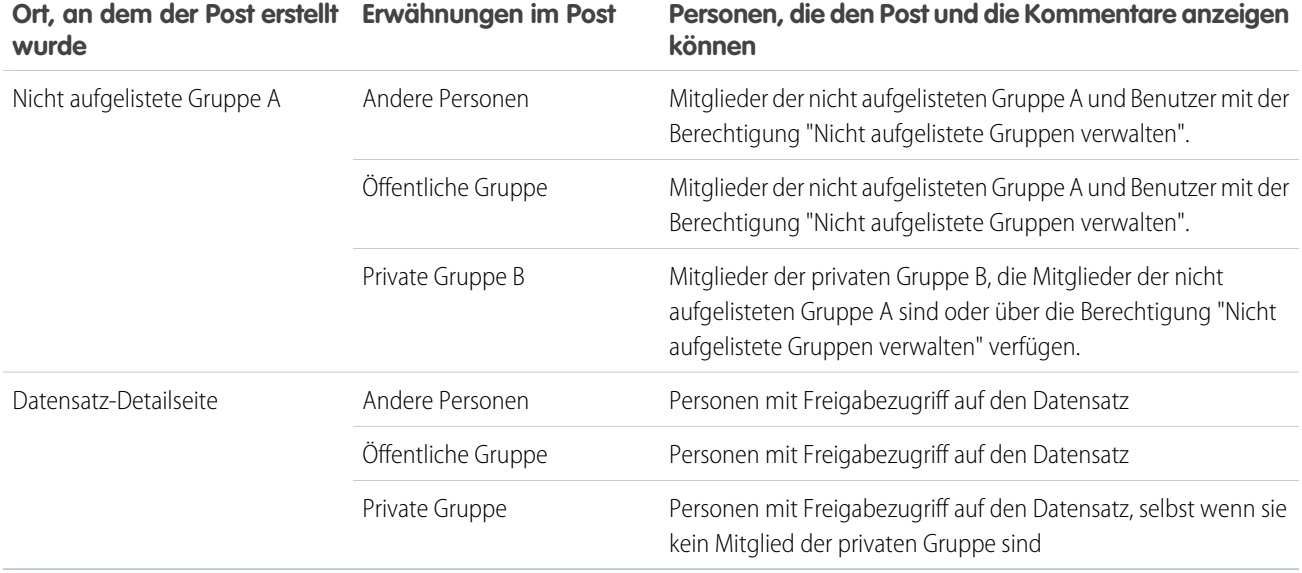

<span id="page-48-0"></span>Die Sichtbarkeit von Posts und Kommentaren ist vom Freigabezugriff auf den Post abhängig. Alle Personen, die Zugriff auf den ursprünglichen Post haben, können auch auf alle nachfolgenden Kommentare zu dem Post zugreifen.

# Wer kann meine angehängten Dateien und Links anzeigen?

Sie können Dateien und Links für andere Personen freigeben, indem Sie sie an Posts oder Kommentare anhängen.

Sie können an Posts und Kommentare Links und Dateien von Ihrem Computer, aus "Salesforce Files", aus externen Files Connect-Quellen und Salesforce CRM Content-Bibliotheken anhängen. Alle Dateitypen werden unterstützt, einschließlich von Microsoft® PowerPoint-Präsentationen und Excel-Tabellenblättern bis hin zu Adobe® -PDFs, Bild-, Audio- und Videodateien.

In dieser Tabelle wird ausgeführt, welche Personen von Ihnen angehängte Dateien anzeigen können, und wo diese angezeigt werden:

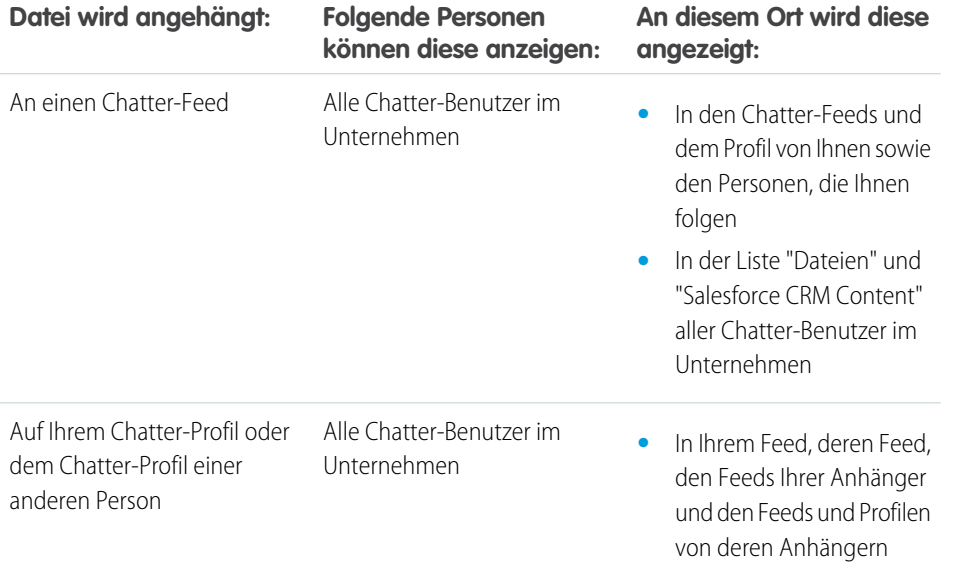

# AUSGABEN

Verfügbarkeit: Salesforce Classic und Lightning Experience

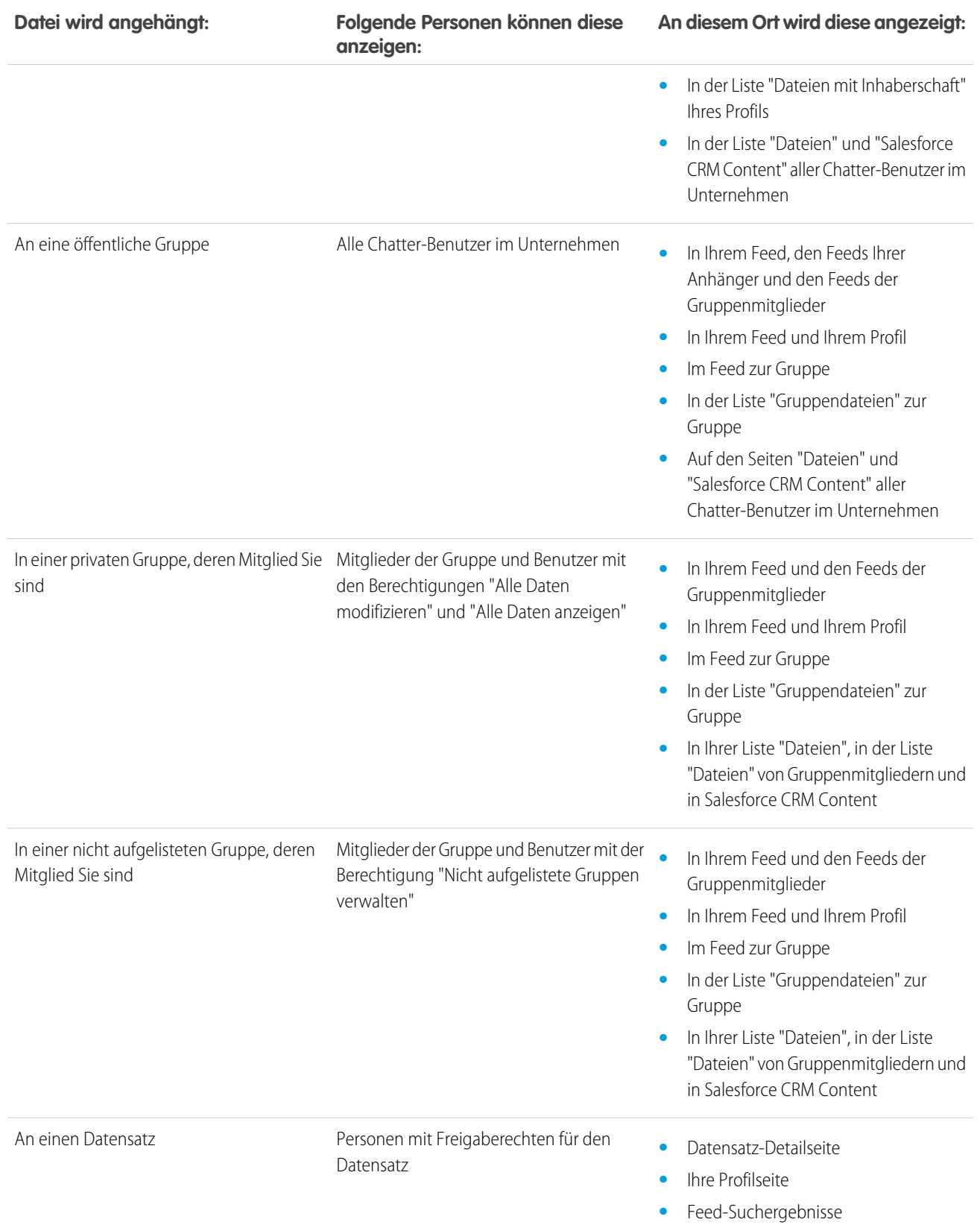

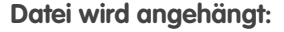

**Folgende Personen können diese An diesem Ort wird diese angezeigt: anzeigen:**

**•** Feed "Gesamtes Unternehmen"

SIEHE AUCH:

[Post-Sichtbarkeit](#page-38-0)

# Anhängen von Dateien oder Links

### Anhängen einer Datei an einen Post bzw. einen Kommentar

Sie können Dateien und Links von Salesforce oder von Ihrem Computer aus für andere Personen freigeben, indem Sie sie an Posts oder Kommentare anhängen.

Sie können alle Dateitypen anhängen, einschließlich Microsoft® PowerPoint-Präsentationen und Excel-Tabellenblätter, bis hin zu Adobe® -PDFs, Bild-, Audio- und Videodateien. Die maximale Dateigröße beträgt 2 GB.

Beachten Sie beim Anhängen von Dateien Folgendes:

- **•** Beim Posten einer Datei in einem Feed wird diese auch dann jedem Benutzer im Unternehmen angezeigt, wenn sie ursprünglich privat war. Nur Dateien, die in einer privaten Gruppe gepostet wurden, bleiben innerhalb dieser Gruppe privat.
- **•** Wenn Sie eine Datei aus einer Gruppe oder Bibliothek anhängen, wird ein Verweis auf die Datei erstellt. Wenn Sie eine Datei in Salesforce CRM Content aktualisieren, sind die Aktualisierungen auch im Feed vorhanden.

# AUSGABEN

Verfügbarkeit: Salesforce Classic und Lightning Experience

Verfügbarkeit: **Group**, **Enterprise**, **Professional**, **Performance**, **Unlimited**, **Contact Manager** und **Developer** Edition

**1.** Klicken Sie oben in Ihrem Feed auf **Datei**, um eine Datei an einen Post anzuhängen, oder klicken Sie auf **Datei anhängen** unterhalb eines Kommentars, um eine Datei an einen Kommentar anzuhängen.

Wenn Sie Kommentare zu einer Aktualisierung abgeben, die aus der Feed-Verfolgung für eine Datei resultiert, steht die Option **Datei anhängen** nicht zur Verfügung.

- **2.** Wählen Sie eine der folgenden Vorgehensweisen aus:
	- **•** Klicken Sie auf **Eine Datei von Salesforce auswählen**, um eine Datei anzuhängen, die bereits hochgeladen oder aus Ihrem Ordner "Salesforce Files Sync" synchronisiert wurde.
	- **•** Klicken Sie auf **Eine Datei von Ihrem Computer hochladen**, um neue Dateien von Ihrem Computer anzuhängen.
- **3.** Navigieren Sie zu der Datei, die Sie anhängen möchten.

Links, Google-Dokumente, Dokumente der Registerkarte "Dokumente" und Anhänge der Themenliste "Notizen und Anhänge" sind in der Liste "Datei zum Anhängen auswählen" nicht enthalten. Weitere Informationen zum Suchen nach Dateien zum Anhängen finden Sie unter [Suchen nach Dateien zum Anhängen an einen Chatter-Feed.](#page-51-0)

- **4.** Fügen Sie einen Post oder einen Kommentar zu der Datei hinzu. Wenn Sie keinen Text eingeben, wird eine generische Aktualisierung mit Ihrem Anhang gepostet.
- **5.** Wählen Sie unter dem Textfeld die Option **Meine Anhänger** aus, um den Post in Ihrem Profil zu veröffentlichen. Wählen Sie für das Posten in einer Gruppe die Option **Eine Gruppe** aus. Geben Sie einen Teil des Gruppennamens in das Feld "Gruppen durchsuchen" ein und wählen Sie aus der Dropdown-Liste die Gruppe aus. Sie können nur eine Gruppe auswählen, bei der Sie Mitglied sind.

#### **6.** Klicken Sie auf **Freigeben**.

#### SIEHE AUCH:

[Hochladen von Dateien](#page-140-0) [Hochladen einer neuen Version einer Datei](#page-142-0)

### <span id="page-51-0"></span>Suchen nach Dateien zum Anhängen an einen Chatter-Feed

Wenn Sie bei einem Chatter-Feed auf **Datei** und **Eine Datei von Salesforce auswählen** klicken, wird eine Liste mit Dateien aus Chatter und aus Salesforce CRM Content angezeigt, deren Inhaber Sie sind und auf die Sie zugreifen können. Die 25 zuletzt angezeigten Dateien werden standardmäßig aufgeführt. Wenn Sie die Datei gefunden haben, die Sie anhängen möchten, klicken Sie neben dieser Datei auf **Anhängen**.

Über die Liste "Datei zum Anhängen auswählen" können Sie eine bestimmte Gruppe von Dateien anzeigen oder durchsuchen, indem Sie auf einen bestimmten Filter in der Randleiste klicken.

- **• Alle Dateien**: Alle Dateien, deren Inhaber Sie sind und auf die Sie zugreifen können, einschließlich Folgendem:
	- **–** Dateien, die für Sie freigegeben wurden
	- **–** Dateien, denen Sie folgen
	- **–** Dateien in Ihren Chatter-Gruppen
	- **–** Dateien in Ihren Bibliotheken
	- **–** Von anderen Personen an einen Chatter-Feed angehängte Dateien Dazu zählen Dateien, die an alle öffentlichen Gruppen angehängt wurden (und zwar unabhängig davon, ob Sie Mitglied sind) sowie Dateien, die an private Gruppen angehängt wurden, bei denen Sie Mitglied sind. Dateien, die an private Gruppen angehängt wurden, bei denen Sie kein Mitglied sind, sind ausgenommen.

Dieser Filter ist nur in Salesforce Classic verfügbar.

- **• Letzte(r,s)**: Die Dateien, die Sie zuletzt angezeigt haben.
- **• MEINE DATEIEN**: Alle Dateien, deren Inhaber Sie sind, für Sie freigegebene Dateien und Dateien, denen Sie folgen.
	- **– Mein Eigentum**: Dateien, bei denen Sie Folgendes durchgeführt haben:
		- **•** Hochgeladen auf der Startseite oder der Seite "Dateien". Diese sind privat und werden für keine anderen Personen freigegeben. Sie können sie jedoch anzeigen, diese freigeben und an Chatter-Feeds anhängen.
		- **•** Angehängt an Chatter-Feeds von Ihrem Computer aus.
		- **•** Synchronisiert mit Ihrem Ordner "Salesforce Files Sync".
		- **•** Dateien, die Sie in Salesforce CRM Content-Bibliotheken, bei denen Sie Mitglied sind, und in Ihre private Bibliothek hochgeladen haben.
	- **– Für mich freigegeben**: Alle Dateien, die entweder über eine private Freigabe oder über einen öffentlichen Post in Ihrem Profil für Sie freigegeben wurden.
	- **– Folgen**: Alle Dateien, denen Sie folgen. (Erfordert Chatter)
- **• DATEIEN IN MEINEN GRUPPEN**: Alle Dateien, die Sie und andere Personen in Gruppen freigegeben haben, deren Mitglied Sie sind. Die letzten fünf von Ihnen besuchten Gruppen werden aufgeführt.
- **• DATEIEN IN MEINEN BIBLIOTHEKEN**: Alle Dateien, die Sie und andere Personen in Bibliotheken hochgeladen haben, deren Mitglied Sie sind, sowie alle Dateien, die Sie in Ihre private Bibliothek hochgeladen haben. Die ersten fünf Bibliotheken, deren Mitglied Sie

# AUSGABEN

Verfügbarkeit: Salesforce Classic und Lightning Experience

sind, einschließlich Ihrer privaten Bibliothek, werden aufgeführt. Wenn Sie Mitglied bei mehr als fünf Bibliotheken sind, klicken Sie auf **Weitere Informationen**, um eine vollständige Liste anzuzeigen.

**• Synchronisiert**: Alle Dateien, die in Ihrem Salesforce Files Sync-Ordner synchronisiert wurden. Dieser Filter steht nur Benutzern mit der Berechtigung "Dateien synchronisieren" zur Verfügung.

# Anmerkung:

- **•** Es werden nur Dateien aus Bibliotheken aufgeführt, bei denen Sie Mitglied sind und in der Definition der Bibliotheksberechtigung Inhalt in Chatter-Feeds posten oder Bibliothek verwalten aktiviert haben.
- **•** Benutzern mit der Berechtigung "Dateien synchronisieren" werden die Filter **Alle Dateien**, **MEINE DATEIEN** oder **DATEIEN IN MEINEN GRUPPEN** nicht angezeigt. Benutzer, die nicht über die Berechtigung "Dateien synchronisieren" verfügen, wird der Filter **Synchronisiert** nicht angezeigt.

So suchen Sie über das Suchfeld nach Dateien:

- **1.** Klicken Sie optional auf einen Filter in der Randleiste, um Ihre Suche auf einen bestimmten Satz an Dateien einzuschränken.
- **2.** Geben Sie die Suchbegriffe im Feld "Suche" ein. Sie können nach Name, Beschreibung, Inhaber, Typ oder im Text der Datei suchen.
- **3.** Klicken Sie auf **Suchen**, um basierend auf Ihren Suchbegriffen eine gefilterte Liste aller relevanten Dateien anzuzeigen. Oder klicken Sie auf  $\bullet$ , um Ihre Suchbegriffe zu löschen.

Die Liste "Datei zum Anhängen auswählen" weist folgende Elemente nicht auf:

- **•** Dokumente auf der Registerkarte "Dokumente"
- **•** Anhänge in der Themenliste "Notizen und Anhänge"
- **•** An Posts in Chatter angehängte Links
- **•** Dateien aus Ihrer persönlichen Bibliothek

#### SIEHE AUCH:

#### [Suchen nach Dateien](#page-138-0)

### Durchführen von Aktionen an einer Datei in einem Chatter-Feed

Folgende Aktionen können Sie an Dateien in Feeds durchführen.

- **•** Vorschau: Klicken Sie auf das Miniaturbild der Datei oder neben der Datei auf **Weitere Aktionen** > **Vorschau**.
- **•** Herunterladen: Klicken Sie neben der Datei auf Weitere Aktionen > + Herunterladen.
- **•** Neue Version hochladen: Klicken Sie neben der Datei auf **Weitere Aktionen** > **Neue Version hochladen**.
- **•** Datei-Detailseite anzeigen: Klicken Sie auf den Dateinamen oder neben der Datei auf **Weitere Aktionen** > **Dateidetails anzeigen**.
- **•** Folgen: Klicken Sie neben einer Datei auf **Folgen**, um Aktualisierungen zur Datei im Feed "Chatter" zu erhalten. Klicken Sie auf  $\star$ , um keine Aktualisierungen zur Datei mehr zu erhalten.
- **•** Freigeben: Klicken Sie neben der Datei auf **Weitere Aktionen** > **Dateifreigabeeinstellungen**, um die Datei für Personen, Gruppen oder über einen Link freizugeben.
- **•** Wenn Sie über die Berechtigung "Dateien synchronisieren" verfügen und der Inhaber der Datei sind, klicken Sie auf **Synchronisierung** zum [Synchronisieren einer Datei](#page-159-0) zwischen Ihrem Salesforce Files-Ordner auf Ihrem Computer und Chatter. Klicken Sie auf **Synchronisierung aufheben**, um die Synchronisierung der Datei zu beenden.

# AUSGABEN

Verfügbarkeit: Salesforce Classic und Lightning Experience

Hinweise dazu, welche Benutzer welche Aktionen für eine Datei durchführen können, finden Sie unter [Wer kann meine Datei anzeigen?](#page-143-0).

#### SIEHE AUCH:

[Anzeigen von Dateidetails](#page-153-0) [Hochladen einer neuen Version einer Datei](#page-142-0) [Anzeigen der Orte, an denen Dateien freigegeben sind](#page-155-0)

# Herunterladen und Anzeigen einer Vorschau von Dateien in einem Chatter-Feed

Dateien, die in Chatter-Feeds gepostet werden, können nicht nur heruntergeladen und gespeichert werden, Sie können diese auch in einer Vorschau in Ihrem Browser anzeigen, ohne sie herunterzuladen.

Dateien können in Chatter an verschiedenen Orten heruntergeladen und in einer Vorschau angezeigt werden:

- **•** Auf der Seite **Dateien**: Klicken Sie auf > **Herunterladen** oder auf das Vorschausymbol (b) neben der Datei.
- **•** In einem beliebigen Chatter-Feed: Klicken Sie neben der Datei auf **Weitere Aktionen** > **Herunterladen** oder klicken Sie für eine Vorschau der Datei auf das Miniaturbild der Datei bzw. auf **Weitere Aktionen** > **Vorschau**.
- **In der Liste "Dateien mit Inhaberschaft" eines Profils: Klicken Sie auf**  $\blacktriangledown$  **>**  $\blacktriangledown$  **<b>Herunterladen** oder auf das Vorschausymbol (3) neben der Datei.

# AUSGABEN

Verfügbarkeit: Salesforce Classic und Lightning **Experience** 

Verfügbarkeit: **Group**, **Enterprise**, **Professional**, **Performance**, **Unlimited**, **Contact Manager** und **Developer** Edition

- **•** In der Liste freigegebener Dateien einer Gruppe: Klicken Sie auf das Symbol > **Herunterladen** oder "Vorschau" ( ) neben der Datei.
- **•** Klicken Sie in der Themenliste "Notizen und Anhänge" eines Datensatzes neben dem Feed-Anhang auf **Herunterladen**; klicken Sie zum Anzeigen einer Vorschau der Datei neben dem Feed-Anhang auf **Vorschau**.

Bei der Vorschau für Dateien werden diese mit der erweiterten Dokumentanzeige im Browser geöffnet. Die erweiterte Dokumentanzeige bietet folgende Funktionen für das Anzeigen von Dokumenten:

- **Neben den Symbolen "Nächste Seite" ( > ), "Vorherige Seite" ( < ), "Erste Seite" (**  $\lt$  **) und "Letzte Seite" ( > l) in der Symbolleiste** für das Dokument können Sie auch durch Rechtsklick und Auswahl von **Nächste Seite** bzw. **Vorherige Seite** seitenweise durch ein Dokument navigieren.
- **•** Mithilfe der Bildlaufleiste können Sie fortlaufend durch ein Dokument scrollen, ohne auf die Symbole **Nächste Seite** und **Vorherige Seite** klicken zu müssen. Der stufenlose Bildlauf steht für PowerPoint-Dateien nicht zur Verfügung.
- **•** Sie können direkt zu einer Seite springen, indem Sie die Seitennummer im Seitenfeld eingeben und die Eingabetaste drücken.
- **•** Über das Kontextmenü können Sie die Option **An Breite anpassen** auswählen, um die Breite des Dokuments zu vergrößern, bzw. die Option **Ganze Seite**, um eine Vorschau der ganzen Seite des Dokuments anzuzeigen. In der Symbolleiste stehen auch Symbole für "An Breite anpassen" (| • ) und "Ganze Seite" ( • • ) zur Verfügung.
- **•** Über das Kontextmenü können Sie die Option **Vollbild** auswählen, um eine Vorschau des Dokuments im Vollbildmodus anzuzeigen, oder die Option **Beenden**, um den Vollbildmodus zu beenden. In der Symbolleiste stehen auch Symbole für "Vollbild" ( ) und "Beenden" ( ) zur Verfügung.
- **•** Über das Kontextmenü können Sie die Optionen **Vergrößern** bzw. **Verkleinern** auswählen. In der Symbolleiste stehen auch Symbole für "Vergrößern" ( ) und "Verkleinern" ( ) zur Verfügung.
- **•** Mit den Pfeiltasten auf der Tastatur können Sie seitenweise durch ein Dokument blättern. Klicken Sie auf die Dokumentanzeige und verwenden Sie die Tasten wie folgt:
	- **–** Pfeil nach rechts: Blättert PowerPoint-Dokumente um eine Folie bzw. PDF-, Word- oder Excel-Dokumente um eine Seite weiter.
	- **–** Pfeil nach links: Blättert PowerPoint-Dokumente um eine Folie bzw. PDF-, Word- oder Excel-Dokumente um eine Seite zurück.
	- **–** Pfeil nach oben: Blättert PowerPoint-Dokumente um eine Folie weiter und scrollt bei PDF-, Word- oder Excel-Dokumenten auf der Seite nach oben.
	- **–** Pfeil nach unten: Blättert PowerPoint-Dokumente um eine Folie zurück und scrollt bei PDF-, Word- oder Excel-Dokumenten auf der Seite nach unten.

# Anmerkung:

- **•** Nicht von allen Dateien kann eine Vorschau angezeigt werden. Zu diesen zählen beispielsweise verschlüsselte Dateien, kennwortgeschützte Dateien, schreibgeschützte PDF-Dateien, unbekannte Dateitypen und Dateien über 25 MB. Bei Dateien, für die keine Vorschau verfügbar ist, steht die Option **Vorschau** in Feeds bzw. Listenansichten nicht zur Verfügung. Die Dateien werden im Feed mit generischen Dateitypsymbolen angezeigt. Einige Microsoft Office 2007-Funktionen werden in der Vorschau nicht korrekt angezeigt. Wenn von einer Datei eine Vorschau angezeigt werden kann, jedoch keine Vorschau vorhanden ist, wenden Sie sich an Ihren Salesforce-Administrator, der die Vorschau möglicherweise neu generieren kann.
- **•** In Internet Explorer 11 werden Sie über die Option **Vorschau** zur Dateidetailseite umgeleitet.

### SIEHE AUCH:

<span id="page-54-0"></span>[Wer kann meine angehängten Dateien und Links anzeigen?](#page-48-0) [Löschen von Dateien und Links aus Feeds](#page-54-0)

# Löschen von Dateien und Links aus Feeds

Um Links aus einem Chatter-Feed zu löschen, entfernen Sie einfach den entsprechenden Post. Zum Löschen einer Datei rufen Sie die Detailseite der Datei oder des Inhalts auf. Dateien können nur vom Dateiinhaber gelöscht werden. Benutzer mit der Berechtigung "Alle Daten modifizieren" können sämtliche Kommentare, Posts, Dateien und Links löschen.

### Löschen von Dateien aus einem Chatter-Feed in einem Datensatz

Dateien in einem Chatter-Feed zu einem Datensatz können auf zwei Arten entfernt werden:

- **•** Entfernen der Datei in einem Chatter-Feed durch Löschen des entsprechenden Posts. Dadurch wird der Post gelöscht sowie die Datei aus dem Feed und aus der Themenliste "Notizen und Anhänge" entfernt. Die Datei verbleibt jedoch an ihrem ursprünglichen Speicherort erhalten. Wenn die Datei an keiner anderen Stelle gepostet wurde, wird sie wieder zu einer privaten Datei, kann aber später erneut freigegeben werden.
- **•** Entfernen Sie die Datei aus einem Chatter-Feed, indem Sie neben dem Feed-Anhang in der Themenliste "Notizen und Anhänge" auf **Entf** klicken. Dadurch wird die Datei aus allen Chatter-Feeds entfernt, in denen sie freigegeben wurde, und aus der Themenliste "Notizen und Anhänge" gelöscht. Sie können die Datei wiederherstellen, indem Sie auf den Papierkorb klicken, die Datei auswählen und auf **Löschen rückgängig machen** klicken. Wenn die Datei von Ihrem Computer, einem Chatter-Feed, einer Gruppe oder einer Salesforce CRM Content-Bibliothek angehängt wurde, wird sie durch das Löschen aus der Themenliste "Notizen und Anhänge" auch im Post gelöscht, nicht jedoch an ihrem ursprünglichen Speicherort.

#### Löschen von Links aus einem Chatter-Feed

Um Links aus einem Chatter-Feed zu löschen, müssen Sie den entsprechenden Post löschen.

### AUSGABEN

Verfügbarkeit: Salesforce Classic und Lightning Experience

# Löschen einer Datei aus einer Detailseite der Datei

Klicken Sie auf der [Detailseite einer Datei](#page-153-0) auf **Löschen**, um die Datei zu löschen und sie von allen Stellen zu entfernen, an denen sie freigegeben wird. Wenn eine Datei über einen Link freigegeben wird, können Benutzer mit dem Link nicht mehr auf die Datei zugreifen. Um gelöschte Dateien wiederherzustellen, klicken Sie auf der **Startseite** auf den Link **Papierkorb**. Wählen Sie die Datei aus und klicken Sie auf **Löschen rückgängig**. Die Datei wird zusammen mit allen Formen ihrer Freigabe wiederhergestellt.

# Löschen einer Datei aus einer Detailseite des Inhalts

Wenn Sie eine Datei in Chatter posten, wird die Datei auch in Salesforce CRM Content angezeigt. Klicken Sie auf der Registerkarte "Bibliotheken", "Inhalt" oder "Abonnements" auf den Namen der Datei, um die Datei aus Chatter, Salesforce CRM Content und an allen Stellen zu löschen, an denen sie freigegeben wurde. Klicken Sie auf der Detailseite des Inhalts auf **Bearbeiten** > **Inhalt löschen**, um die Datei zu löschen. Durch Löschen einer Chatter-Datei auf der Inhaltsdetailseite wird die Datei aus Salesforce CRM Content und aus Chatter gelöscht.Aktivieren Sie das Kontrollkästchen für die Inhaltsdatei, die Sie wiederherstellen möchten, und klicken Sie auf **Löschen rückgängig**.

### <span id="page-55-0"></span>SIEHE AUCH:

[Post-Sichtbarkeit](#page-38-0)

# Anhängen eines Links an einen Post

Geben Sie Links für andere Personen frei, indem Sie sie an einen Post anhängen.

Wenn Sie einen URL freigeben, für den wir Multimedia-Unterstützung bereitstellen, wird in Ihrem Post eine Vorschau der verlinkten Inhalte angezeigt. Informationen zu aktuell unterstützen URLs finden Sie unter [Sites, die eine Vorschau in Posts generieren.](#page-56-0)

- **1.** Klicken Sie über Ihrem Feed auf **Link**.
- **2.** Geben Sie den freizugebenden URL ein.
- **3.** Geben Sie optional einen Namen für Linkname ein.

Wenn Sie das Feld "Linkname" leer lassen, zeigt die Vorschau den Titel oder den Namen aus dem Site-URL.

**4.** Geben Sie optional einen Post ein.

Wenn Sie keinen Text eingeben, wird eine generische Aktualisierung mit Ihrem Link gepostet.

# AUSGABEN

Verfügbarkeit: Salesforce Classic und Lightning Experience

Verfügbarkeit: **Group**, **Enterprise**, **Professional**, **Performance**, **Unlimited**, **Contact Manager** und **Developer** Edition

- **5.** Wählen Sie unter dem Textfeld die Option **Meine Anhänger** aus, um den Post in Ihrem Profil zu veröffentlichen. Wählen Sie für das Posten in einer Gruppe die Option **Eine Gruppe** aus. Geben Sie einen Teil des Gruppennamens in das Feld "Gruppen durchsuchen" ein und wählen Sie aus der Dropdown-Liste die Gruppe aus. Sie können nur eine Gruppe auswählen, bei der Sie Mitglied sind. Wenn Sie etwas im Profil einer anderen Person oder in einem Datensatz posten, stehen die Optionen **Meine Anhänger** und **Eine Gruppe** nicht zur Verfügung.
- **6.** Klicken Sie auf **Freigabe**.

SIEHE AUCH:

[Sites, die eine Vorschau in Posts generieren](#page-56-0)

### <span id="page-56-0"></span>Sites, die eine Vorschau in Posts generieren

Salesforce stellt Multimedia-Unterstützung für mehr als 300 URLs bereit. Wenn Sie einen unterstützten URL in einem Post freigeben, wird in Ihrem Post eine Vorschau des Linkinhalts angezeigt.

Die Dateivorschauen werden durch den Drittanbieterdienst Embed.ly bereitgestellt und beinhalten Miniaturbilder, Beschreibungen und Video-Player für Links zu Videos. Wenn ein Post einen Link nicht als Multimedia-Vorschau darstellt, wird entweder die URL-Domäne nicht unterstützt oder Embed.ly konnte den Vorschauinhalt nicht zurückgeben.

Wir geben keine Inhalts-, Benutzer-, Organisations- oder Accountdaten an Embed.ly weiter, sondern lediglich die URLs aus der Positivliste mit benutzerdefinierten Anbietern von Embed.ly. Die Positivliste enthält außerdem Versionen von URLs, die von Drittanbieter-Kürzern wie bitly, goo.gl oder tinyurl.com abgekürzt wurden. Alle unsere URL-Anforderungen werden über einen Salesforce-Proxy geleitet. Embed.ly empfängt niemals direkt Aufrufe vom Client und weist daher keine Informationen darüber auf, wer die URL-Anforderung vornimmt.

#### SIEHE AUCH:

[Anhängen eines Links an einen Post](#page-55-0)

# Posten einer Abstimmung

### Abstimmungen

Mit Abstimmungen können Sie eine Umfrage durchführen. Eine Abstimmung enthält eine Liste mit Auswahlmöglichkeiten in einem Feed-Post, wobei die Benutzer eine Stimme abgeben können, indem sie sich für eine der Auswahlmöglichkeiten entscheiden.

Abstimmungen sind eine hervorragende Methode, um die Meinung anderer Personen einzuholen. Nehmen wir beispielsweise an, Sie sind für die Planung des jährlichen Vertriebsmeetings zuständig und müssen herausfinden, wann die meisten Personen Zeit haben, um an dem Meeting teilzunehmen. Anstatt eine E-Mail an alle in der Vertriebsorganisation zu schreiben, könnten Sie eine Abstimmung in der Chatter-Gruppe für den Vertrieb erstellen, in der mögliche Termine aufgeführt sind, und die Mitarbeiter bitten, für das Datum zu stimmen, das ihnen am besten passt.

Wenn Sie eine Abstimmung erstellen, kann jeder, der auf den Feed bzw. die Abstimmung zugreifen kann, in der Abstimmung seine Stimme abgeben. Bedenken Sie also beim Posten von Abstimmungen, welche Personen teilnehmen sollen. Wenn Sie beispielsweise eine Abstimmung

in einer privaten Gruppe posten, können nur die Mitglieder dieser Gruppe die Abstimmung sehen und ihre Stimme abgeben. Beachten Sie folgende Punkte zu Abstimmungen:

- **•** Wenn Sie eine Abstimmung erstellen, können Sie bis zu zehn Auswahlmöglichkeiten hinzufügen.
- **•** Wenn Sie in einer Abstimmung Ihre Stimme abgeben, müssen Sie sich für eine einzige Wahlmöglichkeit entscheiden.
- **•** Abstimmungen sind anonym. Sie können sehen, wie viele Stimmen abgegeben wurden, jedoch nicht, welche Personen abgestimmt haben.
- **•** Klicken Sie auf **Aktualisieren**, um das jüngste Abstimmungsergebnis und die Anzahl der abgegebenen Stimmen anzuzeigen.
- **•** Abstimmungen können nicht erneut gepostet werden.
- **•** Alle Personen können jeweils nur eine einzige Stimme abgeben, haben jedoch die Möglichkeit, ihre Stimmabgabe zu ändern.
- **•** Sie können eine Person erwähnen und Hashtag-Themen in die Abstimmungsfrage mit aufnehmen.
- **•** Sie und andere Personen können nach dem Posten Themen zu Ihrer Abstimmungsfrage hinzufügen.

# AUSGABEN

Verfügbarkeit: Salesforce Classic und Lightning Experience

Verfügbarkeit: **Group**, **Enterprise**, **Professional**, **Performance**, **Unlimited**, **Contact Manager** und **Developer** Edition

#### AUSGABEN

Verfügbarkeit: Salesforce Classic und Lightning Experience

**•** Die Optionen für E-Mail-Benachrichtigungen, die Sie in Ihren Chatter-E-Mail-Einstellungen aktiviert haben, gelten ebenso für Abstimmungen wie sie für Posts gelten. Wenn Sie beispielsweise immer eine Benachrichtigung erhalten, wenn jemand einen Kommentar zu einem von Ihnen erstellten Post abgibt, erhalten Sie auch eine E-Mail-Benachrichtigung, wenn jemand einen Kommentar zu einer von Ihnen geposteten Abstimmung abgibt.

Anmerkung: Aufgrund von Rundungen ergibt das Abstimmungsergebnis in der Summe nicht immer 100 Prozent. Wenn es in einer Abstimmung beispielsweise drei Auswahlmöglichkeiten gibt und jede davon eine Stimme erhält, ist die Summe der Einzelergebnisse 99 Prozent.

#### SIEHE AUCH:

<span id="page-57-1"></span>[Gefallen an Posts und Kommentaren ausdrücken](#page-18-0)

### Erstellen einer Abstimmung

Posten Sie eine Abstimmung in Ihrem Feed, um die Meinung anderer Personen einzuholen.

- **1.** Klicken Sie über Ihrem Feed auf **Abstimmung**.
- **2.** Geben Sie eine Frage in das Textfeld ein. Fügen Sie ein Hashtag hinzu oder erwähnen Sie jemanden.
- **3.** Geben Sie mindestens zwei Auswahlmöglichkeiten ein.

Klicken Sie auf **Weitere Auswahlmöglichkeiten hinzufügen**, um eine weitere Auswahlmöglichkeit hinzuzufügen. Sie können bis zu zehn Auswahlmöglichkeiten eingeben.

**4.** Wählen Sie aus, ob die Abstimmung an Ihre Anhänger oder an eine Gruppe gepostet werden soll.

Wenn Sie die Abstimmung an eine Gruppe posten, wählen Sie den Namen der Gruppe in der Dropdown-Liste aus.

**5.** Klicken Sie auf **Freigeben**, um die Abstimmung zu posten.

#### <span id="page-57-0"></span>SIEHE AUCH:

[Stimmabgabe bei Abstimmungen](#page-57-0)

### Stimmabgabe bei Abstimmungen

- **1.** Entscheiden Sie sich in dem Post, der die Abstimmung enthält, für eine Auswahlmöglichkeit. Sie haben nur eine einzige Wahlmöglichkeit.
- **2.** Klicken Sie auf **Wahlstimme**.

Im Post wird das aktuelle Ergebnis der Abstimmung angezeigt. Um Ihre Stimmabgabe zu ändern, klicken Sie auf **Wahlstimme ändern** und entscheiden Sie sich für eine neue Auswahlmöglichkeit.

# AUSGABEN

Verfügbarkeit: Salesforce Classic und Lightning Experience

Verfügbarkeit: **Group**, **Enterprise**, **Professional**, **Performance**, **Unlimited**, **Contact Manager** und **Developer** Edition

### AUSGABEN

Verfügbarkeit: Salesforce Classic und Lightning Experience

Anmerkung: Aufgrund von Rundungen ergibt das Abstimmungsergebnis in der Summe nicht immer 100 Prozent. Wenn es in einer Abstimmung beispielsweise drei Auswahlmöglichkeiten gibt und jede davon eine Stimme erhält, ist die Summe der Einzelergebnisse 99 Prozent.

SIEHE AUCH: [Erstellen einer Abstimmung](#page-57-1)

# <span id="page-58-1"></span>Kategorisieren von Posts mit Themen

# Anzeigen aller Themen

Verwenden Sie die Themenliste, um zu ermitteln, über welche Themen die Benutzer in Ihrer Organisation sprechen. In dieser Liste werden alle Themennamen angezeigt, auch Themen, die nur in privaten Gruppen oder in Datensätzen verwendet werden.

Zur Anzeige der Themenliste klicken Sie links auf der Chatter-Seite auf  $*$  Themen.

In der Themenliste haben Sie folgende Möglichkeiten:

- **•** Auf einen Themennamen klicken, um die Detailseite zu diesem Thema aufzurufen.
- **•** Klicken Sie auf **Folgen**, um Aktualisierungen in Ihrem Chatter-Feed anzuzeigen.
- **•** [Die Liste der Themen filtern,](#page-58-0) um die Auswahl einzugrenzen und so leichter die gesuchten Themen zu finden.
- <span id="page-58-0"></span>**•** Anhand des Namens nach Themen suchen.

Tipp: Die globale Suche verwenden, um nach Themennamen und -beschreibungen zu suchen.

# Filter zur Sortierung der Themenlisten

Mit den Themenfiltern können Sie die Themenlisten auf Ihre Lieblingsthemen oder Themen, die Sie verwenden, einengen, und anschließend die Themen alphabetisch nach Namen oder nach der Anzahl der Personen sortieren, die darüber sprechen.

Auf der [Themenliste](#page-58-1) können Sie unter "Anzeigen" die Themen filtern.

#### **Alle**

Alle Themen, die zu Posts in Ihrer Organisation hinzugefügt wurden.

#### **Meine Favoriten**

Themen, die Sie zu Ihren Favoriten hinzugefügt haben

#### **Themen, die ich verwende**

Themen, die Sie zu Posts hinzugefügt haben, und Themen von Posts, zu denen Sie Kommentare abgegeben haben

Innerhalb der von Ihnen gefilterten Themen können Sie anhand der folgenden Spalten eine Sortierung vornehmen.

#### **Personen im Gespräch darüber**

Sortiert nach der Anzahl an Personen, die über das Thema sprechen. Dazu gehören:

- **•** Die Anzahl an Personen, die das Thema zu Aktualisierungen hinzufügen
- **•** Die Anzahl an Personen, die Kommentare zu Posts mit diesem Thema abgeben

# AUSGABEN

Verfügbarkeit: Salesforce Classic

Verfügbarkeit: **Group**, **Professional**, **Enterprise**, **Performance**, **Unlimited**, **Contact Manager** und **Developer** Edition

# AUSGABEN

Verfügbarkeit: Salesforce Classic

Verfügbarkeit: **Group**, **Professional**, **Enterprise**, **Performance**, **Unlimited**, **Contact Manager** und **Developer** Edition

### **Name**

Sortiert alphabetisch nach dem Themennamen.

# Anzeigen von Details zu einem Thema

Zeigen Sie eine Themen-Detailseite an, um die Themenbeschreibung und einen Feed mit Themenaktualisierungen von allen Benutzern und öffentlichen Gruppen zu sehen.

Zum Öffnen einer Themen-Detailseite klicken Sie auf ein Thema oder ein Hashtag. Auf der Themen-Detailseite haben Sie folgende Möglichkeiten:

- **•** [Durchsuchen Sie einen Themen-Feed,](#page-33-1) um schnell relevante Informationen finden zu können. Alternativ können Sie den Feed durchsuchen, um Informationen zu dem Thema zu erhalten oder um herauszufinden, welche Personen und öffentlichen Gruppen daran interessiert sind.
- **•** Einen Post direkt zum Themen-Feed hinzufügen. Ihre Follower sehen automatisch den Post und Sie können den Post sogar zu einer Gruppe hinzufügen, bei der Sie Mitglied sind. Verwenden Sie dazu eine "@Erwähnung". Da Sie den Post im Themen-Feed hinzugefügt haben, wird das Thema automatisch zu Ihrem Post hinzugefügt.
- **•** Entdecken Sie [fachkundige Personen](#page-60-0) für dieses Thema und unterstützen Sie Personen, die Ihrer Meinung nach fachkundig sind. Wenn Sie in der Liste "Fachkundige Personen" angezeigt werden und dies nicht möchten, können Sie sich selbst ausblenden.
- **•** Klicken Sie auf **Folgen**, um dem Thema zu folgen und Aktualisierungen zum Thema in Ihrem Feed anzuzeigen.
- Den Themennamen und die Beschreibung bearbeiten. Klicken Sie oben rechts auf  $\Box$  und wählen Sie "Details bearbeiten" aus. Sie können nur die Groß-/Kleinschreibung und Leerzeichen von Themennamen ändern.
	- Anmerkung: Themennamen und -beschreibungen sind nicht privat, auch nicht diejenigen, die nur in privaten Gruppen und in Datensätzen angezeigt werden. Für Posts und Datensätze mit Themen gilt dieselbe Sicherheit und derselbe Datenschutz wie für Posts ohne Themen.
- **•** Falls verfügbar, können Sie über die Listen auf der rechten Seite mehr zu einem Thema herausfinden.

### **Verwandte Themen**

Weitere Themen, die zusammen mit dem aktuellen Thema hinzugefügt wurden.

### **Aktuelle Dateien**

Die zuletzt im Themenfeed geposteten Dateien, auf die Sie zugreifen können.

### **Gruppen im Gespräch**

Öffentliche Gruppen und Gruppen, bei denen Sie Mitglied sind, von denen das Thema zuletzt verwendet wurde.

# AUSGABEN

Verfügbarkeit: Salesforce Classic

Verfügbarkeit: **Group**, **Professional**, **Enterprise**, **Performance**, **Unlimited**, **Contact Manager** und **Developer** Edition

# NUTZERBERECHTIGUNGEN

Hinzufügen von Themen zu Posts und Kommentaren:

**•** "Themen zuweisen"

### Bearbeiten von Themennamen und -beschreibungen:

**•** "Themen bearbeiten"

# Folgen von Themen

Wenn Sie Themen folgen, werden in Ihrem Chatter-Feed Aktualisierungen angezeigt.

Um einem Thema zu folgen, klicken Sie an folgenden Stellen auf **Folgen**:

- **•** Themen-Detailseite
- **•** Themenliste

Sie können insgesamt maximal 500 Personen, Themen und Datensätzen folgen. Um zu sehen, wie vielen Elementen Sie folgen, zeigen Sie die Liste "Verfolgen" in Ihrem Profil an.

Um einem Thema nicht mehr zu folgen, klicken Sie neben "Im Feed" auf  $\star$ . Wenn Sie das Folgen eines Themas beenden, werden zukünftige Aktualisierungen an diesem Thema nicht mehr in Ihrem Chatter-Feed angezeigt.

Wenn Ihr Administrator die Feed-Verfolgung für Themen deaktiviert, können Sie keinen neuen Themen folgen, aber Sie können weiterhin denen folgen, denen Sie gefolgt waren, als die Feed-Verfolgung aktiviert war. Diese Themen werden auf die maximale Anzahl an Personen, Themen und Datensätzen angerechnet, denen Sie folgen können. Wenn Sie einem Thema nicht mehr folgen möchten, nachdem Ihr Administrator die Feed-Verfolgung deaktiviert hat, müssen Sie die Chatter-REST-API verwende.

# <span id="page-60-0"></span>Finden und Bestätigen fachkundiger Personen bei einem Thema

Entdecken und erkennen Sie Experten mithilfe des Abschnitts "Fachkundige Personen" auf Themenseiten und der Registerkarte "Übersicht" auf Benutzerprofilseiten.

Auf der Themenseite werden die fünf fachkundigsten Personen basierend auf deren Aktivität zu dem Thema und der für das Thema erhaltenen Anerkennung angezeigt. Chatter berücksichtigt beispielsweise, wie oft Personen:

- **•** in Posts oder Kommentaren mit diesem Thema erwähnt wurden.
- **•** "Gefällt mir"-Wertungen bei Kommentaren zu Posts mit diesem Thema erhalten haben.
- **•** Bestätigungen für das Thema erhalten haben.

Bestätigungen sind ein starkes Zeichen für Fachkundigkeit, wenn also eine Person Sie bestätigt, werden Sie automatisch in die Liste der fachkundigen Personen aufgenommen.

Anmerkung: Die Zahl der fachkundigen Personen wird einmal täglich berechnet und aktualisiert.

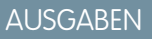

Verfügbarkeit: Salesforce Classic

Verfügbarkeit: **Group**, **Professional**, **Enterprise**, **Performance**, **Unlimited**, **Contact Manager** und **Developer** Edition

# AUSGABEN

Verfügbarkeit: Salesforce Classic

Verfügbarkeit: **Group**, **Professional**, **Enterprise**, **Performance**, **Unlimited**, **Contact Manager** und **Developer** Edition

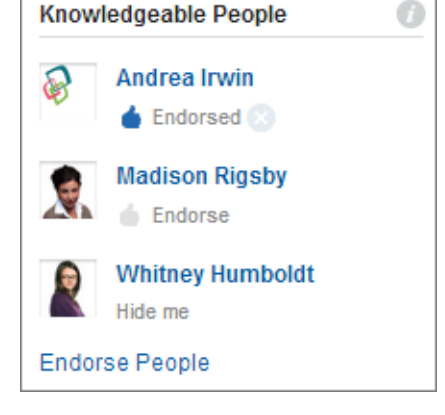

Ändern von Bestätigungen:

- **•** Um eine Person, die Ihrer Meinung nach über Wissen hinsichtlich eines Themas verfügt, zu bestätigen, klicken Sie unter dem Namen der betreffenden Person auf **Unterstützen**. Wenn die Person, die Sie bestätigen möchten, im Abschnitt "Fachkundige Personen" nicht angezeigt wird, klicken Sie auf **Personen unterstützen**. Dadurch wird die vollständige Liste angezeigt und Sie können nach anderen Personen suchen. (Es ist nicht möglich, sich selbst, Chatter Free-Benutzer oder Kunden zu bestätigen.)
- **•** Entfernen Sie Ihre Bestätigung für eine Person jederzeit, indem Sie neben "Unterstützt" unter dem Namen der Person auf klicken. Wenn Sie Ihre Bestätigung für eine Person entfernen, wird diese Person dadurch nicht zwangsläufig aus der Liste der fachkundigen Personen entfernt. Sie wurde möglicherweise noch durch andere Personen bestätigt oder weist bedeutende Aktivität zu dem Thema auf.

Entfernen Ihres Namens aus der Liste der fachkundigen Personen:

**•** Blenden Sie sich aus, indem Sie unter Ihrem Namen auf **Mich ausblenden** klicken. Nach dem Ausblenden kann Sie niemand mehr in der Liste sehen. Wenn Sie möchten, dass Ihr Name wieder angezeigt wird, klicken Sie auf **Personen unterstützen** und dann neben Ihrem Namen auf **Mich anzeigen**.

Anzeigen des gesamten Fachwissens einer Person:

**•** Navigieren Sie zu Benutzerprofilseite der Person und klicken Sie auf die Registerkarte "Übersicht". Klicken Sie dann auf Themennamen, um Themen-Detailseiten anzuzeigen, oder klicken Sie auf die Symbole mit dem Daumen nach oben, um Ihre Bestätigungen hinzuzufügen oder zu entfernen.

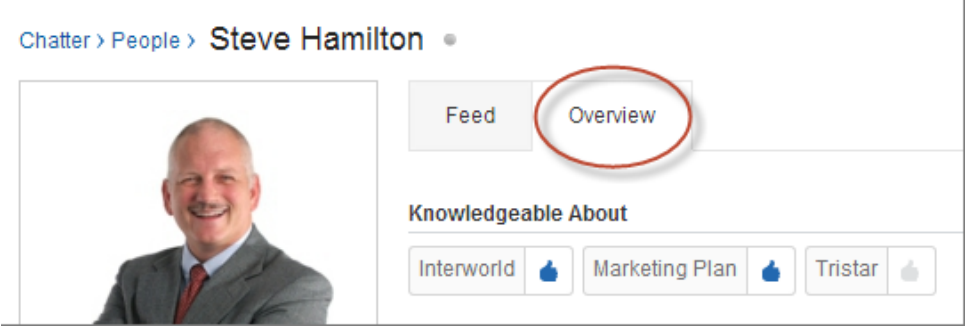

Wichtig: Wenn Work.com-Fertigkeiten aktiviert sind, ersetzen sie fachkundige Themen auf Profilseiten. (Bei Salesforce-Communities-Benutzern werden Themen nur in der Standard-Community durch Fertigkeiten ersetzt.) Selbst angegebene Fertigkeiten werden beim Berechnen der Fachkompetenz berücksichtigt.

# <span id="page-62-0"></span>Hinzufügen von Themen zu Posts

Fügen Sie Themen zu Posts hinzu, um diese zu organisieren oder ihre Sichtbarkeit zu erhöhen. Sie können Themen sofort nach dem Posten zu Ihren eigenen Posts hinzufügen oder Sie können jederzeit direkt im Feed Themen zu beliebigen Posts hinzufügen.

Anmerkung: Alle Themennamen werden in der Themenliste angezeigt und alle Themennamen und -beschreibungen können durchsucht werden, auch Themen, die nur in privaten Gruppen oder in Datensätzen verwendet werden.

- $\mathcal{A}$ Anmerkung: Wenn Sie Posts, die Dateien enthalten, Themen hinzufügen, werden die Themen auch den Dateien hinzugefügt.
- **1.** Klicken Sie in der oberen Ecke des Feeds auf  $\blacksquare$ .
- **2.** Klicken Sie auf **Themen hinzufügen** oder **Themen bearbeiten**.
- **3.** Beginnen Sie im Themeneditor mit dem Eintippen Ihres Texts. Beim Tippen können Sie ein Thema aus der Vorschlagsliste auswählen oder Sie können weitertippen, um ein eigenes Thema zu erstellen. Wenn Sie mehrere Themen hinzufügen möchten, setzen Sie nach jedem Thema ein Komma.

Kommas ( , ) und schließende eckige Klammern ( ] ) beenden automatisch ein Thema. Andere Satzzeichen, Symbole und Trennzeichen werden in Themennamen unterstützt.

Posts dürfen bis zu 10 Themen aufweisen.

**4.** Wenn Sie mit dem Hinzufügen von Themen fertig sind, klicken Sie auf **Fertig** oder drücken Sie die EINGABETASTE.

Die von Ihnen hinzugefügten Themen werden zu Links zu den Themen-Detailseiten.

SIEHE AUCH:

[Hinzufügen von Hashtag-Themen zu Posts und Kommentaren](#page-63-0) [Hinzufügen von Themen als Favoriten](#page-65-0)

AUSGABEN

Verfügbarkeit: Salesforce Classic

Verfügbarkeit: **Group**, **Professional**, **Enterprise**, **Performance**, **Unlimited**, **Contact Manager** und **Developer** Edition

# NUTZERBERECHTIGUNGEN

Hinzufügen von Themen zu Posts und Kommentaren:

**•** "Themen zuweisen"

Hinzufügen von neuen Themen zu Posts und Kommentaren:

**•** "Themen erstellen"

# <span id="page-63-0"></span>Hinzufügen von Hashtag-Themen zu Posts und Kommentaren

Fügen Sie Themen zu Posts und Kommentaren hinzu, um diese zu organisieren oder ihre Sichtbarkeit zu erhöhen.

Wenn Sie beispielsweise die Aktualisierung posten, dass Sie an einer Vertriebspräsentation für Ihren Kunden Universal Paper arbeiten, können Sie zur Aktualisierung das Thema **#UniversalPaper** hinzufügen. Jeder Benutzer kann auf dieses Thema klicken, um weitere Informationen zu Universal Paper anzuzeigen und zu sehen, welche Personen und Gruppen über Universal Paper sprechen.

Anmerkung: Wenn Sie Posts, die Dateien enthalten, Themen hinzufügen, werden die Themen auch den Dateien hinzugefügt.

Hinzufügen eines Hashtag-Themas:

**1.** Geben Sie beim Verfassen einer Aktualisierung das Zeichen *#* gefolgt von Text ein. Bei der Eingabe können Sie ein Thema aus der Liste der Vorschläge auswählen oder jederzeit die EINGABETASTE drücken, um ein neues Thema hinzuzufügen, das bis zu drei Wörter lang sein darf.

Kommas ( , ) und schließende eckige Klammern ( ] ) beenden automatisch ein Thema. Andere Satzzeichen, Symbole und Trennzeichen werden in Themennamen unterstützt.

**2.** Klicken Sie auf **Freigabe**.

Das Hashtag-Thema wird auf der Themendetailseite als Link dargestellt. Das Thema (ohne den Hashtag) wird außerdem automatisch idem Post der obersten Ebene in der Aktualisierung hinzugefügt. Wenn Sie beispielsweise **#Universal Paper** in einen Kommentar zum Post Ihres Kollegen einfügen, wird das Thema **Universal Paper** im Post des Kollegen hinzugefügt. AUSGABEN

Verfügbarkeit: Salesforce Classic und Lightning Experience

Verfügbarkeit: **Group**, **Enterprise**, **Professional**, **Performance**, **Unlimited**, **Contact Manager** und **Developer** Edition

# NUTZERBERECHTIGUNGEN

Hinzufügen von Themen zu Posts und Kommentaren:

**•** "Themen zuweisen"

Hinzufügen von neuen Themen zu Posts und Kommentaren:

**•** "Themen erstellen"

Nach dem Posten einer Aktualisierung können Hashtag-Themen nur durch das Löschen des gesamten Posts oder durch Entfernen eines gesamten Kommentars gelöscht werden. Sie können das Thema jedoch aus dem Post der obersten Ebene entfernen.

SIEHE AUCH:

[Hinzufügen von Themen zu Posts](#page-62-0)

### Hinzufügen von Themen zu Dateien

Verwenden Sie Themen, um Dateien sichtbarer zu machen. Zu Feedposts hinzugefügte Themen werden zudem zu den Dateien im Post oder den zugehörigen Kommentaren hinzugefügt. Beim Suchen nach diesen Themen werden die Dateien zu den Ergebnissen hinzugefügt.

[Fügen Sie zum Hinzufügen von Themen zu in Feeds geposteten Dateien dem Feedpost](#page-62-0) auf Seite 59, an die die Datei angehängt ist, einfach die gewünschten Themen hinzu. Sie können reguläre Themen oder [Hashtag-Themen](#page-63-0) auf Seite 60 hinzufügen. Die Themen werden automatisch zu an den Post oder die zugehörigen Kommentare angehängten Dateien hinzugefügt.

Anmerkung: Während Lightning Experience das Hinzufügen von Hashtag-Themen unterstützt, stehen das Suchen nach und das Anzeigen von Themendetails nur in Salesforce Classic zur Verfügung.

# NUTZERBERECHTIGUNGEN

Hinzufügen von Themen zu Dateien

**•** Betrachterzugriff auf die **Datei** 

UND

"Themen zuweisen" (für das Hinzufügen zu vorhandenen Themen)

### ODER

"Themen erstellen" (zum Erstellen neuer Themen)

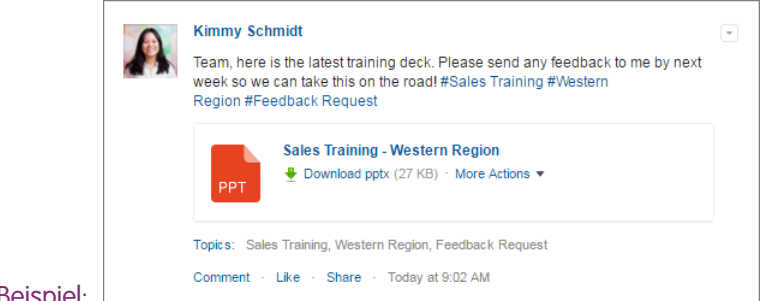

#### Beispiel: |

Da Frau Kornfeld die Themen Vertriebsschulung, Westliche Region und Feedback-Anforderung zu ihrem Post hinzugefügt hat, werden diese Themen auch zur von ihr angehängten Datei hinzugefügt. Nun können ihre Kollegen auf ein Thema klicken, um andere Posts, Dateien und Datensätze zu finden, die mit diesem Thema verknüpft sind. Wechseln Sie zur Registerkarte **Datensätze** und wählen Sie **Dateien** aus, wenn das Thema mit Datensätzen verknüpft ist, nicht aber mit Dateien. Verwenden Sie andernfalls die Registerkarte **Feeds**, um alle Posts und Dateien für das Thema anzuzeigen.

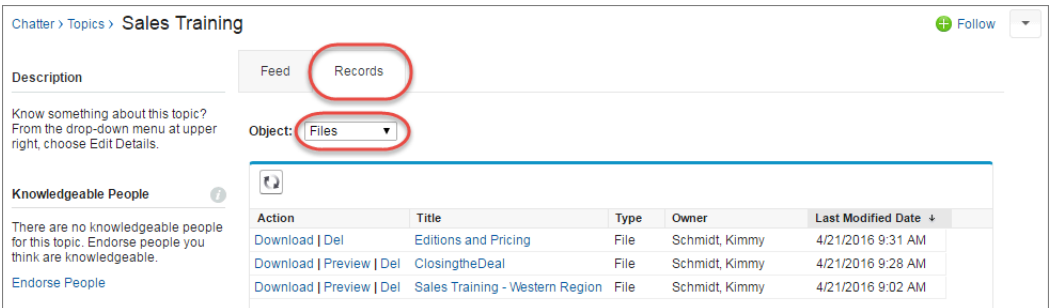

### Entfernen von Themen aus Posts

Sie können Themen aus Posts entfernen, wenn die Themen nicht mehr zutreffen.

Sie können Themen aus Posts im Feed entfernen, und zwar unabhängig davon, ob es sich dabei um reguläre oder Hashtag-Themen handelt. Durch das Entfernen von Themen werden sie nicht gänzlich gelöscht. Sie werden nur aus dem Post entfernt. Durch das Löschen des Texts der Hashtags werden die Hashtag-Themen nicht gelöscht. Bevor Sie ein Thema aus einem Post entfernen, sollten sie bedenken, ob das Thema von Ihnen selbst oder von einer anderen Person hinzugefügt wurde. Möglicherweise verfolgt eine andere Person die Aktualisierung mit Themen, deren Sie sich nicht bewusst sind.

- **1.** Klicken Sie in der oberen Ecke des Feeds auf  $\blacksquare$ .
- **2.** Klicken Sie auf **Themen bearbeiten**.
- **3.** Klicken Sie neben dem Thema, das Sie aus dem Post entfernen möchten, auf  $\boldsymbol{\ast}$ .
- **4.** Klicken Sie auf **Fertig** oder drücken Sie die EINGABETASTE.

Durch das Entfernen eines Themas aus einem Post wird der Post aus dem Themen-Feed auf der Themen-Detailseite und aus den Feeds aller Anhänger entfernt.

### AUSGABEN

Verfügbarkeit: Salesforce Classic

Verfügbarkeit: **Group**, **Professional**, **Enterprise**, **Performance**, **Unlimited**, **Contact Manager** und **Developer** Edition

### NUTZERBERECHTIGUNGEN

Entfernen von Themen aus Posts:

**•** "Themen zuweisen"

# <span id="page-65-0"></span>Hinzufügen von Themen als Favoriten

Sie können ein Thema als Favorit hinzufügen, um rasch die aktuellsten Neuigkeiten zu den Themen zu sehen, die für Sie interessant sind.

- **1.** Klicken Sie auf einen Themennamen, um zur Detailseite zu diesem Thema zu navigieren.
- 2. Klicken Sie oben rechts auf **und wählen Sie Zu Favoriten hinzufügen** aus. Als Name des Favoriten wird der Themenname verwendet.
- 

Tipp: Bei der Anzeige von Themenfavoriten können Sie oben im Feed auf den Themennamen klicken, um direkt die Themen-Detailseite aufzurufen.

SIEHE AUCH:

<span id="page-65-1"></span>[Anzeigen aller Themen](#page-58-1)

# Anzeigen der Themen, die bei Personen im Gespräch sind

Die Themen, über die Sie sprechen, werden in Ihrem Chatter-Profil im Abschnitt "Kürzlich im Gespräch" angezeigt. Über diesen Abschnitt können Personen erfahren, über welche Themen Sie informiert sind oder an welchen Themen Sie Interesse haben. Hier werden die Themen angegeben, die Sie und andere Personen häufig und zuletzt (innerhalb der letzten zwei Monate) in Ihren Posts und in Posts, die Sie kommentiert haben, hinzugefügt haben. Aus Datenschutzgründen werden in die Themen unter "Kürzlich im Gespräch" keine Themen aufgenommen, die ausschließlich in privaten Gruppen oder Datensatz-Feeds verwendet werden. Sie können bis zu fünf Themen sehen. Dabei wird das am häufigsten und vor besonders kurzer Zeit hinzugefügte Thema als Erstes angezeigt. Wenn Sie gerade erst mit der Verwendung von Themen begonnen haben oder in den letzten beiden Monaten keine Themen verwendet wurden, wird der Abschnitt "Kürzlich im Gespräch" so lange nicht angezeigt, bis Sie Themen wieder häufiger verwenden. Klicken Sie auf ein Thema in diesem Abschnitt, um die Detailseite zu diesem Thema aufzurufen.

# AUSGABEN

Verfügbarkeit: Salesforce Classic und Lightning Experience

Verfügbarkeit: **Group**, **Enterprise**, **Professional**, **Performance**, **Unlimited**, **Contact Manager** und **Developer** Edition

# AUSGABEN

Verfügbarkeit: Salesforce Classic und Lightning Experience

Verfügbarkeit: **Group**, **Enterprise**, **Professional**, **Performance**, **Unlimited**, **Contact Manager** und **Developer** Edition

<span id="page-65-2"></span>Anmerkung: Wenn die Liste "Fachkundig hinsichtlich" oder Work.com-Fertigkeiten aktiviert sind, ersetzen diese Funktionen den Abschnitt "Kürzlich im Gespräch" auf Profilseiten.

# Anzeigen der Themen, die in Gruppen im Gespräch sind

Die Themen, über die die Gruppe spricht, werden auf der Detailseite der Gruppe im Abschnitt "Kürzlich im Gespräch" angezeigt. Aus diesem Abschnitt geht hervor, in welchen Themen eine Gruppe bewandert bzw. an welchen Themen sie interessiert ist. Dies sind die Themen, die in den letzten beiden Monaten am häufigsten und vor besonders kurzer Zeit zu Gruppenposts hinzugefügt wurden. Sie können bis zu fünf Themen sehen. Dabei wird das am häufigsten und vor besonders kurzer Zeit hinzugefügte Thema als Erstes angezeigt. Wenn eine Gruppe keine Themen verwendet, wird der Abschnitt "Kürzlich im Gespräch" nicht angezeigt. Er erscheint erst, wenn die Gruppe häufiger Themen verwendet. Klicken Sie auf ein Thema in diesem Abschnitt, um die Detailseite zu diesem Thema aufzurufen.

### AUSGABEN

Verfügbarkeit: Salesforce Classic und Lightning Experience

# Anzeigen der Trending-Themen Ihres Unternehmens

Im Bereich "Trending-Themen" auf der Chatter-Registerkarte werden die Themen angezeigt, die in diesem Moment in Chatter diskutiert werden. Je häufiger ein bestimmtes Thema innerhalb kurzer Zeit in Posts und Kommentaren hinzugefügt wird und je häufiger Kommentare zu Posts mit demselben Thema veröffentlicht oder für entsprechende Posts auf "Gefällt mir" geklickt wird, desto wahrscheinlicher wird es ein Trending-Thema. Wenn Ihre Kollegen beispielsweise an der anstehenden Dreamforce-Konferenz teilnehmen und beginnen, über die Konferenz in Chatter zu diskutieren, wird Ihnen möglicherweise das Trending-Thema "Dreamforce" angezeigt. Trending-Themen beruhen nicht allein auf Popularität und beziehen sich meist auf einmalige oder nicht häufig stattfindende Ereignisse wie Konferenzen oder Abgabetermine bei Projekten, bei denen Aktivitätsspitzen auftreten. Aus Datenschutzgründen werden in Trending-Themen keine Themen aufgenommen, die ausschließlich in privaten Gruppen oder Datensatz-Feeds verwendet werden.

#### SIEHE AUCH:

[Anzeigen der Themen, die bei Personen im Gespräch sind](#page-65-1) [Anzeigen der Themen, die in Gruppen im Gespräch sind](#page-65-2)

# <span id="page-66-0"></span>Freigeben von Posts

# Freigeben eines Chatter-Posts

Mit Freigaben können Sie öffentliche Posts rasch auf Ihr Profil oder in eine Gruppe kopieren.

Sie können öffentliche Chatter-Posts mit Text oder Links oder Dateien auf Ihrem Profil, in einer Gruppe oder mit einem Link zur Veröffentlichung freigeben.

Beachten Sie beim Freigeben von Posts Folgendes:

- **•** Sie können Posts in Ihrem eigenen Profil freigeben, nicht jedoch im Profil einer anderen Person.
- **•** Sie können den ursprünglichen Post, einschließlich etwaiger Dateien und Anhänge, freigeben, nicht jedoch Kommentare und "Gefällt mir"-Bewertungen.
- **•** Sie können den freigegebenen Post kommentieren, diesen jedoch nicht bearbeiten.
- **•** Feed-Verfolgungselemente und benutzerdefinierte Feedeinträge wie Genehmigungen, Dashboard-Snapshots oder Kundenvorgangsinteraktionen können nicht freigegeben werden.
- **•** Posts aus einem Datensatz-Feed können nicht freigegeben werden.
- **•** Sie können Posts nur in Gruppen freigeben, deren Mitglied Sie sind.
- **•** Sie können Posts für Gruppen freigeben, in denen Kunden zulässig sind. Für Kunden und andere Gruppenmitglieder können jedoch keine Posts aus privaten Gruppen freigegeben werden.
- **•** Nur Chatter-Benutzern in Ihrem Unternehmen werden Posts angezeigt, die Sie mit einem Link in einer E-Mail oder einer Sofortnachricht freigegeben haben.

Wenn andere Personen Ihre Posts freigeben, erhalten Sie eine E-Mail-Benachrichtigung. Wenn Sie Ihre E-Mail-Benachrichtigungen ändern möchten, geben Sie unter "Setup" im Feld Schnellsuche den Text *Chatter-E-Mail-Einstellungen* ein und wählen Sie dann **Chatter-E-Mail-Einstellungen** aus.

#### SIEHE AUCH:

[Anzeigen eines einzelnen Chatter-Posts](#page-68-1)

# AUSGABEN

Verfügbarkeit: Salesforce Classic und Lightning Experience

Verfügbarkeit: **Group**, **Enterprise**, **Professional**, **Performance**, **Unlimited**, **Contact Manager** und **Developer** Edition

### AUSGABEN

Verfügbarkeit: Salesforce Classic und Lightning Experience

# Freigeben eines Chatter-Posts auf Ihrem Profil

Kopieren Sie einen öffentlichen Post in Ihr Profil, um sie für die Personen freizugeben, die Ihnen folgen.

Öffentliche Posts können freigegeben werden, Feed-Verfolgungselemente und benutzerdefinierte Feedeinträge wie Genehmigungen, Dashboard-Snapshots oder Kundenvorgangsinteraktionen hingegen nicht.

- **1.** Suchen Sie nach dem Post, den Sie in Ihrem Chatter-Feed freigeben möchten.
- **2.** Klicken Sie auf **Freigabe**.
- **3.** Geben Sie einen Kommentar zum Post ein oder lassen Sie das Kommentarfeld leer.
- **4.** Wählen Sie in der Dropdownliste die Option **Mein Profil** aus.
- **5.** Klicken Sie auf **Freigabe**. Der freigegebene Post wird im Chatter-Feed Ihres Profils angezeigt.

SIEHE AUCH:

[Post-Sichtbarkeit](#page-38-0)

# Freigeben eines Chatter-Posts in einer Gruppe

Sie können Posts in Gruppen freigeben, deren Mitglied Sie sind.

Öffentliche Posts können freigegeben werden, Feed-Verfolgungselemente und benutzerdefinierte Feedeinträge wie Genehmigungen, Dashboard-Snapshots oder Kundenvorgangsinteraktionen hingegen nicht. Posts können nicht für archivierte oder nicht aufgelistete Gruppen freigegeben werden.

- **1.** Suchen Sie nach dem Post, den Sie in Ihrem Chatter-Feed freigeben möchten.
- **2.** Klicken Sie auf **Freigabe**.
- **3.** Geben Sie einen Kommentar zum Post ein oder lassen Sie das Kommentarfeld leer.
- **4.** Wählen Sie in der Dropdownliste die Option **Eine Gruppe** aus.
- **5.** Geben Sie einen Teil des Gruppennamens ein und wählen Sie die Gruppe in der Liste aus.

Wenn Sie einen Post mit einer Datei freigeben, wählen Sie **Betrachter** aus, damit die Gruppenmitglieder die Datei lediglich anzeigen können, oder wählen Sie **Mitarbeiter** aus, damit die Gruppenmitglieder die Datei herunterladen und bearbeiten können.

**6.** Klicken Sie auf **Freigabe**. Der freigegebene Post wird im Feed der Gruppe angezeigt.

SIEHE AUCH:

[Post-Sichtbarkeit](#page-38-0)

# AUSGABEN

Verfügbarkeit: Salesforce Classic und Lightning Experience

Verfügbarkeit: **Group**, **Enterprise**, **Professional**, **Performance**, **Unlimited**, **Contact Manager** und **Developer** Edition

AUSGABEN

Verfügbarkeit: Salesforce Classic und Lightning Experience

# <span id="page-68-0"></span>Freigeben von Links zu Chatter-Posts

Sie können einen Post per E-Mail oder Instant-Messaging-Sofortnachricht für andere Chatter-Benutzer freigeben.

Beachten Sie beim Freigeben von Links zu Posts Folgendes:

- **•** Links zu Posts aus privaten Gruppen können nicht freigegeben werden.
- **•** Öffentliche Posts können freigegeben werden, Feed-Verfolgungselemente und benutzerdefinierte Feedeinträge wie Genehmigungen, Dashboard-Snapshots oder Kundenvorgangsinteraktionen hingegen nicht.
- **•** Bei den Personen, denen Sie den Link zum Posten senden, muss es sich um Chatter-Benutzer handeln, damit ihnen der Post auch tatsächlich angezeigt wird.
- **1.** Suchen Sie nach dem Post, die Sie im Chatter-Feed freigeben möchten.
- **2.** Klicken Sie auf **Freigabe**.
- **3.** Klicken Sie oben in der Ecke auf **Link zum Post anzeigen**.
- **4.** Kopieren Sie den Link, fügen Sie ihn in eine E-Mail oder Instant-Messaging-Sofortnachricht ein und senden Sie ihn an die Personen, für die Sie den Post freigeben möchten. Wenn die Empfänger der E-Mail oder Sofortnachricht auf den Link zum Post klicken, wird die Veröffentlichung in ihren Chatter-Aktualisierungen angezeigt.

#### <span id="page-68-1"></span>SIEHE AUCH:

[Post-Sichtbarkeit](#page-38-0)

# Anzeigen eines einzelnen Chatter-Posts

Sie können einen einzelnen Chatter-Post in einem Feed für einen Benutzer, einen Datensatz oder eine Gruppe anzeigen.

- **•** Klicken Sie in einem Feed auf den Zeitstempel unter dem Post, z. B. **Gestern um 12:57**.
- **•** Klicken Sie in einer Chatter-E-Mail-Benachrichtigung auf den Link im Text der E-Mail, um nur den zugehörigen Post anzuzeigen.
- **•** Um den vollständigen Feed anzuzeigen, klicken Sie über dem Post auf **Alle Aktualisierungen**.

#### SIEHE AUCH:

[Freigeben von Links zu Chatter-Posts](#page-68-0)

# Personen in Ihrer Organisation

Aktualisieren Sie ihr persönliches Profil und zeigen Sie die Profile von anderen Personen in Ihrer Organisation an.

IN DIESEM ABSCHNITT:

[Übersicht über Personen](#page-69-0)

[Chatter-Profil – Übersicht](#page-70-0)

Passen Sie Ihr persönliches Chatter-Profil mit einem Foto und Informationen zu Ihrer Person an, sodass andere Personen mehr über Sie erfahren.

[Bewährte Vorgehensweisen bei Profilen](#page-71-0)

# AUSGABEN

Verfügbarkeit: Salesforce Classic und Lightning Experience

Verfügbarkeit: **Group**, **Enterprise**, **Professional**, **Performance**, **Unlimited**, **Contact Manager** und **Developer** Edition

AUSGABEN

Verfügbarkeit: Salesforce Classic und Lightning Experience

[Nutzen der Listen "Verfolgen" und "Anhänger"](#page-71-1)

[Personenempfehlungen](#page-72-0)

[Bedanken bei Kollegen](#page-72-1)

Zeigen Sie Ihre Anerkennung für Ihre Kollegen durch Badges und posten Sie Ihre Danksagungen direkt in deren Chatter-Feed.

[Listen "Dateien von diesem Benutzer" auf Profilseiten](#page-73-0)

Die Liste "Dateien von diesem Benutzer" im Profil einer Person zeigt die Dateien an, die eine Person als Letztes an einen Chatter-Post angefügt hat.

[Chatter-Aktivität und -Einfluss](#page-74-0)

Sie können Ihre persönliche Chatter-Aktivitätsstatistik einsehen, die angibt, wie viele Posts Sie erstellt haben und wie viele "Gefällt mir"-Wertungen Sie erhalten haben, und Ihren relativen Chatter-Einfluss überprüfen.

<span id="page-69-0"></span>[Einladen von Personen zum Beitreten zu Chatter](#page-74-1)

# Übersicht über Personen

Auf der Registerkarte "Personen" und in der Liste "Personen" auf der Registerkarte "Chatter" wird eine Liste der Benutzer in Ihrer Organisation angezeigt.

- **•** Klicken Sie auf den Namen oder das Foto einer Person, um das zugehörige Profil anzuzeigen.
- **•** Klicken Sie auf **Folgen**, um die Aktualisierungen einer Person im Chatter-Feed anzuzeigen. [Kunden](#page-210-0) kann nicht gefolgt werden.
- **•** Klicken Sie auf **Bereits im Feed**, um die Aktualisierungen einer Person nicht mehr im Chatter-Feed anzuzeigen.
- **•** Klicken Sie auf eine Spaltenüberschrift, um die Liste zu sortieren:
	- **–** Mit **Name** wird alphabetisch nach Name sortiert. Standardmäßig wird die Liste alphabetisch in aufsteigender Reihenfolge sortiert.
	- **–** Mit **In Ihrem Feed** erfolgt die Sortierung basierend darauf, wem Sie folgen.
- **•** Sie können nach Benutzern suchen, indem Sie die Zeichen des Vor- bzw. Nachnamens im Suchfeld am oberen Seitenrand eingeben. Die Liste wird automatisch gemäß Ihrer Eingabe gefiltert.
- **•** Wenn Sie am oberen Listenrand auf einen Buchstaben klicken, werden alle Personen aufgelistet, deren Nachname mit diesem Buchstaben anfängt.
- **•** Was in der Liste der Personen angezeigt wird, hängt von der Größe Ihrer Organisation ab. So werden in den größten Organisationen Benutzer erst angezeigt, wenn Sie beginnen, nach dem Namen einer Person zu suchen. Bei der Berechnung der ungefähren Benutzerzahl werden alle Typen von Salesforce-Benutzerlizenzen gewertet. Dazu gehören die internen Benutzer, Communities-Benutzer und Chatter-Benutzer.

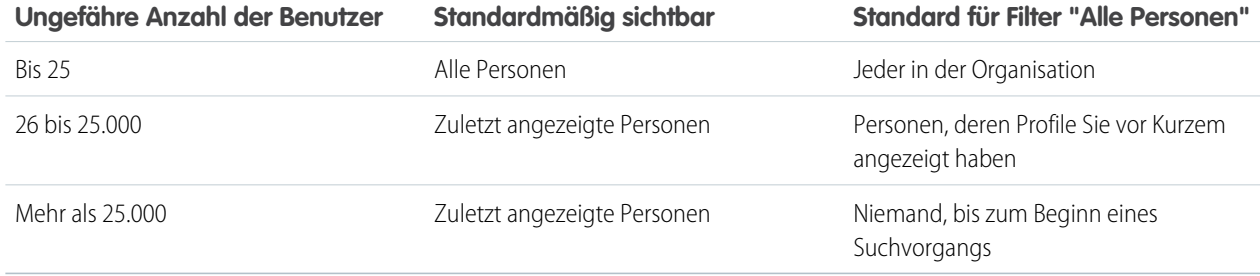

AUSGABEN

Verfügbarkeit: Salesforce Classic und Lightning Experience

- **•** [Laden Sie Personen dazu ein](#page-74-1), Ihrem Chatter-Netzwerk beizutreten. Eingeladene Benutzer können Profile anzeigen, Posts in ihrem Feed veröffentlichen und Gruppen beitreten, sie können jedoch Ihre Salesforce-Daten und -Datensätze nicht sehen.
- **•** Zeigen Sie die Personen an, von denen Chatter empfiehlt, dass Sie ihnen folgen. Klicken Sie im Abschnitt "Empfohlene Personen" auf **Weitere Informationen**, um alle Empfehlungen für Sie anzuzeigen. Wenn keine Empfehlungen angezeigt werden, folgen Sie bereits allen empfohlenen Personen.

Die Registerkarten "Chatter", "Profil", "Personen", "Gruppen" und "Dateien" stehen in der Chatter-Anwendung standardmäßig zur Verfügung. Wählen Sie im Anwendungsmenü die Anwendung Chatter aus, das sich auf sämtlichen Seiten rechts oben befindet. Wenn Ihr Administrator diese Registerkarten anderen Anwendungen hinzugefügt hat, werden die Registerkarten in diesen Anwendungen angezeigt, es sei denn, Sie haben zuvor die Anzeige individuell angepasst. Fügen Sie in diesem Fall die Registerkarten zu diesen Anwendungen hinzu.

<span id="page-70-0"></span>SIEHE AUCH:

[Chatter-Moderatoren](#page-75-0)

# Chatter-Profil – Übersicht

Passen Sie Ihr persönliches Chatter-Profil mit einem Foto und Informationen zu Ihrer Person an, sodass andere Personen mehr über Sie erfahren.

Klicken Sie an einer beliebigen Stelle der Anwendung auf Ihren Namen, um Ihr Profil anzuzeigen. Sofern verfügbar, können Sie oben auf der Seite auf die Registerkarte "Profil" oder alternativ auf *Ihr Name* > **Mein Profil** klicken. Zeigen Sie das Profil anderer Personen an, indem Sie auf deren Namen klicken.

Auf dieser Seite haben Sie folgende Möglichkeiten:

- **1.** Ändern Ihres Profilbilds.
- **2.** Klicken Sie im Abschnitt "Kontakt" auf , um Ihre Kontaktinformationen zu bearbeiten.
- **3.** Anzeigen von Inhalten auf verschiedenen Registerkarten. Ihr Administrator konfiguriert die Registerkarten und kann benutzerdefinierte Registerkarten hinzufügen oder die Standardregisterkarten entfernen.
	- **•** Registerkarte "Feed": Zeigen Sie Ihren [Chatter-Feed](#page-25-0) an oder [posten Sie eine Aktualisierung](#page-37-0).
	- **•** Registerkarte "Übersicht": Aktualisieren Sie den Abschnitt "Über mich", zeigen Sie Ihre Aktivität in einer Community für Fragen und Antworten oder in einer Ideen-Community an, [zeigen Sie Ihre Gruppen an](#page-97-0) oder [sehen Sie nach, wer Ihnen folgt und wem](#page-71-1) [Sie folgen.](#page-71-1)
- **4.** Bearbeiten Sie Ihr Profil oder rufen Sie Ihre persönlichen Einstellungen auf.

Anmerkung: Wenn Sie das Profil einer anderen Person anzeigen, stehen weitere Optionen zur Verfügung. So können Sie  $\mathcal{A}$ beispielsweise, sofern verfügbar, einer Person folgen oder nicht mehr folgen und [ihr eine private Nachricht senden.](#page-112-0)

### SIEHE AUCH:

[Bewährte Vorgehensweisen bei Profilen](#page-71-0) [Personenempfehlungen](#page-72-0)

# AUSGABEN

Verfügbarkeit: Salesforce Classic und Lightning Experience

# <span id="page-71-0"></span>Bewährte Vorgehensweisen bei Profilen

Beachten Sie bei der Arbeit mit Profilen folgende Tipps:

- **•** Die Informationen im Abschnitt "Über mich" können durchsucht werden und erhöhen Ihre Sichtbar für andere Personen.
- **•** Ihre Posts werden auf Ihrer Registerkarte "Feed" und in den Feeds der Personen angezeigt, die Ihnen folgen. Um Ihre Posts aus Feeds zu löschen, bewegen Sie den Mauszeiger über den Post und klicken Sie auf  $\mathbf x$ .
- **•** Wenn Sie Ihre E-Mail-Adresse in Ihren Kontaktinformationen ändern möchten, müssen Sie auf den Link in der Bestätigungs-E-Mail klicken, der an Ihre neue E-Mail-Adresse gesendet wurde.
- <span id="page-71-1"></span>**•** Nicht alle Benutzer verfügen über Profile. Dies umfasst Portalbenutzer und den Verbindungsbenutzer in Organisationen, in denen Salesforce-zu-Salesforce verwendet wird.

# Nutzen der Listen "Verfolgen" und "Anhänger"

Zeigen Sie die Listen "Verfolgen" und "Anhänger" in Ihrem Profil an, um anzuzeigen, wem, was und wie vielen Elementen Sie folgen und wer Ihnen folgt. Wenn Sie keinen Personen folgen, klicken Sie in der Liste "Verfolgen" auf **Personen suchen, denen Sie folgen möchten**, um die Liste "Personen" anzuzeigen und mit dem Folgen von Personen zu beginnen. Darüber hinaus können Sie die Listen "Verfolgen" und "Anhänger" in den Profilen anderer Personen anzeigen.

Anmerkung: Wenn der Administrator Chatter aktiviert, folgen Sie automatisch einigen Benutzern und Datensätzen in Ihrer Organisation.

Klicken Sie in einer der beiden Listen auf **Alle anzeigen**, um die vollständige Liste in alphabetischer Reihenfolge anzuzeigen.

- **•** Mithilfe der Links **Weiter** und **Zurück** können Sie mehr von der Liste einsehen.
- **•** Optional können Sie die Liste "Verfolgen" nach Personen oder Objekten filtern, etwa Accounts oder Dateien.
- **•** Klicken Sie in der Liste "Folgen" auf , um das Folgen einer Person oder eines Datensatzes einzustellen.
- **•** Klicken Sie in der Liste "Folgen" einer anderen Person auf **Folgen**, um einer Person oder einem Datensatz zu folgen.
- **•** Klicken Sie in einer beliebigen Liste "Folgen" auf **Folgen**, um einer Person zu folgen, bzw. auf , um das Folgen einzustellen.
- **•** Mit **Fertig** wird das Fenster geschlossen.

SIEHE AUCH:

[Post-Sichtbarkeit](#page-38-0) [Personenempfehlungen](#page-72-0)

# AUSGABEN

Verfügbarkeit: Salesforce Classic und Lightning Experience

Verfügbarkeit: **Group**, **Enterprise**, **Professional**, **Performance**, **Unlimited**, **Contact Manager** und **Developer** Edition

# AUSGABEN

Verfügbarkeit: Salesforce Classic

Verfügbarkeit: **Group**, **Professional**, **Enterprise**, **Performance**, **Unlimited**, **Contact Manager** und **Developer** Edition
# Personenempfehlungen

Basierend auf ähnlichen Interessen empfiehlt Ihnen Chatter Personen in der Organisation, denen Sie unter Umständen folgen möchten. Beispielsweise empfiehlt Chatter die folgenden Personen:

- **•** Solche, die den gleichen Personen folgen wie Sie
- **•** Solche, die sich in Ihrer Managementhierarchie befinden. Etwa Ihr Manager oder Ihrem Manager und Ihnen unterstellte Personen.

Salesforce verwendet das Feld Manager auf der Seite der persönlichen Daten, um diese Empfehlungen zu ermitteln. Wenn dieses Feld leer ist, empfiehlt Chatter keine Personen basierend auf Ihrer Managementhierarchie. Nur der Salesforce-Administrator kann das Feld Manager bearbeiten.

- **•** Solche, die populär sind, also viele Anhänger aufweisen.
- **•** Solche, die neu bei Chatter sind.
- **•** Solche, die sich für die gleichen Datensätze wie Sie interessieren. Zum Beispiel Personen, die ein Account angezeigt oder bearbeitet haben, den Sie vor Kurzem angezeigt haben.
- **•** Viele Personen als Anhänger haben, die gleichzeitig Personen folgen, deren Anhänger Sie bereits sind. Beispiel: Wenn Sie Erika Michaelson folgen, erhalten Sie eine Empfehlung für Susanne Maier, wenn viele Personen sowohl Erika Michaelson als auch Susanne Maier folgen.

Klicken Sie im Abschnitt "Empfehlungen" auf **Weitere Informationen**, um eine erweiterte Liste Ihrer Empfehlungen anzuzeigen. Wenn keine Empfehlungen angezeigt werden, folgen Sie bereits allen empfohlenen Personen.

### SIEHE AUCH:

[Chatter-Profil – Übersicht](#page-70-0)

# Bedanken bei Kollegen

Zeigen Sie Ihre Anerkennung für Ihre Kollegen durch Badges und posten Sie Ihre Danksagungen direkt in deren Chatter-Feed.

Anmerkung: Die Funktionen für Danksagungen sind bei der Chatter Free-Lizenz eingeschränkt.

Für Belohnungsfunktionen ist eine Work.com-Lizenz erforderlich. Dies umfasst das Ausgeben, Erstellen oder Erhalten von Badges, die an Belohnungen gebunden sind.

Sie können sich bei jemandem für dessen hervorragende Arbeit bedanken oder jemandem Anerkennung für dessen Leistung zollen.

[Arbeiten Sie sich schrittweise durch: Give Thanks in Chatter](https://login.salesforce.com/services/walkthrough?path=%2F_ui%2Fcore%2Fchatter%2Fui%2FChatterPage&tour=give-thanks-in-chatter-2) (Danksagungen in Chatter)

**1.** Klicken Sie dazu im Chatter-Publisher auf **Danksagung**.

Wenn **Danksagung** nicht angezeigt wird, klicken Sie auf **Mehr** und wählen Sie im Dropdown-Menü des Publishers die Option **Danksagung** aus.

**2.** Geben Sie den Namen der Person ein, bei der Sie sich bedanken möchten.

Sie können derzeit nur jeweils einer Person danken, Sie können jedoch andere Personen in der Nachricht Ihres Posts erwähnen.

**3.** Um ein anderes Badge für Ihren Post auszuwählen, klicken Sie auf **Badge ändern**, oder behalten Sie das Standard-Badge bei.

# AUSGABEN

Verfügbarkeit: Salesforce Classic und Lightning Experience

Verfügbarkeit: **Group**, **Enterprise**, **Professional**, **Performance**, **Unlimited**, **Contact Manager** und **Developer** Edition

## AUSGABEN

Verfügbarkeit: Salesforce Classic

Verfügbarkeit: **Alle Editionen**, in denen Chatter aktiviert ist.

Sie können aus zwölf vordefinierten Badges auswählen. Wählen Sie das Badge-Bild aus, um weitere Informationen zum Badge anzuzeigen.

- **4.** Geben Sie eine Nachricht für die Person ein, bei der Sie sich bedanken.
- **5.** Wählen Sie die gewünschte Zielgruppe aus.
	- **• Meine Anhänger**: Der Post wird an alle Ihre Anhänger gesendet.
	- **• Eine Gruppe**: Der Post wird an eine bestimmte Gruppe gesendet. Suchen Sie nach der Gruppe und wählen Sie sie in der Liste aus. Die Person, der Sie danken, wird am Anfang der Nachricht des Posts @erwähnt. Wenn Sie den Post an eine private Gruppe senden, können nur die Gruppenmitglieder Ihren Post in der Gruppe sehen. Das Badge wird jedoch auch öffentlich auf der Registerkarte "Anerkennung" im Profil des Empfängers angezeigt.

## **6.** Klicken Sie auf **Freigeben**.

Ihr Danksagungs-Post wird in Ihrem Feed sowie im Feed der Person, der Sie danken, angezeigt. Wenn Sie den Post an eine öffentliche Gruppe oder eine Datensatzseite senden, wird der Post im Feed der Gruppe bzw. des Datensatzes und in ihren Profilen angezeigt. Wenn Sie den Post an eine private Gruppe senden, können nur die Mitglieder der privaten Gruppe Ihren Post in der Gruppe sehen. Das Badge wird jedoch auch öffentlich auf der Registerkarte "Anerkennung" im Profil des Empfängers angezeigt.

# Listen "Dateien von diesem Benutzer" auf Profilseiten

Die Liste "Dateien von diesem Benutzer" im Profil einer Person zeigt die Dateien an, die eine Person als Letztes an einen Chatter-Post angefügt hat.

Die Liste enthält Dateien, die der Profilinhaber an einen Post im Profil, in einer Gruppe oder auf einer Datensatzseite angefügt oder in Salesforce CRM Content-Bibliotheken hochgeladen hat. Bewegen Sie den Mauszeiger auf die entsprechende Position, um die verfügbaren Optionen anzuzeigen, oder klicken Sie auf den Dateinamen, um die Dateidetailseite aufzurufen.

Klicken Sie auf **Alle anzeigen**, um eine Liste sämtlicher Dateien anzuzeigen, die der Profilinhaber angefügt und hochgeladen hat. Die Liste enthält keine Dateien, auf die Sie keinen Zugriff haben, Dokumente von der Registerkarte "Dokumente" und Anlagen aus der Themenliste "Notizen und Anhänge". In dieser Liste haben Sie folgende Möglichkeiten:

- **•** Hochladen von privaten Dateien oder Freigeben von Dateien für Personen, Gruppen oder über einen Link
- **•** Anzeigen der Vorschau einer Datei, sofern eine Vorschau verfügbar ist
- **•** Folgen einer Datei, um Aktualisierungen in Ihrem Feed zu erhalten
- **•** Klicken Sie auf den Dateinamen, um die Dateidetailseite anzuzeigen

SIEHE AUCH:

[Filtern Ihrer Dateiliste](#page-138-0)

## AUSGABEN

Verfügbarkeit: Salesforce Classic und Lightning Experience

# Chatter-Aktivität und -Einfluss

Sie können Ihre persönliche Chatter-Aktivitätsstatistik einsehen, die angibt, wie viele Posts Sie erstellt haben und wie viele "Gefällt mir"-Wertungen Sie erhalten haben, und Ihren relativen Chatter-Einfluss überprüfen.

Statistiken zur Chatter-Aktivität beinhalten Angaben dazu, wie viele Posts und Kommentare Sie erstellt haben, wie viele Kommentare Sie erhalten haben und wie vielen Personen Ihre Posts und Kommentare gefallen haben. Der Chatter-Einfluss zeigt, wie Ihre Aktivität im Vergleich zu der von anderen Personen abschneidet.

- **•** Wichtige Beeinflusser leiten die Zusammenarbeit, indem sie regelmäßig wichtige Inhalte mit anderen teilen.
- **•** Aktive Beeinflusser ermutigen andere dazu, sich einzubringen und Wissen mit anderen zu teilen.
- **•** Beobachter schließlich sind ruhige Teilnehmer oder Benutzer, die neu bei Chatter sind.

In Ihrem Profil werden unter Ihrem Foto die Statistiken zu Ihrer Chatter-Aktivität und Ihrem Chatter-Einfluss angezeigt. Darüber hinaus können Sie die Chatter-Aktivität und den Chatter-Einfluss Ihrer Kollegen in deren Profilen einsehen. Bewegen Sie beim Anzeigen eines Profils Ihren Mauszeiger unter dem Profilfoto auf i, um Details zum persönlichen Einfluss dieser Person anzuzeigen.

<span id="page-74-0"></span>SIEHE AUCH:

[Chatter-Profil – Übersicht](#page-70-0)

# Einladen von Personen zum Beitreten zu Chatter

Sie können Personen in Ihrem Unternehmen ohne Salesforce-Lizenz zur Verwendung von Chatter einladen. Eingeladene Benutzer können Profile anzeigen, Posts in ihrem Feed veröffentlichen und Gruppen beitreten, sie können jedoch Ihre Salesforce-Daten und -Datensätze nicht sehen.

Einladen von Personen zu Chatter:

- **1.** Klicken Sie auf der Seite "Personen" auf **Personen zu Chatter einladen** oder auf der Seite "Chatter" auf **Arbeitskollegen einladen!**.
	- Anmerkung: Sie können nur Personen mit E-Mail-Adressen in den Domänen Ihres Unternehmens einladen.

Portalbenutzer können keine Einladungen versenden.

- **2.** Geben Sie zum Senden von Einladungen über Chatter E-Mail-Adressen ein und klicken Sie auf **Senden**.
- **3.** Klicken Sie zum Senden von Einladungen über Ihr eigenes E-Mail-Konto auf **Versenden Sie Ihre eigene E-Mail-Einladung**. Wenn ein standardmäßiger E-Mail-Client festgelegt ist, wird in Ihrem Mail-Programm eine E-Mail mit einem Link zur Einladung geöffnet. Andernfalls wird ein Link zur Einladung angezeigt, den Sie kopieren und in eine E-Mail einfügen können.

Sie können Kollegen auch dann zum Beitreten einer öffentlichen Gruppe einladen, wenn diese Chatter noch nicht verwenden. Ferner können Inhaber und Manager privater Gruppen Einladungen senden. Wenn Kundeneinladungen aktiviert sind, können Inhaber und Manager auch [Kunden](#page-210-0) einladen. Wenn ein Benutzer eine Einladung zum Beitreten zur Gruppe annimmt, tritt er auch Chatter bei.

- **1.** Klicken Sie auf **Gruppen** und auf den Namen einer Gruppe.
- **2.** Klicken Sie im Abschnitt "Mitglieder" der Gruppendetailseite auf **Personen einladen**.

# AUSGABEN

Verfügbarkeit: Salesforce Classic und Lightning Experience

Verfügbarkeit: **Group**, **Enterprise**, **Professional**, **Performance**, **Unlimited**, **Contact Manager** und **Developer** Edition

## AUSGABEN

Verfügbarkeit: Salesforce Classic und Lightning Experience

Verfügbarkeit: **Group**, **Enterprise**, **Professional**, **Performance**, **Unlimited**, **Contact Manager** und **Developer** Edition

## NUTZERBERECHTIGUNGEN

Einladen von Personen zu Chatter:

**•** "Einladungen zulassen"

Wenn Sie Gruppeninhaber oder -manager sind, können Sie auch auf **Mitglieder hinzufügen/entfernen** und dann auf **Laden Sie sie zu Salesforce Chatter ein!** klicken.

- **3.** Geben Sie E-Mail-Adressen ein und klicken Sie auf **Senden**.
	- Anmerkung: Wenn ein Benutzer die Einladung nicht innerhalb des ersten Tages akzeptiert, wird von Chatter am zweiten Tag eine E-Mail-Erinnerung gesendet. Wenn der Benutzer diese Einladung nicht akzeptiert, wird von Chatter am folgenden Tag eine weitere Erinnerung gesendet.

Benutzer haben bis zu 60 Tage Zeit, um eine Einladung zum Beitreten zu Chatter anzunehmen. Wenn ein Administrator in diesem Zeitraum die Option Einladungen zulassen deaktiviert oder die Domäne des Benutzers aus der Liste entfernt, kann der Benutzer die Einladung nicht mehr annehmen.

Wenn Single Sign-On mit delegierter Authentifizierung in Ihrer Organisation aktiviert wurde, umgehen eingeladene Benutzer die Seite für die Kennwortregistrierung. Wenn der Benutzername bereits vergeben ist, können sie die Einladung nicht annehmen.

### SIEHE AUCH:

[Informationen zu Chatter-Kunden in privaten Gruppen](#page-210-0)

# Moderieren von Chatter Free-Benutzern

## Chatter-Moderatoren

Ein Moderator ist ein Chatter-Benutzer, der über einige zusätzliche Berechtigungen wie die folgenden verfügt:

- **•** [Aktivieren oder Deaktivieren von Chatter Free-Benutzern](#page-76-0)
- **•** [Zuweisen von Chatter Free-Benutzern als Moderatoren oder Widerrufen der](#page-76-1) [Moderatorberechtigungen](#page-76-1)
- **•** Löschen von Posts und Kommentaren, die sie sehen können

Moderatoren lassen sich am speziellen Banner ihres Profilbilds erkennen.

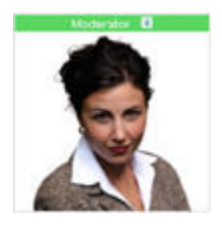

AUSGABEN

Verfügbarkeit: Salesforce Classic und Lightning Experience

Verfügbarkeit: **Group**, **Enterprise**, **Professional**, **Performance**, **Unlimited**, **Contact Manager** und **Developer** Edition

## NUTZERBERECHTIGUNGEN

Moderieren von Chatter: **•** "Chatter moderieren"

SIEHE AUCH: [Möglichkeiten mit Ihrer Chatter-Gruppenrolle](#page-90-0)

## <span id="page-76-1"></span>Zuweisen von Moderatorberechtigungen zu Chatter Free-Benutzern

Als Moderator können Sie Chatter Free-Benutzern in Ihrer Organisation Moderatorberechtigungen zuweisen. Bei Bedarf können Sie diese auch wieder entfernen.

- **1.** Rufen Sie dazu die Profilseite der betreffenden Person auf, indem Sie auf der Registerkarte "Personen" oder in einem Feed auf ihren Namen klicken.
- **2.** Auf der Profilseite können Sie diese Aktionen im Benutzeraktionsmenü vornehmen.

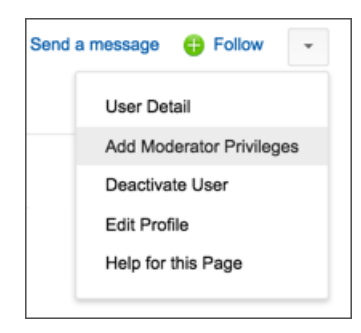

- **•** Wenn die Person ein Moderator sein soll, wählen Sie die Option **Moderatorberechtigungen hinzufügen**.
- **•** Wenn die Person ein Moderator ist und Sie diese Berechtigungen widerrufen möchten, wählen Sie die Option **Moderatorberechtigungen entfernen**.

### <span id="page-76-0"></span>SIEHE AUCH:

[Ändern von Chatter-Gruppenrollen](#page-91-0)

## Deaktivieren von Chatter Free-Benutzern

Als Moderator können Sie Chatter Free-Benutzer deaktivieren, falls diese zum Beispiel das Unternehmen verlassen haben.

- **1.** Rufen Sie dazu die Profilseite der betreffenden Person auf, indem Sie auf der Registerkarte "Personen" oder in einem Feed auf ihren Namen klicken.
- **2.** Klicken Sie auf der Profilseite im Benutzeraktionsmenü auf **Benutzer deaktivieren**.

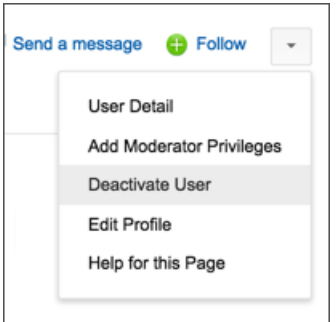

AUSGABEN

Verfügbarkeit: Salesforce Classic und Lightning Experience

Verfügbarkeit: **Group**, **Enterprise**, **Professional**, **Performance**, **Unlimited**, **Contact Manager** und **Developer** Edition

## NUTZERBERECHTIGUNGEN

Zuweisen von Moderatorberechtigungen zu Chatter Free-Benutzern:

**•** "Chatter moderieren"

## AUSGABEN

Verfügbarkeit: Salesforce Classic und Lightning Experience

Verfügbarkeit: **Group**, **Enterprise**, **Professional**, **Performance**, **Unlimited**, **Contact Manager** und **Developer** Edition

# NUTZERBERECHTIGUNGEN

Deaktivieren von Chatter Free-Benutzern:

**•** "Chatter moderieren"

Wenn Sie einen Chatter Free-Benutzer wieder aktivieren müssen, müssen Sie mit der globalen Suche nach dessen Profil suchen, da deaktivierte Benutzer nicht auf der Registerkarte "Personen" angezeigt werden. So aktivieren Sie einen Benutzer:

- **1.** Suchen Sie mit der globalen Suche nach dem Profil der Person.
- **2.** Klicken Sie auf der Profilseite auf **Benutzer verwalten** und wählen Sie die Option **Benutzer aktivieren** aus.

### SIEHE AUCH:

[Was geschieht, wenn der Inhaber einer Chatter-Gruppe deaktiviert wird?](#page-92-0)

# Datensätze und Listenansichten

Konfigurieren Sie Ihre Folgeeinstellungen für Datensätze, zeigen Sie Chatter-Feeds für Listenansichten an und erfahren Sie mehr über Datensatzempfehlungen.

IN DIESEM ABSCHNITT:

### [Automatisches Folgen von Datensätzen, die Sie erstellen](#page-78-0)

Wenn Sie Datensätzen folgen, die Sie erstellen, werden Aktualisierungen an Ihren Chatter-Feed gesandt, wenn ein verfolgtes Feld in diesen Datensätzen von Ihnen selbst oder einer anderen Person geändert wird.

### [Anzeigen von Datensatz-Feeds](#page-78-1)

Zeigen Sie den Chatter-Feed an, der einen Datensatz zugeordnet ist, dem Sie folgen, um Aktualisierungen zu diesem Datensatz zu sehen.

[Kann ich einen benutzerdefinierten Bericht für Datensätze erstellen, denen ich folge?](#page-79-0)

[Können andere Personen Datensätzen folgen, deren Inhaber ich bin?](#page-79-1)

[Datensatzempfehlungen](#page-79-2)

[Anzeigen von Chatter-Feeds in Listenansichten](#page-80-0)

Wechseln Sie direkt aus einer Listenansicht zum Chatter-Feed eines Objekts, um Aktualisierungen der in der Listenansicht enthaltenen Datensätze anzuzeigen.

### [Hinzufügen einer Listenansicht als Chatter-Favorit](#page-80-1)

Fügen Sie eine Listenansicht als Chatter-Favorit hinzu, um wichtige Geschäftsprozesse direkt über die Registerkarte "Chatter" zu überwachen.

# <span id="page-78-0"></span>Automatisches Folgen von Datensätzen, die Sie erstellen

Wenn Sie Datensätzen folgen, die Sie erstellen, werden Aktualisierungen an Ihren Chatter-Feed gesandt, wenn ein verfolgtes Feld in diesen Datensätzen von Ihnen selbst oder einer anderen Person geändert wird.

Standardmäßig folgen Sie den Datensätzen, die Sie erstellen, nicht automatisch. Wenn Sie den Datensätzen, die Sie erstellen, automatisch folgen möchten, aktivieren Sie das automatische Folgen in Ihren Chatter-Einstellungen.

- **1.** Geben Sie in Ihren persönlichen Einstellungen im Feld Schnellsuche den Text *Meine Feeds* ein und wählen Sie dann **Meine Feeds** aus.
- **2.** Aktivieren Sie die Option Datensätzen, die ich erstelle, automatisch folgen.
- **3.** Klicken Sie auf **Speichern**.

Berücksichtigen Sie folgende Tipps zum automatischen Folgen von Datensätzen:

- **•** Wenn Sie einen untergeordneten Datensatz erstellen, wird der Inhaber des übergeordneten Datensatzes standardmäßig auch der Inhaber des untergeordneten Datensatzes. Sie folgen daher dem untergeordneten Datensatz nicht automatisch, es sei denn, Sie sind der Inhaber des übergeordneten Datensatzes.
- **•** Das Feld Account-Inhaber eines Datensatzes wird aktualisiert, um den Inhaber des Accounts zu ändern. Der neue Account-Inhaber folgt dem Account nur dann automatisch, wenn für das Feld Account-Inhaber die Feedverfolgung eingestellt ist und der neue Account-Inhaber das automatische Folgen aktiviert hat.
- **•** Wenn ein Workflow während der Datensatzerstellung das Feld Account-Inhaber ändert, folgt der Benutzer, der den Datensatz erstellt hat, nicht automatisch dem Account.

Berücksichtigen Sie folgendes Szenario. Sie erstellen einen Datensatz. Durch das Speichern des Datensatzes wird ein Workflow gestartet, der das Feld Account-Inhaber sofort automatisch einem anderen Benutzer erneut zuweist und den Datensatz dann speichert. Das bedeutet, dass der Workflow das Feld Account-Inhaber ändert, bevor der Datensatz gespeichert wird. In diesem Fall folgen Sie dem Datensatz nicht automatisch, da Sie niemals der Datensatzinhaber waren, auch wenn Sie den Datensatz technisch erstellt haben.

### <span id="page-78-1"></span>SIEHE AUCH:

[Anzeigen von Datensatz-Feeds](#page-78-1) [Datensatzempfehlungen](#page-79-2)

## Anzeigen von Datensatz-Feeds

Zeigen Sie den Chatter-Feed an, der einen Datensatz zugeordnet ist, dem Sie folgen, um Aktualisierungen zu diesem Datensatz zu sehen.

In Datensatz-Feeds können Sie Informationen für Datensätze verfolgen, auf die Sie zugreifen können. Klicken Sie auf der Datensatz-Detailseite auf **Feed anzeigen**, um den Datensatz-Feed über den Account-Details anzuzeigen.

Im Datensatz-Feed haben Sie folgende Möglichkeiten:

**•** Anzeigen von Posts, Kommentaren und verfolgten Feldänderungen

# AUSGABEN

Verfügbarkeit: Salesforce **Classic** 

Verfügbarkeit: **Group**, **Professional**, **Enterprise**, **Performance**, **Unlimited**, **Contact Manager**, **Developer** und **Database.com** Edition.

## NUTZERBERECHTIGUNGEN

Anzeigen eines Datensatzes:

**•** "Lesen" für den entsprechenden Datensatz

## AUSGABEN

Verfügbarkeit: Salesforce Classic

- **•** Verfassen einer Aktualisierung zum Datensatz und Freigeben dieser Aktualisierung für andere Personen, die dem Datensatz folgen Aktualisierungen auf der Datensatz-Detailseite werden ebenfalls auf der Chatter-Seite der Personen angezeigt, die dem Datensatz folgen. Alle Personen, die Zugriff auf die Datensätze haben, bekommen die Aktualisierung im Feed "Gesamtes Unternehmen" angezeigt.
- **•** Anzeigen, wer dem Datensatz folgt
- **•** Durchsuchen des [Datensatz-Feeds](#page-33-0) (<sup>1</sup>)

Anmerkung: Änderungen an Datensatzfeldern im Feed sind nicht in den Suchergebnissen enthalten.

# <span id="page-79-0"></span>Kann ich einen benutzerdefinierten Bericht für Datensätze erstellen, denen ich folge?

Derzeit können Sie keine Berichte anpassen, die auf Datensätzen basieren, denen Sie in Chatter folgen.

<span id="page-79-1"></span>SIEHE AUCH:

[Personen und Datensätze, denen Sie anfangs automatisch folgen](#page-16-0)

# Können andere Personen Datensätzen folgen, deren Inhaber ich bin?

Ja, vorausgesetzt, sie haben bereits Einblick in den Datensatz. Die Benutzer können nur den Datensätzen folgen, die für sie angezeigt werden. Dasselbe gilt für Aktualisierungen von Datensätzen, die für sie angezeigt werden.

<span id="page-79-2"></span>SIEHE AUCH:

[Datensatzempfehlungen](#page-79-2)

# Datensatzempfehlungen

Durch das Folgen von Datensätzen bleiben Sie bei wichtigen Änderungen an Accounts, Kontakten, Opportunities usw. auf dem Laufenden. Chatter empfiehlt Datensätze, die Sie angezeigt oder bearbeitet haben, Datensätze, deren Inhaber Sie sind (und denen Sie noch nicht folgen) und übergeordnete Accounts von Datensätzen, denen Sie folgen.

In Chatter werden keine Datensätze empfohlen, für die Ihr Salesforce-Administrator die Feed-Verfolgung deaktiviert hat. Nur Opportunities, Accounts, Leads, Kontakte und Artikel sind in Datensatzempfehlungen enthalten.

Klicken Sie im Abschnitt "Empfehlungen" auf **Weitere Informationen**, um eine erweiterte Liste Ihrer Empfehlungen anzuzeigen. Klicken Sie auf das Objekt in den seitlichen Filtern, um Ihre Datensatzempfehlungen nach Objekt geordnet anzuzeigen. Klicken Sie beispielsweise auf **Accounts**, um nur Ihre Accountempfehlungen anzuzeigen.

Wenn keine Empfehlungen angezeigt werden, folgen Sie bereits allen empfohlenen Datensätzen.

SIEHE AUCH: [Anzeigen von Datensatz-Feeds](#page-78-1)

## AUSGABEN

Verfügbarkeit: Salesforce Classic und Lightning Experience

# <span id="page-80-0"></span>Anzeigen von Chatter-Feeds in Listenansichten

Wechseln Sie direkt aus einer Listenansicht zum Chatter-Feed eines Objekts, um Aktualisierungen der in der Listenansicht enthaltenen Datensätze anzuzeigen.

Wenn Chatter für Ihre Organisation aktiviert ist, sind Chatter-Feeds für Listenansichten für die meisten Objekte verfügbar, für die die Feedverfolgung eingestellt ist. Der Listenansicht einiger Objekte, für die die Feedverfolgung eingestellt ist, ist kein Chatter-Feed zugeordnet. Momentan können Sie Chatter-Feeds in Listenansichten für Opportunities, Accounts, Kundenvorgänge, Leads, Kampagnen, Kontakte und benutzerdefinierte Objekte anzeigen.

**•** Klicken Sie in standardmäßigen oder benutzerdefinierten Listenansichten von Objekten auf **Chatter**, um einen Chatter-Feed mit Aktualisierungen der vergangenen 30 Tage zu den Datensätzen anzuzeigen, die in der Listenansicht enthalten sind.

Wenn in Listenansichten die Planung per Ziehen-und-Ablegen aktiviert ist, werden in den Listenansichten für Accounts, Kontakte oder Leads keine Chatter-Feeds angezeigt.

**•** Klicken Sie auf **Liste**, um wieder die Listenansicht anzuzeigen.

### <span id="page-80-1"></span>SIEHE AUCH:

[Anzeigen von Datensatz-Feeds](#page-78-1)

# Hinzufügen einer Listenansicht als Chatter-Favorit

Fügen Sie eine Listenansicht als Chatter-Favorit hinzu, um wichtige Geschäftsprozesse direkt über die Registerkarte "Chatter" zu überwachen.

- **1.** Öffnen Sie eine vorhandene Listenansicht oder erstellen Sie eine solche für eine Sammlung aus Datensätzen wie Accounts, Opportunities oder Leads.
- **2.** Klicken Sie oben rechts auf **Feed**, um die Chatter-Aktualisierungen für die Listenelemente anzuzeigen.
- **3.** Klicken Sie auf **Zu Favoriten hinzufügen**. Der Name des Favoriten auf der Registerkarte "Chatter" entspricht dem Namen der Listenansicht.

SIEHE AUCH:

[Anzeigen von Datensatz-Feeds](#page-78-1)

AUSGABEN

Verfügbarkeit: Salesforce Classic und Lightning Experience

Verfügbarkeit: **Group**, **Enterprise**, **Professional**, **Performance**, **Unlimited**, **Contact Manager** und **Developer** Edition

## AUSGABEN

Verfügbarkeit: Salesforce Classic und Lightning Experience

# Dashboards und Dashboard-Komponenten

# <span id="page-81-0"></span>Folgen von Dashboard-Komponenten

Wenn die Feed-Verfolgung für Dashboards aktiviert ist, können Sie Aktualisierungen und Feldänderungen im Chatter-Feed anzeigen. Sie können auch Dashboards und bestimmten Dashboard-Komponenten folgen.

In dynamischen Dashboards wird das Folgen von Komponenten nicht unterstützt.

Zum Generieren von Warnungen werden nur ungefilterte Daten verwendet. Dadurch wird verhindert, dass Warnungen (fälschlicherweise) versendet werden, da der Wert einer Komponente wegen eines Filtervorgangs einen Haltepunkt zu überschreiten scheint.

Wenn keine Feeds angezeigt werden, bitten Sie Ihren Administrator, die Feed-Verfolgung für Dashboards zu aktivieren.

Um beispielsweise Warnungen zu erhalten, wenn der Gesamtumsatz für eine Messung unter einen bestimmten Betrag fällt, legen Sie die bedingte Hervorhebung für diese Komponenten fest und folgen Sie ihr.

**•** Bewegen Sie den Mauszeiger auf eine Komponente, um das Menü **von Anauzeigen.** Klicken Sie auf einen leeren Bereich des Bildschirms, um den Inhalt des Hover-Menüs zu entfernen.

**•** Klicken Sie auf **Dieser Komponente folgen**.

Klicken Sie auf und wählen Sie **Folgen** aus, um einer Komponente nicht mehr zu folgen.

## SIEHE AUCH:

[Anzeigen von Datensatz-Feeds](#page-78-1)

# Informationen zum Posten von Snapshots in Benutzer- und Gruppen-Feeds

Wenn Sie einen Komponenten-Snapshot in einem Chatter-Feed posten, überlegen Sie, welche Personen in der Lage sein sollen, diese Komponente zu sehen und Kommentare dazu abzugeben.

Ein Snapshot ist ein statisches Bild einer Dashboard-Komponente zu einem bestimmten Zeitpunkt, der in einem Chatter-Feed gepostet wird. Posten Sie einen Komponenten-Snapshot in einem Benutzer- oder Gruppen-Feed, um diese Komponente freizugeben und sie zu kommentieren. Posten Sie zum Beispiel einen Snapshot der Umsatzzahlen des aktuellen Monats für Ihr Team.

Jeder Snapshot weist die Bezeichnung "Wird angezeigt als" auf. Hierbei handelt es sich um den Namen des aktuellen Benutzers, dessen Dashboard-Komponente Sie anzeigen.

Sie können auch Snapshots gefilterter Komponenten posten (ausgenommen Visualforce- oder S-Control-Komponenten). Wenn Benutzer auf den Snapshot-Titel im Feed klicken, gelangen sie zu Ihrer gefilterten Ansicht des Dashboards, sofern die Filter noch gültig sind. Wenn die Filter nicht gültig sind, wird ihnen das nicht gefilterte Dashboard angezeigt.

Wenn die Option zum Posten von Snapshots nicht angezeigt wird, sprechen Sie mit Ihrem Administrator über das Aktivieren von Dashboard-Komponenten-Snapshots.

# AUSGABEN

Verfügbarkeit: Salesforce Classic und Lightning Experience

Verfügbarkeit: **Group**, **Professional**, **Enterprise**, **Performance**, **Unlimited** und **Developer** Edition

## NUTZERBERECHTIGUNGEN

Anzeigen von Dashboards:

**•** "Berichte ausführen" UND Zugriff auf einen Dashboard-Ordner

# AUSGABEN

Verfügbarkeit: Salesforce Classic und Lightning Experience

- Wichtig: Durch das Posten eines Snapshots in einem Benutzer- oder Gruppen-Feed wird dieser möglicherweise in der gesamten Organisation angezeigt:
	- **•** Durch das Posten in einem Benutzer-Feed wird der Snapshot öffentlich. Alle Personen, die das Profil des Benutzers anzeigen können, können auch den Snapshot anzeigen.
	- **•** Durch das Posten in einer öffentlichen Gruppe wird der Snapshot öffentlich. Alle Personen, die Ihr Profil oder den Gruppen-Feed anzeigen können, können auch den Snapshot anzeigen.
	- **•** Durch das Posten in einer privaten Gruppe wird der Snapshot allen Gruppenmitgliedern angezeigt.

Er wird Personen unabhängig davon angezeigt, ob Sie auf das Dashboard zugreifen können oder nicht. Stellen Sie sicher, dass die Komponente keine vertraulichen Informationen enthält!

### SIEHE AUCH:

[Folgen von Dashboard-Komponenten](#page-81-0)

## Posten von Snapshots in Chatter

Posten Sie einen Snapshot einer Dashboard-Komponente in einem Chatter-Feed, damit die anderen Benutzer leichter die Änderungen in den Daten verfolgen können.

Ein Snapshot ist ein statisches Bild einer Dashboard-Komponente zu einem bestimmten Zeitpunkt, der in einem Chatter-Feed gepostet wird.

- **•** Posten Sie einen Komponenten-Snapshot in dessen Dashboard-Feed, um Informationen für alle Benutzer freizugeben, die dem Dashboard folgen. Posten Sie zum Beispiel einen Snapshot eines regionalen Verkaufsdiagramms, um Ihr Team darüber zu informieren, dass die Umsatzzahlen in Nordrhein-Westfalen zurückgegangen sind.
- **•** Posten Sie einen Komponenten-Snapshot in einem Benutzer- oder Gruppen-Feed, um den Benutzer bzw. die Gruppe zu Kommentaren oder Aktionen anzuregen.

Jeder Snapshot weist die Bezeichnung "Wird angezeigt als" auf. Hierbei handelt es sich um den Namen des aktuellen Benutzers, dessen Dashboard-Komponente Sie anzeigen.

Sie können auch Snapshots gefilterter Komponenten posten (ausgenommen Visualforce- oder S-Control-Komponenten). Wenn Benutzer auf den Snapshot-Titel im Feed klicken, gelangen sie zu Ihrer gefilterten Ansicht des Dashboards, sofern die Filter noch gültig sind. Wenn die Filter nicht gültig sind, wird ihnen das nicht gefilterte Dashboard angezeigt.

Wenn keine Feeds angezeigt werden, bitten Sie Ihren Administrator, die Feed-Verfolgung für Dashboards zu aktivieren.

- **1.** Bewegen Sie den Mauszeiger auf eine Komponente, um das Menü **von Anzuzeigen.** Klicken Sie auf einen leeren Bereich des Bildschirms, um den Inhalt des Hover-Menüs zu entfernen.
- **2.** Wählen Sie aus, wo der Snapshot angezeigt werden soll.
	- **a.** Um ihn in einem Dashboard anzuzeigen, klicken Sie auf **Snapshot in Dashboard-Feed posten**.
	- **b.** Um ihn einem Benutzer bzw. einer Gruppe anzuzeigen, klicken Sie auf **Snapshot Benutzer- oder Gruppenfeed posten**.
- **3.** Geben Sie im Textfeld einen Kommentar ein und klicken Sie auf **OK**. Wenn Sie gefilterte Komponenten posten, möchten Sie dies vielleicht in Ihrem Kommentar erwähnen.

Der Snapshot und der Kommentar werden sofort im Dashboard-Feed des Benutzers angezeigt.

## AUSGABEN

Verfügbarkeit: Salesforce Classic und Lightning Experience

Verfügbarkeit: **Group**, **Professional**, **Enterprise**, **Performance**, **Unlimited** und **Developer** Edition

## NUTZERBERECHTIGUNGEN

Anzeigen von Dashboards:

**•** "Berichte ausführen" UND Zugriff auf einen Dashboard-Ordner

Anmerkung: Snapshot-Bilder werden vier Monate lang in Feeds angezeigt. Nach vier Monaten werden nur noch die Kommentare angezeigt.

# Zusammenarbeit in Chatter-Gruppen

Verwenden Sie öffentliche, private oder nicht aufgeführte Chatter-Gruppen, um mit bestimmten Personen in Ihrem Unternehmen zusammenzuarbeiten.

### IN DIESEM ABSCHNITT:

### [Chatter-Gruppen](#page-83-0)

Über Chatter-Gruppen können Sie mit bestimmten Personen zusammenarbeiten. Wenn Sie z. B. an einem Teamprojekt arbeiten, können Sie eine Gruppe für Ihr Team erstellen, um projektbezogene Dateien und Informationen freigeben zu können.

### [Nicht aufgelistete Gruppen – Übersicht](#page-84-0)

Nicht aufgelistete Gruppen ermöglichen mehr Datenschutz verglichen mit privaten Gruppen. Nur Gruppenmitglieder und Benutzer mit der Berechtigung "Nicht aufgelistete Gruppen verwalten" können auf nicht aufgelistete Gruppen in Listenansichten, Feeds und Suchergebnissen zugreifen.

### [Verwenden der Chatter-Gruppenseite"](#page-85-0)

Auf der Seite "Gruppen" wird eine Liste mit den Chatter-Gruppen Ihres Unternehmens angezeigt.

### [Beitreten zu oder Verlassen von Gruppen](#page-86-0)

<span id="page-83-0"></span>Treten Sie Gruppen bei, um mit anderen Personen zusammen an Projekten oder gemeinsamen Interessensgebieten zu arbeiten. Sie können projektbezogene Dateien und Informationen für die Gruppe freigeben.

# Chatter-Gruppen

Über Chatter-Gruppen können Sie mit bestimmten Personen zusammenarbeiten. Wenn Sie z. B. an einem Teamprojekt arbeiten, können Sie eine Gruppe für Ihr Team erstellen, um projektbezogene Dateien und Informationen freigeben zu können.

Sie können bis zu 300 Gruppen beitreten und Ihr Unternehmen kann bis zu 30,000 Gruppen aufweisen. Chatter-Gruppen weisen unterschiedliche Zugriffsebenen auf:

- **• Öffentlich**: Jeder kann Posts, Kommentare und Dateien anzeigen und hinzufügen. Öffentlichen Gruppen kann jeder beitreten.
- **• Privat**: Nur Gruppenmitglieder können Posts, Kommentare und Dateien anzeigen und hinzufügen. Personen müssen um Aufnahme bitten oder vom [Inhaber bzw. Manager](#page-90-0) der Gruppe hinzugefügt werden. Benutzer mit der Berechtigung "Alle Daten modifizieren" und "Alle Daten anzeigen" können Posts, Updates und Dateien dieser Gruppe in der gesamten Organisation anzeigen. Benutzer mit der Berechtigung "Alle Daten verwalten" können auch privaten Gruppen direkt beitreten und die Gruppeneinstellungen ändern.
- **• Nicht aufgelistet**: Nur Gruppenmitglieder und Benutzer mit der Berechtigung "Nicht aufgelistete Gruppen verwalten" können Posts, Kommentare und Dateien sehen und hinzufügen. Personen können nicht um Aufnahme bitten und müssen durch den Inhaber oder die Manager der Gruppe eingeladen werden. Nicht aufgelistete Gruppen ermöglichen [mehr Datenschutz](#page-84-0) und Nichtmitglieder können nicht aufgelistete Gruppen in Listenansichten, Feeds und Suchergebnissen nicht sehen oder auf diese zugreifen. Nicht aufgelistete Gruppen sind in der Standardeinstellung nicht verfügbar. Ihr Administrator muss sie für Ihre Organisation aktivieren.
- **•** Wahlweise können Sie **Kunden zulassen** auswählen. Gruppeninhaber und -manager können [Kunden](#page-210-0) zum Beitreten zu einer privaten oder nicht aufgelisteten Gruppe einladen. Gruppen mit Kunden lassen sich leicht an der orangefarbenen linken oberen Ecke des Gruppenfotos erkennen.

### AUSGABEN

Verfügbarkeit: Salesforce Classic und Lightning Experience

Verfügbarkeit: **Contact Manager**, **Group**, **Professional**, **Enterprise**, **Performance**, **Unlimited** und **Developer** Edition

Nachdem Sie Kunden in einer Gruppe zugelassen haben, können Sie die Gruppenzugriffsebene nicht mehr ändern.

Zudem können einige Gruppen archiviert werden, wenn Ihr Administrator diese Funktion aktiviert hat. Wenn eine Gruppe archiviert wurde, können Benutzer kein neuen Posts mehr darin erstellen, die Gruppendaten werden jedoch zu Referenzzwecken aufbewahrt.

## SIEHE AUCH:

[Möglichkeiten mit Ihrer Chatter-Gruppenrolle](#page-90-0) [Informationen zu Chatter-Kunden in privaten Gruppen](#page-210-0)

# <span id="page-84-0"></span>Nicht aufgelistete Gruppen – Übersicht

Nicht aufgelistete Gruppen ermöglichen mehr Datenschutz verglichen mit privaten Gruppen. Nur Gruppenmitglieder und Benutzer mit der Berechtigung "Nicht aufgelistete Gruppen verwalten" können auf nicht aufgelistete Gruppen in Listenansichten, Feeds und Suchergebnissen zugreifen.

Nicht aufgelistete Gruppen ähneln privaten Gruppen insofern, dass nur Mitglieder die Detailseite, den Feed oder die Dateien einer nicht aufgelisteten Gruppe anzeigen können. Nicht aufgelistete Gruppe bieten jedoch im Vergleich zu privaten Gruppen einen höheren Datenschutz.

- **•** Nicht aufgelistete Gruppen werden Nichtmitgliedern nicht in Listenansichten, Feeds oder Suchergebnissen angezeigt. Nur Mitglieder und Benutzer mit der Berechtigung "Nicht aufgelistete Gruppen verwalten" können nach nicht aufgelisteten Gruppen suchen und auf diese zugreifen.
- AUSGABEN

Verfügbarkeit: Salesforce Classic

Verfügbarkeit: **Contact Manager**, **Group**, **Professional**, **Enterprise**, **Performance**, **Unlimited** und **Developer** Edition

**•** Nichtmitglieder können die Detailseite der Gruppe nicht aufrufen.

(Bei privaten Gruppen wird Nichtmitgliedern eine gekürzte Version der Detailseite angezeigt, auf der der Name, die Beschreibung sowie die Mitgliederliste aufgeführt werden, jedoch nicht der Feed und keine Dateien.)

- **•** Nicht aufgelistete Gruppen können in öffentliche oder private Gruppen umgewandelt werden, umgekehrt ist dies jedoch nicht möglich.
- **•** Nur Gruppeninhaber, Gruppenmanager und Benutzer mit der Berechtigung "Nicht aufgelistete Gruppen verwalten" können Gruppenmitglieder hinzufügen. Benutzer können nicht um Aufnahme bitten.
- **•** Die Benutzer können in anderen Benutzerprofilen keine nicht aufgelisteten Gruppen anzeigen, außer sie haben Zugriff auf die Gruppe.
- **•** In nicht aufgelisteten Gruppen freigegebene Dateien sind nur für die Mitglieder der nicht aufgelisteten Gruppe sichtbar. Wenn eine Datei außerhalb der nicht aufgelisteten Gruppe freigegeben wird, können andere Benutzer mit entsprechenden Berechtigungen die Datei aktualisieren.
- **•** Selbst Benutzer mit der Berechtigung "Alle Daten modifizieren" oder "Alle Daten anzeigen" können nur dann auf eine nicht aufgelistete Gruppe oder deren Dateien zugreifen, wenn sie Mitglied sind. Sie können auch nur dann die Gruppeneinstellungen ändern, wenn sie Inhaber oder Manager der Gruppe sind.
- **•** Nur Benutzer mit der Berechtigung "Nicht aufgelistete Gruppen verwalten" können ohne Mitgliedschaft auf nicht aufgelistete Gruppen und deren Dateien und Feedinhalte zugreifen und diese bearbeiten.

## Einschränkungen

Wenn Sie sich entscheiden, eine nicht aufgelistete Gruppe zu erstellen, müssen Sie diese Einschränkungen in Betracht ziehen.

**•** Benutzerdefinierte Seiten oder Drittanbieteranwendungen, die in Salesforce integriert sind, könnten Informationen zu nicht aufgelisteten Gruppen für Benutzer zugänglich machen, die über keinen Zugriff über die Salesforce-Benutzeroberfläche verfügen. Klären Sie mit Ihrem Administrator ab, wer auf Informationen in nicht aufgelisteten Gruppen in Ihrer Organisation zugreifen kann.

- **•** Sie können keine Themen in nicht aufgelisteten Gruppen verwenden. Sie können ein Hashtag-Thema beim Schreiben eines Posts oder Kommentars in einer nicht aufgelisteten Gruppe hinzufügen. Das Thema wird dann als Link formatiert, nachdem Sie gepostet haben. Allerdings wird keine Themen-Detailseite erstellt und der Link funktioniert nicht.
- **•** Sie können nicht aufgelistete Gruppen nicht in Posts oder Kommentaren erwähnen.

# <span id="page-85-0"></span>Verwenden der Chatter-Gruppenseite"

Auf der Seite "Gruppen" wird eine Liste mit den Chatter-Gruppen Ihres Unternehmens angezeigt.

Klicken Sie auf der Randleiste der Chatter-Seite auf **Gruppen**, um die Liste der Chatter-Gruppen anzuzeigen. Auf der Seite "Gruppen" haben Sie folgende Möglichkeiten:

### **[Neue Gruppe erstellen](#page-86-1)**

Klicken Sie auf **Neue Gruppe**, um die Seite "Neue Gruppe" aufzurufen und eine Gruppe zu erstellen.

### **Filtern und Sortieren der Gruppenliste**

Verwenden Sie zum Filtern der Gruppen die folgenden Filter:

- **• Zuletzt angezeigt**: Es werden die Gruppen angezeigt, die Sie zuletzt angezeigt haben. Begonnen wird mit der Gruppe, die Sie als letztes angezeigt haben.
- **• Meine Gruppen**: Zeigt die Gruppen an, deren Mitglied, Inhaber oder Manager Sie sind.
- **• Aktive Gruppen**: Die aktiven Gruppen im Unternehmen werden angezeigt.
- **• Meine archivierten Gruppen**: Zeigt die archivierten Gruppen an, deren Mitglied, Inhaber oder Manager Sie sind.

Klicken Sie auf eine Spaltenüberschrift, um die Liste zu sortieren. Mit der Spalte "Gruppe" wird nach Gruppenname sortiert; mit der Spalte "Letzte Aktivität" wird nach dem Datum des letzten Posts oder des letzten Kommentars in einer Gruppe sortiert; mit der Spalte "Mitgliedschaft" wird nach dem Status Ihrer Mitgliedschaft sortiert.

### **Nach Gruppen suchen**

Suchen Sie nach Gruppen, indem Sie im Feld Gruppen suchen mindestens zwei Buchstaben eines Gruppennamens oder einer Gruppenbeschreibung eingeben. Die Liste wird automatisch gemäß Ihrer Eingabe gefiltert.

### **[Eine Gruppe anzeigen](#page-95-0)**

Klicken Sie auf einen Gruppennamen, um die Gruppe anzuzeigen. Sie können alle Gruppen anzeigen, es werden allerdings nur Aktualisierungen und Dateien für öffentliche Gruppen und private Gruppen angezeigt, deren Mitglied Sie sind. Auf Gruppen, in denen [Kunden zulässig sind,](#page-210-0) wird mit dem Hinweis "(Mit Kunden)" hingewiesen.

### **Einer öffentlichen Gruppe beitreten oder um Aufnahme in einer privaten Gruppe bitten**

Um einer öffentlichen Gruppe beizutreten, klicken Sie auf **Beitreten**. Klicken Sie bei privaten Gruppen auf **Um Aufnahme bitten**, um eine E-Mail an den Inhaber oder die Manager einer privaten Gruppe zu senden und diese um die Aufnahme zu bitten. Benutzer mit der Berechtigung "Alle Daten modifizieren" können privaten Gruppen direkt beitreten. Daher wird diesen bei privaten Gruppen die Option **Beitreten** angezeigt.

### **Eine Gruppe verlassen oder eine Anfrage über einen Beitritt zurückziehen**

Klicken Sie auf  $\star$ , um die Gruppe zu verlassen oder um die Anfrage über den Beitritt zu einer Gruppe zurückzuziehen.

## **Profil des Gruppeninhabers anzeigen**

Klicken Sie auf den Namen eines Gruppeninhabers, um dessen [Profil](#page-70-0) anzuzeigen.

## AUSGABEN

Verfügbarkeit: Salesforce Classic und Lightning Experience

## **Eine Gruppenempfehlung erhalten**

Zeigen Sie die Gruppen an, bei denen Chatter basierend auf der Popularität der Gruppe und der Anzahl an Verbindungen mit der Gruppe über den Abschnitt "Empfehlungen" einen Beitritt empfiehlt. Klicken Sie auf **Weitere Informationen**, um die vollständige Liste anzuzeigen. Wenn keine Empfehlungen angezeigt werden, sind Sie bereits Mitglied aller empfohlenen Gruppen.

### SIEHE AUCH:

[Gruppendateienlisten](#page-100-0)

# <span id="page-86-0"></span>Beitreten zu oder Verlassen von Gruppen

Treten Sie Gruppen bei, um mit anderen Personen zusammen an Projekten oder gemeinsamen Interessensgebieten zu arbeiten. Sie können projektbezogene Dateien und Informationen für die Gruppe freigeben.

- **1.** Rufen Sie die Detailseite der Gruppe auf.
- **2.** Um einer öffentlichen Gruppe beizutreten, klicken Sie auf **Beitreten** oder **Gruppe beitreten**. Um einer privaten Gruppe beizutreten, klicken Sie auf **Um Aufnahme bitten**. Ihre Anfrage wird an den Inhaber und die Manager der privaten Gruppe gesendet, die Ihre Anfrage entweder akzeptieren oder ablehnen.

Sie können maximal 300 Gruppen beitreten. Alle Gruppen, mit Ausnahme von archivierten Gruppen, werden auf diese Obergrenze angerechnet. Wenn Sie beispielsweise Mitglied in 300 Gruppen sind, von denen 10 archiviert wurden, können Sie 10 weiteren Gruppen beitreten.

# AUSGABEN

Verfügbarkeit: Salesforce Classic und Lightning Experience

Verfügbarkeit: **Group**, **Professional**, **Enterprise**, **Performance**, **Unlimited**, **Contact Manager** und **Developer** Edition

Wenn Sie eine Gruppe, der Sie beigetreten sind, verlassen oder Ihre Anfrage zum Beitreten einer privaten Gruppe zurückziehen möchten, wechseln Sie zur Gruppendetailseite und klicken Sie auf x oder Gruppe verlassen. Wenden Sie sich an Ihren Administrator, um das Seitenlayout anzupassen, sofern diese Optionen nicht angezeigt werden.

# <span id="page-86-1"></span>Erstellen und Verwalten von Gruppen

## Erstellen von Chatter-Gruppen

Erstellen Sie öffentliche, private und nicht aufgelistete Chatter-Gruppen, um zusammen mit Teams an Projekten zu arbeiten.

- **1.** Navigieren Sie zur Liste der Gruppen.
	- **•** Klicken Sie in Salesforce Classic auf die Registerkarte **Gruppen**.
	- **•** Klicken Sie in Lightning Experience im Navigationsmenü auf <sup>23</sup>
- **2.** Klicken Sie oben rechts auf **Neue Gruppe** und geben Sie einen Namen und eine Beschreibung für die Gruppe ein.
	- Anmerkung: Die Gruppennamen aller öffentlichen und privaten Gruppen müssen eindeutig sein. Nicht aufgelistete Gruppen benötigen keinen eindeutigen Namen.

Wenn Communities aktiviert sind, müssen die Namen öffentlicher und privater Gruppen innerhalb der Community eindeutig sein.

## AUSGABEN

Verfügbarkeit: Salesforce Classic und Lightning Experience

Verfügbarkeit: **Group**, **Enterprise**, **Professional**, **Performance**, **Unlimited**, **Contact Manager** und **Developer** Edition

## NUTZERBERECHTIGUNGEN

"Erstellen von Gruppen"

**•** "Neue Chatter-Gruppen erstellen und Inhaber dieser sein"

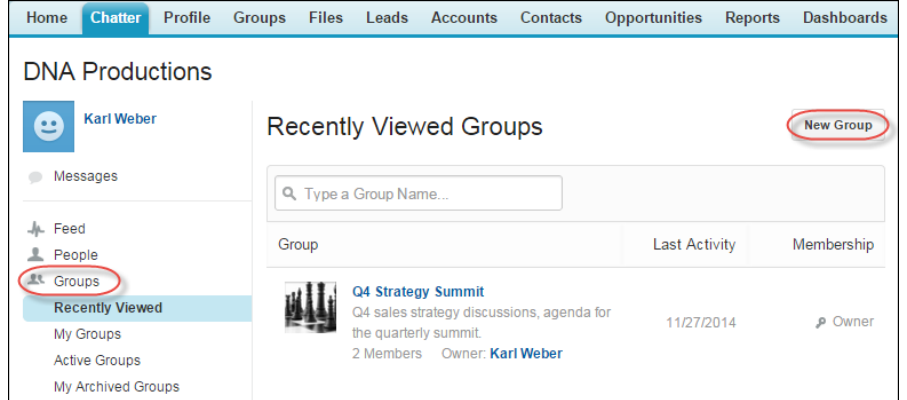

- **3.** Wählen Sie eine Zugriffsebene aus:
	- **• Öffentlich**: Jeder kann Posts, Kommentare und Dateien anzeigen und hinzufügen. Alle Benutzer können öffentlichen Gruppen beitreten.
	- **• Privat**: Nur Gruppenmitglieder können Posts, Kommentare und Dateien anzeigen und hinzufügen. Personen müssen um Aufnahme bitten oder vom [Inhaber bzw. Manager](#page-90-0) der Gruppe hinzugefügt werden. Benutzer mit der Berechtigung "Alle Daten modifizieren" und "Alle Daten anzeigen" können Posts, Updates und Dateien dieser Gruppe in der gesamten Organisation anzeigen. Benutzer mit der Berechtigung "Alle Daten verwalten" können auch privaten Gruppen direkt beitreten und die Gruppeneinstellungen ändern.
	- **• Nicht aufgelistet**: Nur Gruppenmitglieder und Benutzer mit der Berechtigung "Nicht aufgelistete Gruppen verwalten" können Posts, Kommentare und Dateien sehen und hinzufügen. Personen können nicht um Aufnahme bitten und müssen durch den Inhaber oder die Manager der Gruppe eingeladen werden. Nicht aufgelistete Gruppen ermöglichen [mehr Datenschutz](#page-84-0) und Nichtmitglieder können nicht aufgelistete Gruppen in Listenansichten, Feeds und Suchergebnissen nicht sehen oder auf diese zugreifen. Nicht aufgelistete Gruppen sind in der Standardeinstellung nicht verfügbar. Ihr Administrator muss sie für Ihre Organisation aktivieren.
	- **•** Wahlweise können Sie **Kunden zulassen** auswählen. Gruppeninhaber und -manager können [Kunden](#page-210-0) zum Beitreten zu einer privaten oder nicht aufgelisteten Gruppe einladen. Gruppen mit Kunden lassen sich leicht an der orangefarbenen linken oberen Ecke des Gruppenfotos erkennen.

Nachdem Sie Kunden in einer Gruppe zugelassen haben, können Sie die Gruppenzugriffsebene nicht mehr ändern.

- **4.** Optional können Sie die Einstellungen für die automatische Archivierung der Gruppe ändern, wenn der Administrator die Gruppenarchivierung aktiviert hat. Deaktivieren Sie die automatische Archivierung nur dann, wenn eine Gruppe jederzeit aktiv bleiben muss, auch wenn sie längere Zeiträume ohne Aktivität aufweist.
- **5.** Klicken Sie auf **Speichern**.
	- Anmerkung: Sie sind [Inhaber](#page-90-0) der Gruppen, die Sie erstellen. Um einen neuen Inhaber zuzuweisen, schließen Sie das Erstellen der Gruppe ab und [bearbeiten Sie dann die Gruppeneinstellungen](#page-88-0).

### SIEHE AUCH:

[Kann ich die Zugriffsebene einer Gruppe ändern, um etwa eine private Gruppe öffentlich zu machen?](#page-89-0)

## <span id="page-88-0"></span>Bearbeiten der Gruppeneinstellungen

Sie können die Gruppeneinstellungen bearbeiten, um den Inhaber, Archivierungseinstellungen und die Gruppenzugriffsebene zu ändern sowie die Gruppe zu löschen.

Sie können die Einstellungen für Chatter-Gruppen bearbeiten, deren Inhaber Sie sind oder die Sie verwalten.

- **1.** Klicken Sie in Salesforce Classic auf der Detailseite der Gruppe auf **Gruppeneinstellungen**. Klicken Sie in Lightning Experience in der Reihe von Schaltflächen in der Gruppenkopfzeile auf **Gruppe bearbeiten**.
- **2.** Optional können Sie den Gruppennamen und die Beschreibung bearbeiten.
- **3.** Geben Sie optional einen Namen ein oder klicken Sie auf das Nachschlagesymbol, um die Gruppenmitglieder zu durchsuchen und einen neuen **Inhaber** zuzuweisen. Nur der aktuelle Inhaber oder Personen mit der Berechtigung "Alle Daten modifizieren" können den Inhaber ändern. Darüber hinaus muss der Inhaber aus den vorhandenen Mitgliedern ausgewählt werden. Kunden können keine Inhaber von Gruppen sein.
- **4.** Optional können Sie die Einstellungen für die automatische Archivierung der Gruppe bearbeiten, wenn der Administrator die Gruppenarchivierung aktiviert hat. Deaktivieren Sie die automatische Archivierung nur dann, wenn eine Gruppe jederzeit aktiv bleiben muss, auch wenn sie längere Zeiträume ohne Aktivität aufweist.
- **5.** Optional können Sie die Zugriffsebene für die Gruppe ändern. Beispielsweise können Sie eine nicht aufgelistete Gruppe zu einer öffentlichen oder privaten Gruppe konvertieren, wenn Sie sie für ein größeres Zielpublikum bereitstellen möchten.
	- Anmerkung: Wenn Sie eine private in eine öffentliche Gruppe ändern, werden allen Benutzern die Aktualisierungen und Dateien angezeigt, alle ausstehenden Anforderungen zum Beitreten der Gruppe werden akzeptiert und alle Benutzer können der Gruppe beitreten. Private Gruppen mit Kunden können nicht in andere Gruppentypen umgewandelt werden.
	- **• Öffentlich**: Jeder kann Posts, Kommentare und Dateien anzeigen und hinzufügen. Alle Benutzer können öffentlichen Gruppen beitreten.

## AUSGABEN

Verfügbarkeit: Salesforce Classic und Lightning Experience

Verfügbarkeit: **Group**, **Enterprise**, **Professional**, **Performance**, **Unlimited**, **Contact Manager** und **Developer** Edition

## NUTZERBERECHTIGUNGEN

Bearbeiten von öffentlichen oder privante Chatter-Gruppen:

**•** Gruppeninhaber oder Gruppenmanager-Rolle ODER

"Alle Daten modifizieren"

zum Bearbeiten von öffentlichen und privaten Gruppen

ODER

"Nicht aufgelistete Gruppen verwalten" zum Bearbeiten von nicht aufgelisteten Gruppen

**• Privat**: Nur Gruppenmitglieder können Posts, Kommentare und Dateien anzeigen und hinzufügen. Personen müssen um Aufnahme bitten oder vom [Inhaber bzw. Manager](#page-90-0) der Gruppe hinzugefügt werden. Benutzer mit der Berechtigung "Alle Daten modifizieren" und "Alle Daten anzeigen" können Posts, Updates und Dateien dieser Gruppe in der gesamten Organisation anzeigen. Benutzer mit der Berechtigung "Alle Daten verwalten" können auch privaten Gruppen direkt beitreten und die Gruppeneinstellungen ändern.

- **• Nicht aufgelistet**: Nur Gruppenmitglieder und Benutzer mit der Berechtigung "Nicht aufgelistete Gruppen verwalten" können Posts, Kommentare und Dateien sehen und hinzufügen. Personen können nicht um Aufnahme bitten und müssen durch den Inhaber oder die Manager der Gruppe eingeladen werden. Nicht aufgelistete Gruppen ermöglichen [mehr Datenschutz](#page-84-0) und Nichtmitglieder können nicht aufgelistete Gruppen in Listenansichten, Feeds und Suchergebnissen nicht sehen oder auf diese zugreifen. Nicht aufgelistete Gruppen sind in der Standardeinstellung nicht verfügbar. Ihr Administrator muss sie für Ihre Organisation aktivieren.
- **•** Wahlweise können Sie **Kunden zulassen** auswählen. Gruppeninhaber und -manager können [Kunden](#page-210-0) zum Beitreten zu einer privaten oder nicht aufgelisteten Gruppe einladen. Gruppen mit Kunden lassen sich leicht an der orangefarbenen linken oberen Ecke des Gruppenfotos erkennen.

Nachdem Sie Kunden in einer Gruppe zugelassen haben, können Sie die Gruppenzugriffsebene nicht mehr ändern.

**6.** Klicken Sie auf **Speichern**.

Mit den entsprechenden Berechtigungen haben Sie zudem die folgenden Möglichkeiten:

- **•** [Archivieren der Gruppe](#page-93-0)
- **•** [Löschen der Gruppe](#page-95-1)

## SIEHE AUCH:

[Hinzufügen oder Entfernen von Chatter-Gruppenmitgliedern](#page-89-1)

# <span id="page-89-0"></span>Kann ich die Zugriffsebene einer Gruppe ändern, um etwa eine private Gruppe öffentlich zu machen?

Wenn Sie Gruppeninhaber oder -manager sind, können Sie private in öffentliche bzw. öffentliche in private Gruppen ändern, indem Sie [die Gruppeneinstellungen bearbeiten.](#page-88-0) Wenn Sie eine private in eine öffentliche Gruppe ändern, werden allen Benutzern die Aktualisierungen und Dateien angezeigt, alle ausstehenden Anforderungen zum Beitreten der Gruppe werden akzeptiert und alle Benutzer können der Gruppe beitreten. Private Gruppen mit Kunden können nicht in andere Gruppentypen umgewandelt werden. Die Zugriffsebene privater Gruppen, in denen Kunden zulässig sind, kann nicht geändert werden.

## <span id="page-89-1"></span>SIEHE AUCH:

[Möglichkeiten mit Ihrer Chatter-Gruppenrolle](#page-90-0)

# Hinzufügen oder Entfernen von Chatter-Gruppenmitgliedern

Besitzen oder verwalten Sie eine Chatter-Gruppe? Im Folgenden erfahren Sie, wie Sie Gruppenmitglieder hinzufügen oder entfernen können.

- **1.** Klicken Sie in Salesforce Classic auf der Detailseite einer Gruppe auf **Mitglieder hinzufügen/entfernen**. Klicken Sie in Lightning Experience im Hervorhebungsbereich einer Gruppe auf **Mitglied hinzufügen** (Ihr Administrator muss diese Schnellaktion im Gruppen-Publisher hinzufügen).
- **2.** Beginnen Sie mit der Eingabe des Namens des Benutzers, den Sie hinzufügen bzw. entfernen möchten, um die Liste der Benutzer zu filtern.
- **3.** Klicken Sie auf **Hinzufügen**, um ein Mitglied hinzuzufügen, oder auf x, um ein Mitglied zu entfernen. Klicken Sie bei Personen, die eine Beitrittsanfrage gestellt haben, entweder auf Annehmen, um die Anfrage anzunehmen, oder auf x, um sie abzulehnen.
- **4.** Wenn Sie den Vorgang abgeschlossen haben, klicken Sie auf **Fertig**.

### SIEHE AUCH:

[Anzeigen von Chatter-Gruppenmitgliedern](#page-98-0)

# AUSGABEN

Verfügbarkeit: Salesforce Classic und Lightning Experience

## <span id="page-90-1"></span>Annehmen oder Ablehnen von Anträgen zum Beitreten privater Gruppen

z

Als Inhaber oder Manager einer privaten Chatter-Gruppe können Sie Beitrittsanfragen für diese Gruppe annehmen oder ablehnen. Darüber hinaus können Benutzer mit der Berechtigung "Alle Daten modifizieren" Anfragen für alle öffentlichen und privaten Gruppen anzeigen und verwalten, und Benutzer mit der Berechtigung "Nicht aufgelistete Gruppen verwalten" können Anfragen für eine Gruppenmitgliedschaft für alle nicht aufgelisteten Gruppen in der Organisation verwalten.

- **1.** Wählen Sie eine der folgenden Möglichkeiten aus, um die Liste mit den Anträgen anzuzeigen:
	- **•** Klicken Sie auf der Detailseite der Gruppe auf den Link **Anforderung**; Beispiel: **3 Anforderungen**.
	- **•** Klicken Sie auf der Detailseite der Gruppe auf **Mitglieder hinzufügen/entfernen** und dann auf den Filter **Anforderungen** oder suchen Sie mit dem Filter **Jeder** nach Anforderungen.
	- **•** Klicken Sie auf den Link in der E-Mail-Anforderung.
- **2.** Nehmen Sie die Anträge an oder lehnen Sie sie ab.
	- Anmerkung: An jede Person wird eine E-Mail gesendet, in der diese darüber informiert wird, dass ihr Antrag angenommen oder abgelehnt wurde.
	- **•** Klicken Sie zum Annehmen auf **Akzeptieren**. Wenn mehrere Anträge vorhanden sind, können Sie sie alle annehmen, indem Sie auf *x* **von** *y* **annehmen** klicken; Beispiel: **3 von 3 annehmen**.
	- Klicken Sie zum Ablehnen einer Anfrage auf  $\star$ . Geben Sie optional eine Nachricht ein, die in Ihrer Ablehnungs-E-Mail enthalten ist, und klicken Sie auf **Senden**. Wenn Sie es sich anders überlegen, können Sie auf **Abbrechen** klicken, um zurückzukehren.
- **3.** Mit **Fertig** wird das Fenster geschlossen.

<span id="page-90-0"></span>Wenn Sie private Gruppen in öffentliche Gruppen umwandeln, werden alle ausstehenden Anträge automatisch angenommen.

## Gruppenrollen

### Möglichkeiten mit Ihrer Chatter-Gruppenrolle

Diese Tabelle beschreibt die Aktionen, die von Mitgliedern, Managern und Inhabern von öffentlichen und privaten Chatter-Gruppen durchgeführt werden können. Bei [Kunden](#page-210-0) kann es sich um Gruppenmitglieder und -manager handeln, nicht jedoch um Inhaber.

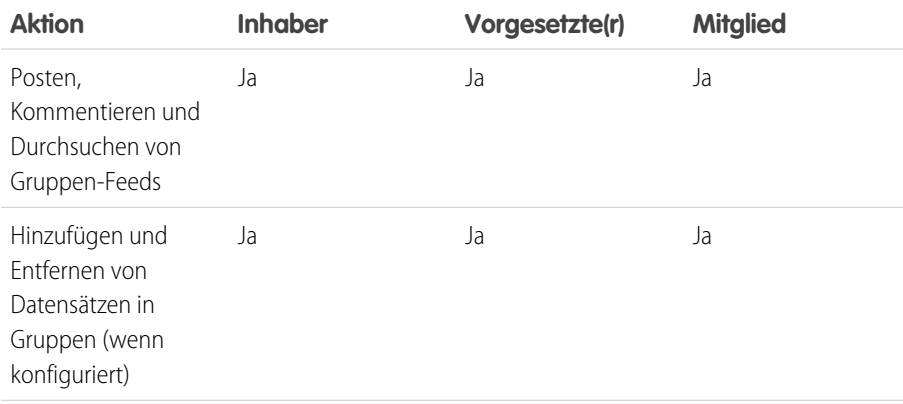

AUSGABEN

Verfügbarkeit: Salesforce Classic

Verfügbarkeit: **Group**, **Professional**, **Enterprise**, **Performance**, **Unlimited**, **Contact Manager** und **Developer** Edition

## AUSGABEN

Verfügbarkeit: Salesforce Classic und Lightning Experience

Verfügbarkeit: **Group**, **Enterprise**, **Professional**, **Performance**, **Unlimited**, **Contact Manager** und **Developer** Edition

## NUTZERBERECHTIGUNGEN

"Erstellen von Gruppen"

**•** "Neue Chatter-Gruppen erstellen und Inhaber dieser sein"

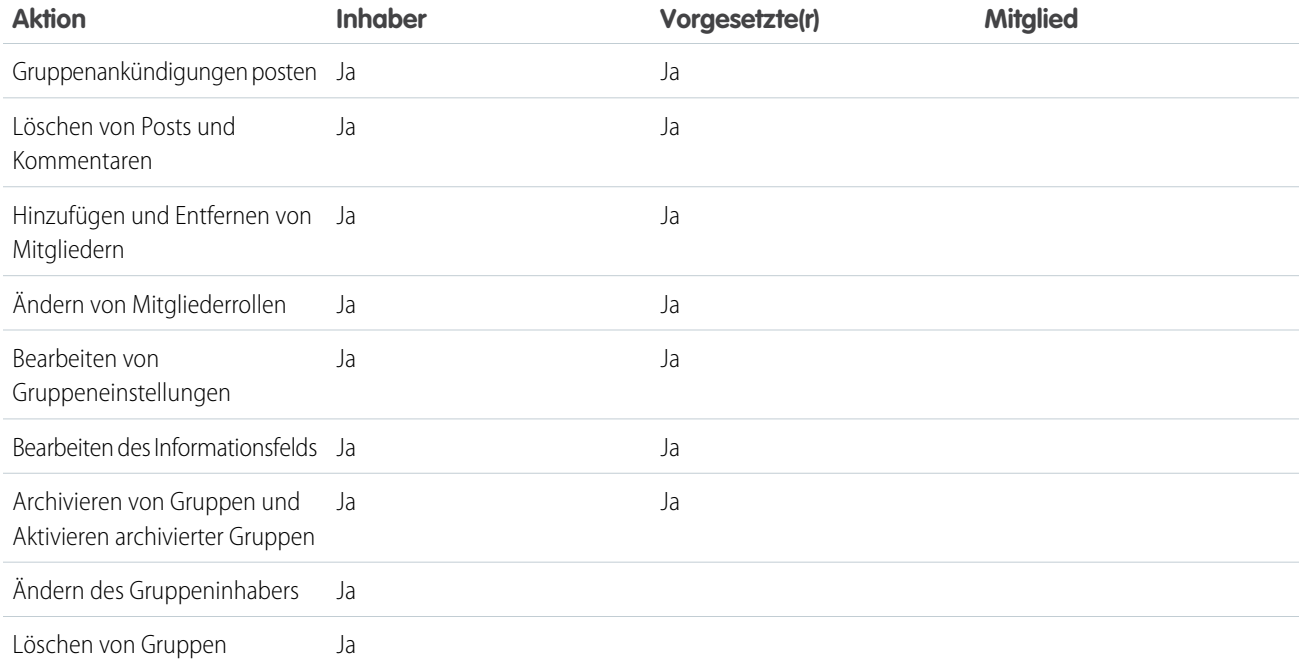

Benutzer mit der Berechtigung "Alle Daten modifizieren" können ungeachtet der Mitgliedschaft alle Aktionen bei allen privaten und öffentlichen Gruppen durchführen und Benutzer mit der Berechtigung "Alle Daten anzeigen" können die Details aller privaten und öffentlichen Gruppen anzeigen.

Darüber hinaus gilt in nicht aufgelisteten Gruppen:

- **•** Benutzer mit der Berechtigung "Nicht aufgelistete Gruppen verwalten" können alle diese Aktionen in nicht aufgelisteten Gruppen suchen und ausführen, selbst wenn sie kein Mitglied sind.
- **•** Benutzer mit der Berechtigung "Alle Daten modifizieren" oder "Alle Daten anzeigen" können nicht aufgelistete Gruppen nur dann suchen und auf sie zugreifen, wenn sie Mitglied sind. Im Gegensatz zu öffentlichen und privaten Gruppen können Benutzer mit der Berechtigung "Alle Daten modifizieren" in nicht aufgelisteten Gruppen keine Aktionen für Gruppeninhaber ausführen. Sie können Aktionen für Gruppenmanager ausführen, wenn ihnen diese Rolle in der nicht aufgelisteten Gruppe zugewiesen ist.

### <span id="page-91-0"></span>SIEHE AUCH:

[Was geschieht, wenn der Inhaber einer Chatter-Gruppe deaktiviert wird?](#page-92-0)

## Ändern von Chatter-Gruppenrollen

So ändern Sie Chatter-Gruppen[rollen](#page-90-0) für Gruppen, deren Inhaber Sie sind oder die Sie verwalten:

- **1.** Klicken Sie auf der Detailseite der Gruppe auf **Rollen ändern**.
- **2.** Beginnen Sie zum Suchen nach Mitgliedern mit der Eingabe im Suchfeld. Optional können Sie die Liste sortieren, indem Sie zwischen den Optionen **Manager** und **Alle Mitglieder** umschalten.
- **3.** Aktivieren Sie bei Personen, die Sie zu Managern machen möchten, das Kontrollkästchen "Manager". Wenn ein Kunde als Manager ausgewählt wurde, kann er auch dann Personen anzeigen, die um Aufnahme in der Gruppe bitten, wenn diese nicht Mitglieder anderer allgemeiner Gruppen sind. Ferner kann er Anfragen genehmigen.

## AUSGABEN

Verfügbarkeit: Salesforce Classic

Anmerkung: Um [den Gruppeninhaber zu ändern](#page-88-0), müssen Sie Inhaber der Gruppe sein. Benutzer mit der Berechtigung "Alle Daten modifizieren" können auch den Inhaber in öffentlichen und privaten Gruppen ändern. Zudem können dies Benutzer mit der Berechtigung "Nicht aufgelistete Gruppen verwalten" für nicht aufgelistete Gruppen vornehmen. Klicken Sie neben dem aktuellen Inhaber auf den Link **Gruppeneinstellungen**, um einen neuen Inhaber zuzuweisen.

**4.** Klicken Sie auf **Fertig**.

### SIEHE AUCH:

<span id="page-92-0"></span>[Was geschieht, wenn der Inhaber einer Chatter-Gruppe deaktiviert wird?](#page-92-0)

### Was geschieht, wenn der Inhaber einer Chatter-Gruppe deaktiviert wird?

Der deaktivierte Benutzer fungiert noch als Inhaber der Gruppe. Ein Benutzer mit der Berechtigung "Alle Daten modifizieren" kann jedoch einen neuen Inhaber für eine öffentliche oder private Gruppe zuweisen. Im Falle von nicht aufgelisteten Gruppen kann ein Benutzer mit der Berechtigung "Nicht aufgelistete Gruppen verwalten" einen neuen Inhaber zuweisen.

### SIEHE AUCH:

[Ändern von Chatter-Gruppenrollen](#page-91-0)

## <span id="page-92-1"></span>Archivieren und Aktivieren von Chatter-Gruppen

### Archivierte Chatter-Gruppen

Wenn eine Chatter-Gruppe archiviert wurde, können Gruppenmitglieder keine Posts mehr vornehmen oder Dateien für die Gruppe freigeben. Frühere Posts, Kommentare und Dateien bleiben für zukünftige Referenzzwecke in der Gruppe verfügbar.

Benutzer können bestehende Posts weiterhin kommentieren, Personen erwähnen und den Feed in archivierten Gruppen durchsuchen. Zudem haben die Benutzer die Möglichkeit, archivierten Gruppen beizutreten oder diese zu verlassen, Berichte zu erstellen, die archivierte Gruppen enthalten, und nach archivierten Gruppen und deren Inhalt mithilfe der globalen Suche zu suchen. Gruppeninhaber und Gruppenmanager können Gruppen [archivieren,](#page-93-0) sie [aktivieren](#page-94-0) und für Gruppen jederzeit [die automatische Archivierung aktivieren und deaktivieren](#page-88-0). Benutzer mit der Berechtigung "Alle Daten modifizieren" können diese Aktionen für öffentliche und private Gruppen in ihrer Organisation durchführen, während Benutzer mit der Berechtigung "Nicht aufgelistete Gruppen verwalten" diese Aktionen für nicht aufgelistete Gruppen durchführen können.

## AUSGABEN

Verfügbarkeit: Salesforce Classic

Verfügbarkeit: **Group**, **Professional**, **Enterprise**, **Performance**, **Unlimited**, **Contact Manager** und **Developer** Edition

Durch archivierte Gruppen können sich Benutzer auf die aktiven Gruppen in Ihrer Organisation konzentrieren:

- **•** Archivierte Gruppen werden nicht auf die Obergrenzen für Gruppenmitgliedschaften eines Benutzers angerechnet.
- **•** Posts aus archivierten Gruppen werden nicht in Chatter-Feeds angezeigt, es sei denn, jemand fügt einen neuen Kommentar hinzu. Posts mit neuen Kommentaren werden im Feed "Gesamtes Unternehmen" und dem Feed jedes Gruppenmitglieds angezeigt.
- **•** Die Datei- und Feedfreigabe ist nur auf aktive Gruppen beschränkt, wodurch Gruppensuchen effizienter werden.
- **•** Archivierte Gruppen werden nur unter "Meine archivierten Gruppen" und nicht in der Liste "Aktive Gruppen" angezeigt.

Beispiel: Die Archivierung einer Gruppe ist bei Gruppen mit geringer oder keiner Feed-Aktivität sinnvoll, die jedoch nützliche Informationen enthalten, die Sie gerne beibehalten möchten. Hier einige Beispiele:

- **•** Eine Gruppe, die von einem Vertriebsteam erstellt wurde, während an einem Geschäftsabschluss gearbeitet wurde. Die Gruppe wird zwar nach der Leadkonvertierung kaum noch Aktivität aufweisen, aber das Vertriebsteam kann weiterhin auf wichtige Informationen über den Kunden zugreifen.
- **•** Eine Gruppe, die für die Planung eines Unternehmensereignisses verwendet wird. Diese kann nach dem Ende des Ereignisses archiviert werden, um Verkäuferinformationen wiederzuverwenden und Diskussionen zur Planung durchzuführen.
- **•** Eine Gruppe des Kundendiensts, die zum Verfolgen wichtiger Probleme bei einer wichtigen Bereitstellung für einen Kunden verwendet wird. Wenn Sie diese Gruppe archivieren, nachdem die Bereitstellungsprobleme ausgebessert wurden, können die Supportmitarbeiter weiterhin auf wichtige Informationen für zukünftige Fehlerbehebungen zugreifen.
- **•** Wenn eine veraltete Gruppe durch eine neue Gruppe, die denselben oder einen umfangreicheren Zweck erfüllt, kann die ältere Gruppe archiviert werden, um Datenverkehr zur neuen Gruppe umzuleiten.
- **•** Teamgruppen können archiviert werden, wenn sich ein Team ändert oder ein Teammitglied das Unternehmen verlässt. So werden die im Team geführten Diskussionen zu Referenzzwecken beibehalten.

Das Deaktivieren der automatischen Archivierung ist für Gruppen sinnvoll, die nicht regelmäßig aktualisiert werden, jedoch wichtige Informationen enthalten, beispielsweise Gruppen, die für unternehmensweite Ankündigungen verwendet werden. So werden Gruppen, in denen mehr als 90 Tage keine Aktivität mehr verzeichnet wurde, nicht archiviert und die Benutzer verpassen keine wichtigen Posts.

## <span id="page-93-0"></span>Archivieren von Chatter-Gruppen

Archivieren Sie eine Gruppe manuell oder bearbeiten Sie die Einstellungen für die automatische Archivierung.

Die Feed-Aktivität in Gruppen wird wöchentlich überprüft. Wenn in einer Gruppe an 90 aufeinander folgenden Tagen keine neuen Feedposts oder Kommentare hinzugefügt wurden, wird sie automatisch archiviert. Das Erwähnen einer Gruppe zählt nicht als Feed-Aktivität und verzögert die Gruppenarchivierung nicht. Gruppeninhaber, Gruppenmanager und Benutzer mit der Berechtigung "Alle Daten modifizieren" können Gruppen manuell archivieren oder die Einstellungen für die automatische Archivierung von Gruppen jederzeit bearbeiten.

- **1.** Klicken Sie in Salesforce Classic auf der Detailseite der Gruppe auf **Gruppeneinstellungen**. Klicken Sie in Lightning Experience in der Reihe von Schaltflächen in der Gruppenkopfzeile auf **Gruppe bearbeiten**.
- **2.** Konfigurieren Sie die Archivierung von Gruppen auf eine von zwei Arten:
	- **•** Klicken Sie auf **Archivieren**, um die Gruppe direkt zu archivieren.
	- **•** Wählen Sie **Diese Gruppe archivieren, wenn seit 90 Tagen keine Posts oder Kommentare hinzugefügt wurden** und klicken Sie auf **Speichern**, um die automatische Archivierung einzurichten.

Nach dem Archivieren einer Gruppe:

- **•** Der Publisher auf der Gruppenseite wird ausgeblendet und Mitglieder können keine neuen Posts erstellen oder Dateien in der Gruppe freigeben.
- **•** Die Gruppe wird auf der Registerkarte "Gruppen" nicht mehr im Filter "Aktive Gruppen" angezeigt.
- **•** Frühere Gruppenposts und -kommentare werden nicht mehr im Chatter-Feed angezeigt, es sei denn, jemand fügt einen neuen Kommentar hinzu. Posts mit neuen Kommentaren werden im Feed "Gesamtes Unternehmen" und dem Feed jedes Gruppenmitglieds angezeigt.

### AUSGABEN

Verfügbarkeit: Salesforce Classic und Lightning Experience

Verwenden Sie den Filter **Meine archivierten Gruppen** in der Liste "Gruppen", um nach archivierten Gruppen zu suchen, deren Inhaber oder Manager Sie sind oder denen Sie angehören. Sie können nach archivierten Gruppen oder damit verbundenen Inhalten auch über die globale Suche suchen. Beachten Sie, dass archivierte Gruppen auf die Obergrenze für Ihre Mitgliedschaft bei Gruppen nicht angerechnet werden.

### $\mathbb{Z}$ Anmerkung:

- **•** Gruppenmitglieder erhalten keine E-Mail-Benachrichtigungen, wenn eine Chatter-Gruppe, deren Inhaber sie sind, die sie verwalten oder der sie angehören, archiviert oder aktiviert wird.
- **•** Wenn die Archivierung für Gruppen durch Ihren Administrator deaktiviert wurde, können Sie Gruppen nicht archivieren oder die Einstellungen für die automatische Archivierung bearbeiten. Sie können archivierte Gruppen jederzeit aktivieren, auch wenn diese Funktion deaktiviert ist.

### SIEHE AUCH:

<span id="page-94-0"></span>[Archivierte Chatter-Gruppen](#page-92-1) [Aktivieren archivierter Chatter-Gruppen](#page-94-0)

## Aktivieren archivierter Chatter-Gruppen

Gruppeninhaber, Gruppenmanager und Benutzer mit der Berechtigung "Alle Daten modifizieren" können archivierte Chatter-Gruppen auf der Gruppendetailseite aktivieren.

- **1.** Navigieren Sie zu der Gruppe, die Sie aktivieren möchten.
	- **•** Verwenden Sie den Filter **Meine archivierten Gruppen** in der Listenansicht "Gruppen", um nach archivierten Gruppen zu suchen, deren Inhaber oder Manager Sie sind oder denen Sie angehören.
	- **•** Verwenden Sie für andere archivierte Gruppen die globale Suche, führen Sie einen Bericht aus oder bitten Sie Ihren Administrator um Hilfe.
- **2.** Klicken Sie auf der Detailseite der Gruppe auf **Aktivieren**. Sie können eine archivierte Gruppe auch auf der Seite mit den Gruppeneinstellungen aktivieren.

Nach der Aktivierung einer Gruppe wird die Gruppendetailseite mit aktiviertem Publisher angezeigt, sodass die Mitglieder die Möglichkeit haben, neue Posts zu erstellen und Dateien für die Gruppe freizugeben.

### $\mathbf{z}$ Anmerkung:

- **•** Gruppenmitglieder erhalten keine E-Mail-Benachrichtigungen, wenn eine Chatter-Gruppe, deren Inhaber sie sind, die sie verwalten oder der sie angehören, archiviert oder aktiviert wird.
- **•** Sie können jeweils nur eine einzige Gruppe aktivieren. Wenn Sie mehrere Gruppen gleichzeitig aktivieren möchten, verwenden Sie die Salesforce API.

## SIEHE AUCH:

[Archivierte Chatter-Gruppen](#page-92-1) [Archivieren von Chatter-Gruppen](#page-93-0)

## AUSGABEN

Verfügbarkeit: Salesforce Classic und Lightning Experience

## <span id="page-95-1"></span>Löschen von Chatter-Gruppen

Nur der Gruppeninhaber und Benutzer mit der Berechtigung "Alle Daten modifizieren" können eine Gruppe löschen.

In Lightning Experience können Sie die Gruppe löschen, indem Sie in der Reihe von Schaltflächen im Hervorhebungsbereich der Gruppe auf **Gruppe löschen** klicken.

In Salesforce Classic:

- **1.** Bearbeiten Sie die Gruppeneinstellungen. Klicken Sie auf der Detailseite der Gruppe auf **Gruppeneinstellungen**.
- **2.** Klicken Sie auf **Löschen**.
- **3.** Klicken Sie auf **OK**.

Durch das Löschen einer Gruppe werden die Aktualisierungen der Gruppe einschließlich Links dauerhaft gelöscht, die in der Gruppe gepostet wurden. Wenn Sie eine Gruppe mit Dateien löschen, AUSGABEN

Verfügbarkeit: Salesforce Classic und Lightning Experience

Verfügbarkeit: **Group**, **Enterprise**, **Professional**, **Performance**, **Unlimited**, **Contact Manager** und **Developer** Edition

werden nicht die Dateien, sondern nur die Verweise auf die Dateien gelöscht. Die Dateien verbleiben an ihrem ursprünglichen Speicherort, bei jedem Dateiinhaber etwa in **Mein Eigentum**. Wenn die Dateien in der Gruppe gepostet und nicht an anderen Speicherorten freigegeben werden, werden durch das Löschen der Gruppe auch die Verweise auf die Dateien entfernt. Die Dateien verbleiben für den Dateiinhaber in **Mein Eigentum**, wo sie als private Dateien ausgezeichnet sind, jedoch später wieder freigegeben werden können.

Tipp: Wenn Sie die Gruppendaten zur späteren Referenz aufbewahren möchten, sollten Sie die [Gruppen archivieren,](#page-93-0) anstatt sie zu löschen.

SIEHE AUCH:

[Archivieren von Chatter-Gruppen](#page-93-0) [Anzeigen der Orte, an denen Dateien freigegeben sind](#page-155-0)

# <span id="page-95-0"></span>Arbeiten in Chatter-Gruppen

## Kennenlernen Ihrer Chatter-Gruppe

Klicken Sie in einem Feed, in der Liste "Gruppen" oder im Profil einer Person auf den Namen einer Gruppe, um die Aktualisierungen, Dateien und Gruppenmitglieder dieser Gruppe anzuzeigen.

Wie viele Details Sie angezeigt bekommen und welche Vorgänge Sie auf der Seite einer Gruppe ausführen können, ist abhängig von folgenden Faktoren: der Art der Gruppe, ob Sie ein Mitglied, der Inhaber oder Manager der Gruppe sind und von Ihrer Gruppenrolle.

Personen, die nicht Mitglieder in öffentlichen Gruppen sind

Wenn Sie die Gruppen-Detailseite einer öffentlichen Gruppe anzeigen, in der Sie nicht Mitglied sind, haben Sie folgende Möglichkeiten:

### **[Post und Kommentar](#page-37-0)**

Geben Sie eine Aktualisierung oberhalb des Feeds oder einen Kommentar unterhalb eines Posts im Feed ein und klicken Siie auf **Freigeben**.

## **[Der Gruppe beitreten](#page-86-0)**

Klicken Sie auf **Beitreten**, um der Gruppe beizutreten.

### **Gruppenbeschreibung und Informationen anzeigen**

Die Gruppenbeschreibung und die Informationen werden in einer separaten Spalte neben dem Feed angezeigt.

# AUSGABEN

Verfügbarkeit: Salesforce Classic und Lightning Experience

### **[Mitglieder der Gruppe anzeigen](#page-98-0)**

Im Abschnitt "Gruppenmitglieder" werden die aktuellen Mitglieder der Gruppe angezeigt, einschließlich aller in die Gruppe eingeladenen Kunden.

### **[Anzeigen, Herunterladen und Durchsuchen von Dateien, die in der Gruppe gepostet wurden](#page-100-0)**

Dateien, die im Gruppen-Feed gepostet oder für die Gruppe freigegeben wurden, werden im Abschnitt "Gruppendateien" angezeigt.

### **[Anzeigen von Themen, über die in der Gruppe gesprochen wird](#page-65-0)**

Die Themen der Gruppe werden unterhalb der Posts im Gruppen-Feed angezeigt.

### **[Nach Gruppeninformationen suchen](#page-33-0)**

Klicken Sie auf **oberhalb des Feeds, um nach Informationen in der Gruppe zu suchen.** 

## Personen, die nicht Mitglieder privater Gruppen sind

Wenn Sie die Gruppen-Detailseite einer privaten Gruppe anzeigen, in der Sie nicht Mitglied sind, haben Sie nur folgende Möglichkeiten:

### **[Um Aufnahme in die Gruppe bitten](#page-86-0)**

Klicken Sie auf **Um Aufnahme bitten**, um eine E-Mail an den Inhaber oder die Manager eine privaten Gruppe zu senden und diese um die Aufnahme zu bitten.

### **Bild und Beschreibung der Gruppe anzeigen**

Die Gruppenbeschreibung wird unterhalb des Gruppenfotos angezeigt.

### **[Mitglieder der Gruppe anzeigen](#page-98-0)**

Im Abschnitt "Gruppenmitglieder" werden die aktuellen Mitglieder der Gruppe angezeigt, einschließlich aller in die Gruppe eingeladenen Kunden.

### Nichtmitglieder nicht aufgelisteter Gruppen

Wenn Sie kein Mitglied einer nicht aufgelisteten Gruppe sind, können Sie die Gruppendetailseite nicht anzeigen.

### Gruppemitglieder privater, öffentlicher und nicht aufgelisteter Gruppen

Wenn Sie Mitglied in einer öffentlichen, privaten oder nicht aufgelisteten Gruppe sind, haben Sie zudem folgende Möglichkeiten:

### **Ändern von E-Mail-Einstellungen und In-App-Benachrichtigungen innerhalb der Anwendung für mobile Salesforce1-Anwendungen**

Klicken Sie in Salesforce Classic auf **Benachrichtigungen...**, um bei jedem Post, täglich oder wöchentlich eine E-Mail zu Aktivitäten in der Gruppe zu erhalten. Durch Auswählen von **Jeder Post** werden auch die Benachrichtigungen innerhalb der Anwendung für Gruppen in den mobilen Salesforce1-Anwendungen aktiviert. Klicken Sie auf **Gruppen-E-Mail deaktivieren**, um keine E-Mails und mobilen Benachrichtigungen mehr zu den Aktivitäten der Gruppe zu erhalten. Klicken Sie auf **E-Mail-Einstellungen**, um alle Ihre Chatter-E-Mail-Einstellungen zu bearbeiten.

Klicken Sie in Lightning Experience im Hervorhebungsbereich der Gruppe auf **E-Mail-Benachrichtigungen**, um Ihre Gruppen-E-Mail-Einstellungen zu bearbeiten.

### **Personen einladen**

Wenn Ihr Administrator Einladungen aktiviert hat, klicken Sie auf **Personen einladen**, um [Personen einzuladen, die Chatter nicht](#page-74-0) [verwenden,](#page-74-0) sodass auch diese der Gruppe beitreten. Bei privaten Gruppen können nur der Gruppenmanager, der Gruppeninhaber oder Benutzer mit der Berechtigung "Alle Daten modifizieren" Personen in die Gruppe einladen. Bei nicht aufgelisteten Gruppen können nur der Gruppenmanager, der Gruppeninhaber oder Benutzer mit der Berechtigung "Nicht aufgelistete Gruppen verwalten" Personen in die Gruppe einladen.

### **Die Gruppe verlassen**

Klicken Sie auf  $\star$ , um die Anfrage über den Beitritt zu einer privaten Gruppe zurückzuziehen. Um eine Gruppe zu verlassen, deren Inhaber Sie sind, müssen Sie zunächst [einen neuen Inhaber zuweisen](#page-88-0).

Inhaber und Manager von Gruppen

Wenn Sie Inhaber oder Manager einer öffentlichen, privaten oder nicht aufgelisteten Gruppe sind, haben Sie zudem folgende Möglichkeiten:

**[Gruppenmitglieder hinzufügen oder entfernen](#page-98-0)**

**Gruppenfoto ändern**

### **[Bearbeiten von Gruppeneinstellungen](#page-88-0)**

### **Informationsabschnitt bearbeiten**

Klicken Sie im Abschnitt "Informationen" auf **Informationen hinzufügen** oder , um zusätzliche Informationen für die Mitglieder der Gruppe hinzuzufügen. Sie können diesen Abschnitt inklusive Titel beliebig anpassen.

### **Abschnitt "Beschreibung" bearbeiten**

Klicken Sie im Abschnitt "Beschreibung" auf **Beschreibung hinzufügen** oder , um eine Beschreibung der Gruppe hinzuzufügen.

## **[Ändern von Mitgliederrollen](#page-91-0)**

**[Anforderungen für private Gruppen annehmen oder ablehnen](#page-90-1)**

### SIEHE AUCH:

[Gruppendateienlisten](#page-100-0)

## Anzeigen von Chatter-Gruppenmitgliedschaften

In der Liste "Gruppen" in Ihrem Profil werden die Chatter-Gruppen angezeigt, deren Mitglied Sie sind. Die Liste ist nach dem Datum der aktuellen Aktivität sortiert. Sie können Gruppen auf der Registerkarte "Gruppen" beitreten oder erstellen. Sie können auch die Liste "Gruppen" in den Profilen anderer Personen anzeigen, um deren Gruppenmitgliedschaften anzuzeigen.

- Anmerkung: In den Profilen anderer Personen können Sie Mitgliedschaften in nicht aufgelisteten Gruppen nur anzeigen, wenn Sie auch Mitglied der Gruppen sind.
- **•** Um die vollständige Liste in alphabetischer Reihenfolge anzuzeigen, klicken Sie auf **Alle anzeigen**.
- **•** Wenn Sie mehr von der Liste anzeigen möchten, verwenden Sie die Links **Weiter** und **Zurück**.
- **•** Wenn Sie eine Gruppe verlassen oder eine Anfrage über einen Beitritt zurückziehen möchten, klicken Sie auf  $\star$ .
- **•** Wenn Sie einer öffentlichen Gruppe in der Gruppenliste einer anderen Person beitreten möchten, klicken Sie auf **Beitreten**.
- **•** Wenn Sie eine Anfrage über einen Beitritt zu einer privaten Gruppe in der Gruppenliste einer anderen Person senden möchten, klicken Sie auf **Um Aufnahme bitten**.
- **•** Klicken Sie zum Schließen des Fensters auf **Fertig**.

### SIEHE AUCH:

[Möglichkeiten mit Ihrer Chatter-Gruppenrolle](#page-90-0)

## AUSGABEN

Verfügbarkeit: Salesforce Classic

# <span id="page-98-0"></span>Anzeigen von Chatter-Gruppenmitgliedern

Im Abschnitt "Mitglieder" auf einer Chatter-Gruppenseite werden alle Mitglieder einer Gruppe, einschließlich Kunden, angezeigt.

**1.** Klicken Sie im Abschnitt "Mitglieder" auf **Alle anzeigen**, um die vollständige Liste der Gruppenmitglieder in alphabetischer Reihenfolge anzuzeigen.

Im Fenster "Mitglieder" können Sie folgende Vorgänge ausführen:

- **•** Filtern Sie die Liste, um alle Mitglieder, Manager oder den Inhaber anzuzeigen.
- **•** Mithilfe der Links **Weiter** und **Zurück** können Sie mehr von der Liste einsehen.
- **•** Suchen Sie mithilfe des Suchfelds Mitglieder suchen.
- **•** Klicken Sie neben den Namen von Personen auf **Folgen** oder , um diesen zu folgen bzw. nicht mehr zu folgen.

Es besteht nicht die Möglichkeit, Kunden zu folgen.

**2.** Mit **Fertig** wird das Fenster geschlossen.

## Chatter-Gruppenempfehlungen

Basierend auf den folgenden Kriterien empfiehlt Chatter Gruppen, denen Sie möglicherweise beitreten möchten:

- **•** Die Popularität der Gruppe, die anhand der Mitgliedszahlen ermittelt wird.
- **•** Die Anzahl der Personen in der Gruppe, denen Sie folgen. Chatter empfiehlt die Gruppen, die die meisten Mitglieder aufweisen, denen Sie folgen.
- **•** Wenn die Gruppe neu ist (im vorangegangenen Monat erstellt wurde).

Klicken Sie im Abschnitt "Empfehlungen" auf **Weitere Informationen**, um eine erweiterte Liste Ihrer Empfehlungen anzuzeigen. Wenn keine Empfehlungen angezeigt werden, sind Sie bereits Mitglied aller empfohlenen Gruppen. Bewegen Sie den Mauszeiger auf die Empfehlungen und klicken Sie auf das  $\mathbb{R}$ , um sie zu verwerfen. Anschließend werden sie nicht mehr angezeigt.

## Verwenden von E-Mails zum Posten an Chatter-Gruppen

Sie können Ihre Posts per E-Mail an Chatter -Gruppen senden, auf die Sie Zugriff haben.

Wenn Ihr Administrator diese Funktion aktiviert hat, können Sie Ihre Posts per E-Mail an eine beliebige öffentliche Gruppe senden. Zudem kann Ihnen Ihr Administrator erlauben, Anhänge einzuschließen. Sie können nur an private oder nicht aufgelistete Gruppen Posts per E-Mail verschicken, deren Mitglied Sie sind. Hierzu müssen Sie die E-Mail verwenden, die Ihrem Salesforce-Benutzeraccount zugeordnet ist.

- **1.** Klicken Sie in Salesforce Classic auf der Gruppendetailseite unterhalb der Gruppenbeschreibung auf **Per E-Mail posten**, um eine leere E-Mail an die Gruppe über den lokalen E-Mail-Client aufzurufen.
- **2.** Geben Sie Ihre Nachricht in das Nachrichtenfeld ein, beziehen Sie bei Bedarf Anhänge ein und senden Sie die E-Mail.

Anhänge zur E-Mail werden in Chatter als Dateien hinzugefügt und für die Gruppe freigegeben.

# AUSGABEN

Verfügbarkeit: Salesforce Classic und Lightning Experience

Verfügbarkeit: **Group**, **Enterprise**, **Professional**, **Performance**, **Unlimited**, **Contact Manager** und **Developer** Edition

## AUSGABEN

Verfügbarkeit: Salesforce **Classic** 

Verfügbarkeit: **Group**, **Professional**, **Enterprise**, **Performance**, **Unlimited**, **Contact Manager** und **Developer** Edition

# AUSGABEN

Verfügbarkeit: Salesforce Classic

Der Inhalt der E-Mail wird auf der Gruppendetailseite als Post angezeigt. Alle in den E-Mail-Text eingefügten Hashtags (z. B. #TeamExcellence) werden im Post in Themen umgewandelt. Wenn mehr als ein Anhang in die E-Mail einbezogen wird, wird die erste Anlage als Bestandteil des Posts einbezogen. Zusätzliche Anhänge werden in Kommentaren hinzugefügt.

Tipp: Speichern Sie die E-Mail-Adresse der Gruppe als Kontakt in Ihrem E-Mail-Client oder auf Ihrem mobilen Gerät, um künftig schnell darauf zugreifen zu können. Wenn Sie den mailto:-Link kopieren und direkt in das E-Mail-Feld des Kontakts einfügen, wird der Link möglicherweise von einigen E-Mail-Clients als ungültig eingestuft und Sie werden daran gehindert, die E-Mail an den Kontakt zu senden. Versuchen Sie, den Gruppennamen in Klammern aus dem ersten Teil der E-Mail-Adresse zu entfernen. Beispielsweise entfernen Sie (Meine Gruppe) aus (Meine Gruppe)0f9b000000004cmkaq@post.k-pxyvmac.kp0.chatter.salesforce.com.

Beim Posten per E-Mail an eine Gruppe gelten die folgenden Einschränkungen:

- **•** Die Beschränkung von 10.000 Zeichen bei Chatter-Posts gilt auch für mithilfe von E-Mails erstellte Posts. Sämtlicher Text in Ihrer E-Mail, der über diese Beschränkung hinausgeht, ist nicht im Post enthalten.
- **•** Die maximale Nachrichtengröße beträgt 25 MB, einschließlich des Texts und der Anhänge.
- **•** Der E-Mail-Betreff ist nicht im Post enthalten.
- **•** Sie können mit E-Mails Textposts erstellen und Links in den Text einfügen. Sie können zudem bis zu 25 Anhänge einschließen. Erwähnungen, das Erstellen von Umfragen oder das Erstellen von Titeln für Links sind beim Posten per E-Mail an die Gruppe nicht möglich.
- **•** Das Formatieren von Zeichen, wie beispielsweise Fettschrift oder verschiedene Schriftarten oder Größen, wird nicht unterstützt.
- **•** E-Mail-Adressen müssen auf Gruppenebene eindeutig sein. Wenn mehrere Benutzerprofile in Ihrer Organisation dieselbe E-Mail-Adresse verwenden und diese E-Mail-Adresse zum Posten in einer Gruppe verwendet wird, dann wird das dieser speziellen Gruppe zugeordnete Benutzerprofil für den Post im Gruppenfeed verwendet. Wenn die E-Mail-Adresse von mehreren Benutzerprofilen in der Gruppe verwendet wird, dann wird die E-Mail blockiert.
- **•** Der Text von Signaturen wird als Teil des Posts behandelt. Von Mobilgeräten eingefügte Standardsignaturen wie Sent from my iPhone werden automatisch entfernt. Löschen Sie vor dem Senden der E-Mail benutzerdefinierte Signaturen und jeglichen zusätzlichen Text, der nicht in Chatter gepostet werden soll. Alternativ können Sie oben in Ihrer Signatur eine Trennzeile hinzufügen, damit sie automatisch entfernt wird. Die Trennzeile muss mindestens eines der folgenden Zeichen aufweisen:
	- **–** Bindestrich (*-*)
	- **–** Gleichheitszeichen (*=*)
	- **–** Unterstrich (*\_*)

Sie können auch eine Kombination aus diesen Zeichen verwenden.

## Posten von Ankündigungen in Chatter-Gruppen

Posten Sie Gruppenankündigungen, um wichtige Nachrichten auf der Gruppenseite hervorzuheben.

Anmerkung: In Gruppen wird standardmäßig das globale Publisher-Layout angezeigt. Wenn die Aktion "Ankündigung" in Gruppen nicht angezeigt wird, bitten Sie Ihren Administrator, den globalen Publisher zu überschreiben und die Aktion "Ankündigung" einem benutzerdefinierten Gruppen-Publisher-Layout hinzuzufügen.

Nur Gruppeninhaber, Gruppenmanager und Benutzer mit der Berechtigung "Alle Daten modifizieren" können Gruppenankündigungen posten und löschen.

- **1.** Klicken Sie im Publisher auf der Gruppenseite auf **Ankündigung**.
- **2.** Geben Sie Ihre Nachricht ein. Diese darf höchstens 5.000 Zeichen umfassen und Sie können Links einfügen oder Benutzer und Gruppen in Ihrer Ankündigung erwähnen. Aufgrund von

# AUSGABEN

Verfügbarkeit: Salesforce Classic und Lightning Experience

Platzbeschränkungen werden nur etwa 137 Zeichen der Ankündigung auf der Gruppenseite angezeigt. Klicken Sie auf **Mehr**, um den Rest der Nachricht anzuzeigen.

- **3.** Geben Sie ein Ablaufdatum für die Ankündigung ein.
- **4.** Klicken Sie auf **Freigeben**.

Gruppenankündigungen werden am ausgewählten Ablaufdatum bis um 23:59 angezeigt, es sei denn, sie werden durch eine neue Gruppenankündigung ersetzt. Benutzer haben die Möglichkeit, Gruppenankündigungen im Gruppenfeed zu diskutieren, eine "Gefällt mir"-Wertung für sie abzugeben und Kommentare dazu zu posten. Wenn Sie eine Ankündigung posten, können Sie den Gruppenmitgliedern eine E-Mail senden lassen, genau wie bei anderen Posts. Diese Funktion ist von der ausgewählten Häufigkeit für E-Mail-Benachrichtigungen der Benutzer abhängig.

Wenn Sie den Feedpost löschen, wird die Ankündigung ebenfalls gelöscht. Wenn Sie die Ankündigung auf der Gruppenseite entfernen möchten, ohne den Feedpost zu löschen, klicken Sie oben in der Ankündigung auf Dund wählen Sie dann die Option zum Entfernen des Banners aus.

# <span id="page-100-0"></span>Gruppendateienlisten

In der Liste "Gruppendateien" auf einer Chatter-Gruppenseite werden die letzten Dateien angezeigt, die in dieser Gruppe gepostet wurden.

Bewegen Sie den Mauszeiger auf die entsprechende Position, um die verfügbaren Optionen anzuzeigen, oder klicken Sie auf den Dateinamen, um die Dateidetailseite aufzurufen. Um eine Liste aller Dateien anzuzeigen, die in einer Gruppe gepostet wurden, um nach einer bestimmten Datei zu suchen oder um Aktionen für eine Datei durchzuführen, erweitern Sie die Dateiliste durch Klicken auf **Alle anzeigen**. Die 25 zuletzt angezeigten Dateien werden standardmäßig aufgeführt. In dieser Liste haben Sie folgende Möglichkeiten:

- **•** Suchen Sie nach Dateien, die in der Gruppe gepostet wurden. Die Liste umfasst Dateien, die Sie sowie andere Personen [an den Chatter-Feed der Gruppe angehängt haben](#page-48-0). Folgende Elemente sind in der Liste nicht enthalten:
	- **–** Dokumente auf der Registerkarte "Dokumente"
	- **–** Anhänge in der Themenliste "Notizen und Anhänge"
- **•** [Laden Sie private Dateien hoch](#page-140-0) oder laden Sie Dateien hoch und geben Sie sie für [Personen](#page-148-0), [Gruppen](#page-147-0) oder über einen [Dateilink](#page-212-0) frei.
- **•** [Zeigen Sie die Vorschau einer Datei an](#page-153-0), ohne diese herunterzuladen.
- **•** [Folgen Sie einer Datei und empfangen Sie Aktualisierungen zu dieser Datei](#page-152-0) im Chatter-Feed. Klicken Sie neben der von Ihnen gefolgten Datei auf x, um keine Aktualisierungen zur Datei mehr zu erhalten. (Erfordert Chatter.)
- **•** Klicken Sie zum Herunterladen, Hochladen einer neuen Version, Freigeben mit anderen Personen, Gruppen oder über einen Link und Anzeigen der Freigabeeinstellungen auf ...
- **•** Klicken Sie auf einen Dateinamen, um die [Detailseite der Datei](#page-153-0) anzuzeigen.
- **•** Klicken Sie auf den Namen eines Dateiinhabers, um dessen Profil anzuzeigen.

# Anmerkung:

**•** Nicht von allen Dateien kann eine Vorschau angezeigt werden. Zu diesen zählen beispielsweise verschlüsselte Dateien, kennwortgeschützte Dateien, schreibgeschützte PDF-Dateien, unbekannte Dateitypen und Dateien über 25 MB. Bei Dateien, für die keine Vorschau verfügbar ist, steht die Option **Vorschau** in Feeds bzw. Listenansichten nicht zur Verfügung. Die Dateien werden im Feed mit generischen Dateitypsymbolen angezeigt. Einige Microsoft Office 2007-Funktionen werden in der Vorschau nicht korrekt angezeigt. Wenn von einer Datei eine Vorschau angezeigt werden kann, jedoch keine Vorschau vorhanden ist, wenden Sie sich an Ihren Salesforce-Administrator, der die Vorschau möglicherweise neu generieren kann.

## AUSGABEN

Verfügbarkeit: Salesforce Classic

**•** Dateien ohne oder mit nicht erkannter Dateierweiterung werden in der Spalte "Typ" als "unbekannt" angezeigt.

### SIEHE AUCH:

[Anzeigen von Chatter-Gruppenmitgliedern](#page-98-0)

# Datensätze in Chatter-Gruppen

## Erstellen von Datensätzen in Chatter-Gruppen

Verwenden Sie den Gruppen-Publisher zum Erstellen von Datensätzen in Chatter-Gruppen.

Welche Publisher-Aktionen Ihnen zur Verfügung stehen, hängt von Ihren Berechtigungen, Ihrer Rolle innerhalb der Gruppe, der Art von Gruppe und davon ab, wie der Administrator den Gruppen-Publisher konfiguriert hat.

- **•** In Abhängigkeit davon, wie Ihr Administrator das Gruppen-Publisher-Layout konfiguriert, können Sie Datensätze vom Typ Account, Kontakt, Lead, Opportunity, Vertrag, Kampagne, Kundenvorgang und benutzerdefiniertes Objekt erstellen. Andere Objekte werden nicht unterstützt.
- **•** Wenn Sie einen Datensatz in einer Gruppe erstellen, zeigt ein Post zur Datensatzerstellung verschiedene Orte, einschließlich im Gruppenfeed, in Ihrem Profil, im Datensatzfeed und im Chatter-Feed Ihres Unternehmens. Nur Benutzer mit den erforderlichen Berechtigungen (über Lizenz, Profil, Berechtigungen und Freigaberegeln) können den Datensatz und den Feedpost zur Datensatzerstellung anzeigen.
	- Tipp: Filtern Sie den Gruppenfeed zu **Alle Aktualisierungen anzeigen**, um Posts zur Datensatzerstellung anzuzeigen.
- **•** Alle Kommentare über den Posts zur Datensatzerstellung werden im Gruppenfeed angezeigt. Dies umfasst Kommentare, die im Post im Datensatzfeed gemacht wurden, und Kommentare, die von Benutzern erfolgten, die nicht zur Gruppe gehören.

### AUSGABEN

Verfügbarkeit: Salesforce Classic und Lightning Experience

Verfügbarkeit: **Group**, **Enterprise**, **Professional**, **Performance**, **Unlimited**, **Contact Manager** und **Developer** Edition

## NUTZERBERECHTIGUNGEN

Erstellen von Datensätzen in Chatter-Gruppen:

**•** "Erstellen" für das Objekt

Beispiel: John erstellt einen Datensatz in einer privaten Gruppe und der Datensatzerstellungs-Post wird im Guppenfeed und im Datensatzfeed angezeigt. Sally ist kein Mitglied derselben privaten Gruppe, sie hat jedoch Zugriff auf die Datensatz-Detailseite und den Datensatzfeed. Sally kommentiert die Posts zur Datensatzerstellung im Datensatzfeed und der Kommentar wird im Feed der privaten Gruppe angezeigt.

**•** Hinsichtlich der Sichtbarkeit von Datensätzen in Gruppen werden die Benutzerberechtigungen und Freigabezugriffsregeln Ihrer Organisation berücksichtigt. Gruppenmitglieder mit entsprechenden Berechtigungen können den Datensatz anzeigen und ihn in einem beliebigen Kontext (in einer Gruppe, im Profil eines Inhabers, auf der Datensatz-Detailseite, im Chatter-Feed des Unternehmens) kommentieren.

Gruppenmitglieder ohne entsprechende Berechtigungen, beispielsweise Benutzer von Chatter Free, können den Datensatz oder den Datensatzfeed weder in der Gruppe noch anderswo anzeigen.

- **•** Sie können keine Datensätze in Gruppen erstellen, die Kunden erlauben.
- **•** Wenn Ihr Administrator ebenfalls die Fähigkeit aktiviert hat, [Gruppen Datensätze hinzufügen zu können,](#page-102-0) gilt Folgendes:
	- **–** Durch die Erstellung eines neuen Datensatzes in einer Gruppe wird automatische eine Gruppe-zu-Datensatz-Beziehung erstellt, was dem entspricht, wenn Sie einen vorhandenen Datensatz hinzufügen.
	- **–** Die Liste der Gruppendatensätze zeigt zusätzlich zu den von Ihnen hinzugefügten Datensätzen die von Ihnen erstellten Datensätze an.

Sie können [Datensätze aus Chatter-Gruppen entfernen](#page-103-0).

## <span id="page-102-0"></span>Hinzufügen von vorhandenen Datensätzen zu Chatter-Gruppen

Fügen Sie Gruppen Datensätze hinzu, damit Sie daran zusammenarbeiten können und über die Datensätze im Team diskutieren können.

- **1.** Klicken Sie im Gruppen-Publisher auf **Datensatz hinzufügen**.
	- Anmerkung: Wenn diese Option nicht angezeigt wird, muss Ihr Administrator die Aktion "Datensatz hinzufügen" im Gruppen-Publisher hinzufügen. Sie können keine Datensätze in Gruppen hinzufügen, in denen Kunden zulässig sind.
- **2.** Wählen Sie in der Liste **Datensatz** den Datensatztyp aus.

Sie können Account-, Kontakt-, Lead-, Opportunity-, Vertrags-, Kampagnen-, Kundenvorgangsund benutzerdefinierte Objekt-Datensätze hinzufügen. Andere Objekte werden nicht unterstützt.

**3.** Geben Sie im leeren Suchfeld den Namen des Datensatzes ein, nach dem Sie suchen

möchten, und klicken Sie auf **Dem Lassen Sie das Feld leer, um nach allen verfügbaren** Datensätzen des ausgewählten Typs zu suchen.

- **4.** Klicken Sie in der Liste mit den Suchergebnissen auf den Datensatz, den Sie der Gruppe hinzufügen möchten, um ihn zu markieren.
- **5.** Klicken Sie auf **Erstellen**.

Es wird eine Erfolgsmeldung eingeblendet, wenn der Datensatz der Gruppe hinzugefügt wurde, und der Datensatz wird in der Liste "Gruppendatensätze" angezeigt. Wenn der Administrator auf der Detailseite des Datensatzes die Themenliste "Gruppen" hinzugefügt hat, wird Ihnen auf der Datensatz-Detailseite auch die Liste der Gruppen angezeigt, mit denen der Datensatz verknüpft ist. Es gibt keine Obergrenze für die Anzahl der Datensätze, die Sie einer Gruppe hinzufügen können.

# AUSGABEN

Verfügbarkeit: Salesforce Classic und Lightning Experience

Verfügbarkeit: **Group**, **Professional**, **Enterprise**, **Performance**, **Unlimited**, **Contact Manager** und **Developer** Edition

## NUTZERBERECHTIGUNGEN

Anzeigen eines Gruppendatensatzes oder Hinzufügen eines Datensatzes zu einer Gruppe:

- **•** "Lesen" für den entsprechenden **Datensatz**
- **•** Zugriff auf die Gruppe

Anmerkung: Das Hinzufügen eines Datensatzes zu einer Gruppe wirkt sich nicht auf dessen Sichtbarkeit aus. Nur Benutzer mit den erforderlichen Berechtigungen (per Lizenz, Profil, Berechtigungssätzen oder Freigabe) können die Datensätze in einer Gruppe anzeigen. Beispielsweise können Chatter Free-Benutzer keine Datensätze in Gruppen anzeigen. Oder ein Benutzer mit Berechtigungen zum Anzeigen von Accounts und Kontakten kann keine Kundenvorgangs-Datensätze in der Gruppe anzeigen. Dies bedeutet, dass Benutzer manchmal weniger Datensätze anzeigen können, als tatsächlich in der Liste der Gruppendatensätze angegeben sind.

Beispiel: Im Folgenden finden Sie einige Möglichkeiten, um Chatter-Gruppen als einen Raum zur Zusammenarbeit für Datensätze zu verwenden, an denen Sie arbeiten.

- **•** Ein Vertriebsteam, das zusammen an einem Account arbeitet, kann die zugehörigen Opportunities, Kontakte und Leads in einer Gruppe verfolgen. Teammitglieder mit Berechtigungen können direkt in der Gruppe auf Datensätze zugreifen. Neue Teammitglieder können die Gruppe als eine Schnellreferenz verwenden, um sich über vorherige Diskussionen über den Account und seine untergeordneten Datensätze vertraut zu machen.
- **•** Kundendienstteams können Gruppen verwenden, um die von ihnen verarbeiteten Kundenvorgänge zu verfolgen. Die Gruppe kann zum Forum des Teams avancieren, um Kundenvorgänge zu überwachen, Lösungen zu diskutieren und Trends in allgemeinen Problembereichen zu analysieren.
- **•** Marketingteams können Gruppen verwenden, um ihre Kampagnen zu verfolgen, Veranstaltungen zu planen und über die potenziellen Leads und Kontakte zu diskutieren, die für die Veranstaltung eingeladen werden können. Gruppen bieten zudem einen tollen Raum für die Zusammenarbeit in Bezug auf Marketinginhalte oder Kampagnenartefakte.

## <span id="page-103-0"></span>Entfernen von Datensätzen aus Chatter-Gruppen

Entfernen Sie nicht mehr von Ihnen verwendete Datensätze aus Ihren Chatter-Gruppen. Jeder mit Zugriff auf den Datensatz in einer Gruppe kann ihn aus der Gruppe entfernen.

**1.** Klicken Sie auf der Gruppendetailseite neben der Liste "Gruppendatensätze" auf **Alle anzeigen**.

Anmerkung: Die Liste mit den Gruppendatensätzen wird nur auf der Gruppendetailseite angezeigt, wenn Ihr Administrator Ihnen erlaubt, Gruppen vorhandene Datensätze hinzuzufügen.

- **2.** Wählen Sie optional eine Option aus der Liste **Filtern nach**, um Datensätze dieses Typs anzuzeigen.
- **3.** Suchen Sie nach dem zu entfernenden Datensatz und klicken Sie dann neben dem Namen des Datensatzes auf **Entfernen**.

Durch das Entfernen eines Datensatzes aus einer Gruppe wird die Gruppen-Datensatz-Beziehung, aber nicht der Datensatz selbst gelöscht. Sie können die Gruppen-Datensatz-Beziehung aus dem Papierkorb wiederherstellen.

## AUSGABEN

Verfügbarkeit: Salesforce Classic

Verfügbarkeit: **Group**, **Professional**, **Enterprise**, **Performance**, **Unlimited**, **Contact Manager** und **Developer** Edition

## NUTZERBERECHTIGUNGEN

Entfernen von Gruppendatensätzen:

- **•** "Lesen" für das Objekt
- **•** Zugriff auf die Gruppe

# Chatter Messenger (Chat)

Chatten Sie mit Kollegen – ohne Risiko, ohne Wartezeit. Chatter Messenger ist in neuen Organisationen, die nach der Veröffentlichung der Version Spring '16 erstellt wurden, nicht verfügbar.

### IN DIESEM ABSCHNITT:

### [Verwenden von Chatter Messenger](#page-104-0)

Klicken Sie auf die Chat-Kopfzeile, um den Chat zu erweitern bzw. zu minimieren. Um die Chat-Funktion optimal nutzen zu können,

klicken Sie in der Chat-Liste auf 7, um den Chat in einem separaten Browserfenster zu öffnen. Dann können Sie sich problemlos während des Chattens auf anderen Websites bewegen und andere Anwendungen nutzen.

### [Verwenden der Chat-Liste.](#page-105-0)

Tipps zur Verwendung der Chat-Liste.

### [Hinzufügen von Personen zur Liste "Meine Favoriten" in Chat](#page-105-1)

Die Liste der Personen, denen Sie in Chatter folgen, kann sehr lang werden. Sie können bis zu 100 Chats mit einer oder mehreren Personen zu Ihrer Liste "Meine Favoriten" hinzufügen, sodass sie immer oben in Ihrer Chat-Liste angezeigt werden.

## [Entfernen von Personen aus der Liste Meine Favoriten in Chat](#page-106-0)

Entfernen Sie Chats mit einer oder mehreren Personen aus Ihrer Liste "Meine Favoriten", wenn Sie nicht mehr so häufig mit diesen Personen chatten. Die Personen, denen Sie in Chatter folgen, werden weiterhin in der Liste "Personen, denen ich folge" angezeigt.

### [Ändern Ihres Chat-Status](#page-106-1)

Teilen Sie Personen mit, wenn Sie für einen Chat verfügbar sind, oder setzen Sie Ihren Status auf **Offline**, wenn Sie nicht chatten möchten.

### [Chatten mit anderen Personen](#page-107-0)

Mit einer oder mehreren Personen in Chatter chatten.

### [Chat-Verlauf](#page-107-1)

Zeigen Sie den Chat-Verlauf an.

## [Hinzufügen von Emoticons zu einem Chat](#page-108-0)

Durch Eingabe einer bestimmten Kombination aus Buchstaben und Satzzeichen werden neckische Symbole in Ihrer Chat-Konversation eingefügt.

[Öffnen der Chat-Fenster in einem neuen Fenster](#page-108-1)

Sie können auch dann weiterchatten, wenn Sie Ihren Browser minimieren oder andere Anwendungen verwenden, indem Sie einen Chat oder Ihre Chat-Liste in einem separaten Browserfenster öffnen.

[Bearbeiten von Chat-Optionen](#page-109-0)

[Kann ich die Sounds, die ich beim Chat höre, ändern?](#page-110-0)

# <span id="page-104-0"></span>Verwenden von Chatter Messenger

Klicken Sie auf die Chat-Kopfzeile, um den Chat zu erweitern bzw. zu minimieren. Um die

Chat-Funktion optimal nutzen zu können, klicken Sie in der Chat-Liste auf 7, um den Chat in einem separaten Browserfenster zu öffnen. Dann können Sie sich problemlos während des Chattens auf anderen Websites bewegen und andere Anwendungen nutzen.

Bei der Verwendung von Chatter Messenger sind einige Punkte zu beachten:

- **•** Chatter Messenger ist in neuen Organisationen, die nach der Veröffentlichung der Version Spring '16 erstellt wurden, nicht verfügbar.
- **•** Ihr Administrator kann Chatter Messenger auf Organisationsebene deaktivieren. Außerdem können Sie nur auf Chatter Messenger zugreifen, wenn Ihr Administrator in Ihren Profilberechtigungen die Berechtigung "API aktiviert" ausgewählt hat. Wenn Chatter Messenger nicht angezeigt wird, wenn Sie sich bei Salesforce anmelden, fragen Sie Ihren Administrator,

# AUSGABEN

Verfügbarkeit: Salesforce Classic und Lightning Experience

Verfügbarkeit: **Group**, **Enterprise**, **Professional**, **Performance**, **Unlimited**, **Contact Manager** und **Developer** Edition

ob er die Funktion deaktiviert hat und ob er die erforderlichen Berechtigungen für den Zugriff auf Chatter Messenger erteilt hat.

- **•** Chatter Messenger ist bei Communities nicht verfügbar. Es ist nur für interne Benutzer verfügbar, wenn das Benutzerobjekt in den organisationsweiten Standardeinstellungen auf "Öffentlicher Lesezugriff" festgelegt ist.
- Chatter Messenger wird in Microsoft® Internet Explorer® Version 7.0 nicht unterstützt. Benutzer mit Internet Explorer 7 werden anderen Chatter Messenger-Benutzern als "offline" angezeigt.

Mit dem Chat haben Sie folgende Möglichkeiten:

- **•** [Teilen Sie Personen mit, ob Sie verfügbar sind](#page-106-1), um zu chatten.
- **•** [Chatten Sie mit anderen Personen.](#page-107-0)
- **•** Nutzen Sie die Möglichkeit zum [Hinzufügen von Personen](#page-105-1) zur Liste Meine Favoriten und [Entfernen von Personen](#page-106-0) aus dieser Liste.
- **•** [Öffnen Sie Ihren Chat](#page-108-1) in einem separaten Browserfenster.
- **•** [Verwenden Sie Emoticons in einem Chat](#page-108-0) mit anderen Personen.
- **•** [Passen Sie Ihre Chat-Optionen an](#page-109-0), zu denen Sounds und Benachrichtigungen zählen.
- **•** Zeigen Sie den [Chat-Verlauf](#page-107-1) an.

SIEHE AUCH:

[Chatter-Nachrichten](#page-110-1)

# <span id="page-105-0"></span>Verwenden der Chat-Liste.

Tipps zur Verwendung der Chat-Liste.

- Anmerkung: Chatter Messenger ist in neuen Organisationen, die nach der Veröffentlichung der Version Spring '16 erstellt wurden, nicht verfügbar.
- **•** Über das Suchfeld oben in Ihrer Chat-Liste können Sie schnell nach Chatter-Benutzern suchen, die gerade online sind, und mit ihnen chatten. Dies gilt auch für Personen, denen Sie nicht folgen.
- **•** Sie können zwischen verschiedenen aktiven Chats umschalten, indem Sie in der Liste der aktuellen Chats auf den gewünschten Chat klicken.
- **•** Um eine Person in Ihre Chat-Liste aufzunehmen, folgen Sie ihr in Chatter.
- **•** Fügen Sie Personen, mit denen Sie häufig chatten, zu Ihrer [Liste "Meine Favoriten](#page-105-1) hinzu.
- **•** Klicken Sie auf , um [Ihre Chat-Optionen anzupassen.](#page-109-0)
- **•** Klicken Sie auf Ihren Status oben in der Chat-Liste, um [Ihren Chat-Status zu ändern.](#page-106-1)
- **•** Wenn ein Chat minimiert ist, wird bei neuen Nachrichten der Indikator für neue Nachrichten angezeigt.

## <span id="page-105-1"></span>SIEHE AUCH:

[Ändern Ihres Chat-Status](#page-106-1)

# Hinzufügen von Personen zur Liste "Meine Favoriten" in Chat

Die Liste der Personen, denen Sie in Chatter folgen, kann sehr lang werden. Sie können bis zu 100 Chats mit einer oder mehreren Personen zu Ihrer Liste "Meine Favoriten" hinzufügen, sodass sie immer oben in Ihrer Chat-Liste angezeigt werden.

- Anmerkung: Chatter Messenger ist in neuen Organisationen, die nach der Veröffentlichung der Version Spring '16 erstellt wurden, nicht verfügbar.
- Klicken Sie in einem aktiven Chat mit einer oder mehreren Personen auf <sub>[5]</sub>, um den Chat als Favorit hinzuzufügen.
- **•** Außerdem können Sie in der Liste "Personen, denen ich folge" auf eine einzelne Person klicken und diese in Ihre Liste "Meine Favoriten" ziehen.

**•** Sie können einen Chat mit mehreren Personen in Ihrer Liste "Meine Favoriten" umbenennen. Klicken Sie neben "Meine Favoriten" auf **Bearbeiten**, klicken Sie auf den Chat zwischen mehreren Personen, den Sie umbenennen möchten, und geben Sie einen neuen Namen ein. Wenn Sie beispielsweise einen Chat mit *Susi, Hans, Gerd* in Ihren Favoriten haben, könnten Sie ihn in *Vertriebsteam* umbenennen. Alle Namen müssen eindeutig sein.

SIEHE AUCH: [Verwenden der Chat-Liste.](#page-105-0)

# AUSGABEN

Verfügbarkeit: Salesforce **Classic** 

Verfügbarkeit: **Group**, **Professional**, **Enterprise**, **Performance**, **Unlimited**, **Contact Manager** und **Developer** Edition

AUSGABEN

Verfügbarkeit: Salesforce Classic

## <span id="page-106-0"></span>Entfernen von Personen aus der Liste Meine Favoriten in Chat

Entfernen Sie Chats mit einer oder mehreren Personen aus Ihrer Liste "Meine Favoriten", wenn Sie nicht mehr so häufig mit diesen Personen chatten. Die Personen, denen Sie in Chatter folgen, werden weiterhin in der Liste "Personen, denen ich folge" angezeigt.

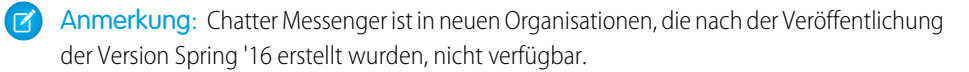

- **1.** Klicken Sie neben der Liste Meine Favoriten auf **Bearbeiten**.
- **2.** Klicken Sie neben dem Namen des zu entfernenden Chats auf die Schaltfläche .
- **3.** Wenn Sie alle gewünschten Chats aus der Liste gelöscht haben, klicken Sie neben der Liste Meine Favoriten auf **Fertig**.

Sie können auch Chats aus der Liste Meine Favoriten löschen, indem Sie in einem aktiven Chat auf

das Symbol klicken.

### <span id="page-106-1"></span>SIEHE AUCH:

[Hinzufügen von Personen zur Liste "Meine Favoriten" in Chat](#page-105-1)

# Ändern Ihres Chat-Status

Teilen Sie Personen mit, wenn Sie für einen Chat verfügbar sind, oder setzen Sie Ihren Status auf **Offline**, wenn Sie nicht chatten möchten.

Ihr Status wird anderen Personen an folgenden Orten angezeigt:

- **•** In ihren Chat-Listen
- **•** In [Ihrem Profil](#page-70-0)
- **•** In Personen-Hovers

Klicken Sie zum Ändern Ihres Chat-Status oben in Ihrer Chat-Liste auf **Verfügbar**, **Abwesend** oder **Offline**. Beispiel: Wenn Ihr Status "Verfügbar" lautet, Sie jedoch nicht mit anderen Personen chatten möchten, klicken Sie auf **Verfügbar** und wählen Sie dann **Offline** aus.

Ihr Status wird automatisch in "Nicht aktiv" geändert, wenn Sie 15 Minuten lang inaktiv sind. Um diese Einstellung zu ändern, klicken Sie auf **Chat** > > **[Optionen](#page-109-0)** und wählen Sie dann die Option **Allgemeine Einstellungen**.

Anmerkung: Administratoren aktivieren oder deaktivieren den Chat für eine Organisation. Chatter Messenger ist in neuen Organisationen, die nach der Veröffentlichung der Version Spring '16 erstellt wurden, nicht verfügbar.

### SIEHE AUCH:

[Bearbeiten von Chat-Optionen](#page-109-0)

# AUSGABEN

Verfügbarkeit: Salesforce **Classic** 

Verfügbarkeit: **Group**, **Professional**, **Enterprise**, **Performance**, **Unlimited**, **Contact Manager** und **Developer** Edition

## AUSGABEN

Verfügbarkeit: Salesforce Classic

# <span id="page-107-0"></span>Chatten mit anderen Personen

Mit einer oder mehreren Personen in Chatter chatten.

- Anmerkung: Chatter Messenger ist in neuen Organisationen, die nach der Veröffentlichung der Version Spring '16 erstellt wurden, nicht verfügbar.
- **1.** Starten Sie einen Chat mit einem beliebigen Chatter-Benutzer, der gerade online ist.
	- **•** Verwenden Sie das Suchfeld oben im Chatter-Messenger, um nach beliebigen Personen in Ihrer Organisation zu suchen und einen Chat zu starten. Alternativ klicken Sie auf einen Namen in der Liste "Personen, denen ich folge" bzw. "Meine Favoriten".
	- **•** Klicken Sie im Profil einer Person auf **Chat starten**.
	- **•** Bewegen Sie den Mauszeiger in einem beliebigen Feed über den Namen einer Person und klicken Sie auf **Chat starten**.
- **2.** Optional können Sie bis zu 10 Personen zu dem Chat hinzufügen.
	- **a.** Ziehen Sie Personen aus Ihrer Chat-Liste in den aktiven Chat oder klicken Sie auf 1 oben im aktiven Chat, um nach einem beliebigen Online-Benutzer zu suchen und ihn in Chatter hinzuzufügen.
	- **b.** Wiederholen Sie den Vorgang, bis Sie alle gewünschten Chat-Teilnehmer hinzugefügt haben.

Klicken Sie auf **thate in die eine Liste aller Personen im Chat zu sehen.** 

Anmerkung: Wenn Sie einen Chat mit mehreren Personen verlassen, können die anderen Chat-Teilnehmer den Chat ohne Sie  $\mathbb{Z}$ fortsetzen. Sie müssen wieder zum Chat hinzugefügt werden, um erneut teilnehmen zu können.

### <span id="page-107-1"></span>SIEHE AUCH:

[Ändern Ihres Chat-Status](#page-106-1)

# Chat-Verlauf

Zeigen Sie den Chat-Verlauf an.

Anmerkung: Chatter Messenger ist in neuen Organisationen, die nach der Veröffentlichung der Version Spring '16 erstellt wurden, nicht verfügbar.

Wenn Sie einen Chat mit jemandem beginnen, werden Ihre Gespräche mit dieser Person aus den letzten 72 Stunden automatisch angezeigt. Anzeigen einer Liste der gesamten Chat-Korrespondenz aus den letzten 72 Stunden:

**1.** Klicken Sie auf die Chat-Kopfzeile, um das Chat-Fenster zu erweitern bzw. zu minimieren.

**2.** Klicken Sie auf  $\odot$ .

**3.** Klicken Sie auf den Namen einer Person, um Ihren Chat-Verlauf mit dieser Person anzuzeigen.

SIEHE AUCH:

[Verwenden von Chatter Messenger](#page-104-0)

## AUSGABEN

Verfügbarkeit: Salesforce Classic

Verfügbarkeit: **Group**, **Professional**, **Enterprise**, **Performance**, **Unlimited**, **Contact Manager** und **Developer** Edition

## AUSGABEN

Verfügbarkeit: Salesforce Classic
### <span id="page-108-0"></span>Hinzufügen von Emoticons zu einem Chat

Durch Eingabe einer bestimmten Kombination aus Buchstaben und Satzzeichen werden neckische Symbole in Ihrer Chat-Konversation eingefügt.

 $\mathbf{z}$ 

Anmerkung: Chatter Messenger ist in neuen Organisationen, die nach der Veröffentlichung der Version Spring '16 erstellt wurden, nicht verfügbar.

Die folgenden Emoticons stehen zur Verfügung.

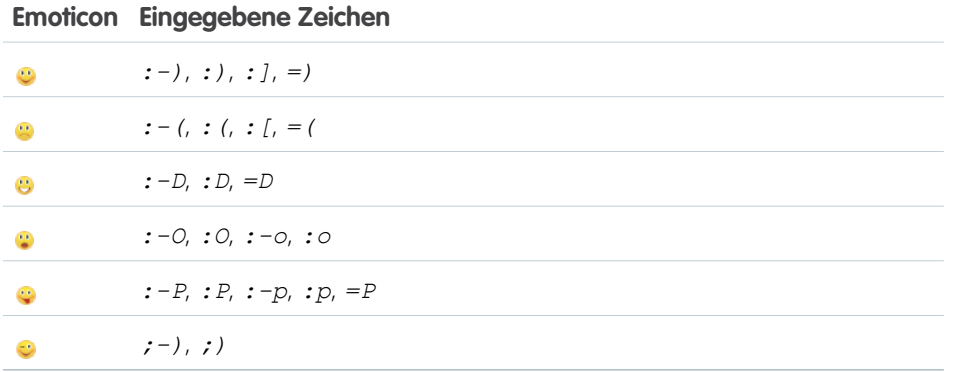

AUSGABEN

Verfügbarkeit: Salesforce Classic und Lightning Experience

Verfügbarkeit: **Group**, **Enterprise**, **Professional**, **Performance**, **Unlimited**, **Contact Manager** und **Developer** Edition

Sie können Emoticons unter **Chat** >  $\rightarrow$  > **[Optionen](#page-109-0)** deaktivieren.

#### SIEHE AUCH:

[Bearbeiten von Chat-Optionen](#page-109-0)

### Öffnen der Chat-Fenster in einem neuen Fenster

Sie können auch dann weiterchatten, wenn Sie Ihren Browser minimieren oder andere Anwendungen verwenden, indem Sie einen Chat oder Ihre Chat-Liste in einem separaten Browserfenster öffnen.

- Anmerkung: Chatter Messenger ist in neuen Organisationen, die nach der Veröffentlichung der Version Spring '16 erstellt wurden, nicht verfügbar.
- **•** Klicken Sie rechts oben in einem aktiven Chat oder der gesamten Chat-Liste auf , um diese Elemente in einem neuen Fenster zu öffnen.
- **Klicken Sie rechts oben in einem aktiven Chat oder der Chat-Liste auf <b>W**, während diese Elemente in einem neuen Fenster angezeigt werden, um sie wieder in den Salesforce-Bildschirm zu integrieren.

SIEHE AUCH:

[Bearbeiten von Chat-Optionen](#page-109-0)

### AUSGABEN

Verfügbarkeit: Salesforce Classic

Verfügbarkeit: **Group**, **Professional**, **Enterprise**, **Performance**, **Unlimited**, **Contact Manager** und **Developer** Edition

### <span id="page-109-0"></span>Bearbeiten von Chat-Optionen

Anmerkung: Chatter Messenger ist in neuen Organisationen, die nach der Veröffentlichung  $\bullet$ der Version Spring '16 erstellt wurden, nicht verfügbar.

Klicken Sie zum Bearbeiten der Chat-Optionen rechts oben im Chat-Fenster auf und dann auf **Optionen**.

Tipp: Wenn Sie auf klicken, können Sie auch rasch die Sichtbarkeit von **Meine Favoriten**, **Personen, denen ich folge** und **Personen, die offline sind** in Ihrer Chat-Liste ein- und ausschalten. Außerdem können Sie die Optionen für **Sounds wiedergeben** und **Emoticons anzeigen** ein- und ausschalten.

## AUSGABEN

Verfügbarkeit: Salesforce Classic

Verfügbarkeit: **Group**, **Professional**, **Enterprise**, **Performance**, **Unlimited**, **Contact Manager** und **Developer** Edition

#### Allgemeine Einstellungen

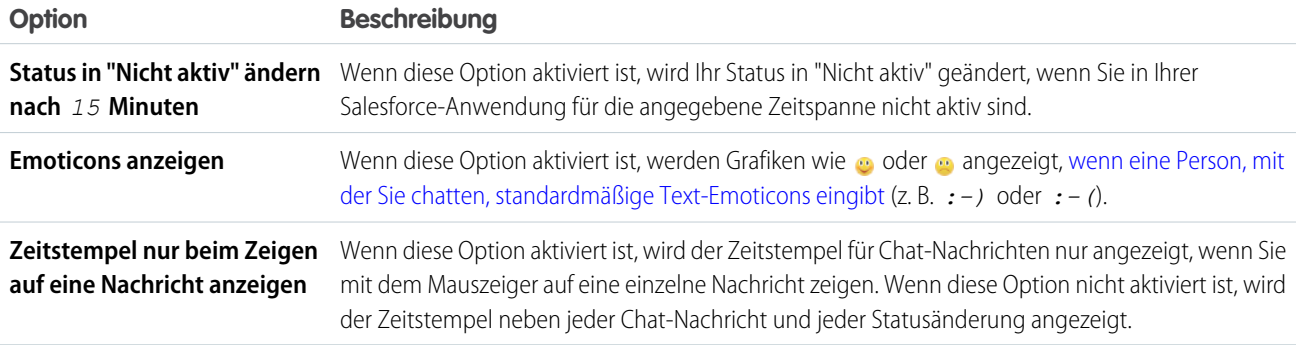

#### Sounds und Benachrichtigungen

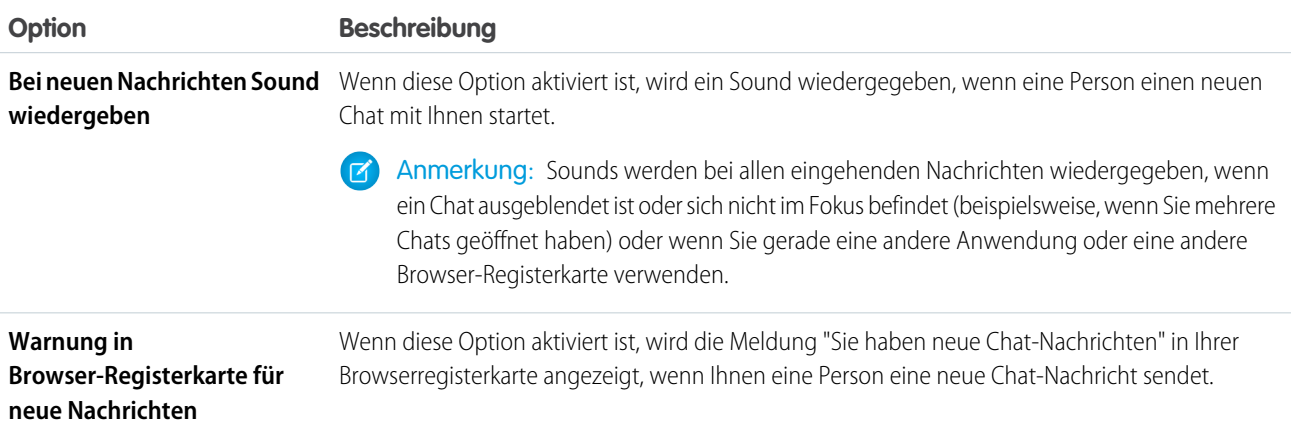

#### Chat-Liste

Wählen Sie die Listen der Personen aus, die Ihnen in Ihrer Chat-Liste angezeigt werden sollen:

- **• Meine Favoriten**
- **• Personen, denen ich folge**

#### **• Personen mit Status "Offline" anzeigen**

SIEHE AUCH:

[Hinzufügen von Emoticons zu einem Chat](#page-108-0) [Ändern Ihres Chat-Status](#page-106-0)

### Kann ich die Sounds, die ich beim Chat höre, ändern?

Um Einstellungen für Sounds und Benachrichtigungen zu ändern, klicken Sie auf **Chat** > > **[Optionen](#page-109-0)** und wählen Sie dann die Option **Sounds und Benachrichtigungen**.

SIEHE AUCH:

[Bearbeiten von Chat-Optionen](#page-109-0)

## Private Nachrichten

Über Chatter-Nachrichten können Sie sichere private Konversationen mit anderen Chatter-Benutzern führen.

#### IN DIESEM ABSCHNITT:

#### [Chatter-Nachrichten](#page-110-0)

Stellen Sie anderen Personen privat eine Frage oder kommunizieren Sie mit einigen ausgewählten Personen, wenn eine Diskussion nicht für alle Personen relevant ist, mit denen Sie arbeiten. Nachrichten werden auch verwendet, um Personen zu benachrichtigen, wenn eine Datei für sie freigegeben wurde.

[Suchen nach Chatter-Nachrichten](#page-111-0)

<span id="page-110-0"></span>[Senden von Chatter-Nachrichten](#page-112-0)

Senden Sie Nachrichten, um privat in Chatter kommunizieren zu können.

### Chatter-Nachrichten

Stellen Sie anderen Personen privat eine Frage oder kommunizieren Sie mit einigen ausgewählten Personen, wenn eine Diskussion nicht für alle Personen relevant ist, mit denen Sie arbeiten. Nachrichten werden auch verwendet, um Personen zu benachrichtigen, wenn eine Datei für sie freigegeben wurde.

Nachrichten werden nicht in Ihrem Feed, in Ihrem Profil, in globalen Suchergebnissen oder in einem anderen Bereich von Chatter angezeigt, der öffentlich angezeigt wird.

Zeigen Sie Ihre Nachrichten durch Klicken auf den Link **Nachrichten** auf der Registerkarte "Chatter" an. Auf der Seite "Meine Nachrichten" haben Sie folgende Möglichkeiten:

- **•** Anzeigen der aktuellen Nachricht in jeder Ihrer Konversationen. Die aktuelle Nachricht wird oben in der Liste angezeigt.
- **•** Anzeigen des Fotos der Person, die die aktuelle Nachricht in einer Konversation gesendet hat.
- **•** Anzeigen, ob ungelesene Nachrichten vorliegen ( ).
- **•** Anzeigen, ob Sie die aktuelle Antwort in einer Konversation gesendet haben ( ).
- **•** Klicken Sie auf eine beliebige Nachricht, um den gesamten Verlauf der Nachrichten anzuzeigen, die in dieser Konversation ausgetauscht wurden.

#### AUSGABEN

Verfügbarkeit: Salesforce Classic und Lightning **Experience** 

**•** Senden Sie eine Nachricht, indem Sie auf **Neue Nachricht** klicken.

Ihre Nachrichten werden in Konversationen organisiert, wobei jede Konversation durch die eindeutige Kombinationen an Personen definiert wird, die an ihr teilnehmen. Nehmen wir etwa an, Sie senden eine Nachricht an Sandra Schmidt. Wenn Frau Schmidt antwortet, wird dadurch Ihre Einzelkonversation fortgesetzt. Jede neue Nachricht, die Sie an Frau Schmidt senden, setzt unabhängig vom Thema ebenfalls die gleiche Konversation fort. Mit der Zeit bauen Sie einen umfassenden Konversationsverlauf mit Frau Schmidt auf, der jede einzelne Nachricht umfasst, die Sie je mit ihr ausgetauscht haben. Nehmen wir weiterhin an, dass Sie im gleichen Zeitraum eine Nachricht sowohl an Sandra Schmidt als auch an Bernhard Jensen senden. Diese Nachricht wird als Teil einer separaten Konversation zwischen Ihnen, Frau Schmidt und Herrn Jensen betrachtet. Wenn Frau Schmidt antwortet, wird dadurch eine separate Konversation fortgesetzt, die getrennt von der Einzelkonversation mit Frau Schmidt aufgeführt wird.

Berücksichtigen Sie beim Verwenden von Chatter-Nachrichten diese Tipps.

- **•** Sie können allen Personen in Ihrer Chatter-Organisation Nachrichten senden. Dies gilt unabhängig davon, wem Sie folgen, wer Ihnen folgt, bei welchen Gruppen Sie Mitglied sind oder ob es sich beim Empfänger um einen Kunden handelt.
- **•** Konversationen können lediglich eine Person oder bis zu 10 Personen, einschließlich Ihrer selbst, aufweisen. Sie können keine Nachrichten an sich selbst senden.
- **•** Konversationsteilnehmer werden beim Senden der ersten Nachricht in der Konversation festgelegt. Nach dem Senden der ersten Nachricht können Konversationen keine Personen hinzugefügt bzw. aus diesen entfernt werden.
- **•** Sobald andere Personen antworten, zeigt der Link **Nachrichten** auf der Registerkarte "Chatter" die Anzahl der Konversationen mit neuen Nachrichten an. Wenn Sie bereits Chatter-E-Mail-Benachrichtigungen erhalten, erhalten Sie außerdem automatisch eine Benachrichtigung zu neuen Nachrichten.
- **•** Nachrichten oder Konversationen können nicht gelöscht werden.
- <span id="page-111-0"></span>**•** Wenn Sie die Konversation nach dem Lesen der Nachrichten in dieser Konversation als ungelesen markieren möchten, können Sie diesen Vorgang nur über die REST-API für Chatter durchführen, nicht über die Benutzeroberfläche.

## Suchen nach Chatter-Nachrichten

So suchen Sie nach Personen und Text in Ihren Chatter-Nachrichten:

- **1.** Geben Sie unter "Meine Nachrichten" die Suchbegriffe in das Suchfeld über den Nachrichten ein. Beachten Sie dabei diese einfachen Regeln für Suchvorgänge:
	- **•** Wenn die Liste der Konversationen angezeigt wird, wird mit der Suche nach Treffern in allen Konversationen gesucht. Wenn eine einzelne Konversation angezeigt wird, wird mit der Suche nur innerhalb dieser Konversation nach Treffern gesucht.
	- **•** Mit einem Suchvorgang nach dem Namen einer Person (z. B. *franz meierberg*) werden sowohl die Konversationen mit Nennungen von Franz Meierberg im Text als auch Konversationen gefunden, an denen er teilgenommen hat. Wenn Sie nach Ihrem eigenen Namen suchen, umfassen die Suchergebnisse alle Ihre Nachrichten und Konversationen, da Sie an allen Konversationen teilnehmen.
	- **•** Beim Suchen nach *franz me* wird sowohl Franz Meier als auch Franz Meierberg gefunden. Es wird automatisch nach Begriffen gesucht, die mit *franz me* beginnen. Dies entspricht einer Suche mit dem Platzhalter "\*" (Sternchen) (*franz me\**).
	- **•** Wenn Sie nach dem Begriff *Kunde* suchen, werden Treffer für diesen Begriff im Text von Nachrichten angezeigt. Zu den Treffern zählen keine Personen, die als Kunden in der Teilnehmerliste einer Konversation enthalten sind.
- **2.** Klicken Sie auf **Suche**.
- **3.** Mit der Anzeige der Suchergebnisse haben Sie folgende Möglichkeiten:
	- **•** Sie können Ihre Suche einschränken, indem Sie weitere Suchbegriffe eingeben oder Platzhalter bzw. Operatoren verwenden.

#### AUSGABEN

Verfügbarkeit: Salesforce Classic und Lightning **Experience** 

**•** Sie können auf eine Nachricht klicken, um die vollständige Konversation anzuzeigen, wenn Sie ursprünglich alle Konversationen durchsucht haben.

Wenn bei Suchen nach Namen Treffer in der Teilnehmerliste vorliegen und die Konversation viele Personen umfasst, ist der Treffer unter Umständen nicht sichtbar, da in der Teilnehmerliste nicht die Namen aller Teilnehmer angezeigt werden. Anders gesagt: Die Konversation ist als Treffer enthalten, der hervorgehobene Treffer für den Namen ist allerdings nicht sichtbar.

Löschen Sie die Suchbegriffe durch Klicken auf . In Chatter wird die Suche beim Eingeben einer Antwort, Senden einer neuen Nachricht oder Verlassen von "Meine Nachrichten" automatisch gelöscht.

#### SIEHE AUCH:

<span id="page-112-0"></span>[Freigeben von Dateien für Personen in Salesforce Classic](#page-148-0)

### Senden von Chatter-Nachrichten

Senden Sie Nachrichten, um privat in Chatter kommunizieren zu können.

So senden Sie Chatter-Nachrichten:

- **1.** Beginnen Sie über einen der folgenden Orte mit dem Erstellen von Nachrichten:
	- **•** Klicken Sie auf der Registerkarte "Chatter" auf den Link **Nachrichten** und klicken Sie unter "Meine Nachrichten" dann auf **Neue Nachricht**.
	- **•** Klicken Sie an einer beliebigen Stelle in Chatter auf den Namen einer Person, um deren Profil anzuzeigen, und klicken Sie auf **Nachricht senden**.
	- **•** Klicken Sie in einem Personen-Hover auf **Nachricht senden**.
	- **•** Verwenden Sie beim Anzeigen eines vollständigen Nachrichtenverlaufs einer Konversation das Textfeld unter der aktuellen Nachricht, um eine Antwort zu senden.
	- **•** Antworten Sie auf die E-Mail, wenn die E-Mail-Benachrichtigung zu einer erhaltenen Nachricht angezeigt wird, sofern E-Mail-Antworten auf Chatter aktiviert sind.

Auch durch das Freigeben einer Datei können Sie Chatter-Nachrichten senden. Beim Freigeben einer Datei erhalten die Empfänger automatisch eine Nachricht, in der sie darüber informiert werden, dass die Datei freigegeben wurde. Ferner sind in der Nachricht alle weiteren Informationen enthalten, die Sie angeben.

**2.** Wenn Sie das Erstellen der Nachricht über das Dialogfeld "Nachricht senden" beginnen, können Sie der Empfängerliste die Namen von Personen hinzufügen. Geben Sie im Feld **An** einen Namen ein und klicken Sie auf den Namen, um diesen hinzuzufügen. Fügen Sie der Konversation weitere Personen hinzu, indem Sie weitere Namen eingeben.

Wenn Sie innerhalb einer Konversation oder per E-Mail antworten, können die Konversationsteilnehmer nicht geändert werden.

- **3.** Verfassen Sie Ihre Nachricht. Nachrichten können bis zu 10.000 Zeichen lang sein.
- **4.** Senden Sie Ihre Nachricht mit der entsprechenden Methode:
	- **•** Klicken Sie im Dialogfeld "Nachricht senden" auf **Senden**.
	- **•** Klicken Sie auf **Antworten** (bzw. **Allen antworten** bei Konversationen mit mehreren Empfängern), wenn Sie innerhalb einer Konversation antworten.
	- **•** Wenn Sie per E-Mail antworten, verwenden Sie die Option zum Senden in Ihrer E-Mail-Anwendung.

Ihre Antwort wird der Konversation hinzugefügt und oben in der Liste in "Meine Nachrichten" angezeigt, wenn Ihre Nachricht eine bestehende Konversation fortsetzt. Wenn mit Ihrer Nachricht eine neue Konversation begonnen wird, da Sie zuvor keine Nachrichten

### AUSGABEN

Verfügbarkeit: Salesforce Classic und Lightning Experience

mit dieser eindeutigen Kombination an Empfängern ausgetauscht haben, wird Ihre Nachricht oben in der Liste in "Meine Nachrichten" als neue Konversation angezeigt.

#### SIEHE AUCH:

[Antworten auf Chatter-E-Mail-Benachrichtigungen](#page-18-0)

## Chatter-Fragen

Haben Sie Fragen? Verwenden Sie Chatter-Fragen, um eine Frage in Ihrem Chatter-Feed zu posten. Schauen Sie sich dann die eingehenden Lösungen an.

#### IN DIESEM ABSCHNITT:

#### [Chatter-Fragen](#page-115-0)

Erweitern Sie die bestmögliche Self-Service-Community, indem Sie die Community-Interaktion intern und extern mit Fragen in Chatter fördern.

#### [Anzeigen ähnlicher Fragen und Artikel in Chatter](#page-116-0)

Ihre Benutzer stellen möglicherweise ähnliche Fragen. Mit Chatter-Fragen können Sie doppelte Inhalte in Ihrer Salesforce-Organisation sowie in allen Communities mit Chatter reduzieren, da die Funktion ähnliche Fragen und relevante Salesforce Knowledge-Artikel anzeigt, wenn ein Benutzer in Chatter eine Frage eingibt.

#### [Anzeigen ähnlicher Fragen und Artikel in der Napili-Suche](#page-117-0)

Ihre Community-Benutzer stellen möglicherweise ähnliche Fragen. Mit Chatter-Fragen können Sie doppelte Inhalte in Self-Service-Communities, die mit der Napili-Vorlage erstellt wurden, reduzieren, da die Funktion ähnliche Fragen und relevante Salesforce Knowledge-Artikel anzeigt, wenn ein Benutzer im Suchfeld eine Frage eingibt.

#### [Aktivieren ähnlicher Artikel für Chatter-Fragen](#page-118-0)

Wenn Benutzer Fragen in Chatter stellen, werden während der Eingabe ähnliche Fragen angezeigt. Wenn neben Fragen auch relevante Salesforce Knowledge-Artikel angezeigt werden sollen, aktivieren Sie "Ähnliche Artikel".

#### [Auswählen einer besten Antwort für eine Frage in Chatter](#page-119-0)

Einer der Vorteile beim Stellen einer Frage in Chatter besteht darin, dass Benutzer die beste Antwort für eine Frage auswählen können. Wenn eine Frage über eine beste Antwort verfügt, können Ihre Benutzer ihr Problem schnell lösen, indem sie direkt zur besten Antwort navigieren.

#### [Häufig gestellte Fragen \(FAQ\) zu Chatter-Fragen](#page-120-0)

Mit Chatter-Fragen können Benutzer in Communities und Salesforce Fragen im Feed stellen. Sehen Sie sich einige allgemeine Fragen über die Funktion an.

#### [Nachverfolgen der Verwendung von Chatter-Fragen in Ihrer Salesforce-Organisation und Communities](#page-121-0)

Mithilfe von vorkonfigurierten Berichten und Dashboards können Sie die Verwendung und Akzeptanz von Chatter-Fragen in Ihrer Organisation oder Community nachverfolgen.

#### [Unterschiede zwischen den verschiedenen Frage-und-Antworten-Funktionen in Salesforce](#page-122-0)

Salesforce bietet verschiedene Frage-und-Antworten-Funktionen, die Sie in Ihrer Salesforce-Organisation und in Ihren Communities implementieren können. Da für einige dieser Funktionen ähnliche Terminologie verwendet wird, sollten Sie sich einen Moment Zeit nehmen, um sich über die Unterschiede zwischen ihnen zu informieren.

### [Fragen-Vorgangserfassung – Übersicht](#page-123-0)

Mit der Fragen-Vorgangserfassung können Moderatoren Kundenvorgänge anhand von Fragen in Chatter erstellen, sodass die Anliegen Ihrer Kunden einfacher verfolgt und gelöst werden können. Die Fragen-Vorgangserfassung ist auf der vollständigen Salesforce-Site und der Salesforce1-Anwendung für mobile Browser sowie in Communities verfügbar, in denen Chatter-Fragen aktiviert ist.

### [Einrichten der Fragen-Vorgangserfassung](#page-125-0)

Sie können die Fragen-Vorgangserfassung entweder Ihren Communities, Ihrer Salesforce-Organisation oder beiden hinzufügen.

### [Aktivieren der Fragen-Vorgangserfassung](#page-126-0)

Mit der Fragen-Vorgangserfassung können Moderatoren Kundenvorgänge anhand von Fragen in Chatter erstellen und so gewährleisten, dass die Fragen Ihrer Kunden schnell gelöst werden. Aktivieren Sie die Fragen-Vorgangserfassung in Ihren Communities, in der Salesforce-Organisation oder beides.

### [Hinzufügen des Felds Frage aus Chatter in der Kundenvorgangs-Detailansicht](#page-127-0)

Wenn ein Kundenvorgang anhand einer Frage in Chatter erstellt wird, wird im Feld Frage aus Chatter ein Link zu der ursprünglichen Frage angezeigt. Dieses Feld hilft Agenten dabei, schnell zum Feed zu navigieren.

### [Hinzufügen der Aktion "Eskalieren zu Kundenvorgang" im Feedeintrag-Layout](#page-127-1)

Geben Sie Moderatoren die Möglichkeit, Kundenvorgänge anhand von Fragen zu erstellen, indem sie die Aktion "Eskalieren zu Kundenvorgang" auf Chatter-Fragen-Seiten hinzufügen. Diese Aktion wird automatisch erstellt, wenn die Fragen-Vorgangserfassung in Ihrer Organisation aktiviert ist.

### [Bestätigen des Zugriffs auf die Aktion "Eskalieren zu Kundenvorgang"](#page-128-0)

Werden in Ihrer Salesforce-Organisation mehrere Datensatztypen für Kundenvorgänge verwendet? Stellen Sie sicher, dass in den Profilen, die die Fragen-Vorgangserfassung benötigen, Zugriff auf den Datensatztyp haben, der der Aktion "Eskalieren zu Kundenvorgang" zugeordnet ist. Wenn in Ihrer Organisation nur ein Datensatztyp vorhanden ist, überspringen Sie diesen Vorgang.

### [Anpassen des Layouts für die Aktion "Eskalieren zu Kundenvorgang"](#page-128-1)

Wählen Sie anhand der Informationen, die Sie für die einzelnen Kundenvorgänge nachverfolgen müssen, aus, welche Felder für die Aktion "Eskalieren zu Kundenvorgang" in welcher Reihenfolge angezeigt werden sollen.

### [Automatisches Zuweisen von Kundenvorgängen aus Fragen zu einer Warteschlange](#page-129-0)

Regeln für die Kundenvorgangszuweisung werden bei der Fragen-Vorgangserfassung nicht unterstützt, sodass anhand von Fragen erstellte Kundenvorgänge standardmäßig dem Moderator zugewiesen werden, der die Frage eskaliert. Wenn Sie möchten, könne Sie eine Workflow-Regel oder einen Prozess erstellen, durch den Anhand von Kundenvorgängen erstellte Fragen automatisch in einer Warteschlange hinzugefügt werden, sodass Agenten sie beanspruchen können.

### [Automatisches Erstellen von Kundenvorgängen anhand ungelöster Fragen in Chatter](#page-129-1)

Während sich Ihre Community oder Ihre Organisation entwickelt, ist es wichtig, sicherzustellen, dass die Benutzer schnell Antworten auf ihre Fragen erhalten. Mit der Fragen-Vorgangserfassung können Moderatoren ungelöste Fragen zu Kundenvorgängen im Feed eskalieren. Sie haben die Möglichkeit, den Prozess zum Lösen von Kundenvorgängen noch effizienter zu gestalten, indem Sie im Lightning-Prozessgenerator Prozesse (ähnlich Workflow-Regeln) einrichten. Richten Sie einen Prozess ein, durch den anhand von Fragen in Chatter, die bestimmte Kriterien erfüllen, automatisch ein Kundenvorgänge erstellt werden.

### [Erstellen von Kundenvorgängen anhand von Fragen in Chatter](#page-131-0)

Wenn eine Frage nicht in Chatter gelöst wurde, können Moderatoren einen Kundenvorgang anhand der Frage erstellen. Dazu muss die Fragen-Vorgangserfassung in Ihrer Organisation oder Community aktiviert sein.

## <span id="page-115-0"></span>Chatter-Fragen

Erweitern Sie die bestmögliche Self-Service-Community, indem Sie die Community-Interaktion intern und extern mit Fragen in Chatter fördern.

Mit Chatter-Fragen können Benutzer Fragen in ihrem Chatter-Feed, in Gruppen und in Datensätzen stellen, indem Sie **Fragen** im Dropdown-Menü für Aktionen des Chatter-Publishers auswählen. Nachdem eine Frage gestellt wurde, können Moderatoren und die Person, die die Frage gestellt hat, die beste Antwort auswählen. Die beste Antwort wird im Feed auffallend dargestellt, damit andere Benutzer die gewünschten Informationen schnell und einfach finden können.

AUSGABEN

Verfügbarkeit: Salesforce Classic

Verfügbarkeit: **Group**, **Professional**, **Developer**, **Performance**, **Enterprise** und **Unlimited** Editions

Ihre Benutzer können ihre Informationen mit einem Fragentitel und Details zur Frage verwalten. Sie können ihre Frage genau wie bei anderen Chatter-Feedeinträgen ihren Anhängern, einer Gruppe oder einer bestimmten Person stellen.

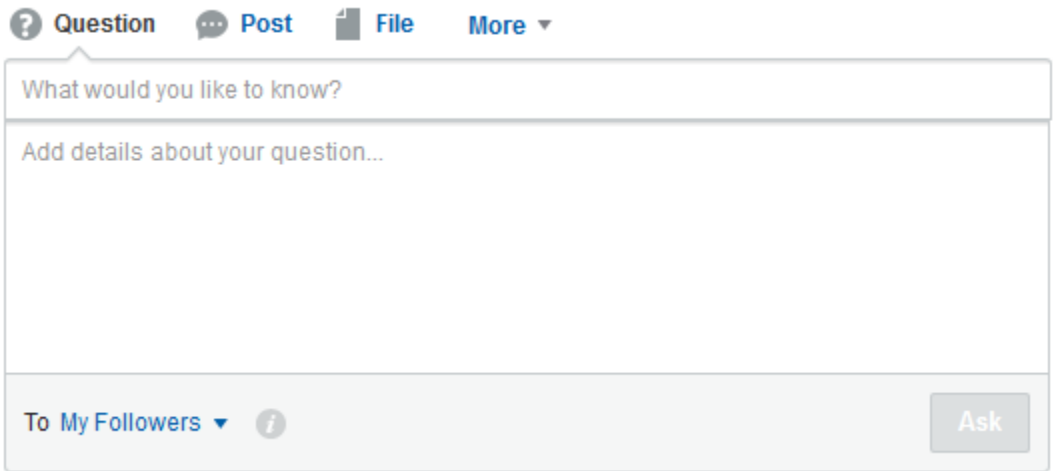

Um Chatter-Fragen in Ihrer Organisation zu aktivieren, fügen Sie die Fragenaktion im globalen Publisher-Layout hinzu. Wenn Ihre Organisation nach der Version Summer '14 erstellt wurde, wird die Fragenaktion automatisch hinzugefügt. Sie sollten sie jedoch nach ganz links ziehen, um die Sichtbarkeit zu verbessern. Wenn Sie in Gruppen oder für Datensätze ein angepasstes Publisher-Layout verwenden, fügen Sie die Fragenaktion auch in diesen Layouts hinzu.

Chatter Desktop unterstützt Chatter-Fragen nicht.

SIEHE AUCH:

[Auswählen einer besten Antwort für eine Frage in Chatter](#page-119-0)

[Nachverfolgen der Verwendung von Chatter-Fragen in Ihrer Salesforce-Organisation und Communities](#page-121-0) [Häufig gestellte Fragen \(FAQ\) zu Chatter-Fragen](#page-120-0)

### <span id="page-116-0"></span>Anzeigen ähnlicher Fragen und Artikel in Chatter

Ihre Benutzer stellen möglicherweise ähnliche Fragen. Mit Chatter-Fragen können Sie doppelte Inhalte in Ihrer Salesforce-Organisation sowie in allen Communities mit Chatter reduzieren, da die Funktion ähnliche Fragen und relevante Salesforce Knowledge-Artikel anzeigt, wenn ein Benutzer in Chatter eine Frage eingibt.

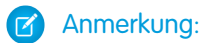

- **•** Zu den Communities mit Chatter zählen Communities, die mit der Vorlage "Salesforce-Registerkarten und Visualforce" erstellt wurden.
- **•** Die Suchfunktionen "Ähnliche Fragen" und "Ähnliche Artikel" sind auch in mit der Napili-Vorlage erstellten Communities verfügbar. Weitere Informationen finden Sie unter [Anzeigen ähnlicher Fragen und Artikel in der Napili-Suche](#page-117-0).
- **•** "Ähnliche Fragen" und "Ähnliche Artikel" sind in Salesforce1 oder mobilen Browsern nicht verfügbar.

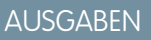

Verfügbarkeit: Salesforce **Classic** 

Chatter-Fragen sind verfügbar in: **Group**, **Professional**, **Developer**, **Performance**, **Enterprise** und **Unlimited** Editions

Wenn ein Benutzer in Chatter eine Frage eingibt, werden in einer Dropdown-Liste unterhalb des Felds mit dem Fragentitel automatisch ähnliche Fragen angezeigt. Um zusammen mit ähnlichen Fragen auch relevante Knowledge-Artikel anzuzeigen, [aktivieren sie "Ähnliche](#page-118-0) [Artikel"](#page-118-0).

- **• 1:** Buch- und Fragezeichensymbole geben an, ob es sich bei einem Suchergebnis um einen Artikel oder eine Frage handelt.
- **• 2:** Bei Fragenergebnissen wird der Fragentitel, die Anzahl der Antworten und ein grünes Häkchen mit dem Text Beantwortet angezeigt, wenn eine beste Antwort ausgewählt wurde.

Benutzern werden in der Dropdown-Liste maximal 10 Ergebnisse angezeigt, wobei Fragen vor Artikeln aufgeführt werden. Von Salesforce wird eine jeweils gleiche Anzahl von Fragen und Antworten angezeigt. Wenn jedoch nicht genug Ergebnisse eines Typs vorhanden sind, werden zusätzliche Ergebnisse des anderen Typs angezeigt. Wenn keine Fragen- oder Artikeltitel mit dem vom Benutzer eingegebenen Text übereinstimmen, wird die Dropdown-Liste nicht angezeigt.

Die Dropdown-Ergebnisse beruhen darauf, ob der **Titel** der Frage oder des Artikels den vom Benutzer eingegebenen Text enthält. Bei der Suche werden teilweise übereinstimmende Begriffe und nicht aneinander angrenzende Begriffe berücksichtigt. Beispielsweise könnten die Ergebnisse für "bester Rucksack" eine Frage mit dem Titel "Welcher Rucksack ist der beste für Tageswanderungen" enthalten und die Ergebnisse für "Rucksack" könnten einen Artikel mit dem Titel "Tipps für Rucksacktouren" enthalten.

Wenn der Benutzer eine detailliertere Suche ausführen möchte, bei der auch Fragenbeschreibungen und der Artikeltext durchsucht werden, kann er die Tabulatortaste drücken oder außerhalb des Titelfelds klicken. Dadurch wird eine separate Dropdown-Liste mit Ergebnissen unter dem Fragen-Publisher angezeigt.

Wenn eines der Ergebnisse die Frage des Benutzers beantwortet, kann er seine Frage durch Klicken auf **Fragen** posten.

#### SIEHE AUCH:

[Nachverfolgen der Verwendung von Chatter-Fragen in Ihrer Salesforce-Organisation und Communities](#page-121-0)

### <span id="page-117-0"></span>Anzeigen ähnlicher Fragen und Artikel in der Napili-Suche

Ihre Community-Benutzer stellen möglicherweise ähnliche Fragen. Mit Chatter-Fragen können Sie doppelte Inhalte in Self-Service-Communities, die mit der Napili-Vorlage erstellt wurden, reduzieren, da die Funktion ähnliche Fragen und relevante Salesforce Knowledge-Artikel anzeigt, wenn ein Benutzer im Suchfeld eine Frage eingibt.

Anmerkung: "Ähnliche Fragen" und "Ähnliche Artikel" sind auch in internen Salesforce-Organisationen mit Chatter sowie in mit der Vorlage "Salesforce-Registerkarten und Visualforce" erstellten Communities verfügbar. Nähere Informationen finden Sie unter [Anzeigen ähnlicher Fragen und Artikel in Chatter](#page-116-0).

AUSGABEN

Verfügbarkeit: Salesforce Classic

Verfügbarkeit: **Enterprise**, **Performance**, **Unlimited** und **Developer** Edition

Wenn ein Benutzer in einer Napili-Community im Suchfeld eine Frage eingibt, werden in einer

Dropdown-Liste unterhalb des Felds automatisch ähnliche Fragen und Knowledge-Artikel angezeigt. Die Dropdown-Liste verfügt über zwei Registerkarten: **Artikel** und **Fragen**. Sie können auch die Registerkarte **Alle** anzeigen lassen, die kombinierte Ergebnisse enthält (empfohlen), indem Sie ["Ähnliche Artikel" aktivieren.](#page-118-0)

Standardmäßig enthält jede Registerkarte bis zu sechs Ergebnisse. Auf der Registerkarte **Alle** werden übereinstimmende Artikel und Fragen angezeigt, wobei die Artikel zuerst aufgeführt werden. Es wird eine jeweils gleiche Anzahl von Fragen und Artikeln angezeigt, wenn jedoch nicht genug Ergebnisse eines Typs vorhanden sind, werden mehr Ergebnisse des anderen Typs angezeigt, um die Höchstzahl zu erreichen. Um die Ergebnisse eines bestimmten Typs anzuzeigen, klicken Sie auf die Registerkarte **Artikel** oder **Fragen**. Wenn eine Suche nur Ergebnisse eines Typs (z. B. Fragen) zurückgibt, werden den Benutzern dennoch alle Registerkarten angezeigt.

Anmerkung: Damit einem Community-Benutzer ähnliche Artikel angezeigt werden, muss Knowledge in der Community aktiviert sein und der Benutzer muss darauf Zugriff haben.

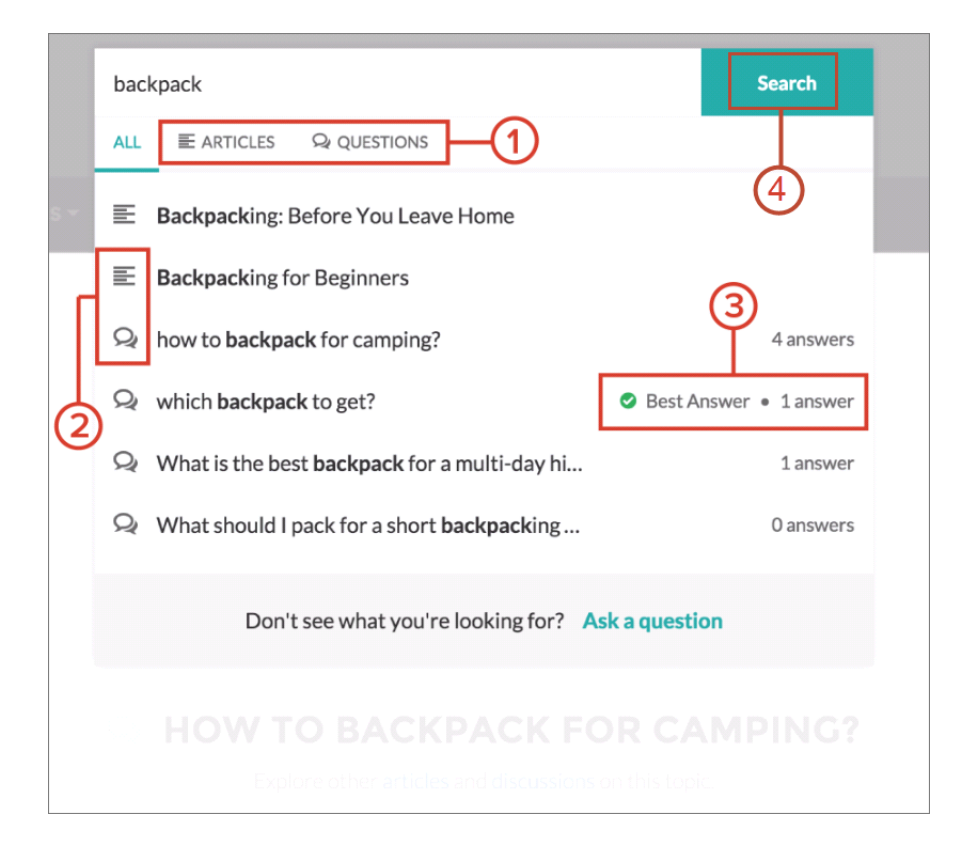

- **• 1:** Auf den Registerkarten **Artikel** und **Fragen** werden Benutzern Ergebnisse jedes Typs angezeigt. Mit der Pfeil-nach-oben- und Pfeil-nach-unten-Taste können Benutzer durch die Ergebnisse auf den einzelnen Registerkarten blättern. Durch Klicken auf eine Frage oder einen Artikel in der Dropdown-Liste wird die Frage bzw. der Artikel direkt aufgerufen.
- **• 2:** Das Text- und Chat-Sprechblasen-Symbol geben an, ob es sich bei einem Suchergebnis um einen Artikel oder eine Frage handelt.
- **• 3:** Bei den Fragen in der Liste werden die Anzahl der Antworten und ein grünes Häkchen mit dem Text Beste Antwort angezeigt, sofern eine ausgewählt wurde.
- **• 4:** Die Dropdown-Suchergebnisse beruhen darauf, ob der Titel der Frage oder des Artikels den vom Benutzer eingegebenen Text enthält. Wenn der Benutzer durch Klicken auf **Suche** eine vollständige Suche ausführt, durchsucht die Suchmaschine auch die Fragebeschreibungen und Artikeltexte nach übereinstimmenden Begriffen.

Sie können die Sucheinstellungen anpassen, indem Sie die Eigenschaften der Komponente "Publisher durchsuchen" im Community-Generator bearbeiten. Einzelheiten finden Sie unter [Erstellen von Communities mithilfe von Vorlagen.](https://resources.docs.salesforce.com/202/latest/en-us/sfdc/pdf/community_templates.pdf)

#### SIEHE AUCH:

[Aktivieren ähnlicher Artikel für Chatter-Fragen](#page-118-0) [Nachverfolgen der Verwendung von Chatter-Fragen in Ihrer Salesforce-Organisation und Communities](#page-121-0) [Fragen-Vorgangserfassung – Übersicht](#page-123-0)

## <span id="page-118-0"></span>Aktivieren ähnlicher Artikel für Chatter-Fragen

Wenn Benutzer Fragen in Chatter stellen, werden während der Eingabe ähnliche Fragen angezeigt. Wenn neben Fragen auch relevante Salesforce Knowledge-Artikel angezeigt werden sollen, aktivieren Sie "Ähnliche Artikel".

Anmerkung: In Ihrer Organisation müssen Chatter und Salesforce Knowledge aktiviert sein.

Durch Aktivieren ähnlicher Artikel wird die Funktion aktiviert in:

- **•** Ihrer internen Salesforce-Organisation
- **•** Communities, die mit der Vorlage "Salesforce-Registerkarten und Visualforce" oder der Napili-Vorlage erstellt wurden
- **1.** Geben Sie unter Setup im Feld Schnellsuche den Text *Knowledge-Einstellungen* ein und wählen Sie dann **Knowledge-Einstellungen** aus.
- **2.** Wählen Sie in den Einstellungen für Chatter-Fragen die Option **Relevante Artikel anzeigen, wenn Benutzer in Chatter Fragen stellen (gilt auch für Communities mit Chatter)** aus.

 $\boldsymbol{\sigma}$ Anmerkung: Vergewissern Sie sich, dass die Aktion "Frage" in den gewünschten Seitenlayouts hinzugefügt wurde. Anderenfalls wird sie den Benutzern nicht angezeigt.

Weitere Informationen zur Funktionsweise von "Ähnliche Artikel" und "Ähnliche Fragen" finden Sie in folgenden Abschnitten:

**•** [Anzeigen ähnlicher Fragen und Artikel in Chatter](#page-116-0)

### AUSGABEN

Verfügbarkeit: Salesforce Classic

Chatter-Fragen sind verfügbar in: **Personal**, **Group**, **Professional**, **Developer**, **Performance**, **Enterprise** und **Unlimited Editions** 

### NUTZERBERECHTIGUNGEN

Aktivieren ähnlicher Artikel für Chatter-Fragen:

**•** "Anwendung anpassen"

**•** [Anzeigen ähnlicher Fragen und Artikel in der Napili-Suche](#page-117-0)

#### SIEHE AUCH:

[Anzeigen ähnlicher Fragen und Artikel in der Napili-Suche](#page-117-0) [Fragen-Vorgangserfassung – Übersicht](#page-123-0)

### <span id="page-119-0"></span>Auswählen einer besten Antwort für eine Frage in Chatter

Einer der Vorteile beim Stellen einer Frage in Chatter besteht darin, dass Benutzer die beste Antwort für eine Frage auswählen können. Wenn eine Frage über eine beste Antwort verfügt, können Ihre Benutzer ihr Problem schnell lösen, indem sie direkt zur besten Antwort navigieren.

Moderatoren und die Person, die die Frage gestellt hat, haben folgende Möglichkeiten:

- **•** Auswahl der besten Antwort für eine Frage
- **•** Entfernen des Status für die beste Antwort aus einer Frage

Nur eine Antwort kann als die beste Antwort ausgewählt werden. Bei den Moderatoren kann es sich um den Chatter-Moderator, den Community-Moderator oder den Salesforce-Administrator handeln. Wenn ein Benutzer nicht über die Berechtigung verfügt, die beste Antwort für eine Frage auszuwählen, wird die Option **Als Beste auswählen** nicht angezeigt.

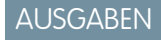

 $\overline{\phantom{a}}$ 

Verfügbarkeit: Salesforce Classic

Chatter-Fragen sind verfügbar in: **Group**, **Professional**, **Developer**, **Performance**, **Enterprise** und **Unlimited** Editions

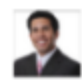

What is the best monitor for playing video games?

I was using a Cirrus 27" monitor before, but I want to move to a dual monitor setup. And I want the images to be really sharp. #Monitor #Videogames

Topics: Videogames, Monitor

Noah Larkin asked a question.

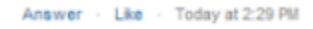

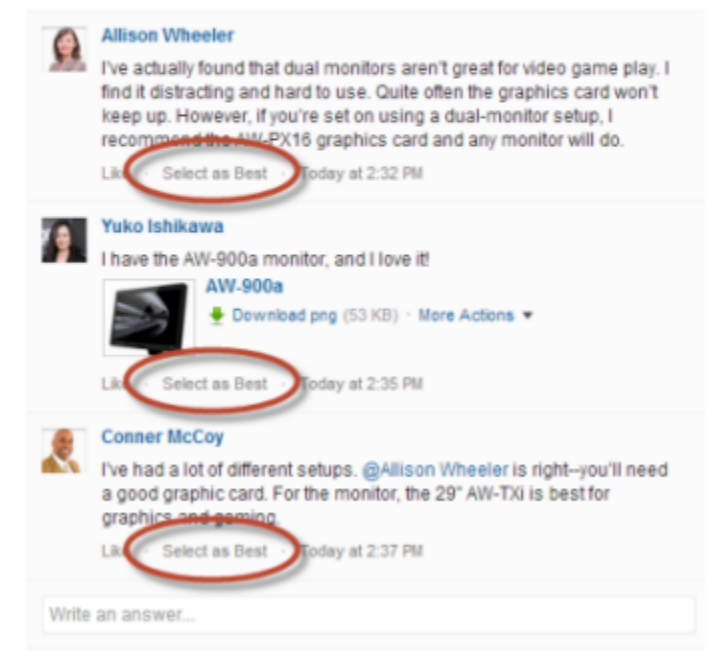

Wenn eine Antwort als beste Antwort ausgewählt wurde, wird neben ihr ein Häkchen (•) angezeigt. Zudem wird oben in der Liste der Antworten eine Kopie der besten Antwort angezeigt, damit andere Benutzer sie schnell finden können.

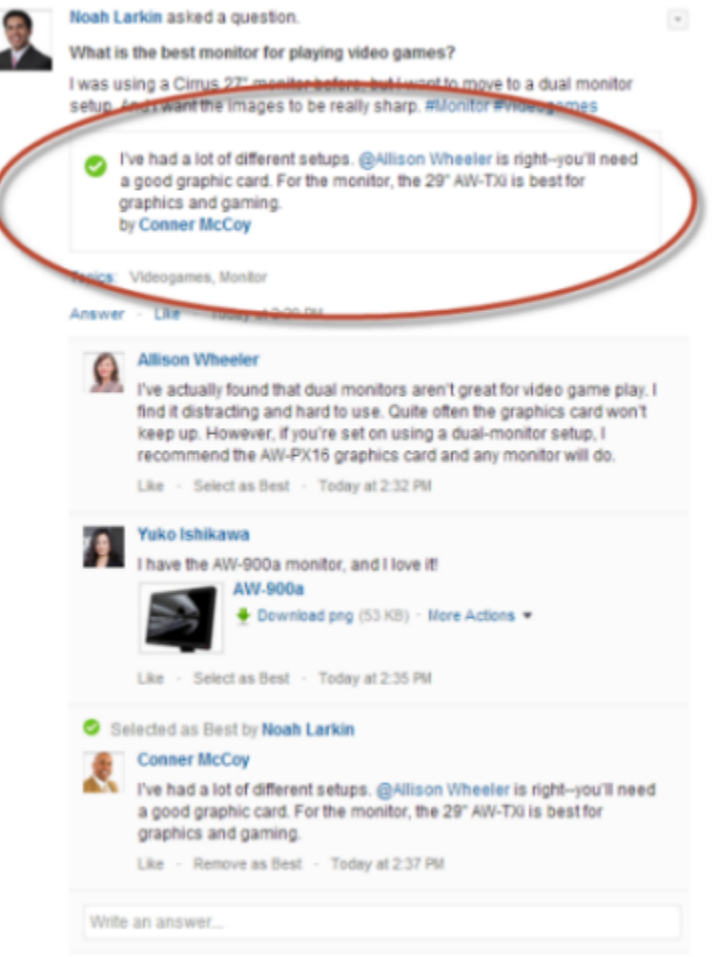

#### <span id="page-120-0"></span>SIEHE AUCH:

[Anzeigen ähnlicher Fragen und Artikel in Chatter](#page-116-0)

### Häufig gestellte Fragen (FAQ) zu Chatter-Fragen

Mit Chatter-Fragen können Benutzer in Communities und Salesforce Fragen im Feed stellen. Sehen Sie sich einige allgemeine Fragen über die Funktion an.

#### **Warum sollte ich Chatter-Fragen verwenden und meine Frage nicht in einem Chatter-Textpost stellen?**

Beim Stellen einer Frage in Chatter sparen Sie Zeit. Wenn Sie eine Frage stellen, werden beim Eingeben Ihrer Frage ähnliche Fragen und Artikel angezeigt. Es besteht die Möglichkeit, dass bereits eine andere Person die gleiche Frage gestellt hat und es viele Antworten oder eine beste Antwort gibt. Chatter-Fragen nutzen den Inhalt, der bereits in Chatter vorhanden ist.

#### **Kann ich den Chatter-Feed so filtern, dass nur Fragen angezeigt werden?**

Ja. Klicken Sie oben in Ihrem Chatter-Feed neben **Anzeigen** auf die Dropdown-Schaltfläche vund wählen Sie **Fragen** aus.

#### **Kann ich in Chatter nach Fragen suchen?**

Ja. Verwenden Sie oben in Ihrem Chatter-Feed die Schaltfläche "Diesen Feed durchsuchen" (Schaltfläche ). Fragen werden in die Feed-Suchergebnisse mit einbezogen.

#### **Sind Chatter-Fragen in Salesforce1 verfügbar?**

Derzeit sind Chatter-Fragen nur in der Salesforce1-Anwendung für mobile Browser verfügbar.

#### **Was geschieht, wenn jemand eine Frage stellt?**

Die Frage wird im Chatter-Feed für die Anhänger oder die Person oder Gruppe angezeigt, der die Frage gestellt wurde. Es wird auch eine E-Mail-Benachrichtigung an die Person oder Gruppe gesendet, der die Frage gestellt wurde. Nachdem ein Benutzer eine Frage gestellt hat, können andere Benutzer die Frage dann direkt in Chatter beantworten.

#### **Wer kann eine beste Antwort für eine Frage auswählen?**

Die Person, die die Frage gestellt hat, und Moderatoren können die beste Antwort für eine Frage auswählen. Bei den Moderatoren kann es sich um den Chatter-Moderator oder den Community-Moderator handeln. Ihr Salesforce-Administrator kann auch die beste Antwort für eine Frage auswählen. Einzelheiten finden Sie unter [Auswählen einer besten Antwort für eine Frage in Chatter.](#page-119-0)

#### **Kann ich die Verwendung und Akzeptanz von Chatter-Fragen in meiner Salesforce-Organisation verfolgen?**

Ja. Einzelheiten finden Sie unter [Nachverfolgen der Verwendung von Chatter-Fragen in Ihrer Salesforce-Organisation und Communities](#page-121-0).

SIEHE AUCH:

<span id="page-121-0"></span>[Anzeigen ähnlicher Fragen und Artikel in Chatter](#page-116-0) [Nachverfolgen der Verwendung von Chatter-Fragen in Ihrer Salesforce-Organisation und Communities](#page-121-0)

### Nachverfolgen der Verwendung von Chatter-Fragen in Ihrer Salesforce-Organisation und **Communities**

Mithilfe von vorkonfigurierten Berichten und Dashboards können Sie die Verwendung und Akzeptanz von Chatter-Fragen in Ihrer Organisation oder Community nachverfolgen.

Berichte über Chatter-Fragen helfen Ihnen beim Beantworten von beispielsweise der folgenden Fragen:

- **•** Welche Art von Fragen stellen Benutzer?
- **•** Wie viele Fragen wurden im letzten Monat gestellt?
- **•** Wie viel Prozent der Fragen bleiben unbeantwortet?
- **•** Über welche Themen stellen Benutzer die meisten Fragen?
- **•** Welche Abteilungen stellen die meisten Fragen?

Um die Verwendung von Chatter-Fragen in Ihrer Salesforce-Organisation nachzuverfolgen, laden Sie die [Salesforce-Chatter-Dashboards](https://appexchange.salesforce.com/listingDetail?listingId=a0N30000000pviyEAA) auf AppExchange herunter. Hilfe zu den ersten Schritten finden Sie unter Berichten über Chatter mit dem Dashboard-Paket.

Um die Verwendung von Chatter-Fragen in Ihren Communities nachzuverfolgen, laden Sie die [Salesforce-Communities-Verwaltung \(für](https://appexchange.salesforce.com/listingDetail?listingId=a0N3000000B5XHsEAN) [Communities mit Chatter\)](https://appexchange.salesforce.com/listingDetail?listingId=a0N3000000B5XHsEAN) auf AppExchange herunter. Hilfe zu den ersten Schritten finden Sie unter Berichten über Communities mit dem Paket für Dashboards und Erkenntnisse.

SIEHE AUCH:

[Erstellen von Kundenvorgängen anhand von Fragen in Chatter](#page-131-0)

### AUSGABEN

Verfügbarkeit: Salesforce Classic

Chatter-Fragen sind verfügbar in: **Group**, **Professional**, **Developer**, **Performance**, **Enterprise** und **Unlimited** Editions

### <span id="page-122-0"></span>Unterschiede zwischen den verschiedenen Frage-und-Antworten-Funktionen in Salesforce

Salesforce bietet verschiedene Frage-und-Antworten-Funktionen, die Sie in Ihrer Salesforce-Organisation und in Ihren Communities implementieren können. Da für einige dieser Funktionen ähnliche Terminologie verwendet wird, sollten Sie sich einen Moment Zeit nehmen, um sich über die Unterschiede zwischen ihnen zu informieren.

Salesforce hat drei Funktionen veröffentlicht, über die Benutzer Fragen und Antworten in einem öffentlichen Forum posten können. Diese Funktionen dienen zwar einem gemeinsamen Zweck, sind jedoch Produkte einer Entwicklung der Frage-und-Antwort-Funktionen von Salesforce.

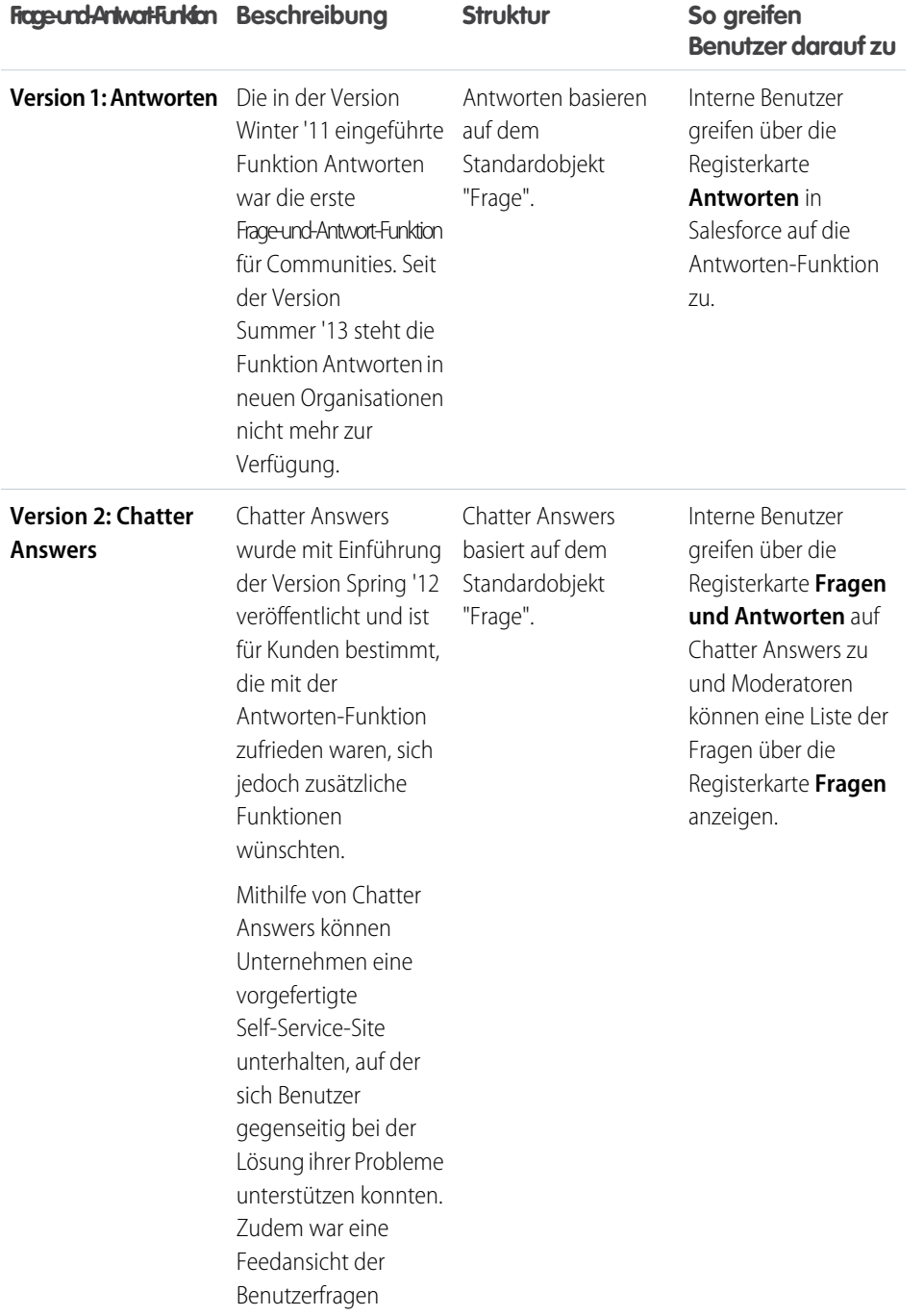

## AUSGABEN

Verfügbarkeit: Salesforce **Classic** 

Antworten und Chatter Answers sind verfügbar in: **Enterprise**, **Performance**, **Unlimited** und **Developer** Edition

Chatter-Fragen sind verfügbar in: **Group**, **Professional**, **Enterprise**, **Performance**, **Unlimited** und **Developer** Edition

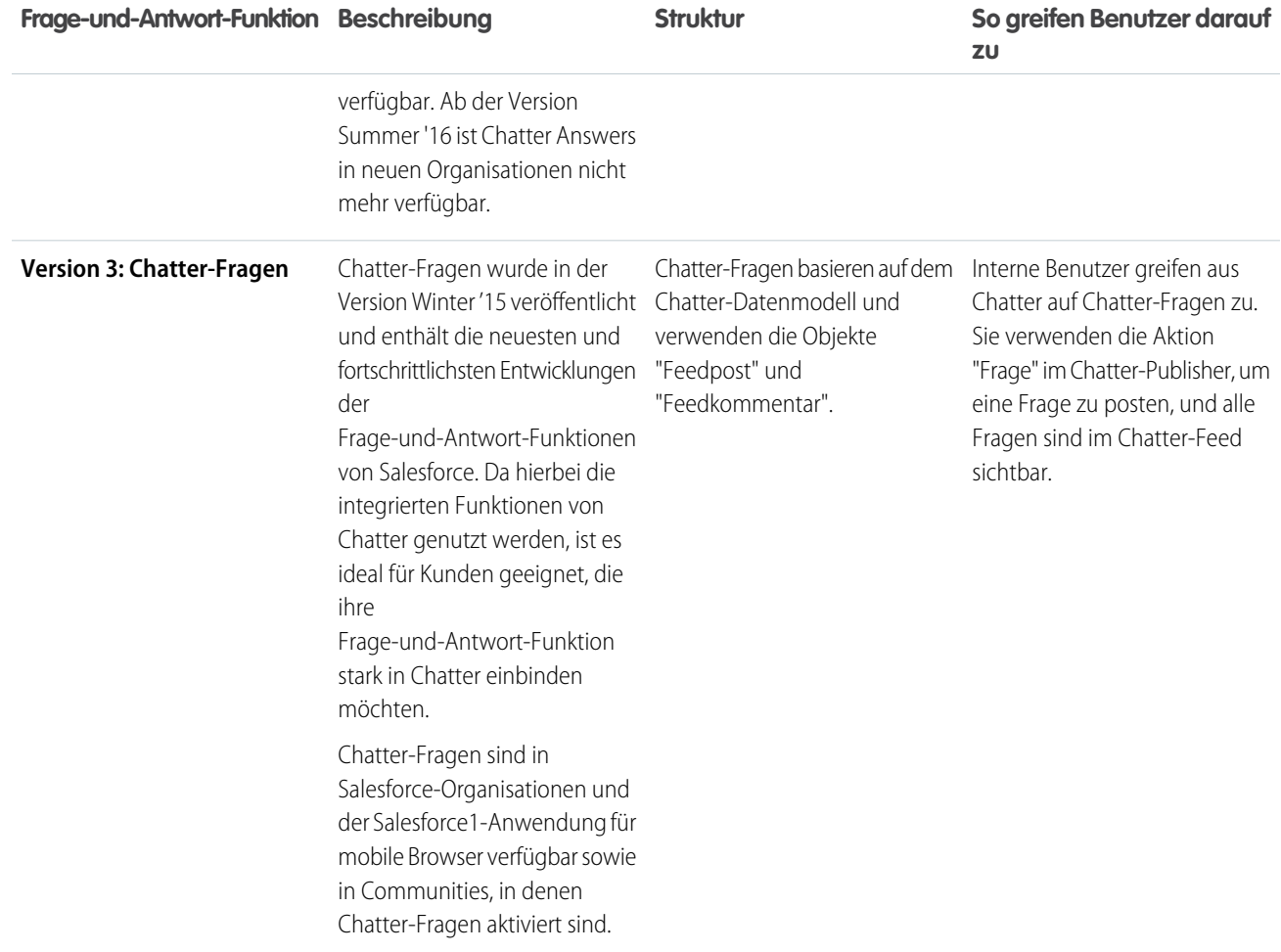

<span id="page-123-0"></span>SIEHE AUCH:

[Chatter-Fragen](#page-115-0)

### Fragen-Vorgangserfassung – Übersicht

Mit der Fragen-Vorgangserfassung können Moderatoren Kundenvorgänge anhand von Fragen in Chatter erstellen, sodass die Anliegen Ihrer Kunden einfacher verfolgt und gelöst werden können. Die Fragen-Vorgangserfassung ist auf der vollständigen Salesforce-Site und der Salesforce1-Anwendung für mobile Browser sowie in Communities verfügbar, in denen Chatter-Fragen aktiviert ist.

Wenn ein Kunde die Aktion "Frage" in Chatter verwendet, um eine Frage zu stellen, werden unterhalb des Chatter-Publishers ähnliche Fragen und Knowledge-Artikel angezeigt. Wenn die ähnlichen Fragen und Artikel das Problem nicht lösen können, postet der Kunde die Frage.

Wenn eine Frage nicht gelöst wird, können Sie die Frage zu einem Kundenvorgang eskalieren. Benutzer mit der Benutzerberechtigung "Chatter moderieren" oder "Communities-Feeds moderieren"

können direkt im Feed Kundenvorgänge anhand von Fragen erstellen. Sie können im Lightning-Prozessgenerator auch einen Prozess – ähnlich einer Workflow-Regel – einrichten, mit dem für Fragen, die bestimmte Kriterien erfüllen, automatisch Kundenvorgänge erstellt

### AUSGABEN

#### Verfügbarkeit: Salesforce Classic

Verfügbarkeit: **Group**, **Professional**, **Enterprise**, **Performance**, **Unlimited** und **Developer** Edition

werden. Anhand von Fragen erstellte Kundenvorgänge werden in eine Warteschlange gestellt, sodass Support-Agenten diese beanspruchen können.

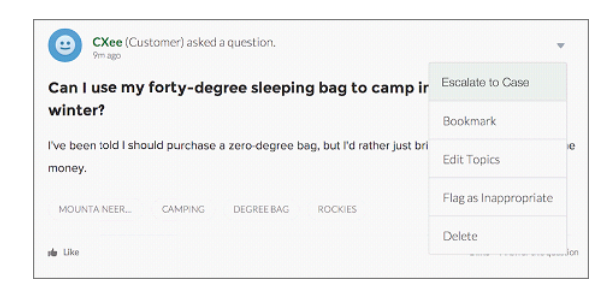

Wenn eine Frage eines Kunden in einen Kundenvorgang verwandelt wird, erhält der Kunde eine E-Mail mit der Kundenvorgangsnummer und einem Link zum Kundenvorgang. Der Kunde kann den Kundenvorgang über einen Link in der Frage anzeigen, der nur für ihn sichtbar ist, während Moderatoren in der Frage ein Hinweis angezeigt wird, dass ein Kundenvorgang erstellt wurde.

Anmerkung: Die Person, die die Frage gestellt hat, muss Zugriff auf Kundenvorgänge haben, damit sie den entsprechenden  $\sqrt{2}$ Kundenvorgang anzeigen kann.

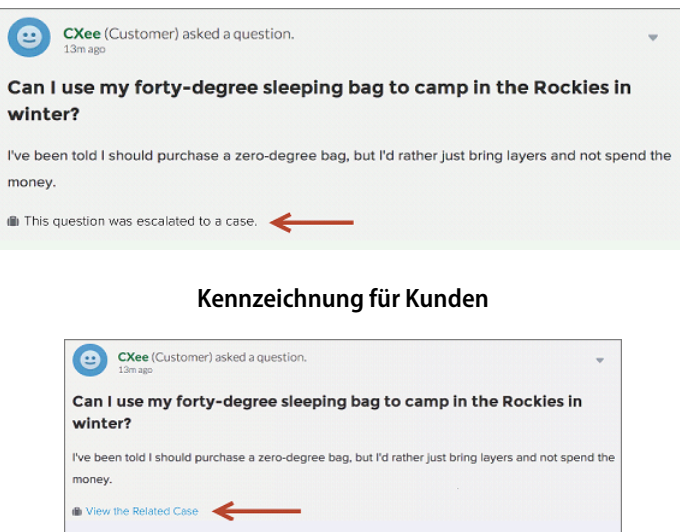

#### **Kennzeichnung für Moderatoren**

Anmerkung: Bei in Salesforce (statt in Communities) eskalierten Fragen wird die Benachrichtigung allen Benutzern, nicht nur Moderatoren angezeigt.

Wenn Agenten eine Lösung finden, können sie direkt über die Konsole auf Fragen antworten und dem Kunden wird die Antwort des Agenten in der Frage oder in der Ansicht "Meine Kundenvorgänge" angezeigt. Die Agenten legen fest, ob die Antwort für die Community oder nur für den Kunden, der die Frage gestellt hat, sichtbar ist.

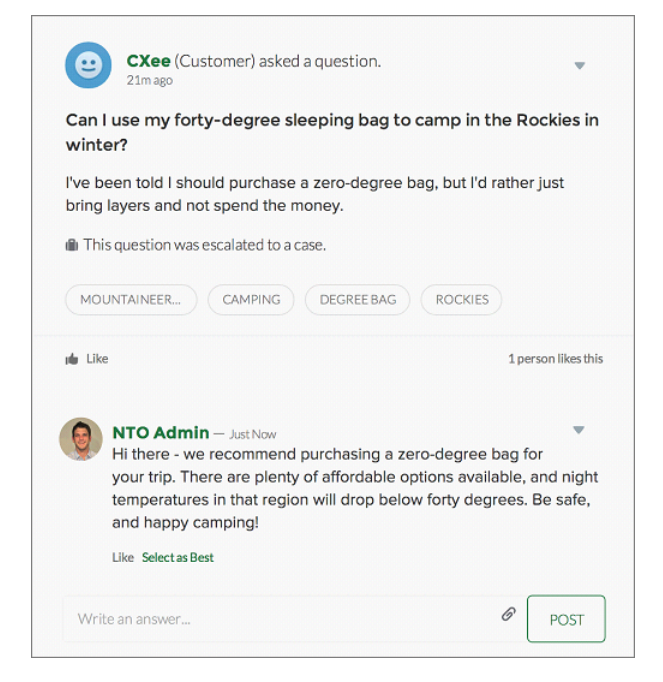

Lesen Sie hierzu zunächst [Einrichten der Fragen-Vorgangserfassung](#page-125-0).

#### SIEHE AUCH:

<span id="page-125-0"></span>[Erstellen von Kundenvorgängen anhand von Fragen in Chatter](#page-131-0) [Automatisches Erstellen von Kundenvorgängen anhand ungelöster Fragen in Chatter](#page-129-1)

### Einrichten der Fragen-Vorgangserfassung

Sie können die Fragen-Vorgangserfassung entweder Ihren Communities, Ihrer Salesforce-Organisation oder beiden hinzufügen.

Mit der Fragen-Vorgangserfassung können Moderatoren Kundenvorgänge anhand von ungelösten Fragen in Chatter erstellen, sodass die Anliegen Ihrer Kunden einfacher verfolgt und gelöst werden können. Moderatoren können direkt im Feed Kundenvorgänge anhand von Fragen erstellen. Sie können im Lightning-Prozessgenerator auch einen Prozess – ähnlich einer Workflow-Regel – einrichten, mit dem für Fragen, die bestimmte Kriterien erfüllen, automatisch Kundenvorgänge erstellt werden. Anhand von Fragen erstellte Kundenvorgänge werden in eine Warteschlange gestellt, sodass Support-Agenten diese beanspruchen können.

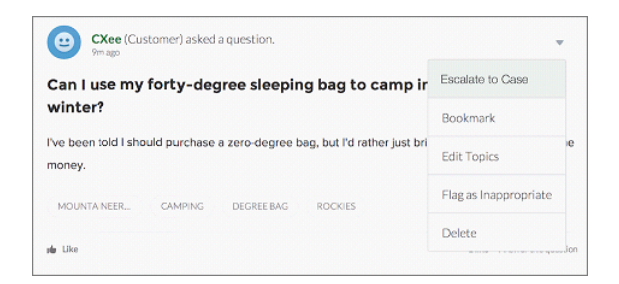

#### AUSGABEN

Verfügbarkeit: Salesforce Classic

Verfügbarkeit: **Group**, **Professional**, **Enterprise**, **Performance**, **Unlimited** und **Developer** Edition

Die Fragen-Vorgangserfassung ist nur in Communities verfügbar, in denen Chatter-Fragen aktiviert sind.

#### SIEHE AUCH:

[Aktivieren der Fragen-Vorgangserfassung](#page-126-0)

### <span id="page-126-0"></span>Aktivieren der Fragen-Vorgangserfassung

Mit der Fragen-Vorgangserfassung können Moderatoren Kundenvorgänge anhand von Fragen in Chatter erstellen und so gewährleisten, dass die Fragen Ihrer Kunden schnell gelöst werden. Aktivieren Sie die Fragen-Vorgangserfassung in Ihren Communities, in der Salesforce-Organisation oder beides.

- **1.** Geben Sie unter Setup im Feld Schnellsuche den Text *Supporteinstellungen* ein und wählen Sie dann **Supporteinstellungen** aus.
- **2.** Wenn Sie die Fragen-Vorgangserfassung in allen Communities aktivieren möchten, in denen Chatter-Fragen aktiviert sind, wählen Sie **Fragen-Vorgangserfassung in Communities aktivieren** aus.
- **3.** Wenn Sie die Fragen-Vorgangserfassung in Ihrer Salesforce-Organisation aktivieren möchten, wählen Sie **Fragen-Vorgangserfassung in Salesforce aktivieren** aus.
- **4.** Klicken Sie auf **Speichern**.
- Anmerkung: Stellen Sie sicher, dass das Seitenlayout feedbasiert ist. Über das feedbasierte  $\mathbb{Z}$ Seitenlayout für Kundenvorgänge können Agenten und Moderatoren mithilfe der Community-Aktion auf eskalierte Fragen reagieren. Wenn Ihre Organisation vor der Einführung der Version Spring '14 erstellt wurde, ist Ihr Seitenlayout für Kundenvorgänge möglicherweise nicht feedbasiert.

## AUSGABEN

Verfügbarkeit: Salesforce Classic

Verfügbarkeit: **Group**, **Professional**, **Enterprise**, **Performance**, **Unlimited** und **Developer** Edition

#### NUTZERBERECHTIGUNGEN

Aktivieren der Fragen-Vorgangserfassung:

**•** "Anwendung anpassen"

#### SIEHE AUCH:

[Hinzufügen des Felds Frage aus Chatter in der Kundenvorgangs-Detailansicht](#page-127-0)

### <span id="page-127-0"></span>Hinzufügen des Felds **Frage aus Chatter** in der Kundenvorgangs-Detailansicht

Wenn ein Kundenvorgang anhand einer Frage in Chatter erstellt wird, wird im Feld Frage aus Chatter ein Link zu der ursprünglichen Frage angezeigt. Dieses Feld hilft Agenten dabei, schnell zum Feed zu navigieren.

Geben Sie zuerst über die Feldebenensicherheit an, welche Benutzer das Feld Frage aus Chatter auf Kundenvorgangs-Detailseiten sehen können.

- **1.** Wechseln Sie in den Objektverwaltungseinstellungen für Kundenvorgänge zu "Felder".
- **2.** Klicken Sie auf **Frage aus Chatter**.
- **3.** Klicken Sie auf **Feldebenensicherheit festlegen**.
- **4.** Wählen Sie für alle Profile, die die Fragen-Vorgangserfassung verwenden können sollen, das Feld **Sichtbar** aus.
- **5.** Klicken Sie auf **Speichern**.

Nachdem Sie das Feld für Benutzer sichtbar gemacht haben, können Sie es der Ansicht "Kundenvorgangsdetails" hinzufügen.

- **1.** Wechseln Sie in den Objektverwaltungseinstellungen für Kundenvorgänge zu "Seitenlayouts".
- **2.** Klicken Sie neben dem Seitenlayout, das Sie anpassen möchten, auf **Bearbeiten**.
- **3.** Ziehen Sie das Feld Frage aus Chatter aus dem Abschnitt "Felder" Palette des Seitenlayout-Editors in den Abschnitt "Kundenvorgangsinformationen" auf der Seite.
- **4.** Klicken Sie auf **Speichern**.
- **5.** Klicken Sie auf **Seitenlayoutzuordnung**, um zu bestätigen, dass die Benutzerprofile, die die Fragen-Vorgangserfassung benötigen, dem von Ihnen angepassten Seitenlayout zugewiesen sind. Weisen Sie diesem Seitenlayout zudem interne Benutzer zu, die Zugriff auf das Feld Frage aus Chatter in Kundenvorgängen benötigen.

#### <span id="page-127-1"></span>SIEHE AUCH:

[Hinzufügen der Aktion "Eskalieren zu Kundenvorgang" im Feedeintrag-Layout](#page-127-1)

### Hinzufügen der Aktion "Eskalieren zu Kundenvorgang" im Feedeintrag-Layout

Geben Sie Moderatoren die Möglichkeit, Kundenvorgänge anhand von Fragen zu erstellen, indem sie die Aktion "Eskalieren zu Kundenvorgang" auf Chatter-Fragen-Seiten hinzufügen. Diese Aktion wird automatisch erstellt, wenn die Fragen-Vorgangserfassung in Ihrer Organisation aktiviert ist.

- **1.** Geben Sie unter Setup im Feld Schnellsuche den Text *Feedeintrag* ein und wählen Sie dann **Feedeintrag-Layouts** aus.
- **2.** Klicken Sie neben "Feedeintrag-Layout" auf **Bearbeiten**.
- **3.** Ziehen Sie die Aktion "Eskalieren zu Kundenvorgang" aus der Kategorie "Schnellaktionen" in der Palette zum Abschnitt "Schnellaktionen im Salesforce Classic-Publisher".
- **4.** Klicken Sie auf **Speichern**.
- **5.** Klicken Sie auf **Seitenlayoutzuordnungen**, um zu bestätigen, dass die Benutzerprofile, die die Fragen-Vorgangserfassung benötigen, dem Feedeintrag-Layout zugewiesen sind.

#### SIEHE AUCH:

[Bestätigen des Zugriffs auf die Aktion "Eskalieren zu Kundenvorgang"](#page-128-0)

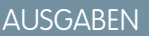

Verfügbarkeit: Salesforce Classic

Verfügbarkeit: **Group**, **Professional**, **Enterprise**, **Performance**, **Unlimited** und **Developer** Edition

### NUTZERBERECHTIGUNGEN

Festlegen der Feldebenensicherheit:

**•** "Profile und Berechtigungssätze verwalten" **UND** 

"Anwendung anpassen"

#### Anpassen von Seitenlayouts:

**•** "Anwendung anpassen"

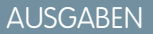

Verfügbarkeit: Salesforce Classic

Verfügbarkeit: **Group**, **Professional**, **Enterprise**, **Performance**, **Unlimited** und **Developer** Edition

#### NUTZERBERECHTIGUNGEN

Bearbeiten von Seitenlayouts:

**•** "Anwendung anpassen"

## <span id="page-128-0"></span>Bestätigen des Zugriffs auf die Aktion "Eskalieren zu Kundenvorgang"

Werden in Ihrer Salesforce-Organisation mehrere Datensatztypen für Kundenvorgänge verwendet? Stellen Sie sicher, dass in den Profilen, die die Fragen-Vorgangserfassung benötigen, Zugriff auf den Datensatztyp haben, der der Aktion "Eskalieren zu Kundenvorgang" zugeordnet ist. Wenn in Ihrer Organisation nur ein Datensatztyp vorhanden ist, überspringen Sie diesen Vorgang.

Überprüfen Sie zunächst, welcher Datensatztyp den Profilen, die auf die Aktion "Eskalieren zu Kundenvorgang" zugreifen müssen, zugeordnet ist.

- **1.** Geben Sie unter Setup im Feld Schnellsuche den Text *Profile* ein und wählen Sie dann **Profile** aus.
- **2.** Klicken Sie auf den Namen eines Profils.
- **3.** Sehen Sie im Abschnitt "Datensatztypeinstellungen" nach und notieren Sie sich, welche Datensatztypen für das Profil verwendet werden.
- **4.** Stellen Sie im Abschnitt "Berechtigungen" sicher, dass für das Benutzerprofil die Berechtigung **Chatter moderieren** oder **Communities-Feeds moderieren** aktiviert ist.

Überprüfen Sie dann, welcher Datensatztyp für die Aktion "Eskalieren zu Kundenvorgang" verwendet wird, und nehmen Sie bei Bedarf Änderungen vor.

- **1.** Geben Sie unter Setup im Feld Schnellsuche den Text *Aktionen* ein und wählen Sie dann **Feedeintrag-Aktionen** aus.
- **2.** Klicken Sie neben der Aktion "Eskalieren zu Kundenvorgang" auf **Bearbeiten**.
- **3.** Stellen Sie sicher, dass im Feld Datensatztyp ein Datensatztyp angezeigt wird, der den Profilen, die Zugriff auf diese Aktion benötigen, zugewiesen ist. Ist dies nicht der Fall, wählen Sie einen entsprechenden Datensatztyp in der Dropdown-Liste aus.
- **4.** Klicken Sie auf **Speichern**.

#### <span id="page-128-1"></span>SIEHE AUCH:

[Anpassen des Layouts für die Aktion "Eskalieren zu Kundenvorgang"](#page-128-1)

### Anpassen des Layouts für die Aktion "Eskalieren zu Kundenvorgang"

Wählen Sie anhand der Informationen, die Sie für die einzelnen Kundenvorgänge nachverfolgen müssen, aus, welche Felder für die Aktion "Eskalieren zu Kundenvorgang" in welcher Reihenfolge angezeigt werden sollen.

- **1.** Geben Sie unter Setup im Feld Schnellsuche den Text *Aktionen* ein und wählen Sie dann **Feedeintrag-Aktionen** aus.
- **2.** Klicken Sie neben der Aktion "Eskalieren zu Kundenvorgang" auf **Layout**.
- **3.** Ziehen Sie alle Felder, die Sie der Aktion hinzufügen möchten, aus der Palette des Aktionslayout-Editors in die gewünschte Position.
- **4.** Klicken Sie auf **Speichern**.

### AUSGABEN

Verfügbarkeit: Salesforce **Classic** 

Verfügbarkeit: **Group**, **Professional**, **Enterprise**, **Performance**, **Unlimited** und **Developer** Edition

Datensatztypen sind verfügbar in: **Professional**, **Enterprise**, **Performance**, **Unlimited** und **Developer** Edition

### NUTZERBERECHTIGUNGEN

Zuordnen von Datensatztypen:

**•** "Anwendung anpassen"

### AUSGABEN

Verfügbarkeit: Salesforce Classic

Verfügbarkeit: **Group**, **Professional**, **Enterprise**, **Performance**, **Unlimited** und **Developer** Edition

### NUTZERBERECHTIGUNGEN

Anpassen von Seitenlayouts:

**•** "Anwendung anpassen"

Anmerkung: In öffentlichen Communities ist das Nachschlagen eines Kontakts beim Senden des Kundenvorgangs nicht möglich. Daher empfiehlt es sich, das Feld Kontakt aus dem Kundenvorgangsaktionslayout zu entfernen.

#### SIEHE AUCH:

[Automatisches Zuweisen von Kundenvorgängen aus Fragen zu einer Warteschlange](#page-129-0)

### <span id="page-129-0"></span>Automatisches Zuweisen von Kundenvorgängen aus Fragen zu einer Warteschlange

Regeln für die Kundenvorgangszuweisung werden bei der Fragen-Vorgangserfassung nicht unterstützt, sodass anhand von Fragen erstellte Kundenvorgänge standardmäßig dem Moderator zugewiesen werden, der die Frage eskaliert. Wenn Sie möchten, könne Sie eine Workflow-Regel oder einen Prozess erstellen, durch den Anhand von Kundenvorgängen erstellte Fragen automatisch in einer Warteschlange hinzugefügt werden, sodass Agenten sie beanspruchen können.

Sie haben mehrere Möglichkeiten, eskalierte Fragen einer Warteschlange zuzuweisen. Die grundlegende Herangehensweise besteht darin, einen Prozess im Lightning-Prozessgenerator zu erstellen, durch den ein Kundenvorgang automatisch einer bestimmten Warteschlange zugewiesen wird, wenn der Wert im Feld Typ des Kundenvorgangs gleich Frage ist. Sie können den Prozess auch so erstellen, dass mehrere Warteschlangen verwendet werden können. Wie können beispielsweise dafür sorgen, dass durch Ihre Prozesse Kundenvorgänge zu einem Bestimmten Thema einer anderen Warteschlange zugewiesen werden.

Die Art und Weise, in der Sie Warteschlangen für eskalierte Fragen verwenden, ist von Ihren Benutzern, Ihren Zielen und weiteren Faktoren abhängig. Versuchen Sie, den Ansatz zu finden, der Ihren geschäftlichen Anforderungen am ehesten entspricht.

Informationen zum Erstellen von Warteschlangen erhalten Sie unter Erstellen von Warteschlangen.

#### <span id="page-129-1"></span>SIEHE AUCH:

[Automatisches Erstellen von Kundenvorgängen anhand ungelöster Fragen in Chatter](#page-129-1)

#### Automatisches Erstellen von Kundenvorgängen anhand ungelöster Fragen in Chatter

Während sich Ihre Community oder Ihre Organisation entwickelt, ist es wichtig, sicherzustellen, dass die Benutzer schnell Antworten auf ihre Fragen erhalten. Mit der Fragen-Vorgangserfassung können Moderatoren ungelöste Fragen zu Kundenvorgängen im Feed eskalieren. Sie haben die Möglichkeit, den Prozess zum Lösen von Kundenvorgängen noch effizienter zu gestalten, indem Sie im Lightning-Prozessgenerator Prozesse (ähnlich Workflow-Regeln) einrichten. Richten Sie einen Prozess ein, durch den anhand von Fragen in Chatter, die bestimmte Kriterien erfüllen, automatisch ein Kundenvorgänge erstellt werden.

Wichtig: Diese Schritte gelten für Organisationen und Communities, die Chatter-Fragen  $\mathbf \Omega$ verwenden. Sind Sie sich nicht sicher, ob Sie davon betroffen sind? Siehe [Unterschiede](#page-122-0) [zwischen den verschiedenen Frage-und-Antworten-Funktionen in Salesforce](#page-122-0) auf Seite 119.

Sie haben verschiedene Möglichkeiten, Prozesse für die Fragen-Vorgangserfassung anzuwenden. Sie sollten beispielsweise in Erwägung ziehen, Prozesse einzurichten, durch die Folgendes ausgeführt wird:

**•** Erstellen eines Kundenvorgangs anhand einer Frage, wenn eine Woche vergangen ist, die Frage mehr als zehn "Gefällt mir"-Wertungen erhalten hat und noch keine beste Antwort ausgewählt wurde.

### AUSGABEN

Verfügbarkeit: Salesforce **Classic** 

Fragen-Vorgangserfassung ist verfügbar in: **Group**, **Professional**, **Enterprise**, **Performance**, **Unlimited** und **Developer** Edition

#### AUSGABEN

Verfügbarkeit: Salesforce Classic

Fragen-Vorgangserfassung ist verfügbar in: **Group**, **Professional**, **Enterprise**, **Performance**, **Unlimited** und **Developer** Edition

Der Lightning-Prozessgenerator ist verfügbar in: **Professional**, **Enterprise**, **Performance**, **Unlimited** und **Developer** Edition

**•** Sofortiges Erstellen eines Kundenvorgangs anhand einer Frage, wenn diese das Wort "Mitbewerber" enthält.

Prozesse mit Bezug zur Fragen-Vorgangserfassung haben Auswirkungen auf das Objekt "Feedeintrag". Der Prozess enthält einen Flow, durch den ermittelt wird, ob Frage-Posts Ihre Eskalationskriterien erfüllen oder nicht. Sie können Flow-Variablen erstellen, die auf verschiedenen Feedeintrag-Feldern basieren, darunter:

- **•** BestCommentId: Die ID des Kommentars, der als beste Antwort ausgewählt wurde. Wenn kein Kommentar als beste Antwort ausgewählt wurde, ist der Wert dieses Feldes gleich null.
- **•** CommentCount: Die Anzahl der Kommentare zu einer Frage.
- **•** LikeCount: Die Anzahl der "Gefällt mir"-Wertungen zu einer Frage.

## **P** Tipp:

- **•** Der Datentyp der einzelnen Flow-Variablen muss mit dem Datentyp des Feedeintrag-Felds übereinstimmen. CommentCount und LikeCount sind Zahlenfelder, BestCommentId hingegen ein Textfeld.
- **•** Ein Prozess kann durch die Erstellung eines Feedeintrags ausgelöst werden, nicht jedoch durch Aktualisierungen, die an Feedeinträgen vorgenommen werden (wie z. B. "Gefällt mir"-Wertungen und Kommentare). Je nachdem, welche Prozesse Sie anwenden, müssen Sie möglicherweise angeben, wie viel Zeit vergehen muss, bevor ein zugehöriger Flow ausgeführt wird.

### <span id="page-131-0"></span>Erstellen von Kundenvorgängen anhand von Fragen in Chatter

Wenn eine Frage nicht in Chatter gelöst wurde, können Moderatoren einen Kundenvorgang anhand der Frage erstellen. Dazu muss die Fragen-Vorgangserfassung in Ihrer Organisation oder Community aktiviert sein.

- **1.** Navigieren Sie zu der Frage im Feed.
- **2.** Wählen Sie im Dropdown-Menü der Aktion**Eskalieren zu Kundenvorgang** aus.

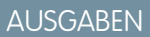

Verfügbarkeit: Salesforce Classic

Verfügbarkeit: **Group**, **Professional**, **Enterprise**, **Performance**, **Unlimited** und **Developer** Edition

### NUTZERBERECHTIGUNGEN

Erstellen eines Kundenvorgangs anhand einer Frage in Salesforce:

**•** "Chatter moderieren" ODER "Alle Daten modifizieren"

UND

"Erstellen" für Kundenvorgänge

Erstellen eines Kundenvorgangs anhand einer Frage in einer Community:

**•** "Chatter moderieren" ODER "Alle Daten modifizieren" ODER "Communities-Feeds moderieren"

UND

"Erstellen" für Kundenvorgänge

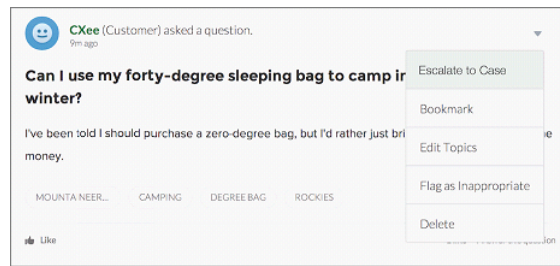

Daraufhin wird ein Fenster angezeigt, in dem der Betreff des Kundenvorgangs, die Kontaktdaten und eine Beschreibung bereits vorab eingetragen sind. Wenn der Fragen-Vorgangserfassung keine Warteschlange zugeordnet ist, wird der Kundenvorgang automatisch Ihnen zugewiesen.

**3.** Bearbeiten Sie bei Bedarf die Kundenvorgangsdetails.

**4.** Erstellen Sie den Kundenvorgang.

Nachdem ein Kundenvorgang anhand einer Chatter-Frage erstellt wurde, erhält der Kunde, der die Frage gestellt hat, eine E-Mail mit einer Benachrichtigung über die Erstellung eines Kundenvorgangs anhand seiner Frage. In der E-Mail werden die Kundenvorgangsnummer und ein Link zum Kundenvorgang angegeben.

Agenten können über die Aktion "Community" im Publisher direkt über den Kundenvorgangsfeed eine Antwort auf die Frage posten. Die Agenten können auswählen, wer die Antwort anzeigen kann, indem Sie entweder "Nur Kunde" oder "Jeder" auswählen. Außerdem haben sie die Möglichkeit, über die Detailseite des Kundenvorgangs durch Klicken auf den Link im Feld Frage aus Chatter zur ursprünglichen Frage zu navigieren.

SIEHE AUCH:

[Einrichten der Fragen-Vorgangserfassung](#page-125-0)

[Automatisches Erstellen von Kundenvorgängen anhand ungelöster Fragen in Chatter](#page-129-1)

# Erstellen, Freigeben und Organisieren von Dateien

Posten Sie Dateien in Feeds und Datensätzen, geben Sie Dateien für Kunden in der Salesforce-Cloud frei und synchronisieren Sie Dateien zwischen Ihrem lokalen Laufwerk und Salesforce.

#### IN DIESEM ABSCHNITT:

[Unterschiede zwischen Dateien, Salesforce CRM Content, Salesforce Knowledge, Dokumenten und Anhängen](#page-132-0) Erfahren Sie, wie sich die Verwaltungsmöglichkeiten für Ihre Dateien und Inhalte unterscheiden.

#### [Salesforce Files](#page-134-0)

Auf der Registerkarte "Dateien" können Sie Ihre Dateien organisieren und auf sie zugreifen.

#### [Externe Files Connect-Dateien](#page-165-0)

Suchen Sie externe Dateien, durchsuchen Sie sie und geben Sie sie frei – alles direkt aus Salesforce.

#### [Dokumentbibliotheken](#page-173-0)

Speichern Sie Dateien, ohne sie an Datensätze anhängen zu müssen.

#### [Salesforce CRM Content](#page-182-0)

<span id="page-132-0"></span>In Ihrer Organisation können Sie alle Dateitypen organisieren, freigeben, suchen und verwalten.

#### [Google Apps](#page-207-0)

Sie können Google Apps genau wie Google Docs und Gmail in Salesforce integrieren.

# Unterschiede zwischen Dateien, Salesforce CRM Content, Salesforce Knowledge, Dokumenten und Anhängen

Erfahren Sie, wie sich die Verwaltungsmöglichkeiten für Ihre Dateien und Inhalte unterscheiden.

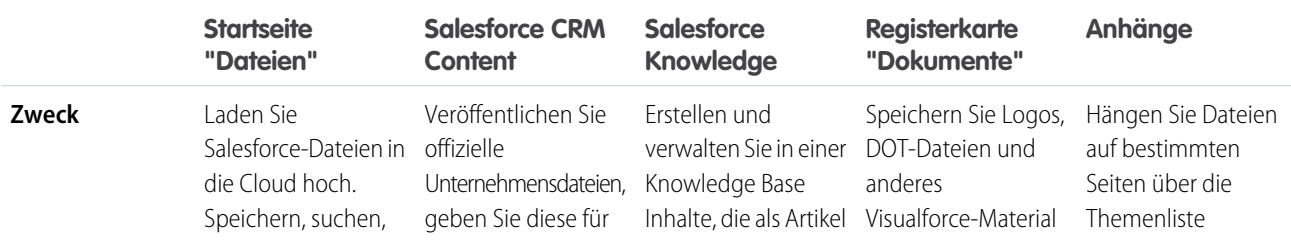

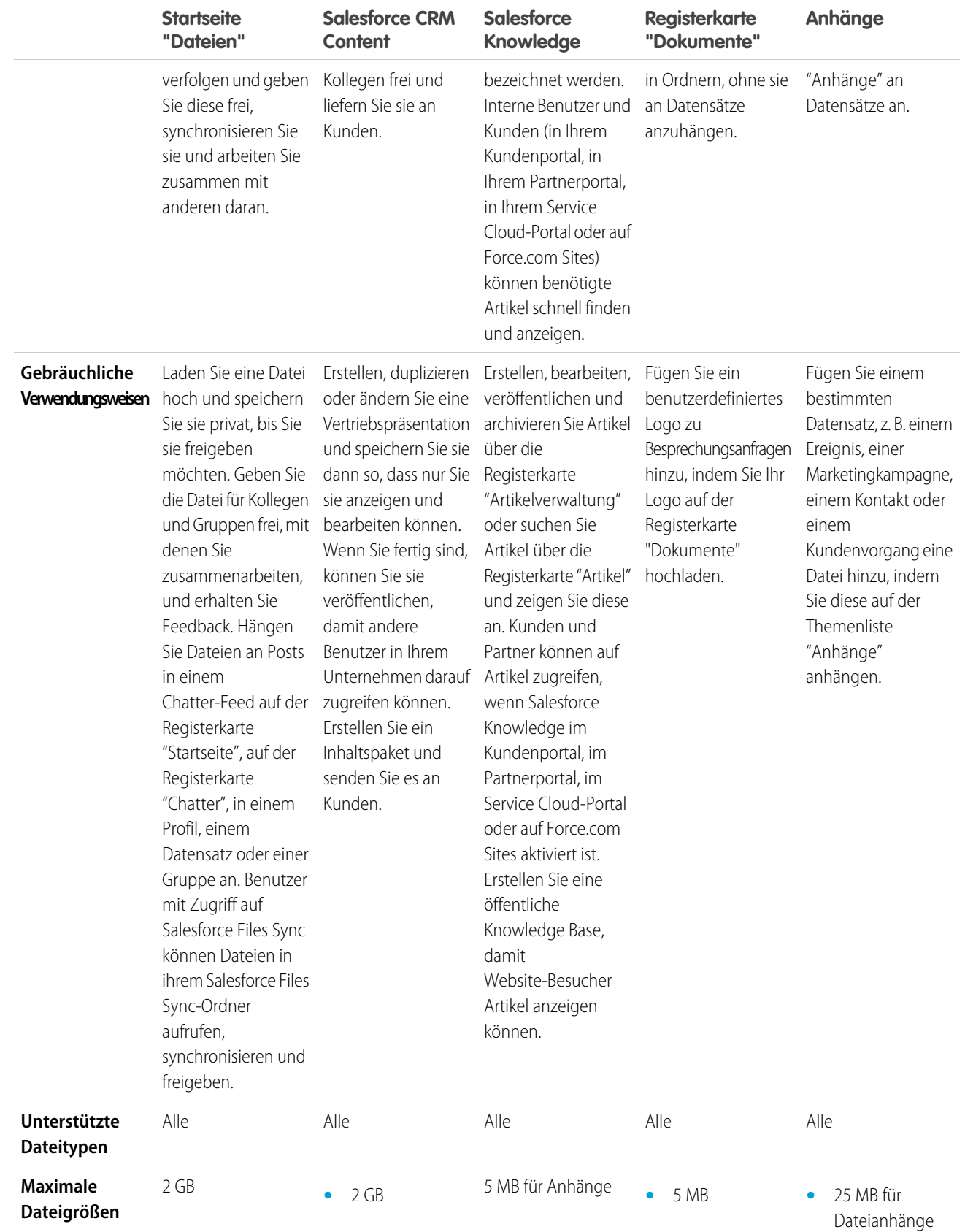

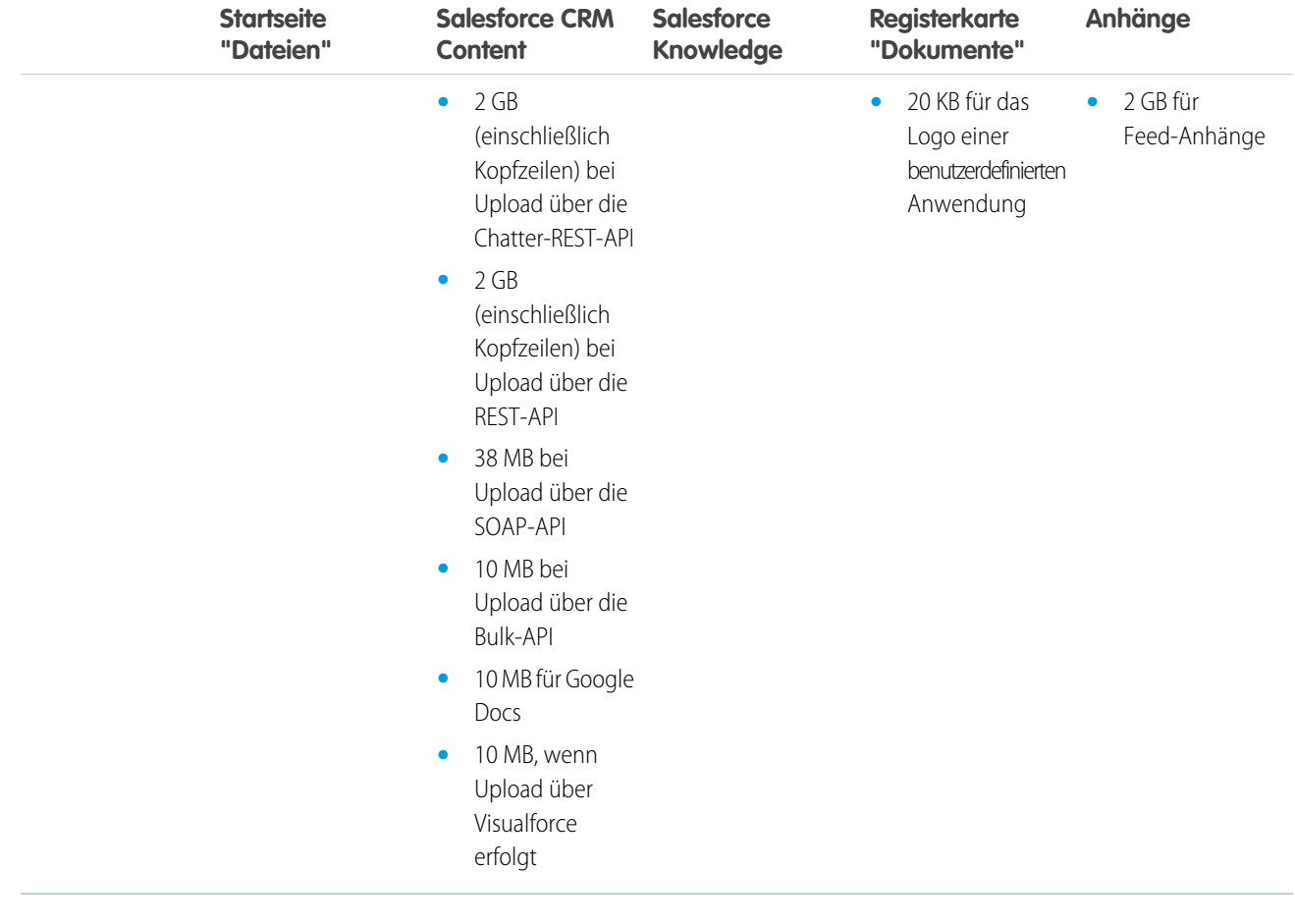

<span id="page-134-0"></span>SIEHE AUCH: [Dateien – Übersicht](#page-135-0) [Salesforce CRM Content – Übersicht](#page-183-0) [Dokument-Startseite](#page-174-0)

## Salesforce Files

Auf der Registerkarte "Dateien" können Sie Ihre Dateien organisieren und auf sie zugreifen.

### IN DIESEM ABSCHNITT:

[Dateien – Übersicht](#page-135-0) Verwenden Sie die Registerkarte **Dateien**, um in Salesforce mit Dateien zu arbeiten. [Löschen einer Datei über die Detailseite der Datei](#page-165-1)

### <span id="page-135-0"></span>Dateien – Übersicht

Verwenden Sie die Registerkarte **Dateien**, um in Salesforce mit Dateien zu arbeiten.

Das Arbeiten mit Dateien in Salesforce bedeutet Folgendes:

- **•** Zusammenarbeit mit Kollegen durch Posten von Dateien in Feeds und direkt in Datensätzen wie Accounts, Kundenvorgängen, Leads usw.
- **•** Freigeben von Dateien für Kunden in der sicheren Salesforce-Cloud.
- **•** Synchronisieren von Dateien zwischen dem lokalen Laufwerk und Salesforce.
- **•** Kennenlernen der Arbeitsweise von Benutzern mit Dateien durch Ausführen standardmäßiger und benutzerdefinierter Dateiberichte.

Die Registerkarte **Dateien** bietet ein leistungsstarkes Toolset zum Arbeiten mit und Verwalten von Dateien.

### AUSGABEN

Verfügbarkeit: Salesforce Classic und Lightning Experience

Verfügbarkeit: **Group**, **Enterprise**, **Professional**, **Performance**, **Unlimited**, **Contact Manager** und **Developer** Edition

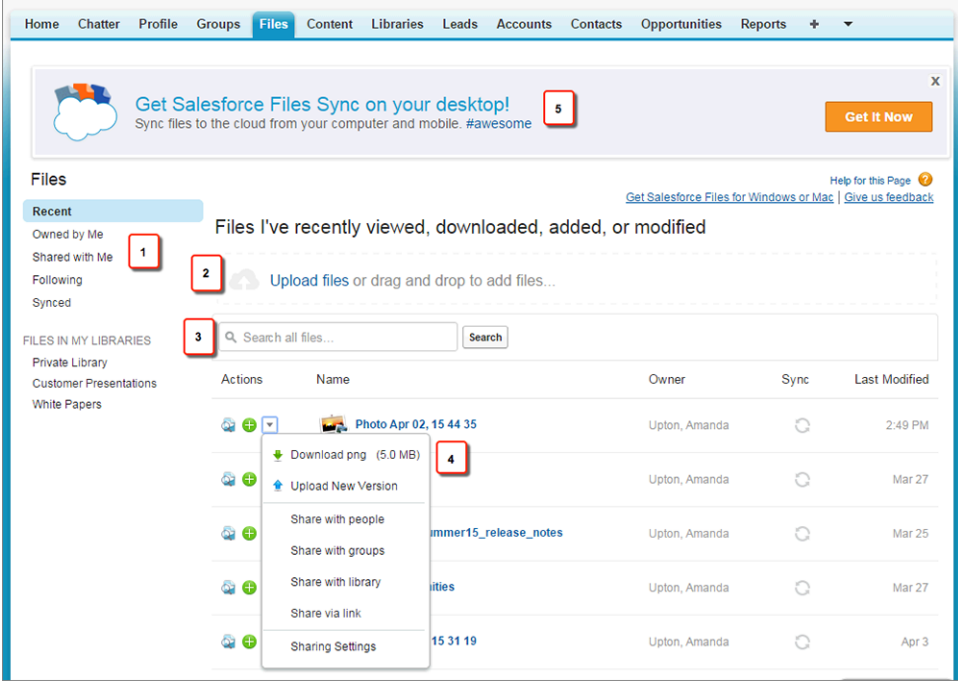

- **•** Filtern Sie Ihre Dateiliste (1), sodass nur die Dateien angezeigt werden, die Sie sehen möchten. Klicken Sie auf einen beliebigen Filternamen, um den Umfang Ihrer Dateiliste zu ändern.
- **•** Wählen Sie eine oder mehrere Dateien aus oder ziehen Sie sie, um sie in Salesforce hochzuladen (2). Alle Dateitypen werden unterstützt, einschließlich Microsoft® PowerPoint-Präsentationen und Excel-Tabellenblättern bis hin zu Adobe®-PDFs, Bild-, Audiound Videodateien.
- **•** Verwenden Sie das dateispezifische Suchtool (3), um die benötigten Dateien zu suchen. Durch das Filtern Ihrer Dateiliste wird auch Ihre Suche gefiltert. Durchsuchen Sie mit dem Filter "Letzte(r,s)" alle Dateien, auf die Sie Zugriff haben.
- **•** Sie können direkt in der Dateiliste Dateien anzeigen, folgen, herunterladen, freigeben und synchronisieren oder eine Vorschau für Dateien anzeigen und Versionen für Dateien erstellen (4). Klicken Sie auf einen Dateinamen, um die Dateidetailseite anzuzeigen. Auf der Dateidetailseite können Sie Berichte zur Datei ausführen, anzeigen, wer der Datei folgt, Details zur Datei bearbeiten usw.
- **•** Laden Sie Salesforce Files Sync herunter (5), um Dateien zwischen Ihrem Computer und Salesforce zu synchronisieren.

In folgenden Situationen werden Dateien automatisch der Dateiliste hinzugefügt:

**•** Sie laden eine Datei hoch.

- **•** Sie hängen eine Datei an einen Datensatz an.
- **•** Sie oder eine andere Person hängen eine Datei an einen Chatter-Feed oder -Kommentar an. Dazu zählen Dateien, die an alle öffentlichen Gruppen angehängt wurden, und zwar unabhängig davon, ob Sie Mitglied sind. Darüber hinaus Dateien, die an private Gruppen angehängt wurden, bei denen Sie Mitglied sind. Dateien, die an private Gruppen angehängt wurden, bei denen Sie kein Mitglied sind, sind ausgenommen.
- **•** Sie synchronisieren eine Datei in Ihrem Ordner "Salesforce Files Sync".
- **•** Eine andere Person gibt eine Datei privat für Sie über das Dialogfeld "Freigabe" frei.
- **•** Sie laden eine Datei in eine Salesforce CRM Content-Bibliothek hoch.
- **•** Ein anderer Benutzer lädt eine Datei in eine Bibliothek hoch, bei der Sie Mitglied sind.
- **•** Ein Inhaltspaket wird von Ihnen oder einem anderen Benutzer erstellt oder ein Weblink wird von Ihnen oder einem anderen Benutzer in Salesforce CRM Content hochgeladen. Es werden Ihnen nur Dateien aus Inhaltspaketen und Weblinks angezeigt, auf die Sie zugreifen können.

Anmerkung: In Internet Explorer 11 werden Sie über die Option **Vorschau** zur Dateidetailseite umgeleitet.

Beachten Sie beim Arbeiten mit Dateien in Salesforce die folgenden Obergrenzen:

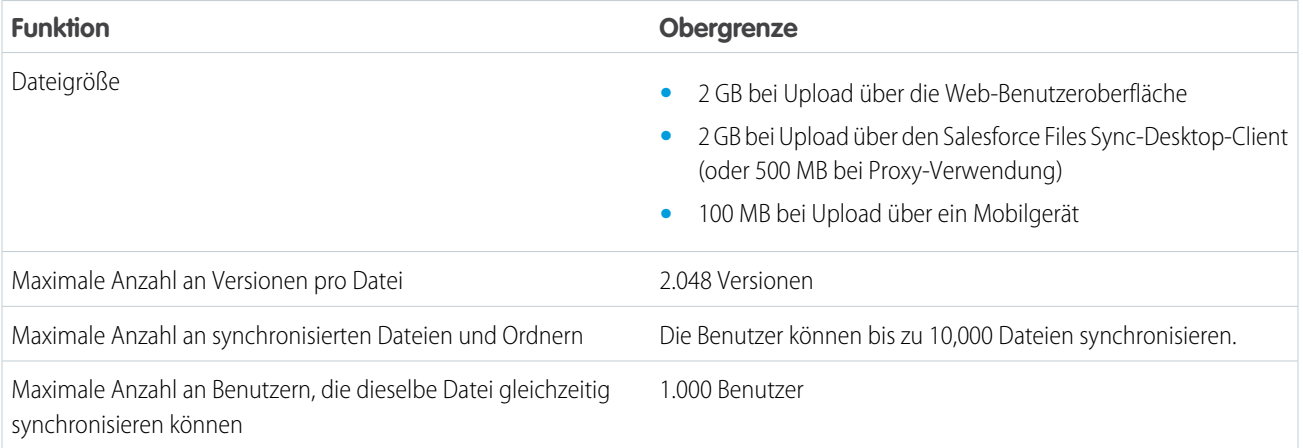

## Anmerkung:

- **•** Weitere Informationen zu den verschiedenen Dateitools und -lösungen in Salesforce finden Sie unter [Unterschiede zwischen](#page-132-0) [Dateien, Salesforce CRM Content, Salesforce Knowledge, Dokumenten und Anhängen](#page-132-0).
- **•** Hinweise dazu, welche Benutzer welche Aktionen für eine Datei durchführen können, finden Sie unter [Wer kann meine Datei](#page-143-0) [anzeigen?.](#page-143-0)
- **•** Dateisynchronisierungsfunktionen wie der Filter "Synchronisiert" sind nur verfügbar, wenn Salesforce Files Sync für Sie und Ihre Organisation eingerichtet ist.
- Dateien, die über Repositorys wie Microsoft® SharePoint® mit Salesforce verbunden sind, sind nur verfügbar, wenn Salesforce Files Connect für Sie und Ihre Organisation aktiviert ist.

**•** Chatter-Feeds, -Gruppen und die Möglichkeit, Dateien zu folgen, sind nur für Organisationen verfügbar, in denen Chatter aktiviert ist.

#### SIEHE AUCH:

[Anzeigen von Dateidetails](#page-153-0) [Wer kann meine Datei anzeigen?](#page-143-0) [Ändern des Dateizugriffs](#page-145-0) [Synchronisieren von Dateien und Ordnern](#page-158-0) [Hochladen einer neuen Version einer Datei](#page-142-0) [Anhängen einer Datei an einen Post bzw. einen Kommentar](#page-50-0) [Folgen einer Datei](#page-152-0)

### Startseite "Dateien"

### Startseite "Dateien"

Auf der Startseite "Dateien" können Sie Dateien privat speichern, Dateien für andere freigeben und Dateien anzeigen, die für Sie freigegeben wurden.

Auf der Startseite **Dateien** haben Sie folgende Möglichkeiten:

- **•** Sie können alle Dateien anzeigen, deren Inhaber Sie sind oder auf die Sie zugreifen können, und Ihre Liste mit Dateien filtern.
- **•** [Suchen Sie nach Dateien](#page-138-0), indem Sie Filter verwenden und Begriffe im Suchfeld "Dateien" oder im Suchfeld oben auf der Seite eingeben.
- **•** [Laden Sie private Dateien hoch](#page-140-0) oder laden Sie Dateien hoch und geben Sie sie für [Personen](#page-148-0), [Gruppen](#page-147-0) oder über einen [Dateilink](#page-212-0) frei.
- **•** Wenn Sie über die Berechtigung "Dateien synchronisieren" verfügen, haben Sie [Zugriff auf die](#page-159-0) [synchronisierten Dateien](#page-159-0) in Ihrem Salesforce Files Sync-Ordner.
- **•** [Zeigen Sie die Vorschau einer Datei an](#page-153-0), ohne diese herunterzuladen.
- **•** [Folgen Sie einer Datei und empfangen Sie Aktualisierungen zu dieser Datei](#page-152-0) im Chatter-Feed. Klicken Sie neben der von Ihnen gefolgten Datei auf  $\star$ , um keine Aktualisierungen zur Datei mehr zu erhalten. (Erfordert Chatter.)
- **•** Klicken Sie zum Herunterladen, Hochladen einer neuen Version, Freigeben mit anderen Personen, Gruppen oder über einen Link und Anzeigen der Freigabeeinstellungen auf  $\vert \cdot \vert$ .
- **•** Klicken Sie auf einen Dateinamen, um die [Detailseite der Datei](#page-153-0) anzuzeigen.
- **•** Klicken Sie auf den Namen eines Dateiinhabers, um dessen Profil anzuzeigen.

#### SIEHE AUCH:

[Filtern Ihrer Dateiliste](#page-138-1) [Wer kann meine Datei anzeigen?](#page-143-0)

### AUSGABEN

Verfügbarkeit: Salesforce Classic und Lightning Experience

### <span id="page-138-1"></span>Filtern Ihrer Dateiliste

Die Filter auf der Registerkarte **Dateien** bieten schnellen Zugriff auf Ihre Dateien in Salesforce.

Auf der Seite "Dateien" werden alle Dateien aufgeführt, auf die Sie zugreifen können. Mit Filtern können Sie verschiedene Gruppen dieser Dateien anzeigen, sodass Sie rasch finden, wonach Sie suchen.

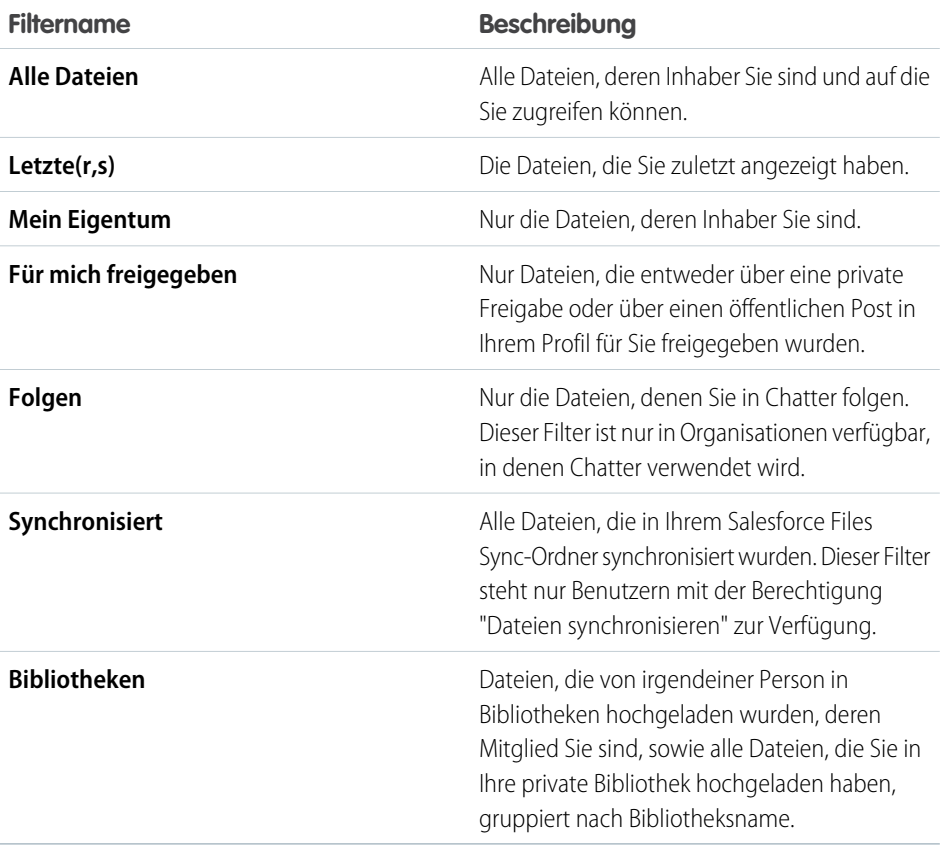

AUSGABEN

Verfügbarkeit: Salesforce Classic und Lightning Experience

Verfügbarkeit: **Group**, **Enterprise**, **Professional**, **Performance**, **Unlimited**, **Contact Manager** und **Developer** Edition

<span id="page-138-0"></span>SIEHE AUCH:

[Anzeigen der Orte, an denen Dateien freigegeben sind](#page-155-0)

### Suchen nach Dateien

Verwenden Sie das dateispezifische Suchfeld auf der Startseite **Dateien** in Salesforce, um genau das zu finden, wonach Sie suchen.

Auf der Startseite **Dateien** sind die Dateien aufgeführt, deren Inhaber Sie sind oder auf die Sie zugreifen können, einschließlich in Feeds geposteter Dateien. Die 25 zuletzt angezeigten Dateien werden standardmäßig aufgeführt. Sie können eine bestimmte Gruppe von Dateien anzeigen oder durchsuchen, indem Sie auf einen bestimmten Filter in der Randleiste klicken. Die Suchergebnisse werden basierend auf den eingegebenen Begriffen gefiltert.

Anmerkung: Benutzern mit der Berechtigung "Dateien synchronisieren" werden die Filter **Alle Dateien**, **MEINE DATEIEN** oder **DATEIEN IN MEINEN GRUPPEN** nicht angezeigt. Benutzer, die nicht über die Berechtigung "Dateien synchronisieren" verfügen, wird der Filter **Synchronisiert** nicht angezeigt.

### AUSGABEN

Verfügbarkeit: Salesforce Classic und Lightning Experience

- **• Alle Dateien**: Alle Dateien, deren Inhaber Sie sind und auf die Sie zugreifen können, einschließlich Folgendem:
	- **–** Dateien, die für Sie freigegeben wurden
	- **–** Dateien, denen Sie folgen
	- **–** Dateien in Ihren Chatter-Gruppen
	- **–** Dateien in Ihren Bibliotheken
	- **–** Von anderen Personen an einen Chatter-Feed angehängte Dateien Dazu zählen Dateien, die an alle öffentlichen Gruppen angehängt wurden (und zwar unabhängig davon, ob Sie Mitglied sind) sowie Dateien, die an private Gruppen angehängt wurden, bei denen Sie Mitglied sind. Dateien, die an private Gruppen angehängt wurden, bei denen Sie kein Mitglied sind, sind ausgenommen.

Dieser Filter ist nur in Salesforce Classic verfügbar.

- **• Letzte(r,s)**: Die Dateien, die Sie zuletzt angezeigt haben.
- **• MEINE DATEIEN**: Alle Dateien, deren Inhaber Sie sind, für Sie freigegebene Dateien und Dateien, denen Sie folgen.
	- **– Mein Eigentum**: Dateien, bei denen Sie Folgendes durchgeführt haben:
		- **•** Hochladen auf der Startseite oder Seite "Dateien". Diese sind privat und werden für keine anderen Personen freigegeben. Sie können sie jedoch anzeigen, diese freigeben und an Chatter-Feeds anhängen.
		- **•** Angehängt an Chatter-Feeds von Ihrem Computer aus.
		- **•** Synchronisiert mit Ihrem Ordner "Salesforce Files Sync".
		- **•** Dateien, die Sie in Salesforce CRM Content-Bibliotheken, bei denen Sie Mitglied sind, und in Ihre private Bibliothek hochgeladen haben.
	- **– Für mich freigegeben**: Alle Dateien, die entweder über eine private Freigabe oder über einen öffentlichen Post in Ihrem Profil für Sie freigegeben wurden.
	- **– Folgen**: Alle Dateien, denen Sie folgen. (Erfordert Chatter)
- **• DATEIEN IN MEINEN GRUPPEN**: Alle Dateien, die Sie und andere Personen in Gruppen freigegeben haben, deren Mitglied Sie sind. Die letzten fünf von Ihnen besuchten Gruppen werden aufgeführt.
- **• DATEIEN IN MEINEN BIBLIOTHEKEN**: Alle Dateien, die Sie und andere Personen in Bibliotheken hochgeladen haben, deren Mitglied Sie sind, sowie alle Dateien, die Sie in Ihre private Bibliothek hochgeladen haben. Die ersten fünf Bibliotheken, deren Mitglied Sie sind, einschließlich Ihrer privaten Bibliothek, werden aufgeführt. Wenn Sie Mitglied bei mehr als fünf Bibliotheken sind, klicken Sie auf **Weitere Informationen**, um eine vollständige Liste anzuzeigen.
- **• Synchronisiert**: Alle Dateien, die in Ihrem Salesforce Files Sync-Ordner synchronisiert wurden. Dieser Filter steht nur Benutzern mit der Berechtigung "Dateien synchronisieren" zur Verfügung.

So suchen Sie in Salesforce Classic mit der Suche "Dateien" nach Dateien:

- **1.** Klicken Sie optional auf einen Filter in der Randleiste, um Ihre Suche auf einen bestimmten Satz an Dateien einzuschränken.
- **2.** Geben Sie Ihre Suchbegriffe im Suchfeld auf der Registerkarte **Dateien** ein. Sie können nach Name, Beschreibung, Inhaber, Typ oder im Text der Datei suchen.
- **3.** Klicken Sie auf **Suchen**, um basierend auf Ihren Suchbegriffen eine gefilterte Liste aller relevanten Dateien anzuzeigen. Oder klicken Sie auf  $\bullet$ , um Ihre Suchbegriffe zu löschen.

In Salesforce Classic und Lightning Experience können Sie über das Suchfeld in der Kopfzeile nach Dateien suchen. Verwenden Sie [Feed-Suchvorgänge,](#page-33-0) um nach Dateien zu suchen, die in einem bestimmten Chatter-Feed gepostet wurden, wie beispielsweise in einem Profil, in einem Datensatz oder in einer Grupp.

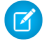

Anmerkung: Die Feed-Suche gibt Treffer für Datei- oder Linknamen zurück, die in Posts freigegeben wurden, nicht jedoch in Kommentaren.

Folgende Elemente sind in der Liste "Dateien" nicht enthalten:

- **•** Dokumente auf der Registerkarte "Dokumente"
- **•** Anhänge in der Themenliste "Notizen und Anhänge"

Die Suche unterstützt mehrere Dateitypen und weist Beschränkungen hinsichtlich der Dateigrößen auf. Wenn eine Datei die maximale Größe überschreitet, wird der Text in der Datei nicht durchsucht. Der Name, die Beschreibung, der Typ und der Inhaber hingegen werden vom Suchvorgang eingeschlossen.

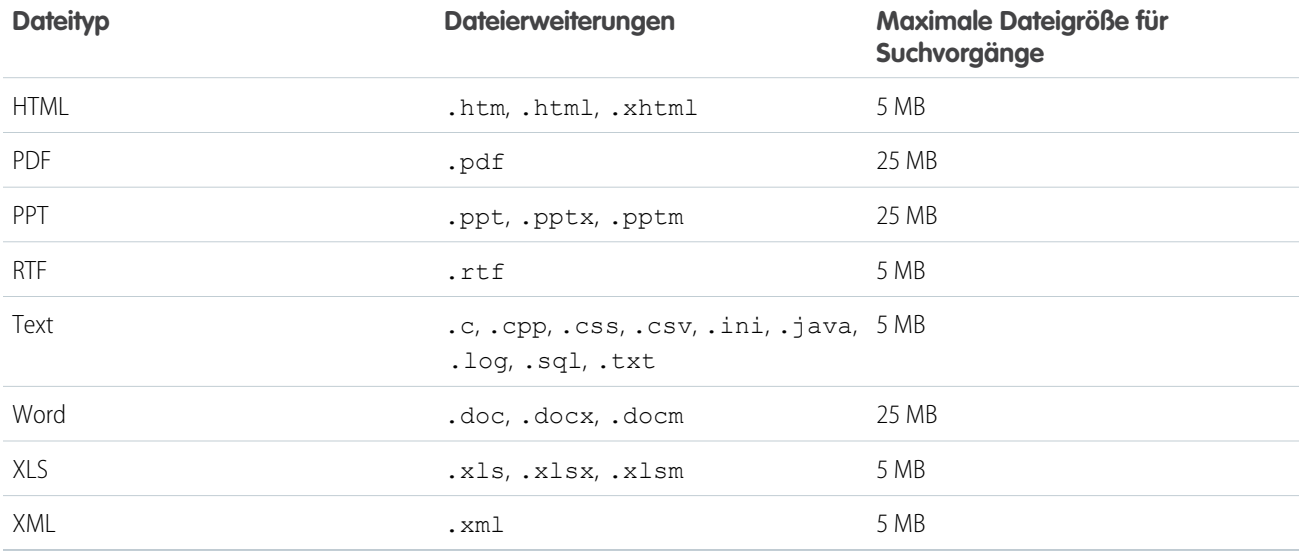

SIEHE AUCH:

[Folgen einer Datei](#page-152-0)

[Filtern Ihrer Dateiliste](#page-138-1)

### <span id="page-140-0"></span>Hochladen und Freigeben von Dateien

#### Hochladen von Dateien

Sie können Dateien auf der Startseite "Dateien", in Feeds und in Opportunities oder anderen Datensätzen hochladen.

Das Hochladen und Freigeben von Dateien ist von folgenden Orten aus möglich:

- **•** Startseite **Dateien**
- **•** In allen Chatter-Feedpostfeldern oder Chatter-Feedkommenarfeldern
- **•** Karte oder Liste **Dateien** für Gruppen, Benutzerprofile, Opportunities und andere Datensätze

Alle Dateitypen werden unterstützt, einschließlich Microsoft® PowerPoint-Präsentationen und Excel-Tabellenblättern bis hin zu Adobe®-PDFs, Bild-, Audio- und Videodateien. Standardmäßig können Dateien bis zu 2 GB hochgeladen werden. Die maximale Dateigröße wird durch Ihre Organisation festgelegt.

### AUSGABEN

Verfügbarkeit: Salesforce Classic und Lightning Experience

#### Startseite "Dateien"

Wenn Sie Dateien hochladen, werden diese auf der Startseite **Dateien** zum Filter **Mein Eigentum** mit Ihnen als Inhaber hinzugefügt. Dateien, die Sie über die Startseite **Dateien** hochladen, werden automatisch als "privat" hochgeladen.

Sie können Dateien auch durch Folgendes zu Salesforce hinzufügen:

- **•** [Anhängen einer Datei an einen Chatter-Feed](#page-48-0).
- **•** [Hochladen von Dateien in private oder freigegebene Salesforce CRM Content-Bibliotheken.](#page-185-0)
- **•** [Synchronisieren Sie eine Datei in Ihrem Salesforce Files Sync-Ordner](#page-159-0).
- **•** [Erstellen von Inhaltspaketen](#page-193-0) oder [Hochladen von Weblinks](#page-188-0) in Salesforce CRM Content.

Folgende Elemente sind in der Liste "Dateien" nicht enthalten:

- **•** Dokumente auf der Registerkarte "Dokumente"
- **•** Anhänge in der Themenliste "Notizen und Anhänge"

Anmerkung: Dateien ohne oder mit nicht erkannter Dateierweiterung werden in der Spalte "Typ" als "unbekannt" angezeigt.

#### Private Dateien

Private Dateien sind privat und für niemanden freigegeben. Sie sind der Dateiinhaber. Nur Dateiinhaber und Benutzer mit der Berechtigung "Alle Daten anzeigen" können private Dateien anzeigen. Private Dateien sind in der Liste "Dateien" und auf der Detailseite der Datei mit einem Schlosssymbol gegekennzeichnet. Über die Liste "Dateien" können Sie nach Ihren privaten Dateien in Chatter suchen.

#### Freigeben privater Dateien

Sie können private Dateien über die Detailseite einer Datei oder durch [Anhängen](#page-48-0) an einen Chatter-Feed, ein Profil, einen Datensatz oder eine Gruppe freigeben. Sie können [eine Datei auch über einen Link freigeben](#page-212-0). Wenn Sie private Dateien freigeben, sind diese nicht mehr privat. Hinweise dazu, welche Benutzer welche Aktionen für eine Datei durchführen können, finden Sie unter [Wer kann meine Datei](#page-143-0) [anzeigen?.](#page-143-0)

#### <span id="page-141-0"></span>SIEHE AUCH:

[Begrenzungen der Dateigrößen in Salesforce](#page-141-0) [Sperren der Freigabe einer Datei](#page-150-0)

#### Begrenzungen der Dateigrößen in Salesforce

Im Folgenden finden Sie die maximalen Begrenzungen der Dateigrößen für Dateien in Salesforce.

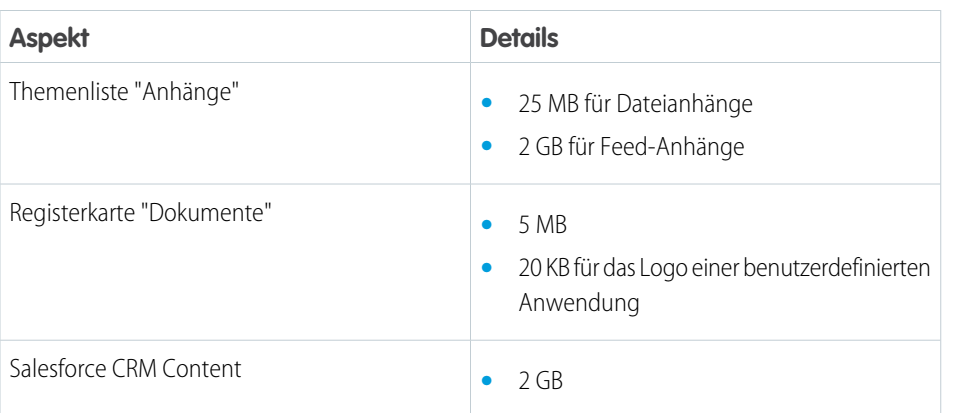

#### AUSGABEN

Verfügbarkeit: Salesforce Classic

Verfügbarkeit: **Contact Manager**, **Group**, **Professional**, **Enterprise**, **Performance**, **Unlimited** und **Developer** Edition

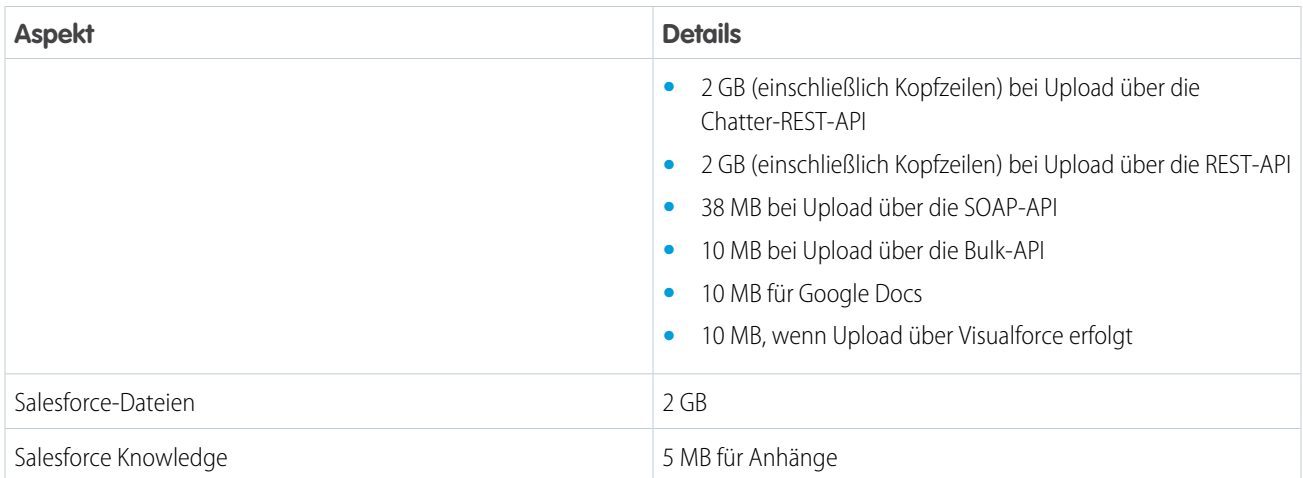

Eine angehängte Datei darf maximal 25 MB groß sein, wenn sie direkt an die Themenliste angehängt ist.

Die maximale Größe für mehrere Dateien, die an dieselbe E-Mail angehängt werden, beträgt 25 MB, wobei eine einzelne Datei nicht größer als 5 MB sein darf.

#### <span id="page-142-0"></span>SIEHE AUCH:

[Hochladen von Dateien](#page-140-0)

### Hochladen einer neuen Version einer Datei

Sie können eine neue Version einer Datei hochladen, damit Betrachter und Mitarbeiter stets Zugriff auf die aktuellsten und besten Daten haben. Wenn die ursprüngliche Datei über einen Feedpost hochgeladen wurde, können Sie die alte Datei mithilfe von **Neue Version hochladen** durch die neue Datei ersetzen, ohne einen komplett neuen Post erstellen zu müssen.

Durch das Hochladen einer neuen Version werden alle vorherigen Versionen ersetzt. Die [vorherigen](#page-152-1) [Versionen](#page-152-1) sind durch Klicken auf **Alle Versionen anzeigen** auf der Detailseite der Datei aber noch verfügbar.

- **1.** Klicken Sie an einem der folgenden Orte auf **Neue Version hochladen**:
	- **•** Auf der Dateidetailseite
	- **•** In der Dateivorschau
	- **•** Auf der Seite **Dateien** über den Aktionspfeil für die Datei
	- **•** Bei einer Datei in einem Feed über den Pfeil **Weitere Aktionen** (nur in Salesforce Classic verfügbar)
- **2.** Klicken Sie auf **Datei auswählen** und wählen Sie eine Datei von Ihrem Computer aus.
- **3.** Wahlweise können Sie im Feld Was hat sich geändert eine Notiz zu den Änderungen eingeben. Diese Informationen werden in der Liste "[Versionsverlauf"](#page-152-1) angezeigt.
- **4.** Klicken Sie auf **Neue Version hochladen** (Salesforce Classic) oder **Upload starten** (Lightning Experience).

Auf der Detailseite der Datei und in vorherigen Posts wird die aktualisierte Version angezeigt.

### AUSGABEN

Verfügbarkeit: Salesforce Classic und Lightning Experience

### Anmerkung:

- **•** Nur Dateiinhaber, Mitarbeiter und Benutzer mit der Berechtigung "Alle Daten modifizieren" können neue Versionen hochladen. Hinweise dazu, welche Benutzer welche Aktionen für eine Datei durchführen können, finden Sie unter [Wer kann meine Datei](#page-143-0) [anzeigen?.](#page-143-0)
- **•** Wenn ein Mitarbeiter eine neue Version hochlädt, ändert sich der Dateiinhaber nicht.
- **•** Wenn die Datei aus Salesforce CRM Content stammt, können Sie über die Detailseite der Datei keine neuen Versionen hochladen. Sie können auf **Zur Seite "Inhaltsdetails"** klicken und dort eine neue Version hochladen. (Nur in Salesforce Classic verfügbar.)

#### SIEHE AUCH:

[Anzeigen des Dateiversionsverlaufs](#page-152-1) [Folgen einer Datei](#page-152-0)

### Browser, die das Hochladen mehrerer Dateien unterstützen

Diese Browser ermöglichen das [Hochladen mehrerer Dateien](#page-140-0) auf Seite 137 über die Registerkarte **Dateien**, die Liste **Für … freigegebene Dateien** in einer Gruppe oder die Liste **Dateien mit … als Inhaber** in einem Profil. Wenn Ihr Browser das gleichzeitige Hochladen mehrerer Dateien nicht unterstützt, können Sie zumindest die Dateien einzeln hochladen.

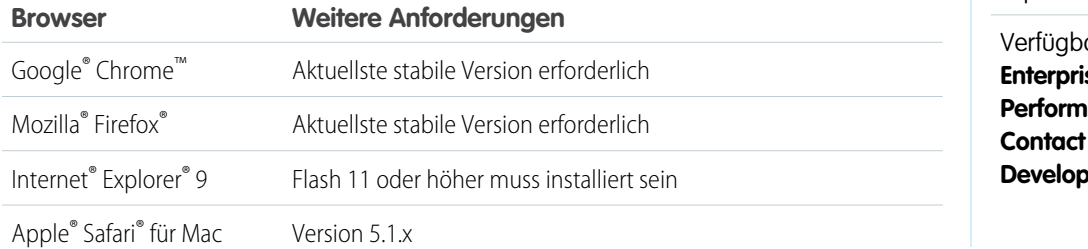

### AUSGABEN

Verfügbarkeit: Salesforce Classic und Lightning Experience

arkeit: **Group**, **Enterprise**, **Professional**, **Performance**, **Unlimited**, **Manager** und **Per** Edition

### <span id="page-143-0"></span>Wer kann meine Datei anzeigen?

Ihre Dateien In Salesforce können privat, d. h. auf Sie beschränkt, privat freigegeben oder für das gesamte Unternehmen sichtbar sein. Im Folgenden wird beschrieben, wie Sie die Freigabeeinstellungen einer Datei ermitteln und ändern können.

In dieser Tabelle werden die Dateifreigabeeinstellungen beschrieben, die davon bestimmt werden, wie die Datei freigegeben wird. Die Einstellung und das Symbol zur Freigabe werden auf der Detailseite einer Datei und in der Liste "Freigegeben für" der Detailseite einer Datei angezeigt.

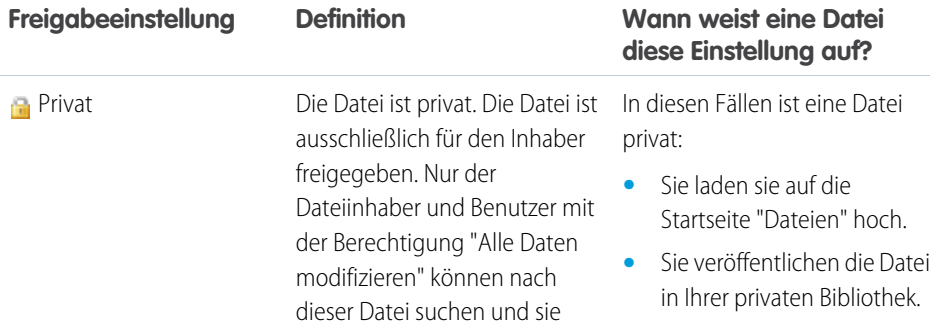

### AUSGABEN

Verfügbarkeit: Salesforce Classic und Lightning Experience
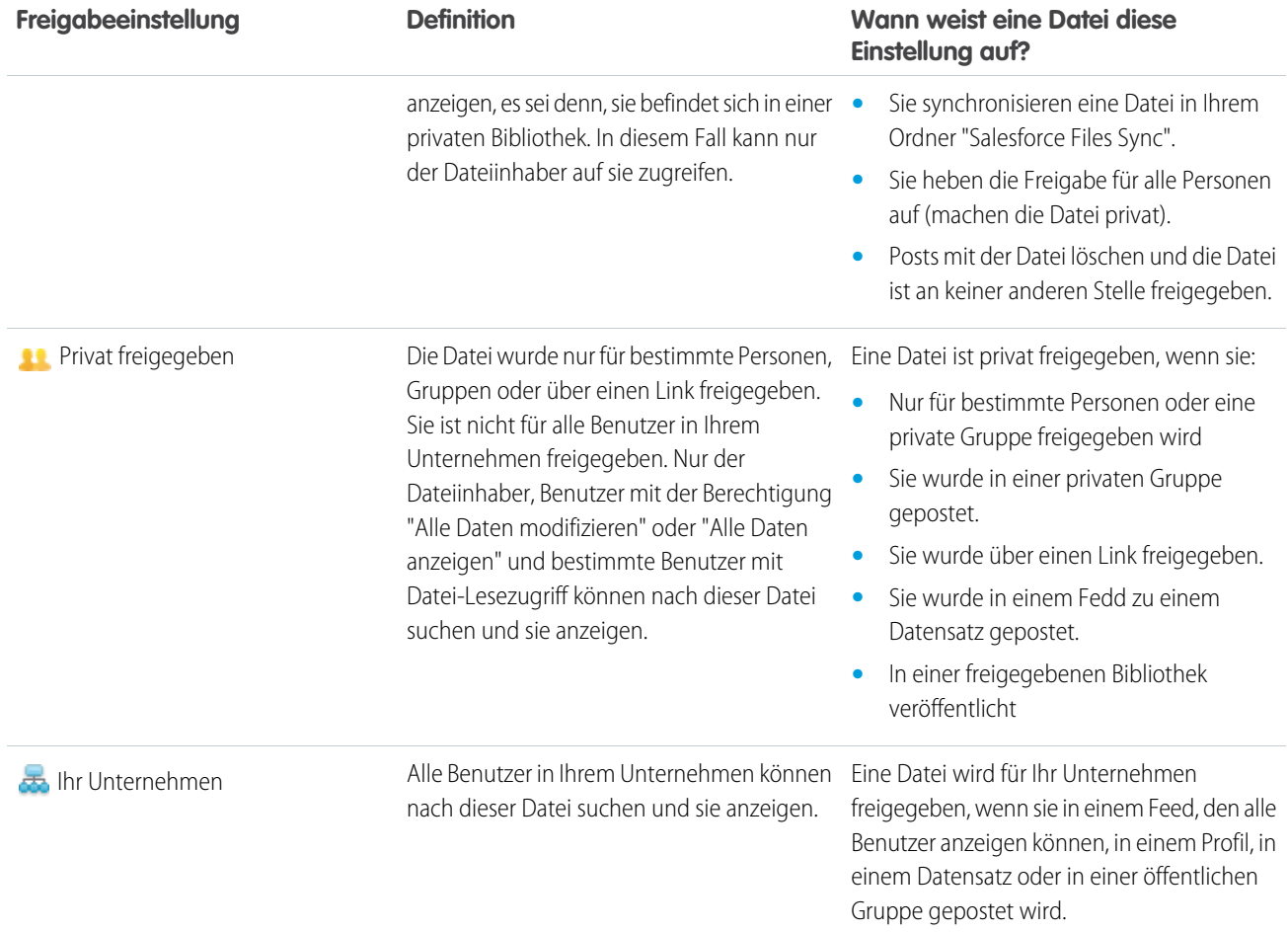

<span id="page-144-0"></span>In dieser Tabelle werden die Aktionen beschrieben, die von Benutzern basierend auf ihrer Berechtigung durchgeführt werden können:

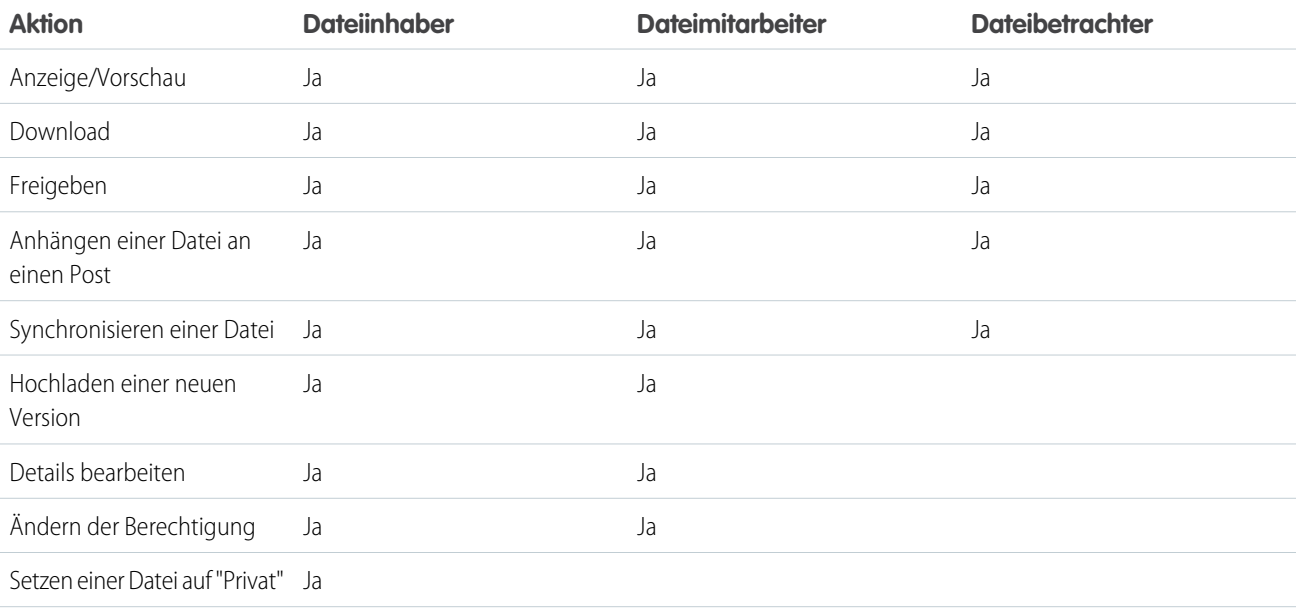

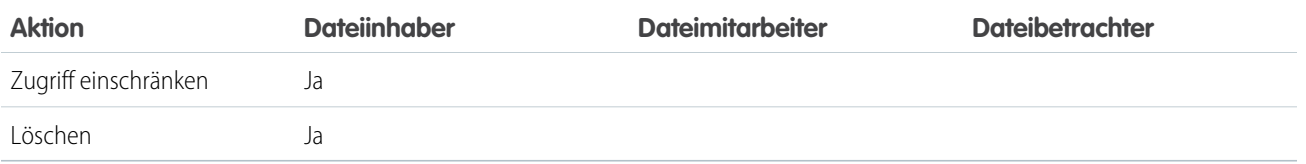

## Anmerkung:

- **•** Im Falle von **Kein Zugriff** kann niemand in Ihrem Unternehmen die Datei anzeigen, sofern diese nicht speziell für einen Benutzer oder eine private Gruppe freigegeben wurde, in der dieser Benutzer Mitglied ist.
- **•** Benutzer mit der Berechtigung "Alle Daten modifizieren" können Dateien anzeigen, eine Vorschau zu diesen anzeigen, herunterladen, freigeben, anhängen, auf "Privat" setzen, den Zugriff zu diesen einschränken, bearbeiten, neue Versionen hochladen und löschen, deren Inhaber Sie nicht sind. Wenn sich die Datei jedoch in einer privaten Bibliothek befindet, kann nur der Dateiinhaber auf diese zugreifen.
- **•** Benutzer mit der Berechtigung "Alle Daten anzeigen" können Dateien anzeigen und eine Vorschau von Dateien anzeigen, deren Inhaber Sie nicht sind. Wenn sich die Datei jedoch in einer privaten Bibliothek befindet, kann nur der Dateiinhaber auf diese zugreifen.
- **•** Zum Synchronisieren von Dateien benötigen die Benutzer die Berechtigung "Dateien synchronisieren".
- **•** Gruppen (einschließlich von Gruppenmitgliedern) und Datensätze verfügen für Dateien, die in ihren Feeds gepostet werden, über Betrachterberechtigungen.
- **•** Berechtigungen für in Bibliotheken freigegebene Dateien werden von der Bibliothek bestimmt.

#### SIEHE AUCH:

[Setzen einer Datei auf "Privat"](#page-146-0) [Anzeigen der Orte, an denen Dateien freigegeben sind](#page-155-0) [Sperren der Freigabe einer Datei](#page-150-0)

## Ändern des Dateizugriffs

Sie können festlegen, wer die Dateien, deren Inhaber Sie sind, anzeigen und bearbeiten kann.

Dateiinhaber und Mitarbeiter können Dateiberechtigungen für Personen und Gruppen von "Betrachter" in "Mitarbeiter" ändern und umgekehrt. Darüber hinaus können sie Dateiberechtigungen für Dateien in "Betrachter", "Mitarbeiter" oder "Kein Zugriff" ändern, die in ihrem Unternehmen freigegeben werden.

- **• Betrachter** können Dateien anzeigen, herunterladen und freigeben.
- **• Mitarbeiter** können die Datei anzeigen, herunterladen, freigeben, bearbeiten, die Berechtigung ändern und neue Versionen hochladen.
- **•** Die Option **Festgelegt durch Bibliothek** für eine Datei in einer Bibliothek bedeutet, dass der Zugriff auf die Datei vom Zugriff auf die Bibliothek abhängt. Diese Einstellung kann nicht umgestellt werden.
- **•** Die Option **Festgelegt durch Datensatz** für eine Datei, die an einen Datensatz angehängt ist, bedeutet, dass der Zugriff auf die Datei vom Zugriff auf den Datensatz abhängt. Personen mit Lese-/Schreibzugriff auf den Datensatz haben **Mitarbeiter**zugriff auf die Datei. Personen mit Lesezugriff auf den Datensatz haben **Betrachter**zugriff auf die Datei. Diese Einstellung kann nur in Salesforce Classic umgestellt werden.

## AUSGABEN

Verfügbarkeit: Salesforce Classic und Lightning Experience

**•** Im Falle von **Kein Zugriff** kann niemand in Ihrem Unternehmen die Datei anzeigen, sofern diese nicht speziell für einen Benutzer oder eine private Gruppe freigegeben wurde, in der dieser Benutzer Mitglied ist.

Ändern des Dateizugriffs:

- **1.** Klicken Sie auf der Detailseite einer Datei auf **Datei freigeben** > **Freigabeeinstellungen**.
- **2.** Suchen Sie nach der Person oder Gruppe, deren Zugriffsberechtigung Sie ändern möchten. Oder ändern Sie die Zugriffsberechtigung für Alle Chatter-Benutzer in Ihrem Unternehmen.
- **3.** Wählen Sie (für Ihr Unternehmen) **Betrachter**, **Mitarbeiter** oder **Kein Zugriff** aus. Oder ändern Sie die Einstellung für Dateien, die mit Datensätzen freigegeben sind (nur Salesforce Classic) auf **Festgelegt durch Datensatz**. Die Änderung wird unmittelbar durchgeführt.
- **4.** Klicken Sie auf **Schließen**.

## Anmerkung:

- **•** Eine Datei wird für Ihr Unternehmen freigegeben, wenn sie in einem Feed, den alle Benutzer anzeigen können, in einem Profil, in einem Datensatz oder in einer öffentlichen Gruppe gepostet wird. Alle Chatter-Benutzer in Ihrem Unternehmen erhalten standardmäßig die Betrachterberechtigung. Wenn Sie die Berechtigung von "Betrachter" oder "Mitarbeiter" in "Kein Zugriff" ändern, wird die Freigabe für das Unternehmen und in öffentlichen Gruppen entfernt.
- **•** Wenn Sie eine Datei für jemanden freigeben, erhält diese Person standardmäßig Mitarbeiterzugriff. Wenn Sie eine Datei für eine Gruppe freigeben, erhalten die Gruppenmitglieder standardmäßig Betrachterzugriff. Der Standardzugriff lässt sich bei der erstmaligen Freigabe einer Datei ändern. Dateiinhaber und Mitarbeiter können den Zugriff ändern, nachdem eine Datei freigegeben wurde.
- **•** Empfänger von Dateilinks können Dateien nur anzeigen und herunterladen. Sie haben keine Möglichkeit, etwas beizutragen.

#### SIEHE AUCH:

<span id="page-146-0"></span>[Wer kann meine Datei anzeigen?](#page-143-0) [Setzen einer Datei auf "Privat"](#page-146-0) [Sperren der Freigabe einer Datei](#page-150-0)

## Setzen einer Datei auf "Privat"

Dateiinhaber und Benutzer mit der Berechtigung "Alle Daten anzeigen" können eine Datei und ggf. einen Dateilink auf "Privat" setzen (1, ), wenn sie deren Freigabe beenden möchten. Durch das Setzen auf "Privat" einer Datei wird sie aus Posts entfernt, an die sie angehängt ist, und von allen Stellen entfernt, an denen sie freigegeben ist. Nur der Inhaber und Benutzer mit der Berechtigung "Alle Daten anzeigen" können dann noch auf sie zugreifen. Alternativ können Dateiinhaber und Benutzer mit der Berechtigung "Alle Daten anzeigen" den Zugriff auf eine Datei einschränken, die aus einer Salesforce CRM Content-Bibliothek stammt, um die Datei an allen Orten, an denen sie freigegeben wurde, mit Ausnahme der Bibliothek, zu löschen.

Wenn die Datei mithilfe einer Inhaltszustellung freigegeben wurde, kann nicht mehr auf die Inhaltszustellung zugegriffen werden, aber sie wird nicht gelöscht. Wenn die Datei mithilfe von **Per Link freigeben** in Chatter freigegeben wurde, wird der Link zur Datei gelöscht.

- **1.** Um eine Datei auf "Privat" zu setzen oder den Zugriff auf eine Datei einzuschränken, klicken Sie entweder auf **Datei freigeben** > **Freigabeeinstellungen** oder in der Liste "Freigeben für" auf **Alle anzeigen**.
- **2.** Klicken Sie im Dialogfeld "Freigabeeinstellungen" auf **Auf "Privat" setzen** (oder **Zugriff einschränken**, wenn die Datei aus einer Salesforce CRM Content-Bibliothek stammt).

#### AUSGABEN

Verfügbarkeit: Salesforce Classic und Lightning Experience

**3.** Klicken Sie im Bestätigungsdialogfeld auf **Auf "Privat" setzen** (bzw. auf **Zugriff einschränken**).

#### SIEHE AUCH:

[Post-Sichtbarkeit](#page-38-0) [Anzeigen der Orte, an denen Dateien freigegeben sind](#page-155-0) [Sperren der Freigabe einer Datei](#page-150-0)

## <span id="page-147-0"></span>Freigeben von Dateien für Gruppen

Geben Sie Dateien in Chatter für öffentliche oder private Gruppen frei, sodass Mitglieder der Gruppen die Dateien in ihrem Feed anzeigen und herunterladen können.

Geben Sie eine Datei für eine private oder nicht aufgelistete Gruppe frei, sodass sie nur Mitgliedern dieser Gruppe angezeigt wird. Alternativ können Sie eine Datei für eine öffentliche Gruppe freigeben, sodass sie Mitgliedern dieser Gruppe und allen Chatter-Benutzern in Ihrem Unternehmen angezeigt wird. Standardmäßig kann jeder Benutzer, dem eine Datei angezeigt wird, diese freigeben.

Freigeben einer Datei für eine oder mehrere Chatter-Gruppen:

- **1.** Geben Sie die Datei über einen dieser Orte frei:
	- **•** Auf der Detailseite der Datei, die Sie freigeben möchten: Klicken Sie auf **Dateifreigabeeinstellungen** > **Für Gruppe**, oder klicken Sie in der Liste "Freigegeben für" auf **Alle anzeigen** und klicken Sie im Dialogfeld "Freigabeeinstellungen" dann auf **Gruppen**.

## AUSGABEN

Verfügbarkeit: Salesforce Classic und Lightning Experience

Verfügbarkeit: **Group**, **Enterprise**, **Professional**, **Performance**, **Unlimited**, **Contact Manager** und **Developer** Edition

- **•** Neben der Datei in einem Feed: Klicken Sie auf **Weitere Aktionen** > **Dateifreigabeeinstellungen** und klicken Sie dann im Dialogfeld "Freigabeeinstellungen" auf **Gruppen**.
- **•** Neben der Datei auf der Seite "Dateien", der Liste mit Angaben zur Inhaberschaft oder der Liste "Dateien dieser Gruppe": Klicken Sie auf **Für Gruppen freigeben**.
- **•** In einem Datei-Hover: Klicken Sie auf **Datei freigeben** und klicken Sie dann im Dialogfeld "Freigabeeinstellungen" auf **Gruppen**.
- **•** In Ihrem Ordner "Salesforce Files Sync" auf Ihrem Desktop: Klicken Sie mit der rechten Maustaste auf eine Datei, bewegen Sie den Mauszeiger über **Salesforce Files Sync** und klicken Sie dann auf **Für Gruppen freigeben**.
- **2.** Geben Sie den Namen der Gruppe ein, für die Sie die Datei freigeben möchten, und klicken Sie auf den Namen, um diese auszuwählen. Um die Datei für weitere Gruppen freizugeben, wiederholen Sie diesen Schritt
- **3.** Wählen Sie für jede Gruppe eine Zugriffsebene aus. Standardmäßig ist der Zugriff für private Gruppen auf **Collaborator** (Mitarbeiter) gesetzt und der Zugriff für öffentliche Gruppen auf **[Betrachter](#page-144-0)**.
- **4.** Optional können Sie Ihrem Post eine Nachricht hinzufügen. Sie können Personen und Gruppen in Ihrer Nachricht @erwähnen, um sie zu benachrichtigen und die Datei in ihrem Feed zu posten.
- **5.** Klicken Sie auf **Freigabe** und **Schließen**. Die Datei wird in jeder Gruppe gepostet, für die Sie sie freigegeben und die Sie @erwähnt haben.

Eine private Datei, die für eine private oder nicht aufgelistete Gruppe freigegeben wird, wird zu einer privat freigegebenen Datei, für die das Symbol einer privat freigegebenen Datei angezeigt wird (30). Die Datei wird im Feed der Gruppe gepostet und nur der Dateiinhaber und Gruppenmitglieder können nach der Datei suchen und diese anzeigen. Alle Dateien, die für eine öffentliche Gruppe freigegeben werden, können von allen Benutzern in Ihrem Unternehmen angezeigt werden. Für die Datei wird Ihr Unternehmenssymbol angezeigt

 $\left( \frac{1}{\sqrt{2}} \right)$  und diese wird im Feed der Gruppe gepostet.

Klicken Sie im Dialogfeld "Freigabeeinstellungen" neben dem Namen einer Person oder Gruppe auf \*, um die Datei nicht mehr für diese freizugeben.

## Anmerkung:

- **•** Dokumente auf der Registerkarte "Dokumente" und Anhänge in der Themenliste "Notizen und Anhänge" werden nicht auf der Startseite "Dateien" aufgeführt und können nicht als Salesforce-Dateien freigegeben werden.
- **•** Inhaltsdateien können für weitere Personen als jene freigegeben werden, die unter **Für Personen freigeben** angezeigt werden, wenn sie Teil eines Inhaltspakets oder einer Inhaltszustellung sind.
- **•** Maximal kann eine Datei 100 Mal freigegeben werden. Dies gilt auch für Dateien, die mit Personen, Gruppen und über Links freigegeben werden. Wenn eine Datei privat freigegeben ist und die maximale Anzahl an 100 Freigaben bald erreicht wird, sollten Sie die Veröffentlichung der Datei in Betracht ziehen, indem Sie sie in Ihrem Feed posten.

#### SIEHE AUCH:

.

<span id="page-148-0"></span>[Gruppendateienlisten](#page-100-0) [Anzeigen der Orte, an denen Dateien freigegeben sind](#page-155-0)

## Freigeben von Dateien für Personen in Salesforce Classic

Sie können Dateien für Personen privat freigeben und den Zugriff für jede Person, für die Sie die Datei freigeben, auf **Betrachter** oder **Mitarbeiter** festlegen.

Geben Sie eine Datei privat frei, sodass nur bestimmte Personen in Ihrem Unternehmen diese anzeigen können. Standardmäßig kann jeder Benutzer, dem eine Datei angezeigt wird, diese freigeben.

So geben Sie eine Datei für einen oder mehrere Benutzer in Ihrem Unternehmen frei:

- **1.** Beginnen Sie mit der Freigabe der Datei über einen dieser Orte:
	- **•** Auf der Detailseite der Datei, die Sie freigeben möchten: Klicken Sie auf **Dateifreigabeeinstellungen** > **Für Personen freigeben**. Oder klicken Sie auf **Freigabeeinstellungen** und dann im Dialogfeld "Freigabeeinstellungen" auf **Personen**.
	- **•** Neben der Datei in einem Feed: Klicken Sie auf **Weitere Aktionen** > **Dateifreigabeeinstellungen** und klicken Sie dann im Dialogfeld "Freigabeeinstellungen" auf **Personen**.
	- **•** Neben der Datei auf der Startseite "Dateien": Klicken Sie auf **Für Personen freigeben**.
	- **•** In einem Datei-Hover: Klicken Sie auf **Datei freigeben** und klicken Sie dann im Dialogfeld "Freigabeeinstellungen" auf **Personen**.
	- **•** In Ihrem Ordner "Salesforce Files Sync" auf Ihrem Desktop: Klicken Sie mit der rechten Maustaste auf eine Datei, bewegen Sie den Mauszeiger über **Salesforce Files Sync** und klicken Sie dann auf **Für Personen freigeben**.
- **2.** Geben Sie den Namen der Person ein, für die Sie die Datei freigeben möchten, und klicken Sie auf den Namen, um diesen auszuwählen.
- **3.** Wählen Sie die Dateiberechtigung aus, die Sie der Person erteilen möchten. Standardmäßig erhalten die Personen die [Mitarbeiterberechtigung](#page-144-0), mit der sie die Datei anzeigen, herunterladen, freigeben, deren Berechtigung ändern, die Datei bearbeiten und neue Versionen hochladen können. Wählen Sie **Betrachter** aus, um den Personen die Berechtigung zum Anzeigen, Herunterladen und Freigeben von Dateien zu erteilen.
- **4.** Wenn Sie die Datei für weitere Personen freigeben möchten, geben Sie weitere Namen ein.
- **5.** Fügen Sie optional Informationen zu der Nachricht hinzu, die die Empfänger erhalten.

## AUSGABEN

Verfügbarkeit: Salesforce Classic und Lightning Experience

**6.** Klicken Sie auf **Freigabe** und **Schließen**. Empfänger erhalten eine Nachricht, dass Sie eine Datei für sie freigegeben haben, sowie einen Link zur Datei. Lightning Experience-Benutzer erhalten diese Nachricht als E-Mail-Benachrichtigung. Salesforce Classic-Benutzer erhalten eine private Chatter-Nachricht auf ihrer Seite "Meine Nachrichten" auf der Chatter-Registerkarte und auch eine E-Mail-Benachrichtigung, wenn sie E-Mail-Benachrichtigungen für Chatter-Nachrichten aktiviert haben.

Sofern die Datei nicht bereits für Ihr Unternehmen freigegeben wurde, ist diese privat freigegeben und das entsprechende Symbol (1) wird angezeigt. Sie wird nicht gepostet und nur Personen, für die Sie sie speziell freigegeben haben, können nach ihr suchen und diese anzeigen. Wenn die Datei bereits für Ihr Unternehmen freigegeben wurde, wird das Symbol für Ihr Unternehmen weiter angezeigt ( $\frac{1}{\sqrt{2}}$ ) und jeder in Ihrem Unternehmen kann nach ihr suchen und sie anzeigen.

Klicken Sie im Dialogfeld "Freigabeeinstellungen" neben dem Namen einer Person oder Gruppe auf  $\star$ , um die Datei nicht mehr für diese freizugeben. Wenn Sie nicht möchten, dass andere Personen ändern können, wer Zugriff auf die Datei hat, aktivieren Sie die Option **Freigaben und Beenden von Freigaben durch andere verhindern**.

## Anmerkung:

- **•** Dokumente auf der Registerkarte "Dokumente" und Anhänge in der Themenliste "Notizen und Anhänge" werden nicht auf der Startseite "Dateien" aufgeführt und können nicht als Salesforce-Dateien freigegeben werden.
- **•** Inhaltsdateien können für weitere Personen als jene freigegeben werden, die unter **Für Personen freigeben** angezeigt werden, wenn sie Teil eines Inhaltspakets oder einer Inhaltszustellung sind.
- **•** Maximal kann eine Datei 100 Mal freigegeben werden. Dies gilt auch für Dateien, die mit Personen, Gruppen und über Links freigegeben werden. Wenn eine Datei privat freigegeben ist und die maximale Anzahl an 100 Freigaben bald erreicht wird, sollten Sie die Veröffentlichung der Datei in Betracht ziehen, indem Sie sie in Ihrem Feed posten.

#### <span id="page-149-0"></span>SIEHE AUCH:

#### [Anzeigen der Orte, an denen Dateien freigegeben sind](#page-155-0)

## Freigeben von Dateien für Bibliotheken

Geben Sie Dateien für Bibliotheken frei, um die Vorteile der Berechtigungseinstellungsfunktionen von Inhaltsbibliotheken bei gleichzeitiger Verwendung der Funktionen von Salesforce Files zu nutzen.

Wenn Ihr Administrator diese Funktion für Ihre Organisation aktiviert hat, können Sie beliebige Dateien für eine Bibliothek freigeben. Auf der Registerkarte **Bibliotheken** in Salesforce sind die Bibliotheken in Ihrem Unternehmen sowie die ihnen jeweils zugewiesenen Berechtigungen aufgeführt. Die Option **Freigegeben für Bibliothek** in Chatter ermöglicht Ihnen das Freigeben von Chatter-Dateien für eine Bibliothek, wobei die für die Bibliothek festgelegten Berechtigungen verwendet werden.

Anmerkung: Für die Freigabe von Dateien für Bibliotheken gelten folgende Voraussetzungen:

- **•** Auf Ihrer Benutzerdetailseite ist die Einstellung **Salesforce CRM Content-Benutzer** aktiviert. Ihr Administrator kann diese Einstellung aktivieren.
- **•** In Ihrer Organisation ist die Einstellung **Die Files-Benutzeroberfläche ermöglicht das Freigeben von Dateien in Bibliotheken** aktiviert. Ihr Administrator kann diese Einstellung unter "Setup" auf der Seite "Salesforce CRM Content" aktivieren.
- **1.** Klicken Sie auf der Registerkarte **Dateien** neben der Datei, die Sie für eine Bibliothek freigeben möchten auf .
- **2.** Wählen Sie **Freigegeben für Bibliothek** aus. Oder wählen Sie für externe Dateiverweise (nur für Files Connect-Benutzer verfügbar) **Verweis freigeben** aus und wählen Sie im Dialogfeld **Freigabeeinstellungen** die Option **Bibliothek** aus.
- **3.** Wählen Sie je nachdem, was als Nächstes geschieht, eine der folgenden Vorgehensweisen aus:
	- **•** Wenn das Dialogfeld **Inhalt in mehreren Bibliotheken veröffentlichen** angezeigt wird, bedeutet dies, dass die Datei bereits von einer Bibliothek verwaltet wird. Wählen Sie eine oder mehrere andere Bibliotheken aus und klicken Sie auf **Veröffentlichen**.
- **•** Wenn die Bestätigungsnachricht **Dateien für eine Bibliothek freigeben** angezeigt wird, bedeutet dies, dass die Datei für Personen freigegeben wurde, die über Mitarbeiterzugriff verfügen, oder dass die Datei synchronisiert wurde. Wenn Sie den Vorgang fortsetzen, verfügen Mitarbeiter und Benutzer, die die Datei synchronisiert haben, nun nur über Betrachterzugriff. (Ein Bibliotheksadministrator kann ihnen später Bearbeitungszugriff erteilen.) Klicken Sie auf **Freigeben**, um den Vorgang fortzusetzen, oder auf **Abbrechen**, wenn Sie Ihre Meinung geändert haben.
- **•** Wenn das Dialogfeld **Inhalt veröffentlichen** angezeigt wird, geben Sie einen Titel für die Datei ein. Wählen Sie die Bibliothek aus, für die Sie die Datei freigeben möchten, und geben Sie beliebige Tags als Metadaten ein. Wählen Sie einen Datensatztyp aus, geben Sie optionale Informationen ein und klicken Sie auf **Veröffentlichen**.

Die Datei wird nun auf der Registerkarte **Bibliotheken** und auf der Registerkarte **Dateien** unter **Dateien in meinen Bibliotheken** aufgeführt.

## <span id="page-150-0"></span>Sperren der Freigabe einer Datei

Durch Sperren der Freigabe einer Datei wird verhindert, dass die Datei freigegeben wird, ohne dass dies Auswirkungen auf bestehende Freigaben hat. Wenn in Ihrer Organisation Salesforce CRM Content aktiviert ist und Ihr Administrator das Feld "Freigabe sperren" dem Seitenlayout hinzugefügt hat, das für Inhaltsdateien verwendet wird, können Dateiinhaber und Administratoren mit Mitarbeiterzugriff die Freigabe von Dateien sperren.

- **•** Salesforce CRM Content muss für Ihre Organisation aktiviert sein.
- **•** Ein Administrator muss das Feld **Freigabe sperren** dem Seitenlayout hinzufügen, das für die Inhaltsdetailseite verwendet wird.
- **1.** Suchen Sie auf der Registerkarte **Dateien** nach der gewünschten Datei. Klicken Sie darauf, um die Dateidetailseite zu öffnen. Klicken Sie auf **Zur Seite "Inhaltsdetails"**. (Wenn sich die Datei in einer Bibliothek befindet, öffnen Sie die Inhaltsdetailseite über die Registerkarte **Bibliotheken**.)
- **2.** Aktivieren Sie das Kontrollkästchen **Freigabe sperren**.
- **3.** Klicken Sie auf **Speichern**.
- Beispiel: Angenommen, Sie posten eine Datei in Chatter und geben sie für eine private Gruppe frei. Es ist in Ordnung, dass Mitglieder der Gruppe Zugriff auf die Datei haben, Sie möchten sie jedoch nicht für weitere Personen freigeben. Sie können die Freigabe der Datei sperren, sodass die bestehenden Freigaben zwar beibehalten werden, jedoch keine neuen hinzugefügt werden können, es sei denn von Ihnen oder einem Administrator.

Sie können auch die Freigabe einer Datei in der API sperren, indem Sie das Feld SharingOption in ContentVersion und anderen Objekten verwenden.

## AUSGABEN

Verfügbarkeit: Alle Editionen

## NUTZERBERECHTIGUNGEN

Aufrufen der Seite "Inhaltsdetails"

**•** "Salesforce CRM Content-Benutzer" **•**

## Freigeben von Dateien von Personen in Lightning Experience

Sie können Dateien für Personen privat freigeben und den Zugriff für jede Person, für die Sie die Datei freigeben, auf **Betrachter** oder **Mitarbeiter** festlegen.

Geben Sie eine Datei privat frei, sodass nur bestimmte Personen in Ihrem Unternehmen diese anzeigen können. Standardmäßig kann jeder Benutzer, dem eine Datei angezeigt wird, diese freigeben.

So geben Sie eine Datei für einen oder mehrere Benutzer in Ihrem Unternehmen frei:

- **1.** Beginnen Sie, indem Sie die Datei von einem der folgenden Orte aus freigeben:
	- **•** Neben der Datei auf der Startseite "Dateien": Klicken Sie auf **Freigeben**.
	- **•** Auf der Detailseite der Datei, die Sie freigeben möchten: Klicken Sie auf **Freigeben**.
		- In der Dateivorschauanzeige: Klicken Sie auf

AUSGABEN

Verfügbarkeit: Salesforce Classic und Lightning Experience

Verfügbarkeit: **Group**, **Enterprise**, **Professional**, **Performance**, **Unlimited**, **Contact Manager** und **Developer** Edition

- **2.** Geben Sie den Namen der Person ein, für die Sie die Datei freigeben möchten, und klicken Sie auf den Namen, um diesen auszuwählen. Wenn Sie die Datei für mehrere Personen freigeben möchten, geben Sie weitere Namen ein.
- **3.** Wählen Sie die Dateiberechtigung aus, die Sie der Person erteilen möchten. Standardmäßig erhalten die Personen die [Mitarbeiterberechtigung](#page-144-0), mit der sie die Datei anzeigen, herunterladen, freigeben, deren Berechtigung ändern, die Datei bearbeiten und neue Versionen hochladen können. Wählen Sie **Betrachter** aus, um den Personen die Berechtigung zum Anzeigen, Herunterladen und Freigeben von Dateien zu erteilen.
- **4.** Optional können Sie Informationen zu der Nachricht hinzufügen, die die Empfänger erhalten.
- **5.** Klicken Sie auf **Freigabe** und **Schließen**. Empfänger erhalten eine Nachricht, dass Sie eine Datei für sie freigegeben haben, sowie einen Link zur Datei. Lightning Experience-Benutzer erhalten diese Nachricht als E-Mail-Benachrichtigung. Salesforce Classic-Benutzer erhalten eine private Chatter-Nachricht auf ihrer Seite "Meine Nachrichten" auf der Chatter-Registerkarte und auch eine E-Mail-Benachrichtigung, wenn sie E-Mail-Benachrichtigungen für Chatter-Nachrichten aktiviert haben.

Klicken Sie im Dialogfeld "Freigabeeinstellungen" neben dem Namen einer Person oder Gruppe auf  $\star$ , um die Datei nicht mehr für diese freizugeben.

Klicken Sie im Fenster "Datei freigeben" auf **Personen, die Zugriff haben**, um alle Personen anzuzeigen, für die die Datei freigegeben wurde. Aktualisieren Sie die Dateiberechtigungen oder klicken Sie neben dem Namen einer Person oder Gruppe auf das "X", um die Datei nicht mehr für diese freizugeben. Wenn Sie nicht möchten, dass andere Personen ändern können, wer Zugriff auf die Datei hat, aktivieren Sie die Option **Freigaben und Beenden von Freigaben durch andere verhindern**.

## Anmerkung:

- **•** Dokumente auf der Registerkarte "Dokumente" und Anhänge in der Themenliste "Notizen und Anhänge" werden nicht auf der Startseite "Dateien" aufgeführt und können nicht als Salesforce-Dateien freigegeben werden.
- **•** Inhaltsdateien können für weitere Personen als jene freigegeben werden, die unter **Für Personen freigeben** angezeigt werden, wenn sie Teil eines Inhaltspakets oder einer Inhaltszustellung sind.
- **•** Maximal kann eine Datei 100 Mal freigegeben werden. Dies gilt auch für Dateien, die mit Personen, Gruppen und über Links freigegeben werden. Wenn eine Datei privat freigegeben ist und die maximale Anzahl an 100 Freigaben bald erreicht wird, sollten Sie die Veröffentlichung der Datei in Betracht ziehen, indem Sie sie in Ihrem Feed posten.

## Anzeigen von Dateiaktualisierungen in Ihrem Feed

## <span id="page-152-0"></span>Folgen einer Datei

Sie können einer Datei folgen, damit Aktualisierungen in Ihrem Chatter-Feed angezeigt werden, beispielsweise wenn eine neue Version der Datei hochgeladen wird. Wenn Sie einer Datei nicht mehr folgen, verbleibt die Datei in Ihrer Liste "Dateien". In Ihrem Feed werden jedoch keine Aktualisierungen mehr zu der Datei angezeigt.

Durch Klicken auf **+ Folgen** wird die Anzeige von Aktualisierungen gestartet. Wenn Sie auf **x Nicht mehr folgen** klicken, werden keine Aktualisierungen mehr angezeigt. In Lightning Experience können Sie einer Datei über die Detailseite der Datei folgen. In Salesforce Classic können Sie einer Datei über einen Feed, die Detailseite der Datei oder die Liste "Dateien" folgen.

Anmerkung: Die Option zum Folgen von Dateien ist nur in Organisationen verfügbar, in denen Chatter verwendet wird.

#### <span id="page-152-1"></span>SIEHE AUCH:

[Hochladen einer neuen Version einer Datei](#page-142-0)

#### Anzeigen des Dateiversionsverlaufs

Auf der Detailseite der Datei wird die aktuelle Versionsnummer der Datei angezeigt. Zeigen Sie die Liste "Versionsverlauf" an, um alle hochgeladenen Versionen der Datei, einschließlich der aktuellen Version, anzuzeigen. Über die Liste können Sie die Datei herunterladen, anzeigen, welche Personen sie wann aktualisiert haben, und eine Beschreibung anzeigen, sofern eine solche vorhanden ist. Auf der Detailseite der Datei wird stets die aktuelle Version der Datei angezeigt.

#### SIEHE AUCH:

[Hochladen einer neuen Version einer Datei](#page-142-0) [Folgen einer Datei](#page-152-0)

## Dateiempfehlungen

In Chatter werden Dateien empfohlen, denen Sie basierend auf der Popularität der Datei möglicherweise folgen möchten. Die Popularität wird anhand der Anzahl an Personen ermittelt, die die Datei angezeigt oder heruntergeladen haben. Klicken Sie im Abschnitt "Empfehlungen" auf **Weitere Informationen**, um eine erweiterte Liste Ihrer Empfehlungen anzuzeigen. Wenn keine Empfehlungen angezeigt werden, folgen Sie bereits allen empfohlenen Dateien.

SIEHE AUCH:

[Folgen einer Datei](#page-152-0)

## AUSGABEN

Verfügbarkeit: Salesforce Classic und Lightning Experience

Verfügbarkeit: **Group**, **Enterprise**, **Professional**, **Performance**, **Unlimited**, **Contact Manager** und **Developer** Edition

## AUSGABEN

Verfügbarkeit: Salesforce Classic und Lightning Experience

Verfügbarkeit: **Group**, **Enterprise**, **Professional**, **Performance**, **Unlimited**, **Contact Manager** und **Developer** Edition

#### AUSGABEN

Verfügbarkeit: Salesforce Classic und Lightning Experience

## Dateivorschauen und Details

## <span id="page-153-0"></span>Anzeigen von Dateidetails

Um Dateidetails aufzurufen, klicken Sie in einem Feed, in einer Dateiliste oder in einem Datei-Hover auf einen Dateinamen oder klicken Sie neben einer Datei in einem Feed auf **Weitere Aktionen** > **Vorschau**. Auf der Detailseite für eine Datei werden Details zu Salesforce Files angezeigt.

Auf der Detailseite für eine Datei können Sie Folgendes ausführen:

**•** Die Datei anzeigen, ohne sie herunterzuladen. Verwenden Sie die Pfeiltasten in der Dokumentvorschau, um jede Seite anzuzeigen, die Ansicht zu vergrößern bzw. zu verkleinern oder die Breite der Vorschau und die Bildschirmgröße zu ändern. Dateiinhaber und Benutzer mit Dateizugriff können eine Vorschau von Dateien anzeigen.

Anmerkung: Nicht von allen Dateien kann eine Vorschau angezeigt werden. Zu diesen zählen beispielsweise verschlüsselte Dateien, kennwortgeschützte Dateien, schreibgeschützte PDF-Dateien, unbekannte Dateitypen und Dateien über 25 MB. Bei Dateien, für die keine Vorschau verfügbar ist, steht die Option **Vorschau** in Feeds bzw. Listenansichten nicht zur Verfügung. Die Dateien werden im Feed mit generischen Dateitypsymbolen angezeigt. Einige Microsoft Office 2007-Funktionen werden in der Vorschau nicht korrekt angezeigt. Wenn von einer Datei eine Vorschau angezeigt werden kann, jedoch keine Vorschau vorhanden ist, wenden Sie sich an Ihren Salesforce-Administrator, der die Vorschau möglicherweise neu generieren kann.

## AUSGABEN

Verfügbarkeit: Salesforce Classic und Lightning Experience

- **Anzeigen, ob die Datei privat (<sub>(a)</sub>)**, privat freigegeben (**30)** oder für Ihr Unternehmen freigegeben ( $\rightarrow$ ) ist.
- **•** Klicken Sie auf **Herunterladen**, um die Datei zu öffnen oder zu speichern. Jeder Benutzer, dem eine Datei angezeigt wird, kann diese herunterladen.
- **•** Klicken Sie auf **Dateifreigabeeinstellungen**, um eine Datei für [Personen,](#page-148-0) [Gruppen](#page-147-0) oder über einen [Dateilink](#page-212-0) freizugeben oder die [Freigabeeinstellungen](#page-155-0) anzuzeigen. Standardmäßig kann jeder Benutzer, dem eine Datei angezeigt wird, diese freigeben.
- **•** Klicken Sie im Dialogfeld "Freigabeeinstellungen" auf **Auf "Privat" setzen**, um die Datei und den Dateilink von allen Stellen zu entfernen, an denen diese freigegeben wurden. Alternativ können Sie auf **Zugriff einschränken** klicken, sofern die Datei aus einer Salesforce CRM Content-Bibliothek stammt, um die Datei von allen Stellen außer der Bibliothek zu entfernen, an denen sie freigegeben ist. Nur Inhaber und Benutzer mit der Berechtigung "Alle Daten modifizieren" können [eine Datei auf "Privat" setzen \(](#page-146-0)a) oder den [Zugriff einschränken.](#page-146-0)
- **•** Klicken Sie auf **Neue Version hochladen**, um [die Datei mit einer neueren Version zu aktualisieren](#page-142-0). Nur Dateiinhaber, Mitarbeiter und Benutzer mit der Berechtigung "Alle Daten modifizieren" können eine neue Version einer Datei hochladen.
- **•** Klicken Sie auf **Details bearbeiten**, um [den Namen oder die Beschreibung der Datei zu bearbeiten](#page-154-0). Nur Dateiinhaber, Mitarbeiter und Benutzer mit der Berechtigung "Alle Daten modifizieren" können Dateidetails bearbeiten.
- **•** Wenn Sie über die Berechtigung "Dateien synchronisieren" verfügen und der Inhaber der Datei sind, klicken Sie auf **Synchronisierung** zum [Synchronisieren einer Datei](#page-159-0) zwischen Ihrem Salesforce Files-Ordner auf Ihrem Computer und Chatter. Klicken Sie auf x Synchronisierung aufheben, um die Synchronisierung der Datei zu beenden.
- Klicken Sie auf **Ein Löschen**, um [die Datei zu löschen.](#page-165-0) Nur Dateiinhaber und Benutzer mit der Berechtigung "Alle Daten modifizieren" können Dateien löschen.
- **•** Anzeigen des Dateiinhabers und des Zeitpunkts der letzten Bearbeitung.
- **•** Zeigen Sie die Beschreibung der Datei an und klicken Sie auf das Symbol zum Bearbeiten ( ), um [die Beschreibung zu bearbeiten](#page-154-0) oder eine Beschreibung hinzuzufügen, indem Sie auf **Beschreibung hinzufügen** klicken.
- **•** Zeigen Sie die aktuelle Versionsnummer der Datei an und klicken Sie auf **Alle Versionen anzeigen**, um den [Versionsverlauf](#page-152-1) der Datei anzuzeigen.
- **•** Klicken Sie auf **Dateibericht anzeigen**, um [Daten zur Datei anzuzeigen,](#page-155-1) beispielsweise wie oft die Datei heruntergeladen, geteilt, mit "Gefällt mir"-Wertungen versehen und kommentiert wurde. **Dateibericht anzeigen** wird nur Benutzern mit den Berechtigungen "Berichte ausführen" und "Berichte in öffentlichen Ordnern anzeigen" angezeigt.
- Klicken Sie auf **Folgen**, um [der Datei zu folgen](#page-152-0) oder auf , um der Datei nicht mehr zu folgen.
- **•** Anzeigen der Anhänger der Datei.
- **•** Zeigen Sie an, [für welche Personen und an welchen Stellen die Datei freigegeben ist](#page-155-0).
- **•** Klicken Sie auf **Zur Seite "Inhaltsdetails"**, um die [Detailseite des Inhalts](#page-198-0) dieser Datei anzuzeigen, wenn die Datei aus Salesforce CRM Content stammt. Die meisten Aktionen an Dateien aus Salesforce CRM Content müssen auf der [Seite mit den Inhaltsdetails](#page-198-0) der Datei durchgeführt werden, nicht auf der Detailseite der Datei.
- **•** Klicken Sie oben auf der Seite auf den Link **Dateien** oder **Chatter**, um zur Liste "Dateien" oder der Chatter-Seite zu wechseln.
- **•** Sie können andere Dateien sehen, die Personen, die diese Datei betrachtet haben, ebenfalls angezeigt haben. Wenn keine weiteren Dateien von denselben Personen betrachtet wurden, wird der Abschnitt "Ebenfalls von Personen angezeigt" nicht auf der Dateidetailseite angezeigt.

#### SIEHE AUCH:

<span id="page-154-0"></span>[Anzeigen des Dateiversionsverlaufs](#page-152-1) [Anzeigen der Orte, an denen Dateien freigegeben sind](#page-155-0)

## Bearbeiten von Dateidetails

So bearbeiten Sie den Namen und die Beschreibung einer Datei:

- **1.** Klicken Sie auf der Detailseite einer Datei auf **Details bearbeiten** oder klicken Sie auf das Symbol zum Bearbeiten (
yulleten der Beschreibung.
- **2.** Optional können Sie den Dateinamen und die Beschreibung bearbeiten.
- **3.** Klicken Sie auf **Speichern**.

Wenn keine Beschreibung vorhanden ist und Sie eine hinzufügen möchten, klicken Sie auf **Beschreibung hinzufügen** oder klicken Sie auf das Bearbeitungssymbol (
ight) neben der Beschreibung.

Dateiinhaber, Mitarbeiter und Benutzer mit der Berechtigung "Alle Daten modifizieren" können Dateidetails bearbeiten.

SIEHE AUCH:

[Anzeigen von Dateidetails](#page-153-0)

## AUSGABEN

Verfügbarkeit: Salesforce Classic und Lightning Experience

## <span id="page-155-0"></span>Anzeigen der Orte, an denen Dateien freigegeben sind

Finden Sie heraus, welche Personen eine Datei anzeigen können und über welche Zugriffsebene sie verfügen. Auf der Dateidetailseite können Sie auf eine vollständige Liste aller Personen oder Objekte zugreifen, für die eine Datei freigegeben ist.

In der Liste **Freigegeben für** auf der Detailseite einer Datei wird angezeigt, für welche Personen die Datei freigegeben ist und über welche Zugriffsebene sie verfügen.

Klicken Sie in Salesforce Classic auf **Alle anzeigen**, um die Freigabeeinstellungen zu öffnen, in denen sie folgende Möglichkeiten haben:

- **•** Anzeige der Personen, für die die Datei freigegeben ist, und deren [Berechtigung](#page-144-0): "Inhaber", "Mitarbeiter", "Betrachter" oder "Kein Zugriff".
- **•** Klicken Sie im Dialogfeld "Freigabeeinstellungen" auf **Personen**, um [die Datei für bestimmte](#page-148-0) [Personen freizugeben.](#page-148-0)
- **•** Klicken Sie im Dialogfeld "Freigabeeinstellungen" auf **Gruppen**, um [die Datei für bestimmte Gruppen freizugeben](#page-147-0).
- **•** Klicken Sie auf **Bibliothek**, um die Datei für eine Bibliothek freizugeben.
- **•** Klicken Sie im Dialogfeld "Freigabeeinstellungen" auf **Jeder mit Link**, um [einen Dateilink zu erstellen und freizugeben](#page-212-0).
- **•** Klicken Sie auf **Auf "Privat" setzen**, um die Datei und ggf. den Dateilink von allen Stellen zu entfernen, an denen diese freigegeben wurden. Alternativ können Sie auf **Zugriff einschränken** klicken, sofern die Datei aus einer Salesforce CRM Content-Bibliothek stammt, um die Datei von allen Stellen außer der Bibliothek zu entfernen, an denen sie freigegeben ist. Nur Inhaber und Benutzer mit der Berechtigung "Alle Daten modifizieren" können eine Datei auf "Privat" setzen (;;[\) oder den Zugriff einschränken](#page-146-0).
- **•** Klicken Sie im Dialogfeld "Freigabeeinstellungen" neben dem Namen einer Person oder Gruppe auf , um die Datei nicht mehr für diese freizugeben.

#### <span id="page-155-1"></span>SIEHE AUCH:

[Setzen einer Datei auf "Privat"](#page-146-0) [Wer kann meine Datei anzeigen?](#page-143-0)

## Datei- und Inhaltsengagementbericht

Zeigen Sie an, wie oft eine Datei heruntergeladen, geteilt, mit "Gefällt mir"-Wertungen versehen und kommentiert wurde.

Klicken Sie auf der Dateidetailsseite auf **Dateibericht anzeigen**, um den Datei- und Inhaltsengagementbericht mit den folgenden Feldern auszuführen und anzuzeigen.

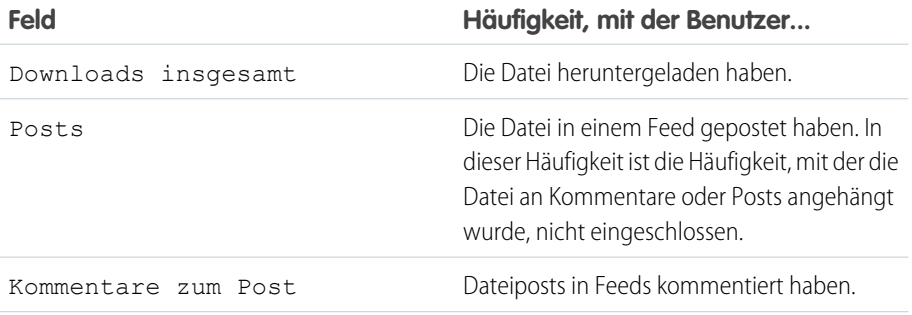

## AUSGABEN

Verfügbarkeit: Salesforce Classic und Lightning Experience

Verfügbarkeit: **Group**, **Enterprise**, **Professional**, **Performance**, **Unlimited**, **Contact Manager** und **Developer** Edition

## AUSGABEN

Verfügbarkeit: Salesforce Classic und Lightning Experience

Verfügbarkeit: **Group**, **Enterprise**, **Professional**, **Performance**, **Unlimited**, **Contact Manager** und **Developer** Edition

## NUTZERBERECHTIGUNGEN

Ausführen und Anzeigen eines Dateiberichts

**•** "Berichte ausführen"

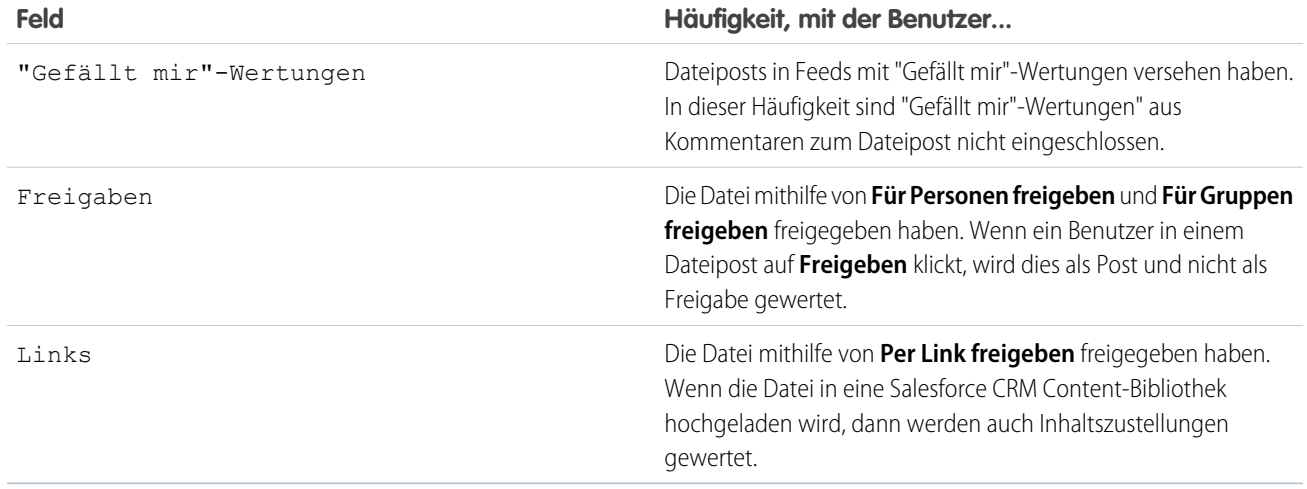

Beispiel: Zahlen im Datei- und Inhaltsengagementbericht werden für alle Versionen einer Datei kumuliert. Wenn es beispielsweise 2 Versionen einer Datei gibt und Version 1 viermal heruntergeladen wurde, während Version 2 fünfmal heruntergeladen wurde, dann werden unter Downloads insgesamt 9 Downloads angegeben.

## Synchronisieren von Dateien

## Erste Schritte mit Salesforce Files Sync

Mit Salesforce Files Sync erfolgt die Verwaltung, Synchronisierung und Freigabe von Dateien einfacher als je zuvor.

Die Verwendung von Salesforce Files Sync ist ein Kinderspiel. Speichern Sie Ihre Dateien einfach im Salesforce Files Sync-Ordner auf Ihrem Desktop, und Salesforce Files Sync erledigt den Rest.

#### **Greifen Sie überall auf Ihre synchronisierten Dateien zu**

Wenn Sie eine Datei in Salesforce Files Sync speichern, bedeutet dies, dass die Datei automatisch überall dort verfügbar ist, wo Sie sie brauchen. Sehen Sie einfach im Filter "Synchronisiert" auf der Files-Startseite nach – und Sie werden sie finden.

#### **Freigeben von Dateien direkt im Ordner "Salesforce Files Sync" auf Ihrem Desktop**

Klicken Sie mit der rechten Maustaste auf eine Datei, um sie für Personen und Gruppen in Chatter freizugeben, oder geben Sie die Datei über einen Link für alle Personen frei.

#### **Verwenden der aktuellen Version aller Dateien**

Wenn Sie oder einer Ihrer Mitarbeiter eine im Salesforce Files Sync-Ordner auf Ihrem Desktop gespeicherte Datei bearbeitet, wird die Datei sofort für alle aktualisiert. Salesforce Files Sync unterstützt die Versionsverwaltung, sodass Sie bei Bedarf auf ältere Versionen der Datei zugreifen können.

## Salesforce Files Sync – Systemanforderungen

Salesforce Files Sync funktioniert am besten mit Systemen, die die empfohlenen Mindestsystemanforderungen erfüllen.

Empfehlung für die Verwendung von Salesforce Files Sync:

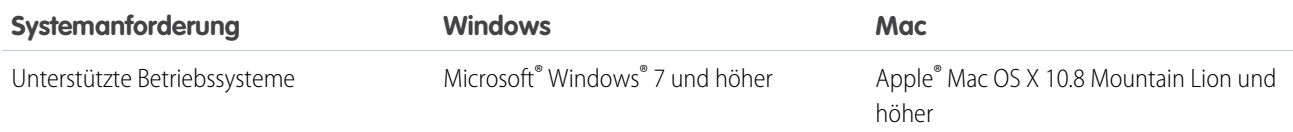

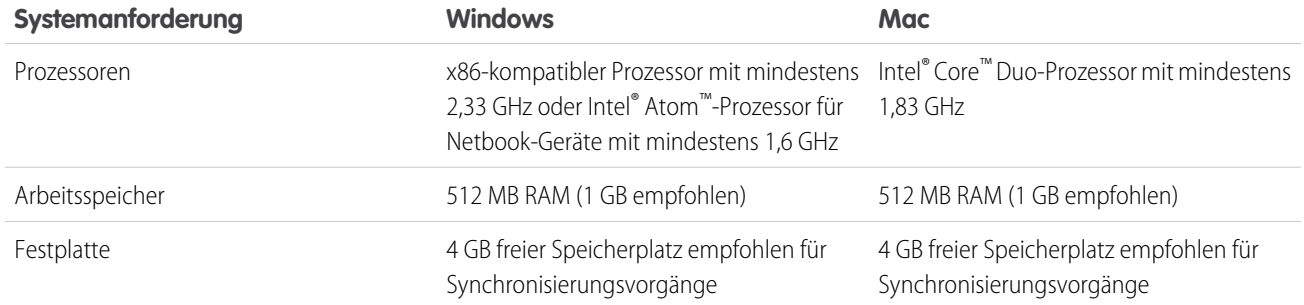

#### Installieren von Salesforce Files Sync

Installieren Sie den Salesforce Files Sync-Client auf Ihrem Desktop, um Dateien zwischen Ihrem Computer, Salesforce und Salesforce1 auf Mobilgeräten zu synchronisieren.

- **1.** Geben Sie in Ihren persönlichen Einstellungen im Feld Schnellsuche den Text *Files Sync* ein und wählen Sie dann **Salesforce Files Sync** aus. Mehrere Ergebnisse? Wählen Sie das Ergebnis unter "Persönliches Setup" aus.
- **2.** Klicken Sie auf **Herunterladen**.
- **3.** Folgen Sie den Installationsanweisungen für Ihr jeweiliges Betriebssystem.
- **4.** Melden Sie sich mit Ihren Salesforce-Anmeldeinformationen an.

Nach der Installation von Salesforce Files Sync werden Sie automatisch benachrichtigt, wenn eine Aktualisierung verfügbar ist.

Anmerkung: Der Salesforce Files Sync-Client muss auf einem lokalen Laufwerk ausgeführt werden. Externe Speicherorte wie Netzlaufwerke oder eingehängte Geräte werden nicht unterstützt.

#### Salesforce Files Sync – Systemanforderungen

Salesforce Files Sync funktioniert am besten mit Systemen, die die empfohlenen Mindestsystemanforderungen erfüllen.

Empfehlung für die Verwendung von Salesforce Files Sync:

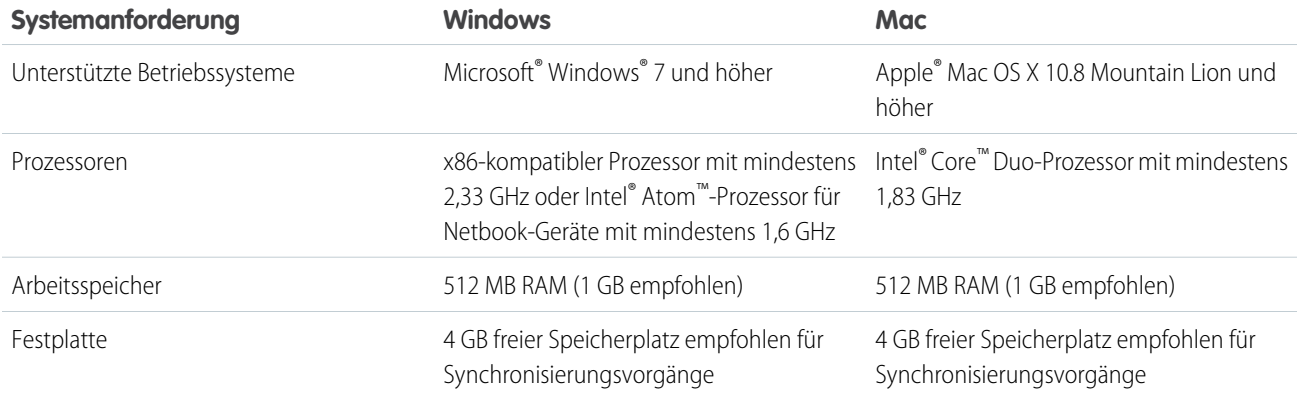

#### Verbinden von Salesforce Files Sync mit anderen Salesforce-Organisationen

Sie können Salesforce Files Sync für die Verbindung mit anderen Salesforce-Organisationen konfigurieren.

Wenn Sie die Verbindung von Salesforce Files Sync zu einer Salesforce-Organisation trennen, werden Ihre synchronisierten Dateien im Ordner "Salesforce Files\_Old" gesichert. Unter Windows befindet sich der Sicherungsordner im Verzeichnis

C:\Benutzer\*Benutzername*\Salesforce Files\_Old, wobei *Benutzername* für Ihren Windows-Benutzernamen steht. Unter Mac befindet sich der Sicherungsordner im Verzeichnis /Benutzer/*Benutzername*/Salesforce Files\_Old, wobei *Benutzername* für Ihren Mac-Benutzernamen steht. Der Zugriff auf Ihre synchronisierten Dateien ist stets online in der Salesforce-Organisation möglich, mit der sie synchronisiert sind.

ACHTUNG: Bevor Sie Salesforce Files Sync mit einer neuen Salesforce-Organisation verbinden, schließen Sie alle in Ihrem Salesforce Files Sync-Ordner gespeicherten Dateien und Ordner. Dateien und Ordner, die beim Trennen der Verbindung von Salesforce Files Sync zu einer Salesforce-Organisation geöffnet sind, werden nicht gesichert und nicht automatisch mit der nächsten Salesforce-Organisation synchronisiert, mit der Sie Salesforce Files Sync verbinden.

Um Dateien mit einer anderen Salesforce-Organisation zu synchronisieren, richten Sie eine neue Verbindung für Salesforce Files Sync ein.

- 1. Klicken Sie in der Taskleiste oder Menüleiste mit der rechten Maustaste auf **Salesforce Files Sync**.
- **2.** Klicken Sie auf **Einstellungen**.
- **3.** Klicken Sie bei Bedarf auf **Abmelden**, um die Verbindung zu Ihrer aktuellen Salesforce-Organisation zu trennen.
- **4.** Geben Sie unter "Neue Verbindung" einen Namen für die neue Verbindung ein.
- **5.** Geben Sie den https://-Anmelde-URL für Ihre Salesforce-Organisation ein.
- **6.** Klicken Sie auf **Anmelden**.
- **7.** Geben Sie Ihre Anmeldeinformationen ein und klicken Sie auf **Anmelden**.
- **8.** Klicken Sie auf **Zulassen**, um Salesforce Files Sync zu aktivieren.

Nachdem die Verbindung mit der neuen Organisation hergestellt wurde, werden alle Dateien, die Sie im Salesforce Files Sync-Ordner hinzufügen, mit dieser Organisation synchronisiert. Wenn Sie bereits Dateien mit der Organisation, mit der Sie eine Verbindung herstellen, synchronisiert haben, werden die synchronisierten Dateien automatisch in den Salesforce Files Sync-Ordner auf Ihrem Desktop heruntergeladen.

#### Synchronisieren von Dateien und Ordnern

Synchronisieren Sie Dateien und Ordner, indem Sie sie in Ihrem Salesforce Files Sync-Ordner auf dem Computer speichern oder indem Sie auf **Synchronisieren** klicken, während eine Datei in einem Feed-Post, einem Kommentar, einer Dateiliste oder auf einer Dateidetailseite angezeigt wird.

Bevor Sie Dateien synchronisieren können, müssen Sie Salesforce Files Sync auf Ihrem Desktop installieren.

Synchronisierte Dateien sind standardmäßig private Dateien. Das bedeutet, dass nach Speichern einer Datei im Salesforce Files Sync-Ordner auf Ihrem Desktop nur Sie in Salesforce online auf die Datei zugreifen können. Arbeiten Sie mit anderen zusammen, indem Sie Ihre synchronisierten Dateien freigeben.

Ihnen steht stets die aktuelle Version der synchronisierten Dateien zur Verfügung – im Salesforce Files Sync-Ordner auf Ihrem Desktop, online in Salesforce und in Salesforce1 auf Mobilgeräten. Wie bei anderen Dateien in Salesforce können Sie auf frühere Versionen der synchronisierten Dateien zugreifen.

Synchronisieren von Dateien:

**1.** Speichern Sie die Dateien auf Ihrem Salesforce Files Sync-Client entweder in Ihrem Salesforce Files Sync-Ordner oder ziehen Sie die Dateien, die Sie synchronisieren möchten, in Ihren Salesforce Files Sync-Ordner und legen Sie sie dort ab.

Unter Windows befindet sich der Salesforce Files Sync-Ordner im Verzeichnis C:\Benutzer\*Benutzername*\Salesforce Files, wobei *Benutzername* für Ihren Windows-Benutzernamen steht. Unter Mac befindet sich der Salesforce Files Sync-Ordner

## NUTZERBERECHTIGUNGEN

Synchronisieren von Dateien:

**•** "Dateien synchronisieren"

im Verzeichnis /Benutzer/*Benutzername*\Salesforce Files, wobei *Benutzername* für Ihren Mac-Benutzernamen steht.

Klicken Sie auf der Registerkarte **Dateien**, in einem Feed-Post oder an einer Stelle auf der vollständigen Salesforce-Site, an der eine Datei gepostet wurde oder aufgelistet ist, auf **Synchronisieren**.

**2.** Die Dateien werden synchronisiert.

Nach der Synchronisierung der Dateien können Sie bequem in Salesforce sowie auf Mobilgeräten in Salesforce1 auf sie zugreifen. Wenn Sie eine Datei aus Ihrem Salesforce Files Sync-Ordner löschen, können Sie über den Filter "Mein Eigentum" auf der Files-Startseite weiterhin auf die Datei zugreifen.

## Zugreifen auf synchronisierte Dateien auf dem Computer, online und auf Mobilgeräten

Sie können im Salesforce Files Sync-Ordner auf Ihrem Desktop, online in Salesforce sowie auf Ihrem Mobilgerät über Salesforce1 auf synchronisierte Dateien zugreifen.

#### Suchen synchronisierter Dateien auf dem Desktop

Auf Ihrem Desktop werden Ihre synchronisierten Dateien im Salesforce Files Sync-Ordner gespeichert. Unter Windows befindet sich der Salesforce Files Sync-Ordner im Verzeichnis C:\Benutzer\*Benutzername*\Salesforce Files, wobei *Benutzername* für Ihren Windows-Benutzernamen steht. Unter Mac befindet sich der Salesforce Files Sync-Ordner im Verzeichnis /Benutzer/*Benutzername*\Salesforce Files, wobei *Benutzername* für Ihren Mac-Benutzernamen steht.

Um den Salesforce Files Sync-Ordner über die Taskleiste oder Menüleiste zu öffnen, klicken Sie mit der rechten Maustaste auf **Salesforce Files Sync** > **Salesforce Files Sync-Ordner öffnen**.

ACHTUNG: Wenn Sie Ihren Salesforce Files Sync-Ordner aus seinem standardmäßigen Verzeichnis verschieben, wird die Dateisynchronisierung verhindert. Verschieben Sie Ihren Salesforce Files Sync-Ordner nicht, um sicherzustellen, dass Ihre Dateien immer synchronisiert werden.

#### Suchen synchronisierter Dateien in Salesforce

In Salesforce sind Ihre synchronisierten Dateien über die Files-Startseite verfügbar.

Klicken Sie zur Anzeige Ihrer synchronisierten Dateien und Ordner auf der Files-Startseite auf **Synchronisiert**. Die zuletzt synchronisierten Dateien werden als erste aufgeführt.

#### <span id="page-159-0"></span>Suchen synchronisierter Dateien auf Mobilgeräten

Auf Ihrem Mobilgerät können Sie über Salesforce1 auf Ihre synchronisierten Dateien zugreifen.

Tippen Sie auf der Files-Startseite auf und wählen Sie **Synchronisiert** aus, um eine Liste der synchronisierten Dateien anzuzeigen.

## Arbeiten mit synchronisierten Dateien und Ordnern

Synchronisierte Dateien und Ordner verhalten sich wie jede andere Datei in Salesforce, sie verfügen jedoch über einige zusätzliche Funktionen.

Synchronisierte Dateien sind standardmäßig private Dateien. Das bedeutet, dass nach Speichern einer Datei im Salesforce Files Sync-Ordner auf Ihrem Desktop nur Sie in Salesforce online auf die Datei zugreifen können. Arbeiten Sie mit anderen zusammen, indem Sie Ihre synchronisierten Dateien freigeben.

Ihnen steht stets die aktuelle Version der synchronisierten Dateien zur Verfügung – im Salesforce Files Sync-Ordner auf Ihrem Desktop, online in Salesforce und in Salesforce1 auf Mobilgeräten. Wie bei anderen Dateien in Salesforce können Sie auf frühere Versionen der synchronisierten Dateien in Chatter zugreifen.

## Freigeben synchronisierter Dateien

Synchronisierte Dateien können direkt über den Salesforce Files Sync-Ordner auf Ihrem Desktop freigegeben werden.

Geben Sie synchronisierte Dateien für Personen und Chatter-Gruppen innerhalb Ihrer Organisation oder über einen generierten Link für Personen außerhalb Ihrer Organisation frei. Synchronisierte Dateien sind standardmäßig private Dateien, Sie haben jedoch die Möglichkeit, beim Freigeben von Dateien Betrachter- oder Mitarbeiterberechtigungen zuzuweisen.

Falls Sie einen Download für eine Person oder Gruppe mit Mitarbeiter-Berechtigungen freigeben, dann wird automatisch die aktuelle Version synchronisiert, wenn Mitarbeiter die Datei herunterladen, bearbeiten und eine neue Version der Datei hochladen. Wenn Sie eine Datei bearbeiten und eine neue Version der Datei synchronisieren, erhalten die Personen und Gruppen, für die Sie die Datei freigegeben haben, ebenfalls automatisch die aktuelle Version.

Freigeben von Dateien direkt über den Ordner "Salesforce Files Sync":

- **1.** Klicken Sie im Salesforce Files Sync-Ordner auf Ihrem Desktop mit der rechten Maustaste auf die Datei, die Sie freigeben möchten.
- **2.** Wählen Sie unter **Salesforce Files Sync** eine Menüoption aus: Geben Sie die Datei für Personen in Ihrer Organisation, für Chatter-Gruppen oder über einen Link für Personen außerhalb Ihrer Organisation frei.
- **3.** Wenn dazu aufgefordert, geben Sie die Namen der Personen oder Gruppen in Ihrer Organisation ein, weisen Sie die Berechtigung Betrachter oder Mitarbeiter zu und geben Sie optional eine Nachricht ein, um die Datei für sie freizugeben. Wenn Sie die Datei über einen Link freigeben, kopieren Sie den Link.
- **4.** Klicken Sie auf **Freigabe**.

Alle Personen, für die die Datei freigegeben wurde, erhalten eine entsprechende E-Mail-Benachrichtigung.

## Verwalten von Versionen synchronisierter Dateien

Wie bei allen Salesforce-Dateien können Sie bei Bedarf mit früheren Versionen einer synchronisierten Datei arbeiten.

Nach der ersten Synchronisierung einer Datei wird diese Datei in der Dateiliste als "Version 1" aufgeführt. Wenn Sie auf Ihrem Computer oder Mobilgerät Änderungen an der Datei vornehmen, wird bei jedem Speichern der Datei automatisch eine neue Version erstellt. Um frühere Versionen anzuzeigen, rufen Sie die Detailseite der Datei auf.

Alle Personen, die der synchronisierten Datei folgen, erhalten in ihrem Chatter-Feed eine Benachrichtigung, wenn neue Versionen erstellt werden. Dateimitarbeiter können neue Versionen Ihrer synchronisierten Dateien hochladen.

ACHTUNG: Wenn eine synchronisierte Datei auf Ihrem Desktop geöffnet ist, während ein Mitarbeiter eine neue Version dieser Datei hochlädt, erhalten Sie die neue Version erst dann, wenn Sie die Datei schließen, ohne zu speichern. Wenn Sie Ihre geöffnete Datei speichern, werden die Änderungen Ihres Mitarbeiters durch Ihre Version überschrieben.

#### Obergrenzen für Salesforce Files Sync

Beachten Sie bei der Verwendung von Salesforce Files Sync die Obergrenzen für die Dateisynchronisierung.

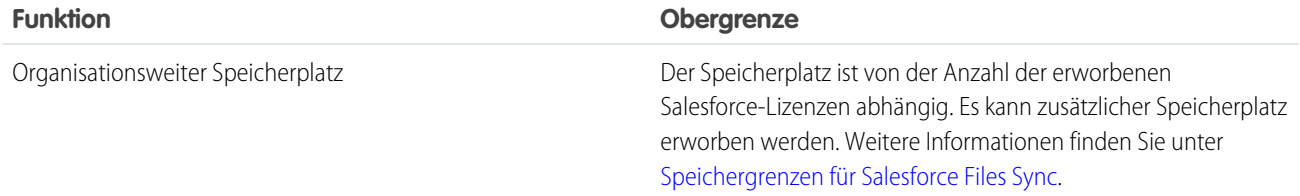

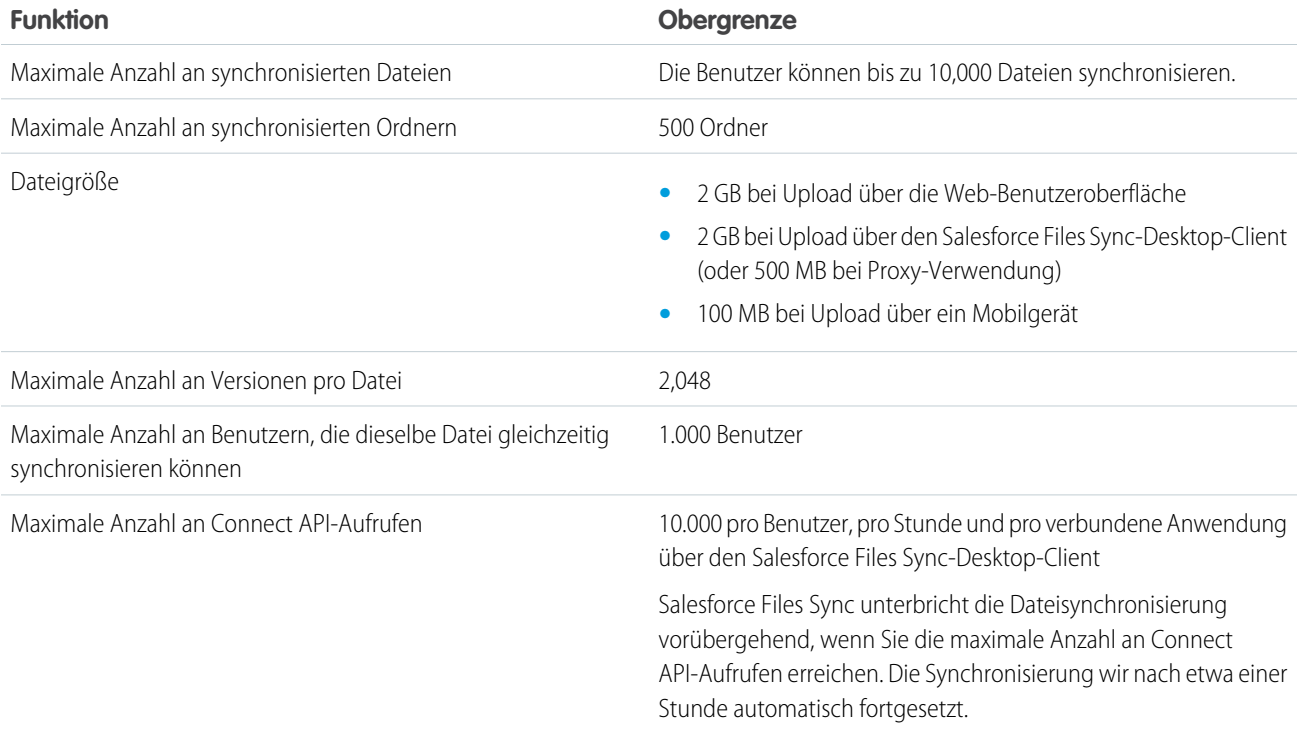

Salesforce Files Sync synchronisiert in folgenden Fällen zwar weiterhin vorhandene Dateien, jedoch keine neuen Dateien:

- **•** Ihr Salesforce Files Sync-Ordner enthält mehr als 10 GB an Dateien.
- **•** Ihre Organisation erreicht die Obergrenze für ihren gemeinsamen Dateispeicher.
- **•** Ihr Salesforce Files Sync-Ordner enthält mehr als 10.000 Dateien bzw. 500 Ordner.
- **•** Die Dateigröße der neuen Datei überschreitet die maximale Dateigröße für eine einzelne Datei.

In folgenden Fällen unterbricht Salesforce Files Sync die Dateisynchronisierung:

<span id="page-161-0"></span>**•** Sie verschieben den Ordner Salesforce Files Sync aus seinem standardmäßigen Verzeichnis. Unter Windows lautet das standardmäßige Verzeichnis C:\Benutzer\*Benutzername*\Salesforce Files, wobei *Benutzername* für Ihren Windows-Benutzernamen steht. Unter Mac lautet das standardmäßige Verzeichnis /Benutzer/Benutzername\Salesforce Files, wobei *Benutzername* für Ihren Mac-Benutzernamen steht. Salesforce Files Sync setzt die Synchronisierung fort, sobald der Salesforce Files Sync-Ordner wieder in sein standardmäßiges Verzeichnis verschoben wurde.

## Speichergrenzen für Salesforce Files Sync

Für Salesforce Files Sync gelten zwei Speichergrenzen: eine für den gemeinsamen organisationsweiten Speicher und eine für individuelle Speicher.

#### Gemeinsamer organisationsweiter Speicher

Der gemeinsame Dateispeicher Ihrer Organisation wird berechnet, indem die Dateispeicherzuweisung pro Benutzer mit der Anzahl der Benutzer in der Organisation multipliziert und die Zuweisung pro Organisation addiert wird. Eine Organisation der Professional Edition mit 10 Benutzern erhält beispielsweise einen Dateispeicher von 11 GB oder 100 MB pro Benutzer multipliziert mit der Anzahl von 10 Benutzern plus weitere 10 GB. Eine Organisation der Professional Edition mit 100 Benutzern erhält einen Dateispeicher von 20 GB oder 100 MB pro Benutzer multipliziert mit der Anzahl von 100 Benutzern plus weitere 10 GB.

Wenn Ihre Organisation ihre gesamte gemeinsame Speicherzuweisung nutzt, synchronisiert Salesforce Files Sync Ihre vorhandenen Dateien zwar weiterhin, jedoch keine neuen Dateien, es sei denn, Sie oder Ihre Organisation entfernt vorhandene Dateien oder erwirbt mehr Speicher von Salesforce.

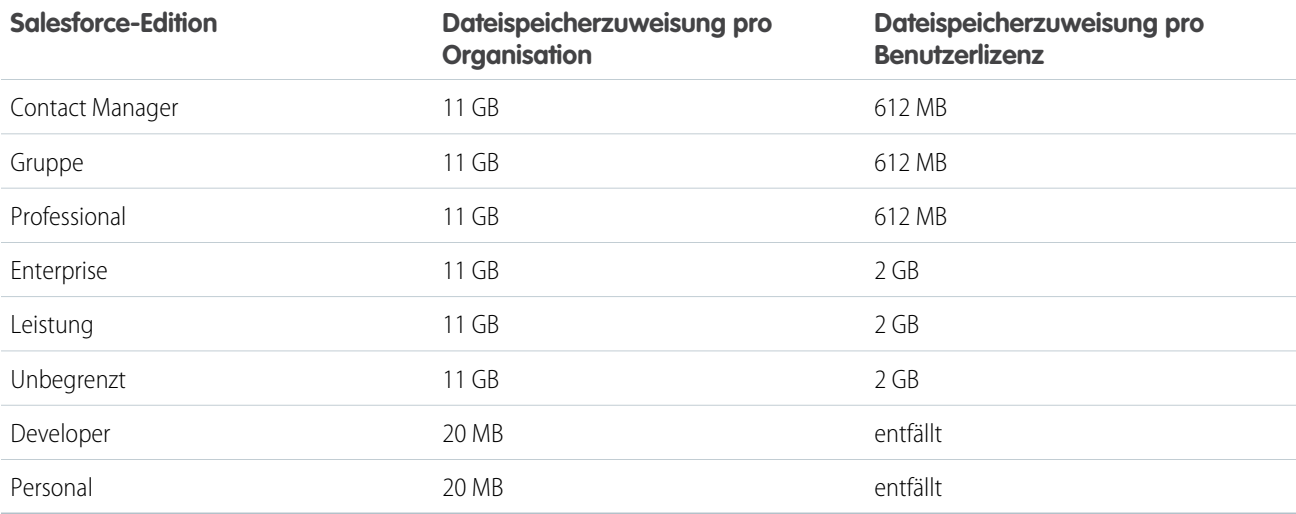

Anmerkung: Wenn in Ihrer Organisation benutzerdefinierte Benutzerlizenzen verwendet werden, wenden Sie sich an Ihren  $\boldsymbol{\sigma}$ Administrator, um zu erfahren, ob diese Lizenzen zusätzlichen Speicherplatz bieten.

#### Individueller Speicher

Salesforce Files Sync synchronisiert bis zu 10 GB an Dateien zwischen dem Salesforce Files Sync-Ordner auf Ihrem Desktop, Salesforce im Internet und Mobilgeräten mit Salesforce1. Salesforce Files Sync synchronisiert zwar weiterhin Ihre vorhandenen Dateien, jedoch keine neuen Dateien, wenn Sie im Salesforce Files Sync-Ordner mehr als 10 GB an Dateien hinzufügen. Wenn Sie die Grenze von 10 GB für individuelle Speicher erreicht haben, müssen Sie vorhandene Dateien entfernen, um neue Dateien synchronisieren zu können.

#### Das Synchronisieren verhindernde Dateinamen und -erweiterungen

Einige Dateieigenschaften können dazu führen, dass Dateien zwischen Ihren Geräten und dem Internet nicht synchronisiert werden.

- **•** Null-Byte-Dateien
- **•** Dateien ohne Erweiterung
- **•** Dateien mit Namen, die wie folgt beginnen:
	- **–** AUX.
	- **–** CLOCK\$.
	- **–** COM1.
	- **–** COM2.
	- **–** COM3.
	- **–** COM4.
	- **–** COM5.
	- **–** COM6.
	- **–** COM7.
	- **–** COM8.
- **–** COM9.
- **–** CON.
- **–** LPT1.
- **–** LPT2.
- **–** LPT3.
- **–** LPT4.
- **–** LPT5.
- **–** LPT6.
- **–** LPT7.
- **–** LPT8.
- **–** LPT9.
- **–** NUL.
- **–** PRN.
- **–** ~
- **–** .
- **•** Dateien mit folgenden Namen:
	- **–** desktop.ini
	- **–** thumbs.db
	- **–** .DSStor
- **•** Dateien mit folgenden Erweiterungen:
	- **–** .tmp
	- **–** .conflicted
	- **–** .part
	- **–** .partial
	- **–** .download
	- **–** .crdownload
	- **–** Erweiterungen, die mit .sb- beginnen
- **•** Verschiedene Betriebssysteme verfügen über unterschiedliche Einschränkungen bezüglich Dateinamen. Salesforce Files Sync synchronisiert alle Dateien, deren Name in Ihrem Betriebssystem zulässig ist. Das bedeutet, wenn Sie eine Datei auf Ihrem Desktop benennen können, können Sie sie mit Salesforce Files Sync synchronisieren. Wenn Sie eine Datei unter Mac® OS X® synchronisieren, wird sie mit dem Internet synchronisiert, wenn der Dateiname jedoch unter Microsoft Windows® nicht zulässig ist, wird die Datei nicht auf Ihren Windows-Desktop heruntergeladen.

Um sicherzugehen, dass alle Ihre Dateien zwischen allen Ihren Computern synchronisiert werden, verwenden Sie die folgenden Zeichen in Dateinamen nicht:

- **–** \ (umgekehrter Schrägstrich)
- **–** : (Doppelpunkt)
- **–** \* (Sternchen)
- **–** ? (Fragezeichen)
- **–** ' (Apostroph)
- **–** < (Kleiner-Zeichen)
- **–** > (Größer-Zeichen)
- **–** / (Schrägstrich)
- **–** | (senkrechter Strich)
- **–** TM (Markensymbol)
- **–** ∞ (Unendlichkeitszeichen)
- **–** § (Paragraf)
- **–** (Aufzählungszeichen)
- **–** ≠ (Ungleich-Zeichen)
- **–** ` (Gravis)
- **–** " (Anführungszeichen)
- **–** ... (Auslassungszeichen)
- **–** ≥ (Größer-Gleich-Zeichen)
- **–** ≤ (Kleiner-Gleich-Zeichen)
- **–** & (Und-Zeichen)
- **•** Dateien mit Namen, die länger als 254 Zeichen sind

## Einschränkungen bezüglich der Namen synchronisierter Ordner

Aufgrund von Einschränkungen bezüglich Ordnernamen werden manche Ordner von Salesforce Files Sync nicht synchronisiert.

Verschiedene Betriebssysteme verfügen über unterschiedliche Einschränkungen bezüglich Ordnernamen. Salesforce Files Sync synchronisiert alle Ordner, deren Name in Ihrem Betriebssystem zulässig ist. Das bedeutet, wenn Sie einen Ordner auf Ihrem Desktop benennen können, können Sie ihn mit Salesforce Files Sync synchronisieren. Wenn Sie einen Ordner unter Mac® OS X® synchronisieren, wird er mit dem Internet synchronisiert, wenn der Ordnername jedoch unter Microsoft Windows® nicht zulässig ist, wird der Ordner nicht auf Ihren Windows-Desktop heruntergeladen.

Um sicherzugehen, dass alle Ihre Ordner zwischen allen Ihren Computern synchronisiert werden, verwenden Sie keine Ordnernamen, die:

- **•** folgende Zeichen enthalten:
	- **–** / (Schrägstrich)
	- **–** \ (umgekehrter Schrägstrich)
	- **–** : (Doppelpunkt)
	- **–** \* (Sternchen)
	- **–** ? (Fragezeichen)
	- **–** " (Anführungszeichen)
	- **–** < (Kleiner-Zeichen)
	- **–** > (Größer-Zeichen)
	- **–** | (senkrechter Strich)
- **•** länger als 255 Zeichen sind
- **•** identisch mit einem anderen Ordnernamen im selben Verzeichnis sind

## <span id="page-165-0"></span>Löschen einer Datei über die Detailseite der Datei

Klicken Sie auf der [Detailseite einer Datei](#page-153-0) auf **Löschen**, um die Datei zu löschen und sie von allen Stellen zu entfernen, an denen sie freigegeben wird. Wenn eine Datei über einen Link freigegeben wird, können Benutzer mit dem Link nicht mehr auf die Datei zugreifen. Um gelöschte Dateien wiederherzustellen, klicken Sie auf der **Startseite** auf den Link **Papierkorb**. Wählen Sie die Datei aus und klicken Sie auf **Löschen rückgängig**. Die Datei wird zusammen mit allen Formen ihrer Freigabe wiederhergestellt.

Anmerkung: Nur Dateiinhaber und Benutzer mit der Berechtigung "Alle Daten modifizieren"  $\sqrt{2}$ können Dateien löschen. Hinweise dazu, welche Benutzer welche Aktionen für eine Datei durchführen können, finden Sie unter [Wer kann meine Datei anzeigen?](#page-143-0).

SIEHE AUCH:

[Löschen von Dateien und Links aus Feeds](#page-54-0)

## Externe Files Connect-Dateien

Suchen Sie externe Dateien, durchsuchen Sie sie und geben Sie sie frei – alles direkt aus Salesforce.

#### IN DIESEM ABSCHNITT:

#### [Authentifizierung bei externen Files Connect-Datenquellen](#page-166-0)

Wenn Ihr Administrator eine Datenquelle wie SharePoint zur Authentifizierung pro Benutzer konfiguriert hat, stellen Sie Ihre Anmeldeinformationen für dieses System in Salesforce bereit.

#### [Zugreifen auf und Freigeben von externen Dateien mit Files Connect](#page-169-0)

Nachdem Ihr Administrator Files Connect aktiviert hat, können Sie auf Dateien aus externen Quellen wie Google Drive und SharePoint zugreifen oder sie über Feeds und die Startseite "Dateien" freigeben.

#### [Suchen nach externen Dateien mit Files Connect](#page-172-0)

Suchen Sie direkt in Salesforce nach einer externen Datenquelle wie Google Drive, Box oder SharePoint.

## AUSGABEN

Verfügbarkeit: Salesforce Classic und Lightning Experience

## <span id="page-166-0"></span>Authentifizierung bei externen Files Connect-Datenquellen

Wenn Ihr Administrator eine Datenquelle wie SharePoint zur Authentifizierung pro Benutzer konfiguriert hat, stellen Sie Ihre Anmeldeinformationen für dieses System in Salesforce bereit.

IN DIESEM ABSCHNITT:

[Einrichten der Authentifizierung bei einer externen Datenquelle](#page-167-0)

Bei der ersten Verbindung mit einem externen Files Connect-Datensystem können Sie die Authentifizierung mit wenigen Klicks einrichten.

[Verwalten von Authentifizierungsinformationen für externe Datenquellen](#page-168-0)

Sie oder Ihr Salesforce-Administrator können Authentifizierungseinstellungen für externe Datenquellen mit Files Connect einrichten und verwalten. Mit gültigen Authentifizierungseinstellungen können Sie direkt in Salesforce auf Dateien aus externen Systemen zugreifen.

## AUSGABEN

Verfügbarkeit: Salesforce Classic und Lightning Experience

Files Connect für cloudbasierte externe Datenquellen ist verfügbar in: **Professional**, **Enterprise**, **Performance**, **Unlimited** und **Developer** Edition

Files Connect für lokale externe Datenquellen ist gegen Aufpreis verfügbar in: **Enterprise**, **Performance**, **Unlimited** und **Developer Edition** 

## NUTZERBERECHTIGUNGEN

Zugreifen auf Cloud-basierte Datenquellen wie SharePoint Online:

**•** "Files Connect-Cloud"

Zugreifen auf lokale Datenquellen wie SharePoint 2010:

**•** "Files Connect lokal"

## <span id="page-167-0"></span>Einrichten der Authentifizierung bei einer externen Datenquelle

Bei der ersten Verbindung mit einem externen Files Connect-Datensystem können Sie die Authentifizierung mit wenigen Klicks einrichten.

Falls Sie die Authentifizierung bei einem externen Datensystem nicht unter "Meine Einstellungen" vorgenommen haben, werden Sie beim ersten versuchten Zugriff auf ein externes System in Salesforce aufgefordert, sich zu authentifizieren. Klicken Sie auf den Link oder die Schaltfläche. Die Authentifizierung erfolgt fast vollständig automatisch.

- **•** Im Falle einer Verbindung mit Box, Google Drive, SharePoint Online oder OneDrive for Business:
	- **1.** Wählen Sie **OAuth 2.0** als Authentifizierungsprotokoll aus.
	- **2.** Wenn eine Meldung angezeigt wird, in der die Berechtigung für Salesforce zum Zugriff auf Informationen aus dem externen System angefordert wird, klicken Sie auf **Zulassen**.
	- **3.** Nach Abschluss des Authentifizierungsprozesses werden Sie zu Salesforce weitergeleitet.
- **•** Im Falle einer Verbindung mit SharePoint 2010 oder SharePoint 2013:
	- **1.** Sie werden zu den Authentifizierungseinstellungen für externe Systeme weitergeleitet.
	- **2.** Geben Sie Ihren Benutzernamen und Ihr Kennwort für das externe System ein.

## AUSGABEN

Verfügbarkeit: Salesforce Classic und Lightning Experience

Files Connect für cloudbasierte externe Datenquellen ist verfügbar in: **Professional**, **Enterprise**, **Performance**, **Unlimited** und **Developer** Edition

Files Connect für lokale externe Datenquellen ist gegen Aufpreis verfügbar in: **Enterprise**, **Performance**, **Unlimited** und **Developer** Edition

## NUTZERBERECHTIGUNGEN

Zugreifen auf Cloud-basierte Datenquellen wie SharePoint Online:

**•** "Files Connect-Cloud"

Zugreifen auf lokale Datenquellen wie SharePoint 2010:

**•** "Files Connect lokal"

## <span id="page-168-0"></span>Verwalten von Authentifizierungsinformationen für externe Datenquellen

Sie oder Ihr Salesforce-Administrator können Authentifizierungseinstellungen für externe Datenquellen mit Files Connect einrichten und verwalten. Mit gültigen

Authentifizierungseinstellungen können Sie direkt in Salesforce auf Dateien aus externen Systemen zugreifen.

Ihr Administrator definiert externe Systeme in externen Datenquellen und Anmeldeinformationen mit Namen. Bevor Sie loslegen, muss Ihr Administrator:

- **•** Die externe Datenquelle oder die Anmeldeinformation mit Name für die Verwendung der benutzerbasierten Authentifizierung einrichten.
- **•** Ihnen Zugriff auf die externe Datenquelle oder die Anmeldeinformation mit Name erteilen.
- **•** Sie über die einzugebenden Authentifizierungseinstellungen informieren.

Wenn nicht die erwarteten Einstellungen oder Optionen angezeigt werden, bitten Sie Ihren Administrator um Hilfe.

- **1.** Geben Sie unter "Meine Einstellungen" im Feld Schnellsuche den Text *Authentifizierung* ein und wählen Sie dann Authentifizierungseinstellungen für externe Systeme aus.
- **2.** Klicken Sie auf **Neu**, um eine neue Verbindung einzurichten. Klicken Sie auf **Bearbeiten**, um eine bestehende externe Datenquelle zu ändern.
- **3.** Wählen Sie im Menü Definition für externe Systeme den Eintrag "Externe Datenquelle" aus.
- **4.** Wählen Sie im Menü Externe Datenquelle eine von Ihrem Administrator erstellte Datenquelle aus.
- **5.** Wählen Sie das Authentifizierungsprotokoll aus, das für das externe System erforderlich ist. Legen Sie für SharePoint 2010 oder 2013 die folgenden Optionen fest:

**Feld Beschreibung**

Authentifizierungsprotokoll

Benutzername **und** Kennwort

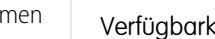

**AUSGABEN** 

keit: Salesforce Classic und Lightning Experience

Files Connect für cloudbasierte externe Datenquellen ist verfügbar in: **Professional**, **Enterprise**, **Performance**, **Unlimited** und **Developer** Edition

Files Connect für lokale externe Datenquellen ist gegen Aufpreis verfügbar in: **Enterprise**, **Performance**, **Unlimited** und **Developer** Edition

## NUTZERBERECHTIGUNGEN

Zugreifen auf Cloud-basierte Datenquellen wie SharePoint Online:

**•** "Files Connect-Cloud"

Zugreifen auf lokale Datenquellen wie SharePoint 2010:

**•** "Files Connect lokal"

Legen Sie für Box, Google Drive, SharePoint Online oder OneDrive for Business die folgenden Optionen fest:

und das Kennwort ein.

aus.

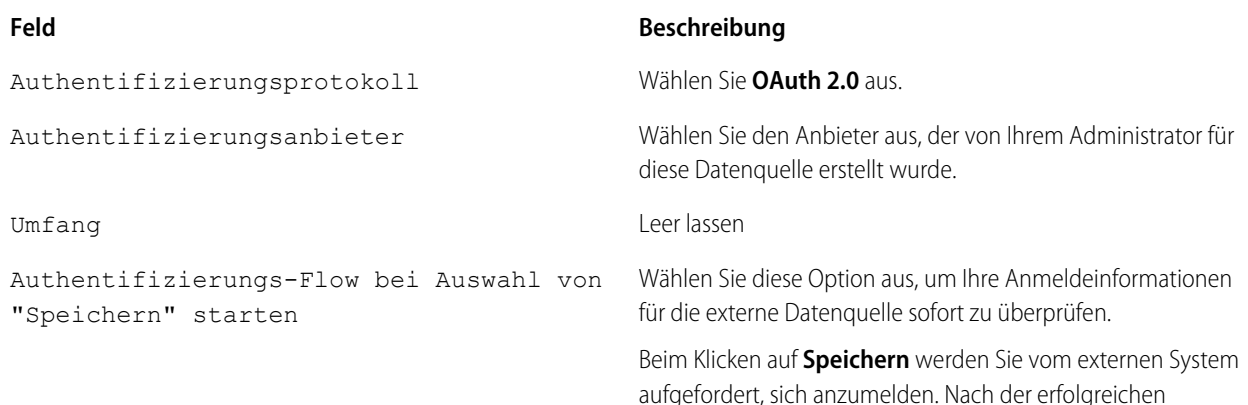

Wählen Sie **Kennwortauthentifizierung**

Geben Sie Ihren SharePoint-Benutzernamen

#### **Feld Beschreibung**

Anmeldung gewährt Ihnen das externe System ein OAuth-Token für den Zugriff auf die entsprechenden Daten über diese Organisation.

Wiederholen Sie den OAuth-Flow, wenn Sie ein neues Token benötigen (beispielsweise bei Ablauf des Tokens) oder das Feld "Umfang" oder "Authentifizierungsanbieter" bearbeiten.

<span id="page-169-0"></span>**6.** Klicken Sie auf **Speichern**.

## Zugreifen auf und Freigeben von externen Dateien mit Files Connect

Nachdem Ihr Administrator Files Connect aktiviert hat, können Sie auf Dateien aus externen Quellen wie Google Drive und SharePoint zugreifen oder sie über Feeds und die Startseite "Dateien" freigeben.

## Herunterladen oder Freigeben von Dateien auf der Startseite "Dateien"

Laden Sie externe Dateien auf Ihr lokales System herunter oder geben Sie sie für eine allgemeine Personengruppe in Ihrer Organisation frei – alles über die Startseite "Dateien".

- **1.** Navigieren Sie zur Startseite "Dateien".
- **2.** In der Liste "Externe Dateien" in der linken Spalte werden die verfügbaren externen Datenquellen aufgeführt. Klicken Sie auf eine Datenquelle, um auf die darin enthaltenen externen Dateien zuzugreifen.

 $\sqrt{2}$ Anmerkung: Salesforce unterstützt Google-Dokumente, Tabellenblätter, Präsentationen und Zeichnungen. In der Liste der zuletzt angezeigten Elemente ist der Google Drive-Inhalt auf die 24 zuletzt aufgerufenen Dokumente der letzten 30 Tage beschränkt.

- **3.** Klicken Sie neben dem Dateinamen auf **vollenden Sie eine der folgenden Optionen aus:** 
	- **• Öffnen** Sie die Datei in einer externen Datenquelle wie SharePoint.
	- **• Laden** Sie die Datei auf Ihr lokales System herunter. (Bei lokalen Systemen wie SharePoint 2010 beträgt die maximale Downloadgröße 2 GB.)
	- **•** Geben Sie die Datei entweder als Kopie oder als Verweis **frei**. Ihr Administrator hat festgelegt, welche Art der Freigabe in Ihrer Organisation verwendet wird. Für die Freigabe stehen folgende Optionen zu Verfügung:
		- **– Geben Sie eine Kopie** der externen in Salesforce gespeicherten Datei frei. Wenn Dateien für eine Chatter-Gruppe freigegeben werden, können alle Gruppenmitglieder auf die Dateien zugreifen, selbst wenn sie keinen Zugriff auf das externe System haben. Salesforce Files gibt keine Änderungen wieder, die in externen Systemen an der Datei vorgenommen wurden.
		- **– Geben Sie einen Verweis** zur externen außerhalb von Salesforce gespeicherten Datei frei. Dateien können nur von Benutzern heruntergeladen werden, die Zugriff auf das externe System haben. (Benutzer müssen Anmeldeinformationen für das System im Abschnitt Authentifizierungseinstellungen für externe Systeme des persönlichen Setups eingeben.) Salesforce Files gibt keine Änderungen wieder, die in externen Systemen an der Datei vorgenommen wurden. Es wird jedoch auf die aktuelle Version der Datei in diesen Systemen verwiesen.

AUSGABEN

Verfügbarkeit: Salesforce Classic und Lightning Experience

Files Connect für cloudbasierte externe Datenquellen ist verfügbar in: **Professional**, **Enterprise**, **Performance**, **Unlimited** und **Developer** Edition

Files Connect für lokale externe Datenquellen ist gegen Aufpreis verfügbar in: **Enterprise**, **Performance**, **Unlimited** und **Developer** Edition

## NUTZERBERECHTIGUNGEN

Zugreifen auf Cloud-basierte Datenquellen wie SharePoint Online:

**•** "Files Connect-Cloud"

Zugreifen auf lokale Datenquellen wie SharePoint 2010:

**•** "Files Connect lokal"

Anmerkung: Um Dateien herunterzuladen, auf die von einem externen System verwiesen wird, müssen die Benutzer Anmeldeinformationen für das System im Abschnitt "Authentifizierungseinstellungen für externe Systeme" des persönlichen Setups eingeben.

#### Freigeben von Dateien im Feed

Wenn Sie externe Dateien in eine bestimmte Chatter-Konversation aufnehmen möchten, verwenden Sie den Feed. Alle im Feed freigegebenen Dateien sind entweder Kopien oder Verweise, je nach Einstellung durch Ihren Administrator.

In Salesforce Classic

- **1.** Klicken Sie beim Erstellen eines Posts über dem Feed auf **Datei** und dann auf **Eine Datei von Salesforce auswählen**.
- **2.** Klicken Sie in der linken Spalte auf die externe Quelle, z. B. SharePoint.
- **3.** Klicken Sie neben der Datei, die Sie freigeben möchten, auf **Anhängen**.
- **4.** @Erwähnen Sie im Text Ihres Posts die Gruppen oder Personen, für die Sie die Datei freigeben möchten.

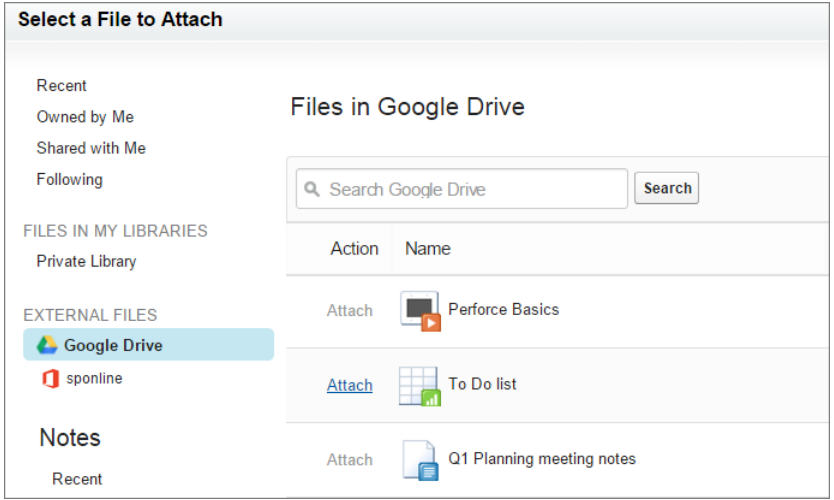

In Lightning Experience

- **1.** Klicken Sie beim Verfassen des Posts auf das Büroklammersymbol unterhalb des Posts, um das Fenster "Datei auswählen" zu öffnen.
- **2.** Klicken Sie in der linken Spalte auf die externe Quelle, z. B. SharePoint oder Google Drive.
- **3.** Wählen Sie die Datei aus, die Sie freigeben möchten, und klicken Sie auf **Hinzufügen**.
- **4.** @Erwähnen Sie im Text Ihres Posts Gruppen oder Personen, für die Sie die Datei freigeben möchten.

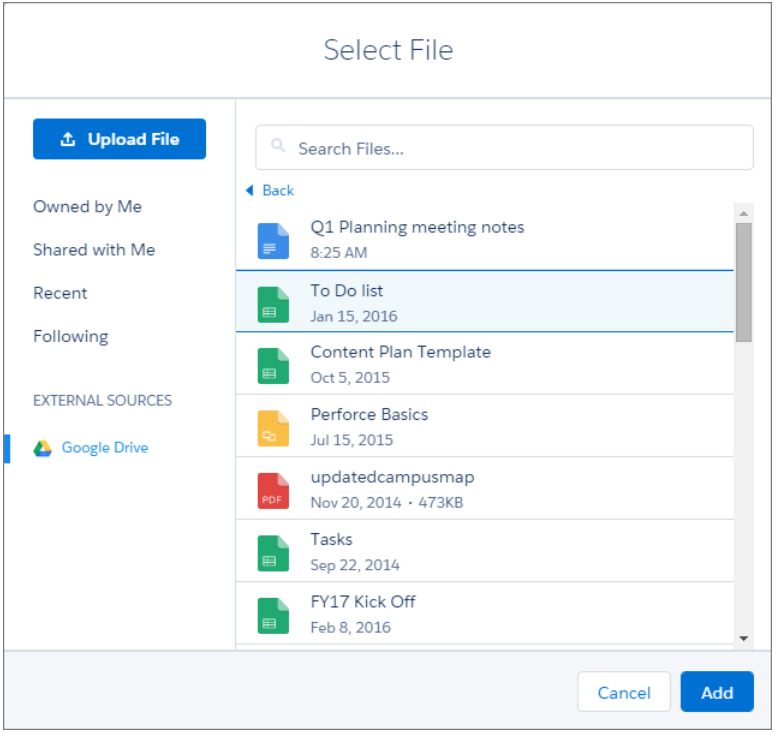

SIEHE AUCH:

[Freigeben von Dateien für Personen in Salesforce Classic](#page-148-0)

[Freigeben von Dateien für Gruppen](#page-147-0)

[Freigeben von Dateien für Bibliotheken](#page-149-0)

## <span id="page-172-0"></span>Suchen nach externen Dateien mit Files Connect

Suchen Sie direkt in Salesforce nach einer externen Datenquelle wie Google Drive, Box oder SharePoint.

#### Suchen in einer bestimmten externen Datenquelle

In Salesforce Classic

- **1.** Klicken Sie in der linken Spalte der Startseite "Dateien" oder Ihres Chatter-Feeds auf den Namen der Datenquelle.
- **2.** Geben Sie im Suchfeld Suchbegriffe wie Dokumenttitel oder Autor ein. (Die jeweiligen Informationen, nach denen Sie suchen können, hängen von der Konfiguration der externen Datenquelle ab.)

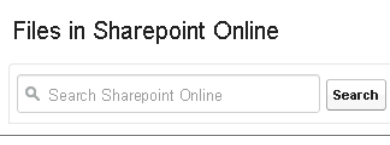

Anmerkung: Sie können auch über die Dateiauswahl nach externen Datenquellen suchen, wenn Sie eine Datei an einen Chatter-Post anhängen. Klicken Sie in Salesforce Classic über dem Feed auf **Datei** und wählen Sie dann eine Datei aus Salesforce aus. In Lightning Experience klicken Sie auf das Büroklammersymbol unterhalb des Posts, um das Fenster "Datei auswählen" zu öffnen.

## Globales Suchen nach Salesforce-Daten und externen Daten

Wenn Ihr Administrator die globale Suche für eine externe Datenquelle aktiviert hat, können Sie deren Inhalt komfortabel mit Ihren Salesforce-Daten durchsuchen.

In Salesforce Classic

- **1.** Geben Sie im Feld für die globale Suche oben im Salesforce-Fenster Ihre Suchbegriffe ein.
- **2.** Um die Ergebnisse auf eine bestimmte externe Datenquelle einzugrenzen, klicken Sie in der linken Spalte auf ihren Namen (z. B. "SharePoint Online").

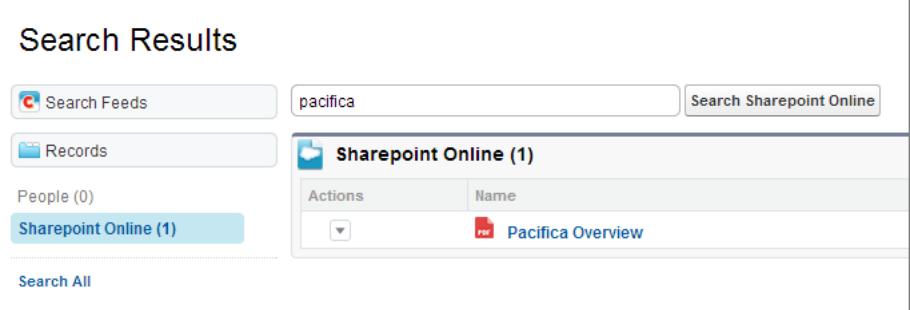

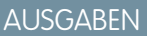

Verfügbarkeit: Salesforce Classic und Lightning Experience

Files Connect für cloudbasierte externe Datenquellen ist verfügbar in: **Professional**, **Enterprise**, **Performance**, **Unlimited** und **Developer** Edition

Files Connect für lokale externe Datenquellen ist gegen Aufpreis verfügbar in: **Enterprise**, **Performance**, **Unlimited** und **Developer Edition** 

#### NUTZERBERECHTIGUNGEN

Zugreifen auf Cloud-basierte Datenquellen wie SharePoint Online:

**•** "Files Connect-Cloud"

Zugreifen auf lokale Datenquellen wie SharePoint 2010:

**•** "Files Connect lokal"

Tipp: Wenn Sie oft Inhalt aus einer bestimmten externe Datenquelle anzeigen möchten, verankern Sie sie oben in den globalen Suchergebnissen: Bewegen Sie in der linken Spalte den Mauszeiger auf den Datenquellennamen und klicken Sie auf das Symbol zum Verankern. (Wenn keine Datenquelle aufgelistet wird, klicken Sie auf "Alle durchsuchen".)

In Lightning Experience

**1.** Geben Sie auf der Startseite "Dateien" einen Suchbegriff in das globale Suchfeld in der Kopfzeile ein.

**2.** Sie können Ihre Suchergebnisse filtern, sodass nur Dateien zurückgegeben werden. Wählen Sie dazu nach Eingabe des Suchbegriffs in das globale Suchfeld die Option "In Dateien" aus oder führen Sie eine globale Suche durch und wählen Sie "Dateien" aus den globalen Suchergebnissen aus.

# Dokumentbibliotheken

Speichern Sie Dateien, ohne sie an Datensätze anhängen zu müssen.

#### IN DIESEM ABSCHNITT:

#### [Dokumentbibliothek – Übersicht](#page-173-0)

Jedes in der Dokumentbibliothek gespeicherte Dokument befindet sich in einem Ordner. Die Attribute eines Ordners legen fest, welcher Zugriff auf den Ordner und die darin enthaltenen Dokumente möglich ist.

[Dokument-Startseite](#page-174-0) [Anzeigen von Dokumentlisten](#page-174-1)

[Hochladen und Ersetzen von Dokumenten](#page-175-0)

[Suchen von Dokumenten](#page-177-0)

<span id="page-173-0"></span>[Löschen von Dokumenten](#page-178-0)

## Dokumentbibliothek – Übersicht

Jedes in der Dokumentbibliothek gespeicherte Dokument befindet sich in einem Ordner. Die Attribute eines Ordners legen fest, welcher Zugriff auf den Ordner und die darin enthaltenen Dokumente möglich ist.

Dokumentbibliotheken speichern Dokumente, die nicht an Datensätze angehängt sind. Greifen Sie über die Registerkarte "Dokumente" auf Ihre Bibliotheksdokumente zu. Wenn die Registerkarte "Dokumente" nicht angezeigt wird, sollten Sie die Anzeige entsprechend anpassen.

Anmerkung: Die Registerkarte "Dokumente" ist kein Bestandteil von Salesforce CRM Content.

## AUSGABEN

Verfügbarkeit: Salesforce Classic

Verfügbarkeit: **Alle** Editionen außer **Database.com**

#### SIEHE AUCH:

[Unterschiede zwischen Dateien, Salesforce CRM Content, Salesforce Knowledge, Dokumenten und Anhängen](#page-132-0)

## <span id="page-174-0"></span>Dokument-Startseite

Wenn Sie auf die Registerkarte "Dokumente" klicken, gelangen Sie auf die Dokument-Startseite.

- Anmerkung: Falls die Registerkarte "Dokumente" nicht angezeigt wird, können Sie Ihre Benutzeroberfläche entsprechend anpassen, damit die Registerkarte angezeigt wird.
- **•** Geben Sie unter **Dokument suchen** Schlüsselwörter ein, um nach einem Dokument zu suchen.
- **•** Wählen Sie im Abschnitt **Dokumentordner** einen Ordner aus, um alle Dokumente in diesem Ordner anzuzeigen.
- **•** Der Abschnitt **Letzte Dokumente** enthält die letzten 10 oder 25 angezeigten Dokumente, wobei das zuletzt angezeigte Dokument zuerst aufgeführt ist. Im Abschnitt "Zuletzt verwendete Elemente" der Randleiste wird eine kurze Liste von bis zu 10 besonderen Accounts, Opportunities, Leads, Kampagnen, Kontakten, Dokumenten, Verträgen oder Kundenvorgängen angezeigt, die Sie zuletzt hinzugefügt oder angezeigt haben. Durch Klicken auf die Links **25 Elemente anzeigen** und **10 Elemente anzeigen** können Sie die Anzahl der angezeigten Einträge ändern.
- **•** Klicken Sie im Abschnitt **Letzte Dokumente** auf **Neu**, um ein neues Dokument hochzuladen.

Anmerkung: Die Registerkarte "Dokumente" ist kein Bestandteil von Salesforce CRM Content.

#### SIEHE AUCH:

<span id="page-174-1"></span>[Hochladen und Ersetzen von Dokumenten](#page-175-0) [Anzeigen von Dokumentlisten](#page-174-1)

## Anzeigen von Dokumentlisten

Auf der Listenseite "Dokumente" wird eine Liste der in einem ausgewählten Ordner vorhandenen Dokumente angezeigt. Auf dieser Seite können Sie detaillierte Dokumentinformationen anzeigen oder das Dokument bearbeiten.

- **•** Klicken Sie auf den Namen des Dokuments, um die [Dokumenteigenschaften anzuzeigen](#page-180-0).
- **•** Klicken Sie neben einem Dokument auf **Bearbeiten**, um die [Dokumenteigenschaften zu](#page-179-0) [bearbeiten](#page-179-0).
- **•** Klicken Sie auf **Anzeigen**, damit die Datei in der zugehörigen Anwendung geöffnet wird. Wenn eine Datei nicht erkannt wird oder wenn die Anwendung nicht auf Ihrem Computer installiert ist, zeigt Salesforce einen Standard-Downloaddialog an, indem Sie aufgefordert werden, eine Aktion auszuwählen.
- **•** Wählen Sie einen Ordner aus, um eine Liste der darin gespeicherten Dokumente anzuzeigen.
- **•** Klicken Sie auf eine Spaltenüberschrift, um die Dokumente anhand der Informationen in dieser Spalte in aufsteigender oder absteigender Reihenfolge zu sortieren.
- **•** Um die Inhalte der sortierten Spalte anzuzeigen, die mit einem bestimmten Buchstaben beginnen, klicken Sie oben in der Liste auf den entsprechenden Buchstaben.
- **•** Klicken Sie auf **Nächste Seite** oder **Vorherige Seite**, um zur nächsten oder vorherigen Gruppe von Dokumenten zu gelangen.
- **•** Wählen Sie unten in der Dokumentliste die Option **weniger** oder **mehr** aus, um eine kürzere bzw. längere Anzeigeliste zu erhalten.

## AUSGABEN

Verfügbarkeit: Salesforce Classic

Verfügbarkeit: **Alle** Editionen außer **Database.com**

## NUTZERBERECHTIGUNGEN

#### Anzeigen der Dokument-Startseite:

**•** "Lesen" für Dokumente

Anzeigen von Dokumenten:

**•** "Lesen" für Dokumente

Zum Laden neuer Dokumente:

**•** "Erstellen" für Dokumente

## AUSGABEN

Verfügbarkeit: Salesforce Classic

Verfügbarkeit: **Alle** Editionen außer **Database.com**

#### NUTZERBERECHTIGUNGEN

Anzeigen von Dokumenten:

**•** "Lesen" für Dokumente

Ändern der Dokumenteigenschaften:

**•** "Bearbeiten" für Dokumente

Ersetzen von Dokumenten:

**•** "Bearbeiten" für Dokumente

#### Löschen von Dokumenten:

**•** "Löschen" für Dokumente

**•** Klicken Sie auf **Druckvorschau**, um die aktuelle Listenansicht in einem druckbaren Format anzuzeigen.

Anmerkung: Wenn Sie ein bestimmtes Dokument nicht finden können, haben Sie eventuell keine Zugriffsberechtigung für den Ordner, in dem das Dokument enthalten ist.

#### SIEHE AUCH:

[Ändern von Dokumentverfassern](#page-182-0)

## <span id="page-175-0"></span>Hochladen und Ersetzen von Dokumenten

#### Hochladen neuer Dokumente

Hochladen eines Dokuments:

- **1.** Klicken Sie auf der Registerkarte "Dokument" auf **Neues Dokument** oder klicken Sie auf der Dokumentstartseite neben **Letzte Dokumente** auf **Neu**. Falls die Option "Neues Dokument" bei Ihnen nicht angezeigt wird, überprüfen Sie, ob Sie über die erforderlichen Berechtigungen verfügen.
- **2.** Geben Sie auf der Seite zum Hochladen neuer Dokumente einen beschreibenden Namen in das Feld Dokumentname ein. Lassen Sie dieses Feld leer, wenn Sie den Dateinamen verwenden möchten. Der Dateiname wird beim Hochladen der Datei automatisch angezeigt.
- **3.** Wenn Sie über die Berechtigung "Anwendung anpassen" verfügen, geben Sie einen eindeutigen Namen ein, der von der API und von verwalteten Paketen verwendet werden soll.
- **4.** Folgende Optionen stehen zur Auswahl:
	- **•** Dokument als intern angeben: Wenn dieses Kontrollkästchen aktiviert ist, wird eine Kennzeichnung zum Dokument hinzugefügt, die angibt, dass die Betrachter des Dokuments die Datei nicht an Personen außerhalb der Organisation freigeben dürfen.

## AUSGABEN

Verfügbarkeit: Salesforce Classic

Verfügbarkeit: **Alle** Editionen außer **Database.com**

#### NUTZERBERECHTIGUNGEN

Zum Laden neuer Dokumente:

**•** "Erstellen" für Dokumente

Ersetzen von Dokumenten:

**•** "Bearbeiten" für Dokumente

Anmerkung: Durch Aktivierung dieses Kontrollkästchens wird die Einhaltung von Sicherheitsregeln nicht erzwungen.

- **•** Extern verfügbares Bild, falls es sich beim Dokument um ein Bild wie ein Logo handelt, das nicht vertraulich ist. Aktivieren Sie dieses Kontrollkästchen, wenn Sie folgende Vorgänge durchführen möchten:
	- **–** Das Bild über HTML-E-Mail-Vorlagen verfügbar machen, ohne dass Salesforce-Benutzername und -Kennwort erforderlich sind
	- **–** Das Bild benutzerdefiniertes Registerkartensymbol oder benutzerdefiniertes Anwendungslogo verwenden, bei dem Salesforce-Benutzername und -Kennwort erforderlich sind
	- **–** Das Bild als benutzerdefiniertes Logo in Besprechungsanfragen anzeigen

Die Kontrollkästchen Dokument als intern angeben und Extern verfügbares Bild schließen sich gegenseitig aus. Sie können nicht beide gleichzeitig auswählen.

- **5.** Wählen Sie einen Ordner für das Dokument aus.
- **6.** Geben Sie eine Beschreibung ein, die später als Suchkriterium verwendet werden soll.
- **7.** Geben Sie Stichwörter ein, die später als Suchkriterien verwendet werden können.
- **8.** Wählen Sie eine Dokument- oder Pfadoption aus.
	- **•** Um ein Dokument hochzuladen, klicken Sie auf **Durchsuchen**, wählen Sie die Datei aus und klicken Sie auf **Öffnen**.
- **•** Um einen Link zu dem Dokument zu speichern, geben Sie den Speicherort des Dokuments ein. Geben Sie einen Pfad und Dateinamen oder eine URL ein, z. B.: C: \Angebote \Angebot.doc, \\Server\Abteilungen\Marketing\Logo.doc oder http://www.salesforce.com.
- **9.** Klicken Sie auf **Speichern**.

## Ersetzen von Dokumenten

Ersetzen eines Dokuments durch eine aktualisierte Version:

- **1.** Zeigen Sie das Dokument an, das Sie ersetzen möchten. Anweisungen zum Auffinden eines Dokuments in der Dokumentbibliothek finden Sie unter [Suchen von Dokumenten](#page-177-0).
- **2.** Klicken Sie auf **Dokument ersetzen**.
- **3.** Wählen Sie eine Dokument- oder Pfadoption aus.
	- **•** Um einen Ersatz hochzuladen, klicken Sie auf **Durchsuchen**, wählen Sie die gewünschte Datei aus und klicken Sie auf **Öffnen**.
	- **•** Um einen Link zu dem Ersatzdokument zu speichern, geben Sie den Speicherort des Ersatzdokuments ein. Geben Sie einen Pfad und Dateinamen oder eine URL ein, z. B.: C: \Angebote \Angebot.doc, \\Server\Abteilungen\Marketing\Logo.doc oder http://www.salesforce.com.
- **4.** Klicken Sie auf **Dokument ersetzen**.

## Tipps zum Hochladen oder Ersetzen von Dokumenten

- **•** Als Links gespeicherte Dokumente können nicht an E-Mails angehängt werden, sparen aber in Ihrer Dokumentbibliothek Speicherplatz.
- **•** Wenn Ihr Administrator die Dokumentinhaltsuche aktiviert, führt Salesforce zudem eine Volltextsuche im Dokument durch. Wenn ein neues Dokument hochgeladen oder ein altes ersetzt wird, stehen seine Inhalte für Suchvorgänge zur Verfügung.
- **•** Salesforce speichert das Datum des letzten Ladens als Änderungsdatum.
- **•** Sie können Dokumente mit Dateinamen mit bis zu 255 Zeichen einschließlich der Erweiterung hochladen.
- **•** Sie können Dokumente bis zu einer Größe von maximal 5 MB hochladen. Die maximale Größe für ein Logo einer benutzerdefinierten Anwendung beträgt 20 KB.
- **•** Der von Ihrer Organisation beanspruchte Speicherplatz beinhaltet alle Dateien, die in der Dokumentbibliothek gespeichert sind.
- **•** Falls die Sicherheitseinstellung HTML-Uploads in Form von Anhängen oder Dokumentdatensätzen nicht zulassen für Ihre Organisation aktiviert ist, können Dateien mit den folgenden Dateierweiterungen nicht hochgeladen werden: .htm, .html, .htt, .htx, .mhtm, .mhtml, .shtm, .shtml, .acgi, .svg.

#### SIEHE AUCH:

[Anzeigen und Bearbeiten von Dokumenteigenschaften](#page-179-0)

## <span id="page-177-0"></span>Suchen von Dokumenten

Um bestimmte Dokumente zu finden, verwenden Sie die Schaltfläche **Dokument suchen** auf der Dokumente-Startseite.

- **1.** Klicken Sie auf die Registerkarte "Dokumente".
- **2.** Geben Sie einen Suchbegriff ein. Salesforce durchsucht folgende Felder:
	- **•** Dokumentname
	- **•** Stichwörter
	- **•** Beschreibung
- **3.** Klicken Sie auf **Dokument suchen**.

Die Suche gibt eine Liste aller Dokumente aus, die mit allen Ihren Suchbegriffen

AUSGABEN

Verfügbarkeit: Salesforce **Classic** 

Verfügbarkeit: **Alle** Editionen außer **Database.com**

## NUTZERBERECHTIGUNGEN

Anzeigen von Dokumenten:

**•** "Lesen" für Dokumente

übereinstimmen. Die Suchergebnisse werden in der Reihenfolge der größten Übereinstimmung mit den Suchbegriffen aufgelistet. Die größte Übereinstimmung wird

anhand der Felder Stichwörter und Dokumentname ermittelt. Die angezeigten Felder sind vordefiniert und können nicht geändert werden.

Tipp: Setzen Sie Anführungszeichen um mehrere Wörter, um diese als Wortgruppe zu suchen. Beispiel: Eine Suche nach "meine Logos" gibt Dokumente zurück, deren Felder oder Inhalt genau diese Wortgruppe sowie meine und Logos enthalten. Ohne Eingabe von Anführungszeichen gibt die Suche alle Dokumente zurück, deren Felder eines der in der Suchanfrage angegebenen Wörter enthält. Beispiel: Eine Suche nach meine Logos gibt Dokumente zurück, deren Felder oder Inhalt meine und Logos enthalten.

**4.** Wählen Sie ein Dokument aus, um direkt zur Detailseite für dieses Dokument zu wechseln, oder klicken Sie auf **Anzeigen**, um das Dokument in einem neuen Fenster anzuzeigen.

Wenn Ihr Administrator die Dokumentinhaltsuche aktiviert, führt Salesforce zudem eine Volltextsuche im Dokument durch. Wenn ein neues Dokument hochgeladen oder ein altes ersetzt wird, stehen seine Inhalte für Suchvorgänge zur Verfügung.

Anmerkung: Salesforce ermittelt automatisch, ob die Inhalte eines Dokuments durchsucht werden können. Wenn die Eigenschaft Dokument nach Inhalten durchsuchbar für ein Dokument aktiviert ist, wurde sein Inhalt erfolgreich verarbeitet und kann durchsucht werden. Bei großen Dokumenten kann es mehrere Minuten dauern, bis Salesforce den Inhalt eines Dokuments durchsucht hat und die Eigenschaft Dokument nach Inhalten durchsuchbar aktiviert.

Mit der globalen Suche können Sie ebenfalls nach Dokumenten suchen.

- **1.** Geben Sie die Suchbegriffe im Suchfeld der Kopfzeile ein.
- **2.** Wählen Sie in der Dropdownliste **Suchoptionen** und dann Dokumente aus, um die Suchergebnisse einzuschränken.
- **3.** Klicken Sie auf **Suche**.

Folgende Dateitypen werden für die Dokumentinhaltsuche unterstützt.

Anmerkung: Der Inhalt von Dokumenten, die diese Größenbeschränkungen überschreiten, wird nicht durchsucht; die Dokumentfelder werden jedoch auch hier durchsucht. Es wird nur die erste Million Zeichen des Texts durchsucht. Der Text nach dieser Obergrenze wird nicht in die Suche aufgenommen.

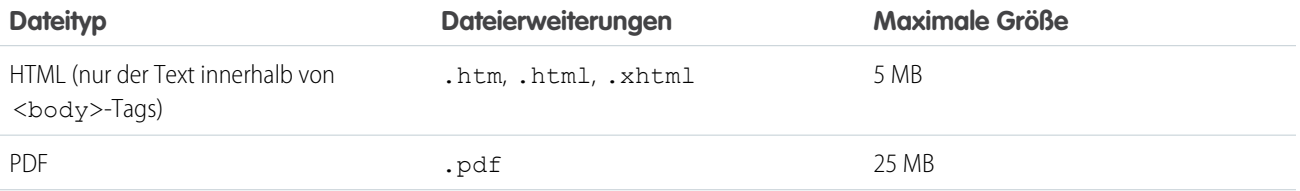

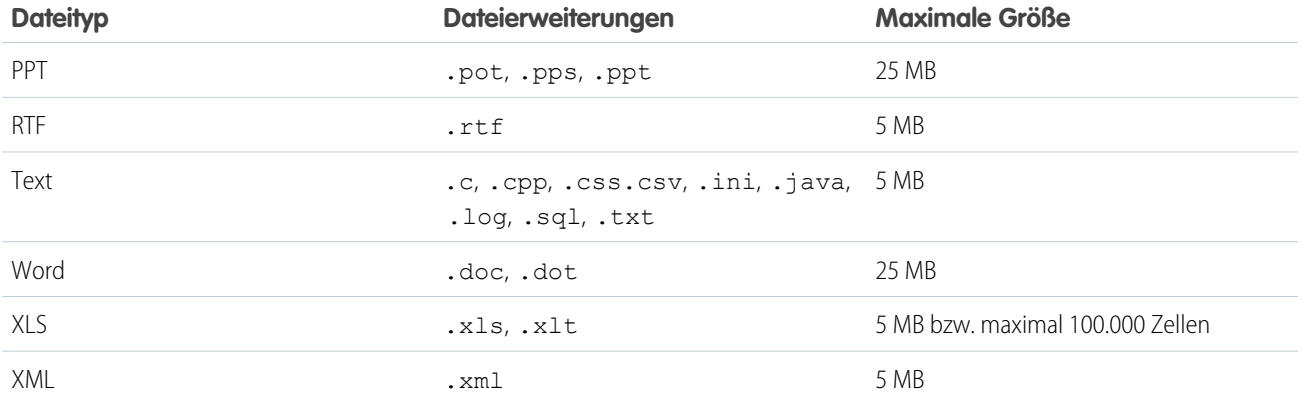

In einigen Fällen werden keine Dokumente durchsucht. Hier einige Beispiele:

- **•** Wenn eine Dateierweiterung in ein anderes Format geändert wird, wird die Datei nicht durchsucht, auch wenn beide Erweiterungen gültig sind. So wird beispielsweise eine .txt-Datei, die in .rtf umbenannt wurde, nicht durchsucht.
- **•** Bei PDF- und Word-Dokumenten können Sicherheitsbeschränkungen gelten, die ein Durchsuchen verhindern. Um sicherzustellen, dass der Inhalt durchsuchbar ist, muss beim Erstellen des Dokuments die Eigenschaft für die Inhaltsextraktion der Datei auf "Aktiviert" gesetzt sein.

#### SIEHE AUCH:

<span id="page-178-0"></span>[Suchen nach Inhalten](#page-196-0)

[Suchen nach Dateien](#page-138-0)

## Löschen von Dokumenten

Um ein Dokument zu löschen, klicken Sie auf der Dokumentlistenseite neben dem Dokument auf **Entf**. Alternativ können Sie auf der Dokumentdetailseite auf **Löschen** klicken.

Wenn Sie ein Dokument löschen, wird es von Salesforce im Papierkorb gespeichert. Sie können das Dokument innerhalb dieser Zeit in Ihrer Dokumentbibliothek wiederherstellen, indem Sie im Papierkorb auf **Löschen rückgängig** klicken.

#### $\mathbf{z}$ Anmerkung:

- **•** Sie können beliebige Dokumente in Ihrem persönlichen Ordner löschen, aber Sie können ein Dokument im öffentlichen Ordner nur löschen, wenn Sie über die Berechtigung "Öffentliche Dokumente verwalten" verfügen.
- **•** Wenn Sie ein Dokument löschen, das in einem Briefkopf oder in einer HTML-E-Mail-Vorlage enthalten ist, wird in allen E-Mails, die den Briefkopf oder die Vorlage verwenden, an dessen Stelle ein beschädigter Link angezeigt. Sie können den beschädigten Link korrigieren, indem Sie das Dokument auf dem Papierkorb entfernen.
- **•** Sie können eine Dokument, das als benutzerdefiniertes Logo in Besprechungsanfragen verwendet wird, nicht löschen. Um es zu löschen, müssen Sie entweder ein anderes

## AUSGABEN

Verfügbarkeit: Salesforce **Classic** 

Verfügbarkeit: **Alle** Editionen außer **Database.com**

## NUTZERBERECHTIGUNGEN

Löschen von Dokumenten:

**•** "Löschen" für Dokumente

Wiederherstellen von Dokumenten:

**•** "Löschen" für Dokumente

Dokument als Logo auswählen oder die Option zum Anzeigen eines benutzerdefinierten Logos in Besprechungsanfragen deaktivieren.

#### SIEHE AUCH:

[Dokumenteigenschaften](#page-180-0)

## <span id="page-179-0"></span>**Eigenschaften**

#### Anzeigen und Bearbeiten von Dokumenteigenschaften

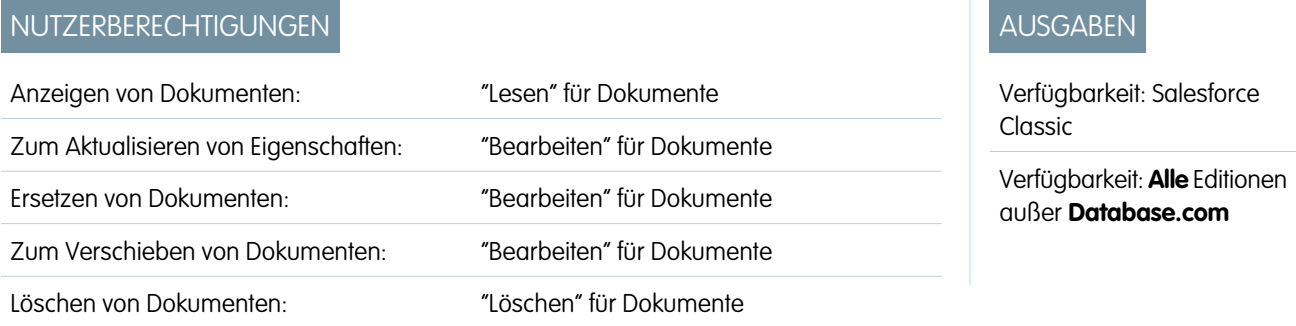

**Anzeigen von Dokumenten** – Wenn Sie ein Dokument auf der Dokument-Startseite oder -Listenseite gefunden haben, können Sie durch Klicken auf den Namen des Dokuments detaillierte Informationen dazu anzeigen.

**Bearbeiten von Dokumenteigenschaften** – Klicken Sie zur Aktualisierung von [Dokumenteigenschaften](#page-180-0) auf **Bearbeiten**.

**Aktualisieren von Dokumenten** – Klicken Sie auf **Dokument ersetzen**, um [ein Dokument durch eine aktualisierte Version zu ersetzen](#page-175-0).

**Senden von Dokumenten per E-Mail** - Klicken Sie auf **E-Mail-Dokument**, füllen Sie die E-Mail-Felder aus und klicken Sie auf **Senden**. Das Dokument wird der E-Mail-Nachricht als Anhang hinzugefügt und im Aktivitätsverlauf des Kontakts protokolliert. Dokumente, die auf URLs verweisen (nicht auf Dateien), können nicht per E-Mail versendet werden. Bei einem Dokument, bei dem es sich um ein Bild handelt, das in eine HTML-E-Mail-Vorlage eingebettet ist, wie beispielsweise ein Logo in einem Briefkopf, müssen Sie sicherstellen, dass das Dokument auf der Registerkarte "Dokumente" als Extern verfügbar gekennzeichnet ist, sodass ein Benutzer, der nicht über einen Salesforce-Benutzernamen und ein entsprechendes Kennwort verfügt, das Bild anzeigen kann, wenn er es in einer E-Mail erhält.

**Durchsuchen von Dokumenten** – Um nach einem Dokument zu suchen, geben Sie Suchbegriffe ein und klicken Sie auf **Dokument suchen**. Es wird eine Liste aller Dokumente angezeigt, die mit Ihren Suchbegriffen übereinstimmen. Mithilfe der folgenden Felder können Sie nach bestimmten Begriffen suchen:

- **•** Dokumentname
- **•** Stichwörter
- **•** Beschreibung

Wenn Dokument nach Inhalten durchsuchbar aktiviert ist, kann auch der Inhalt eines Dokuments durchsucht werden.

**Anzeigen von Ordnerinhalten** – Klicken Sie auf den Namen eines Ordners, um alle darin enthaltenen Dokumente anzuzeigen.
**Verschieben von Dokumenten** – Um ein Dokument in einem anderen Ordner zu speichern, klicken Sie auf **Bearbeiten**, wählen Sie einen neuen Ordner und klicken Sie auf **Speichern**.

#### SIEHE AUCH:

[Ändern von Dokumentverfassern](#page-182-0)

# Dokumenteigenschaften

In der folgenden Tabelle werden die Eigenschaften, die für jedes Dokument in der Dokumentbibliothek gespeichert sind, in alphabetischer Reihenfolge beschrieben.

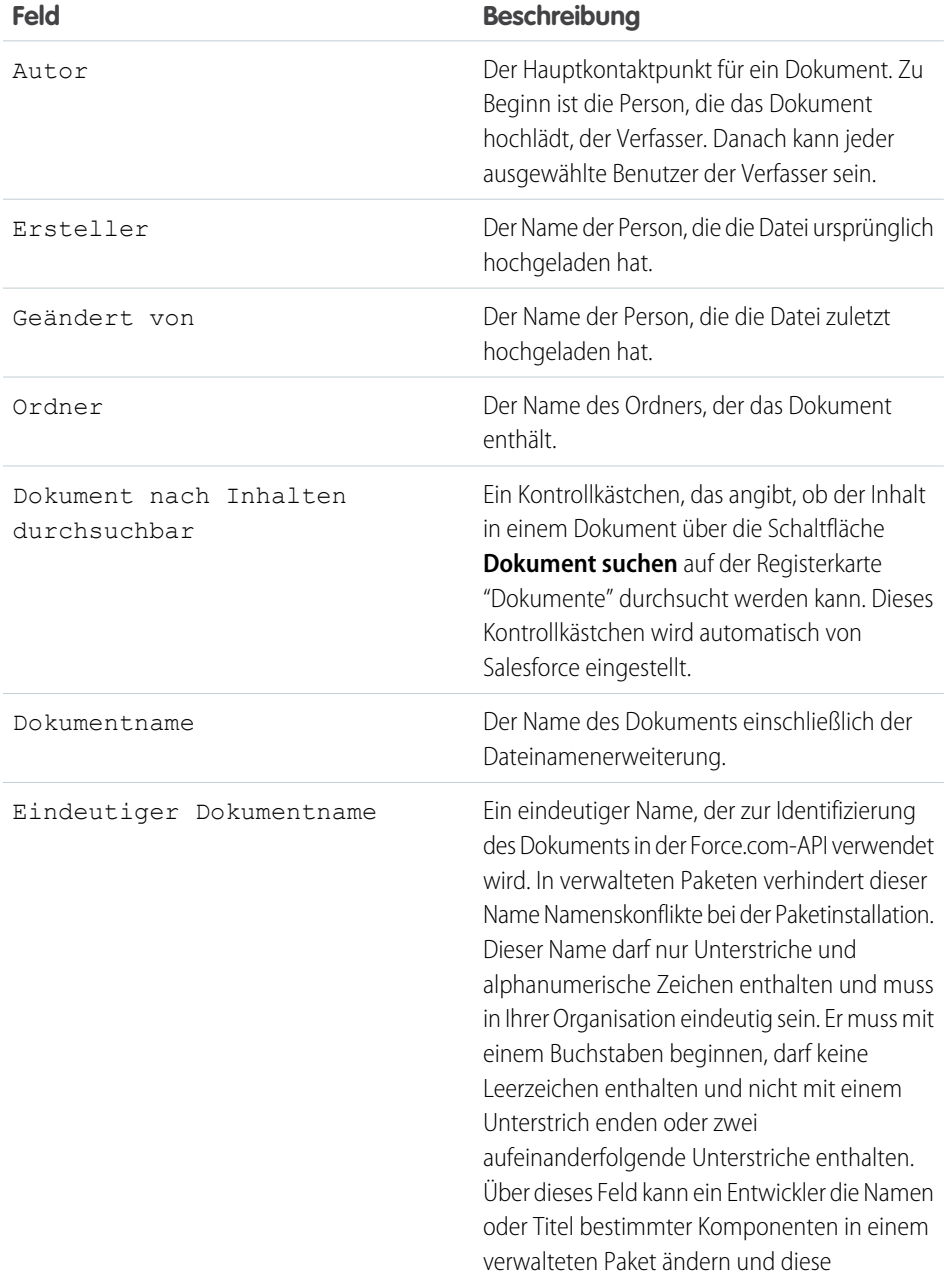

# AUSGABEN

Verfügbarkeit: Salesforce Classic

Verfügbarkeit: **Alle** Editionen außer **Database.com**

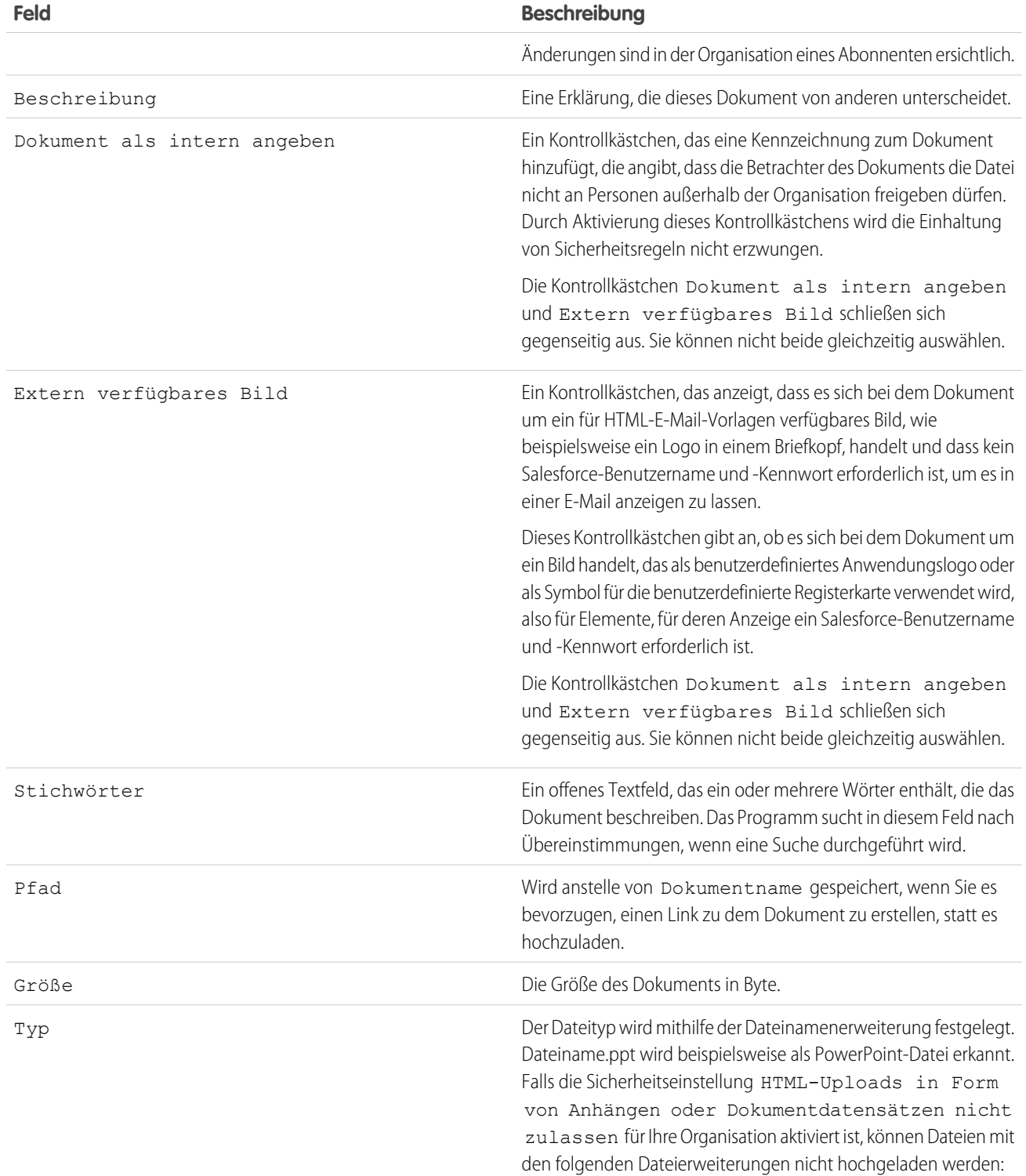

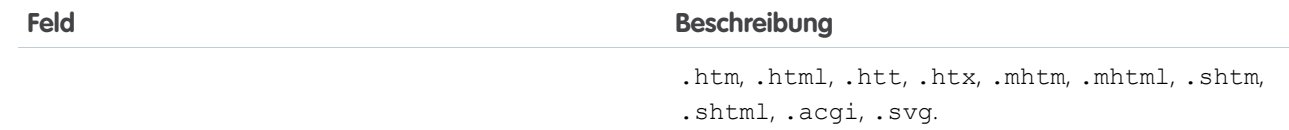

SIEHE AUCH:

[Ändern von Dokumentverfassern](#page-182-0)

# <span id="page-182-0"></span>Ändern von Dokumentverfassern

Da Dokumente in Ordnern gespeichert werden, die den Benutzerzugriff steuern, haben Dokumente keine Inhaber wie andere Datensatztypen, sondern Verfasser. Der Autor ist der Benutzer, der die Dokumentdatei ursprünglich hochgeladen hat.

Ändern des Verfassers eines Dokuments:

- **1.** Zeigen Sie das Dokument an, das Sie ändern möchten.
- **2.** Klicken Sie neben dem Feld Autor auf **Ändern**.

Der Link **Ändern** wird nur auf der Detailseite angezeigt, nicht aber auf der Bearbeitungsseite. Wenn der Link **Ändern** bei Ihnen nicht angezeigt wird, verfügen Sie eventuell nicht über ausreichende Berechtigungen zum Ändern des Dokumentverfassers.

- **3.** Geben Sie einen neuen Verfassernamen ein. Sie können auch die Suchfunktion verwenden, um den Verfasser aus einer Liste mit Benutzern auszuwählen.
- **4.** Aktivieren Sie das Kontrollkästchen Benachrichtigungs-E-Mail senden, wenn Sie den neuen Verfasser über die Änderung informieren möchten.
- Anmerkung: Wenn Sie den Verfasser eines Dokuments ändern, wird die Sichtbarkeit des Dokuments von Salesforce nicht geändert.

#### SIEHE AUCH:

[Anzeigen und Bearbeiten von Dokumenteigenschaften](#page-179-0)

# Salesforce CRM Content

In Ihrer Organisation können Sie alle Dateitypen organisieren, freigeben, suchen und verwalten.

#### IN DIESEM ABSCHNITT:

[Salesforce CRM Content – Übersicht](#page-183-0)

Mit Salesforce CRM Content können Sie Inhalt in Ihrer Organisation und über wichtige Bereiche von Salesforce hinweg organisieren, freigeben, suchen und verwalten. Zu den Inhalten gehören alle Dateitypen, von herkömmlichen Geschäftsdokumenten, wie Microsoft® PowerPoint-Präsentationen, bis zu Audiodateien, Videodateien, Webseiten und Google® -Dokumenten.

[Anzeigen und Bearbeiten von Bibliotheken](#page-203-0) [Verwalten von Bibliotheken](#page-205-0)

AUSGABEN

Verfügbarkeit: Salesforce Classic

Verfügbarkeit: **Alle** Editionen außer **Database.com**

# NUTZERBERECHTIGUNGEN

Ändern von Dokumenten:

**•** "Bearbeiten" für Dokumente

### AUSGABEN

Verfügbarkeit: Salesforce Classic

Verfügbarkeit: **Contact Manager**, **Group**, **Professional**, **Enterprise**, **Performance**, **Unlimited** und **Developer** Edition

# <span id="page-183-0"></span>Salesforce CRM Content – Übersicht

Mit Salesforce CRM Content können Sie Inhalt in Ihrer Organisation und über wichtige Bereiche von Salesforce hinweg organisieren, freigeben, suchen und verwalten. Zu den Inhalten gehören alle Dateitypen, von herkömmlichen Geschäftsdokumenten, wie Microsoft® PowerPoint-Präsentationen, bis zu Audiodateien, Videodateien, Webseiten und Google® -Dokumenten.

Weitere Informationen zu den verschiedenen Verwendungsarten von Dateien in Salesforce finden Sie unter [Unterschiede zwischen Dateien, Salesforce CRM Content, Salesforce Knowledge,](#page-132-0) [Dokumenten und Anhängen.](#page-132-0)

Salesforce CRM Content vereinfacht Content-Management durch die Integration benutzerfreundlicher Funktionen in folgende Aufgaben:

#### **Organisieren**

Anstatt Dateien in Ordnern zu speichern, in denen Inhalte schwer zu finden sind, speichert Salesforce CRM Content Dateien in vollständig durchsuchbaren Dateiressourcen, so genannten Bibliotheken. Administratoren können basierend auf beliebigen Kriterien wie Abteilungsname, Stellenbeschreibung oder Team mehrere Bibliotheken erstellen und anschließend Benutzerberechtigungen für die einzelnen Bibliotheken konfigurieren, um Sicherheit und Zugriff aufeinander abzustimmen. Autoren weisen den Inhalten beschreibende Bezeichnungen, so genannte Tags, zu, um die Inhalte innerhalb der Bibliothek zu klassifizieren und zu sortieren. Sie können eine Liste aller Inhalte anzeigen, die zu einem bestimmten Tag gehören, oder Suchergebnisse auf der Grundlage von Tags filtern. Salesforce CRM Content stellt zudem private Bibliotheken zur Verfügung, mit deren Hilfe Benutzer ihren Desktop übersichtlich halten und zudem von den Vorteilen des Content-Managements profitieren können, etwa Dokumentsuche und Versionskontrolle.

#### **Suchen**

Die leistungsstarke Suchmaschine von Salesforce CRM Content durchsucht den gesamten Hauptteil des Dokuments sowie Inhaltseigenschaften wie Titel, Beschreibung, Tags, Kategorisierungsdaten und Autorennamen. Sie können Suchen nach hervorgehobenen Inhalten, Dateiformaten, Autoren, Tags, Bibliotheken oder benutzerdefinierten Feldern filtern und anschließend die Ergebnisse in unterschiedlicher Detailliertheit anzeigen. So finden Sie den gewünschten Inhalt schnell und einfach. Wenn Chatter für Ihre Organisation aktiviert ist, können Sie Ihre Suchergebnisse auch nach Chatter-Dateien sortieren. Mit der intelligenten Leiste für Downloads, Kommentare, Bewertungen und Abonnenten können Sie Dokumente innerhalb der Suchergebnisse vergleichen.

#### **Abonnieren**

Wenn Sie eine Datei gefunden haben, können Sie sie abonnieren, um sicherzustellen, dass Sie eine E-Mail-Benachrichtigung erhalten, wenn neue Versionen veröffentlicht werden oder Änderungen an den Eigenschaften der Datei vorgenommen wurden. Sie können auch Autoren, Tags und Bibliotheken abonnieren, um Zeit bei der Suche nach neuen und aktualisierten Inhalten zu sparen. Benachrichtigungen werden ja nach Einstellung in Echtzeit oder einmal täglich gesendet.

#### **Vorschau**

In Salesforce CRM Content müssen Sie nicht erst ein großes Dokument herunterladen, um festzustellen, ob der Inhalt für Sie relevant ist. Auf der Inhalt-Detailseite erhalten Sie einen Überblick über die Details des Dokuments, wie den Dokumenttitel, den Autor, die Beschreibung, Tags, Bibliotheken, Kommentare, Stimmen, Versionen, Abonnenten und Downloads. Handelt es sich bei dem Dokument um eine Microsoft PowerPoint-, Word-, Excel- oder Adobe®-PDF-Datei, können Sie die gesamte Datei in Ihrem Browser in der Vorschau anzeigen, ohne sie herunterladen zu müssen. Einige Aspekte von Dateien werden in Vorschauen möglicherweise nicht angezeigt. Schreibgeschützte PDF-Dateien können nicht in einer Vorschau angezeigt werden.

#### **Beitragen**

Neue oder überarbeitete Dateien können in Salesforce CRM Content schnell und einfach hochgeladen werden. Beim Upload können Sie eine Bibliothek und einen Datensatztyp für Ihre Datei oder Ihren Weblink auswählen, eine Beschreibung eingeben, einen oder mehrere Tags zuweisen und benutzerdefinierte Felder ausfüllen, über die Sie Ihren Inhalt kategorisieren und definieren können. Für die Versionsverwaltung müssen Sie keine Dateien ein- und austragen, sondern einfach eine neue Version der Datei hochladen. Salesforce CRM Content pflegt dann eine Versionsliste, die auf der Inhalt-Detailseite bereitgestellt wird. Sie können alte Versionen

Verfügbarkeit: Salesforce **Classic** 

Verfügbarkeit: **Contact Manager**, **Group**, **Professional**, **Enterprise**, **Performance**, **Unlimited** und **Developer** Edition

einer Datei herunterladen und alle Kommentare über Änderungsgründe anzeigen, die der Autor für eine neue Version eingegeben hat.

#### **Überprüfung der Verwendung und Bereitstellung von Rückmeldungen**

Salesforce CRM Content bietet mehrere Möglichkeiten, um festzustellen, ob Inhalte für Leser nützlich sind. Durch die Präsentation eines Auszugs des Inhalts sticht er in Suchergebnissen deutlicher hervor. Über die Abstimmungsfunktion und Kommentare zu Dateien, Weblinks und Google-Dokumenten können Sie aktiv zur Verbesserung der Inhalte beitragen. Zudem können Sie feststellen, wer eine Datei, einen Link oder ein Dokument abonniert hat und wie oft sie heruntergeladen wurden. Auf der Registerkarte "Berichte" können Sie Standardberichte und benutzerdefinierte Berichte zu Salesforce CRM Content-Daten erstellen. Wenn die Funktion für die Inhaltszustellung aktiviert ist, können Sie Inhalte an Kollegen, Leads und Kontakte senden und anschließend verfolgen, wie oft der Inhalt angezeigt oder heruntergeladen wurde.

#### **Freigabe von Inhalten in Salesforce**

In Salesforce CRM Content sind zudem Leads, Accounts, Kontakte, Opportunities, Kundenvorgänge, Produkte und benutzerdefinierte Objekte integriert. Wenn die Salesforce CRM Content-Funktionen beispielsweise auf der Registerkarte "Opportunity" aktiviert sind, verwendet Salesforce CRM Content die Felder auf der Opportunity-Detailseite, um nach Dateien zu suchen, die für diese Opportunity relevant sein könnten. Sie können die Suchergebnisse ganz nach Bedarf verfeinern oder Ihre eigene Suche durchführen und der Opportunity eine oder mehrere Dateien zuweisen. Auf der Detailseite der Opportunity ist über die Lebensdauer der Opportunity die jeweils aktuellste Version der Datei verfügbar.

#### **Freigabe von Inhalten in der mobilen Salesforce Classic-Anwendung**

Salesforce CRM Content ist in der mobilen Salesforce Classic-Anwendung verfügbar. Benutzer können von unterwegs über die mobile Anwendung Inhalte für Kunden und Kollegen freigeben. Bitten Sie Ihren Administrator, Mobile-Inhalte einzurichten.

SIEHE AUCH:

[Unterschiede zwischen Dateien, Salesforce CRM Content, Salesforce Knowledge, Dokumenten und Anhängen](#page-132-0)

# Beitragen von Inhalten

# <span id="page-185-0"></span>Veröffentlichen von Dateien in Bibliotheken

Veröffentlichen Sie Dateien in Bibliotheken, indem Sie sie von Ihrem Computer aus hochladen und somit aus Ihrer privaten Bibliothek in eine freigegebene Bibliothek kopieren, oder indem Sie sie über Chatter freigeben.

- **1.** Führen Sie auf der Registerkarte **Bibliotheken** eine der folgenden Vorgehensweisen aus:
	- **•** Zum Hochladen einer Datei klicken Sie auf **Beitragen** und wählen auf Ihrem lokalen Laufwerk eine Datei aus.
	- **•** Zum Veröffentlichen von Dateien aus Ihrer privaten Bibliothek klicken Sie auf die Registerkarte **Meine privaten Dateien**, wählen eine oder mehrere Dateien aus und klicken dann auf **Ausgewählte Elemente veröffentlichen**.

Oder wenn Sie Dateien über Chatter für eine Bibliothek freigeben möchten, sehen Sie unter [Freigeben von Dateien für Bibliotheken](#page-149-0) auf Seite 146 nach (und überspringen Sie den Rest dieser Schritte).

- **2.** Geben Sie für jede Datei einen Titel ein. Geben Sie optional Beschreibungen ein.
- **3.** Wenn Sie eine neue Datei freigeben, die Sie gerade erst hochgeladen haben, wählen Sie **In meiner privaten Bibliothek speichern** oder **In einer freigegebenen Bibliothek veröffentlichen** aus. Wenn Sie die zweite Option auswählen, wählen Sie eine Bibliothek aus. Diese Bibliothek wird die Verwaltungsbibliothek, d. h. der Inhalt kann zwar in anderen Bibliotheken freigegeben, jedoch nur von einem Benutzer mit Autorenberechtigungen in der Verwaltungsbibliothek überarbeitet werden.
- **4.** Wählen Sie gegebenenfalls eine Sprache. Die Dropdownliste Sprache wird angezeigt, wenn Unterstützung für mehrere Sprachen aktiviert ist. Wenn Sie keine Sprache auswählen, weist Salesforce Ihrem Inhalt Ihre persönlichen Spracheinstellung zu. Wenn Benutzer ihre Inhaltssuchen auf eine bestimmte Sprache beschränken, werden in den Suchergebnissen nur Inhalte mit dieser Sprache angezeigt.
- **5.** Um den Inhalt im Namen eines anderen Autors zu veröffentlichen, wählen Sie den Autor aus der Dropdownliste aus.
- **6.** Versehen Sie Ihren Inhalt mit Tags. Ihre Tagging-Berechtigung hängt davon ab, welche Tagging-Regel der Bibliothek zugewiesen wurde:

AUSGABEN

Verfügbarkeit: Salesforce Classic

Verfügbarkeit: **Contact Manager**, **Group**, **Professional**, **Enterprise**, **Performance**, **Unlimited** und **Developer** Edition

# NUTZERBERECHTIGUNGEN

Hochladen und Veröffentlichen von Dateien in einer öffentlichen Bibliothek:

**•** Markierung der Option Bibliotheken verwalten in der Definition der Bibliotheksberechtigung

ODER

Markierung der Option Inhalte hinzufügen in der Definition der Bibliotheksberechtigung

Hochladen und Speichern von Dateien in einer privaten Bibliothek:

**•** Keine

- **•** Wenn der Bibliothek keine Tagging-Regel zugewiesen wurde oder Ihr Administrator die offene Tagging-Regel gewählt hat, können Sie Tags in das Feld Tags eingeben. Bei der Eingabe eines Tags schlägt Salesforce CRM Content automatisch Tags vor, die in Ihrer Liste "Zuletzt verwendete Tags" und im Abschnitt "Beliebte Tags" auf der Registerkarte "Bibliotheken" enthalten sind. Die Liste "Zuletzt verwendete Tags" im Fenster "Beitragen" enthält die 20 zuletzt von Ihnen verwendeten Tags. Klicken Sie auf ein Tag, um es automatisch in das Feld Tags einzufügen.
- **•** Wenn Ihr Administrator die Regel "Geführtes Tagging" definiert hat, steht Ihnen eine Liste an empfohlenen Tags zur Auswahl und Sie können ein neues Tag eingeben. Klicken Sie auf ein empfohlenes Tag, um es automatisch in das Feld Tags einzufügen.
- **•** Wenn Ihr Administrator die Regel "Eingeschränktes Tagging" definiert hat, müssen Sie Ihre Auswahl aus der Liste der empfohlenen Tags treffen. Wenn Sie ein Tag auswählen, wird es in Grün angezeigt.
- **•** Tagnamen können nicht geändert oder gelöscht werden. Tags können von einem Dokument entfernt werden, dadurch wird jedoch nicht das Tag gelöscht.
- **•** Bei Tags wird nicht zwischen Groß- und Kleinschreibung unterschieden. Tags mit dem gleichen Namen sind auch dann nicht möglich, wenn unterschiedliche Groß- und Kleinschreibung verwendet wird. Es wird immer die Groß- und Kleinschreibung des ursprünglichen Tags verwendet.
- **7.** Wenn mehrere Datensatztypen verfügbar sind, wählen Sie einen aus der Dropdownliste aus. Der Datensatztyp bestimmt, welche benutzerdefinierten Felder für die Kategorisierung und Definition Ihres Inhalts angezeigt werden.
- **8.** Wenn Sie die benutzerdefinierten Felder ausgefüllt haben, klicken Sie auf **Veröffentlichen** oder **Speichern**.

# Anmerkung:

- **•** Eindeutige Werte in benutzerdefinierten Feldern, die für die erste Version einer Datei festgelegt werden, sind beim Hochladen einer neuen Version nicht enthalten. Sie können die eindeutigen Werte in der neuen Version festlegen, solange diese nicht mit der vorherigen Version übereinstimmen.
- **•** In einer freigegebenen Bibliothek veröffentlichte Dateien werden zu Ihrer Registerkarte "Dateien" hinzugefügt und sind für andere Chatter-Benutzer in der Organisation verfügbar. In Ihrer privaten Bibliothek veröffentlichte Dateien werden zu Ihrer Registerkarte "Dateien" hinzugefügt, sind aber privat und werden für keine anderen Personen freigegeben. Weitere Informationen zu den verschiedenen Dateitools und -lösungen in Salesforce finden Sie unter [Unterschiede zwischen Dateien, Salesforce CRM](#page-132-0) [Content, Salesforce Knowledge, Dokumenten und Anhängen](#page-132-0).
- **•** Kunden mit Contact Manager, Group, Professional, Enterprise, Unlimited und Performance Edition können innerhalb von 24 Stunden maximal 36.000 neue Versionen veröffentlichen. Kunden mit Developer Edition und Testbenutzer können innerhalb von 24 Stunden maximal 2.500 neue Versionen veröffentlichen.

SIEHE AUCH:

[Aktualisieren von Inhaltsversionen](#page-189-0) [Erstellen und Ändern von Inhaltspaketen in Salesforce CRM Content](#page-193-0)

# <span id="page-187-0"></span>Hochladen und Veröffentlichen von Inhalten

Sie können Dateien zu Bibliotheken hinzufügen und so die Vorteile der Funktionen von Salesforce CRM Content zur Festlegung von Berechtigungen und zur Inhaltszustellung nutzen.

Auf der Registerkarte "Bibliotheken" befinden sich am oberen Seitenrand mehrere auf das Veröffentlichen bezogene Optionen, mit denen Sie Dateien, Inhaltspakete, Weblinks und Google-Dokumente in Salesforce CRM Content hochladen, klassifizieren und veröffentlichen können.

Anmerkung: Die Schaltfläche **Google-Dokument hinzufügen** auf der Registerkarte **Bibliotheken** ist nur verfügbar, wenn Ihr Salesforce-Administrator den Service "Google-Dokument zu Salesforce hinzufügen" aktiviert hat.

Informationen zum Veröffentlichen von Dateien, Weblinks und Google-Dokumenten in Salesforce CRM Content bzw. zum Erstellen von Inhaltspaketen finden Sie unter:

- **•** [Veröffentlichen von Dateien in Bibliotheken](#page-185-0)
- **•** [Beitragen von Weblinks zu Salesforce CRM Content](#page-188-0)
- **•** [Erstellen und Ändern von Inhaltspaketen in Salesforce CRM Content](#page-193-0)

#### SIEHE AUCH:

[Aktualisieren von Inhaltsversionen](#page-189-0) [Erstellen von Inhaltszustellungen](#page-213-0)

# Begrenzungen der Dateigrößen in Salesforce CRM Content

Im Folgenden finden Sie die maximalen Begrenzungen der Dateigrößen für Dateien in Salesforce CRM Content:

- **•** 2 GB
- **•** 2 GB (einschließlich Kopfzeilen) bei Upload über die Chatter-REST-API
- **•** 2 GB (einschließlich Kopfzeilen) bei Upload über die REST-API
- **•** 38 MB bei Upload über die SOAP-API
- **•** 10 MB bei Upload über die Bulk-API
- **•** 10 MB für Google Docs
- **•** 10 MB, wenn Upload über Visualforce erfolgt

#### SIEHE AUCH:

[Begrenzungen der Dateigrößen in Salesforce](#page-141-0)

# AUSGABEN

Verfügbarkeit: Salesforce Classic

Verfügbarkeit: **Contact Manager**, **Group**, **Professional**, **Enterprise**, **Performance**, **Unlimited** und **Developer** Edition

#### NUTZERBERECHTIGUNGEN

Hochladen und Veröffentlichen von Dateien und Weblinks:

**•** Markierung der Option Bibliotheken verwalten in der Definition der Bibliotheksberechtigung

ODER

Markierung der Option Inhalte hinzufügen in der Definition der Bibliotheksberechtigung

Veröffentlichen von Google-Dokumenten:

**•** Google Apps-Account

#### AUSGABEN

Verfügbarkeit: Salesforce Classic

Verfügbarkeit: **Contact Manager**, **Group**, **Professional**, **Enterprise**, **Performance**, **Unlimited** und **Developer** Edition

einzufügen.

# <span id="page-188-0"></span>Beitragen von Weblinks zu Salesforce CRM Content

So klassifizieren und veröffentlichen Sie einen Weblink in Salesforce CRM Content:

- **1.** Klicken Sie auf die Registerkarte **Bibliotheken**.
- **2.** Wenn Sie einen neuen Link hinzufügen möchten, klicken Sie auf **Beitragen** > **Möchten Sie stattdessen einen Link zu einer Website erstellen?**, geben Sie die URL ein und klicken Sie dann auf **Beitragen**. Wenn Sie einen Link veröffentlichen möchten, der sich bereits in Ihrer privaten Bibliothek befindet, klicken Sie auf die Registerkarte **Meine privaten Dateien**, suchen Sie nach dem Link und klicken Sie dann auf **Veröffentlichen**.
- **3.** Weisen Sie dem Weblink einen Titel und eine Beschreibung zu.
- **4.** Wählen Sie eine Bibliothek aus. Diese Arbeitsumgebung wird die Verwaltungsbibliothek, d. h., der Weblink kann zwar in anderen Bibliotheken freigegeben werden, seine Inhalt-Detailseite kann jedoch nur von einem Benutzer mit den entsprechenden Berechtigungen in der Verwaltungsbibliothek überarbeitet werden. Wenn der Link für andere Benutzer in Ihrer Organisation nicht angezeigt werden soll, wählen Sie **In meiner privaten Bibliothek speichern** aus.
- **5.** Wählen Sie gegebenenfalls eine Sprache. Die Dropdownliste Sprache wird angezeigt, wenn Unterstützung für mehrere Sprachen aktiviert ist. Wenn Sie keine Sprache auswählen, weist Salesforce Ihrem Inhalt Ihre persönlichen Spracheinstellung zu. Wenn Benutzer ihre Inhaltssuchen auf eine bestimmte Sprache beschränken, werden in den Suchergebnissen nur Inhalte mit dieser Sprache angezeigt.
- **6.** Um den Inhalt im Namen eines anderen Autors zu veröffentlichen, wählen Sie den Autor aus der Dropdownliste aus.
- **7.** Versehen Sie Ihren Inhalt mit Tags. Ihre Tagging-Berechtigung hängt davon ab, welche Tagging-Regel der Bibliothek zugewiesen wurde:
	- **•** Wenn der Bibliothek keine Tagging-Regel zugewiesen wurde oder Ihr Administrator die offene Tagging-Regel gewählt hat, können Sie Tags in das Feld Tags eingeben. Bei der Eingabe eines Tags schlägt Salesforce CRM Content automatisch Tags vor, die in Ihrer Liste "Zuletzt verwendete Tags" und im Abschnitt "Beliebte Tags" auf der Registerkarte "Bibliotheken" enthalten sind. Die Liste "Zuletzt verwendete Tags" im Fenster "Beitragen" enthält die 20 zuletzt von Ihnen verwendeten Tags. Klicken Sie auf ein Tag, um es automatisch in das Feld Tags
	- **•** Wenn Ihr Administrator die Regel "Geführtes Tagging" definiert hat, steht Ihnen eine Liste an empfohlenen Tags zur Auswahl und Sie können ein neues Tag eingeben. Klicken Sie auf ein empfohlenes Tag, um es automatisch in das Feld Tags einzufügen.
	- **•** Wenn Ihr Administrator die Regel "Eingeschränktes Tagging" definiert hat, müssen Sie Ihre Auswahl aus der Liste der empfohlenen Tags treffen. Wenn Sie ein Tag auswählen, wird es in Grün angezeigt.
	- **•** Tagnamen können nicht geändert oder gelöscht werden. Tags können von einem Dokument entfernt werden, dadurch wird jedoch nicht das Tag gelöscht.
	- **•** Bei Tags wird nicht zwischen Groß- und Kleinschreibung unterschieden. Tags mit dem gleichen Namen sind auch dann nicht möglich, wenn unterschiedliche Groß- und Kleinschreibung verwendet wird. Es wird immer die Groß- und Kleinschreibung des ursprünglichen Tags verwendet.
- **8.** Wenn mehrere Datensatztypen verfügbar sind, wählen Sie einen aus der Dropdownliste aus. Der Datensatztyp bestimmt, welche benutzerdefinierten Felder für die Kategorisierung und Definition Ihres Inhalts angezeigt werden.

# AUSGABEN

Verfügbarkeit: Salesforce Classic

Verfügbarkeit: **Contact Manager**, **Group**, **Professional**, **Enterprise**, **Performance**, **Unlimited** und **Developer** Edition

#### NUTZERBERECHTIGUNGEN

Veröffentlichen von Weblinks in Salesforce CRM Content:

**•** Markierung der Option Bibliotheken verwalten in der Definition der Bibliotheksberechtigung ODER

> Markierung der Option Inhalte hinzufügen in der Definition der Bibliotheksberechtigung

**9.** Wenn Sie die benutzerdefinierten Felder ausgefüllt haben, klicken Sie auf **Veröffentlichen** oder **Speichern**.

#### SIEHE AUCH:

[Verwalten von Bibliotheken](#page-205-0)

### <span id="page-189-0"></span>Aktualisieren von Inhaltsversionen

Wenn Sie auf einer beliebigen Registerkarte von Salesforce CRM Content auf einen Dateinamen klicken, wird die Inhalt-Detailseite geöffnet.

#### Veröffentlichen einer neuen Version

So veröffentlichen Sie eine neue Version der Datei und aktualisieren ihre Eigenschaften:

**1.** Wählen Sie die Optionsfolge **Bearbeiten** > **Neue Version hochladen**. Diese Option wird für Weblinks, Inhaltspakete bzw. Google-Dokumente nicht angezeigt.

Anweisungen dazu, wie Dateien einem Inhaltspaket hinzugefügt bzw. daraus entfernt werden, finden Sie unter [Erstellen und Ändern von Inhaltspaketen in Salesforce CRM Content.](#page-193-0)

- **2.** Klicken Sie auf **Durchsuchen**, um die aktualiserte Daten zu suchen und auszuwählen.
- **3.** Aktualisieren Sie bei Bedarf die Felder **Titel** und **Beschreibung**.
- **4.** Füllen Sie das Feld Änderungsgrund aus. Dieser Text wird in die E-Mail-Benachrichtigungen an die Abonnenten und die Versionsliste auf der Inhaltsdetailseite eingefügt.
- **5.** Um den Inhalt im Namen eines anderen Autors zu veröffentlichen, wählen Sie den Autor aus der Dropdownliste aus.
- **6.** Versehen Sie Ihren Inhalt mit Tags. Ihre Tagging-Berechtigung hängt davon ab, welche Tagging-Regel der Bibliothek zugewiesen wurde:
	- **•** Wenn der Bibliothek keine Tagging-Regel zugewiesen wurde oder Ihr Administrator die offene Tagging-Regel gewählt hat, können Sie Tags in das Feld Tags eingeben. Bei der Eingabe eines Tags schlägt Salesforce CRM Content automatisch Tags vor, die in Ihrer Liste "Zuletzt verwendete Tags" und im Abschnitt "Beliebte Tags" auf der Registerkarte "Bibliotheken" enthalten sind. Die Liste "Zuletzt verwendete Tags" im Fenster "Beitragen" enthält die 20 zuletzt von Ihnen verwendeten Tags. Klicken Sie auf ein Tag, um es automatisch in das Feld Tags einzufügen.
	- **•** Wenn Ihr Administrator die Regel "Geführtes Tagging" definiert hat, steht Ihnen eine Liste an empfohlenen Tags zur Auswahl und Sie können ein neues Tag eingeben. Klicken Sie auf ein empfohlenes Tag, um es automatisch in das Feld Tags einzufügen.
	- **•** Wenn Ihr Administrator die Regel "Eingeschränktes Tagging" definiert hat, müssen Sie Ihre Auswahl aus der Liste der empfohlenen Tags treffen. Wenn Sie ein Tag auswählen, wird es in Grün angezeigt.
	- **•** Tagnamen können nicht geändert oder gelöscht werden. Tags können von einem Dokument entfernt werden, dadurch wird jedoch nicht das Tag gelöscht.
	- **•** Bei Tags wird nicht zwischen Groß- und Kleinschreibung unterschieden. Tags mit dem gleichen Namen sind auch dann nicht möglich, wenn unterschiedliche Groß- und Kleinschreibung verwendet wird. Es wird immer die Groß- und Kleinschreibung des ursprünglichen Tags verwendet.
- **7.** Aktualisieren Sie bei Bedarf die gewünschten benutzerdefinierten Felder.
- **8.** Klicken Sie auf **Veröffentlichen**.

# AUSGABEN

Verfügbarkeit: Salesforce Classic

Verfügbarkeit: **Contact Manager**, **Group**, **Professional**, **Enterprise**, **Performance**, **Unlimited** und **Developer** Edition

#### NUTZERBERECHTIGUNGEN

Hinzufügen einer neuen Version:

**•** Markierung der Option Inhalte hinzufügen in der Definition der Bibliotheksberechtigung Hinweise zu Inhaltversionen

Beachten Sie beim Erstellen oder Bearbeiten einer neuen Version Folgendes:

- **•** Dateien können in Salesforce CRM Content nicht bearbeitet werden. Um eine Datei zu bearbeiten, laden Sie sie aus Salesforce CRM Content auf Ihren Computer herunter, nehmen Ihre Änderungen vor und laden die aktualisierte Version anschließend über die Schaltfläche **Neue Version hochladen** hoch.
- **•** Auf der Unterregisterkarte "Versionen" auf der Inhaltsdetailseite werden alle Versionen des Inhalts angezeigt. In der Liste "Aktuelle Aktivitäten" auf der Registerkarte "Bibliotheken" werden Benutzer zudem auf neue Inhaltsversionen hingewiesen.
- **•** Kunden mit Contact Manager, Group, Professional, Enterprise, Unlimited und Performance Edition können innerhalb von 24 Stunden maximal 36.000 neue Versionen veröffentlichen. Kunden mit Developer Edition und Testbenutzer können innerhalb von 24 Stunden maximal 2.500 neue Versionen veröffentlichen.

SIEHE AUCH:

[Hochladen und Veröffentlichen von Inhalten](#page-187-0)

# <span id="page-191-0"></span>Löschen, Archivieren und Wiederherstellen von Inhalten

Es gibt zwei Methoden zum Löschen von Inhalten aus Bibliotheken: Archivieren und Löschen.

Mit der Archivierung können Sie Dateien weiterhin in Salesforce speichern, ohne dass diese in einer Bibliothek vorhanden sind oder in Suchergebnissen angezeigt werden. Beim Löschen von Dateien werden diese in den **Papierkorb** verschoben, wo die Dateien 15 Tage verbleiben, bevor sie automatisch endgültig gelöscht werden. Sie können eine Datei innerhalb von 15 Tagen nach dem Löschen aus dem **Papierkorb** wiederherstellen. Auch archivierte Dateien können wiederhergestellt werden.

Bevor Sie Inhalte löschen oder archivieren, machen Sie sich mit den Gemeinsamkeiten und Unterschieden der beiden folgenden Methoden vertraut:

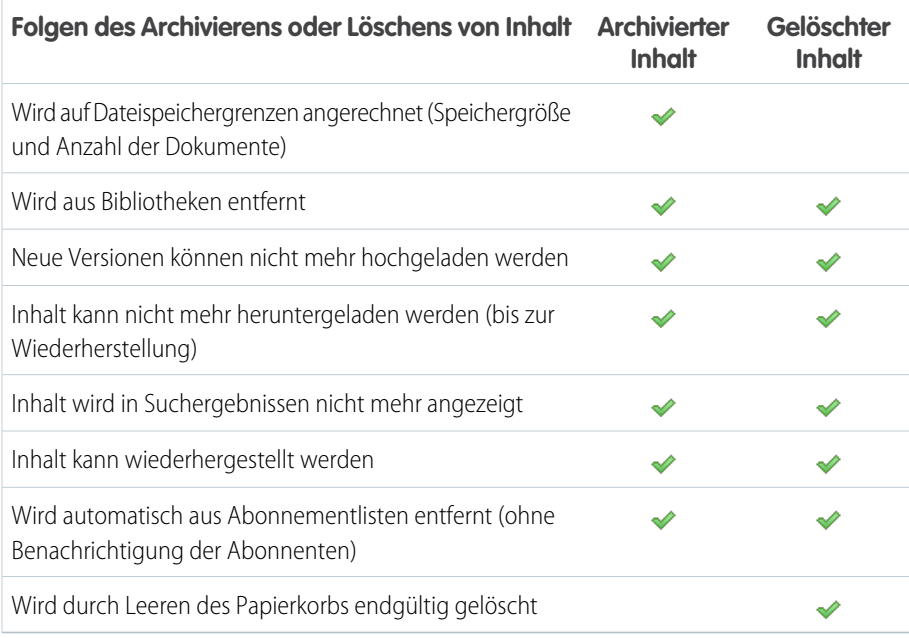

### **Archivieren oder Löschen von Inhaltsdateien:**

- **1.** Klicken Sie auf der Registerkarte **Bibliotheken**, **Inhalt** oder **Abonnements** auf den Namen der Datei, die gelöscht werden soll.
- **2.** Klicken Sie auf der Seite **Inhaltsdetails** auf **Bearbeiten** > **Inhalt archivieren** oder **Bearbeiten** > **Inhalt löschen**.

### **Löschen von Dateien in Inhaltspaketen:**

- **•** Standardmäßig müssen Sie zunächst das Inhaltspaket und dann erst die Datei löschen.
- **•** Wenn Ihr Administrator die Einstellung Salesforce CRM Content aktiviert hat, die es ermöglicht, dass Dateien aus Inhaltspaketen gelöscht werden, können Sie eine Datei löschen, ohne sie zuvor aus einem Inhaltspaket löschen zu müssen. Dadurch werden alle Versionen dieser Datei aus allen Inhaltspaketen entfernt. Dazu zählen auch Inhaltspakete, auf die Sie keinen Zugriff haben, beispielsweise private Bibliotheken.

### **Wiederherstellen von archivierten Inhaltsdateien:**

- **1.** Öffnen Sie die Seite **Inhaltsdetails** für eine archivierte Datei, indem Sie einen der folgenden Schritte durchführen:
	- **•** Folgen Sie dem Lesezeichen zum archivierten Inhalt.

# AUSGABEN

Verfügbarkeit: Salesforce Classic

Verfügbarkeit: **Contact Manager**, **Group**, **Professional**, **Enterprise**, **Performance**, **Unlimited** und **Developer** Edition

# NUTZERBERECHTIGUNGEN

Für die Archivierung und Wiederherstellung beliebiger Inhalte in einer bestimmten Bibliothek:

**•** Markierung der Option Inhalte archivieren in der Definition der Bibliotheksberechtigung

Für die Archivierung und Wiederherstellung von Inhalten, die von Ihnen veröffentlicht wurden:

**•** Markierung der Option Inhalte hinzufügen in der Definition der Bibliotheksberechtigung

Für das Löschen von Inhalten:

**•** Markierung der Option Inhalte löschen in der Definition der Bibliotheksberechtigung

- **•** Klicken Sie auf der Registerkarte **Bibliotheken** auf einen Bibliotheksnamen, um die Seite **Bibliotheksdetails** zu öffnen. Klicken Sie auf den Link **Archivierte Inhalte anzeigen**, um eine Liste der archivierten Inhalte auf der Registerkarte **Inhalt** anzuzeigen. Klicken Sie auf den Namen der Inhaltsdatei, die Sie wiederherstellen möchten.
	- Anmerkung: Der Link **Archivierte Inhalte anzeigen** wird nur angezeigt, wenn in Ihrer Bibliotheksberechtigung die  $\mathcal{F}$ Option Inhalte archivieren, Inhalte hinzufügen oder Bibliotheken verwalten aktiviert ist. Wenn Sie über die Berechtigung Inhalte archivieren oder Bibliotheken verwalten verfügen, wird eine Liste aller archivierten Inhalte in der Bibliothek unabhängig vom Autor angezeigt. Wenn Sie diese Berechtigungen nicht besitzen, jedoch über die Berechtigung Inhalte hinzufügen verfügen, werden nur archivierte Inhalte angezeigt, die Sie verfasst und archiviert haben.
- **2.** Klicken Sie auf der Seite **Inhaltsdetails** auf **Bearbeiten** > **Inhalt wiederherstellen**.

#### **Wiederherstellen von gelöschtem Inhalt:**

- **1.** Wechseln Sie entweder auf der Registerkarte **Bibliotheken** oder **Abonnements** oder auf der Seite **Inhaltsdetails** zum **Papierkorb**.
- **2.** Aktivieren Sie das Kontrollkästchen für die Inhaltsdatei, die Sie wiederherstellen möchten, und klicken Sie auf **Löschen rückgängig**.

# Anmerkung:

- Autoren können ihre eigenen Inhalte immer archivieren und wiederherstellen. Für Autoren muss nicht die Option Inhalte archivieren in der Bibliotheksberechtigung aktiviert sein.
- **•** Wenn eine Datei in Salesforce CRM Content vorhanden ist und auch in Chatter gepostet wird, wird der Chatter-Post durch das Archivieren nicht entfernt.
- **•** Durch Löschen einer Chatter-Datei aus einer Detailseite des Inhalts wird die Datei aus Salesforce CRM Content und aus Chatter gelöscht.

#### SIEHE AUCH:

[Löschen einer Datei über die Detailseite der Datei](#page-165-0)

# <span id="page-193-0"></span>Erstellen und Ändern von Inhaltspaketen in Salesforce CRM Content

Ein Inhaltspaket ist eine Sammlung verwandter Dokumente oder Dateien, die als Gruppe in Salesforce CRM Content gespeichert werden. So kann es beispielsweise erforderlich sein, ein Inhaltspaket mit einer Produktliste, einem Preisangebot und einem Vertrag an einen bestimmten Kunden zu senden. Sämtliche Dateien in Salesforce CRM Content können einem Inhaltspaket hinzugefügt werden, von traditionellen Geschäftsdokumenten, wie Microsoft® PowerPoint-Präsentationen und Adobe® -PDF-Dateien, bis zu Audiodateien, Videodateien und Google Texte & Tabellen. Mithilfe von E-Mail und Instant Messaging können Sie das Inhaltspaket an Kollegen in Ihrem Unternehmen bzw. an Leads oder Kontakte außerhalb Ihres Unternehmens verteilen. Der Empfänger einer Inhaltszustellung muss nur auf einen einzigen URL klicken, um ein Vorschauwiedergabeprogramm aufzurufen, mit dem er die Inhalte in der Vorschau anzeigen und herunterladen kann. Im Anschluss können Sie Verfolgungsinformationen anzeigen, aus denen hervorgeht, wie oft das Inhaltspaket angezeigt wurde und welche Dokumente heruntergeladen wurden. .

Anmerkung: Von Inhaltspaketen werden sämtliche Dateitypen unterstützt, in dem über die URL für die Inhaltszustellung geöffneten Vorschauwiedergabeprogramm werden jedoch nur PowerPoint-, Word-, Excel- und PDF-Dateien angezeigt. Im Vorschauwiedergabeprogramm werden keine schreibgeschützten PDF-Dateien angezeigt. Außerdem ist für die Arbeit mit Inhaltspaketen Adobe Flash® Player, Version 9.0.11.5 oder höher, erforderlich. Wenn auf Ihrem Rechner Flash nicht installiert ist, bietet Salesforce einen Link zur Website von Adobe, von wo Flash kostenlos heruntergeladen werden kann.

So arbeiten Sie mit Inhaltspaketen:

- **1.** Nutzen Sie abhängig davon, ob Sie ein Inhaltspaket erstellen, anpassen oder ändern möchten, eine der folgenden Optionen:
	- Anmerkung: Die folgenden Optionen stehen nur zur Verfügung, wenn unter "Setup" auf der Seite "Salesforce CRM Content" die Option Inhaltspaketerstellung aktivieren ausgewählt ist. Wenn die Inhaltspaketerstellung deaktiviert wird, nachdem bereits Pakete erstellt wurden, löscht Salesforce die Pakete zwar nicht, sie können jedoch nicht mehr angepasst oder bearbeitet werden.

# AUSGABEN

Verfügbarkeit: Salesforce Classic

Verfügbarkeit: **Contact Manager**, **Group**, **Professional**, **Enterprise**, **Performance**, **Unlimited** und **Developer** Edition

# NUTZERBERECHTIGUNGEN

Erstellen oder Ändern von Inhaltspaketen in Salesforce CRM Content:

**•** Markierung der Option Bibliotheken verwalten in der Definition der Bibliotheksberechtigung ODER

> Markierung der Option Inhalte hinzufügen in der Definition der Bibliotheksberechtigung

- **•** Wenn Sie ein neues Inhaltspaket erstellen möchten, klicken Sie auf die Registerkarte **Bibliotheken** und wählen Sie dann die Optionsfolge **Neu erstellen** > **Inhaltspaket** aus.
- **•** Wenn Sie ein neues Inhaltspaket durch Kopieren eines vorhandenen Pakets und Hinzufügen, Entfernen oder Neuanordnen von Dateien erstellen möchten, öffnen Sie die Inhalt-Detailseite des Pakets und klicken Sie auf **Duplizieren und anpassen**.
- **•** Wenn Sie ein Inhaltspaket aktualisieren und eine neue Version veröffentlichen möchten, öffnen Sie die Inhalt-Detailseite des Pakets und wählen Sie die Optionsfolge **Bearbeiten** > **Inhaltspaket bearbeiten**.
- **2.** Klicken Sie auf **Dateien durchsuchen**, um den gesamten Inhalt Ihrer Bibliotheken anzuzeigen. Wenn Sie die Ergebnisse einschränken möchten, geben Sie eine spezifische Bibliothek an, die durchsucht werden soll, oder geben Sie im Textfeld einen Suchbegriff ein. Neben Dateien und Dokumenten werden in Suchergebnissen auch Inhaltspakete aufgeführt.
- **3.** Ziehen Sie die gewünschten Inhalte aus den Suchergebnissen in den Zusammenstellungsbereich in der unteren Fensterhälfte. Folgende Optionen unterstützen Sie beim Zusammenstellen Ihres Inhaltspakets:
	- **•** Klicken Sie in den Suchergebnissen auf ein Dokument, um es in der unteren Fensterhälfte in der Vorschau anzuzeigen. Wählen Sie nach Bedarf entweder **Zu Inhaltspaket hinzufügen** oder **Vorschau ausblenden**.
	- Bewegen Sie in den Suchergebnissen den Mauszeiger auf ein Dokument und klicken Sie auf das Ordnersymbol ( a), um die Inhaltspakete anzuzeigen, die das Dokument verwenden.
- Bewegen Sie in den Suchergebnissen den Mauszeiger auf ein Inhaltspaket und klicken Sie auf das Ordnersymbol ( $\Box$ ), um sämtliche Dokumente in dem Paket anzuzeigen.
- Bewegen Sie im Zusammenstellungsbereich den Mauszeiger auf ein Dokument und klicken Sie auf das Papierkorbsymbol ( $\bar{m}$ ), um dieses Dokument aus dem Paket zu entfernen, das Sie derzeit zusammenstellen.
- **•** Mit **Löschen** können Sie Ihre Änderungen jederzeit rückgängig machen, mit **Abbrechen** kehren Sie zur Registerkarte "Bibliotheken" zurück.

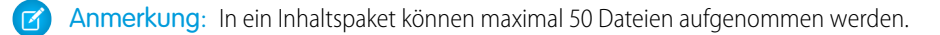

- **4.** Wenn Sie die Zusammenstellung bzw. Änderung Ihres Inhaltspakets abgeschlossen haben, klicken Sie auf **Speichern** und vergeben Sie einen Namen für das Inhaltspaket bzw. ändern Sie den bisherigen Namen.
- **5.** Im Dialogfeld "Inhalt speichern oder veröffentlichen":
	- **a.** Wählen Sie eine Bibliothek aus. Wenn das Inhaltspaket für andere Benutzer im Unternehmen nicht angezeigt werden soll, beispielsweise, weil die Arbeit noch nicht abgeschlossen ist, wählen Sie **In meiner persönlichen Bibliothek speichern**.
	- **b.** Wenn Sie möchten, können Sie eine Beschreibung des Inhaltspakets hinzufügen bzw. eine vorhandene ändern.
	- **c.** Wählen Sie gegebenenfalls eine Sprache. Die Dropdownliste Sprache wird angezeigt, wenn Unterstützung für mehrere Sprachen aktiviert ist. Wenn Sie keine Sprache auswählen, weist Salesforce Ihrem Inhalt Ihre persönlichen Spracheinstellung zu. Wenn Benutzer ihre Inhaltssuchen auf eine bestimmte Sprache beschränken, werden in den Suchergebnissen nur Inhalte mit dieser Sprache angezeigt.
	- **d.** Wenn Sie das Inhaltspaket ändern, füllen Sie das Feld Änderungsgrund aus.
	- **e.** Um den Inhalt im Namen eines anderen Autors zu veröffentlichen, wählen Sie den Autor aus der Dropdownliste aus.
	- **f.** Versehen Sie Ihren Inhalt mit Tags. Ihre Tagging-Berechtigung hängt davon ab, welche Tagging-Regel der Bibliothek zugewiesen wurde:
		- **•** Wenn der Bibliothek keine Tagging-Regel zugewiesen wurde oder Ihr Administrator die offene Tagging-Regel gewählt hat, können Sie Tags in das Feld Tags eingeben. Bei der Eingabe eines Tags schlägt Salesforce CRM Content automatisch Tags vor, die in Ihrer Liste "Zuletzt verwendete Tags" und im Abschnitt "Beliebte Tags" auf der Registerkarte "Bibliotheken" enthalten sind. Die Liste "Zuletzt verwendete Tags" im Fenster "Beitragen" enthält die 20 zuletzt von Ihnen verwendeten Tags. Klicken Sie auf ein Tag, um es automatisch in das Feld Tags einzufügen.
		- **•** Wenn Ihr Administrator die Regel "Geführtes Tagging" definiert hat, steht Ihnen eine Liste an empfohlenen Tags zur Auswahl und Sie können ein neues Tag eingeben. Klicken Sie auf ein empfohlenes Tag, um es automatisch in das Feld Tags einzufügen.
		- **•** Wenn Ihr Administrator die Regel "Eingeschränktes Tagging" definiert hat, müssen Sie Ihre Auswahl aus der Liste der empfohlenen Tags treffen. Wenn Sie ein Tag auswählen, wird es in Grün angezeigt.
		- **•** Tagnamen können nicht geändert oder gelöscht werden. Tags können von einem Dokument entfernt werden, dadurch wird jedoch nicht das Tag gelöscht.
		- **•** Bei Tags wird nicht zwischen Groß- und Kleinschreibung unterschieden. Tags mit dem gleichen Namen sind auch dann nicht möglich, wenn unterschiedliche Groß- und Kleinschreibung verwendet wird. Es wird immer die Groß- und Kleinschreibung des ursprünglichen Tags verwendet.
	- **g.** Wenn mehrere Datensatztypen verfügbar sind, wählen Sie einen aus der Dropdownliste aus. Der Datensatztyp bestimmt, welche benutzerdefinierten Felder für die Kategorisierung und Definition Ihres Inhalts angezeigt werden.

**h.** Klicken Sie auf **Veröffentlichen**. Sie können dann die Inhalt-Detailseite anzeigen, zur Registerkarte "Bibliotheken" zurückkehren oder eine weitere Datei veröffentlichen.

#### SIEHE AUCH:

[Anzeigen und Bearbeiten von Inhaltszustellungen](#page-216-0)

# <span id="page-195-0"></span>Auffinden von Inhalten

### Suchen von Salesforce CRM Content mit Bezug zu Datensätzen

Über die Themenlisten für Leads, Accounts, Kontakte, Opportunities, Produkte, Kundenvorgänge oder benutzerdefinierte Objekte können Sie Inhaltsdateien mit Bezug zu diesen Datensätzen im Handumdrehen suchen.

Wenn Salesforce CRM Content in Ihrem Unternehmen aktiviert ist, können Sie die Salesforce CRM Content-Funktionen auf Detailseiten für Leads, Accounts, Kontakte, Opportunities, Produkte, Kundenvorgänge und benutzerdefinierte Objekte verwenden. Über die Themenliste "Zugehöriger Inhalt" können Sie nach Dateien, Inhaltspaketen, Weblinks oder Google-Dokumenten suchen und sie an einen Datensatz anhängen. Wenn Sie eine Datei zuweisen, ist die jeweils aktuellste Version verfügbar, wenn diese Datei nicht gelöscht wird.

Anmerkung: Die Themenlisten **Zugehöriger Inhalt** und **Inhaltszustellungen** sind  $\sqrt{2}$ für einen Datensatz nur verfügbar, wenn sie vom Administrator im entsprechenden Seitenlayout hinzugefügt wurden.

In der Themenliste "Zugehörige Inhalte" haben Sie folgende Möglichkeiten:

- **•** Klicken Sie auf den Titel des Inhalts, um seine Inhaltsdetailseite anzuzeigen, auf der Sie unterschiedliche Aufgaben ausführen können. Beispielsweise können Sie Kommentare und Stimmen für Inhalte abgeben, Dateien herunterladen, Webseiten und Google-Dokumente öffnen und Inhalte, Autoren, Tags und Bibliotheken abonnieren. Weitere Informationen finden Sie unter [Anzeigen und Bearbeiten von Inhaltsdetails.](#page-198-0)
- **•** Klicken Sie neben einem Inhalt auf **Löschen**, um ihn aus dem Datensatz zu entfernen. Dadurch wird der Inhalt nicht aus der Salesforce CRM Content-Bibliothek gelöscht.
- **•** Wenn in Ihrer Organisation Inhaltszustellungen aktiviert sind, klicken Sie auf **Inhalte** zustellen, um eine Inhaltszustellung zu erstellen. Mithilfe einer Inhaltszustellung können Sie Dokumente, etwa Microsoft® PowerPoint- und Word-Dateien, ganz einfach in eine optimierte webbasierte Version konvertieren, die problemlos online angezeigt werden kann. Nach der Erstellung Ihrer Zustellung können Sie den zugehörigen verschlüsselten URL an beliebige Empfänger, wie Leads, Kunden, Partner und Kollegen, senden und dann verfolgen, wie oft der Inhalt angezeigt oder heruntergeladen wird. Inhaltszustellungen sind nur in Salesforce Classic verfügbar. Lightning Email generiert jedoch für Lightning Experience-Benutzer, die Zugriff auf die Funktion "Inhaltszustellungen" haben, zustellungsbasierte Links als E-Mail-Anhänge. Weitere Informationen finden Sie unter [Erstellen von Inhaltszustellungen.](#page-213-0)
- **•** Suchen nach zugehörigen Inhalten:
	- **1.** Klicken Sie auf **Inhalt suchen** oder **Alle suchen**. In beiden Fällen sucht Salesforce CRM Content in den Bibliotheken, auf die Sie Zugriff haben. Wenn Sie auf **Alle suchen** klicken, werden sämtliche Inhalte in Ihren Bibliotheken angezeigt. Bei der Suche "Inhalt suchen" enthalten Ihre Suchergebnisse Inhalte, die für den Datensatz von Bedeutung sind. Salesforce CRM Content sucht nach Inhalten mit Text oder Attributen, die mit folgenden Feldern übereinstimmen:
		- **–** Bei Opportunities mit den Feldern Opportunity-Name, Accountname und sämtlichen Mitbewerbern und Produkten.
		- **–** Bei Accounts mit den Feldern Accountname und Branche.

# AUSGABEN

Verfügbarkeit: Salesforce Classic

Verfügbarkeit: **Contact Manager**, **Group**, **Professional**, **Enterprise**, **Performance**, **Unlimited** und **Developer** Edition

### NUTZERBERECHTIGUNGEN

Zugreifen auf Salesforce CRM Content:

**•** Markierung der Option Salesforce CRM Content-Benutzer in Ihren persönlichen Informationen

UND

Mitglied der Bibliothek

- **–** Bei Kundenvorgängen mit den Feldern Kundenvorgangsursache, Thema, Accounname und Branche.
- **–** Bei Leads mit den Feldern Name, Firma, Branche und Titel.
- Anmerkung: Bei einem benutzerdefinierten Objekt werden durch Klicken auf **Inhalt suchen** Suchergebnisse mit dem vollständigen Namen des benutzerdefinierten Objekts im Text oder den Attributen des Dokuments zurückgegeben. Wenn keinerlei Inhalte diesem Kriterium entsprechen, ist die Suche ergebnislos, und es sollte stattdessen ein Suchvorgang vom Typ "Alle durchsuchen" durchgeführt werden.
- **2.** Auf der Seite "Suchergebnisse" können Sie Ihre Ergebnisse je nach Bedarf filtern, indem Sie Suchbegriffe eingeben oder Filterkriterien aus der Randliste auswählen.
- **3.** Klicken Sie für Dateien, die Sie dem Datensatz zuweisen möchten, auf **Anhängen**.
- <span id="page-196-0"></span>**4.** Klicken Sie auf den Link **Zurück**, um auf die Detailseite zurückzukehren.

#### Suchen nach Inhalten

Auf der Registerkarte "Inhalt" werden Dateien, Inhaltspakete, Weblinks und Google-Dokumente angezeigt, die in Ihren Salesforce CRM Content-Bibliotheken veröffentlicht wurden. Wenn Chatter aktiviert ist und der Administrator die Einstellung zur Anzeige von Salesforce Files in Salesforce CRM Content aktiviert hat, werden in Chatter-Gruppen gepostete Dateien und andere Dateien, die nicht privat oder privat freigegeben sind, ebenfalls auf der Registerkarte "Inhalt" angezeigt. Die 20 zuletzt geänderten Objekte werden standardmäßig aufgeführt. Sie können die Liste über die Randleiste "Ergebnisse filtern" filtern.

Suchen nach bestimmten Inhalten:

- **1.** Schränken Sie Ihre Suche über die Dropdownliste "Suchen" auf eine bestimmte Bibliothek ein oder suchen Sie in allen Bibliotheken. Schränken Sie die Suche je nach Verfügbarkeit ausschließlich auf Salesforce Files ein oder auf Dateien in Chatter-Gruppen, deren Mitglied Sie sind.
	- Tipp: Klicken Sie auf **Anzeigeoptionen** und wählen Sie **Standorte anzeigen** aus, um alle Standorte anzuzeigen, an denen der Inhalt angezeigt wird. Die Standorte werden jeweils unter dem Titel angezeigt.
- **2.** Geben Sie Ihre Suchbegriffe ein und klicken Sie auf **Los!**. Salesforce CRM Content führt eine Volltextsuche in den folgenden Dokumenttypen durch: Rich-Text Format (RTF), UTF-8-kodierter TXT, HTML, XML, Adobe® PDF und Microsoft® Office 97 bis Microsoft Office 2007 Word, Excel und PowerPoint.
- **3.** Wenn Ihr Administrator Unterstützung für mehrere Sprachen aktiviert hat, können Sie Ihre Suche auf eine bestimmte Sprache beschränken. Standardmäßig durchsucht Salesforce CRM Content sämtliche Inhalte in Ihren Bibliotheken, die in Ihrer Standardbenutzersprache veröffentlicht wurden. Bei der Suche in allen Sprachen werden auch die Titel, die Namen der Verfasser, Tags, Dateierweiterungen sowie Benutzerdefinierte Felder von Inhalten in allen Sprachen durchsucht.
	- Anmerkung: Bei der Suche in allen Sprachen wird nicht der Text oder die Beschreibung von Dokumenten durchsucht, die in einer anderen Sprache als Ihrer Standardbenutzersprache veröffentlicht wurden.
- **4.** Optional können Sie Ihre Suchergebnisse über die Randleiste "Ergebnisse filtern" nach Dateiformaten, verfügbaren Inhalten, Verfassern, Tags, Bibliotheken, Sprachen oder (ggf.) Chatter-Gruppen filtern. Die in Klammern angegebene Anzahl neben dem Filtertyp gibt an, wie viele passende Dateien, Inhaltspakete, Weblinks und Google-Dokumente in den Suchergebnissen enthalten sind.

Auf der Registerkarte "Inhalt" stehen mehrere Optionen zur Auswahl:

# AUSGABEN

Verfügbarkeit: Salesforce Classic

Verfügbarkeit: **Contact Manager**, **Group**, **Professional**, **Enterprise**, **Performance**, **Unlimited** und **Developer** Edition

#### NUTZERBERECHTIGUNGEN

Suchen in Salesforce CRM Content:

**•** Markierung der Option Salesforce CRM Content-Benutzer in Ihren persönlichen Informationen UND

Mitglied der Bibliothek

**•** Klicken Sie auf **Anzeigeoptionen**, um Ihre Ansicht durch Hinzufügen sortierbarer Spalten für verschiedene Inhaltskriterien (z. B. "Größe" und "Veröffentlichungsdatum") oder durch Aktivierung der Anzeige von Beschreibungen, Tags und Standorten individuell anzupassen. Mit **Standorte anzeigen** werden die Bibliotheken und Chatter-Gruppen angezeigt, in denen der Inhalt angezeigt wird. **Meine Bibliotheken: Keine** oder **Meine Chatter-Gruppen: Keine** bedeutet, dass es sich bei der Datei um eine Salesforce-Datei handelt und diese kein Bestandteil von Bibliotheken oder Chatter-Gruppen ist. Mit der intelligenten Leiste für Downloads, Kommentare, Bewertungen und Abonnenten können Sie Dateien, Inhaltspakete, Google-Dokumente und Links innerhalb der Suchergebnisse vergleichen.

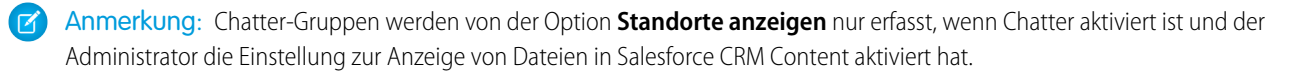

- **•** Wählen Sie eine oder mehrere Dateien aus und klicken Sie auf **Herunterladen**, um eine zip-Datei mit den gewählten Inhalten zu erstellen. Weblinks und Google-Dokumente können nicht gezippt werden.
- **•** Bewegen Sie den Mauszeiger auf ein Dateisymbol, um Kurzinformationen zu einer bestimmten Datei, einem bestimmten Inhaltspaket, Google-Dokument oder Weblink sowie Optionen, wie Abonnieren, Abstimmen und Herunterladen, anzuzeigen.
- **•** Klicken Sie auf das Abonnementsymbol neben dem Namen der Datei, um das Abonnement zu aktivieren oder zu deaktivieren. Weitere Informationen finden Sie unter [Anzeigen und Bearbeiten von Inhaltsabonnements](#page-201-0).
- **•** Klicken Sie auf den Dateinamen, um die Inhaltsdetailseite anzuzeigen. Auf der Inhalt-Detailseite werden alle verfügbaren Informationen zu einer Datei, einem Inhaltspaket, Google-Dokument oder Link angezeigt. Weitere Informationen finden Sie unter [Anzeigen und](#page-198-0) [Bearbeiten von Inhaltsdetails](#page-198-0).

Die Suche unterstützt mehrere Dateitypen und weist Beschränkungen hinsichtlich der Dateigrößen auf. Wenn eine Datei die maximale Größe überschreitet, wird der Text in der Datei nicht durchsucht. Der Name des Autors, Tags, die Dateierweiterung und benutzerdefinierte Felder hingegen sind vom Suchvorgang eingeschlossen.

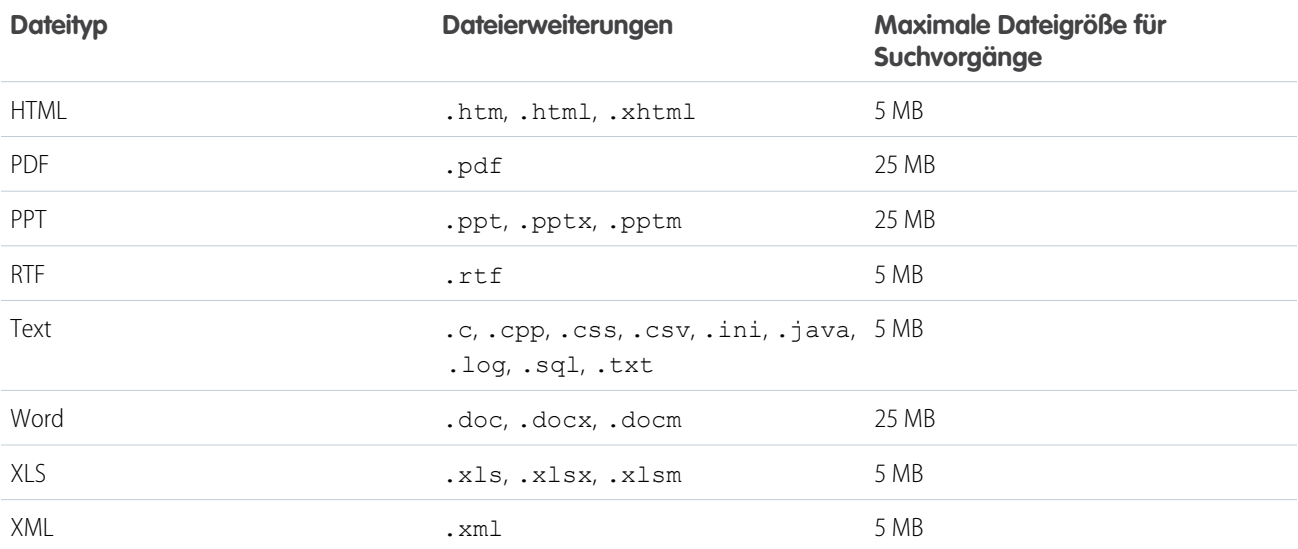

SIEHE AUCH:

[Suchen nach Dateien](#page-138-0)

# <span id="page-198-0"></span>Anzeigen und Bearbeiten von Inhaltsdetails

# NUTZERBERECHTIGUNGEN

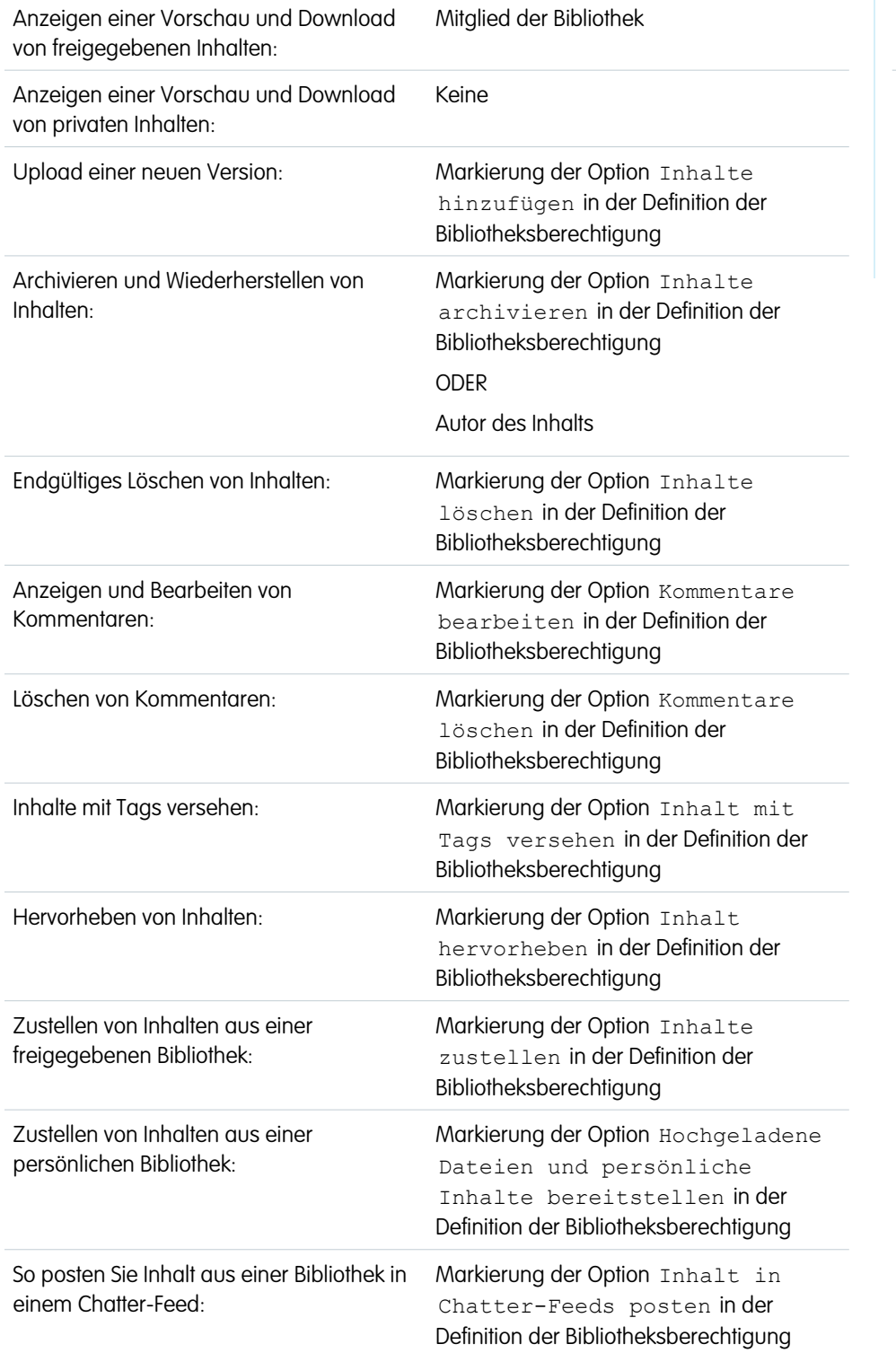

# AUSGABEN

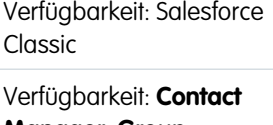

**Manager**, **Group**, **Professional**, **Enterprise**, **Performance**, **Unlimited** und **Developer** Edition

Wenn Sie auf der Registerkarte "Bibliotheken", "Inhalt" oder "Abonnements" auf einen Dateinamen klicken, wird die Inhalt-Detailseite geöffnet, ein zentraler Zugriffspunkt für die Vorschau auf Inhalte und die Sammlung von Informationen zu einer bestimmten Datei, einem bestimmten Weblink, Inhaltspaket oder Google-Dokument in Salesforce CRM Content. Ab Version Summer '10 werden auch in Chatter gepostete Dateien aufgeführt, wenn Chatter für Ihre Organisation aktiviert ist.

Die Registerkarte "Vorschau" wird angezeigt, wenn Ihre Datei einen der folgenden Dateitypen aufweist:

- **•** Microsoft® Office 97 bis Microsoft Office 2007 Word, Excel und PowerPoint. Einige Microsoft Office 2007-Funktionen werden in der Vorschau nicht korrekt angezeigt.
- **•** Adobe® PDF. Schreibgeschützte PDF-Dateien können nicht in einer Vorschau angezeigt werden.
- **•** JPG, BMP, GIF und PNG.

Folgende Optionen stehen möglicherweise abhängig von Folgendem auf der Inhalt-Detailseite zur Verfügung: welchen Inhaltstyp Sie derzeit anzeigen, wie Ihre Bibliotheksberechtigungen lauten und ob sich der Inhalt in einer öffentlichen oder privaten Bibliothek befindet bzw. aus Chatter stammt:

- **•** Klicken Sie auf das Symbol mit dem Daumen nach oben oder unten, um über die Datei, den Weblink, das Inhaltspaket oder das Google-Dokument abzustimmen. Wenn Sie das abgegebene Urteil ändern möchten, klicken Sie auf das jeweils andere Symbol. Nach der Abstimmung wird in der Liste "Aktuelle Aktivitäten" auf der Registerkarte "Bibliotheken" angezeigt, ob Sie den Inhalt positiv oder negativ bewerten.
- **•** Mit **Inhalte zustellen** können Sie eine [Inhaltszustellung erstellen.](#page-213-0) Mit **Inhalte zustellen** > **Inhaltszustellungen anzeigen** können Sie eine [Liste mit Zustellungen](#page-216-0) anzeigen, die den Inhalten zugeordnet sind.
- **•** Für Weblinks oder Google-Dokumente klicken Sie auf die Schaltfläche **Öffnen**, um die Webseite in einem separaten Fenster zu öffnen. Für Dateien klicken Sie auf die Schaltfläche **Herunterladen**, um die Datei zu öffnen oder zu speichern.
- **•** Klicken Sie auf **Abonnieren** bzw. **Abonniert**, um Ihr Abonnement zu aktivieren bzw. zu deaktivieren.
- **•** Klicken Sie bei Dateien auf die Unterregisterkarte "Inhaltspaket", um zu sehen, in welchen Inhaltspaketen diese Datei enthalten ist.
	- **–** Bibliotheksadministratoren können auf **Entfernen aus allen** klicken, um die Datei aus allen Inhaltspaketen zu entfernen, in denen sie enthalten ist.
	- **–** Klicken Sie auf den Namen des Inhaltspakets, das die Datei enthält, um die Details zu diesem Inhaltspaket anzuzeigen.
- **•** Bei Inhaltspaketen klicken Sie auf **Duplizieren und anpassen**, um durch Hinzufügen oder Entfernen von Dateien bzw. Folien ein neues Paket zu erstellen. In Salesforce CRM Content wird das angepasste Paket als neuer Inhalt gespeichert, nicht als Version des kopierten Pakets.
- **•** Wählen Sie die Optionsfolge **Bearbeiten** > **Inhaltsdetails bearbeiten**, um standardmäßige und benutzerdefinierte Felder zu ändern.
- **•** Mit der Optionsfolge **Bearbeiten** > **Inhaltspaket bearbeiten** können Sie eine [neue Version eines Inhaltspakets erstellen](#page-193-0), in dem Sie Dateien hinzufügen oder entfernen.
- **•** Bei Dateien wählen Sie die Optionsfolge **Bearbeiten** > **Neue Version hochladen**; hiermit können Sie die [Datei ersetzen,](#page-189-0) und zwar durch eine neue Version. Die Versionsoption steht für Weblinks, Inhaltspakete bzw. Google-Dokumente nicht zur Verfügung.

Anmerkung: Wenn die Schaltfläche **Neue Version hinzufügen** grau hinterlegt ist, hat Ihr Unternehmen den zulässigen Dateispeicherplatz überschritten und es können keine neuen Inhalte hochgeladen werden.

- **•** Mit der Optionsfolge **Bearbeiten** > **Inhalt archivieren** können Sie [Dateien, Weblinks, Inhaltspakete bzw. Google-Dokumente aus](#page-191-0) [der Bibliothek entfernen](#page-191-0). Autoren können ihre eigenen Inhalte unabhängig von ihren Bibliotheksberechtigungen archivieren und wiederherstellen. Wenn eine Datei in Salesforce CRM Content vorhanden ist und auch in Chatter gepostet wird, wird der Chatter-Post durch das Archivieren nicht entfernt.
- **•** Mit der Optionsfolge **Bearbeiten** > **Inhalt löschen** können Sie [Dateien, Weblinks, Inhaltspakete bzw. Google-Dokumente aus](#page-191-0) [Salesforce CRM Content löschen,](#page-191-0) indem Sie sie in den Papierkorb verschieben. Autoren können ihre eigenen Inhalte unabhängig von ihren Bibliotheksberechtigungen löschen bzw. wiederherstellen. Wenn Sie ein Google-Dokument löschen, wird hierdurch seine

Zuordnung zu Salesforce CRM Content entfernt, es wird jedoch nicht aus Google Apps gelöscht. Dateien, die Bestandteil eines Inhaltspakets oder einer Inhaltszustellung sind, können nicht gelöscht werden. Durch Löschen einer Chatter-Datei aus einer Detailseite des Inhalts wird die Datei aus Salesforce CRM Content und aus Chatter gelöscht.

- **•** Wählen Sie **Bearbeiten** > **Bibliotheksaktionen** und dann **In andere Bibliothek verschieben**, um den Inhalt in eine andere Verwaltungsbibliothek zu verschieben. Wählen Sie **In anderer Bibliothek freigeben**, um den Inhalt in weiteren Bibliotheken freizugeben, ohne die Verwaltungsbibliothek zu ändern. Wenn Sie Inhalte in anderen Arbeitsumgebungen freigeben oder mit anderen Bibliotheken verknüpfen, können die Mitglieder dieser Bibliotheken Ihre Inhalte anzeigen. Wenn für die Verwaltungsbibliothek und die freigegebene Bibliothek unterschiedliche Tagging-Regeln gelten, wird die jeweils strengere Tagging-Regel angewendet. Wenn Sie Inhalte aus einer Bibliothek entfernen möchten, in die die Inhalte freigegeben sind, klicken Sie auf **Aus Bibliotheken entfernen**. Mit dieser Option wird der Inhalt nicht aus der Verwaltungsbibliothek entfernt.
- **•** Klicken Sie auf die Unterregisterkarte "Kommentare", um Kommentare anzuzeigen, hinzuzufügen, zu bearbeiten oder zu löschen.
- **•** Klicken Sie auf die Unterregisterkarte "Versionen", um eine Liste aller Dateiversionen und die Bemerkungen über Änderungsgründe der Autoren anzuzeigen.
- **•** Klicken Sie auf die Unterregisterkarte "Downloads", um eine Liste aller Salesforce CRM Content-Benutzer anzuzeigen, die die Datei heruntergeladen haben. Die Option zum Herunterladen von Daten steht für Weblinks und Google-Dokumente nicht zur Verfügung.
- **•** Klicken Sie auf die Unterregisterkarte "Abonnenten", um [eine Liste anzuzeigen](#page-201-0), die sämtliche Salesforce CRM Content-Benutzer enthält, die diese Datei, diesen Weblink oder dieses Google-Dokument abonniert haben. Um die Werke eines Autors zu abonnieren, klicken Sie auf den Dropdown-Pfeil neben dem Namen des betreffenden Autors. Um eine Bibliothek zu abonnieren, klicken Sie auf den Dropdown-Pfeil neben dem Namen der betreffenden Bibliothek.
- **•** Klicken Sie auf einen Tagnamen, um sämtliche Inhalte anzuzeigen, die diesem Tag zugeordnet sind. Klicken Sie auf den Pfeil neben dem Tag, um das Tag zu entfernen oder sämtliche Inhalte mit diesem Tag zu abonnieren.
- **•** Wenn Sie ein neues Tag hinzufügen möchten, geben Sie den Tagnamen in das Feld Tags hinzufügen ein und klicken auf **Speichern**. Bei der Eingabe eines Tags schlägt Salesforce CRM Content automatisch Tags vor, und zwar basierend auf den Tags, die im Fenster "Inhalt speichern oder veröffentlichen" auf der Liste "Zuletzt verwendete Tags" sowie auf der Registerkarte "Bibliotheken" im Abschnitt "Beliebte Tags" zu finden sind.
	- Anmerkung: Wenn Ihr Administrator Tagging-Regeln für die Bibliothek festgelegt hat, können Sie unter Umständen keine neuen Tags eingeben. Wenn die Regel "Geführtes Tagging" angewendet wurde, können Sie auf **Tags hinzufügen** klicken und aus der Liste der vorgeschlagenen Tags auswählen oder neue Tags eingeben. Wenn die Regel "Eingeschränktes Tagging" für die Bibliothek angewendet wurde, können Sie auf **Tags hinzufügen** klicken und aus der Liste der vorgeschlagenen Tags auswählen, aber keine neuen Tags eingeben.
- **•** Klicken Sie auf den Namen des Autors, um eine Liste der von diesem Autor veröffentlichten Inhalte anzuzeigen. Klicken Sie auf den Pfeil neben dem Namen des Autors und wählen Sie **Autor abonnieren**, um sämtliche Inhalte zu abonnieren, die von diesem Autor veröffentlicht wurden.
- **•** Klicken Sie auf **Integrieren** oder **Nicht integrieren**, um diese Option zu aktivieren oder zu deaktivieren. Hervorgehobene bzw. integrierte Inhalte erhalten eine höhere Priorität als ähnliche Inhalte in den Suchergebnissen. Wenn beispielsweise 100 Dateien den Suchbegriff *Vertriebsvermögen* enthalten, werden hervorgehobene bzw. integrierte Dateien in der Liste der Suchergebnisse ganz oben aufgeführt. Hervorgehobene bzw. integrierte Inhalte werden für einen schnellen Zugriff zudem in der Übersicht und auf den Detailseiten der Bibliothek angezeigt.
- **•** Klicken Sie auf den Namen der Bibliothek, um die Details der Bibliothek anzuzeigen. Klicken Sie auf den Pfeil neben dem Namen der Bibliothek und wählen Sie **Bibliothek abonnieren**, um sämtliche Inhalte der Bibliothek zu abonnieren, oder **Bibliotheksinhalt anzeigen**, um eine Liste aller Dateien, Inhaltspakete, Weblinks und Google-Dokumente anzuzeigen, die in dieser Bibliothek veröffentlicht wurden.

# Verwenden der Themenliste "Inhalt"

Die Themenliste "Inhalt" einer Datensatz-Detailseite enthält Links zu allen Inhalten, die diesem Datensatz in Salesforce CRM Content zugeordnet sind. Klicken Sie auf den Dateinamen, um die Inhaltsdetailseite anzuzeigen.

Nur Salesforce CRM Content-Benutzer, die Mitglied der Bibliothek sind, in der der Inhalt veröffentlicht wurde, können die veröffentlichte Datei in der Themenliste "Inhalt" anzeigen. Wenn Sie beispielsweise die Opportunity "Großes Geschäft" wählen, wenn Sie GroßesGeschäftStrategie.doc in der Bibliothek "Vertriebsbegleitmaterial" veröffentlichen, enthält die Themenliste "Inhalt" der Opportunity "Großes Geschäft" den Link zu GroßesGeschäftStrategie.doc nur für Mitglieder der Bibliothek "Vertriebsbegleitmaterial". Benutzer, die keine Benutzer dieser Bibliothek sind, können diesen Link nicht anzeigen.

Über die Themenliste "Zugehöriger Inhalt" können Sie über Leads, Accounts, Kontakte, Opportunities, Produkte, Kundenvorgänge oder benutzerdefinierte Objekte auf Salesforce CRM Content zugreifen. Weitere Informationen finden Sie unter [Suchen von Salesforce CRM Content](#page-195-0) [mit Bezug zu Datensätzen](#page-195-0) auf Seite 192.

#### SIEHE AUCH:

<span id="page-201-0"></span>[Salesforce CRM Content – Übersicht](#page-183-0)

# Anzeigen und Bearbeiten von Inhaltsabonnements

Wenn Sie auf die Registerkarte "Abonnements" klicken, wird die Startseite "Abonnements" geöffnet, auf der Sie Ihre Salesforce CRM Content-Abonnements anzeigen und aktivieren bzw. deaktivieren können.

 $\mathbf{z}$ Anmerkung: Um eine Datei, ein Inhaltspaket, einen Weblink oder ein Google-Dokument zu abonnieren, [zeigen Sie die entsprechende Inhalt-Detailseite an](#page-198-0) und klicken Sie auf **Nicht abonniert**. Über die Inhalt-Detailseite können Sie auch ein Tag, einen Autor oder eine Bibliothek abonnieren. Verwenden Sie dazu die Dropdown-Menüs neben dem Namen des Tags, des Autors bzw. der Bibliothek.

Klicken Sie auf der Registerkarte "Abonnements" auf die Unterregisterkarten "Inhalt", "Tags", "Autoren" oder "Bibliotheken", um Ihre Abonnements anzuzeigen. Je nach Benachrichtigungseinstellung werden Sie über Änderungen an Ihren abonnierten Inhalten entweder in Echtzeit oder einmal täglich per E-Mail benachrichtigt.

Tipp: Um Ihre Benachrichtigungseinstellungen zu konfigurieren, rufen Sie die Seite mit Ihren persönlichen Daten auf, klicken Sie auf **Bearbeiten** und wählen Sie die Option Salesforce CRM Content-E-Mail-Benachrichtigungen empfangen. Wenn Sie einmal täglich eine Zusammenfassung und keine E-Mail-Benachrichtigungen in Echtzeit empfangen möchten, wählen Sie zudem die Option Salesforce CRM Content-Hinweise als täglichen Auszug empfangen.

Abonnements generieren folgende Benachrichtigungen:

**•** Wenn Sie eine Datei abonnieren, werden Sie benachrichtigt, wenn der Datei Kommentare hinzugefügt werden oder eine neue Version der Datei veröffentlicht wurde. Wenn Sie einen Weblink oder ein Google-Dokument abonnieren, werden Sie benachrichtigt, wenn Kommentare hinzugefügt werden. Sie werden hingegen nicht benachrichtigt, wenn der Link geändert oder das Dokument bearbeitet wird.

# AUSGABEN

Verfügbarkeit: Salesforce Classic

Verfügbarkeit: **Contact Manager**, **Group**, **Professional**, **Enterprise**, **Performance**, **Unlimited** und **Developer** Edition

#### NUTZERBERECHTIGUNGEN

Zugreifen auf Salesforce CRM Content:

**•** Markierung der Option Salesforce CRM Content-Benutzer in Ihren persönlichen Informationen

# AUSGABEN

Verfügbarkeit: Salesforce Classic

Verfügbarkeit: **Contact Manager**, **Group**, **Professional**, **Enterprise**, **Performance**, **Unlimited** und **Developer** Edition

# NUTZERBERECHTIGUNGEN

Abonnieren von Inhalten:

**•** Markierung der Option Salesforce CRM Content-Benutzer in Ihren persönlichen Informationen UND

Mitglied der Bibliothek

- **•** Wenn Sie ein Inhaltspaket abonnieren, werden Sie benachrichtigt, wenn eine neue Version des Pakets veröffentlicht wird. Nur wenn Sie die einzelnen Dateien eines Inhaltspakets abonniert haben, werden Sie benachrichtigt, wenn neue Versionen der Dateien veröffentlicht werden.
- **•** Wenn Sie ein Tag abonnieren, werden Sie benachrichtigt, wenn das abonnierte Tag neu veröffentlichten Inhalten zugewiesen wird. Um benachrichtigt zu werden, dass neue Versionen des mit dem Tag versehenen Inhalts verfügbar sind, müssen Sie den Inhalt abonnieren.
- **•** Wenn Sie einen Autor abonnieren, werden Sie benachrichtigt, wenn der Autor neue Inhalte veröffentlicht. Um benachrichtigt zu werden, dass neue Versionen der Inhalte eines Autors verfügbar sind, müssen Sie den Inhalt abonnieren.
- **•** Wenn Sie eine Bibliothek abonnieren, werden Sie benachrichtigt, wenn neue Inhalte in die Bibliothek eingefügt werden. Das gilt auch für bestehende Inhalte, die erst jetzt mit Ihrer abonnierten Bibliothek verknüpft werden. Um benachrichtigt zu werden, dass neue Versionen des Bibliotheksinhalts verfügbar sind, müssen Sie den Inhalt abonnieren.

# SIEHE AUCH:

[Aktualisieren von Inhaltsversionen](#page-189-0) [Folgen einer Datei](#page-152-0) [Hochladen einer neuen Version einer Datei](#page-142-0)

# <span id="page-203-0"></span>Anzeigen und Bearbeiten von Bibliotheken

Wenn Sie die gewünschte Salesforce CRM Content-Bibliothek im Abschnitt **Meine Bibliotheken** auf der Startseite der Registerkarte "Bibliotheken" oder einer Inhalt-Detailseite gefunden haben, klicken Sie auf den Bibliotheksnamen, um detaillierte Informationen anzuzeigen. Details zu den auf das Veröffentlichen bezogenen Optionen am oberen Seitenrand finden Sie unter [Hochladen und](#page-187-0) [Veröffentlichen von Inhalten](#page-187-0).

Im Bereich mit dem Titel der Bibliothek können Sie auf folgende Schnell-Links klicken:

- **• Durchsuchen**, um [Suchergebnisse anzuzeigen,](#page-196-0) die den gesamten Inhalt der Bibliothek aufführen
- **• Bearbeiten**, um den Namen oder die Beschreibung der Bibliothek zu ändern
- **• Löschen**, um eine leere Bibliothek zu löschen Wenn Sie eine Bibliothek mit Inhalten löschen möchten, müssen Sie zuerst die Inhalte in eine andere Bibliothek verschieben oder löschen und den Papierkorb leeren.
	- Anmerkung: Wenn Ihr Papierkorb leer ist und Sie die Bibliothek nicht löschen können, enthält gegebenenfalls der Papierkorb anderer Benutzer gelöschte Inhalte aus dieser Bibliothek. Eine Bibliothek kann erst gelöscht werden, wenn ihr gesamter Inhalt endgültig gelöscht oder in eine andere Bibliothek verschoben wurde.
- **• Mitglieder bearbeiten**, um Bibliotheksmitglieder hinzuzufügen oder zu entfernen bzw. deren Bibliotheksberechtigungen zu ändern
- **• Tagging-Regeln**, um die Tagging-Methode zu ändern, die in der jeweiligen Bibliothek zulässig ist
- **• Datensatztypen**, um die Datensatztypen einzuschränken, die für Beitragende der Bibliothek verfügbar sind
- **• Archivierte Inhalte anzeigen**, um für die Bibliothek [eine Liste der archivierten Inhalte](#page-191-0) [anzuzeigen](#page-191-0) Wenn Sie weder über die Berechtigung Inhalt archivieren noch über die Berechtigung Bibliothek verwalten verfügen, enthält die Liste der archivierten Inhalte nur Inhalte, die Sie verfasst oder archiviert haben, und keine Inhalte, die von anderen Autoren archiviert wurden.

Die Detailseite "Bibliotheken" setzt sich aus folgenden Bereichen zusammen:

#### **Mitglieder**

In diesem Abschnitt werden alle Salesforce CRM Content-Benutzer aufgeführt, die Mitglied der jeweiligen Bibliothek sind. Um die Mitgliederliste einzuschränken, geben Sie einen Benutzernamen ein und klicken auf **Filtern**. Sie können nach dem Anfangsbuchstaben des Benutzernamens und nicht nach Nachnamen filtern.

Hinzufügen neuer Mitglieder zur Bibliothek:

- **1.** Klicken Sie auf **Mitglieder hinzufügen**.
- **2.** Wenn das Mitglied, das hinzugefügt werden soll, nicht angezeigt wird, geben Sie in das Suchfeld den Vornamen ein und klicken Sie dann auf **Suchen**.
- **3.** Wählen Sie Mitglieder aus dem Feld "Verfügbare Mitglieder" aus. Bei Mitgliedern kann es sich um einzelne Salesforce CRM Content-Benutzer oder öffentliche Gruppen mit mehreren Salesforce CRM Content-Benutzern handeln.

Tipp: Bei einer großen Anzahl an Salesforce CRM Content-Benutzern erstellen Sie eine öffentliche Gruppe und fügen diese einer Bibliothek hinzu, anstatt alle Benutzer der Bibliothek einzeln zuzuweisen.

**4.** Klicken Sie auf **Hinzufügen**, um die Mitglieder der Bibliothek hinzuzufügen.

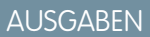

Verfügbarkeit: Salesforce Classic

Verfügbarkeit: **Contact Manager**, **Group**, **Professional**, **Enterprise**, **Performance**, **Unlimited** und **Developer** Edition

### NUTZERBERECHTIGUNGEN

Bearbeiten einer Bibliothek:

**•** "Salesforce CRM Content verwalten"

ODER

Markierung der Option Bibliotheken verwalten in der Definition der Bibliotheksberechtigung

Hinzufügen oder Entfernen von Bibliotheksmitgliedern:

**•** "Salesforce CRM Content verwalten" ODER

> Markierung der Option Bibliotheken verwalten in der Definition der Bibliotheksberechtigung

- **5.** Klicken Sie auf **Weiter**.
- **6.** Wählen Sie für alle Benutzer oder öffentlichen Gruppen eine Bibliotheksberechtigung aus und klicken Sie auf **Speichern**.

Um Mitglieder aus der Bibliothek zu entfernen, klicken Sie auf **Entfernen**. Um die Bibliotheksberechtigung eines Mitglieds zu ändern, klicken Sie auf **Bearbeiten** und wählen eine neue Bibliotheksberechtigung aus der Dropdownliste aus.

#### **Integrierter Inhalt**

In diesem Abschnitt werden die fünf zuletzt in der Bibliothek als "integriert" gekennzeichneten Inhalte angezeigt. Wenn keine Inhalte integriert wurden, wird dieser Abschnitt nicht angezeigt. Hervorgehobene bzw. integrierte Inhalte erhalten eine höhere Priorität als ähnliche Inhalte in den Suchergebnissen. Wenn beispielsweise 100 Dateien den Suchbegriff *Vertriebsvermögen* enthalten, werden hervorgehobene bzw. integrierte Dateien in der Liste der Suchergebnisse ganz oben aufgeführt. Um alle integrierten Inhalte anzuzeigen, klicken Sie auf **Alle anzeigen**. Auf der [Inhaltsdetailseite](#page-203-0) können Sie Inhalte hervorheben bzw. die Hervorhebung aufheben.

#### **Beliebtester Inhalt**

In diesem Abschnitt werden Listen aufgeführt, die die Aktivitäten von Inhalten in Ihrer Bibliothek zusammenfassen. Klicken Sie in einer Liste auf ein Dateisymbol, um den Inhalt herunterzuladen, oder klicken Sie auf den Titel, um die entsprechende Inhaltsdetailseite zu öffnen. Im Abschnitt "Beliebtester Inhalt" können Sie eine der folgenden Kategorien wählen:

- **• Veröffentlichungsdatum** Hier wird der Inhalt in absteigender Reihenfolge nach dem aktuellsten Veröffentlichungsdatum sortiert. Wählen Sie die Anzahl an Datensätzen, die Sie anzeigen möchten, aus der zugehörigen Dropdownliste aus oder klicken Sie auf die Schaltfläche **Alle anzeigen**, um alle veröffentlichten Dateien, Weblinks und Google-Dokumente anzuzeigen.
- **• Anzahl an Downloads** Hier wird der Inhalt in absteigender Reihenfolge nach der höchsten Anzahl an Downloads sortiert. Im Balkendiagramm können Sie die einzelnen Datensätze miteinander vergleichen. Wählen Sie die Anzahl an Datensätzen, die Sie anzeigen möchten, aus der zugehörigen Dropdownliste aus oder klicken Sie auf die Schaltfläche **Alle anzeigen**, um alle heruntergeladenen Inhalte anzuzeigen.
- **• Bewertung** Hier wird der Inhalt in absteigender Reihenfolge nach der höchsten Anzahl an positiven Bewertungen sortiert. Im Balkendiagramm steht die Farbe Grün für positive und die Farbe Rot für negative Bewertungen. Wählen Sie die Anzahl an Datensätzen, die Sie anzeigen möchten, aus der zugehörigen Dropdownliste aus oder klicken Sie auf die Schaltfläche **Alle anzeigen**, um alle heruntergeladenen Inhalte anzuzeigen, die bewertet wurden.
- **• Anzahl an Kommentaren** Hier wird der Inhalt in absteigender Reihenfolge nach der höchsten Anzahl an Kommentaren sortiert. Im Balkendiagramm können Sie die einzelnen Datensätze miteinander vergleichen. Wählen Sie die Anzahl an Datensätzen, die Sie anzeigen möchten, aus der zugehörigen Dropdownliste aus oder klicken Sie auf die Schaltfläche **Alle anzeigen**, um alle heruntergeladenen Inhalte mit Kommentaren anzuzeigen.

#### **Beliebte Tags**

Dieser "Tag-Cloud" zeigt an, mit welchen Bezeichnungen die Inhalte in Ihrer Bibliothek versehen wurden. Tags sind beschreibende Bezeichnungen, mit denen Inhalte beim Upload oder der Überarbeitung klassifiziert und organisiert werden können. Klicken Sie auf einen Tagnamen, um sämtliche Suchergebnisse mit allen Dateien, Weblinks und Google-Dokumenten mit diesem Tag anzuzeigen. Die Tag-Namen sind im Tag-Cloud umso größer, je häufiger sie vorkommen, d. h., die größten Tags wurden den meisten Inhalten zugewiesen. Sie können die Tags in alphabetischer Reihenfolge oder nach der Häufigkeit der Verwendung sortieren. Der Tag-Cloud enthält die 30 häufigsten Tags.

#### **Aktuelle Aktivitäten**

Dieser Abschnitt bietet einen Überblick über die Aktivitäten in Ihrer Bibliothek. Er zeigt die Dateien, Weblinks und Google-Dokumente an, die in letzter Zeit Kommentare oder Bewertungen erhalten haben bzw. abonniert wurden. Integrierte Inhalte und neu veröffentlichte Inhalte werden ebenfalls aufgeführt, neue Versionen bestehender Inhalte, archivierte Inhalte und gelöschte Inhalte werden jedoch im Abschnitt "Aktuelle Aktivitäten" nicht aufgeführt. Über die Schaltflächen **Älter** und **Neuer** können Sie durch die Datensätze blättern. Im Abschnitt "Aktuelle Aktivitäten" werden maximal 100 Datensätze aufgeführt.

#### **Aktivste Beitragende**

In diesem Abschnitt werden die Autoren aufgeführt, die am häufigsten Inhalte in Ihre Bibliothek hochladen. Die Namen mit der stärksten Aktivität werden am größten angezeigt, d. h. die Autoren, die die meisten Inhalte beigetragen haben.

SIEHE AUCH:

[Verwalten von Bibliotheken](#page-205-0) [Aktualisieren von Inhaltsversionen](#page-189-0)

# <span id="page-205-0"></span>Verwalten von Bibliotheken

Auf der Registerkarte **Bibliotheken** können Sie auf Ihren private Bibliothek zugreifen, neue Bibliotheken erstellen, Bibliotheken zum Anzeigen oder Bearbeiten auswählen und die Nutzung und Aktivität in der Bibliothek analysieren. Details zu den auf das Veröffentlichen bezogenen Optionen am oberen Seitenrand finden Sie unter [Hochladen und Veröffentlichen von Inhalten.](#page-187-0) Auf der Startseite "Bibliotheken" gibt es zwei Registerkarten: "Freigegebener Inhalt", die Informationen zu freigegebenen Bibliotheken bietet, und "Meine privaten Dateien", die Informationen zu Ihrer privaten Bibliothek enthält.

# <span id="page-205-1"></span>Freigegebener Inhalt

Die Registerkarte "Freigegebener Inhalt" auf der Startseite der Bibliotheken ist in folgende Abschnitte unterteilt:

#### **Meine Bibliotheken**

In diesem Bereich werden alle Bibliotheken aufgeführt, auf die Sie Zugriff haben. Klicken Sie auf den Namen einer Bibliothek, um die Details der Bibliothek anzuzeigen, oder klicken Sie auf **Durchsuchen**, um eine Liste aller Inhalte in der Bibliothek anzuzeigen. Klicken Sie auf die Schaltfläche **Neu**, um neue Bibliotheken zu erstellen, Benutzern Bibliotheken hinzuzufügen oder Benutzern Bibliotheksberechtigungen zuzuweisen.

#### **Integrierter Inhalt**

In diesem Abschnitt werden die fünf zuletzt in Ihren Bibliotheken als "integriert" erstellten Inhalte angezeigt. Hervorgehobene bzw. integrierte Inhalte erhalten eine höhere Priorität als ähnliche Inhalte in den Suchergebnissen. Wenn beispielsweise 100 Dateien den Suchbegriff *Vertriebsvermögen* enthalten, werden hervorgehobene bzw. integrierte Dateien in der Liste der Suchergebnisse ganz oben aufgeführt. Um alle integrierten Inhalte anzuzeigen, klicken Sie auf **Alle anzeigen**. Sie können Inhalte auf der [Inhaltsdetailseite](#page-203-0) hervorheben bzw. die Hervorhebung aufheben.

#### **Beliebtester Inhalt**

In diesem Abschnitt werden Listen aufgeführt, die die Aktivitäten von Inhalten über all Ihre Bibliotheken hinweg zusammenfassen. Jede Liste sortiert Inhalte nach bestimmten Kriterien. AUSGABEN

Verfügbarkeit: Salesforce Classic

Verfügbarkeit: **Contact Manager**, **Group**, **Professional**, **Enterprise**, **Performance**, **Unlimited** und **Developer** Edition

### NUTZERBERECHTIGUNGEN

Erstellen von Bibliotheken:

- **•** "Salesforce CRM Content verwalten" ODER
	-
	- "Bibliotheken erstellen"

Bearbeiten von Bibliotheken:

**•** "Salesforce CRM Content verwalten"

ODER

Markierung der Option Bibliotheken verwalten in der Definition der Bibliotheksberechtigung

Klicken Sie in einer Liste auf ein Dateisymbol, um Inhalte herunterzuladen, oder klicken Sie auf einen Titel, um die entsprechende Inhaltsdetailseite zu öffnen. Im Abschnitt "Beliebtester Inhalt" können Sie eine der folgenden Kategorien wählen:

- **• Veröffentlichungsdatum** Hier wird der Inhalt in absteigender Reihenfolge nach dem aktuellsten Veröffentlichungsdatum sortiert. Wählen Sie die Anzahl an Datensätzen, die Sie anzeigen möchten, aus der zugehörigen Dropdownliste aus oder klicken Sie auf die Schaltfläche **Alle anzeigen**, um alle veröffentlichten Dateien, Weblinks und Google-Dokumente anzuzeigen.
- **• Anzahl an Downloads** Hier wird der Inhalt in absteigender Reihenfolge nach der höchsten Anzahl an Downloads sortiert. Im Balkendiagramm können Sie die einzelnen Datensätze miteinander vergleichen. Wählen Sie die Anzahl an Datensätzen, die Sie

anzeigen möchten, aus der zugehörigen Dropdownliste aus oder klicken Sie auf die Schaltfläche **Alle anzeigen**, um alle heruntergeladenen Inhalte anzuzeigen.

- **• Bewertung** Hier wird der Inhalt in absteigender Reihenfolge nach der höchsten Anzahl an positiven Bewertungen sortiert. Im Balkendiagramm steht die Farbe Grün für positive und die Farbe Rot für negative Bewertungen. Wählen Sie die Anzahl an Datensätzen, die Sie anzeigen möchten, aus der zugehörigen Dropdownliste aus oder klicken Sie auf die Schaltfläche **Alle anzeigen**, um alle heruntergeladenen Inhalte anzuzeigen, die bewertet wurden.
- **• Anzahl an Kommentaren** Hier wird der Inhalt in absteigender Reihenfolge nach der höchsten Anzahl an Kommentaren sortiert. Im Balkendiagramm können Sie die einzelnen Datensätze miteinander vergleichen. Wählen Sie die Anzahl an Datensätzen, die Sie anzeigen möchten, aus der zugehörigen Dropdownliste aus oder klicken Sie auf die Schaltfläche **Alle anzeigen**, um alle heruntergeladenen Inhalte mit Kommentaren anzuzeigen.

#### **Beliebte Tags**

Aus diesem Abschnitt, der häufig auch als "Tag Cloud" bezeichnet wird, geht hervor, mit welchen Bezeichnungen die Inhalte in Ihren Bibliotheken versehen wurden. Tags sind beschreibende Bezeichnungen, mit denen Inhalte beim Upload oder der Überarbeitung klassifiziert und organisiert werden können. Klicken Sie auf einen Tagnamen, um sämtliche Suchergebnisse mit allen Dateien, Weblinks und Google-Dokumenten mit diesem Tag anzuzeigen. Die Tag-Namen sind im Tag-Cloud umso größer, je häufiger sie vorkommen, d. h., die größten Tags wurden den meisten Inhalten zugewiesen. Sie können die Tags in alphabetischer Reihenfolge oder nach der Häufigkeit der Verwendung sortieren. Der Tag-Cloud enthält die 30 häufigsten Tags.

#### **Aktuelle Aktivitäten**

Dieser Abschnitt bietet einen Überblick über die Aktivitäten in Ihren Bibliotheken. Er zeigt die Dateien, Weblinks und Google-Dokumente an, die in letzter Zeit Kommentare oder Bewertungen erhalten haben bzw. abonniert wurden. Integrierte Inhalte und neu veröffentlichte Inhalte werden ebenfalls aufgeführt, neue Versionen bestehender Inhalte, archivierte Inhalte und gelöschte Inhalte werden jedoch im Abschnitt "Aktuelle Aktivitäten" nicht aufgeführt. Über die Schaltflächen **Älter** und **Neuer** können Sie durch die Datensätze blättern. Im Abschnitt "Aktuelle Aktivitäten" werden maximal 100 Datensätze aufgeführt.

#### <span id="page-206-0"></span>**Aktivste Beitragende**

In diesem Abschnitt werden die Autoren aufgeführt, die am häufigsten Inhalte in Ihren Bibliotheken veröffentlichen. Die Namen mit der stärksten Aktivität werden am größten angezeigt, d. h. die Autoren, die die meisten Inhalte beigetragen haben.

#### Meine privaten Dateien

Die Registerkarte "Meine privaten Dateien" auf der Startseite "Bibliotheken" ist Ihre private Bibliothek. Wenn Sie Inhalte hochladen oder erstellen und keine öffentliche Bibliothek auswählen, werden Ihre Inhalte in Ihrer privaten Bibliothek gespeichert. Sie können Inhalte jederzeit in einer öffentlichen Bibliothek veröffentlichen oder die Inhalte dauerhaft in Ihrer privaten Bibliothek belassen. Inhalte in Ihrer privaten Bibliothek können zu Inhaltspaketen zusammengestellt werden. Außerdem können sie an Leads und Kontakte außerhalb Ihrer Organisation gesendet werden, und zwar mithilfe der Funktion für die Inhaltszustellung. Weitere Informationen finden Sie unter Einrichten von Inhaltszustellungen. Die Registerkarte "Meine privaten Dateien" ist in folgende Abschnitte unterteilt:

#### **Private Bibliothek**

Wenn Sie beim Veröffentlichen einer Datei, eines Weblinks, Inhaltspakets oder Google-Dokuments die Option **In meiner privaten Bibliothek speichern** auswählen, werden Ihre Inhalte hier gespeichert. In dieser Liste können Sie Dateien veröffentlichen bzw. löschen oder auf den Namen einer Datei klicken, um die zugehörige Inhalt-Detailseite anzuzeigen. Folgende Optionen, die auf der Inhalt-Detailseite für freigegebene Inhalte zur Verfügung stehen, sind nicht für Inhalte in der privaten Bibliothek verfügbar. Tagging, Bewertungen, Abonnements, Verfolgen von Downloads, Verfolgen von Abonnements und die Verwendung benutzerdefinierter Felder. Wenn Sie eine Datei über die Liste "Private Bibliothek" veröffentlichen und während des Veröffentlichungsprozesses auf **Abbrechen** klicken, wird Ihre Datei gelöscht.

#### **Upload wurde unterbrochen**

Wenn beim Hochladen einer neuen Datei ein Fehler auftritt (Beispiel: Ihr Browser reagiert nicht mehr oder es kommt bei Ihrer Sitzung zur Zeitüberschreitung), wird die Datei, die Sie hochgeladen haben, hier gespeichert. Klicken Sie auf **Veröffentlichen**, um die Datei in einer öffentlichen Bibliothek zu veröffentlichen; Sie können sie auch in Ihrer privaten Bibliothek speichern. Wenn Sie im Dialogfeld "Inhalt speichern oder veröffentlichen" auf **Abbrechen** klicken, wird Ihre Datei gelöscht.

#### **Upload der Überarbeitung wurde unterbrochen**

Wenn beim Hochladen einer neuen Version einer Datei ein Fehler auftritt, wird die Datei, die Sie hochgeladen haben, hier gespeichert. Benutzer können weiterhin auf die Originalversion zugreifen. Klicken Sie auf **Veröffentlichen**, um die Datei in einer öffentlichen Bibliothek zu veröffentlichen; Sie können sie auch in Ihrer privaten Bibliothek speichern. Wenn Sie im Dialogfeld "Inhalt speichern oder veröffentlichen" auf **Abbrechen** klicken, wird Ihre Datei gelöscht.

#### SIEHE AUCH:

[Erstellen und Ändern von Inhaltspaketen in Salesforce CRM Content](#page-193-0)

# Google Apps

Sie können Google Apps genau wie Google Docs und Gmail in Salesforce integrieren.

#### IN DIESEM ABSCHNITT:

[Google Apps – Übersicht](#page-207-0)

[Verwenden von Google Docs in Salesforce](#page-208-0)

[Hinzufügen von Google Docs zu Salesforce](#page-209-0)

<span id="page-207-0"></span>Fügen Sie ein vorhandenes Google-Dokument zu einem Datensatz oder einer Bibliothek in Salesforce hinzu.

# Google Apps – Übersicht

Google Apps™ ist eine Suite von On-Demand-Tools zur Kommunikation und Zusammenarbeit, die von Google gehostet wird und sich an Geschäftsbenutzer richtet. Salesforce hat wichtige Services von Google Apps integriert und bietet mehrere AppExchange-Anwendungen, die Google-bezogene Funktionen verbessern und anpassen.

Folgende Services für Google Apps sind in Salesforce integriert und müssen lediglich von einem Salesforce-Administrator aktiviert werden:

#### **Hinzufügen von Google Docs zu Salesforce**

Mit Google Docs™ können Sie On-Demand-Dokumente, Tabellenblätter und Präsentationen erstellen, sie in Ihrem Browser bearbeiten und in Echtzeit mit anderen beitragenden Personen

AUSGABEN

AUSGABEN

Experience

Verfügbarkeit: Salesforce Classic und Lightning

Verfügbarkeit: **Alle** Editionen außer **Database.com**

Verfügbarkeit: Salesforce Classic und Lightning Experience

Verfügbarkeit: **Alle** Editionen außer **Database.com**

zusammenarbeiten. Wenn der Service "Google Docs zu Salesforce hinzufügen" aktiviert ist, haben Sie folgende Möglichkeiten:

- **•** Sie können mithilfe der Themenliste "Google-Dokumente, -Notizen und -Anhänge" bzw. "Google-Dokumente und -Anhänge", die in jedem Salesforce-Datensatz zu finden ist, Google-Dokumente erstellen, bearbeiten oder anzeigen und sie einem Datensatz zuordnen.
- **•** Sie können ein Google-Dokument für einen beliebigen Google Apps-Benutzer in Ihrer Organisation freigeben.
- **•** Sie können Google-Dokumente Salesforce-Datensätzen zuordnen, selbst wenn Sie nicht in Salesforce arbeiten, indem Sie die Browserschaltfläche **Google-Dokument zu Salesforce hinzufügen** verwenden.
- **•** Fügen Sie Google-Dokumente in Salesforce CRM Content ein, um alle Dokumenttypen über eine zentrale Schnittstelle zu verwalten.

### **Gmail zu Salesforce**

Gmail™ ist eine webbasierte E-Mail-Anwendung, die mit allen Standard-Browsern funktioniert und mit der Domäne Ihres Unternehmens verwendet werden kann. Mit "Gmail zu Salesforce" können Sie E-Mails, die Sie von Ihrem Gmail-Account versenden, automatisch als Aktivitäten in Lead- und Kontaktdatensätzen in Salesforce protokollieren.

### **Schaltflächen und Links von Gmail**

Mit "Schaltflächen und Links von Gmail" werden in allen Datensätzen neben den E-Mail-Feldern **Gmail**-Links eingefügt und in der Themenliste "Aktivitätsverlauf" in Leads und Kontakten wird jeweils die Schaltfläche **Gmail verfassen** eingefügt. Wenn Sie auf einen Gmail-Link oder die Schaltfläche **Gmail verfassen** klicken, meldet sich Salesforce automatisch bei Ihrem Gmail-Account an und das Feld **An** wird automatisch ausgefüllt. Wenn "Gmail zu Salesforce" aktiviert ist, trägt Salesforce außerdem Ihre E-Mail-zu-Salesforce-Adresse in das Feld **BCC** ein.

# <span id="page-208-0"></span>Verwenden von Google Docs in Salesforce

Verwenden Sie Google Docs™, um On-Demand-Dokumente, -Präsentationen, und -Tabellenblätter ("Google-Dokumente") zu erstellen und freizugeben und Ihre Änderungen bei der Zusammenarbeit mit anderen Benutzern in Echtzeit anzeigen zu können. Da die Inhalte in Google gespeichert werden, entfällt die Versionsverwaltung und es müssen keine Anhänge per E-Mail versendet werden. Sie können sich einfach bei Ihrem Google Apps-Konto anmelden und das aktuelle Dokument oder den Überarbeitungsverlauf anzeigen.

Mit "Salesforce and Google Apps" können Sie Google Docs in Salesforce integrieren: Auf der Startseite von "Docs" in Ihrem Google Apps-Account werden alle Google-Dokumente, -Präsentationen und -Tabellenblätter aufgelistet, die Sie erstellt oder die andere Google Apps-Benutzer für Sie freigegeben haben.

Informationen zu Google Docs finden Sie in der [Google-Online-Hilfe.](http://www.google.com/a/help/intl/en/users/dands.html)

# AUSGABEN

Verfügbarkeit: Salesforce Classic und Lightning Experience

Verfügbarkeit: **Alle** Editionen außer **Database.com**

# NUTZERBERECHTIGUNGEN

Verwenden von Google Docs in Salesforce

**•** "Lesen" für den entsprechenden **Datensatztyp** 

UND

Google Apps-Account

# <span id="page-209-0"></span>Hinzufügen von Google Docs zu Salesforce

Fügen Sie ein vorhandenes Google-Dokument zu einem Datensatz oder einer Bibliothek in Salesforce hinzu.

 $\mathbb{Z}$ Anmerkung: Um einen Google Apps-Service in Salesforce verwenden zu können, müssen Sie bei Ihrem Google Apps-Geschäftsaccount angemeldet sein. Für Geschäftsaccounts wird die Domäne Ihres Unternehmens verwendet.

Beispiel:*max.mueller*@*unternehmen*.de. Wenn Sie nicht wissen, wie Ihr Benutzername und Ihr Kennwort für Google Apps lauten, wenden Sie sich an Ihren Administrator.

# Hinzufügen eines Google-Dokuments zu einem Salesforce-Datensatz

- **1.** Öffnen Sie einen Kundenvorgang, eine Opportunity oder einen anderen Datensatz.
- **2.** Klicken Sie auf der Themenliste "Google-Dokumente, -Notizen und Anhänge" bzw. "Google-Dokumente und -Anhänge" auf **Google-Dokument hinzufügen**.
- **3.** Geben Sie den Namen des Google-Dokuments ein.
- **4.** Geben Sie den Google-Dokument-URL ein.
- **5.** Klicken Sie auf **Speichern**.

# Hinzufügen eines Google-Dokuments zu einer Salesforce CRM Content-Bibliothek

- **1.** Klicken Sie auf der Registerkarte **Bibliotheken** oder auf einer Detailseite der Bibliothek auf **Google-Dokument hinzufügen**. Melden Sie sich bei Aufforderung bei Google Apps an.
- **2.** Geben Sie den Google-Dokument-URL ein.
- **3.** Klicken Sie auf **Beitragen**.
- **4.** Geben Sie einen Titel ein und wählen Sie eine Bibliothek aus. Detaillierte Informationen zum Veröffentlichen von Inhalten in einer Bibliothek finden Sie unter [Veröffentlichen von Dateien in Bibliotheken](#page-185-0).
- **5.** Klicken Sie auf **Veröffentlichen**.
- Anmerkung: Vergessen Sie nicht, Ihr geöffnetes Google-Dokument für andere Google Apps-Benutzer in Ihrer Organisation freizugeben. Nur Personen mit Zugriff auf das Google-Dokument in ihrem Google Apps-Account können das Dokument über Salesforce öffnen.

Tipp: Informationen zur Verwendung von Google Docs finden Sie in der [Google-Online-Hilfe.](http://www.google.com/a/help/intl/en/users/dands.html)

#### SIEHE AUCH:

[Verwenden von Google Docs in Salesforce](#page-208-0)

# Zusammenarbeit mit Partnern und Kunden

Geben Sie Aktualisierungen für Kunden und Partner in Chatter-Gruppen frei.

# AUSGABEN

Verfügbarkeit: Salesforce Classic und Lightning Experience

Verfügbarkeit: **Alle** Editionen außer **Database.com**

# NUTZERBERECHTIGUNGEN

Erstellen eines Google-Dokuments und Verknüpfen mit einem Salesforce-Datensatz:

**•** "Bearbeiten" für den entsprechenden **Datensatztyp** 

UND

Google Apps-Account

IN DIESEM ABSCHNITT:

[Freigeben von Dateien per Link](#page-212-0)

# Chatter-Kundengruppen

# Informationen zu Chatter-Kunden in privaten Gruppen

Chatter-Kunden sind Benutzer außerhalb der E-Mail-Domänen Ihres Unternehmens, die nur Gruppen anzeigen können, zu denen sie eingeladen werden, und nur mit Mitgliedern dieser Gruppen in Kontakt treten können. Sie können keine Salesforce-Informationen anzeigen.

Chatter-Kunden:

- **•** Können nur unter folgenden Umständen zu Chatter eingeladen werden:
	- **–** Ein Manager oder Inhaber einer Gruppe, der [Kunden zulässt](#page-86-0), lädt Sie zur Gruppe ein.
	- **–** Ein Administrator fügt sie hinzu, indem er unter "Setup" im Feld Schnellsuche den Text *Benutzer* eingibt und dann **Benutzer** auswählt.
- **•** Können nur folgende Informationen anzeigen:
	- **–** Gruppen, deren Mitglieder sie sind.
	- **–** Personen in Gruppen, deren Mitglieder sie sind. Kunden werden nur eingeschränkte Profile inklusive Foto, Name, Titel, E-Mail, allgemeiner Gruppenmitgliedschaften, allgemeiner Dateien sowie Aktivitätsstatistik und Einfluss angezeigt. Sie können in Profilen nicht posten.
	- **–** Für Gruppen freigegebene Dateien, deren Mitglieder sie sind.
- **•** Können folgende Informationen nicht anzeigen:
	- **–** Datensätze oder andere Salesforce-Informationen, auch nicht in Suchergebnissen.
	- **–** Themen, einschließlich Themen im Feed, Themenliste, Themen-Detailseiten, "Kürzlich im Gespräch" und "Trending-Themen". (Kunden können Hashtag-Themen (#) anzeigen.)
	- **–** Empfehlungen; ferner können Sie anderen Personen nicht empfohlen werden. Darüber hinaus können Gruppen nicht empfohlen werden, in denen Kunden zulässig sind.
- **•** Werden in Profilen und Gruppen, deren Mitglieder sie sind, als Kunden gekennzeichnet. Kunden und Gruppen mit Kunden lassen sich leicht an der orangefarbenen linken oberen Ecke des zugehörigen Fotos erkennen.
- **•** Weisen eingeschränkte Profile inklusive Name, Foto, Titel, Unternehmen, E-Mail, Feed, Gruppenmitgliedschaft, Dateiinhaberschaft sowie Aktivitätsstatistik und Einfluss auf.
- **•** Kann nicht gefolgt werden. Darüber hinaus können Kunden Personen oder Dateien nicht folgen.
- **•** Können Gruppenmitglieder und -manager sein. Wenn der Kunde Manager ist, kann er auch dann Benutzer anzeigen, die um Aufnahme in der Gruppe bitten, wenn diese nicht Mitglieder anderer allgemeiner Gruppen sind. Ferner kann er Anfragen genehmigen.
- **•** Können keine Inhaber von Gruppen sein, diese nicht erstellen, löschen oder moderieren, diesen nicht beitreten sowie nicht um Aufnahme bitten.
- **•** Können Personen einladen, die wie sie Mitglied allgemeiner Gruppen sind, Mitglied von Gruppen zu werden, die sie verwalten.
- **•** Können keine Personen in der Domäne Ihres Unternehmens einladen, deren Profile sie nicht anzeigen können.
- **•** Können nicht mit anderen Benutzern[chatten](#page-104-0) auf Seite 101.

# AUSGABEN

Verfügbarkeit: Salesforce Classic und Lightning Experience

Verfügbarkeit: **Group**, **Enterprise**, **Professional**, **Performance**, **Unlimited**, **Contact Manager** und **Developer** Edition

# Anmerkung:

- **•** Wenn Sie eine Person als Kunden in Ihre Gruppe einladen, erhält diese einen eindeutigen Benutzernamen und ein Kennwort für die Anmeldung bei dieser Gruppe in Ihrer Organisation, auch wenn sie bereits Mitglied einer anderen Salesforce-Organisation ist. Diese Person kann keine anderen Salesforce-Anmeldedaten für den Zugriff auf Ihre Benutzergruppe verwenden.
- **•** Wenn ein Kunde Probleme mit der Anmeldung bei der Gruppe hat, sollten Sie sich vergewissern, dass er den Benutzernamen und das Kennwort aus der Begrüßungs-E-Mail verwendet, die er nach der Registrierung bei der Gruppe erhalten hat. Sollte das Problem weiterhin bestehen, bitten Sie Ihren Administrator um Hilfe.
- **•** Wenn ein Kunde sein Kennwort vergessen hat, kann er es mit der Option "Kennwort vergessen" zurücksetzen lassen. Wenn er seinen Benutzernamen nicht mehr weiß, sollte er sich an den Administrator der Organisation wenden, bei der er Kunde ist, um sich den Namen geben zu lassen.

# Überlegungen für mobile Benutzer

Chatter-Kunden können sich bei Salesforce1-Anwendungen und der Chatter Mobile-Anwendung für BlackBerry anmelden und diese verwenden. Es gelten die gleichen Einschränkungen für Kundenbenutzer wie bei der Verwendung von Chatter im Internet.

<span id="page-211-0"></span>SIEHE AUCH: [Chatter-Gruppen](#page-83-0) [Hinzufügen oder Entfernen von Kunden in Chatter-Gruppen](#page-211-0)

# Hinzufügen oder Entfernen von Kunden in Chatter-Gruppen

Wenn Kunden-Einladungen für Ihre Organisation aktiviert sind, können Sie Kunden in privaten Gruppen hinzufügen, entfernen und einladen, deren Inhaber Sie sind oder die Sie verwalten und in denen [Kunden zulässig sind](#page-86-0).

- **1.** Navigieren Sie zu einer Gruppendetailseite.
- **2.** Klicken Sie zum Hinzufügen von Personen, die nicht bereits Kunden Ihres Unternehmens sind, auf **Personen einladen** bzw. auf **Mitglieder hinzufügen/entfernen** > **Laden Sie sie zu Salesforce Chatter ein!**. Geben Sie durch Kommas getrennte E-Mail-Adressen und eine optionale Nachricht ein und klicken Sie dann auf **Senden**.

Personen, die Ihre Einladung annehmen, treten Chatter bei und werden Mitglied der Gruppe.

- **3.** Um Personen hinzuzufügen, die bereits Kunden Ihres Unternehmens sind, klicken Sie auf **Mitglieder hinzufügen/entfernen**. Gehen Sie dann wie folgt vor:
	- **•** Suchen Sie mithilfe des Suchfelds Personen suchen.
	- **•** Schalten Sie um zwischen **Mitglieder** der Gruppe und **Jeder**, also allen Personen in Ihrem Unternehmen.
	- **•** Mithilfe der Links **Weiter** und **Zurück** können Sie mehr von der Liste einsehen.
	- **Klicken Sie auf Hinzufügen**, um einen Kunden hinzuzufügen, oder auf  $\star$ , um einen Kunden zu entfernen.
	- **•** Wenn Sie den Vorgang abgeschlossen haben, klicken Sie auf **Fertig**.

# Anmerkung:

**•** Wenn Sie eine Person als Kunden in Ihre Gruppe einladen, erhält diese einen eindeutigen Benutzernamen und ein Kennwort für die Anmeldung bei dieser Gruppe in Ihrer Organisation, auch wenn sie bereits Mitglied einer anderen Salesforce-Organisation ist. Diese Person kann keine anderen Salesforce-Anmeldedaten für den Zugriff auf Ihre Benutzergruppe verwenden.

# AUSGABEN

Verfügbarkeit: Salesforce Classic und Lightning Experience

Verfügbarkeit: **Group**, **Enterprise**, **Professional**, **Performance**, **Unlimited**, **Contact Manager** und **Developer** Edition

- **•** Wenn ein Kunde Probleme mit der Anmeldung bei der Gruppe hat, sollten Sie sich vergewissern, dass er den Benutzernamen und das Kennwort aus der Begrüßungs-E-Mail verwendet, die er nach der Registrierung bei der Gruppe erhalten hat. Sollte das Problem weiterhin bestehen, bitten Sie Ihren Administrator um Hilfe.
- **•** Wenn ein Kunde sein Kennwort vergessen hat, kann er es mit der Option "Kennwort vergessen" zurücksetzen lassen. Wenn er seinen Benutzernamen nicht mehr weiß, sollte er sich an den Administrator der Organisation wenden, bei der er Kunde ist, um sich den Namen geben zu lassen.

SIEHE AUCH:

[Hinzufügen oder Entfernen von Chatter-Gruppenmitgliedern](#page-89-0) [Anzeigen von Chatter-Gruppenmitgliedern](#page-98-0)

# <span id="page-212-0"></span>Freigeben von Dateien per Link

Geben Sie in Salesforce Classic Dateien für beliebige Personen frei, indem Sie einen Dateilink erstellen und diesen per E-Mail oder Instant Messaging versenden. Durch Erstellen eines Links wird ein verschlüsselter URL generiert, den Sie an beliebige Empfänger wie Leads, Kunden, Partner und Kollegen senden können, die sich innerhalb oder außerhalb Ihres Unternehmens befinden. Wenn die Empfänger auf den Link klicken, wird ihnen eine webbasierte Version der Datei angezeigt, die sich mühelos anzeigen und herunterladen lässt. Die Freigabe per Link ist in Salesforce Classic verfügbar und ist für die meisten Organisationen standardmäßig aktiviert. Administratoren können die Freigabe per Link durch Aktivieren dieser Berechtigungen aktivieren:

**1.** Geben Sie unter "Setup" im Feld Schnellsuche den Text *Inhaltszustellungen* ein und wählen Sie dann **Inhaltszustellungen** aus. Wählen Sie Inhaltszustellungen aktivieren und Erstellung von Inhaltszustellungen für Salesforce Files aktivieren aus.

# AUSGABEN

Verfügbarkeit: Salesforce Classic und Lightning Experience

Verfügbarkeit: **Group**, **Enterprise**, **Professional**, **Performance**, **Unlimited**, **Contact Manager** und **Developer** Edition

- **2.** Geben Sie unter "Setup" im Feld Schnellsuche den Text *Berechtigungssätze* ein und wählen Sie dann **Berechtigungssätze** aus. Wählen Sie einen Berechtigungssatz aus, klicken Sie auf **Systemberechtigungen** und wählen Sie Inhaltszustellungen für Salesforce Files erstellen und freigeben aus.
- **3.** Geben Sie unter "Setup" im Feld Schnellsuche den Text *Profile* ein und wählen Sie dann **Profile** aus. Wählen Sie ein Profil aus und klicken Sie auf **Bearbeiten**. Wählen Sie unter **Allgemeine Benutzerberechtigungen** die Option Inhaltszustellungen für Salesforce Files erstellen und freigeben aus. Für Dateien in einer freigegebenen Salesforce CRM Content-Bibliothek ist diese Berechtigung nicht erforderlich. Führen Sie stattdessen die Schritte 1 und 2 aus und stellen Sie dann sicher, dass es sich beim Benutzer um ein Bibliotheksmitglied handelt und dass in der Definition der Bibliotheksberechtigungen die Option **Inhalte zustellen** aktiviert ist.

Erstellen Sie einen Dateilink und geben Sie diesen frei:

- **1.** Beginnen Sie mit der Freigabe der Datei über einen dieser Orte:
	- **•** Auf der Startseite "Dateien": Klicken Sie auf **Dateien hochladen** und wählen Sie eine Datei auf Ihrem Gerät aus, klicken Sie dann auf **Freigabeeinstellungen** und wählen Sie **Jeder mit Link** aus. Kopieren Sie den bereitgestellten Link, der für Personen innerhalb und außerhalb Ihres Unternehmens freigegeben werden soll.
	- **•** Auf der Startseite: Klicken Sie auf **Neu erstellen** > **Datei**, klicken Sie auf **Datei auswählen** und wählen Sie eine Datei auf Ihrem Computer aus und klicken Sie dann im Dropdown-Menü auf **Per Link freigeben**.
	- **•** Auf der Detailseite einer Datei: Klicken Sie auf **Dateifreigabeeinstellungen** > **Per Link**.
	- **•** Im Dialogfeld "Freigabeeinstellungen": Klicken Sie in der Liste "Freigegeben für" auf **Jeder mit Link**.
- **•** Neben der Datei auf der Seite "Dateien", der Liste mit Angaben zur Inhaberschaft oder der Liste "Dateien dieser Gruppe": Klicken Sie auf **Volger 2-Per Link freigeben**.
- **•** Neben der Datei in einem Feed oder einem Datei-Hover: Klicken Sie auf **Weitere Aktionen** > **Dateifreigabeeinstellungen**, und klicken Sie dann in der Liste "Freigeben für" auf **Jeder mit Link**.
- **•** In Ihrem Ordner "Salesforce Files Sync" auf Ihrem Desktop: Klicken Sie mit der rechten Maustaste auf eine Datei, bewegen Sie den Mauszeiger über **Salesforce Files Sync** und klicken Sie dann auf **Per Link freigeben**.
- **2.** Klicken Sie ggf. auf **Kopieren** (oder kopieren Sie den Link manuell) und fügen Sie den Link in eine E-Mail oder eine Sofortnachricht ein. Empfänger von Dateilinks können Dateien nur anzeigen und herunterladen. Sie haben keine Möglichkeit, etwas beizutragen.

Sofern die Datei nicht bereits für Ihr Unternehmen freigegeben wurde, ist diese privat freigegeben und das entsprechende Symbol (11) wird angezeigt. Sie wird nicht gepostet und nur Personen, für die Sie sie speziell freigegeben haben, können nach ihr suchen und diese anzeigen. Wenn die Datei bereits für Ihr Unternehmen freigegeben wurde, wird das Symbol für Ihr Unternehmen weiter angezeigt ( ) und jeder in Ihrem Unternehmen kann nach ihr suchen und sie anzeigen.

Klicken Sie im Dialogfeld "Freigabeeinstellungen" neben einem Link auf x, um diesen nicht mehr freizugeben. Alle Benutzer mit dem Link können nicht mehr auf die Datei zugreifen.

# Anmerkung:

- **•** Dokumente auf der Registerkarte "Dokumente" und Anhänge in der Themenliste "Notizen und Anhänge" werden nicht auf der Startseite "Dateien" aufgeführt und können nicht als Salesforce-Dateien freigegeben werden.
- **•** Maximal kann eine Datei 100 Mal freigegeben werden. Dies gilt auch für Dateien, die mit Personen, Gruppen und über Links freigegeben werden. Wenn eine Datei privat freigegeben ist und die maximale Anzahl an 100 Freigaben bald erreicht wird, sollten Sie die Veröffentlichung der Datei in Betracht ziehen, indem Sie sie in Ihrem Feed posten.

### SIEHE AUCH:

[Erstellen von Inhaltszustellungen](#page-213-0)

# <span id="page-213-0"></span>Inhaltszustellungen

NUTZERBERECHTIGUNGEN

# Erstellen von Inhaltszustellungen

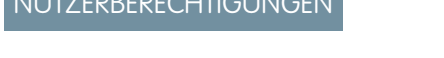

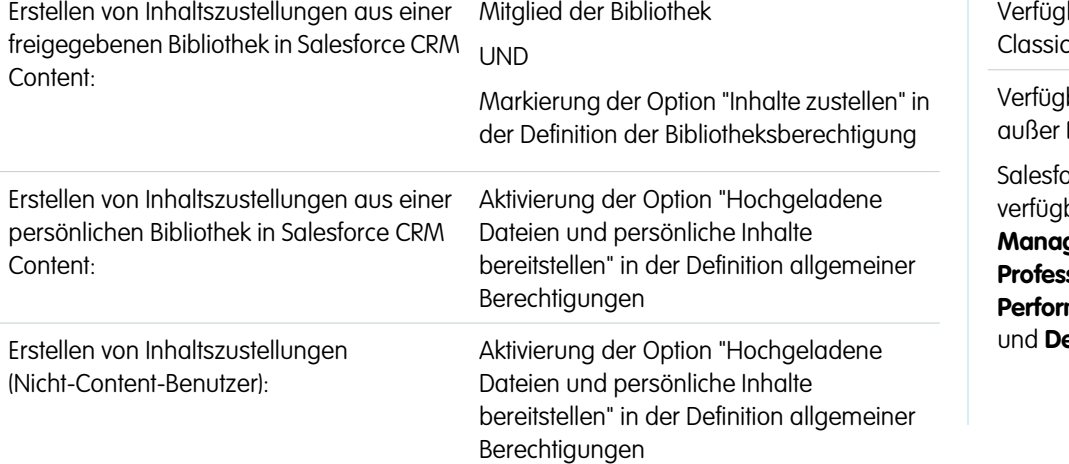

### AUSGABEN

barkeit: Salesforce Classic

barkeit: **Alle** Editionen Database.com

**Ince CRM Content ist** par in: **Contact Manager**, **Group**, **Professional**, **Enterprise**, **Performance**, **Unlimited eveloper** Edition

Mithilfe einer Inhaltszustellung können Sie Dokumente, etwa Microsoft® PowerPoint- und Word-Dateien, ganz einfach in eine optimierte webbasierte Version konvertieren, die problemlos online angezeigt werden kann. Nach der Erstellung Ihrer Zustellung können Sie den zugehörigen verschlüsselten URL an beliebige Empfänger, wie Leads, Kunden, Partner und Kollegen, senden und dann verfolgen, wie oft der Inhalt angezeigt oder heruntergeladen wird. Inhaltszustellungen sind nur in Salesforce Classic verfügbar. Lightning Email generiert jedoch für Lightning Experience-Benutzer, die Zugriff auf die Funktion "Inhaltszustellungen" haben, zustellungsbasierte Links als E-Mail-Anhänge.

Eine Inhaltszustellung kann mithilfe der Themenliste für Inhaltszustellungen erstellt werden, die im Großteil der Salesforce-Objekte zur Verfügung steht. Salesforce CRM Content-Benutzer haben zudem die Möglichkeit, eine Inhaltszustellung über die Inhalt-Detailseite bzw. die Themenliste "Zugehöriger Inhalt" zu erstellen.

So erstellen Sie eine neue Inhaltszustellung:

- **1.** Klicken Sie in der Themenliste für Inhaltszustellungen, in der Themenliste "Zugehöriger Inhalt" oder auf der Inhalt-Detailseite auf **Inhalte zustellen**.
- **2.** Laden Sie eine Datei hoch bzw. bestätigen Sie den Dateinamen. Wenn Sie Salesforce CRM Content-Benutzer sind, können Sie Ihre Bibliotheken nach dem Inhalt durchsuchen, den Sie bereitstellen möchten. Salesforce CRM Content-Benutzer können in [freigegebenen](#page-205-1) [Bibliotheken](#page-205-1) oder einer [persönlichen Bibliothek](#page-206-0) nach Inhalten suchen.
- **3.** Wenn Sie möchten, können Sie den Zustellungsnamen ändern. Anhand dieses Namens wird Ihre Inhaltszustellung in Salesforce identifiziert. Es empfiehlt sich, einen Namen zu vergeben, anhand dessen die Zustellung mühelos von anderen Zustellungen im selben Datensatz unterschieden werden kann. Der standardmäßige Zustellungsname enthält den Dateinamen und das heutige Datum.
- **4.** Wählen Sie die Zustellungsmethoden aus, mit denen festgelegt wird, wie Ihr Inhalt angezeigt werden kann. Welche Optionen angezeigt werden, hängt vom dem hochgeladenen Dateiformat ab.
	- **•** Wählen Sie Anzeige im Browser für Empfänger zulassen, um eine Onlineversion der Datei zu erstellen, die Empfänger in ihrem Browser anzeigen können.
	- **•** Wählen Sie Download als *[Dateityp]* für Empfänger zulassen, um es dem Empfänger Ihrer Inhaltszustellung zu ermöglichen, den Inhalt in seinem ursprünglichen Format anzuzeigen. Wenn Sie beispielsweise eine Microsoft® Word-Datei hochgeladen haben, trägt dieses Feld die Bezeichnung Download als .doc-Datei zulassen.
		- Anmerkung: Wenn in Salesforce keine Vorschau der Datei vorhanden ist, können Benutzer, unabhängig davon, ob Downloads zugelassen sind oder nicht, die zugestellte Datei herunterladen. Dateivorschauen werden erstellt, wenn sie das erste Mal in Salesforce angefordert werden, jedoch nicht vorher. Beim Anzeigen der Detailseite einer Datei oder beim Posten der Datei in einem Feed werden Dateivorschauen generiert.
	- **•** Wählen Sie Download als PDF für Empfänger zulassen aus, um Empfängern das Herunterladen einer PDF-Version der Datei zuzulassen. Diese Option steht nur für Microsoft® PowerPoint-, Word- und Excel-Dateien zur Verfügung.
- **5.** Wählen Sie Benachrichtigung bei erster Ansicht oder Download an mich senden, falls eine E-Mail an Sie gesendet werden soll, wenn Ihr Empfänger erstmals auf die URL für die Inhaltszustellung klickt.
- 6. Wenn bei dem von Ihnen bereitgestellten Inhalt Zeit von entscheidender Bedeutung ist, aktivieren Sie das Kontrollkästchen Zugriff auf Inhalt entfernen am und geben Sie ein Ablaufdatum ein. Standardmäßig liegt das Ablaufdatum 90 Tage nach dem aktuellen Datum. Nach der Erstellung Ihrer Inhaltszustellung können Sie das Datum auf der Zustellung-Detailseite jederzeit ändern.
- **7.** Wählen Sie optional Für den Zugriff auf die Inhalte ist ein Kennwort erforderlich. Beim Erstellen der Inhaltszustellung erhalten Sie ein Kennwort, das Sie mit dem Zustellungs-URL an Ihre Empfänger senden müssen. Das Kennwort steht während der Nutzungsdauer der Zustellung auf der Zustellung-Detailseite zur Verfügung.
- **8.** Sie können auch das Nachschlagefenster verwenden, um Ihre Inhaltszustellung einem Salesforce-Datensatz zuzuordnen. Der Datensatz, der angezeigt wurde, als Sie auf **Inhalte zustellen** geklickt haben, ist standardmäßig ausgewählt.
- **9.** Klicken Sie auf **Speichern & Weiter**. Ihre Zustellung steht im Normalfall nach wenigen Minuten bereit, Sie können jedoch auch auf **Benachrichtigung an mich senden** klicken und den Assistenten für die Inhaltszustellung schließen. Sie werden dann per E-Mail benachrichtigt, sobald Ihre Inhaltszustellung zur Verfügung steht.
- **10.** Wenn Sie den Assistenten für die Inhaltszustellung nicht geschlossen haben, klicken Sie auf **Vorschau** und vergewissern Sie sich, dass die Zustellung Ihren Vorstellungen entspricht.
	- Wichtig: Die Formatierung der Originaldatei wird in der Onlineversion möglicherweise nicht richtig angezeigt. Wenn Sie  $\mathbf \Omega$ Anzeige im Browser für Empfänger zulassen ausgewählt haben, sollten Sie Ihre Inhaltszustellung in der Vorschau anzeigen, bevor Sie den zugehörigen URL an die vorgesehenen Empfänger senden. Wenn die Qualität der Onlineversion nicht Ihren Vorstellungen entspricht, klicken Sie auf **Zurück** und geben Sie an, dass der Inhalt nur im ursprünglichen Dateiformat bzw. als PDF-Datei zur Verfügung gestellt werden soll.
- **11.** Übertragen Sie den Zustellungs-URL und ggf. das zugehörige Kennwort durch Kopieren und Einfügen in eine E-Mail- oder Instant Messaging-Nachricht. Die URL ist auf der Zustellung-Detailseite zu finden. Weitere Informationen finden Sie unter [Anzeigen und](#page-216-0) [Bearbeiten von Inhaltszustellungen](#page-216-0).

SIEHE AUCH:

[Freigeben von Dateien per Link](#page-212-0)
### <span id="page-216-0"></span>Anzeigen und Bearbeiten von Inhaltszustellungen

Klicken Sie in der Themenliste für Inhaltszustellungen oder auf der Listenseite "Inhaltszustellungen" auf den Namen einer Inhaltszustellung, um die Detailseite aufzurufen.

#### **Anzeigen von Details zu Inhaltszustellungen**

Auf der Zustellung-Detailseite sind sämtliche Informationen aufgeführt, die mit einer Inhaltszustellung in Zusammenhang stehen, etwa wie oft die Zustellung angezeigt wurde und wie ihre Einstellungen lauten. Der URL für den Zugriff auf die Inhaltszustellung ist nur sichtbar, wenn Sie über Zugriff auf den Datensatz oder einen dem Inhalt zugeordneten Datensatz verfügen oder Sie der Inhaber der Inhaltszustellung sind. Eine Erläuterung der einzelnen Felder finden Sie unter Inhaltszustellungsfelder.

#### **Bearbeiten von Details zu Inhaltszustellungen**

Klicken Sie auf **Jetzt ablaufen lassen**, um den Zugriff auf die Inhaltszustellung mit sofortiger Wirkung zu unterbinden. Klicken Sie auf **Bearbeiten**, um Details zu bearbeiten, beispielsweise Zustellungsmethoden, Ablaufdatum oder den Datensatz, dem die Zustellung zugeordnet ist. Eine Erläuterung der einzelnen Felder finden Sie unter Inhaltszustellungsfelder.

#### **Löschen von Inhaltszustellungen**

Klicken Sie auf **Löschen**, um den Zugriff auf die Inhaltszustellung zu deaktivieren und den Zustellungsdatensatz aus Salesforce zu löschen. Salesforce CRM Content-Benutzer können Dateien, die einer Inhaltszustellung zugeordnet sind, erst löschen, wenn die jeweilige Inhaltszustellung gelöscht wurde.

#### **Verfolgen von Inhaltszustellungen**

Jedes Mal, wenn die URL einer Inhaltszustellung aufgerufen wird, erfasst Salesforce diesen Vorgang als Anzeige. In der Themenliste "Ansichten" auf der Detailseite der Inhaltszustellung wird jede Anzeige im Zusammenhang mit der Zustellung aufgeführt. Die Informationen zu der Anzeige umfassen beispielsweise Datum und Uhrzeit, Informationen dazu, ob die Anzeige durch einen internen Benutzer (also einen Salesforce-Benutzer) erfolgte und ob auch ein Download durchgeführt wurde. Wenn es bei der Inhaltszustellung die Möglichkeit gab, die Datei im Originalformat oder als PDF-Datei herunterzuladen, gibt das Flag Datei heruntergeladen an, dass es zum Download kam, eine Unterscheidung zwischen Dateitypen ist hier jedoch nicht möglich.

#### SIEHE AUCH:

[Erstellen und Ändern von Inhaltspaketen in Salesforce CRM Content](#page-193-0)

#### AUSGABEN

Verfügbarkeit: Salesforce Classic

Verfügbarkeit: **Alle** Editionen außer **Database.com**

Salesforce CRM Content ist verfügbar in: **Contact Manager**, **Group**, **Professional**, **Enterprise**, **Performance**, **Unlimited** und **Developer** Edition

#### NUTZERBERECHTIGUNGEN

Anzeigen der Zustellung-Detailseite:

**•** Zugriff auf die zugeordnete Inhalt-Detailseite in Salesforce CRM Content OR

Zugriff auf den Datensatz, der der Inhaltszustellung zugeordnet ist

Bearbeiten, Auslaufenlassen oder Löschen von Inhaltszustellungen:

**•** Inhaber des **Datensatzes** 

OR

"Alle Daten modifizieren"

## <span id="page-217-2"></span>Verwenden der Themenliste "Inhaltszustellungen"

Mithilfe einer Inhaltszustellung können Sie Dokumente, etwa Microsoft® PowerPoint- und Word-Dateien, ganz einfach in eine optimierte webbasierte Version konvertieren, die problemlos online angezeigt werden kann. Nach der Erstellung Ihrer Zustellung können Sie den zugehörigen verschlüsselten URL an beliebige Empfänger, wie Leads, Kunden, Partner und Kollegen, senden und dann verfolgen, wie oft der Inhalt angezeigt oder heruntergeladen wird. Inhaltszustellungen sind nur in Salesforce Classic verfügbar. Lightning Email generiert jedoch für Lightning Experience-Benutzer, die Zugriff auf die Funktion "Inhaltszustellungen" haben, zustellungsbasierte Links als E-Mail-Anhänge.

In der Themenliste "Inhaltszustellungen" für Leads, Geschäftsaccounts, Kontakte, Opportunities, Kundenvorgänge, Kampagnen und benutzerdefinierte Objekte haben Sie folgende Möglichkeiten:

- **•** Sie können auf **Inhalte zustellen** klicken, um eine neue Inhaltszustellung zu erstellen und sie dem Datensatz zuzuordnen, den Sie derzeit anzeigen. Weitere Informationen finden Sie unter [Erstellen von Inhaltszustellungen.](#page-213-0)
- **•** Sie können auf **Vorschau** klicken, um die Inhaltszustellung zu öffnen. Jedes Mal, wenn Sie eine Inhaltszustellung anzeigen, wird dieser Vorgang in der Themenliste "Ansichten" als eine interne Ansicht erfasst.
- **•** Sie können auf den Namen der Inhaltszustellung klicken, um die Detailseite dieser Zustellung zu öffnen. Weitere Informationen finden Sie unter [Anzeigen und Bearbeiten von](#page-216-0) [Inhaltszustellungen](#page-216-0).

# Weitere Ressourcen

Sie benötigen weitere Informationen zu Chatter? Dann sehen Sie sich diese Videos und Tipsheets an.

#### <span id="page-217-0"></span>IN DIESEM ABSCHNITT:

[Tipps](#page-217-0)

[Videos für die Zusammenarbeit](#page-217-1)

# **Tipps**

Zusätzlich zur Online-Hilfe veröffentlicht Salesforce eine druckbare Dokumentation mit weiteren Informationen über unsere Funktionen.

Zu diesen Dokumenten gehören Tipps, Benutzerhandbücher und andere Ressourcen, die die Funktionen und Möglichkeiten beschreiben, die Salesforce bietet. Diese Dokumente sind als Adobe® PDF-Dateien verfügbar. Zum Öffnen von PDF-Dateien ist Adobe Reader® erforderlich. Die aktuellste Reader-Version können Sie unter [www.adobe.com/products/acrobat/readstep2.html](http://www.adobe.com/products/acrobat/readstep2.html) herunterladen.

## <span id="page-217-1"></span>Salesforce CRM Content

# Videos für die Zusammenarbeit

Zusätzlich zur Online-Hilfe erstellt Salesforce Video-Demos, die Sie dabei unterstützen sollen, mehr über unsere Funktionen zu erfahren.

#### AUSGABEN

Verfügbarkeit: Salesforce Classic

Verfügbarkeit: **Alle** Editionen außer **Database.com**

#### NUTZERBERECHTIGUNGEN

Erstellen von Inhaltszustellungen:

**•** Keine

Bearbeiten von Inhaltszustellungen:

**•** Inhaber des Datensatzes OR

"Alle Daten modifizieren"

# **Community**

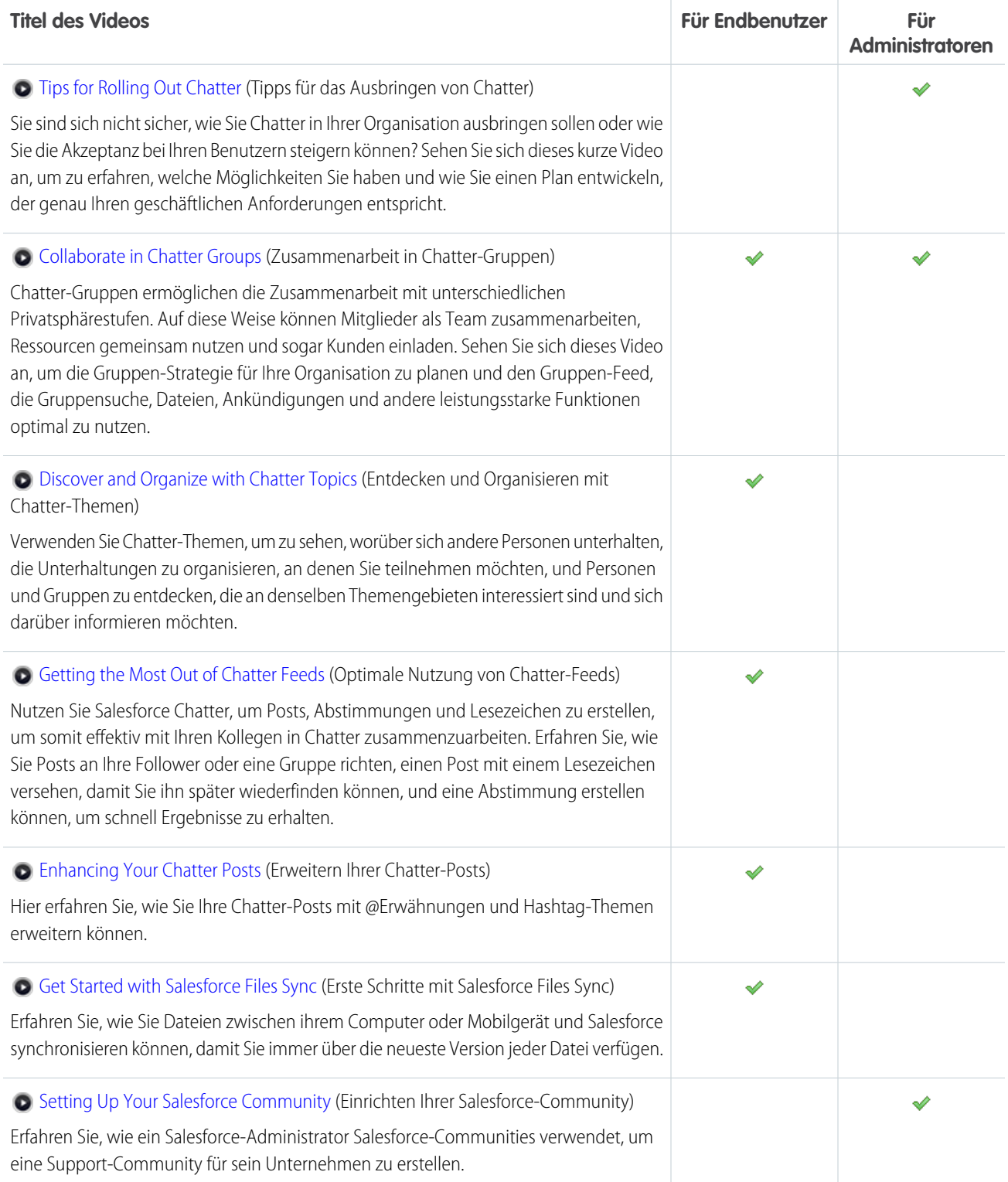

# **VERZEICHNIS**

@Erwähnungen Erwähnen von Gruppen in Posts und Kommentaren [43](#page-46-0) Erwähnen von Personen in Posts und Kommentaren [43](#page-46-0) #-Tags [60](#page-63-0)

# A

**Accounts** Suchen nach zugehörigen Inhalten [192](#page-195-0) Ähnliche Artikel [113,](#page-116-0) [115](#page-118-0) Ähnliche Fragen [113](#page-116-0) Aktionslayout Anpassen [125](#page-128-0) Anhänge Salesforce CRM Content [192](#page-195-0) Antworten [119](#page-122-0) Anzeigen Dokumente [171,](#page-174-0) [176](#page-179-0) Anzeigen einer einzelnen Aktualisierung [65](#page-68-0) Archivieren content [188](#page-191-0) Archivierte Gruppen [89](#page-92-0)

### B

Bearbeiten Dokumente [176](#page-179-0) Benachrichtigungen, Chatter-E-Mail Antworten [15](#page-18-0) Konfigurieren [19](#page-22-0) Verwalten [19](#page-22-0) Benutzer Dateien mit Inhaberschaft [70](#page-73-0) Profile, bewährte Vorgehensweisen [68](#page-71-0) Profilübersicht [67](#page-70-0) Benutzerdefinierte Gruppen [98](#page-101-0) Benutzerhandbücher [214](#page-217-0) Berichte Dateiengagementbericht [152](#page-155-0)

# $\mathsf{C}$

Chat Abwesend [103](#page-106-0) Emoticons [105](#page-108-0) in neuem Fenster [105](#page-108-1) Offline [103](#page-106-0) Optionen [106](#page-109-0) Starten eines Chats [104](#page-107-0) Chat (Fortsetzung) Status [103](#page-106-0) Verfügbar [103](#page-106-0) Verlauf [104](#page-107-1) Verwenden der Chat-Liste [102](#page-105-0) Verwenden von [101](#page-104-0) **Chatter** Abstimmungen [53–54](#page-56-0) Aktivität [71](#page-74-0) Aktualisierungen [28](#page-31-0) Anhängen von Dateien [47](#page-50-0) Anhängen von Links [52](#page-55-0) Anhänger, Liste [68](#page-71-1) Anzeigen von Dateien [49–50](#page-52-0) Automatisch folgen [13](#page-16-0) Automatisches Folgen von Datensätzen [75](#page-78-0) Bedanken bei Personen [69](#page-72-0) Chat in neuem Fenster [105](#page-108-1) Chat-Status [103](#page-106-0) Chat-Verlauf [104](#page-107-1) Chatten [101](#page-104-0) Chatter Desktop [4](#page-7-0) Dateiempfehlungen [29](#page-32-0), [149](#page-152-0) Dateien mit Inhaberschaft [70](#page-73-0) Datensätze [75](#page-78-1) Datensatzempfehlungen [29](#page-32-0), [76](#page-79-0) Direkte Nachrichten [107](#page-110-0) E-Mail-Antworten [15](#page-18-0) E-Mail-Benachrichtigungen [18](#page-21-0) E-Mail-Kurzfassungen [18](#page-21-0) Einfluss [71](#page-74-0) Einladen von Personen zum Beitreten [71](#page-74-1) einzelne Aktualisierungen [65](#page-68-0) Empfehlungen [29](#page-32-0), [69](#page-72-1) Entfernen von Datensätzen [100](#page-103-0) Entfernen von Kunden [208](#page-211-0) Entfernen von Themen [61](#page-64-0) Erwähnen von Personen und Gruppen in Posts und Kommentaren [43](#page-46-0) Favoriten [33](#page-36-0) Feed-Anhänge [45](#page-48-0) Feed-Suche [29](#page-32-1) Feeds durchsuchen [30](#page-33-0) Feeds-Übersicht [22](#page-25-0) Folgen von Dateien [49](#page-52-0) Folgen von Themen [57](#page-60-0)

Chatter (Fortsetzung) Freigeben von Dateien [49](#page-52-0) Gefallen an Posts und Kommentaren ausdrücken [15](#page-18-1) Gruppen beitreten [83](#page-86-0) Gruppen verlassen [83](#page-86-0) Gruppenempfehlungen [29,](#page-32-0) [95](#page-98-0) Gruppenseite [82](#page-85-0) Herunterladen von Dateien [49–50](#page-52-0) Hinzufügen von Datensätzen [99](#page-102-0) Hinzufügen von Hashtag-Themen [60](#page-63-0) Hinzufügen von Kunden [208](#page-211-0) Hinzufügen von Themen [59](#page-62-0) Hochladen neuer Versionen von Dateien [49](#page-52-0) Konfigurieren von E-Mail-Benachrichtigungen [19](#page-22-0) Konfigurieren von Kurzfassungen [19](#page-22-0) Kunden [207](#page-210-0) Lesezeichen [27](#page-30-0) Link-Vorschauen [53](#page-56-1) Löschen von Dateien [51](#page-54-0) Moderator [72](#page-75-0) Nachrichten [107](#page-110-0) Personenempfehlungen [29](#page-32-0), [69](#page-72-1) Posten per E-Mail [95](#page-98-1) Posten von Kommentaren [15](#page-18-0) Posts [63–65](#page-66-0) Private Nachrichten [107](#page-110-0) Registerkarte [4](#page-7-1) Seite "Personen" [66](#page-69-0) Starten eines Chat [104](#page-107-0) Stummschalten von Posts [41](#page-44-0) Suche [29](#page-32-1) Suchen [30](#page-33-1) Suchen nach Dateien [48](#page-51-0) Themen, die bei Personen im Gespräch sind [62](#page-65-0) Themen, die in Gruppen im Gespräch sind [62](#page-65-1) Trending-Themen [63](#page-66-1) Übersicht [2](#page-5-0) Verfolgen, Liste [68](#page-71-1) Veröffentlichen in Feeds [34](#page-37-0) Veröffentlichungen [34](#page-37-0) Verwalten von E-Mails [19](#page-22-0) Verwenden der Chat-Liste [102](#page-105-0) Verwenden von Chatter Messenger [101](#page-104-0) Zuweisen von Moderatoren [73](#page-76-0) Chatter Answers [119](#page-122-0) Chatter Desktop Deinstallieren [10](#page-13-0) Installieren [5](#page-8-0) Konfigurieren [6](#page-9-0)

Chatter Desktop (Fortsetzung) Remote deaktivieren [10](#page-13-1) Tipps zur Fehlerbehebung [9](#page-12-0) Übersicht [4](#page-7-0) Verbinden [6](#page-9-1) Versionsinformationen [11](#page-14-0) Verwenden von [7](#page-10-0) Chatter-Aktivität [71](#page-74-0) Chatter-Aktualisierungen [65](#page-68-0) Chatter-Danksagung [69](#page-72-0) Chatter-Dateiempfehlungen [149](#page-152-0) Chatter-Dateien Auf "Privat" setzen [143](#page-146-0) Bearbeiten von Dateidetails [151](#page-154-0) Begrenzungen der Dateigrößen [138](#page-141-0) Berechtigung ändern [142](#page-145-0) Dateidetailseite [150](#page-153-0) extern [166,](#page-169-0) [169](#page-172-0) Filtern [135](#page-138-0) Folgen [149](#page-152-1) Freigabe, privat freigegeben [145,](#page-148-0) [148](#page-151-0) Freigabeeinstellungen und Berechtigungen [140](#page-143-0) Freigeben, für Gruppen [144](#page-147-0) Freigeben, per Link [209](#page-212-0) Freigegeben für [152](#page-155-1) Hochladen einer neuen Version [139](#page-142-0) Hochladen, Übersicht [137](#page-140-0) Löschen [162](#page-165-0) Registerkarte [132](#page-135-0) Suchen [135](#page-138-1) Übersicht [132](#page-135-0) Unterstützte Browser für das Hochladen mehrerer Dateien  $140$ Versionsverlauf [149](#page-152-2) Verwenden der Registerkarte "Dateien" [134](#page-137-0) Chatter-E-Mail-Benachrichtigungen Navigieren zu [18](#page-21-1) Chatter-E-Mail-Einstellungen Navigieren zu [18](#page-21-1) Chatter-Einfluss [71](#page-74-0) Chatter-Favoriten [33](#page-36-0) Chatter-Feed-Suchen Hinzufügen als Chatter-Favorit [32](#page-35-0) Chatter-Feeds Dashboard-Komponenten-Snapshot [78](#page-81-0) Listenansichten [77](#page-80-0) Chatter-Fragen Berichte [118](#page-121-0)

Chatter-Gruppen Ablehnen von Anträgen [87](#page-90-0) Ändern des Inhabers [85](#page-88-0) Ändern von Rollen [88](#page-91-0) Ankündigungen [96](#page-99-0) Annehmen von Anträgen [87](#page-90-0) Anzeigen der Mitgliedschaft [94](#page-97-0) Anzeigen von Gruppendetails [92](#page-95-0) Archivieren [85](#page-88-0), [89–91](#page-92-0) Bearbeiten [85](#page-88-0) Datensätze [98](#page-101-0) Entfernen von Mitgliedern [86](#page-89-0) Erstellen [83](#page-86-1) Gruppendateien [97](#page-100-0) Löschen [92](#page-95-1) Mitglieder [95](#page-98-2) Mitglieder hinzufügen [86](#page-89-0) Nicht aufgelistet [81](#page-84-0) Posten per E-Mail [95](#page-98-1) Übersicht [80](#page-83-0) Übersicht über Rollen [87](#page-90-1) Chatter-Gruppenempfehlungen [95](#page-98-0) Chatter-Moderator Deaktivieren von Free-Benutzern [73](#page-76-1) Chatter-Moderatoren Zuweisen von Moderatorberechtigungen [73](#page-76-0) Chatter-Posts Sichtbarkeit [35,](#page-38-0) [44](#page-47-0) Chatter-Publisher Datensätze [98](#page-101-0) Chatter-Themen Themen-Detailseite [56](#page-59-0) Communities Berichte [118](#page-121-0)

### D

Dashboard-Feed Komponenten-Snapshot [79](#page-82-0) Dashboard-Komponenten Folgen [78](#page-81-1) Dashboards Folgen von Komponenten [78](#page-81-1) Posten von Snapshots in Benutzer-Feeds [78](#page-81-0) Posten von Snapshots in einem Dashboard-Feed [79](#page-82-0) Posten von Snapshots in Gruppen-Feeds [78](#page-81-0) Dateien Anhängen an Posts [47](#page-50-0) Auf "Privat" setzen [143](#page-146-0) Bearbeiten von Dateidetails [151](#page-154-0)

Dateien (Fortsetzung) Begrenzungen der Dateigrößen [138](#page-141-0) Berechtigung ändern [142](#page-145-0) Dateidetailseite [150](#page-153-0) Dateiengagementbericht [152](#page-155-0) externe Daten [165–166](#page-168-0), [169](#page-172-0) Filtern [135](#page-138-0) Folgen [149](#page-152-1) Freigabe, privat freigegeben [145,](#page-148-0) [148](#page-151-0) Freigabeeinstellungen und Berechtigungen [140](#page-143-0) Freigeben, Bibliotheken [146](#page-149-0) Freigeben, für Gruppen [144](#page-147-0) Freigeben, per Link [209](#page-212-0) Freigegeben für [152](#page-155-1) Hochladen einer neuen Version [139](#page-142-0) Hochladen, Übersicht [137](#page-140-0) Löschen [162](#page-165-0) Registerkarte [132](#page-135-0) Suchen [135](#page-138-1) Übersicht [132](#page-135-0) Unterstützte Browser für das Hochladen mehrerer Dateien  $140$ Versionsverlauf [149](#page-152-2) Verwenden der Registerkarte "Dateien" [134](#page-137-0) Dateifreigabe [147](#page-150-0) Datensätze Automatisch folgen [13](#page-16-0) Automatisches Folgen [75](#page-78-0) Entfernen aus Chatter-Gruppen [100](#page-103-0) Hinzufügen zur Chatter-Gruppe [99](#page-102-0) Datensatzempfehlungen [76](#page-79-0) Dokumentation Benutzerhandbücher [214](#page-217-0) druckbar [214](#page-217-0) Implementierungsleitfäden [214](#page-217-0) Tipps [214](#page-217-0) Dokumentbibliothek Übersicht [170](#page-173-0) Dokumente Anzeigen und bearbeiten [176](#page-179-0) Eigenschaften [177](#page-180-0) Laden [172](#page-175-0) Löschen [175](#page-178-0) Startseite [171](#page-174-1) Suchen [174](#page-177-0) über die Registerkarte "Dokumente" anzeigen [171](#page-174-0) Verfasser ändern [179](#page-182-0)

### E

E-Mail Antworten auf Chatter-Benachrichtigungen [15](#page-18-0) Konfigurieren von Chatter-Benachrichtigungen [19](#page-22-0) Konfigurieren von Chatter-Kurzfassungen [19](#page-22-0) Verwalten [19](#page-22-0) E-Mail zum Posten [95](#page-98-1) E-Mail-Kurzfassungen Übersicht [18](#page-21-0) Eigenschaften Dokumente [177](#page-180-0) Einladen von Personen zum Beitreten zu Chatter [71](#page-74-1) Emoticons Chat [105](#page-108-0) Empfehlungen [29](#page-32-0) Erste Schritte Benutzerhandbücher [214](#page-217-0) Implementierungsleitfäden [214](#page-217-0) Tipps [214](#page-217-0) Erstellen von Gruppen [83](#page-86-1) Erwähnungen In Posts und Kommentaren [43](#page-46-0) Eskalieren von Fragen zu Kundenvorgängen [124](#page-127-0) Eskalieren zu Kundenvorgang Zugriff [125](#page-128-1) extern [164](#page-167-0) Externe Datei [163](#page-166-0) Externe Datenquelle [163](#page-166-0)

### F

Fachkundige Personen Bei Themen [57](#page-60-1) Favoriten, Chatter [33](#page-36-0) Feed Sortieren [25](#page-28-0) Feed-Suche [30](#page-33-0) Feeds Aktualisierungen [28](#page-31-0) Anhänge [45](#page-48-0) Anhängen von Links [52](#page-55-0) Anzeigen einzelner Aktualisierungen [65](#page-68-0) Anzeigen von Feeds [23](#page-26-0) Automatisches Folgen von Datensätzen [75](#page-78-0) Chatter-Feed-Posts [34](#page-37-0) Chatter-Feeds [22](#page-25-0) Entfernen von Themen [61](#page-64-0) Erwähnen von Gruppen [43](#page-46-0) Erwähnen von Personen [43](#page-46-0) Filter [25](#page-28-1)

Feeds (Fortsetzung) Filtern [24](#page-27-0) Folgen von Themen [57](#page-60-0) Gefallen an Posts und Kommentaren ausdrücken [15](#page-18-1) Hinzufügen von Hashtag-Themen [60](#page-63-0) Hinzufügen von Themen [59](#page-62-0) Posts [34](#page-37-0) Sortieren [24](#page-27-1) Stummschalten von Posts [41](#page-44-0) Files [129](#page-132-0), [131,](#page-134-0) [162,](#page-165-1) [170](#page-173-1) Files Connect extern [165](#page-168-0) Frage aus Chatter [124](#page-127-1) Fragen in Chatter [112–117](#page-115-0) Fragen-Vorgangserfassung Aktivieren [123](#page-126-0) Prozesse [126](#page-129-0) Workflows [126](#page-129-0) Freigabe Chatter-Posts [63–64](#page-66-0) Chatter-Posts in einer Gruppe [64](#page-67-0) Links zu Chatter-Posts [65](#page-68-1) Freigabe sperren [147](#page-150-0)

#### G

Gesperrte Datei [147](#page-150-0) Google Apps Übersicht [204](#page-207-0) Google Docs Erstellen [206](#page-209-0) Übersicht [205](#page-208-0) Gruppen Erwähnen in Posts und Kommentaren [43](#page-46-0) Gruppenankündigungen [96](#page-99-0)

### H

Hashtag-Themen Hinzufügen zu Posts und Kommentaren [60](#page-63-0) Hinzufügen Dokumente [172](#page-175-0)

### I

Implementierungsleitfäden [214](#page-217-0) Inhalt Abonnieren [198](#page-201-0) Archivieren [188](#page-191-0) Bearbeiten von Bibliotheken [200](#page-203-0) Begrenzungen der Dateigrößen [184](#page-187-0) Beitragen [184](#page-187-1)

Inhalt (Fortsetzung) Beitragen von Dateien [182](#page-185-0) Beitragen von Weblinks [185](#page-188-0) Entfernen [188](#page-191-0) Finden [193](#page-196-0) Herunterladen [195](#page-198-0) Informationen [179–180](#page-182-1) Laden [182,](#page-185-0) [184–185](#page-187-1) Löschen [188](#page-191-0) Suchen [193](#page-196-0) Themenlisten [192](#page-195-0) Überarbeiten [186](#page-189-0) Veröffentlichen [182](#page-185-0), [184–185](#page-187-1) Versionen [186](#page-189-0) Verwalten von Bibliotheken [202](#page-205-0) Verwenden der Themenliste "Inhalt" [198](#page-201-1) Vorschau [195](#page-198-0) wiederherstellen [188](#page-191-0) Inhaltspakete Ändern [190](#page-193-0) Erstellen [190](#page-193-0) Inhaltszustellungen Ändern [213](#page-216-0) Anzeigen [213](#page-216-0) Erstellen [210](#page-213-0), [214](#page-217-2) Löschen [213](#page-216-0)

# K

Kontakte Suchen nach zugehörigen Inhalten [192](#page-195-0) Kundenvorgänge Suchen nach zugehörigen Inhalten [192](#page-195-0) Kurzfassungen, Chatter Konfigurieren persönlicher Kurzfassungen [19](#page-22-0) Konfigurieren von Gruppenauszügen [19](#page-22-0) Verwalten [19](#page-22-0)

### L

Leads Suchen nach zugehörigen Inhalten [192](#page-195-0) Lesezeichen Entfernen [28](#page-31-1) Hinzufügen in Chatter [28](#page-31-2) Links Anhängen an Feed [52](#page-55-0) Inhaltsvorschau [53](#page-56-1) Listenansichten Chatter [77](#page-80-0) Feeds [77](#page-80-0)

Listenansichten (Fortsetzung) Folgen [77](#page-80-0) Hinzufügen als Chatter-Favorit [77](#page-80-1) Löschen Dokumente [175](#page-178-0)

### M

Meine Favoriten (Chat-Liste) Hinzufügen von Personen [102](#page-105-1) Personen entfernen [103](#page-106-1) Verwenden von [102](#page-105-1) Moderieren von Chatter Deaktivieren von Benutzern [73](#page-76-1)

### N

Nachrichten Suchen [108](#page-111-0) Versenden [109](#page-112-0) Napili Ähnliche Artikel [114](#page-117-0) Ähnliche Fragen [114](#page-117-0) Navigieren zu Chatter-E-Mail-Benachrichtigungen [18](#page-21-1) Chatter-E-Mail-Einstellungen [18](#page-21-1) Nicht aufgelistete Gruppen Einschränkungen [81](#page-84-0)

# $\Omega$

**Opportunities** Suchen nach zugehörigen Inhalten [192](#page-195-0) Optionen Chat [106](#page-109-0)

### P

Personen Automatisch folgen [13](#page-16-0) Erwähnen in Posts und Kommentaren [43](#page-46-0) Meine Favoriten, Liste (Chat) [102–103](#page-105-1) Profile, bewährte Vorgehensweisen [68](#page-71-0) Profilübersicht [67](#page-70-0) Seite [66](#page-69-0) Starten eines Chat [104](#page-107-0) Verwenden der Chat-Liste [102](#page-105-0) Personenempfehlungen [69](#page-72-1) Posts Anhängen von Dateien [47](#page-50-0) Posts, Chatter [63–65](#page-66-0) Produkte Suchen nach zugehörigen Inhalten [192](#page-195-0)

#### Profil Bewährte Methoden [68](#page-71-0) Übersicht [67](#page-70-0)

Prozessgenerator [126](#page-129-0)

### R

Rauten-Tags [60](#page-63-0) Registerkarte "Dateien" Filter [135](#page-138-0) Verwenden von [134](#page-137-0)

## S

Salesforce CRM Content Siehe "Content" [179–180](#page-182-1) Salesforce Files Sync Auf synchronisierte Dateien zugreifen [156](#page-159-0) Authentifizieren [154](#page-157-0) Dateien und Ordner synchronisieren [155](#page-158-0) Desktop-Client installieren [154](#page-157-1) Freigeben von Dateien [157](#page-160-0) Informationen über synchronisierte Dateien und Ordner [156](#page-159-1) Nicht unterstützte Dateinamen [159](#page-162-0) Nicht unterstützte Erweiterungen [159](#page-162-0) Nicht unterstützte Ordnernamen [161](#page-164-0) Speichergrenzen [158](#page-161-0) Synchronisierungsobergrenzen [157](#page-160-1) Systemanforderungen [153–154](#page-156-0) Verbinden [154](#page-157-0) Versionsverwaltung [157](#page-160-2) Verwenden [153](#page-156-1) Zusammenarbeit [157](#page-160-0) Senden von Chatter-Nachrichten [109](#page-112-0) Suche in Feed [30](#page-33-0) Suchen Chatter [30](#page-33-1) Chatter-Favoriten [32](#page-35-0) Chatter-Feeds [30](#page-33-0) Chatter-Gruppen [30](#page-33-0)

Suchen (Fortsetzung) Datensätze [30](#page-33-0) Dokumente [174](#page-177-0) Gruppen [30](#page-33-0) Profile [30](#page-33-0) Salesforce CRM Content [193](#page-196-0) Suchen nach Nachrichten [108](#page-111-0)

## T

Themen Entfernen aus Posts [61](#page-64-0) Fachkundige Personen [57](#page-60-1) Folgen [57](#page-60-0) Hinzufügen als Chatter-Favorit [62](#page-65-2) Hinzufügen von Hashtags [60](#page-63-0) Hinzufügen zu Posts [59](#page-62-0) Kürzlich im Gespräch [62](#page-65-1) Personen bestätigen für [57](#page-60-1) Themen-Detailseite [56](#page-59-0) Themen für Dateien [60](#page-63-1) Themen für Notizen [60](#page-63-1) Tipps [214](#page-217-0) Trending-Themen [63](#page-66-1)

# U

Übersicht Dokumentbibliothek [170](#page-173-0)

# V

Verhindern der Dateifreigabe [147](#page-150-0) Videos [214](#page-217-1)

### W

Warteschlangen [126](#page-129-1) Wissensableitung [115](#page-118-0)

# Z

Zusammenarbeit [2](#page-5-0)